# **IBM InfoSphere Guardium V8.2**

Lab exercises

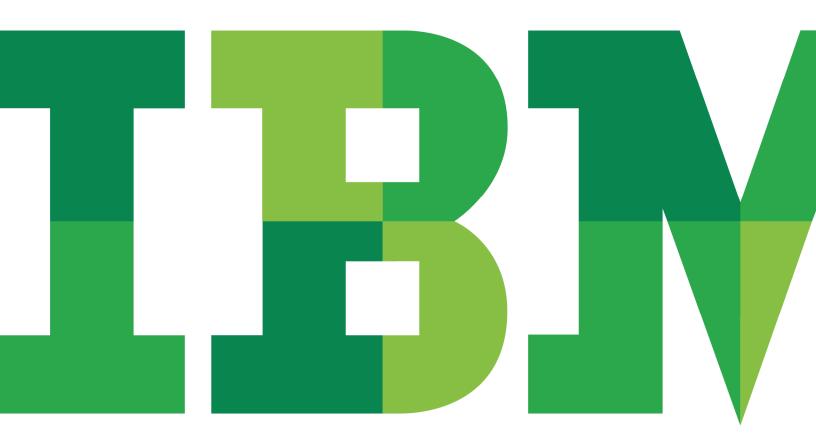

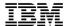

| An IBM Proof of Technology                                                                                                    |  |
|----------------------------------------------------------------------------------------------------|--|
| PoT.IM.10.1.103.01                                                                                                    |  |
|                                                                                                    |  |
|                                                                                                    |  |
|                                                                                                    |  |
|                                                                                                    |  |
|                                                                                                    |  |
|                                                                                                    |  |
|                                                                                                    |  |
|                                                                                                    |  |
|                                                                                                    |  |
|                                                                                                    |  |
|                                                                                                    |  |
|                                                                                                    |  |
|                                                                                                    |  |
|                                                                                                    |  |
|                                                                                                    |  |
|                                                                                                    |  |
|                                                                                                    |  |
|                                                                                                    |  |
|                                                                                                    |  |
|                                                                                                    |  |
|                                                                                                    |  |
|                                                                                                    |  |
|                                                                                                    |  |
|                                                                                                    |  |
|                                                                                                    |  |
|                                                                                                    |  |
|                                                                                                    |  |
|                                                                                                    |  |
|                                                                                                    |  |
|                                                                                                    |  |
|                                                                                                    |  |
|                                                                                                    |  |
| © Copyright IBM Corporation, 2012                                                                                             |  |
| US Government Users Restricted Rights - Use, duplication or disclosure restricted by GSA ADP Schedule Contract with IBM Corp. |  |

# **Contents**

| 000.   |                                                                     |                                         |
|--------|---------------------------------------------------------------------|-----------------------------------------|
| LAB 1  | DATABASE AUTO-DISCOVERY                                             |                                         |
|        | 1.1 EXPLORING DATABASE AUTO-DISCOVERY                               |                                         |
| LAB 2  | SENSITIVE DATA FINDER                                               |                                         |
|        | 2.1 EXPLORING SENSITIVE DATA FINDER                                 | 20                                      |
|        | 2.2 CONFIGURING "FIRE ONLY WITH" MARKER (OPTIONAL)                  |                                         |
| LAB 3  | ENTITLEMENT REPORTS                                                 |                                         |
|        | 3.1 EXPLORING ENTITLEMENT REPORTS                                   |                                         |
| LAB 4  | GUARDIUM CLIENT INSTALLATION                                        |                                         |
|        | 4.1 SILENT S-TAP AND CONFIGURATION AUDITING SYSTEM (CAS) DEPLOYMENT |                                         |
|        | 4.2 GUARDIUM INSTALLATION MANAGER DEPLOYMENT                        |                                         |
|        | 4.3 GIM DISCOVERY TO AUTOMATE INSPECTION ENGINE CONFIGURATION       |                                         |
|        | 4.4 AUTOMATIC CLIENT UPGRADE (NO REBOOT REQUIRED)                   |                                         |
| LAB 5  | CUSTOM REPORTS                                                      |                                         |
|        | 5.1 MONITORING USER ID CHAIN                                        |                                         |
|        | 5.2 USING COMPUTED ATTRIBUTES (OPTIONAL)                            |                                         |
| LAB 6  | POLICY BUILDER                                                      |                                         |
|        | 6.1 CONFIGURING ALERT POLICY                                        |                                         |
|        | 6.2 CONFIGURING TERMINATE POLICY WITH S-GATE                        |                                         |
|        | 6.3 CONFIGURING QUARANTINE POLICY                                   |                                         |
|        | 6.4 CONFIGURING REDACT (DATA MASKING) POLICY                        |                                         |
| LAB 7  | VULNERABILITY ASSESSMENT                                            |                                         |
|        | 7.1 EXPLORING VULNERABILITY ASSESSMENT                              |                                         |
|        | 7.2 CONFIGURING QUERY-BASED TESTS (OPTIONAL)                        |                                         |
|        | 7.3 CONFIGURING EXCEPTION TESTS (OPTIONAL)                          |                                         |
| LAB 8  | COMPLIANCE WORKFLOW AUTOMATION                                      |                                         |
|        | 8.1 EXPLORING COMPLIANCE WORKFLOW AUTOMATION                        |                                         |
|        | 8.2 Custom Workflow Builder                                         |                                         |
|        | 8.3 ADVANCED COMPLIANCE WORKFLOW (OPTIONAL)                         |                                         |
| LAB 9  | CONFIGURATION AUDIT SYSTEM (CAS)                                    |                                         |
|        | 9.1 EXPLORING CAS                                                   |                                         |
| LAB 10 | CORRELATION ALERTS                                                  |                                         |
|        | 10.1 EXPLORING CORRELATION ALERTS                                   | 506                                     |
| LAB 11 | STANDARD REPORTS                                                    |                                         |
|        | 11.1 EXPLORING STANDARD REPORTS                                     |                                         |
|        | 11.2 STANDARD REPORTS LAYOUT                                        |                                         |
| LAB 12 | PAYMENT CARD INDUSTRY (PCI) ACCELERATOR                             |                                         |
|        | 12.1 EXPLORING THE PCI ACCELERATOR                                  |                                         |
|        | 12.2 ADDING USERS WITH PCI ROLE (OPTIONAL)                          |                                         |
| LAB 13 | APPLICATION END-USER IDENTIFIER                                     |                                         |
|        | 13.1 Configuring Application End-User Identifier                    |                                         |
|        | 13.2 IDENTIFY USERS WITH GUARDAPPEVENTS API                         | 657                                     |
|        | 13.3 CUSTOM ID PROCEDURES                                           | 663                                     |
| LAB 14 | GUARDIUM ENTERPRISE DEPLOYMENT                                      | ••••••••••••••••••••••••••••••••••••••• |
|        | 14.1 Upgrade without Reboot (Flash demo)                            |                                         |
|        | 14.2 S-TAP Fallover (Flash demo)                                    |                                         |
|        | 14.3 DRILLDOWN REPORT CONTROLS (FLASH DEMO)                         | 681                                     |
|        | 14.4 GrdAPI Linkage with Database Instance Discovery (Flash demo)   | 683                                     |
|        | 14.5 GUARDIUM ALIAS REPORTING (FLASH DEMO)                          | 685                                     |
|        | 14.6 CONFIGURING QUERY-BASED TESTS (FLASH DEMO)                     | 687                                     |
|        | 14.7 CONFIGURING EXCEPTION TESTS (FLASH DEMO)                       |                                         |
|        | 14.8 APPLICATION END-USER IDENTIFIER (FLASH DEMO)                   | 691                                     |
| LAB 15 | FREQUENTLY ASKED QUESTIONS                                          | 694                                     |
|        | 15.1 DIAGNOSE EMPTY OR QUESTIONABLE REPORTS                         | 695                                     |
|        | 15.2 DIAGNOSE S-TAP COMMUNICATION ISSUES                            | 696                                     |
|        | 15.3 DIAGNOSE S-TAP CAPTURE ISSUES                                  | 699                                     |
|        | 15.4 DIAGNOSE S-GATE ISSUES                                         | 700                                     |
|        | 15.5 DIAGNOSE POLICY ISSUES                                         | 701                                     |
|        | 15.6 DIAGNOSE NETWORK CAPTURE ISSUES                                |                                         |
|        | 15.7 DIAGNOSE COLLECTOR PERFORMANCE ISSUES                          |                                         |

### THIS PAGE INTENTIONALLY LEFT BLANK

# Lab 1 Database Auto-Discovery

## 1.1 Exploring Database Auto-Discovery

### Overview

Even in stable environments, where cataloging processes have historically existed, uncontrolled instances can inadvertently be introduced through mechanisms, including developers that create "temporary" test environments; business units seeking to rapidly implement local applications; and purchases of new applications with embedded databases.

The Auto-discovery application can be configured to probe specified network segments on a scheduled or on-demand basis, and can report on all databases discovered—solving the problem of identifying both legacy and newly introduced databases. Similarly, the Auto-discovery application can be used to demonstrate that a process exists to identify all new instances.

## **Objectives**

| In this lab you will learn how to: |                           |  |
|------------------------------------|---------------------------|--|
| 1.                                 | Configure a database scan |  |
| 2.                                 | Run the scan              |  |
| 3.                                 | View the results          |  |

Using the IBM InfoSphere® Guardium® GUI, demonstrate the ease of use within the IBM \_\_\_1. InfoSphere Guardium solution. Start the IBM InfoSphere Guardium appliance and log in. From your laptop, browse to <a href="https://10.10.9.248:8443">https://10.10.9.248:8443</a> Login as **pot** / **guardium**. b. Login Please enter your information User name: Password: ...... Please note that after some time of inactivity, the system will log you out automatically and ask you to sign in again. Login Licensed Materials - Property of IBM, 5725A85, 5725A86, 5725A87, 5725A89, 5725A90, 5725A91, 5725A92. © Copyright 2002, 2011 IBM Corporation. IBM, the IBM logo, and InfoSphere are trademarks of IBM Corporation, registered in many jurisdictions worldwide. Guardium and S-TAP are trademarks of IBM, registered in many jurisdictions worldwide. Java and all Java-based

trademarks and logos are trademarks of Sun Microsystems, Inc. in the United States, other countries, or both. Other product and service names might be trademarks of IBM, Guardium, or other companies. This Program is licensed under the terms of the license agreement accompanying the Program. This license agreement may be either located in a Program directory folder or library identified as "License" or "Non\_IBM\_License", if applicable, or provided as a printed license agreement. Please read this agreement carefully before using the Program. By using the

- \_\_2. Use the IBM InfoSphere Guardium GUI to create a new Database Discovery application.
  - \_\_a. Click the **Discover** tab, then scroll down and click **DB Discovery** on the bottom left of the page.

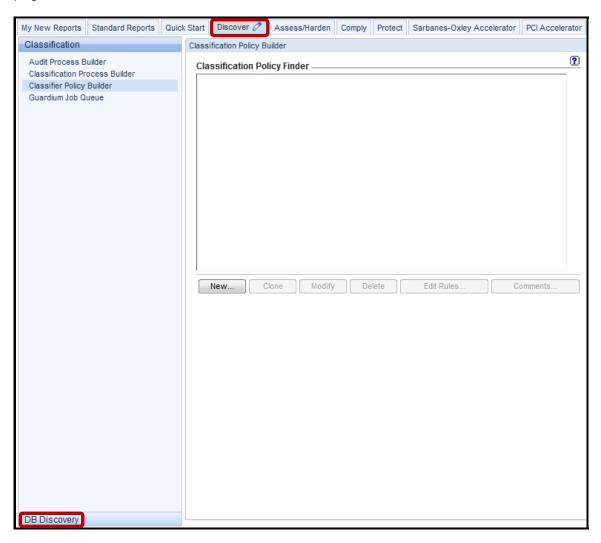

\_\_b. Click Auto-discovery Configuration under the DB Discovery tab, and then click New.

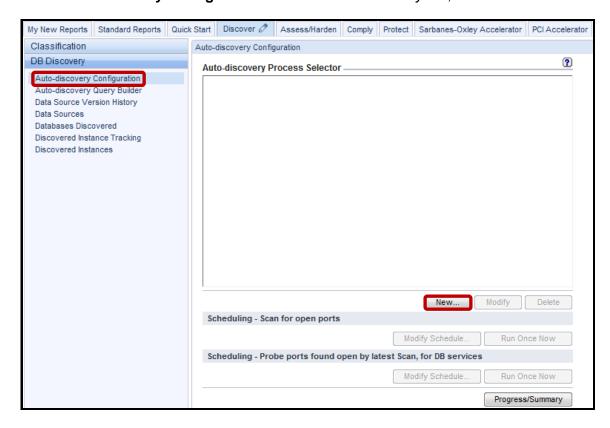

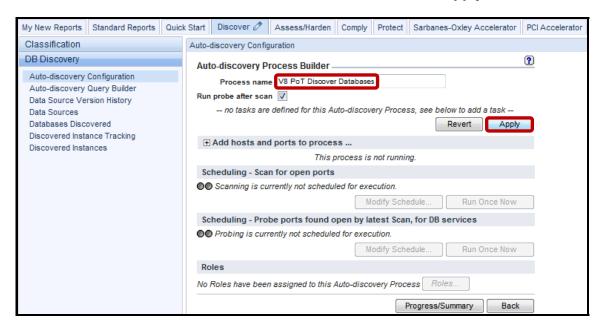

\_\_c. Enter 'V8 PoT Discover Databases' for *Process name*, and click Apply.

- \_\_d. Enter '10.10.9.\*' in the Host(s) field. This will result in the scanning of IP addresses 10.10.9.0 -> 10.10.9.254. You can also enter just a single specific IP address.
- \_e. Enter '1521' in the Port(s) field and click Add scan. Repeat for additional scans if desired. You can also enter more than one port separated by comma(s) or a range of ports as well. You can also have multiple scan entries.

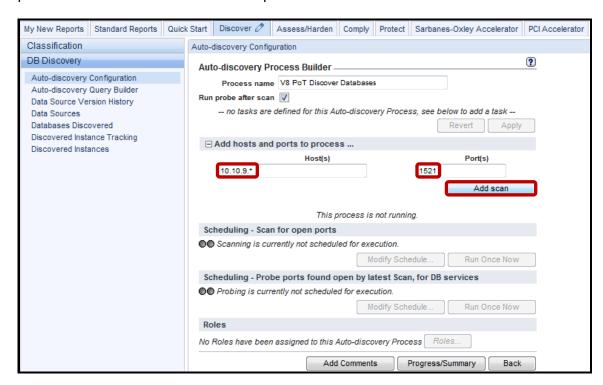

- \_\_f. Make sure the **Run probe after scan** box is checked. This will cause the *probe* to automatically run after the scan completes.
- \_\_g. Click **Run Once Now** under 'Scheduling Scan for open ports' to start the scan followed by the probe.

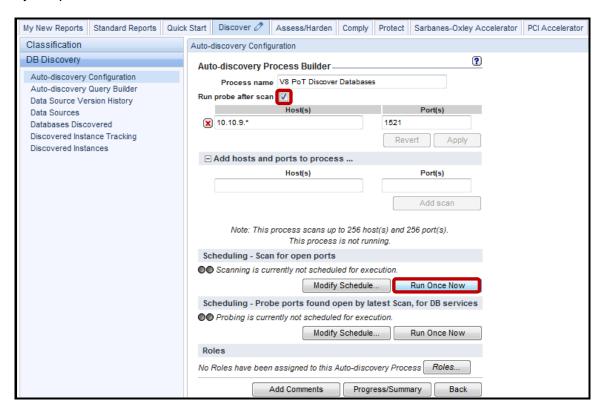

\_h. Click **OK** to acknowledge.

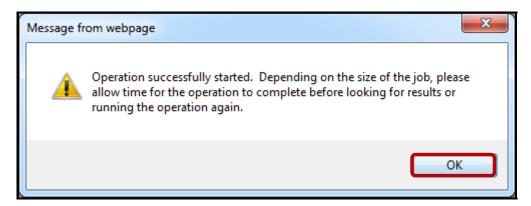

\_\_i. Click **Progress/Summary** to view status of the scan/probe. It should complete in less than a minute. Larger scans will take longer.

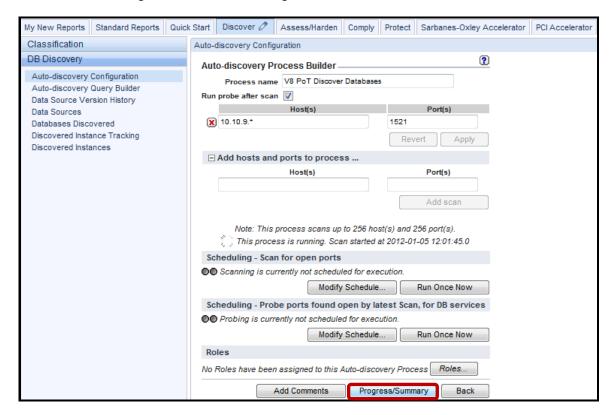

\_\_j. Click the '+' icon to expand the **Hosts / Ports** pull-down. Click **Refresh** until the discovery process completes.

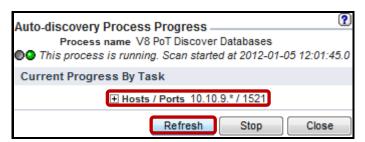

\_\_k. Click **Close** once the scan has completed.

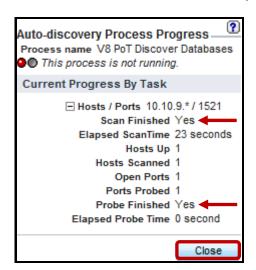

- \_\_I. Click **Databases Discovered** under the **DB Discovery** tab to view results.
- \_\_m. Verify that the **Oracle** database has been discovered.

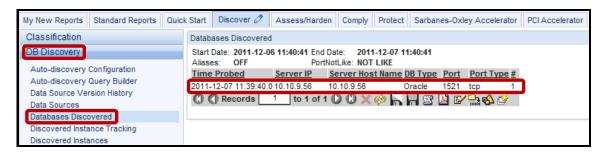

\_\_n. Now, click **Auto-discovery Configuration** under the *DB Discovery* tab once more, and then click **Modify** to modify the existing scan to scan a specific IP address.

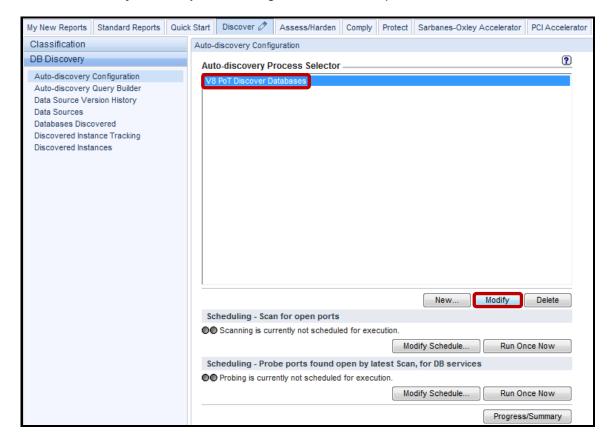

\_o. In this case, you can simply substitute 10.10.9.56 for the Host(s) field and click Apply, and then click Run Once Now.

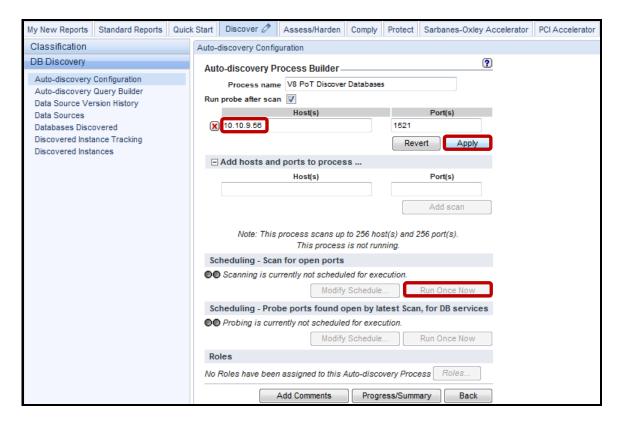

\_p. Now we see the additional scan result for the database(s) with the specific IP 10.10.9.56.

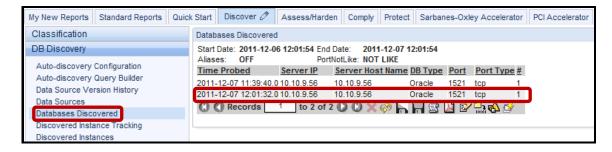

\_\_q. If the report does not produce any discovered databases, click the **Customize (Pencil) Icon** at the upper right.

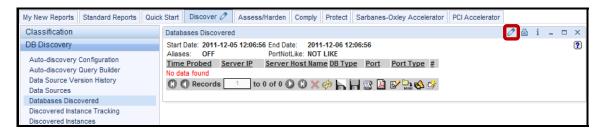

- \_r. Make sure the QUERY\_FROM\_DATE and QUERY\_TO\_DATE runtime parameters are in the desired range as displayed below.
- \_\_s. If adjustments are necessary, simply adjust the desired date ranges and click **Update**. The new results will be projected immediately. You may need to sync system clocks.

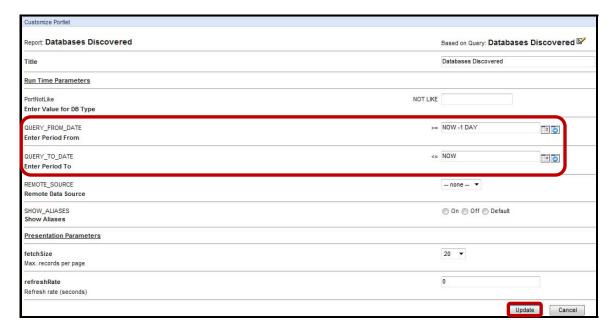

- \_\_t. If the report still displays no results, then make sure the database server at 10.10.9.56 is running.
- \_\_u. If scanning a range of IP addresses such as 10.10.9.\*, the above solution will not be practical for this lab.

**IBM Software** 

# **Thank You**

# **Database Auto-Discovery review**

| 1. | The D                         | atabase Auto-discovery process runs on:                                                                                                    |
|----|-------------------------------|----------------------------------------------------------------------------------------------------|
|    | a.                            | The InfoSphere Guardium collector                                                                                                    |
|    | b.                            | The database server                                                                                                    |
|    | c.                            | The client PC                                                                                                    |
|    | d.                            | A network switch                                                                                                    |
| 2. |                               | ork IDS (Intrusion Detection Systems) will often view the Database Auto-discovery process possible threat. ( <b>True</b> or <b>False</b> )          |
| 3. | Database Auto-Discovery is a: |                                                                                                    |
|    | a.                            | One-step process, scanning the network for active database ports                                                                                    |
|    | b.                            | Two-step process, first scanning all active ports, then querying each port with the known database protocols                                        |
|    | c.                            | Three-step process, first verifying which IPs are active, then scanning all active ports, then querying each port with the known database protocols |
| 4. |                               | Patabase Auto-discovery process can be scheduled to run on a periodic basis (for example, a week). ( <b>True</b> or <b>False</b> )                  |
| 5. | Datab                         | ase Auto-discovery results can be:                                                                                                    |
|    | a.                            | Sent automatically through email to the admin user                                                                                                  |
|    | b.                            | Only viewed through the GUI from the Databases Discovered report                                                                                    |
|    | c.                            | Viewed through the GUI from the Databases Discovered report, or automatically distributed using the Compliance Workflow capability                  |

# Database Auto-Discovery review (Answers)

| 1.      | The Database Auto-discovery process runs on:                                                                                                    |
|---------|----------------------------------------------------------------------------------------------------|
| A – Th  | e InfoSphere Guardium Collector.                                                                                                    |
| 2.      | Network IDS (Intrusion Detection Systems) will often view the Database Auto-discovery process as a possible threat. ( <b>True</b> or <b>False</b> ) |
| True.   |                                                                                                    |
| 3.      | Database Auto-discovery is a:                                                                                                    |
| B – Tw  | o-step process, first scanning all active ports, then querying each port with the known database protocols.                                         |
| 4.      | The Database Auto-discovery process can be scheduled to run on a periodic basis (for example once a week). ( <b>True</b> or <b>False</b> )          |
| True.   |                                                                                                    |
| 5.      | Database Auto-discovery results can be:                                                                                                    |
| C – Vie | ewed through the GUI from the Databases Discovered report, or automatically distributed using the Compliance Workflow capability.                   |

### Lab 2 Sensitive Data Finder

### 2.1 Exploring Sensitive Data Finder

#### Overview

The task of securing sensitive data begins with identifying it. This can be challenging, because database environments are highly dynamic: the content of known instances is constantly changing and most organizations lack an effective means of identifying and understanding the content of unknown instances. In mature organizations, existing databases deployed before change control mechanisms had been implemented are not uncommon. Larger organizations growing through acquisition often struggle to gauge with certainty sensitive data risk in acquired infrastructures.

In roughly 20 percent of incidents, unknown data played a role in the compromise. To minimize this risk, organizations need a systematic way to identify all database instances and to determine on an ongoing basis which instances contain sensitive data, so that appropriate controls can be implemented.

The InfoSphere Guardium solution provides a complete means for addressing the entire database security and compliance life cycle. Once database instances of interest are identified by Auto-discovery, Sensitive Data Finder can be used to examine the content of each to determine whether sensitive data is included, and then take appropriate action. When a match is found, the rule can specify a wide variety of responsive actions, including:

- Logging the match.
- Sending a real-time alert detailing the match to an oversight team.
- Automatically adding the object to an existing privacy set or group (objects with similar properties, such as those containing payment card data), ensuring related security policies are automatically applied to the newly discovered object.
- Inserting a new-access rule into an existing security-policy definition.

Classification policies can be run against any specified database group on a scheduled or on-demand basis, using limited read-only credentials.

## **Objectives**

This lab will illustrate how we can create a new Classification Policy that will search for credit card numbers and populate the *Sensitive Objects* group with the table name and column name for each detected incident.

| 1. | Create a Classification Policy.                                        |
|----|------------------------------------------------------------------------|
| 2. | Add a Search for Data rule to the policy.                              |
| 3. | Specify an action that will populate a group when rule is triggered.   |
| 4. | Create a Classification Process to run the Classification application. |
| 5. | View the results and verify that the correct group was populated.      |

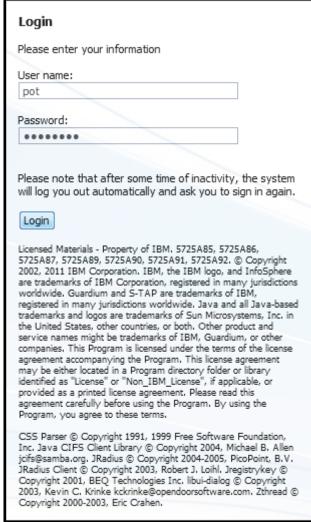

- \_\_2. Before getting started, examine the current contents of the **Sensitive Objects** group.
  - \_\_a. Click **Build Queries and Reports** under the **My New Reports** tab, and then click **Group** builder.

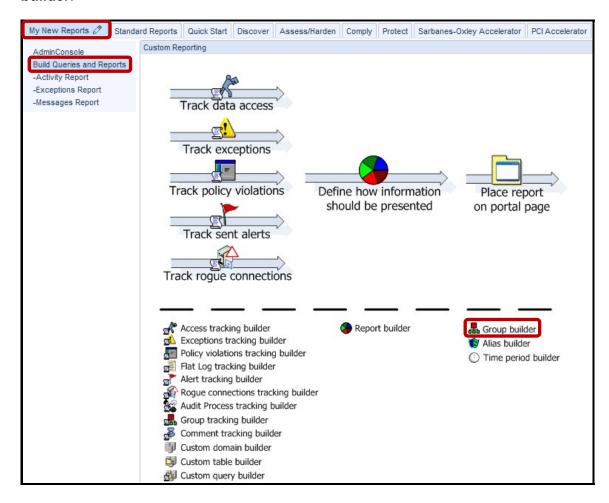

\_\_b. Scroll down the *Modify Existing Groups* drop-down list, select **Sensitive Objects**, and then click **Modify**.

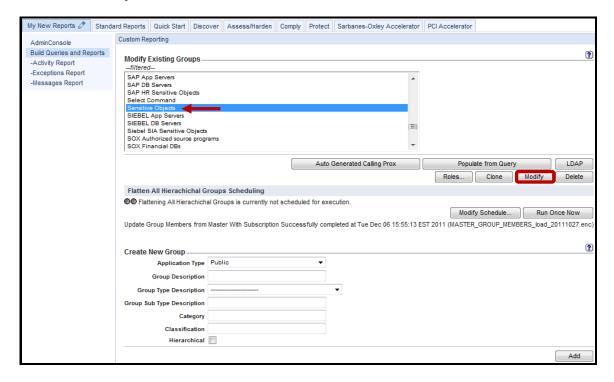

\_\_c. Here we can see the default **Sensitive Objects** group members provided as part of the InfoSphere Guardium Knowledgebase service. **Note these members for comparison at the end of this lab**. Click **Back** when finished examining the contents of this group.

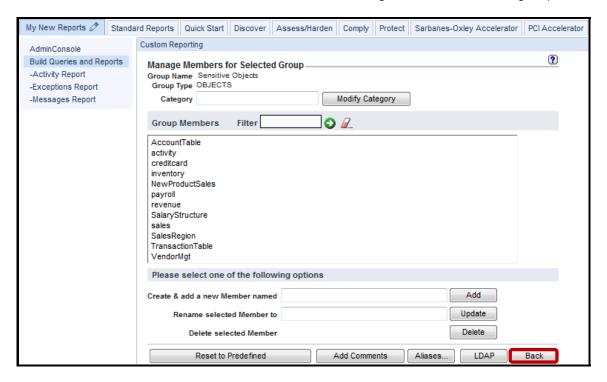

- \_\_3. Create a Classification policy
  - \_\_a. Click Classifier Policy Builder under the Discover->Classification tabs, and then click New.

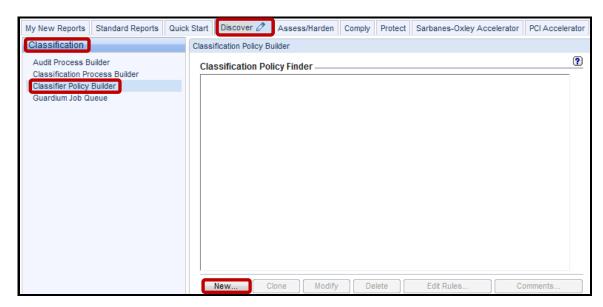

\_\_b. Enter 'V8 PoT PCI Classification Policy' in the Name field, 'PCI' in the Category field, 'CreditCard' in the Classification field, and then click Save.

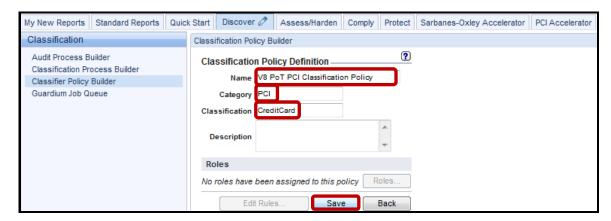

### \_\_c. Click Edit Rules.

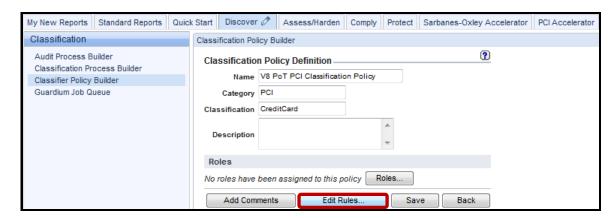

### d. Click Add Rule.

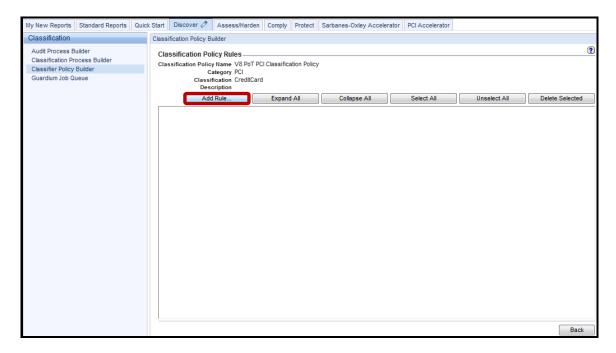

\_\_e. Enter 'V8 PoT PCI Classification Rule' in the *Rule Name* field, expand the *Rule Type* dropdown list, and select **Search For Data.** 

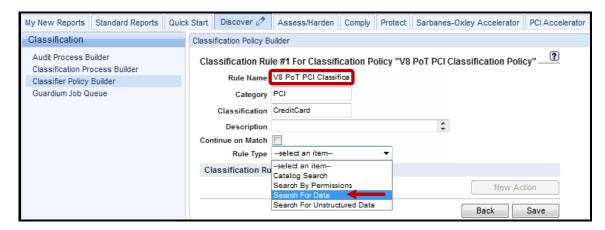

\_\_f. Enter %CARD% in the Column Name Like field, [0-9]{16} in the Search Expression field, and then click Save.

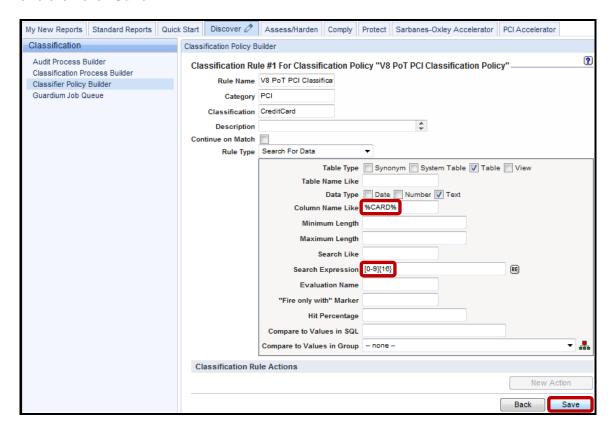

\_\_g. Click the **Edit (pencil)** icon to add a new *Action*.

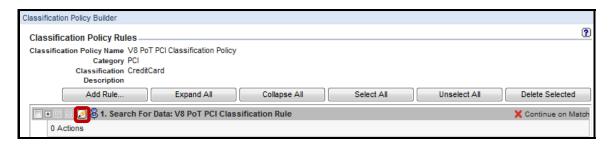

h. Click **New Action**.

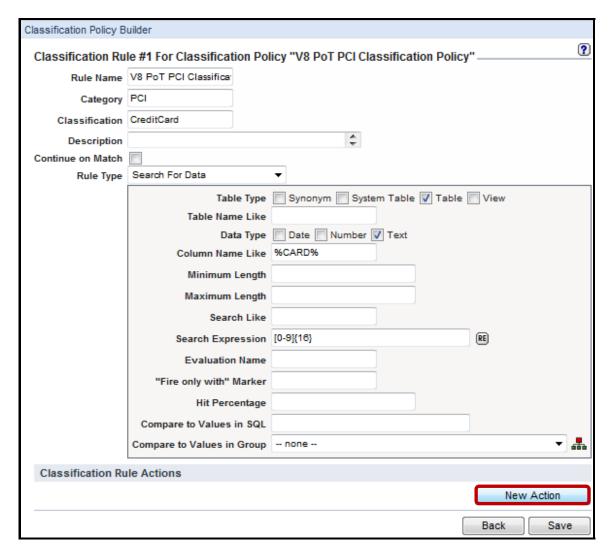

\_\_i. Type 'add\_to\_sensitive\_objects' in *Action Name* field, expand the *Action Type* dropdown list, and select **Add to Group of Objects**.

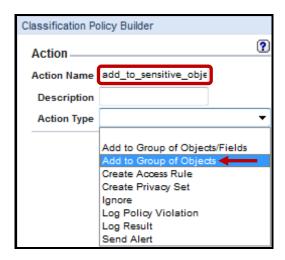

\_\_j. Expand the Object Group dropdown list and select (public) Sensitive Objects.

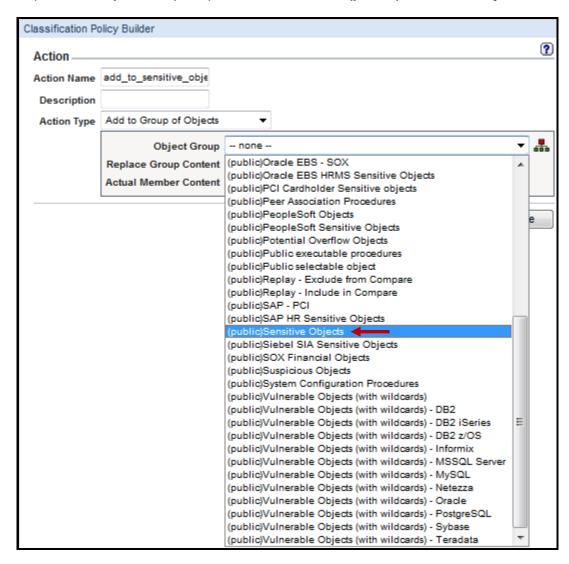

\_\_k. Select **Fully Qualified Name (Schema.Object)** from the *Actual Member Content* dropdown list.

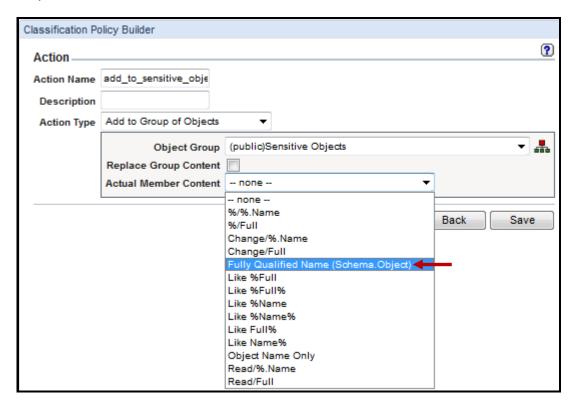

Click Save.

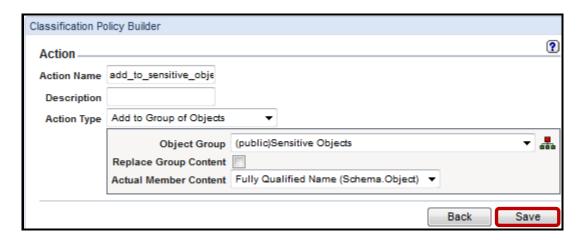

m. Click Save one more time.

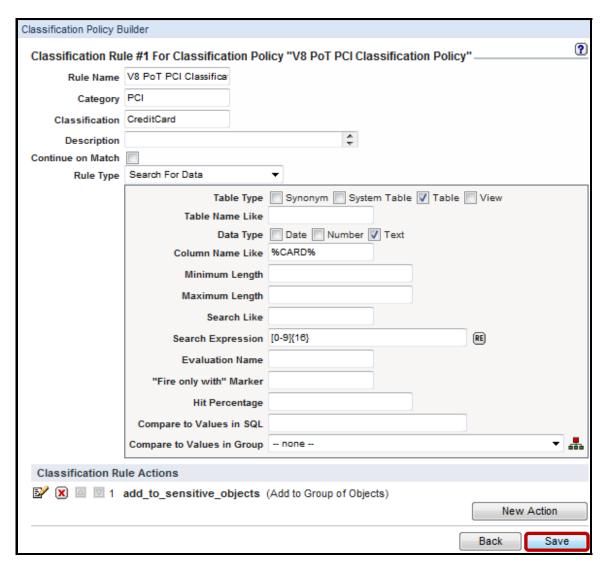

- Create a Classification Process to run the Classifier Policy
  - \_\_a. Click **Classification Process Builder**, and then click **New** to create a Classification Process for running the *Classifier Policy* that was just created.

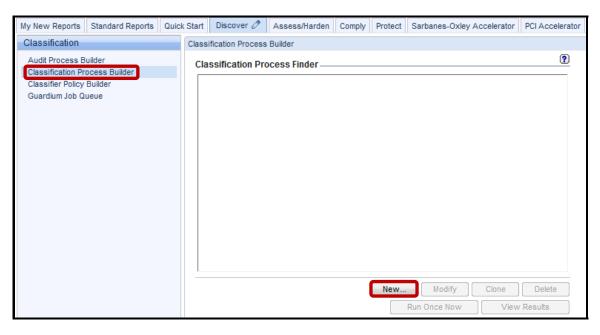

- \_\_b. Enter 'V8 PoT PCI Classification Process' for Process Description.
- Expand the Classification Policy dropdown list and select V8 PoT Classification Policy.

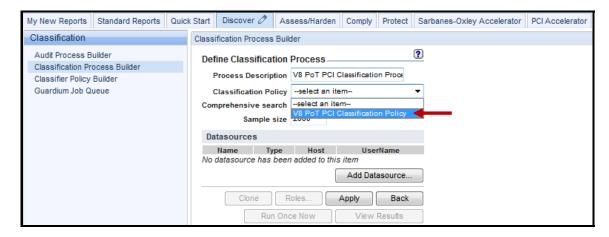

\_\_d. Click **Add Datasource** to specify which database(s) to search.

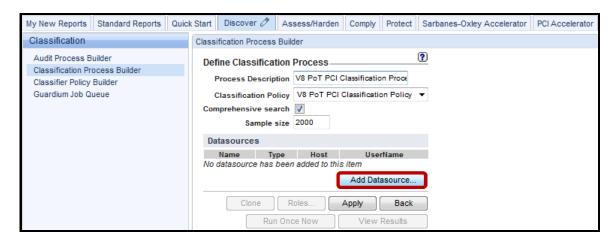

\_\_e. Select osprey\_system\_ORACLE(Classifier), and then click Add.

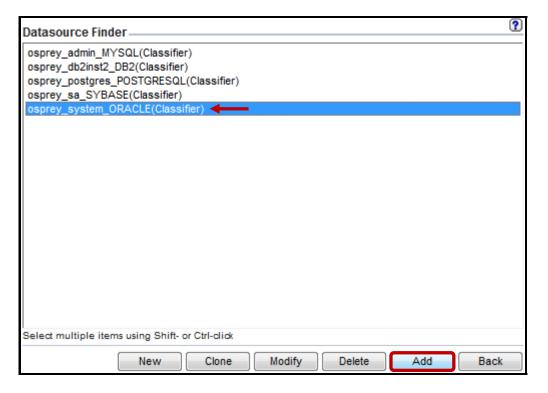

\_\_f. Click **Apply** and then click **OK** to acknowledge.

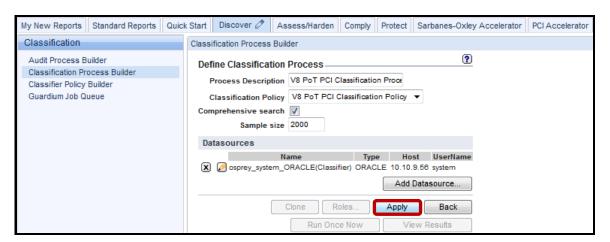

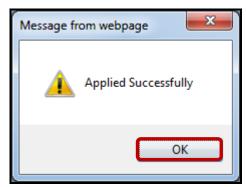

- 5. Execute the Classification Process and review the results
  - \_\_a. Click **Run Once Now**, and then click **OK** to acknowledge.

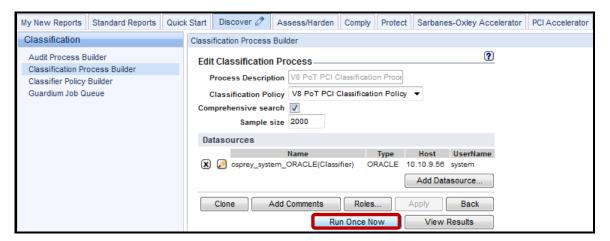

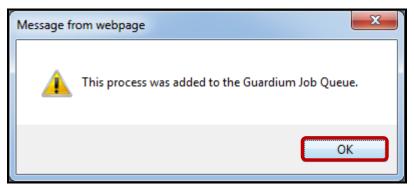

\_b. Click **Guardium Job Queue** to check the Classification Process job status.

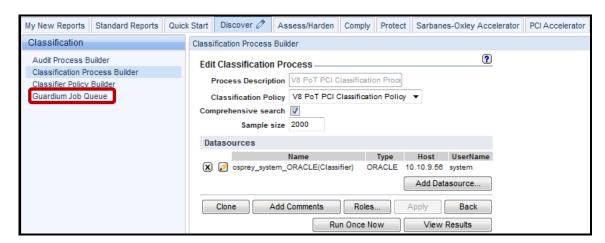

\_\_c. Verify that the job is either waiting in the queue, running, or completed. If you do not see the job listed, then click the **Pencil (edit)** icon at the upper right to modify the time period.

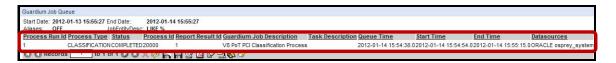

\_\_d. If the job never started, then make sure the QUERY\_FROM\_DATE and QUERY\_TO\_DATE are within the correct time frame. If not, adjust, and then click Update.

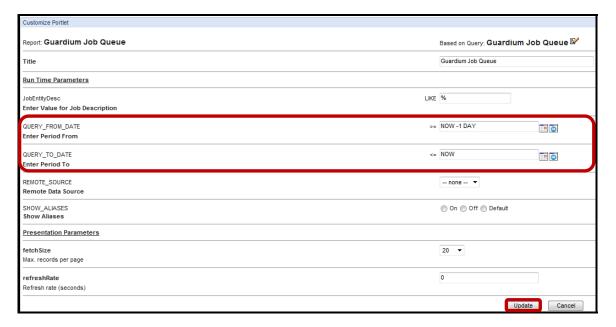

\_\_e. Click Classification Process Builder, select V8 PoT PCI Classification Process, and then click View Results.

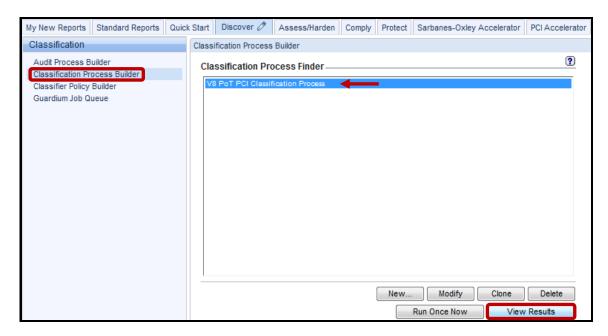

\_\_f. The top portion of the report will detail the process steps.

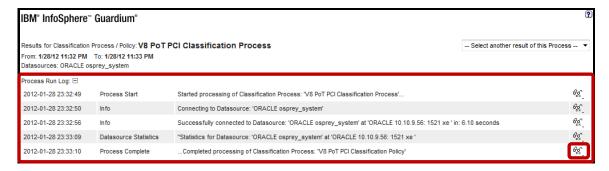

**Note**: Click on the eyeglasses icon on the far right column for additional details.

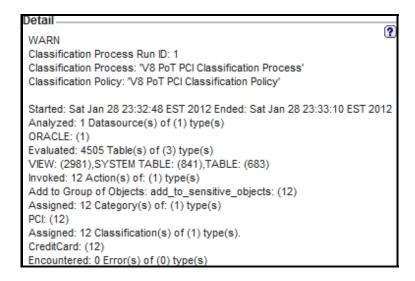

g. The remaining portion of the report will list the entire search results. If you scroll down to the bottom of the report, you will see that a total of 12 records were found. Click 'Close this window' at the bottom left of the report when finished examining the results.

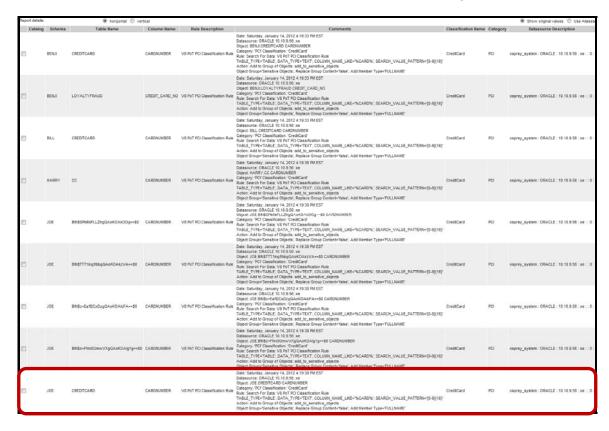

- \_\_6. Now let's check to see if the Sensitive Objects group was populated with the 12 newly discovered objects.
  - \_\_a. Click **Build Queries and Reports** under the **My New Reports** tab, and then click **Group builder**.

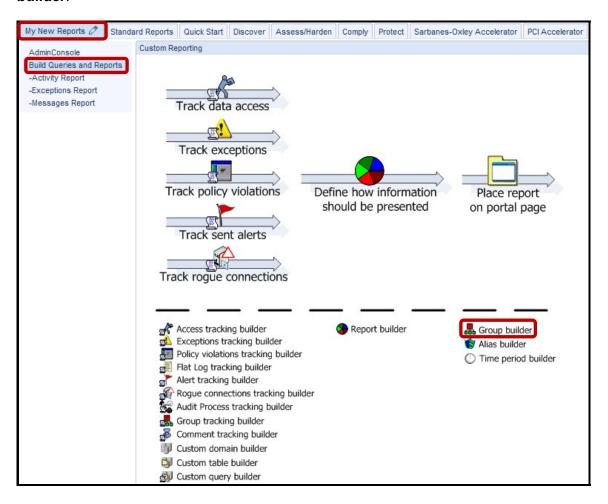

\_\_b. Scroll down the *Modify Existing Groups* dropdown list and select **Sensitive Objects**, and then click **Modify**.

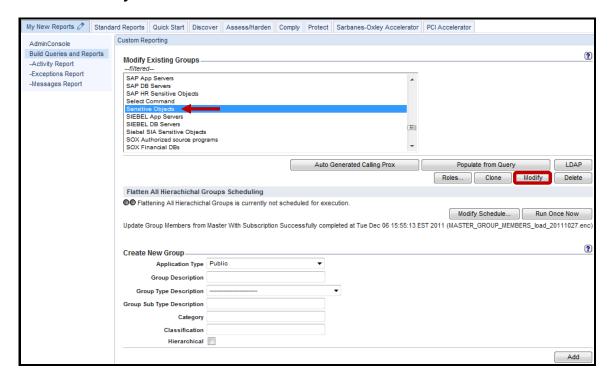

\_c. As an example, notice that the group member 'JOE.CREDITCARD' was automatically added by the Classifier process. This group can be referenced in a policy rule and subsequent Classifier executions can automatically maintain this group. Refer back to the beginning of this lab to compare the current group members to those in its initial state.

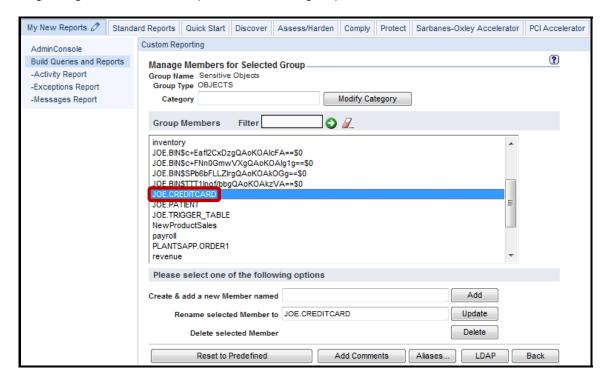

# Thank You

# 2.2 Configuring "Fire only with" Marker (Optional)

### Overview

The "Fire only with" Marker allows for Classifier rule types to be grouped under one common name. In addition, the entire set of rules will be logged and have their actions invoked **only if** all rules fire on the same table. Conversely, if any single rule does not fire on a table, then none of the other rules will be logged nor have their actions invoked.

Being able to have multiple rules fire together becomes important when you care about sensitive data appearing together within the same table. For example, your company may need to comply with Massachusetts Privacy Law (201 CMR 17), which requires the protection of database tables containing a Massachusetts resident's name combined with any of a social security number, a Massachusetts driver's license, or a financial account number such as a credit or debit card number.

"Fire only with" Markers require at least two rules searching data within the same table name. The "Fire only with" Marker must have the exact same value across rules within the same group. This means that if one rule has a marker of ABC, then the other rules in the group must have a marker of the same identical name. Any discrepancy in the marker value among rules invalidates the grouping.

The "Fire only with" Marker requires all members of the group to match in order to take action. As an example, if a group contains four rules, and rule #3 does not match, then no results will be returned regardless of whether the other three rules matched. This is because "Fire only with" Markers require that all rules match in order for the entire group of rules be logged and their actions to be invoked.

# **Objectives**

In this lab you will learn how to:

| in this lab you will learn now to. |                                                               |  |  |  |
|------------------------------------|---------------------------------------------------------------|--|--|--|
| 1.                                 | Define a Classification Policy using "Fire only with" Markers |  |  |  |
| 2.                                 | Run the scan                                                  |  |  |  |
| 3.                                 | View the results                                              |  |  |  |

- \_\_1. Illustrate how the **Fire only with marker** option works
  - \_\_a. Click Classifier Policy Builder under the Discover->Classification tabs, and then click New.

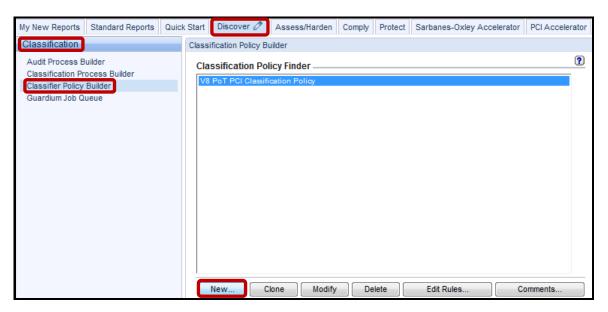

\_\_b. Enter 'V8 PoT "Fire only with" Marker Policy' in the Name field, 'PCI' in the Category field, 'CreditCard/SSN' in the Classification field, and then click Save.

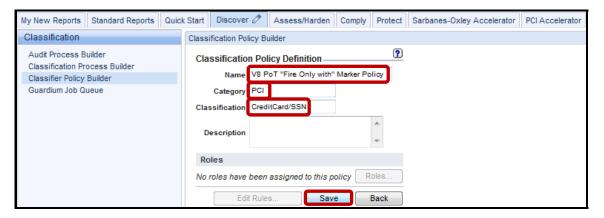

## \_\_c. Click Edit Rules.

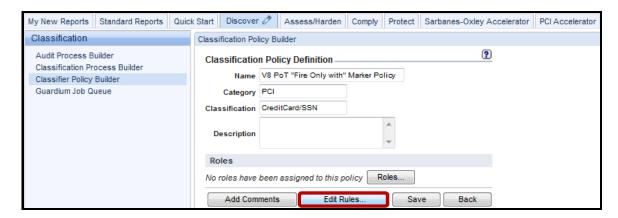

### d. Click Add Rule.

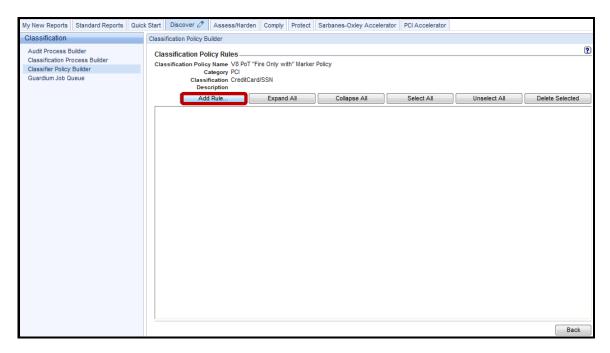

\_\_e. Enter 'guardium://CREDIT\_CARD' in the *Rule Name* field, check the **Continue on**Match checkbox, then expand the *Rule Type* dropdown list, and select **Search For Data**.

**Note**: When a rule name begins with the special pattern, 'guardium://CREDIT\_CARD', combined with a valid credit card number pattern in the Search Expression box, the classification policy will use the **Luhn algorithm** (for credit card number validation) in addition to the standard pattern matching.

**Note**: Both the **guardium://CREDIT\_CARD** rule name and a valid **[0-9]{16}** number in the Search Expression box *Must Be Present* to activate the Luhn algorithm validation.

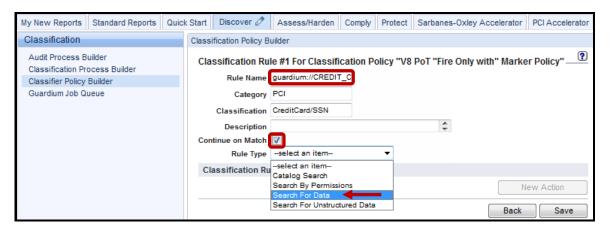

\_\_f. Enter [0-9]{16} in the Search Expression field, CC-SSN in the "Fire only with" Marker field and then click Save.

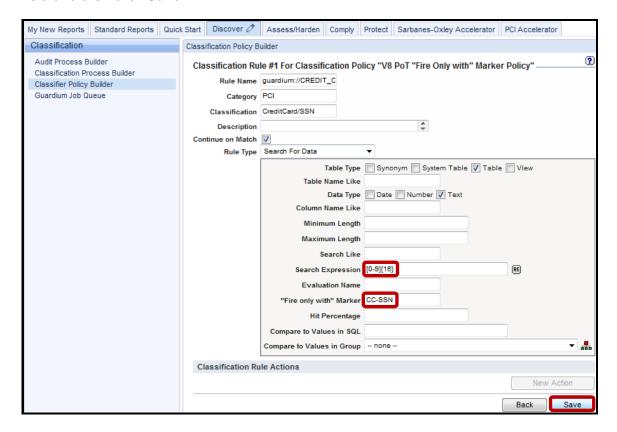

\_\_g. Verify that the Rule has been added and click **Add Rule** to add a second rule.

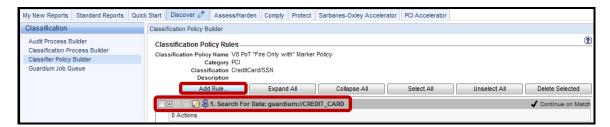

\_\_h. Enter 'guardium://SSN' in the *Rule Name* field, check the **Continue on Match** checkbox, then expand the *Rule Type* dropdown list, and select **Search For Data.** 

**Note**: Similar to the previous rule, when a rule name begins with the special pattern, 'guardium://SSN', combined with a valid Social Security number pattern in the Search Expression box, the classification policy will use an SSN validation algorithm in addition to the standard pattern matching.

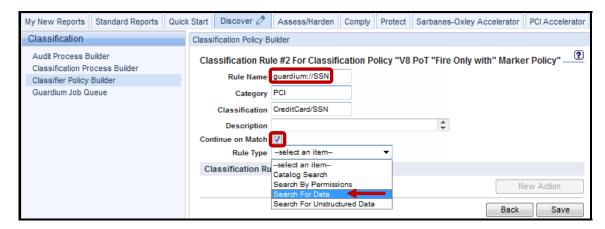

\_\_i. Enter [0-9]{3}-[0-9]{4} in the Search Expression field, CC-SSN in the "Fire only with" Marker field and then click Save. The Marker Must Be Identical for all rules.

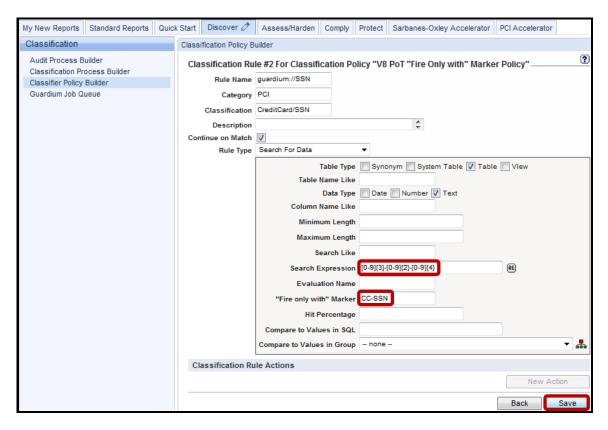

\_\_j. Verify that the second rule has been added and click **Back**.

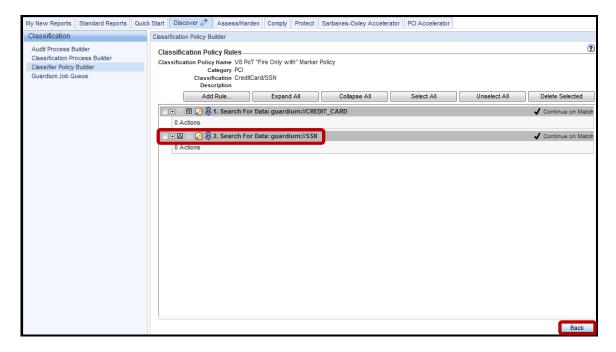

- Create a Classification Process to run the Classifier Policy
  - \_a. Click **Classification Process Builder**, and then click **New** to create a Classification Process for running the *Classifier Policy* that was just created.

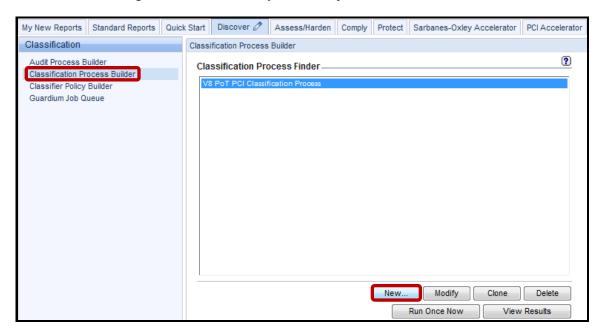

- b. Enter 'V8 PoT Fire only with Marker' for Process Description.
- \_\_c. Expand the *Classification Policy* dropdown list and select the policy previously created, **V8 PoT "Fire Only with" Marker Policy**.

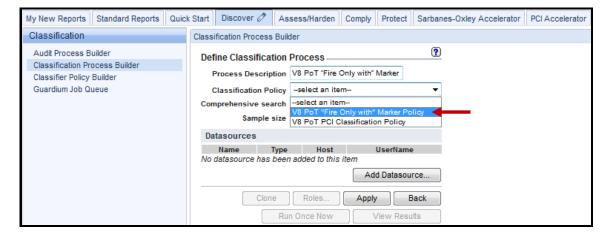

\_\_d. Click **Add Datasource** to specify which database(s) to search.

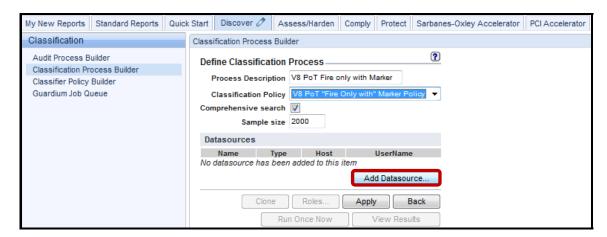

\_\_e. Select osprey\_system\_ORACLE(Classifier), and then click Add.

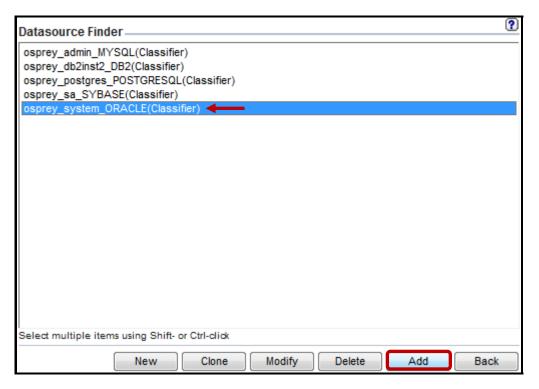

\_\_f. Click **Apply** and then click **OK** to acknowledge.

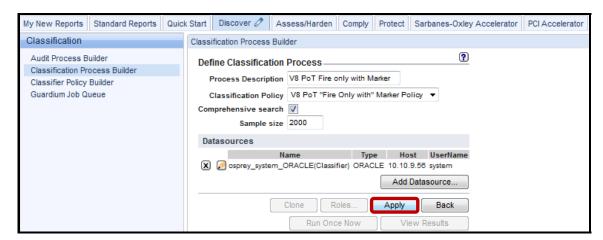

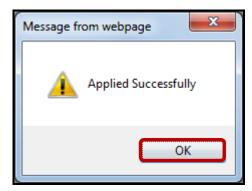

- \_\_3. Run the Classification Process and review the results
  - \_\_a. Click **Run Once Now**, and then click **OK** to acknowledge.

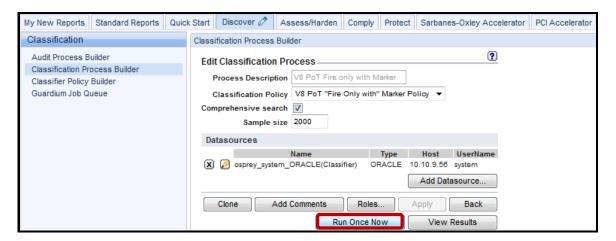

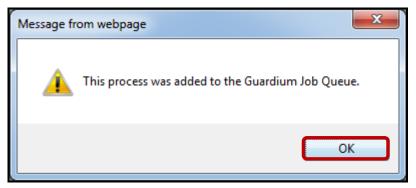

\_\_b. Click **Guardium Job Queue** to check job status.

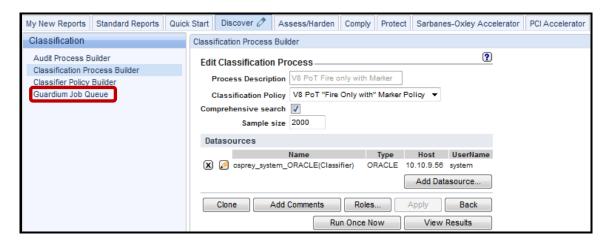

\_\_c. Verify that the job is either waiting in the queue, running, or completed. If you do not see the job listed, then click the **Pencil (edit)** icon at the upper right to modify the time period.

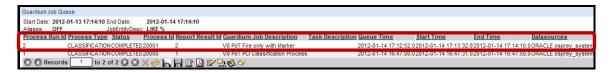

\_\_d. If the job never started, then make sure the QUERY\_FROM\_DATE and QUERY\_TO\_DATE are within the correct time frame. If not, adjust, and then click Update.

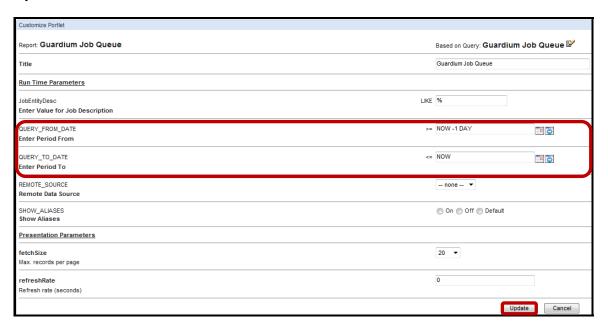

\_\_e. From the Classification Pane click Classification Process Builder, select V8 PoT Fire only with Marker, and then click View Results.

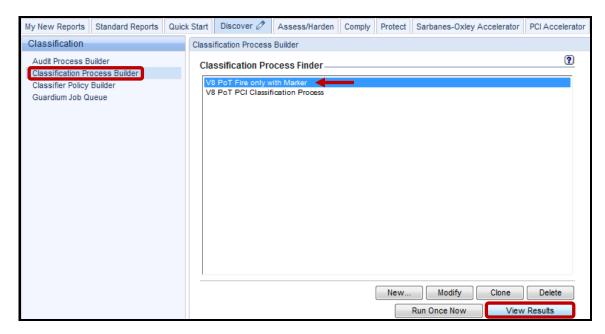

\_\_f. The top portion of the report will detail the process steps.

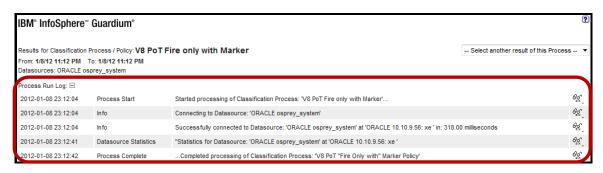

\_\_g. The remaining portion of the report will list the entire search results. If you scroll down to the bottom of the report, you will see that a total of six records were found. Click 'Close this window' at the bottom left of the report when finished examining the results.

Note: Several tables including JOE.PATIENT have both Credit Card and SSN fields.

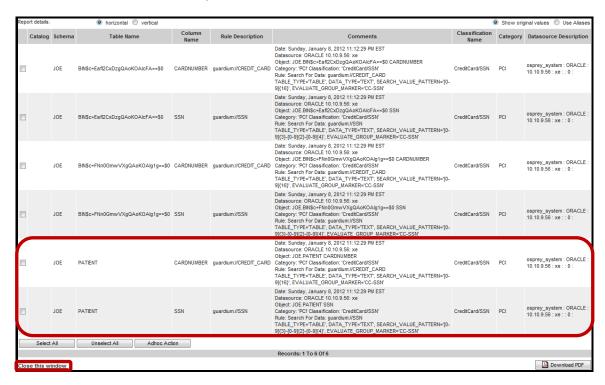

**IBM Software** 

# **Thank You**

# Sensitive Data Finder review

| 1. | The S                                                                                       | he Sensitive Data Finder process runs on:                                                            |  |  |  |  |
|----|---------------------------------------------------------------------------------------------|----------------------------------------------------------------------------------------------------|--|--|--|--|
|    | a.                                                                                          | The InfoSphere Guardium Collector                                                                    |  |  |  |  |
|    | b.                                                                                          | The database server                                                                                  |  |  |  |  |
|    | c.                                                                                          | The client PC                                                                                        |  |  |  |  |
|    | d.                                                                                          | A network switch                                                                                     |  |  |  |  |
| 2. |                                                                                             | Only one Classifier process may be defined for each Guardium system. ( <b>True</b> or <b>False</b> ) |  |  |  |  |
| 3. | If a table name wildcard is entered, but not a column name, then:                           |                                                                                                    |  |  |  |  |
|    | a.                                                                                          | No columns in the table will be scanned                                                              |  |  |  |  |
|    | b.                                                                                          | All columns in the table will be scanned                                                             |  |  |  |  |
|    | c.                                                                                          | Only column names that match the table name wildcard will be scanned                                 |  |  |  |  |
| 4. | Regular expressions are very flexible, but are not good at matching patterns su             |                                                                                                    |  |  |  |  |
|    | a.                                                                                          | Exactly 16 numbers                                                                                   |  |  |  |  |
|    | b.                                                                                          | Three uppercase letters, followed by three to six numbers                                            |  |  |  |  |
|    | c.                                                                                          | Telephone numbers                                                                                    |  |  |  |  |
|    | d.                                                                                          | Name fields                                                                                          |  |  |  |  |
| 5. | Regular expressions can be useful for finding people names. ( <b>True</b> or <b>False</b> ) |                                                                                                    |  |  |  |  |
| 6. | By default, how many rows are returned for each table that is scanned                       |                                                                                                    |  |  |  |  |
|    | a.                                                                                          | 2,000                                                                                                |  |  |  |  |
|    | b.                                                                                          | 50                                                                                                   |  |  |  |  |
|    | c.                                                                                          | 1                                                                                                    |  |  |  |  |
|    | d.                                                                                          | All                                                                                                  |  |  |  |  |

# Sensitive Data Finder review (Answers)

| 1.                                     | The Sensitive Data Finder process runs on:                                                           |  |  |  |
|----------------------------------------|----------------------------------------------------------------------------------------------------|--|--|--|
| A – The InfoSphere Guardium Collector. |                                                                                                    |  |  |  |
| 2.                                     | Only one Classifier process may be defined for each Guardium system. ( <b>True</b> or <b>False</b> ) |  |  |  |
| False.                                 |                                                                                                    |  |  |  |
| 3.                                     | If a table name wildcard is entered, but not a column name, then:                                    |  |  |  |
| B – All                                | columns in the table will be scanned.                                                                |  |  |  |
| 4.                                     | Regular expressions are very flexible, but are not good at matching patterns such as:                |  |  |  |
| D – Name fields.                       |                                                                                                    |  |  |  |
| 5.                                     | Regular expressions can be useful for finding people names. ( <b>True</b> or <b>False</b> )          |  |  |  |
| False.                                 |                                                                                                    |  |  |  |
| 6.                                     | By default, how many rows are returned for each table that is scanned                                |  |  |  |
| A – 2,000.                             |                                                                                                    |  |  |  |

# Lab 3 Entitlement Reports

## 3.1 Exploring Entitlement Reports

#### Overview

IBM InfoSphere Guardium Entitlement Reports provide a simple means of aggregating and understanding database entitlements throughout the organization. It is configured to scan all selected databases in your infrastructure on a scheduled basis, automatically collecting information on user rights, including those granted through roles and group membership. This eliminates the time-consuming process of examining each database, as well as the need to step through cascading roles (roles granted to roles) in each database to develop a true understanding of entitlements. It also enables collection of this information on a frequent, systematic basis without the use of scarce technical resources, providing timely, accurate information that will enhance your security posture and satisfy the needs of auditors, while reducing operational costs.

In recent years organizations have struggled to cope with rapidly escalating database information growth. Among the challenges associated with this trend is implementing effective data protection measures. Given the broad range of privileges available, the growth in user accounts and objects and the complexity of managing cascading roles, this has required significant labor.

Increasingly, dynamic organizations are changing roles and responsibilities more frequently than ever. Mergers and acquisitions are creating distributed, multivendor database infrastructures in which database administrators (DBAs) must cope with varying vendor entitlement models and numerous distinct systems. As a result, it has become extremely difficult to ensure that database privileges are restricted so that sensitive objects and system rights are not inappropriately exposed. This creates not only a data protection issue, but also a compliance issue.

Auditors validating compliance with major mandates require regular reviews (sometimes referred to as database-user rights-attestation reporting) to ensure that user entitlements are regularly adjusted to align with changes in personnel status, responsibilities and actual usage. Will you be better able to keep your organization safe knowing who has what database privileges?

# **Objectives**

This lab will illustrate how to set up and view IBM InfoSphere Guardium's predefined database Entitlement (privilege) Reports. These reports will have up-to-date "snapshots" of database users and their privileges. We will use both GUI and Guardium API (GrdAPI) methods to produce these reports.

- \_\_1. Use existing database datasources capable of extracting entitlements attributes.
- \_\_2. Upload data into IBM InfoSphere Guardium's predefined database entitlement (privilege) data structures using the Enterprise Integrator (Custom Domain) feature of Guardium.
- \_\_3. View the results and verify that the entitlement data was populated and appears in the Entitlements Standard Reports.

\_\_1. Using the IBM InfoSphere Guardium GUI, demonstrate the ease of use within the IBM InfoSphere Guardium solution. Start the IBM InfoSphere Guardium appliance and log in. \_\_a. From your laptop, browse to <a href="https://10.10.9.248:8443">https://10.10.9.248:8443</a> Login as **pot** / **guardium**. b. Login Please enter your information User name: pot Password: ...... Please note that after some time of inactivity, the system will log you out automatically and ask you to sign in again. Login Licensed Materials - Property of IBM, 5725A85, 5725A86,

5725A87, 5725A89, 5725A90, 5725A91, 5725A92. © Copyright 2002, 2011 IBM Corporation. IBM, the IBM logo, and InfoSphere are trademarks of IBM Corporation, registered in many jurisdictions worldwide. Guardium and S-TAP are trademarks of IBM, registered in many jurisdictions worldwide. Java and all Java-based trademarks and logos are trademarks of Sun Microsystems, Inc. in the United States, other countries, or both. Other product and service names might be trademarks of IBM, Guardium, or other companies. This Program is licensed under the terms of the license agreement accompanying the Program. This license agreement may be either located in a Program directory folder or library identified as "License" or "Non\_IBM\_License", if applicable, or provided as a printed license agreement. Please read this agreement carefully before using the Program. By using the Program, you agree to these terms.

CSS Parser © Copyright 1991, 1999 Free Software Foundation, Inc. Java CIFS Client Library © Copyright 2004, Michael B. Allen jcifs@samba.org. JRadius © Copyright 2004-2005, PicoPoint, B.V. JRadius Client © Copyright 2003, Robert J. Loihl. Jregistrykey © Copyright 2001, BEQ Technologies Inc. libui-dialog © Copyright 2003, Kevin C. Krinke kckrinke@opendoorsoftware.com. Zthread © Copyright 2000-2003, Eric Crahen.

- \_\_2. Configure an Oracle Custom table and Upload Entitlement data.
  - \_\_a. Click **Build Queries and Reports** under the **My New Reports** tab, and then click **Custom table builder**.

Our goal here is to upload entitlement data into built-in entitlement reports. This will also entail assigning datasources to the entitlement reports so that entitlement privileges can be collected from the monitored database.

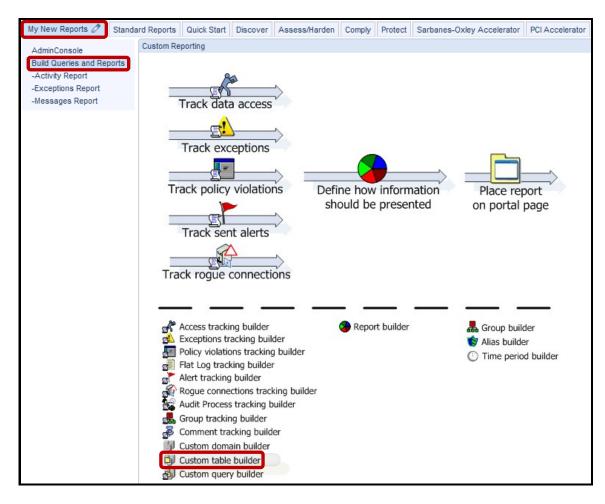

We will start with Oracle Entitlements

\_\_b. Scroll down the list, click ORA Accets of ALTER SYSTEM, and then click Upload Data.

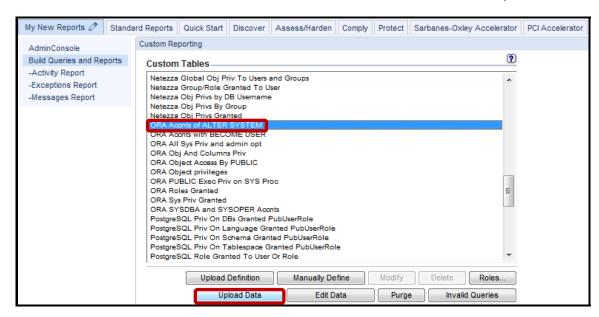

An Import Data screen will appear to allow us to associate one or multiple datasources.

c. Click Add Datasource.

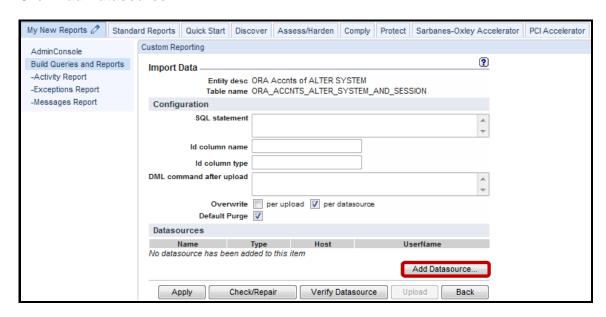

\_\_d. Select osprey\_system\_ORACLE(Classifier) as the datasource, and click Add.

**Note**: At this point, you are generally required to click **New** to create a new datasource, but for the purposes of this lab, datasources have already been created. To learn how to create a new datasource, please refer to the product documentation or online help.

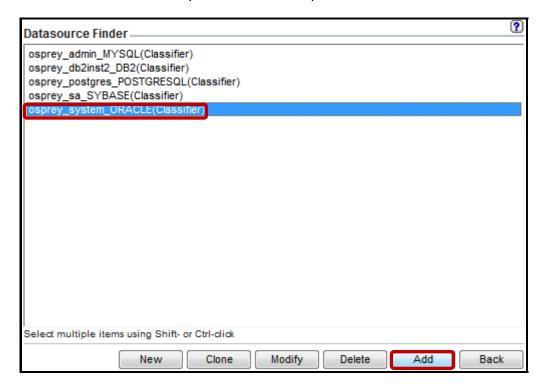

### \_\_e. Click Apply.

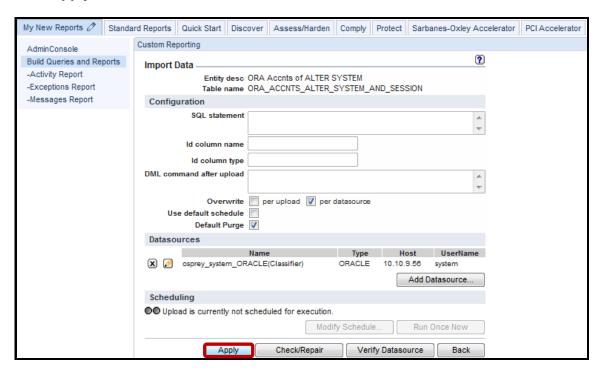

**Note**: It is a good practice to perform **Verify Datasource** at this point, but that step is not necessary for this lab.

\_\_f. Click **OK** to acknowledge that the Apply was successful.

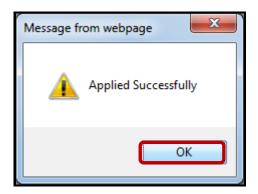

\_g. Click Run Once Now.

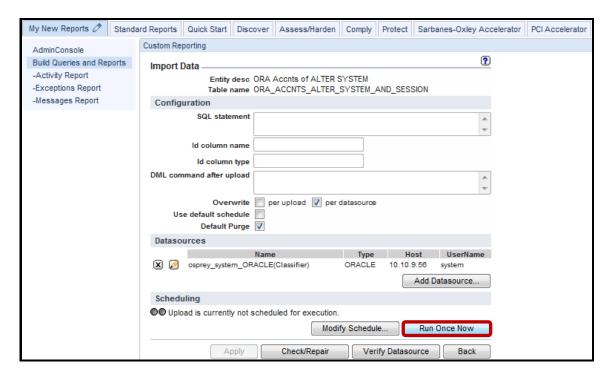

**Note**: The 'Operation ended successfully' dialog box includes a count of inserts of Oracle users with the Alter System privilege. Shortly, you will see that the number of inserts received will match the number of lines in the corresponding Entitlement Report.

\_h. Click **OK** to acknowledge the successful insert operation.

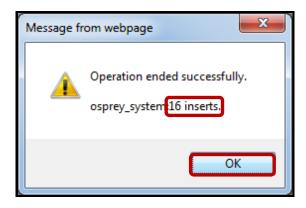

- \_\_3. Verify that Oracle Entitlement Report has been populated.
  - \_\_a. Click **DB Entitlements** under the **Standard Reports** tab.

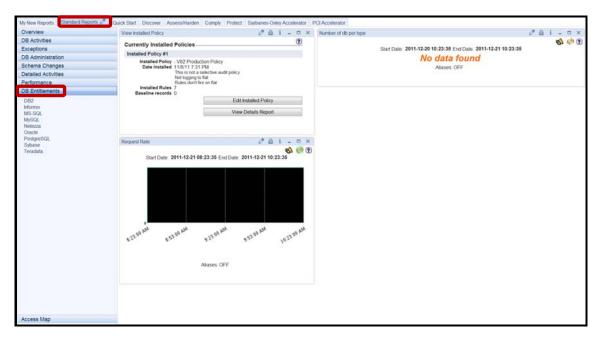

b. Click **Oracle**.

**Note**: Most of the reports show 'No data found' since we have yet to complete the steps to upload the other Oracle DB Entitlement data.

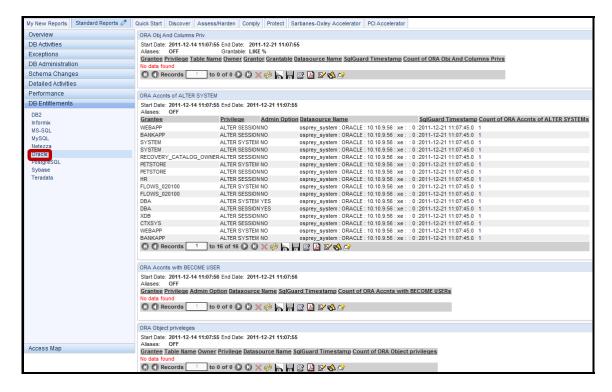

4. Automatically configure custom tables, and upload DB Entitlement data with GrdAPI.

**Note**: Given that there are many Database Entitlement reports to use, and you may want to link them up to a multitude of datasources, now is a good time to introduce our powerful scripting capability. InfoSphere Guardium offers a powerful capability to automate routine process through its extensive library of command line features. As you will see, the *Guardium API* command line interface can streamline and speed many tasks that would otherwise take significant time to complete through the GUI.

There are many capabilities within our solution that you can either automate, or feed in with a large volume of commands, which is why the Guardium API is critical for the success of any Enterprise Database Activity Monitoring deployment.

- \_a. Using a PuTTY SSH client, access the VM database server to demonstrate the ease with which the IBM InfoSphere Guardium solution can automatically and silently populate Database Entitlement Reports.
- \_\_b. Start the PuTTY SSH client login.
- \_\_c. From your laptop, launch PuTTY, enter **10.10.9.56**, and click **Open**.

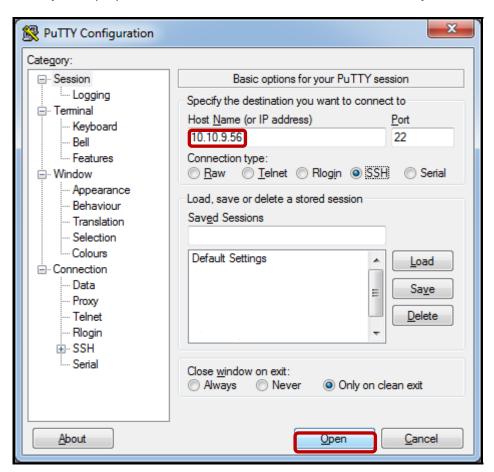

\_\_d. Login as **root** / **guardium**. After logging in, the following prompt will be displayed.

```
Proof@osprey:~

login as: root
root@10.10.9.56's password:
Last login: Sat Jan 7 17:14:04 2012 from 10.10.9.240
[root@osprey ~]#
```

\_\_e. Type **Is** to get a list of available files.

Check that you see the files listed above in the /root directory.

\_\_f. Critical Step – Start all of the database servers by executing the following script:

### ./start\_all.sh

```
_ D X
root@osprey:~
login as: root
root@10.10.9.56's password:
Last login: Sat Jan 7 17:14:04 2012 from 10.10.9.240
[root@osprey ~]# ls
client-config-overrides-rtp.txt Lab4-GIMInstall
                      Labi
client config update.py
db2-inspection-engine-notes
                               SelectAPI
Lab3-PopulateEntitlements SelectAPIAppUser
Lab3-PopulateEntitlements.GrdAPI start_all.sh
Lab4-AddInspectionEngines.GrdAPI stop_all.sh
Lab4-DB2ATAPInstall.sh
[root@osprey ~]# ./start all.sh
```

**Note**: The IBM DB2®, MySQL, Oracle, PostgreSQL, and Sybase datasources require their databases to be started to communicate to upload their respective Database Entitlement data.

\_\_g. Start the GrdAPI populate process by executing the following script:

### ./Lab3-PopulateEntitlements

\_\_h. Critical Step – Type guardium when prompted for cli@10.10.9.248's password:.

```
- - X
Copyright (c) 1991, 2005, Oracle. All rights reserved.
TNS-01106: Listener using listener name LISTENER has already been started
SQL*Plus: Release 10.2.0.1.0 - Production on Sat Jan 7 19:29:38 2012
Copyright (c) 1982, 2005, Oracle. All rights reserved.
Connected to:
Oracle Database 10g Express Edition Release 10.2.0.1.0 - Production
SQL> ORA-01081: cannot start already-running ORACLE - shut it down first
SQL> Disconnected from Oracle Database 10g Express Edition Release 10.2.0.1.0 -
Production
=starting PostgreSQL...
Starting postgresql-9.1 service:
=starting Sybase15...
[root@osprey ~]# ./Lab3-PopulateEntitlements
Pseudo-terminal will not be allocated because stdin is not a terminal.
IBM InfoSphere Guardium, Command Line Interface (CLI)
cli@10.10.9.248's password:
```

\_\_i. DB Entitlement Population complete.

This will populate DB Entitlement data for DB2, MySQL, Oracle and Sybase. This script can be run as frequently as necessary to collect and update the current DB Entitlement data for reporting purposes. As we have seen, this method takes seconds to perform, and is a tremendous time saver in comparison to the InfoSphere Guardium GUI method.

Custom tables can also be populated using the automated schedule facility, when editing each custom table there is a "Modify Schedule ..." button where you can set how often to upload the data.

```
_ D X
root@osprey:~
G82.ibm.com> ID=31
ok
G82.ibm.com> ID=30
G82.ibm.com> G82.ibm.com> G82.ibm.com> G82.ibm.com> G82.ibm.com> G82.ibm.com> G8
2.ibm.com> G82.ibm.com> G82.ibm.com> G82.ibm.com> G82.ibm.com> G82.ibm.com> G82.
ibm.com> G82.ibm.com> G82.ibm.com> ID=34
G82.ibm.com> ID=33
ok
G82.ibm.com> ID=35
ok
G82.ibm.com> ID=32
ok
G82.ibm.com> ID=29
ok
G82.ibm.com> ID=36
ok
G82.ibm.com> ID=31
G82.ibm.com> ID=30
ok
G82.ibm.com> G82.ibm.com>
[root@osprey ~]#
```

**Note**: If your screen shows any errors or does not look very similar to this one, it is likely that you didn't run the **./start\_all.sh** script earlier in this section. If this is the case, please run the **./start\_all.sh** script first, followed by the **./Lab3-PopulateEntitlements** script.

### The contents of the **start\_all.sh** script:

```
#!/bin/bash
echo "=starting DB2..."
su - db2inst2 -c "db2start"
echo "=starting MySQL..."
/etc/init.d/mysql start
echo "=starting Oracle10g..."
su - oracle -c "./start.sh"
echo "=starting PostgreSQL..."
/etc/init.d/postgresql-9.1 start
echo "=starting Sybase15..."
su - sybase15 -c "source /home/sybase15/.bash_profile; /home/sybase15/start_it.sh"
```

### The contents of the Lab3-PopulateEntitlements script

# Populate Entitlement Reports ssh cli@10.10.9.248 < Lab3-PopulateEntitlements.GrdAPI

### The contents of the Lab3-PopulateEntitlements.GrdAPI script:

```
# DB2 - Create Datasource Bindings
grdapi create_datasourceRef_by_name application=CustomTables objName="DB2 Column Level Privs" datasourceName=osprey_db2inst2
grdapi create_datasourceRef_by_name application=CustomTables objName="DB2 DB Level Privs" datasourceName=osprey_db2inst2
grdapi create_datasourceRef_by_name application=CustomTables objName="DB2 Index Level Privs" datasourceName=osprey_db2inst2
grdapi create_datasourceRef_by_name application=CustomTables objName="DB2 Package Level Privs" datasourceName=osprey_db2inst2
grdapi create_datasourceRef_by_name application=CustomTables obiName="DB2 Table Level Privs" datasourceName=osprey_db2inst2
grdapi create_datasourceRef_by_name application=CustomTables objName="DB2 Priv Summary" datasourceName=osprey_db2inst2
# DB2 - Upload Entitlement Data
grdapi upload_custom_data tableName=DB2_COLUMN_PRIVS
grdapi upload_custom_data tableName=DB2_DB_PRIVS
grdapi upload_custom_data tableName=DB2_INDEX_PRIVS
grdapi upload_custom_data tableName=DB2_PACKAGE_PRIVS
grdapi upload_custom_data tableName=DB2_TABLE_PRIVS
grdapi upload_custom_data tableName=DB2_PRIVS_SUMMARY
# MySQL - Create Datasource Bindings
grdapi create_datasourceRef_by_name application=CustomTables objName="MYSQL DB Privs 40" datasourceName=osprey_admin
grdapi create_datasourceRef_by_name application=CustomTables objName="MYSQL DB Privs 500" datasourceName=osprey_admin
grdapi create_datasourceRef_by_name application=CustomTables objName="MYSQL DB Privs 502" datasourceName=osprey_admin
grdapi create_datasourceRef_by_name application=CustomTables objName="MYSQL Host Privs 40" datasourceName=osprey_admin
grdapi create_datasourceRef_by_name application=CustomTables objName="MYSQL Host Privs 500" datasourceName=osprey_admin
grdapi create_datasourceRef_by_name application=CustomTables objName="MYSQL Host Privs 502" datasourceName=osprey_admin
grdapi create_datasourceRef_by_name application=CustomTables objName="MYSQL Table Privs 40" datasourceName=osprey_admin
grdapi create_datasourceRef_by_name application=CustomTables objName="MYSQL Table Privs 500" datasourceName=osprey_admin
grdapi create_datasourceRef_by_name application=CustomTables objName="MYSQL Table Privs 502" datasourceName=osprey_admin
grdapi create_datasourceRef_by_name application=CustomTables objName="MYSQL User Privs 40" datasourceName=osprey_admin
grdapi create_datasourceRef_by_name application=CustomTables objName="MYSQL User Privs 500" datasourceName=osprey_admin
grdapi create_datasourceRef_by_name application=CustomTables objName="MYSQL User Privs 502" datasourceName=osprey_admin
# MySQL - Upload Entitlement Data
grdapi\ upload\_custom\_data\ tableName=MYSQL\_DB\_PRIVS\_40
grdapi upload_custom_data tableName=MYSQL_DB_PRIVS_500
grdapi upload_custom_data tableName=MYSQL_DB_PRIVS_502
grdapi upload_custom_data tableName=MYSQL_HOST_PRIVS_40
grdapi upload_custom_data tableName=MYSQL_HOST_PRIVS_500
grdapi upload_custom_data tableName=MYSQL_HOST_PRIVS_502
grdapi upload_custom_data tableName=MYSQL_TABLE_PRIVS_40
grdapi upload_custom_data tableName=MYSQL_TABLE_PRIVS_500 grdapi upload_custom_data tableName=MYSQL_TABLE_PRIVS_502
grdapi upload_custom_data tableName=MYSQL_USER_PRIVS_40
grdapi upload custom data tableName=MYSQL USER PRIVS 500
grdapi upload_custom_data tableName=MYSQL_USER_PRIVS_502
```

```
# Oracle - Create Datasource Bindings
grdapi create_datasourceRef_by_name application=CustomTables objName="ORA Accnts of ALTER SYSTEM" datasourceName=osprey_system
grdapi create_datasourceRef_by_name application=CustomTables objName="ORA Accnts with BECOME USER" datasourceName=osprey_system
grdapi create_datasourceRef_by_name application=CustomTables objName="ORA All Sys Priv and admin opt" datasourceName=osprey_system
grdapi create_datasourceRef_by_name application=CustomTables objName="ORA Obj And Columns Priv" datasourceName=osprey_system
grdapi create_datasourceRef_by_name application=CustomTables objName="ORA Object Access By PUBLIC" datasourceName=osprey_system
grdapi create_datasourceRef_by_name application=CustomTables objName="ORA Object privileges" datasourceName=osprey_system
grdapi create datasourceRef by name application=CustomTables objName="ORA PUBLIC Exec Priv on SYS Proc" datasourceName=osprey system
grdapi create_datasourceRef_by_name application=CustomTables objName="ORA Roles Granted" datasourceName=osprey_system
grdapi create_datasourceRef_by_name application=CustomTables objName="ORA Sys Priv Granted" datasourceName=osprey_system
grdapi create_datasourceRef_by_name application=CustomTables objName="ORA SYSDBA and SYSOPER Accnts" datasourceName=osprey_system
# Oracle - Upload Entitlement Data
grdapi upload_custom_data tableName=ORA_ACCNTS_ALTER_SYSTEM_AND_SESSION grdapi upload_custom_data tableName=ORA_ACCOUNTS_WITH_BECOME_USER
grdapi upload_custom_data tableName=ORA_ALL_SYSTEM_PRIVILEGE
grdapi upload_custom_data tableName=ORA_OBJECT_AND_COLUMNS_PRIVILEGES
grdapi upload_custom_data tableName=ORA_OBJECT_ACCESS_BY_PUBLIC
grdapi upload_custom_data tableName=ORA_OBJECT_PRIVELEGES_BY_DB
grdapi upload_custom_data tableName=ORA_EXEC_PRIV_ON_SYS_PROC
grdapi upload_custom_data tableName=ORA_ROLES_TO_USERS_AND_ROLES
grdapi upload_custom_data tableName=ORA_HIERARCHICAL_SYS_PRIV_GRANTED
grdapi upload_custom_data tableName=ORA_SYSDBA_SYSOPER_PRIV_ACCNT
# PostgreSQL - Create Datasource Bindings
grdapi create_datasourceRef_by_name application=CustomTables objName="PostgreSQL Priv On DBs Granted PubUserRole" datasourceName=osprey_postgres grdapi create_datasourceRef_by_name application=CustomTables objName="PostgreSQL Priv On Language Granted PubUserRole"
datasourceName=osprey_postgres
grdapi create_datasourceRef_by_name application=CustomTables objName="PostgreSQL Priv On Schema Granted PubUserRole"
datasourceName=osprey_postgres
grdapi create_datasourceRef_by_name application=CustomTables objName="PostgreSQL Priv On Tablespace Granted PubUserRole"
datasourceName=osprey_postgres
grdapi create_datasourceRef_by_name application=CustomTables objName="PostgreSQL Role Granted To User Or Role" datasourceName=osprey_postgres
grdapi create_datasourceRef_by_name application=CustomTables objName="PostgreSQL Super User Granted To User Or Role"
datasourceName=osprey_postgres
grdapi create_datasourceRef_by_name application=CustomTables objName="PostgreSQL Sys Privs Granted To User And Role"
datasourceName=osprey_postgres
grdapi create_datasourceRef_by_name application=CustomTables objName="PostgreSQL TabViewSeqFun Granted To Public" datasourceName=osprey_postgres
grdapi create_datasourceRef_by_name application=CustomTables objName="PostgreSQL TabViewSeqFun Privs Granted To Login"
datasourceName=osprey_postgres
grdapi create_datasourceRef_by_name application=CustomTables objName="PostgreSQL TabViewSeqFun Privs Granted To Roles"
datasourceName=osprey_postgres
grdapi create_datasourceRef_by_name application=CustomTables objName="PostgreSQL TabViewSeqFun Privs Granted with Grant"
datasourceName=osprey postgres
# PostgreSQL - Upload Entitlement Data
# PostgreSQL - Upload Entitlement Data
grdapi upload_custom_data tableName=POSTGRESQL_PRIV_ON_DBS_GRANTED_PUBUSERROLE
grdapi upload_custom_data tableName=POSTGRESQL_PRIV_ON_LANGUAGE_GRANTED_PUBUSERROLE
grdapi upload_custom_data tableName=POSTGRESQL_PRIV_ON_SCHEMA_GRANTED_PUBUSERROLE
grdapi upload_custom_data tableName=POSTGRESQL_PRIV_ON_TABLESPACE_GRANTED_PUBUSERROLE
grdapi upload_custom_data tableName=POSTGRESQL_ROLE_GRANTED_TO_USER_OR_ROLE
grdapi upload_custom_data tableName=POSTGRESQL_SUPER_USER_GRANTED_TO_USER_OR_ROLE
grdapi upload_custom_data tableName=POSTGRESQL_SUPER_USER_GRANTED_TO_USER_OR_ROLE
grdapi upload_custom_data tableName=POSTGRESQL_SYS_PRIVS_GRANTED_TO_USER_AND_ROLE
grdapi upload_custom_data tableName=POSTGRESQL_TABVIEWSEQFUN_GRANTED_TO_PUBLIC
grdapi upload_custom_data tableName=POSTGRESQL_TABVIEWSEQFUN_PRIVS_GRANTED_TO_LOGIN grdapi upload_custom_data tableName=POSTGRESQL_TABVIEWSEQFUN_PRIVS_GRANTED_TO_ROLES
grdapi upload_custom_data tableName=POSTGRESQL_TABVIEWSEQFUN_PRIVS_GRANTED_WITH_GRANT
# Sybase - Create Datasource Bindings
grdapi create_datasourceRef_by_name application=CustomTables objName="SYBASE Accnts With Sys Or Sec Admin Roles" datasourceName=osprey_sa
grdapi create_datasourceRef_by_name application=CustomTables objName="SYBASE Execute Priv On Proc Func To Public" datasourceName=osprey_sa
grdapi create_datasourceRef_by_name application=CustomTables objName="SYBASE Obj Col Privs Granted With Grant" datasourceName=osprey_sa
grdapi create_datasourceRef_by_name application=CustomTables objName="SYBASE Object Access By Public" datasourceName=osprev sa
grdapi create_datasourceRef_by_name application=CustomTables objName="SYBASE Object Privs By DB Accnt" datasourceName=osprey_sa
grdapi create_datasourceRef_by_name application=CustomTables objName="SYBASE Role Granted To User" datasourceName=osprey_sa
grdapi create_datasourceRef_by_name application=CustomTables objName="SYBASE Role Granted To User" datasourceName=osprey_sa
grdapi create_datasourceRef_by_name application=CustomTables objName="SYBASE Role Granted To User And Sys Privs Granted" datasourceName=osprey_sa
grdapi create_datasourceRef_by_name application=CustomTables objName="SYBASE Sys Priv And Role Granted To User" datasourceName=osprey_sa
# Sybase - Upload Entitlement Data
grdapi upload_custom_data tableName=SYBASE_ACCNTS_WITH_SYS_OR_SEC_ADMIN_ROLES
grdapi upload_custom_data tableName=SYBASE_EXECUTE_PRIV_ON_PROC_FUNC_TO_PUBLIC
grdapi upload_custom_data tableName=SYBASE_OBJ_COL_PRIVS_GRANTED_WITH_GRAN
grdapi upload_custom_data tableName=SYBASE_OBJECT_ACCESS_BY_PUBLIC
grdapi upload_custom_data tableName=SYBASE_OBJECT_PRIVS_BY_DB_ACCNT
grdapi upload_custom_data tableName=SYBASE_ROLE_GRANTED_TO_USER
grdapi upload_custom_data tableName=SYBASE_ROLE_GRANTED_TO_USER_AND_SYS_PRIVS_GRANTED
grdapi upload_custom_data tableName=SYBASE_SYS_PRIV_AND_ROLE_GRANTED_TO_USER
```

exit

- \_\_5. Verify that DB2 Entitlement Reports have been populated.
  - \_\_a. Click **DB2**.

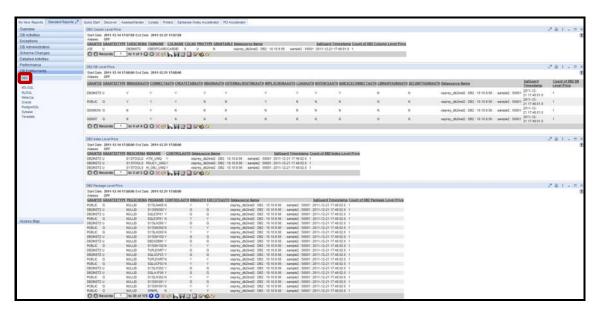

b. DB2 Entitlements for 'DB2 Column Level Privs'.

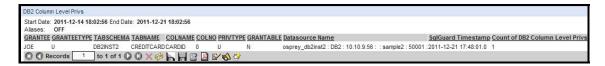

\_c. DB2 Entitlements for 'DB2 DB Level Privs'.

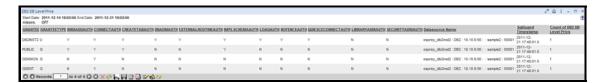

\_\_d. DB2 Entitlements for 'DB2 Index Level Privs'.

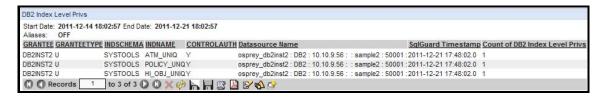

\_e. DB2 Entitlements for 'DB2 Package Level Privs'.

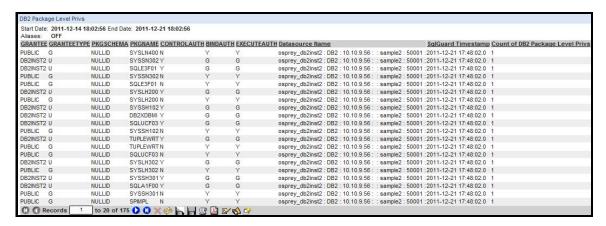

\_f. DB2 Entitlements for 'DB2 Table Level Privs'.

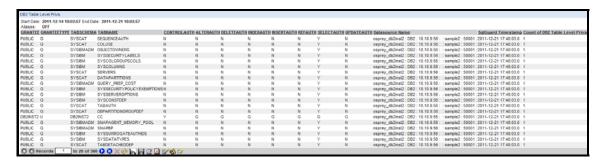

\_g. DB2 Entitlements for 'DB2 Priv Summary'.

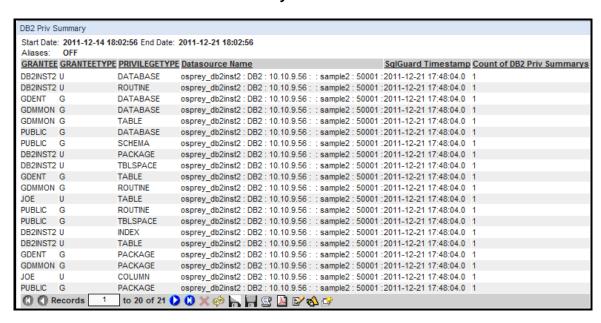

- \_\_6. Verify that MySQL Entitlement Reports have been populated.
  - \_\_a. Click MySQL.

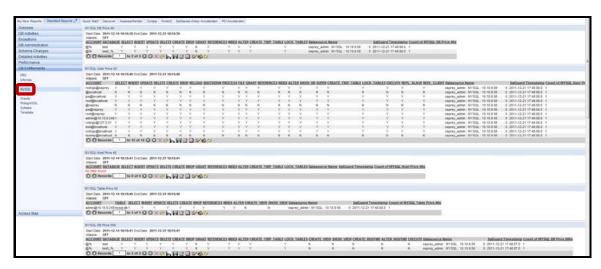

\_\_b. MySQL Entitlements for 'MYSQL DB Privs 40'.

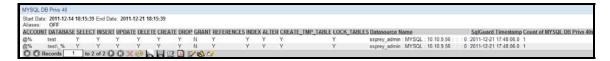

\_\_c. MySQL Entitlements for 'MYSQL User Privs 40'.

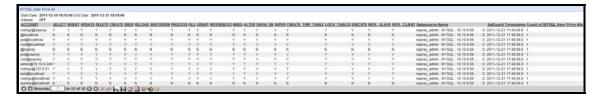

\_\_d. MySQL Entitlements for 'MYSQL Host Privs 40'.

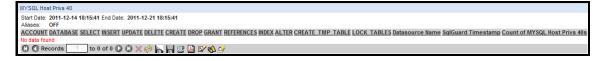

\_\_e. DB2 Entitlements for 'MYSQL Table Privs 40'.

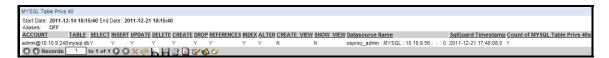

\_\_f. MySQL Entitlements for 'MYSQL DB Privs 500'.

\_\_g. MySQL Entitlements for 'MYSQL User Privs 500'.

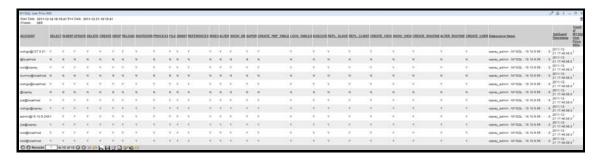

\_h. MySQL Entitlements for 'MYSQL Host Privs 500'.

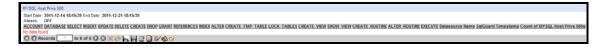

\_\_i. MySQL Entitlements for 'MYSQL Table Privs 500'.

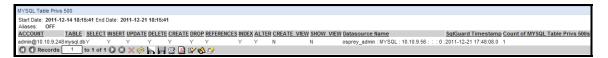

\_\_j. MySQL Entitlements for 'MYSQL DB Privs 502/up'.

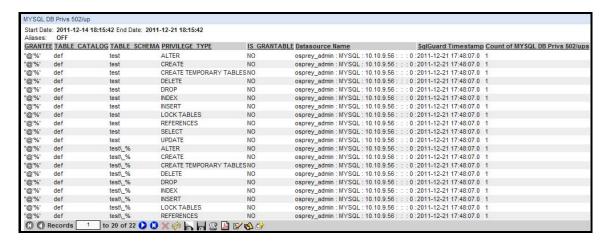

\_k. MySQL Entitlements for 'MYSQL User Privs 502/up'.

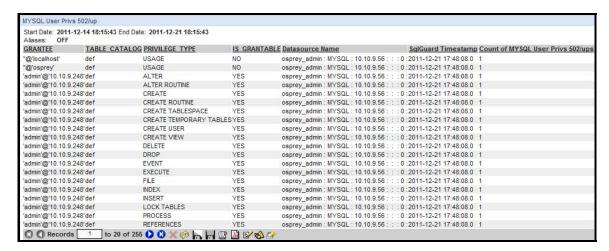

\_\_I. MySQL Entitlements for 'MYSQL Host Privs 502/up'.

HEFCOL AND PRICE STORYS

SENT CARE 1997 THE CARE THE CARE

\_m. MySQL Entitlements for 'MYSQL Table Privs 502/up'.

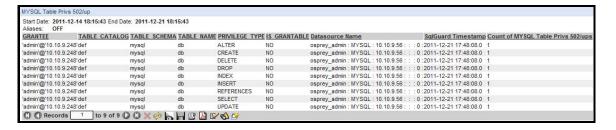

- \_\_7. Verify that Oracle Entitlements Reports have been populated.
  - \_\_a. The Oracle database Entitlement report "**ORA Accrts of ALTER SYSTEM**' displays all user accounts (16) with Alter System privilege.

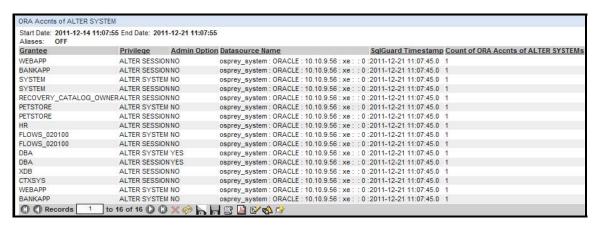

\_\_b. Oracle Entitlements for 'ORA Accepts with BECOME USER'.

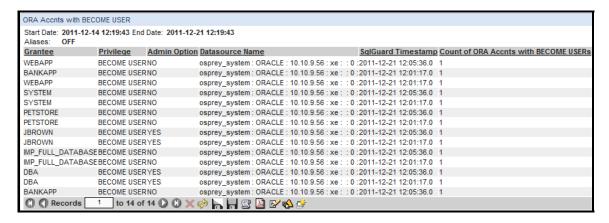

\_c. Oracle Entitlements for 'ORA Obj and Columns Priv'.

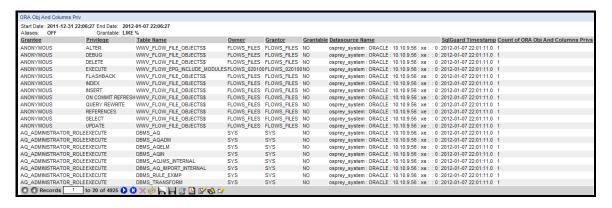

\_\_d. Oracle Entitlements for 'ORA Object Access By PUBLIC'.

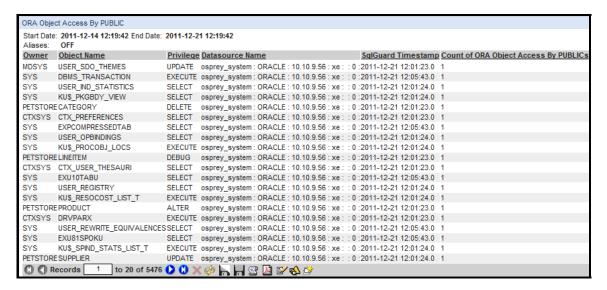

\_e. Oracle Entitlements for 'ORA Object privileges'.

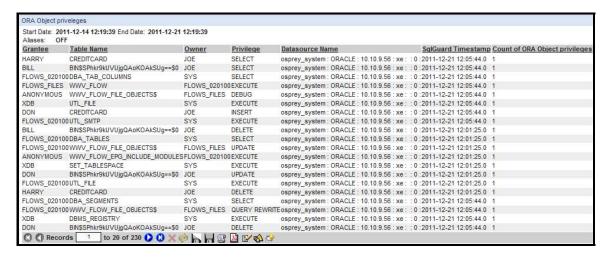

\_f. Oracle Entitlements for 'ORA PUBLIC Exec Priv on SYS Proc'.

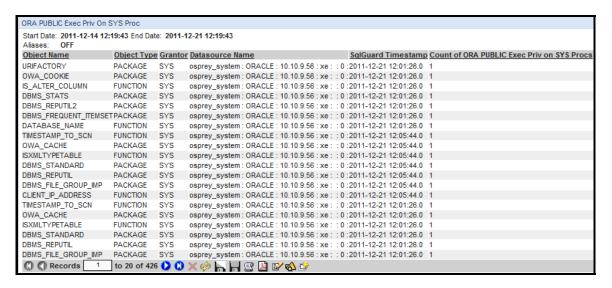

\_\_g. Oracle Entitlements for 'ORA Roles Granted'.

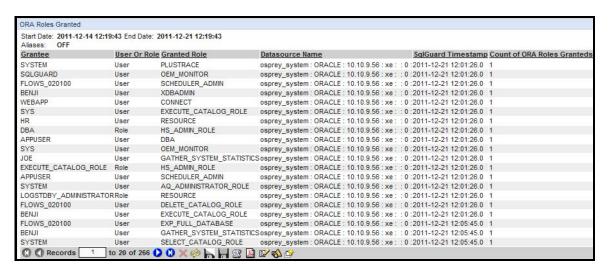

h. Oracle Entitlements for 'ORA Sys Priv Granted'.

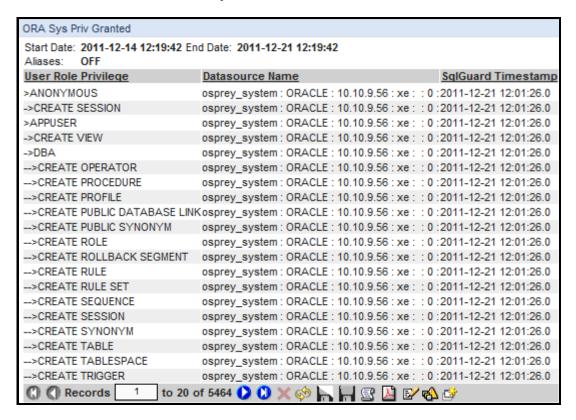

i. Oracle Entitlements for 'ORA SYSDBA and SYSOPER Accepts'.

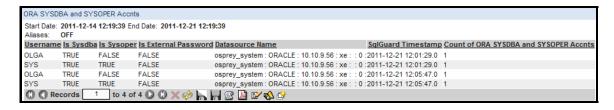

\_\_8. Verify that PostgreSQL Entitlements Reports have been populated.

**Note**: Since this lab uses a new installation of PostgreSQL with very little data, only a small number of the PostgreSQL Entitlement Reports are populated with data.

\_\_a. Click PosgreSQL.

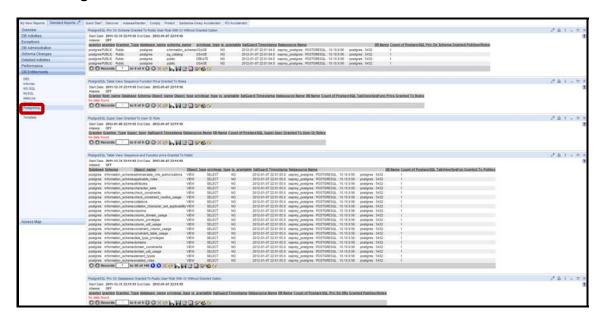

\_b. PostgreSQL Entitlements for 'PostgreSQL Priv On DBs Granted PubUserRole'.

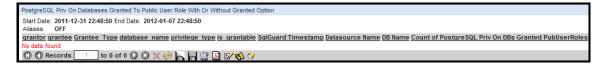

\_\_c. PostgreSQL Entitlements for 'PostgreSQL Priv On Language Granted PubUserRole'.

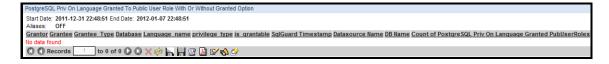

\_d. PostgreSQL Entitlements for 'PostgreSQL Priv On Schema Granted PubUserRole'.

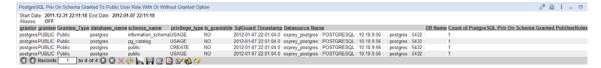

\_\_e. PostgreSQL Entitlements for 'PostgreSQL Priv On Tablespace Granted PubUserRole'.

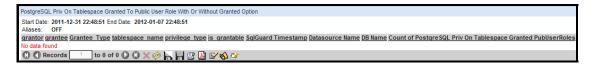

\_\_f. PostgreSQL Entitlements for 'PostgreSQL Role Granted To User Or Role'.

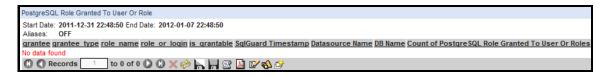

\_g. PostgreSQL Entitlements for 'PostgreSQL Super User Granted To User Or Role'.

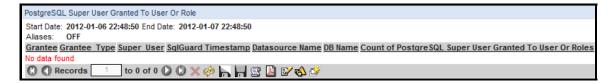

\_h. PostgreSQL Entitlements for 'PostgreSQL Sys Privs Granted To User And Role'.

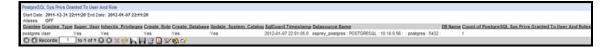

\_\_i. PostgreSQL Entitlements for 'PostgreSQL TabViewSeqFun Privs Granted To Public'.

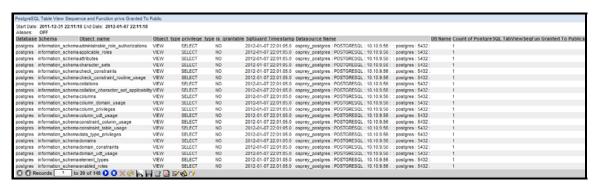

\_\_i. PostgreSQL Entitlements for 'PostgreSQL TabViewSeqFun Privs Granted To Login'.

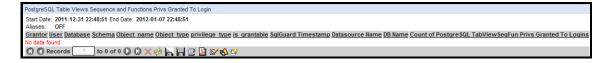

\_\_k. PostgreSQL Entitlements for 'PostgreSQL TabViewSeqFun Privs Granted To Roles'.

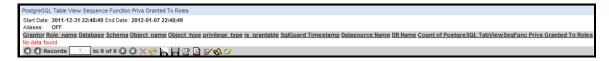

\_\_I. PostgreSQL Entitlements for 'PostgreSQL TabViewSeqFun Privs Granted with Grant'.

- \_\_9. Verify that Sybase Entitlement Reports have been populated.
  - \_\_a. Click Sybase.

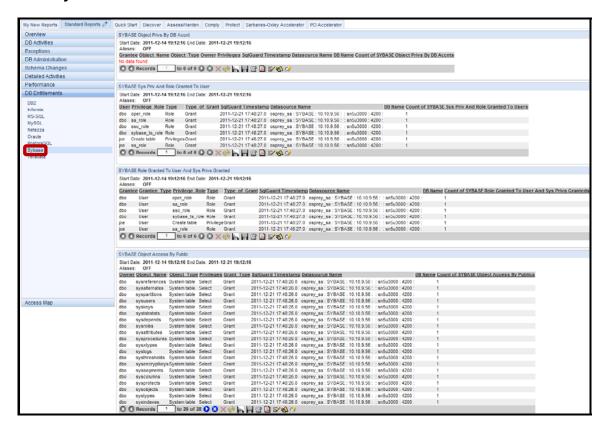

\_\_b. Sybase Entitlements for 'SYBASE Object Privs by DB Accnt'.

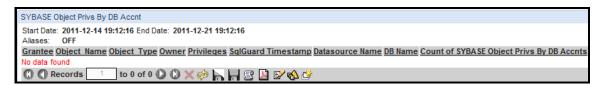

\_c. Sybase Entitlements for 'SYBASE Sys Priv And Role Granted To User'.

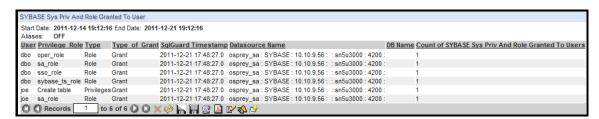

\_d. Sybase Entitlements for 'SYBASE Role Granted To User And Sys Privs Granted'.

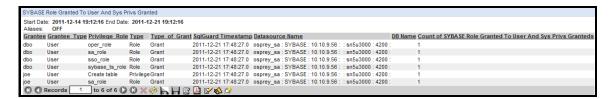

\_\_e. Sybase Entitlements for 'SYBASE Object Access By Public'.

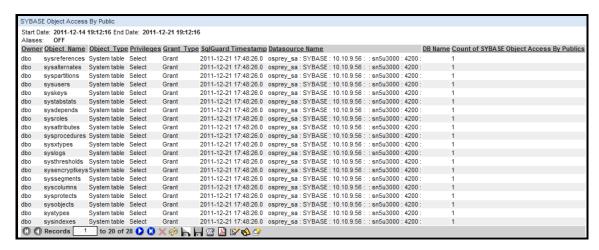

\_\_f. Sybase Entitlements for 'SYBASE Execute Priv On Proc Func To Public'.

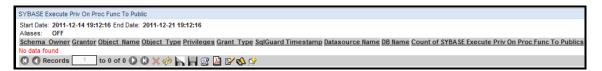

g. Sybase Entitlements for 'SYBASE Accepts With Sys Or Sec Admin Roles'.

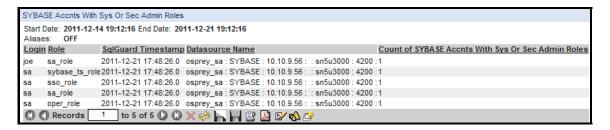

h. Sybase Entitlements for 'SYBASE Obj Col Privs Granted With Grant'.

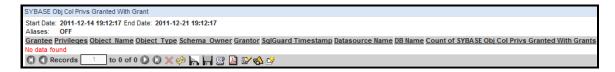

\_\_i. Sybase Entitlements for 'SYBASE Role Granted To User'.

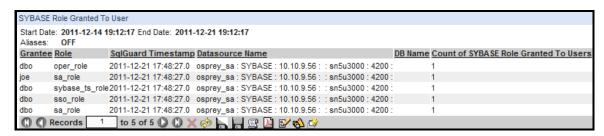

# **Thank You**

# **Entitlement Reports review**

| 1.                                                                     | Entitle                                                                                                    | Entitlement reports run on:                                                              |  |  |
|------------------------------------------------------------------------|----------------------------------------------------------------------------------------------------|------------------------------------------------------------------------------------------|--|--|
|                                                                        | a.                                                                                                    | The InfoSphere Guardium Collector                                                        |  |  |
|                                                                        | b.                                                                                                    | The database server                                                                      |  |  |
|                                                                        | c.                                                                                                    | The client PC                                                                            |  |  |
|                                                                        | d.                                                                                                    | Part of IBM S-TAP™.                                                                      |  |  |
| 2.                                                                     | Database Entitlement Reports use the Enterprise Integrator (Custom Domain) feature of Guardium. (True or False) |                                                                                          |  |  |
| 3.                                                                     | Where                                                                                                    | ere does the Entitlement Reports audit data originate?                                   |  |  |
|                                                                        | a.                                                                                                    | Before running the reports, data is restored from the database                           |  |  |
|                                                                        | b.                                                                                                    | A direct connection to database system tables                                            |  |  |
|                                                                        | c.                                                                                                    | The report data is based upon the entitlement custom domain.                             |  |  |
|                                                                        | d.                                                                                                    | The reports collect the data from internal GDM tables.                                   |  |  |
| 4. Why does Guardium require a Datasource to be assigned to each relev |                                                                                                    | does Guardium require a Datasource to be assigned to each relevant entitlement report?   |  |  |
|                                                                        | a.                                                                                                    | To organize the Guardium reports                                                         |  |  |
|                                                                        | b.                                                                                                    | The Datasource points Guardium to the source of database system tables                   |  |  |
|                                                                        | c.                                                                                                    | Datasource is required for database admin                                                |  |  |
| 5.                                                                     |                                                                                                    | ase Entitlements Reports are an optional component enabled by the product key. or False) |  |  |

# **Entitlement Reports review (Answers)**

| 1.                                                                          | Entitlement Reports run on:                                                                                               |  |  |  |
|-----------------------------------------------------------------------------|----------------------------------------------------------------------------------------------------|--|--|--|
| A – The InfoSphere Guardium Collector.                                      |                                                                                                    |  |  |  |
| 2.                                                                          | DB Entitlement Reports use the Enterprise Integrator (Custom Domain) feature of Guardium. ( <b>True</b> or <b>False</b> ) |  |  |  |
| True.                                                                       |                                                                                                    |  |  |  |
| 3.                                                                          | From where does the Entitlement Reports audit data originate?                                                             |  |  |  |
| C – The report data is based upon the entitlement custom domain.            |                                                                                                    |  |  |  |
| 4.                                                                          | Why do we need to assign a Datasource to the relevant entitlement reports?                                                |  |  |  |
| B – The Datasource points Guardium to the source of database system tables. |                                                                                                    |  |  |  |
| 5.                                                                          | DB Entitlements Reports are an optional component enabled by the product key. ( <b>True</b> or <b>False</b> )             |  |  |  |
| True.                                                                       |                                                                                                    |  |  |  |

# Lab 4 Guardium Client Installation

# 4.1 Silent S-TAP and Configuration Auditing System (CAS) deployment

#### Overview

Unique in the industry, S-TAPs are non-intrusive software probes that monitor both network and local database protocols (for example, shared memory, named pipes) at the operating system level of the database server. S-TAPs minimize any effect on server performance by relaying all traffic to separate InfoSphere Guardium appliances for real-time analysis and reporting, rather than relying on the database itself to process and store log data. S-TAPs are often preferred because they eliminate the need for dedicated hardware appliances in remote locations or available SPAN ports in your data center.

The CAS module can be installed as part of an S-TAP installation or as a separate installation. The CAS agent runs as a Java program and thus needs Java 1.4 or above installed on the host. Java is a prerequisite and the CAS agent installer asks for the location of the Java installation.

The IBM InfoSphere Guardium solution enables customers to:

- Deploy a lightweight software probe that monitors all local and network database activity while requiring minimal resource usage and maintenance.
- Scale across enterprise heterogeneous database and operating system platforms.
- Avoid the risks associated with database or application changes.
- Continuously monitor access and changes to high value databases.
- Block unauthorized changes to sensitive objects...

# **Objectives**

This lab will demonstrate the ease with which the IBM InfoSphere Guardium solution can be deployed in an enterprise environment. We will focus on using standard shell scripts and the IBM InfoSphere Guardium GrdAPI command line interface to perform silent, scripted installations and configurations of the Guardium S-TAP and CAS software probes.

| The fol | lowing steps will guide us through the lab:                                                                                                    |
|---------|----------------------------------------------------------------------------------------------------|
| 1.      | Install the IBM InfoSphere Guardium lightweight software probe (S-TAP)                                                                                       |
| 2.      | Install the IBM InfoSphere Guardium Change Audit System (CAS)                                                                                                |
| 3.      | Silently configure the IBM InfoSphere Guardium Inspection Engine for each database platform (Oracle, DB2 and Sybase) using the GrdAPI command line interface |
| 4       | Use the Browser-based interface to validate a successful installation                                                                                        |

- \_\_1. Using a PuTTY SSH client, access the VM database server to demonstrate the ease with which the IBM InfoSphere Guardium solution can be automatically and silently deployed.
  - \_a. Start the PuTTY SSH client login.
  - \_\_b. From your laptop, launch PuTTY, enter **10.10.9.56**, and click **Open**.

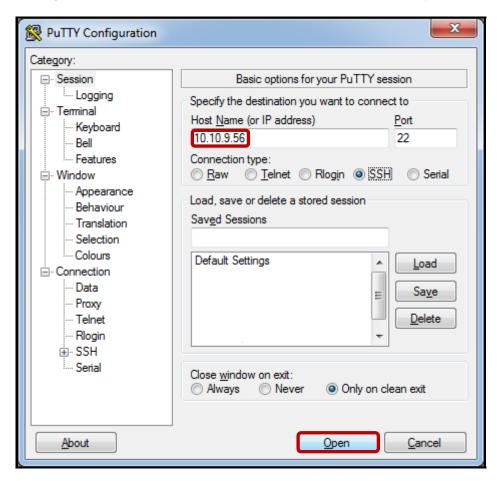

\_\_c. Login as **root** / **guardium**. After logging in, the following prompt will be displayed.

```
Proof@osprey:~

login as: root
root@10.10.9.56's password:
Last login: Sat Jan 7 17:14:04 2012 from 10.10.9.240
[root@osprey ~]#
```

\_\_d. Type **is** to get a list of available files.

Check that you see the files listed above in the /root directory.

e. Start the Silent install process by executing the following script:

#### ./Lab4-SilentSTAPInstallwithCAS

\_\_f. Silent Install Progress – Starting S-TAP install

```
_ D X
root@osprey:~
login as: root
root@10.10.9.56's password:
Last login: Sat Jan 7 21:58:29 2012 from 10.10.9.240
[root@osprey ~]# ls
client-config-overrides-rtp.txt Lab4-GIMInstall
SelectAPI
                              SelectAPIAppUser
Lab3-PopulateEntitlements.GrdAPI start_all.sh
Lab4-AddInspectionEngines.GrdAPI stop_all.sh
ab4-DB2ATAPInstall.sh
[root@osprey ~]# ./Lab4-SilentSTAPInstallwithCAS
Verifying archive integrity... All good.
Uncompressing guard-stap.....
TARGET TAG=v82 r33264 1 TARGET PROCESSOR=i686 BUILD BUILD=33264
Script appears compatible with this system.
Installer is v82 r33264 1-linux-rhel-4-i686
Please be patient... This might take more than a minute.
```

## The contents of the Lab4-SilentSTAPInstallwithCAS script:

#### # STAP Installation

/tmp/guard-stap-v82\_r33264\_1-rhel-4-linux-i686.sh -- --modules /tmp/modules-v82\_r33264\_1.tgz --ni --tls 1 -k --dir /usr/local --tapip 10.10.9.56 --sqlguardip 10.10.9.248 --presets firewall installed=1 hunter trace=1

## # CAS Installation

/tmp/guard-cas-v82\_r33264\_1-rhel-4-linux-i686.sh -- install --java-home /usr/java --stap-conf /usr/local/guardium/guard\_stap/guard\_tap.ini

# Create Inspection Engines ssh cli@10.10.9.248 < Lab4-AddInspectionEngines.GrdAPI

## The contents of the Lab4-AddInspectionEngines.GrdAPI script:

#### # DB2

grdapi create\_stap\_inspection\_engine stapHost=10.10.9.56 protocol=DB2 portMin=50001 portMax=50001 dbInstallDir=/home/db2inst2 procName=/home/db2inst2/sqllib/adm/db2sysc client=0.0.0.0/0.0.0 db2SharedMemAdjustment=20 db2SharedMemClientPosition=61440 db2SharedMemSize=131072 ktapDbPort=50001

#### # MySQL

grdapi create\_stap\_inspection\_engine stapHost=10.10.9.56 protocol=MySQL portMin=3306 portMax=3306 dbInstallDir=NULL procName=mysql client=0.0.0.0/0.0.0.0 ktapDbPort=3306

#### # Oracle

grdapi create\_stap\_inspection\_engine stapHost=10.10.9.56 protocol=Oracle portMin=1521 portMax=1521 dbInstallDir=/usr/lib/oracle/xe procName=/usr/lib/oracle/xe/app/oracle/product/10.2.0/server/bin/oracle client=0.0.0.0/0.0.0.0 ktapDbPort=1521

#### # PostgreSQL

grdapi create\_stap\_inspection\_engine stapHost=10.10.9.56 protocol=PostgreSQL portMin=5432 portMax=5432 dbInstallDir=NULL procName=PostgreSQL client=0.0.0.0/0.0.0.0 ktapDbPort=5432

#### # Sybase

grdapi create\_stap\_inspection\_engine stapHost=10.10.9.56 protocol=Sybase portMin=4200 portMax=4200 client=0.0.0.0/0.0.0.0 ktapDbPort=4200

exit

\_\_g. Silent Install Progress – KTAP installed

```
root@osprey:~
                                SelectAPI
ab3-PopulateEntitlements
                                SelectAPIAppUser
Lab3-PopulateEntitlements.GrdAPI start_all.sh
Lab4-AddInspectionEngines.GrdAPI stop_all.sh
[root@osprey ~]# ./Lab4-SilentSTAPInstallwithCAS
Verifying archive integrity... All good.
Uncompressing guard-stap.....
TARGET_TAG=v82_r33264_1 TARGET PROCESSOR=i686 BUILD BUILD=33264
Script appears compatible with this system.
Installer is v82_r33264_1-linux-rhel-4-i686
Please be patient... This might take more than a minute.
Copying installation files...
Current ktap is:
lrwxrwxrwx 1 root root 5 Jan 8 00:47 /usr/local/guardium/guard stap/ktap/curre
nt -> 33264
Testing guard_stap -
STAP-v82_r33264_1-20110812_0001
No missing dependencies
Installing Ktap module
KTAP installed
```

h. Silent Install Progress – Searching for KTAP module

```
- - X
root@osprey:~
IP for 10.10.9.56 is 38090a0a
Tap Debug level = 3
Parsed param list:
       <connection pool size> = <0>
       <1>
       <sqlguard ip> = <10.10.9.248>
       <sqlguard port> = <16016>
Parsing SQLGuard section SQLGuard 0
IP for 10.10.9.248 is f8090a0a
hostname is osprey
Local IPs
ip = 127.0.0.1
ip = 10.10.9.56
Using inifile /usr/local/guardium/guard stap/guard tap.ini, backup file /usr/loc
al/guardium/guard_stap/guard_tap.ini.bak
Buffer attached, starting at 16(0x10), next free 16(10)
Guardium STAP config file OK.
Your configuration has been validated.
We have been able to provide you with a working copy of LSOF, it has run
                                                                               Ε
Starting Ktap module
Searching for modules in /tmp/modules-v82_r33264_1.tgz
```

i. Silent Install Progress – Extracting RedHat KTAP module

```
_ 0 X
\langle primary \rangle = \langle 1 \rangle
        <sqlguard ip> = <10.10.9.248>
        <sqlguard_port> = <16016>
Parsing SQLGuard section SQLGuard_0
IP for 10.10.9.248 is f8090a0a
hostname is osprey
Local IPs
ip = 127.0.0.1
ip = 10.10.9.56
Using inifile /usr/local/guardium/guard stap/guard tap.ini, backup file /usr/loc
al/guardium/guard stap/guard tap.ini.bak
Buffer attached, starting at 16(0x10), next free 16(10)
Guardium STAP config file OK.
Your configuration has been validated.
We have been able to provide you with a working copy of LSOF, it has run
Starting Ktap module
Searching for modules in /tmp/modules-v82_r33264_1.tgz
guard_ktap_loader: Module ktap-v82 r33264 1-rh4u4x32m-2.6.9-42.0.3.EL-i686-UP.ko
selected for kernel 2.6.9-42.0.3.EL.
Extracted module ktap-v82 r33264 1-rh4u4x32m-2.6.9-42.0.3.EL-i686-UP.ko from /tm =
p/modules-v82 r33264 1.tgz
```

\_\_j. Silent Install Progress – STAP install finished

```
_ D X
IP for 10.10.9.248 is f8090a0a
hostname is osprey
Local IPs
ip = 127.0.0.1
ip = 10.10.9.56
Using inifile /usr/local/guardium/guard stap/guard tap.ini, backup file /usr/loc
al/guardium/guard stap/guard tap.ini.bak
Buffer attached, starting at 16(0x10), next free 16(10)
Guardium STAP config file OK.
Your configuration has been validated.
We have been able to provide you with a working copy of LSOF, it has run
Starting Ktap module
Searching for modules in /tmp/modules-v82_r33264_1.tgz
guard ktap loader: Module ktap-v82 r33264 1-rh4u4x32m-2.6.9-42.0.3.EL-i686-UP.ko
selected for kernel 2.6.9-42.0.3.EL.
Extracted module ktap-v82 r33264 1-rh4u4x32m-2.6.9-42.0.3.EL-i686-UP.ko from /tm
p/modules-v82 r33264 1.tgz
KTAP loaded
guard hnt is using this perl binary: /usr/bin/perl
guard hnt is using this lsof binary: /usr/sbin/lsof
                                                                               Ξ
Install finished
```

k. Silent Install Progress – Starting CAS install

```
_ 0 X
root@osprey:~
ip = 127.0.0.1
ip = 10.10.9.56
Using inifile /usr/local/guardium/guard stap/guard tap.ini, backup file /usr/loc
al/guardium/guard_stap/guard_tap.ini.bak
Buffer attached, starting at 16(0x10), next free 16(10)
Guardium STAP config file OK.
Your configuration has been validated.
We have been able to provide you with a working copy of LSOF, it has run
Starting Ktap module
Searching for modules in /tmp/modules-v82_r33264_1.tgz
guard ktap loader: Module ktap-v82 r33264 1-rh4u4x32m-2.6.9-42.0.3.EL-i686-UP.ko
selected for kernel 2.6.9-42.0.3.EL.
Extracted module ktap-v82 r33264 1-rh4u4x32m-2.6.9-42.0.3.EL-i686-UP.ko from /tm
p/modules-v82 r33264 1.tgz
KTAP loaded
guard_hnt is using this perl binary: /usr/bin/perl
guard hnt is using this lsof binary: /usr/sbin/lsof
Install finished
Verifying archive integrity... All good.
Uncompressing guard-cas.....
```

I. Silent Install Progress – CAS install finished

```
Starting Ktap module
Searching for modules in /tmp/modules-v82_r33264_1.tgz
guard ktap loader: Module ktap-v82 r33264 1-rh4u4x32m-2.6.9-42.0.3.EL-i686-UP.ko
selected for kernel 2.6.9-42.0.3.EL.
Extracted module ktap-v82 r33264 1-rh4u4x32m-2.6.9-42.0.3.EL-i686-UP.ko from /tm
p/modules-v82 r33264 1.tgz
KTAP loaded
guard hnt is using this perl binary: /usr/bin/perl
guard hnt is using this lsof binary: /usr/sbin/lsof
Install finished
Verifying archive integrity... All good.
Uncompressing guard-cas....
Running bin/guard-executor-32
bin conf etc lib scripts
Platform runs bin/guard-executor-32
Java location verified -
Installing CAS under /usr/local/guardium/guard stap/cas using Java in /usr/java
Using /usr/local/guardium/guard stap/guard tap.ini as guard tap.ini
Edited /etc/inittab.guard-20111216 103552 original is preserved in /etc/inittab.
guard-20111216_103552.guard-save-20111216_103552
CAS install finished.
                                                                           Ξ
Pseudo-terminal will not be allocated because stdin is not a terminal.
```

\_\_m. *Critical Step* – Silent Install Progress – Appliance Login. Type **guardium** when prompted for **cli@10.10.9.248**'s **password**:

```
- - X
root@osprey:~
selected for kernel 2.6.9-42.0.3.EL.
Extracted module ktap-v82 r33264 1-rh4u4x32m-2.6.9-42.0.3.EL-i686-UP.ko from /tm
p/modules-v82 r33264 1.tgz
KTAP loaded
guard hnt is using this perl binary: /usr/bin/perl
guard hnt is using this lsof binary: /usr/sbin/lsof
Install finished
Verifying archive integrity... All good.
Uncompressing guard-cas.....
Running bin/guard-executor-32
bin conf etc lib scripts
Platform runs bin/guard-executor-32
Java location verified -
Installing CAS under /usr/local/guardium/guard stap/cas using Java in /usr/java
Using /usr/local/guardium/guard stap/guard tap.ini as guard tap.ini
Edited /etc/inittab.guard-20111216 103552 original is preserved in /etc/inittab.
guard-20111216 103552.guard-save-20111216 103552
CAS install finished.
Pseudo-terminal will not be allocated because stdin is not a terminal.
IBM InfoSphere Guardium, Command Line Interface (CLI)
                                                                             Ξ
cli@10.10.9.248's password:
```

\_\_n. Silent Install Progress – Silently configuring Inspection Engines using GrdAPI on Appliance

```
_ D X
p/modules-v82 r33264 1.tgz
KTAP loaded
guard_hnt is using this perl binary: /usr/bin/perl
guard hnt is using this lsof binary: /usr/sbin/lsof
Install finished
Verifying archive integrity... All good.
Uncompressing guard-cas.....
Running bin/guard-executor-32
bin conf etc lib scripts
Platform runs bin/guard-executor-32
Java location verified -
Installing CAS under /usr/local/guardium/guard stap/cas using Java in /usr/java
Using /usr/local/guardium/guard stap/guard tap.ini as guard tap.ini
Edited /etc/inittab.guard-20111216 103552 original is preserved in /etc/inittab.
guard-20111216 103552.guard-save-20111216 103552
CAS install finished.
Pseudo-terminal will not be allocated because stdin is not a terminal.
IBM InfoSphere Guardium, Command Line Interface (CLI)
cli@10.10.9.248's password:
Welcome cli - your last login was Thu Dec 8 18:07:49 2011
G82.ibm.com> G82.ibm.com>
```

\_\_o. Silent Install Progress – Silent install complete. An "ID=N" for each GrdAPI command. A total of four Inspection Engines have been created.

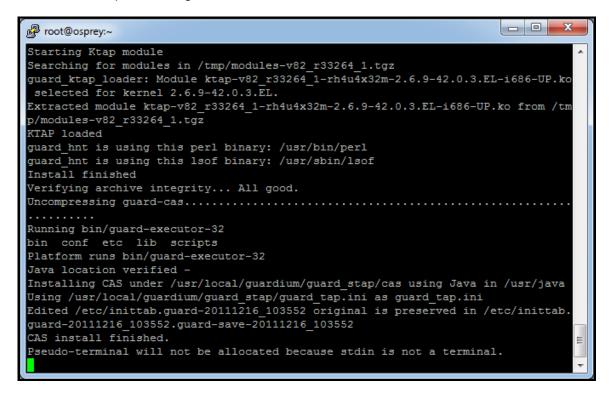

- 2. Verify that S-TAP is running
  - \_\_a. Type **ps -eaf | grep tap.ini** to confirm that the S-TAP process is running.

```
- - X
root@osprey:~
Using /usr/local/guardium/guard_stap/guard_tap.ini as guard_tap.ini
Edited /etc/inittab.guard-20111216_140624 original is preserved in /etc/inittab.
guard-20111216 140624.guard-save-20111216 140624
CAS install finished.
Pseudo-terminal will not be allocated because stdin is not a terminal.
IBM InfoSphere Guardium, Command Line Interface (CLI)
cli@10.10.9.248's password:
Welcome cli - your last login was Thu Dec 8 18:07:49 2011
G82.ibm.com> G82.ibm.com> ID=2
G82.ibm.com> G82.ibm.com> G82.ibm.com> ok
ID=4
ok
G82.ibm.com> G82.ibm.com> G82.ibm.com> ID=6
ok
G82.ibm.com> G82.ibm.com> G82.ibm.com> ID=8
ok
G82.ibm.com> G82.ibm.com>
[root@osprey ~]# ps -eaf | grep tap.ini
root 5416 1 0 14:07 ? 00:00:00 /usr/local/guardium/guard_stap/guard_stap/guard_stap/guard_stap.ini
      5789 3443 0 14:12 pts/0 00:00:00 grep tap.ini
[root@osprey ~]#
```

## \_\_3. Verify that CAS is running

\_a. Type **ps –eaf | grep cas** to confirm that the CAS process is running.

```
_ D X
root@osprey:~
Using /usr/local/guardium/guard_stap/guard_tap.ini as guard_tap.ini
Edited /etc/inittab.guard-20111216 140624 original is preserved in /etc/inittab.
guard-20111216 140624.guard-save-20111216 140624
CAS install finished.
Pseudo-terminal will not be allocated because stdin is not a terminal.
IBM InfoSphere Guardium, Command Line Interface (CLI)
cli@10.10.9.248's password:
Welcome cli - your last login was Thu Dec 8 18:07:49 2011
G82.ibm.com> G82.ibm.com> ID=2
G82.ibm.com> G82.ibm.com> G82.ibm.com> ok
TD=4
ok
G82.ibm.com> G82.ibm.com> G82.ibm.com> ID=6
ok
G82.ibm.com> G82.ibm.com> G82.ibm.com> ID=8
G82.ibm.com> G82.ibm.com>
[root@osprey ~] # ps -eaf | grep tap.ini
                                       00:00:00 /usr/local/guardium/guard stap/g
         5416
uard_stap /usr/local/guardium/guard_stap/guard_tap.ini
                                                                                Ξ
         5789 3443 0 14:12 pts/0 00:00:00 grep tap.ini
[root@osprey ~]# ps -eaf | grep cas
```

root@osprey:~ 5333 5316 0 14:06 ? root 00:00:00 /usr/java/bin/java -Djava.class. path=/usr/local/guardium/guard\_stap/cas/lib/terajdbc4.jar:/usr/local/guardium/gu ard stap/cas/lib/postgresql-8.3-604.jdbc3.jar:/usr/local/guardium/guard stap/cas /lib/ojdbc14.jar:/usr/local/guardium/guard\_stap/cas/lib/ifxjdbc.jar:/usr/local/g uardium/guard stap/cas/lib/jconn3.jar:/usr/local/guardium/guard stap/cas/lib/jtd s-1.2.2.jar:/usr/local/guardium/guard stap/cas/lib/tdgssconfig.jar:/usr/local/gu ardium/guard\_stap/cas/lib/ddSqlServer.jar:/usr/local/guardium/guard\_stap/cas/lib /db2jcc.jar:/usr/local/guardium/guard\_stap/cas/lib/jRegistryKey.jar:/usr/local/g uardium/guard stap/cas/lib/log4j-1.2.6.jar:/usr/local/guardium/guard stap/cas/li b/EccpressoFIPSJca.jar:/usr/local/guardium/guard stap/cas/lib/cas client.jar:/us r/local/guardium/guard stap/cas/lib/EccpressoFIPS.jar:/usr/local/guardium/guard stap/cas/lib/Text JDBC30.jar:/usr/local/guardium/guard stap/cas/lib/jt400.jar:/u sr/local/guardium/guard\_stap/cas/lib/nativeloader-200505172341.jar:/usr/local/gu ardium/guard\_stap/cas/lib/db2jcc\_license\_cu.jar:/usr/local/guardium/guard\_stap/c as/lib/bcprov-jdk14-144.jar:/usr/local/guardium/guard\_stap/cas/lib/ddOracle.jar: /usr/local/guardium/guard\_stap/cas/lib/jcifs.jar:/usr/local/guardium/guard\_stap/ cas/lib/tarbz2.jar:/usr/local/guardium/guard\_stap/cas/lib/nzjdbc.jar:/usr/local/ guardium/guard stap/cas/lib/jconn2.jar:/usr/local/guardium/guard stap/cas/lib/td gssjava.jar:/usr/local/guardium/guard stap/cas/lib/nativecall-0.4.1.jar:/usr/loc al/guardium/guard stap/cas/lib/mysql-connector-java-5.0.5-bin.jar: -Djava.librar y.path=/usr/local/guardium/guard\_stap/cas/lib -Xms128M -Xmx512M -Dpre.exe.env1=V UE="" -DcasRestartTimer=1440 com.guardium.cas.client.CASClient Ξ 5867 3443 0 14:13 pts/0 00:00:00 grep cas [root@osprey ~]#

Now, launch the InfoSphere Guardium GUI to verify the installation, and Inspection Engines. 4. From your laptop, browse to <a href="https://10.10.9.248:8443">https://10.10.9.248:8443</a> a. b. Login as user **pot** / **guardium**. Login Please enter your information User name: pot Password: ...... Please note that after some time of inactivity, the system will log you out automatically and ask you to sign in again. Login Licensed Materials - Property of IBM, 5725A85, 5725A86, 5725A87, 5725A89, 5725A90, 5725A91, 5725A92. @ Copyright 2002, 2011 IBM Corporation, IBM, the IBM logo, and InfoSphere are trademarks of IBM Corporation, registered in many jurisdictions worldwide. Guardium and S-TAP are trademarks of IBM, registered in many jurisdictions worldwide. Java and all Java-based trademarks and logos are trademarks of Sun Microsystems, Inc. in

the United States, other countries, or both. Other product and service names might be trademarks of IBM, Guardium, or other companies. This Program is licensed under the terms of the license agreement accompanying the Program. This license agreement may be either located in a Program directory folder or library identified as "License" or "Non\_IBM\_License", if applicable, or provided as a printed license agreement. Please read this agreement carefully before using the Program. By using the

CSS Parser © Copyright 1991, 1999 Free Software Foundation, Inc. Java CIFS Client Library © Copyright 2004, Michael B. Allen jcifs@samba.org, JRadius © Copyright 2004-2005, PicoPoint, B.V. JRadius Client © Copyright 2003, Robert J. Loihl, Jregistrykey © Copyright 2001, BEQ Technologies Inc. libui-dialog © Copyright 2003, Kevin C. Krinke kckrinke@opendoorsoftware.com. 2thread ©

Program, you agree to these terms.

Copyright 2000-2003, Eric Crahen,

Verify CAS and S-TAP configuration for DB2, MySQL, Oracle, PostgreSQL, and Sybase.

\_\_c. Click **Admin Console** under the **My New Reports** tab.

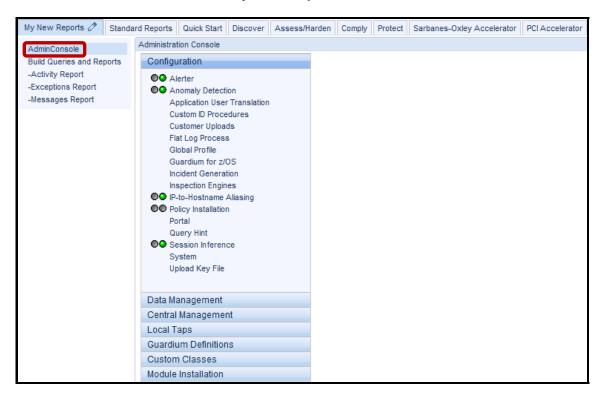

\_\_d. Click Local Taps.

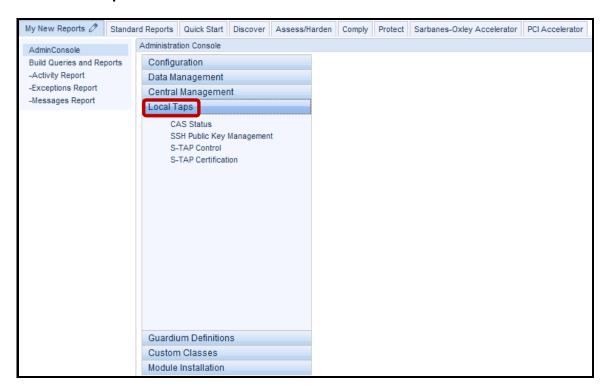

\_e. Click CAS Status under Local Taps. It may take a few moments to display.

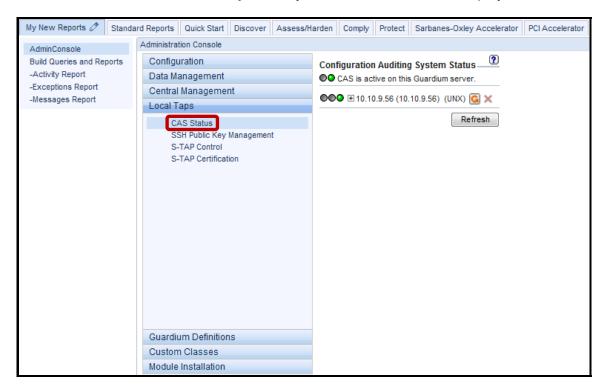

\_\_f. Click S-TAP Control under Local Taps.

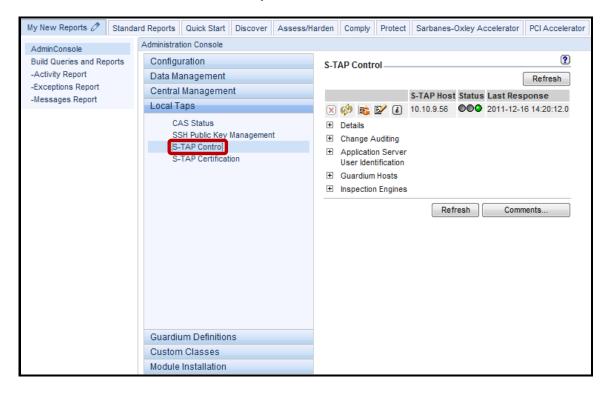

The green status indicators above confirm that the IBM InfoSphere Guardium appliance is communicating with the S-TAP and CAS processes on the database server.

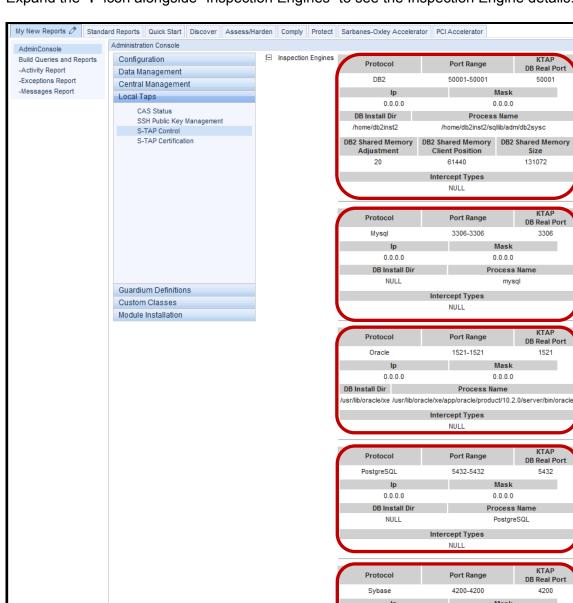

\_g. Expand the '+' icon alongside "Inspection Engines" to see the Inspection Engine details.

The CAS status, S-TAP status, and associated Inspection Engines for DB2, MySQL, Oracle, PostgreSQL, and Sybase confirm a successful silent installation and Inspection Engine configuration.

0.0.0.0

DB Install Dir

NULL

0.0.0.0

Intercept Types

Process Name

NULL

- \_\_5. Now, verify that the IBM InfoSphere Guardium Appliance is capturing SQL statements.
  - \_\_a. Return to the PuTTY ssh session and login as the Oracle DBA account (**su oracle**). Then, login to Oracle by typing: **sqlplus system/guardium**.

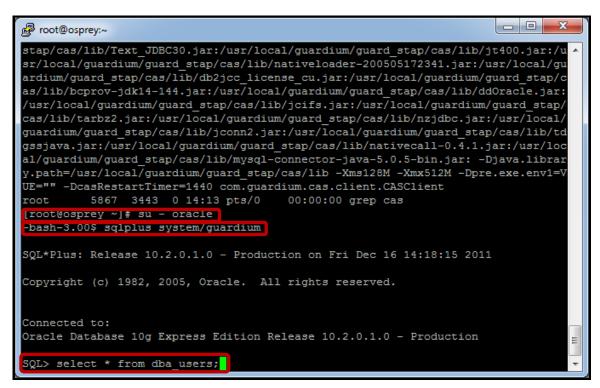

\_\_b. Type the SQL Query 'select \* from dba\_users;'.

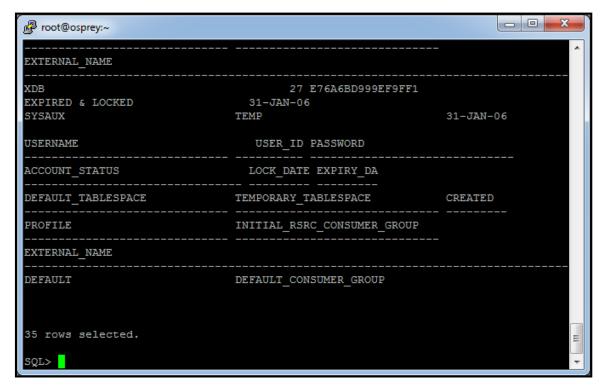

\_\_c. After receiving the result set, type **exit** to exit Oracle sqlplus, and then type **exit** to return to the root user account shell.

```
- - X
TEMP
SYSAUX
                                                          31-JAN-06
USERNAME
                               USER ID PASSWORD
ACCOUNT STATUS
                               LOCK DATE EXPIRY DA
DEFAULT TABLESPACE
                             TEMPORARY_TABLESPACE
                                                  CREATED
PROFILE
                             INITIAL RSRC CONSUMER GROUP
EXTERNAL NAME
                             DEFAULT CONSUMER GROUP
DEFAULT
35 rows selected.
SQL> exit
Disconnected from Oracle Database 10g Express Edition Release 10.2.0.1.0 - Produ
-bash-3.00$ exit
logout
[root@osprey ~]#
```

\_\_d. From the IBM InfoSphere Guardium GUI, verify that Oracle SQL is being captured. Click -Activity Report under the My New Reports tab.

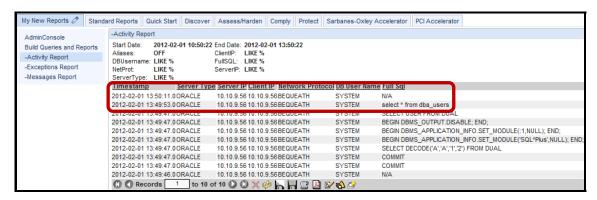

**Note**: The logged SQL statement from your query will appear in the **Full\_Sql** column along with additional details captured at the time that the SQL statement was executed.

## **Thank You**

## 4.2 Guardium Installation Manager Deployment

The following steps will guide us through the lab:

## Overview

The purpose of the InfoSphere Guardium Installation Manager is to provide an automatic installation capability for Guardium software modules such as S-TAP and KTAP. Every database server can periodically check the Guardium appliance for new version updates. Upon finding a new release the installer agent running on the Guardium appliance (Guardium Installation Manager server) shall retrieve the new version software, either from its local database or by fetching it from a remote central manager machine, and sending it to the installer client (Guardium Installation Manager Client) on the database server.

## **Objectives**

This lab will demonstrate the ease with which the IBM InfoSphere Guardium solution can be deployed in an enterprise environment. We will focus on utilizing the IBM InfoSphere Guardium Installation Manager interface to perform automated installations and configurations of the Guardium S-TAP, CAS, and DISCOVERY software probes.

\_\_\_1. Critical Step – Before beginning this section, ensure that the Database Server VM snapshot is reset back to the "V8.2 PoT – Start Here" snapshot, and then restarted. This is critical since a fresh system (no prior S-TAP install) is required before we can install the Guardium software probe again (which was already performed in the previous section of this lab). There is no need to reset the Appliance VM image because it will automatically detect the presence of the S-TAP.

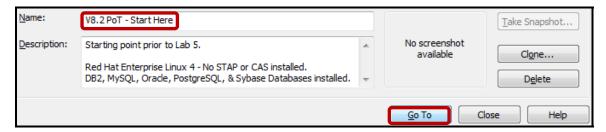

- \_a. Also, ensure that both the IBM InfoSphere Guardium appliance and database server VMs are up and running. You can easily confirm this by "pinging" the appliance and database server IP addresses.
- \_\_b. Open a command prompt and type:
- \_\_c. ping 10.10.9.248 (Appliance VM IP address).

```
Pinging 10.10.9.248 with 32 bytes of data:
Reply from 10.10.9.248: bytes=32 time<1ms TTL=64
Reply from 10.10.9.248: bytes=32 time<1ms TTL=64
Reply from 10.10.9.248: bytes=32 time<1ms TTL=64
Reply from 10.10.9.248: bytes=32 time<1ms TTL=64
Ping statistics for 10.10.9.248:
Packets: Sent = 4, Received = 4, Lost = 0 (0% loss),
Approximate round trip times in milli-seconds:
Minimum = 0ms, Maximum = 0ms, Average = 0ms
```

d. ping 10.10.9.56 (Database Server VM IP address)

```
Pinging 10.10.9.56 with 32 bytes of data:
Reply from 10.10.9.56: bytes=32 time<1ms TTL=64
Reply from 10.10.9.56: bytes=32 time<1ms TTL=64
Reply from 10.10.9.56: bytes=32 time<1ms TTL=64
Reply from 10.10.9.56: bytes=32 time<1ms TTL=64
Ping statistics for 10.10.9.56:
Packets: Sent = 4, Received = 4, Lost = 0 (0% loss),
Approximate round trip times in milli-seconds:
Minimum = 0ms, Maximum = 0ms, Average = 0ms
```

If both of these steps are successful, please proceed to the next step. Otherwise, please refer to the Instructor Guide for further instructions or restart the associated VM.

- \_\_2. Using a PuTTY SSH client, access the VM database server to demonstrate the ease with which the IBM InfoSphere Guardium solution can be automatically deployed using Guardium Installation Manager client software.
  - \_\_a. Start the PuTTY SSH client login.
  - \_\_b. From your laptop, launch PuTTY, enter **10.10.9.56**, and click **Open**.

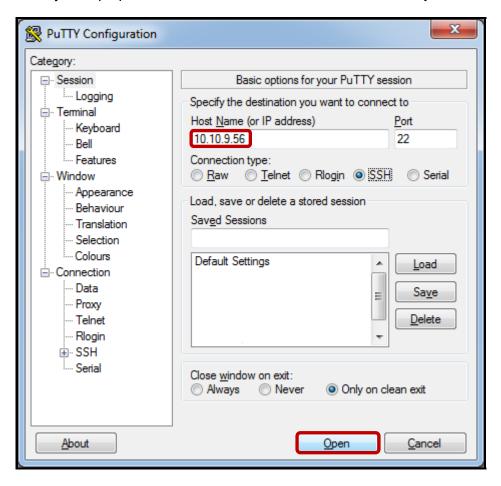

\_\_c. Login as **root** / **guardium**. After logging in, the following prompt will be displayed.

```
login as: root
root@10.10.9.56's password:
Last login: Sat Jan 7 17:14:04 2012 from 10.10.9.240
[root@osprey ~]#
```

\_\_d. Type **is** to get a list of available files.

Check that you see the files listed above in the /root directory.

\_\_e. Start the Guardium Installation Manager installation process by executing the following script:

./Lab4-GIMInstall

The contents of the **Lab4-GIMInstall** script:

# GIM Installation /tmp/guard-bundle-GIM-v82\_r33264\_1-rhel-4-linux-i686.gim.sh -- --dir /usr/local/guardium --sqlguardip 10.10.9.248 --tapip 10.10.9.56 \_\_f. Guardium Installation Manager Client Software Install Progress – Starting installation

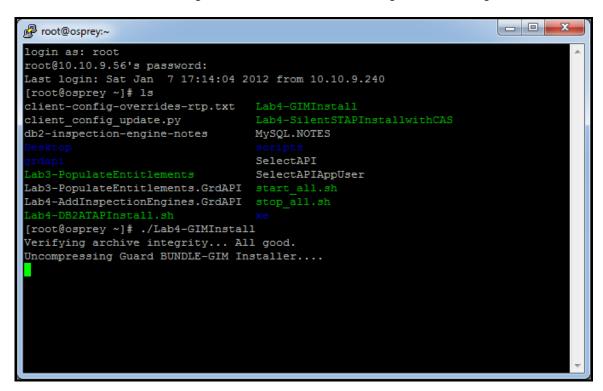

- \_\_g. Guardium Installation Manager Client Software Install Progress International Program License Agreement
- \_\_h. Type '**q**' to proceed with the installation.

```
_ D X

    root@osprey:∼

perl used : /usr/bin/perl
International Program License Agreement
Part 1 - General Terms
BY DOWNLOADING, INSTALLING, COPYING, ACCESSING, CLICKING ON AN "ACCEPT" BUTTON,
OR OTHERWISE USING THE PROGRAM, LICENSEE AGREES TO THE TERMS OF THIS AGREEMENT.
IF YOU ARE ACCEPTING THESE TERMS ON BEHALF OF LICENSEE, YOU REPRESENT AND WARRAN
T THAT YOU HAVE FULL AUTHORITY TO BIND LICENSEE TO THESE TERMS. IF YOU DO NOT AG
REE TO THESE TERMS,
- DO NOT DOWNLOAD, INSTALL, COPY, ACCESS, CLICK ON AN "ACCEPT" BUTTON, OR USE TH
E PROGRAM; AND
- PROMPTLY RETURN THE UNUSED MEDIA, DOCUMENTATION, AND PROOF OF ENTITLEMENT TO I
HE PARTY FROM WHOM IT WAS OBTAINED FOR A REFUND OF THE AMOUNT PAID. IF THE PROGR
AM WAS DOWNLOADED, DESTROY ALL COPIES OF THE PROGRAM.

    Definitions

"Authorized Use" - the specified level at which Licensee is authorized to execut
e or run the Program. That level may be measured by number of users, millions of
service units ("MSUs"), Processor Value Units ("PVUs"), or other level of use s
--More--(1%)
```

 \_\_i. Guardium Installation Manager Client Software Install Progress – Installation completed successfully

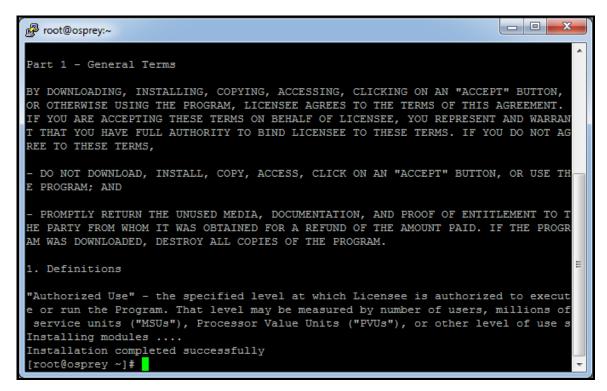

- \_\_j. Verify that Guardium Installation Manager client software is running
- \_\_k. Type **ps –eaf | grep gim** to confirm that the Guardium Installation Manager client software process is running.

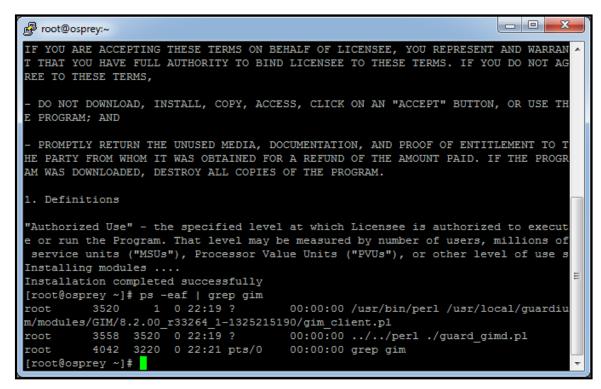

\_\_I. Critical Step – Start all of the database servers. by executing the following script:

./start\_all.sh

```
root@osprey:~
IF YOU ARE ACCEPTING THESE TERMS ON BEHALF OF LICENSEE, YOU REPRESENT AND WARRAN
T THAT YOU HAVE FULL AUTHORITY TO BIND LICENSEE TO THESE TERMS. IF YOU DO NOT AG
REE TO THESE TERMS,
 DO NOT DOWNLOAD, INSTALL, COPY, ACCESS, CLICK ON AN "ACCEPT" BUTTON, OR USE TH
E PROGRAM; AND
- PROMPTLY RETURN THE UNUSED MEDIA, DOCUMENTATION, AND PROOF OF ENTITLEMENT TO T
HE PARTY FROM WHOM IT WAS OBTAINED FOR A REFUND OF THE AMOUNT PAID. IF THE PROGR
AM WAS DOWNLOADED, DESTROY ALL COPIES OF THE PROGRAM.

    Definitions

"Authorized Use" - the specified level at which Licensee is authorized to execut
e or run the Program. That level may be measured by number of users, millions of
service units ("MSUs"), Processor Value Units ("PVUs"), or other level of use s
Installing modules ....
                                                                               Ε
Installation completed successfully
[root@osprey ~] # ps -eaf | grep gim
root 3520 1 0 22:19 ?
                                    00:00:00 /usr/bin/perl /usr/local/guardiu
m/modules/GIM/8.2.00 r33264 1-1325215190/gim client.pl
        3558 3520 0 22:19 ? 00:00:00 ../../perl ./guard_gimd.pl
        4042 3220 0 22:21 pts/0
                                     00:00:00 grep gim
[root@osprey ~]# ./start all.sh
```

We will need these running for later sections of this lab after the Guardium Installation Manager Discovery software has been installed so that all instances will be properly discovered.

The contents of the **start\_all.sh** script:

```
#!/bin/bash
echo "=starting MySQL..."
/etc/init.d/mysql start
echo "=starting DB2..."
su - db2inst2 -c "db2start"
echo "=starting Sybase15..."
su - sybase15 -c "source /home/sybase15/.bash_profile;
/home/sybase15/start_it.sh"
echo "=starting Oracle10g..."
su - oracle -c "./start.sh"
```

- \_\_3. Now, launch the InfoSphere Guardium GUI to verify the GIM client software installation, and to begin the process of deploying software through the GIM GUI.
  - \_\_a. Login as user **pot** / **guardium**.

| Login  Please enter your information  User name:  pot  Password:                                                                                                    |
|----------------------------------------------------------------------------------------------------|
| User name:                                                                                                    |
| pot                                                                                                    |
|                                                                                                    |
| Password:                                                                                                    |
| •••••                                                                                                    |
|                                                                                                    |
| Please note that after some time of inactivity, the system will log you out automatically and ask you to sign in again.                                                                                                    |
| Login                                                                                                    |
|                                                                                                    |
| Licensed Materials - Property of IBM. 5725A85, 5725A86, 5725A87, 5725A89, 5725A90, 5725A91, 5725A92. © Copyright 2002, 2011 IBM Corporation. IBM, the IBM logo, and InfoSphere are trademarks of IBM Corporation, registered in many jurisdictions worldwide. Guardium and S-TAP are trademarks of IBM, registered in many jurisdictions worldwide. Java and all Java-based trademarks and logos are trademarks of Sun Microsystems, Inc. in the United States, other countries, or both. Other product and service names might be trademarks of IBM, Guardium, or other |
| companies. This Program is licensed under the terms of the license<br>agreement accompanying the Program. This license agreement<br>may be either located in a Program directory folder or library                                                                                                    |
| identified as "License" or "Non_IBM_License", if applicable, or provided as a printed license agreement. Please read this agreement carefully before using the Program. By using the Program, you agree to these terms.                                                                                                    |
| CSS Parser © Copyright 1991, 1999 Free Software Foundation, Inc. Java CIFS Client Library © Copyright 2004, Michael B. Allen                                                                                                    |
| jcifs@samba.org, JRadius @ Copyright 2004-2005, PicoPoint, B.V.<br>JRadius Client @ Copyright 2003, Robert J. Loihl, Jregistrykey @                                                                                                    |
| Copyright 2001, BEQ Technologies Inc. libui-dialog © Copyright 2003, Kevin C. Krinke kckrinke@opendoorsoftware.com, Zthread ©                                                                                                    |
| Copyright 2000-2003, Eric Crahen.                                                                                                    |

Verify GIM process communication.

\_\_b. Click Admin Console under the My New Reports tab.

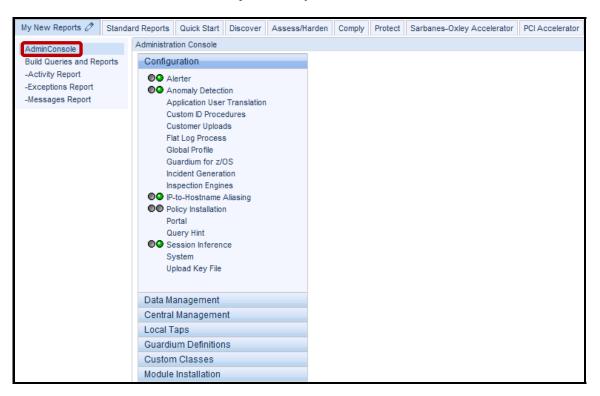

c. Click **Module Installation**.

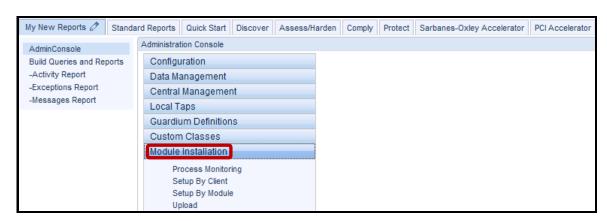

\_\_d. Click **Process Monitoring** under the **Module Installation** tab. Click **Refresh** until your screen appears as below. This may take a couple of minutes.

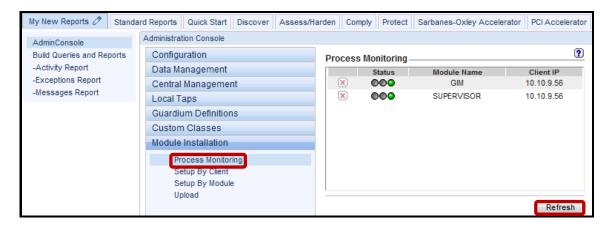

The green status lights should appear for 'GIM' and 'SUPERVISOR' modules which are now running on the database server. A corresponding pair of 'GIM' and 'SUPERVISOR' processes will appear for each client IP being managed by GIM.

e. Click **Setup By Client** under the **Module Installation** tab, and click **Search**.

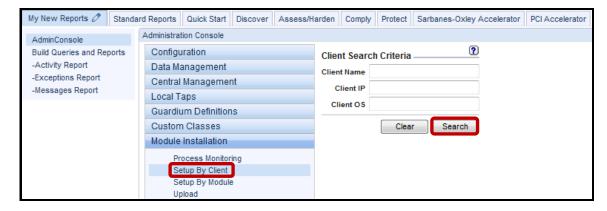

A list of available GIM clients will display.

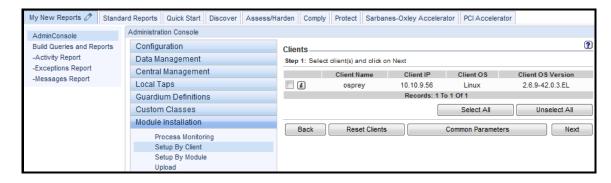

f. Check the left hand checkbox, and click Next.

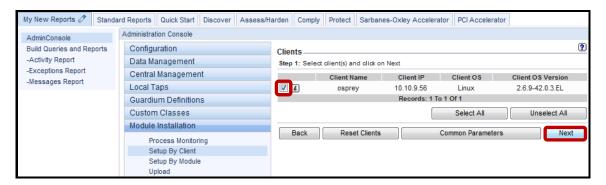

A list of uploaded modules currently available for the targeted platform(s) will appear.

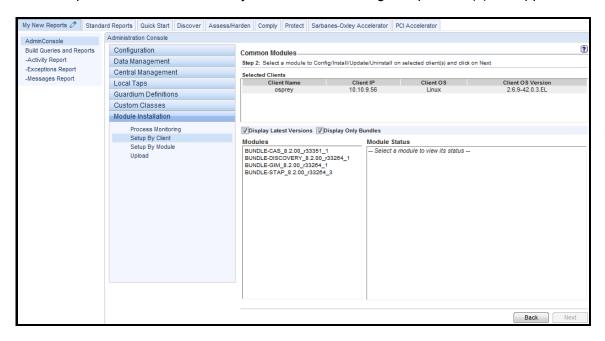

- \_\_4. S-TAP Installation using GIM.
  - \_\_a. *Critical Step*. This step must be performed properly to ensure that the S-TAP Upgrade will work in a later section of this lab. Before proceeding, uncheck the **Display Latest Version** checkbox, select **BUNDLE-STAP\_8.1.00\_r26808\_4**, and click **Next**.

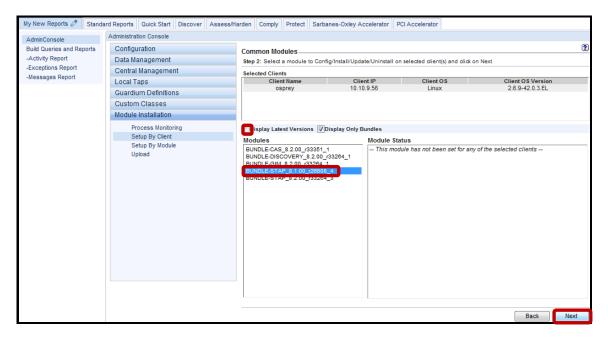

A Module Parameters screen will appear enabling the configuration of a variety of properties before installing new software or updating existing software installations.

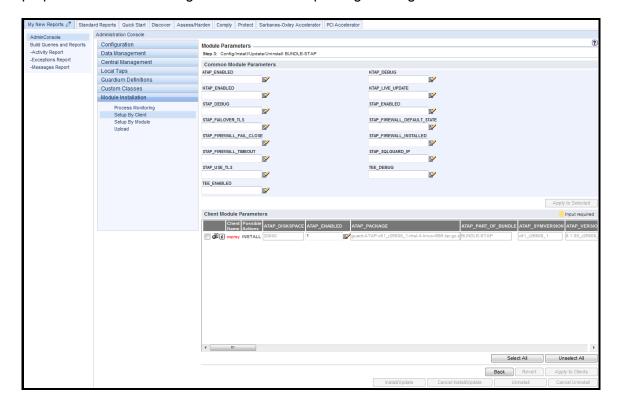

\_\_b. Scroll to the right until the golden **KTAP\_LIVE\_UPDATE** box appears which indicates that a property value must be provided before the installation can proceed.

Hover over any of the property boxes to see details on valid values. A property content dialog can also be accessed by clicking on the pencil and paper icon alongside some the property boxes.

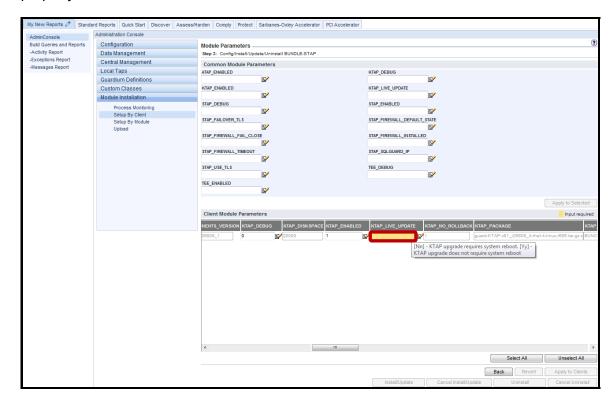

\_\_c. Enter 'y', and click **Apply to Clients** to specify that a KTAP upgrade does not require a system reboot.

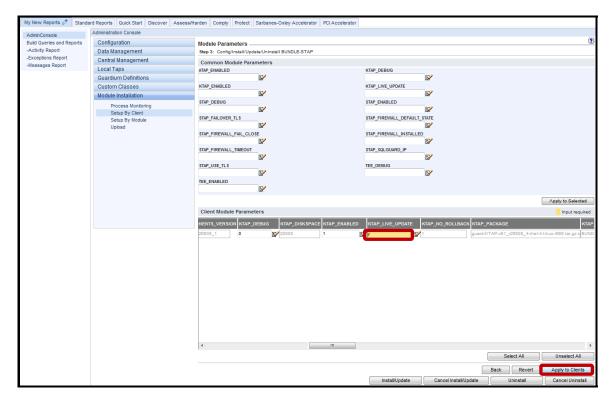

d. Click **OK** to acknowledge.

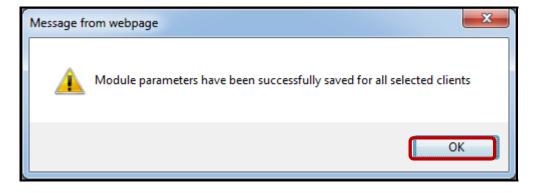

Note: While not required, this is the same location to set additional properities such as:

STAP\_FIREWALL\_INSTALLED=1 - S-GATE Blocking Enabled (0 by Default)

In a later lab section, this value will be required to be set.

\_\_e. Click Install/Update.

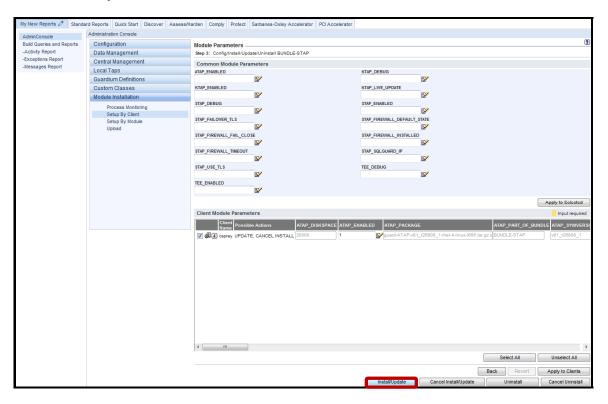

\_f. Enter 'now' for the Schedule Date, and click Apply.

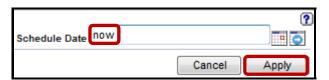

g. Click on the 🗓 icon to check the status of the installation.

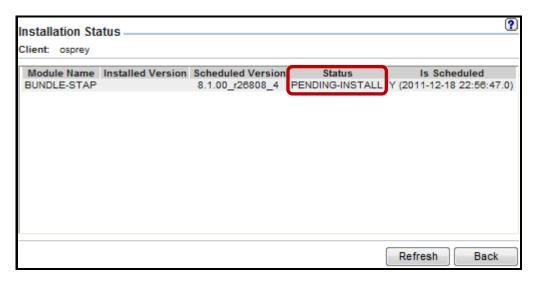

"IP" indicates that the installation is "In Progress".

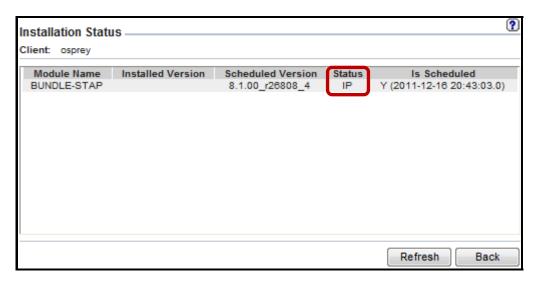

\_\_h. Once the installation has completed successfully, click **Back** to return to the **Module Parameters** screen.

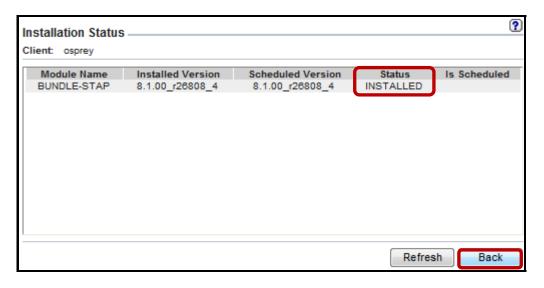

\_\_i. Click **Back** once more to return to the **Common Modules** screen.

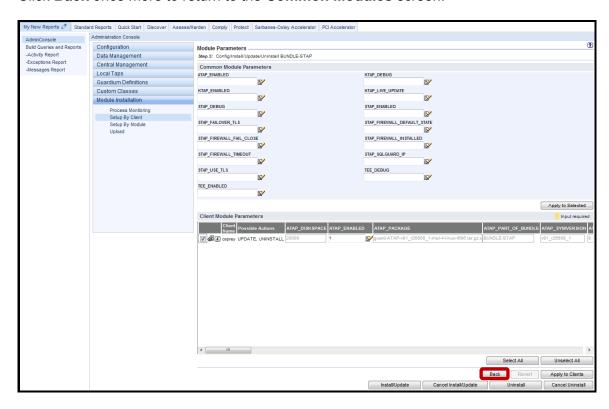

- \_\_5. CAS installation using GIM.
  - \_\_a. Next, select BUNDLE-CAS\_8.2.00\_r33351\_1, and click Next.

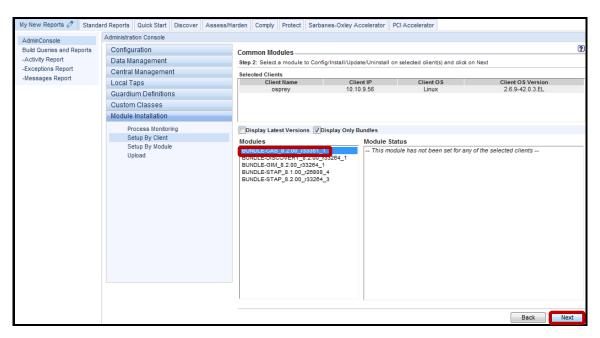

\_b. Enter '/usr/java' in the golden CAS\_JAVA\_DIR box which indicates that a property value must be provided before the installation can proceed. Then, click Apply to Clients to specify the correct JAVA HOME directory.

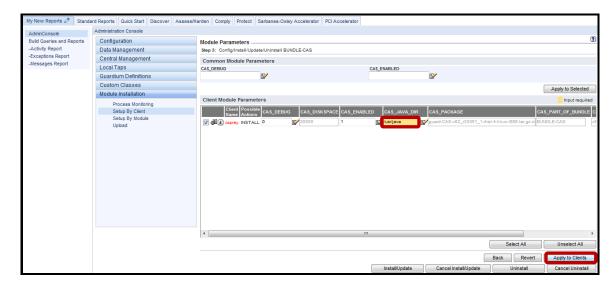

\_\_c. Click **OK** to acknowledge.

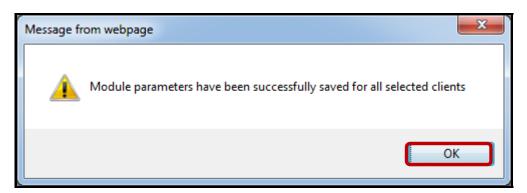

\_\_d. Click Install/Update.

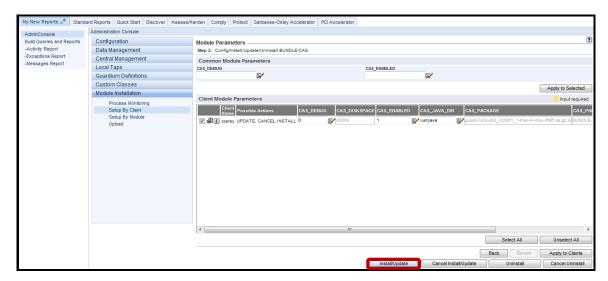

\_\_e. Enter 'now' for the Schedule Date, and click Apply.

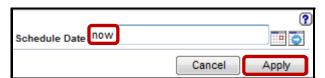

\_\_f. Click on the 🗓 icon to check the status of the installation.

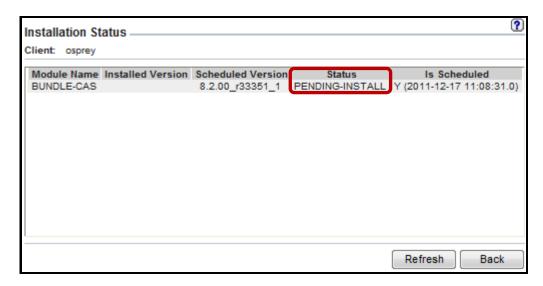

"IP" indicates that the installation in "In Progress".

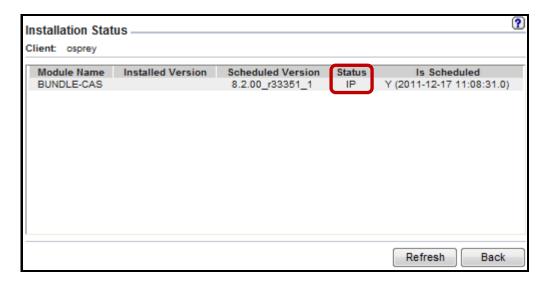

\_\_g. Once the installation has completed successfully, click **Back** to return to the **Module Parameters** screen.

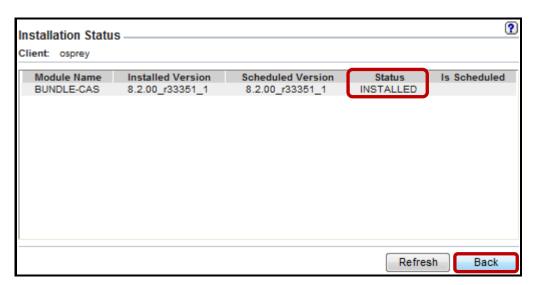

\_\_h. Click **Back** once more to return to the **Common Modules** screen.

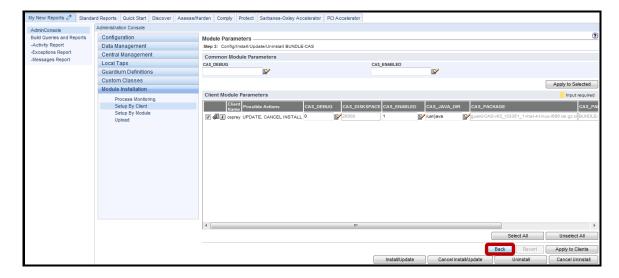

- \_\_6. DISCOVERY installation using GIM.
  - \_\_a. Next, select **BUNDLE-DISCOVERY\_8.2.00\_r33264\_1**, and click **Next**.

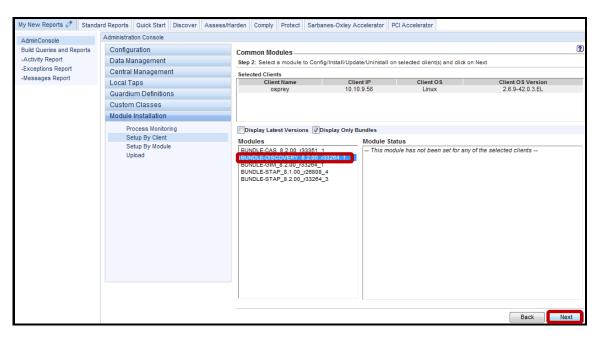

\_\_b. Scroll to the right, and enter '/usr/java' in the golden DISCOVERY\_JAVA\_DIR box which indicates that a property value must be provided before the installation can proceed. Then, click Apply to Clients to specify the correct JAVA HOME directory.

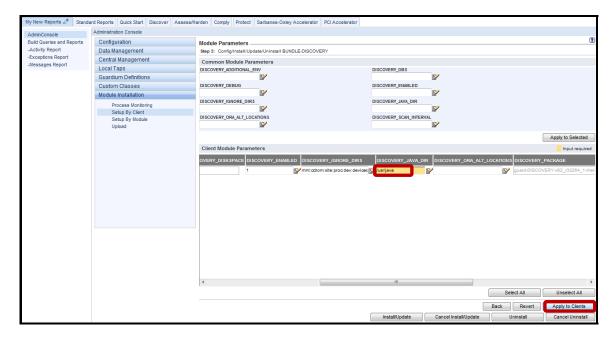

\_\_c. Click **OK** to acknowledge.

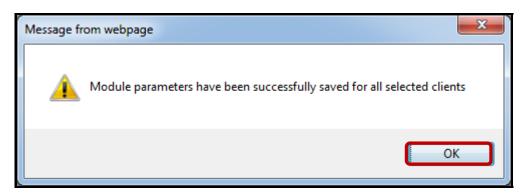

\_\_d. Click Install/Update.

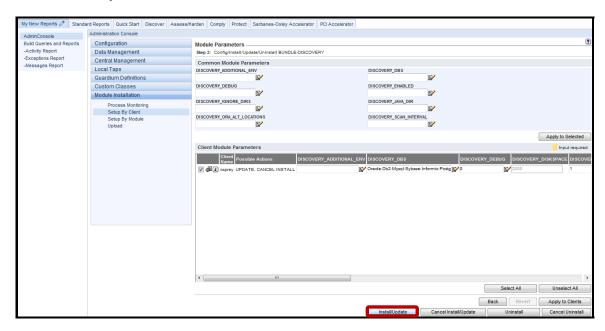

\_\_e. Enter 'now' for the Schedule Date, and click Apply.

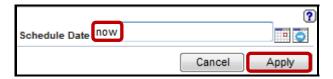

\_\_f. Click on the 🗓 icon to check the status of the installation.

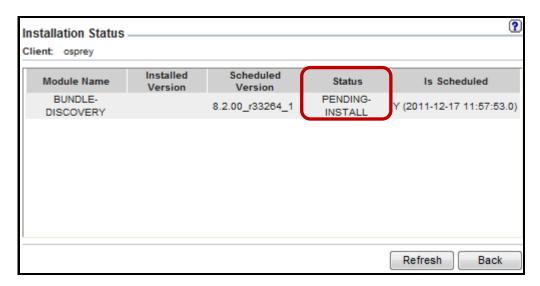

"IP" indicates that the installation in "In Progress".

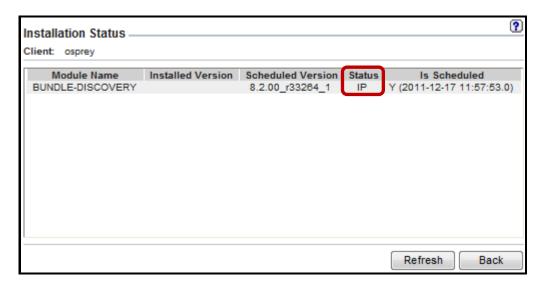

\_\_g. Once the installation has completed successfully, click **Back** to return to the **Module Parameters** screen.

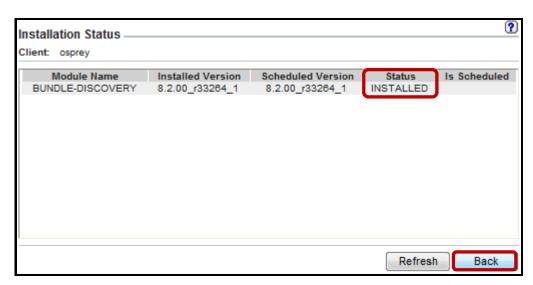

h. Click **Back** once more to return to the **Common Modules** screen.

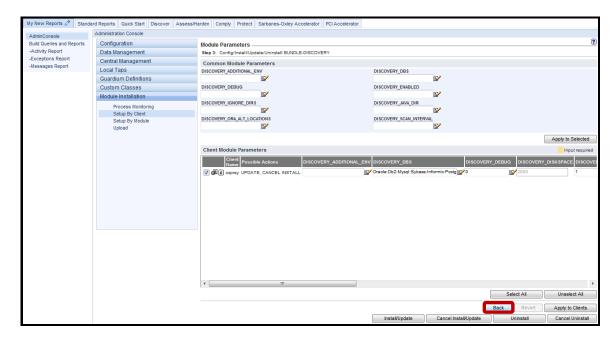

- \_\_\_7. Verify that CAS and S-TAP processes are communicating with the Appliance.
  - \_\_a. Click **Admin Console** under the **My New Reports** tab.

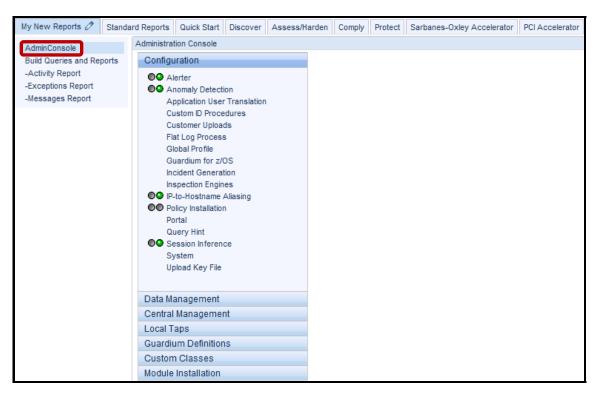

\_\_b. Click **Local Taps**.

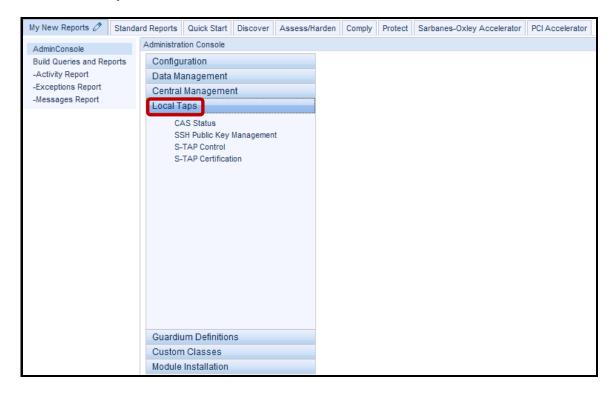

\_c. Click **CAS Status** under **Local Taps**. It may take a few moments to display.

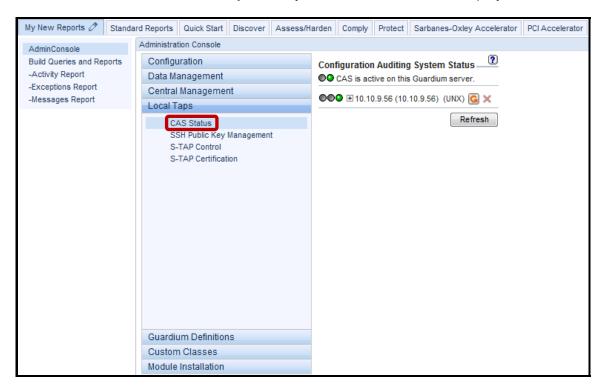

\_d. Click S-TAP Control under Local Taps.

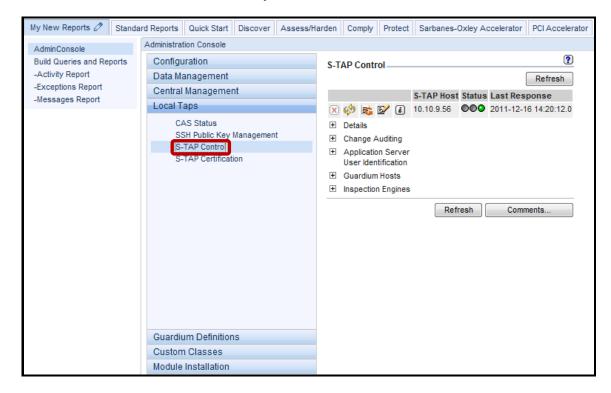

The green status indicators above confirm that the IBM InfoSphere Guardium appliance is communicating with the S-TAP and CAS processes on the database server.

- \_\_8. Configure Oracle Inspection Engine
  - \_\_a. Click the \( \overline{\text{S}} \) icon to edit the S-TAP Configuration.

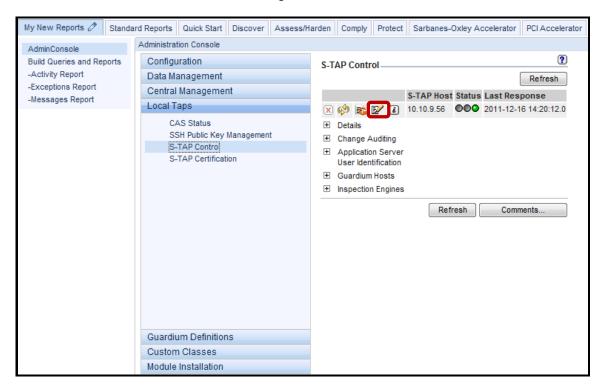

\_\_b. Click the '+' icon alongside **Add Inspection Engine** to create a new Inspection Engine.

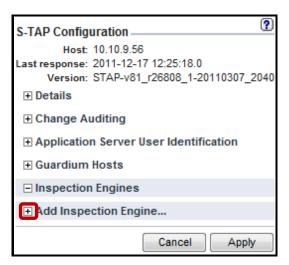

\_\_c. Enter the following values for the specified attributes to configure an Oracle Inspection Engine, and click **Add**.

Protocol: Oracle

Port Range: 1521 / 1521

KTAP DB Real Port: 1521

Client Ip/Mask: 0.0.0.0 / 0.0.0.0

DB Install Dir: /usr/lib/oracle/xe

Process Name: /usr/lib/oracle/xe/app/oracle/product/10.2.0/server/bin/oracle

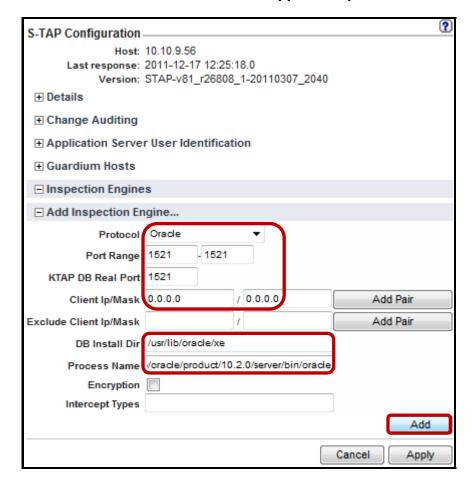

### \_\_d. Click Apply.

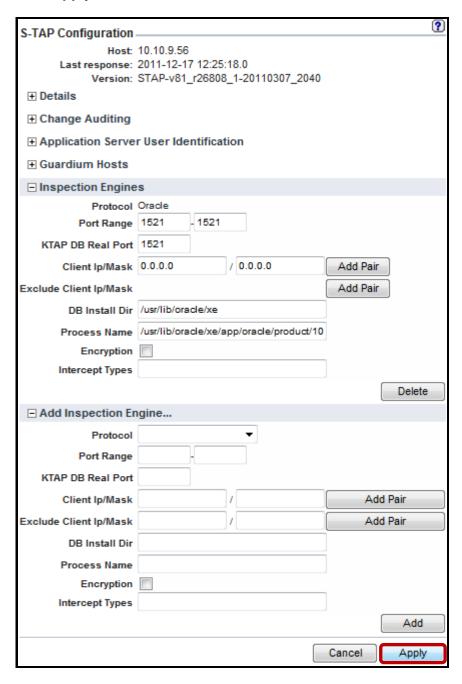

\_\_e. Click **OK** to acknowledge changes have been submitted.

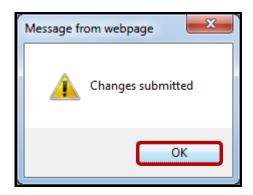

\_\_f. The S-TAP will restart to apply the new Inspection Engine.

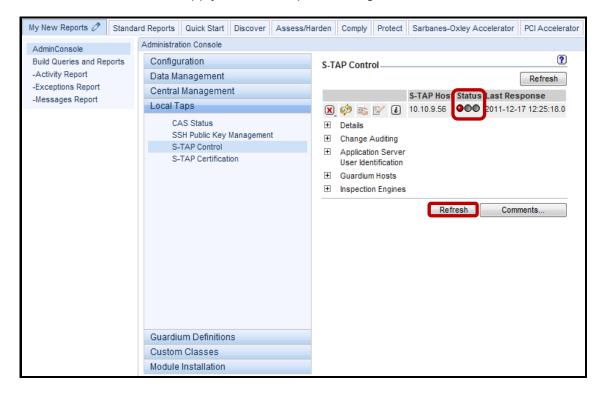

\_\_g. Click **Refresh** until the color changes back to green.

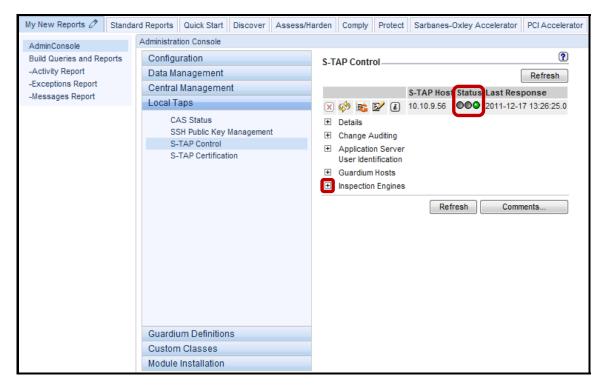

\_h. Click the '+' icon alongside Inspection Engines to confirm that the new Oracle Inspection Engine has been added correctly.

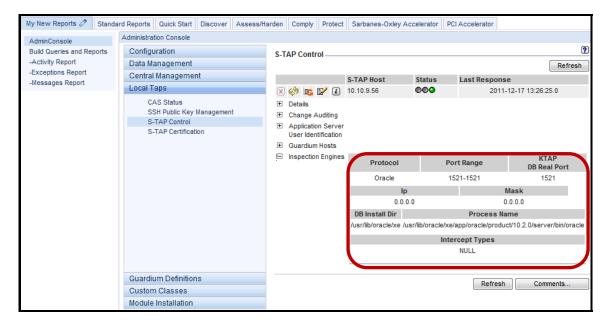

- \_\_9. Now, verify that the IBM InfoSphere Guardium Appliance is capturing SQL statements.
  - a. Return to the PuTTY ssh session and login as the Oracle DBA account (su oracle).

```
_ D X
starting Oracle10g...
LSNRCTL for Linux: Version 10.2.0.1.0 - Production on 08-JAN-2012 09:57:55
Copyright (c) 1991, 2005, Oracle. All rights reserved.
TNS-01106: Listener using listener name LISTENER has already been started
SQL*Plus: Release 10.2.0.1.0 - Production on Sun Jan 8 09:57:55 2012
Copyright (c) 1982, 2005, Oracle. All rights reserved.
Connected to:
Oracle Database 10g Express Edition Release 10.2.0.1.0 - Production
SQL> ORA-(1081: cannot start already-running ORACLE - shut it down first
SQL> Disconnected from Oracle Database 10g Express Edition Release 10.2.0.1.0 -
Production
=starting PostgreSQL...
Starting postgresql-9.1 service:
=starting Sybase15...
[root@osprey ~]# su - oracle
-bash-3.00$
```

\_\_b. Then, login to Oracle by typing: **sqlplus system/guardium**, and type the SQL Query 'select \* from dba\_users;'.

```
- - X
Copyright (c) 1982, 2005, Oracle. All rights reserved.
Connected to:
Oracle Database 10g Express Edition Release 10.2.0.1.0 - Production
SQL> ORA-01081: cannot start already-running ORACLE - shut it down first
SQL> Disconnected from Oracle Database 10g Express Edition Release 10.2.0.1.0 -
Production
=starting PostgreSQL...
Starting postgresql-9.1 service:
=starting Sybase15...
[root@osprey ~] # su - oracle
-bash-3.00$ sqlplus system/guardium
SQL*Plus: Release 10.2.0.1.0 - Production on Sun Jan 8 09:59:54 2012
Copyright (c) 1982, 2005, Oracle. All rights reserved.
Connected to:
Oracle Database 10g Express Edition Release 10.2.0.1.0 - Production
SQL> select * from dba users;
```

\_\_c. After receiving the result set, type **exit** to exit Oracle sqlplus, and then type **exit** to return to the root user account shell.

```
- - X

root@osprey:

root@osprey:

root@osprey:

root@osprey:

root@osprey:

root@osprey:

root@osprey:

root@osprey:

root@osprey:

root@osprey:

root@osprey:

root@osprey:

root@osprey:

root@osprey:

root@osprey:

root@osprey:

root@osprey:

root@osprey:

root@osprey:

root@osprey:

root@osprey:

root@osprey:

root@osprey:

root@osprey:

root@osprey:

root@osprey:

root@osprey:

root@osprey:

root@osprey:

root@osprey:

root@osprey:

root@osprey:

root@osprey:

root@osprey:

root@osprey:

root@osprey:

root@osprey:

root@osprey:

root@osprey:

root@osprey:

root@osprey:

root@osprey:

root@osprey:

root@osprey:

root@osprey:

root@osprey:

root@osprey:

root@osprey:

root@osprey:

root@osprey:

root@osprey:

root@osprey:

root@osprey:

root@osprey:

root@osprey:

root@osprey:

root@osprey:

root@osprey:

root@osprey:

root@osprey:

root@osprey:

root@osprey:

root@osprey:

root@osprey:

root@osprey:

root@osprey:

root@osprey:

root@osprey:

root@osprey:

root@osprey:

root@osprey:

root@osprey:

root@osprey:

root@osprey:

root@osprey:

root@osprey:

root@osprey:

root@osprey:

root@osprey:

root@osprey:

root@osprey:

root@osprey:

root@osprey:

root@osprey:

root@osprey:

root@osprey:

root@osprey:

root@osprey:

root@osprey:

root@osprey:

root@osprey:

root@osprey:

root@osprey:

root@osprey:

root@osprey:

root@osprey:

root@osprey:

root@osprey:

root@osprey:

root@osprey:

root@osprey:

root@osprey:

root@osprey:

root@osprey:

root@osprey:

root@osprey:

root@osprey:

root@osprey:

root@osprey:

root@osprey:

root@osprey:

root@osprey:

root@osprey:

root@osprey:

root@osprey:

root@osprey:

root@osprey:

root@osprey:

root@osprey:

root@osprey:

root@osprey:

root@osprey:

root@osprey:

root@osprey:

root@osprey:

root@osprey:

root@osprey:

root@osprey:

root@osprey:

root@osprey:

root@osprey:

root@osprey:

root@osprey:

root@osprey:

root@osprey:

root@osprey:

root@osprey:

root@osprey:

root@osprey:

root@osprey:

root@osprey:

root@osprey:

root@osprey:

root@osprey:

root@osprey:

root@ospre
                                                                                                                                                                                                   TEMP
SYSAUX
                                                                                                                                                                                                                                                                                                                                                                                                         31-JAN-06
 USERNAME
                                                                                                                                                                                                                      USER ID PASSWORD
 ACCOUNT STATUS
                                                                                                                                                                                                                LOCK DATE EXPIRY DA
 DEFAULT TABLESPACE
                                                                                                                                                                                                   TEMPORARY TABLESPACE
                                                                                                                                                                                                                                                                                                                                                                                                     CREATED
 PROFILE
                                                                                                                                                                                                     INITIAL RSRC CONSUMER GROUP
EXTERNAL NAME
DEFAULT
                                                                                                                                                                                                    DEFAULT CONSUMER GROUP
 35 rows selected.
 SQL> exit
Disconnected from Oracle Database 10g Express Edition Release 10.2.0.1.0 - Produ
  -bash-3.00$ exit
 logout
 [root@osprey ~]#
```

\_\_d. From the IBM InfoSphere Guardium GUI, verify that Oracle SQL is being captured. Click -Activity Report under the My New Reports tab.

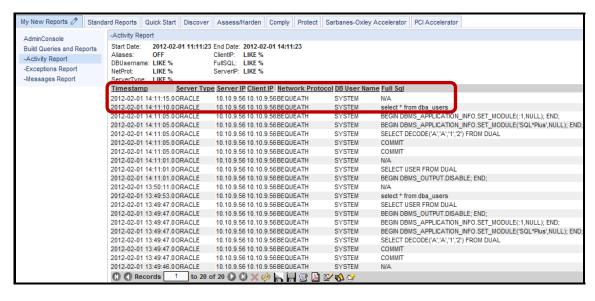

**Note**: The logged SQL statement from your query will appear in the **Full\_Sql** column along with additional details captured at the time that the SQL statement was executed.

**IBM Software** 

# **Thank You**

# 4.3 GIM Discovery to Automate Inspection Engine Configuration

#### Overview

The GIM Discovery module requires an existing S-TAP installation, and provides the powerful capability to scan and detect multiple, active database instances. The results of these scans can be viewed by the "Database Instances" report. Since, the information gathered by GIM Discovery is sufficient to create an Inspection Engine, the InfoSphere Guardium drilldown feature has been enhanced to enable the results from a Discovery scan to automatically "invoke" the GrdAPI command line interface, and create an Inspection Engine.

One of the key advantages of leveraging this capability is that it saves time by eliminating the risk of manual error caused by a typing error or by using bad information that was errantly produced. The end result is that in a matter of minutes, one or many Inspection Engines can be automatically created, and no time is wasted debugging an incorrect parameter on a manually created Inspection Engine.

Note that GIM Discovery has no connection to Database Auto-Discovery (which requires no software).

## **Objectives**

This lab will demonstrate the ease with which the IBM InfoSphere Guardium solution can be deployed in an enterprise environment. We will focus on leveraging capabilities of the IBM InfoSphere Guardium Installation Manager (GIM) Discovery software module to perform automated database instance scans on database servers, and to automate the creation of a DB2 Inspection Engine.

The following steps will guide us through the lab:

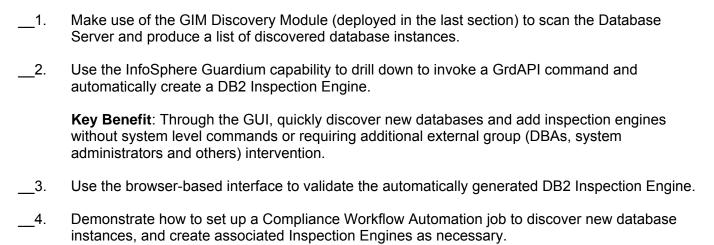

- \_\_1. Launch the InfoSphere Guardium GUI to verify the GIM client software installation performed during the previous lab section.
  - \_a. Login as user pot / guardium.

| Login                                                                                                    |
|----------------------------------------------------------------------------------------------------|
| Please enter your information                                                                                                    |
| User name:                                                                                                    |
| pot                                                                                                    |
| Password:                                                                                                    |
| •••••                                                                                                    |
| Please note that after some time of inactivity, the system will log you out automatically and ask you to sign in again.                                                                                                    |
| Login                                                                                                    |
| Licensed Materials - Property of IBM. 5725A85, 5725A86, 5725A87, 5725A89, 5725A90, 5725A91, 5725A92. © Copyright 2002, 2011 IBM Corporation. IBM, the IBM logo, and InfoSphere are trademarks of IBM Corporation, registered in many jurisdictions worldwide. Guardium and S-TAP are trademarks of IBM, registered in many jurisdictions worldwide. Java and all Java-based trademarks and logos are trademarks of Sun Microsystems, Inc. in the United States, other countries, or both. Other product and service names might be trademarks of IBM, Guardium, or other companies. This Program is licensed under the terms of the license agreement accompanying the Program. This license agreement may be either located in a Program directory folder or library identified as "License" or "Non_IBM_License", if applicable, or provided as a printed license agreement. Please read this agreement carefully before using the Program. By using the Program, you agree to these terms. |
| CSS Parser © Copyright 1991, 1999 Free Software Foundation, Inc. Java CIFS Client Library © Copyright 2004, Michael B. Allen jcifs@samba.org. JRadius © Copyright 2004-2005, PicoPoint, B.V. JRadius Client © Copyright 2003, Robert J. Loihl. Jregistrykey © Copyright 2001, BEQ Technologies Inc. libui-dialog © Copyright 2003, Kevin C. Krinke kckrinke@opendoorsoftware.com. Zthread © Copyright 2000-2003, Eric Crahen.                                                                                                    |

- \_\_b. Verify GIM process communication.
- \_c. Click Admin Console under the My New Reports tab.

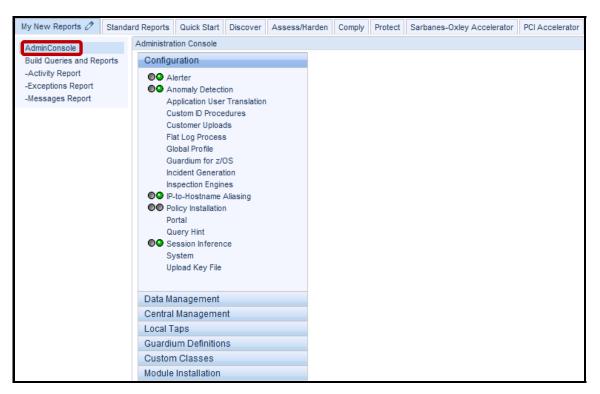

d. Click **Module Installation**.

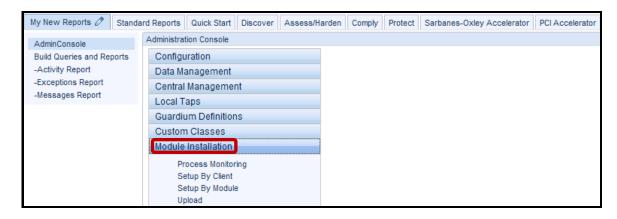

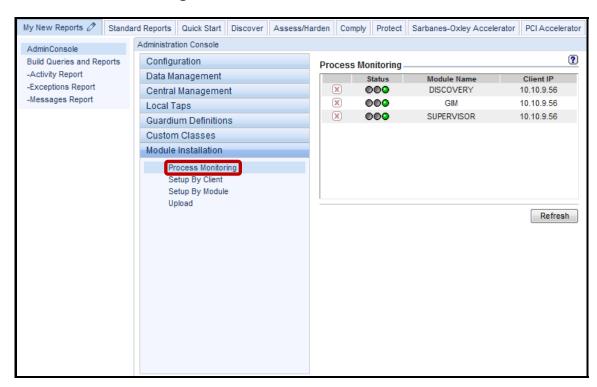

\_\_e. Click **Process Monitoring** under the **Module Installation** tab.

The green status lights should appear for 'DISCOVERY', 'GIM', and 'SUPERVISOR' modules which are now running on the database server. A corresponding pair of 'DISCOVERY', 'GIM', and 'SUPERVISOR' processes will appear for each client IP being managed by GIM.

- \_\_2. Check for Instances discovered by the GIM Discovery Module
  - \_\_a. Click the **Discover** tab, then scroll down and click **DB Discovery** on the bottom left of the page.

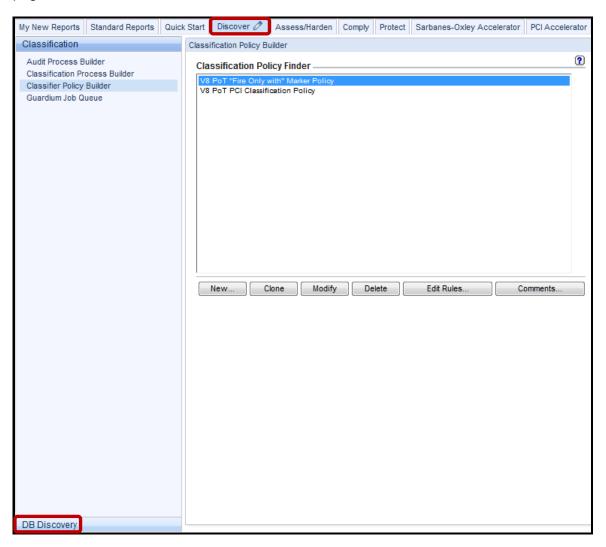

b. Click **Discovered Instances** under the **DB Discovery** tab.

**Note**: Inspection Engines are discovered ONCE by the GIM Discovery module. In order to see all discovered instances the date filter in this screen should be set to wide range.

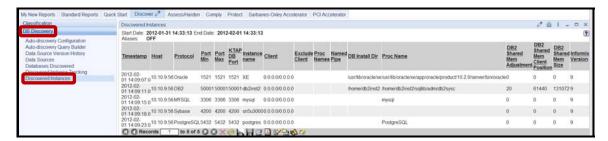

\_c. Locate the entry for DB2.

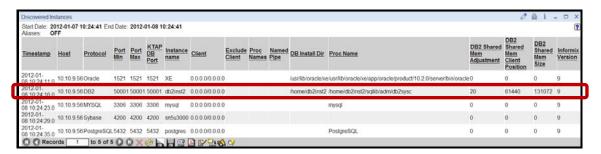

\_\_d. Double-click **DB2** beneath the Protocol column heading to access the Guardium drilldown menu, and first select '**Invoke**'.

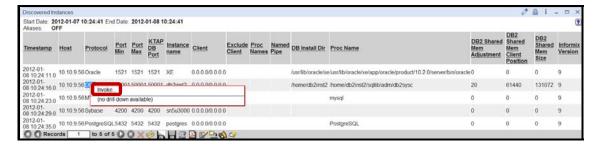

e. Then, select 'create\_stap\_inspection\_engine' from the Invoke submenu.

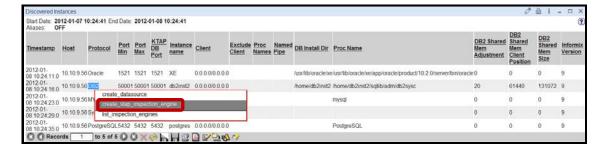

\_\_f. Click **Invoke now** from the dialog box.

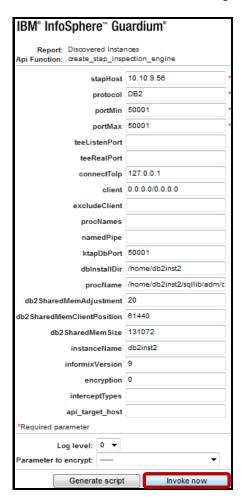

\_\_g. Click **Close** once the 'ID=N' appears, and cancel the previous 'Invoke now' dialog box.

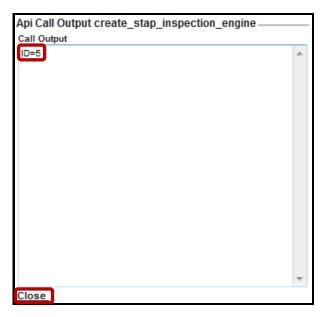

\_\_h. Now, click **AdminConsole** under the **My New Reports** tab.

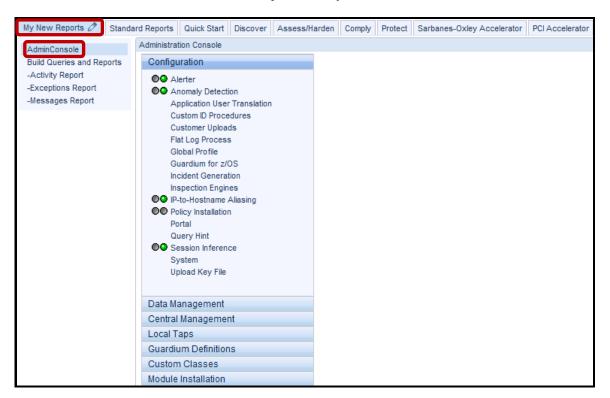

\_\_i. Click S-TAP Control under the Local Taps tab.

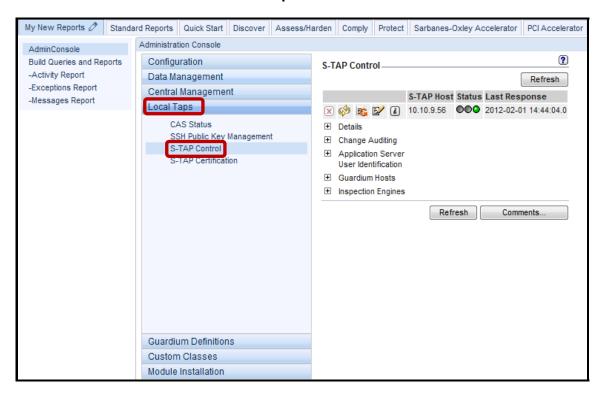

\_\_j. Click the '+' icon alongside **Inspection Engines** to reveal the new DB2 Inspection Engine automatically created using GIM Discovery, and the GrdAPI.

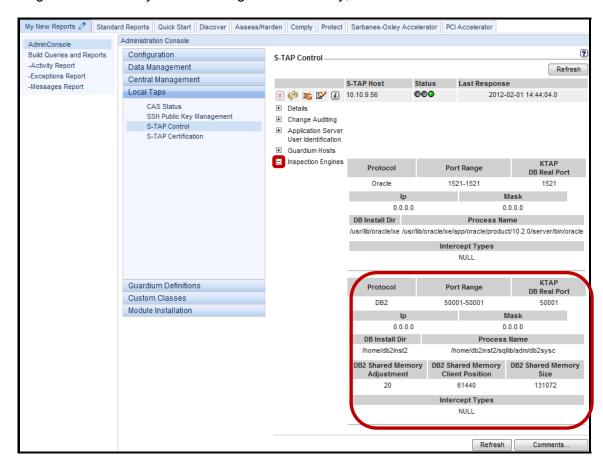

- 3. Now, verify that the IBM InfoSphere Guardium Appliance is capturing SQL statements.
  - \_\_a. *Critical Step.* In the case of DB2 on Linux, there is an additional step that must be taken to enable the monitoring of DB2 Shared Memory (ATAP).

Make sure you are at the root account shell before running this script.

Return the PuTTY ssh session and execute the following script (*Must be run as root*):

#### ./Lab4-DB2ATAPInstall.sh

```
_ D X
root@osprey:~
SQL1064N DB2STOP processing was successful.
  -- Finished stopping DB2 ----
---- Start activating A-TAP ----
Matching module found - db2 is supported by /usr/local/guardium/modules/ATAP/cur
rent/files/lib/libguard-atap-db2-any
OK: User 'db2inst2' is a member of group 'guardium'.
Creating permissions
Installing library /usr/local/guardium/modules/ATAP/current/files/lib/libguard-a
tap-db2-any-32.so in /usr/lib
Matching module found - db2 is supported by /usr/local/guardium/modules/ATAP/cur
rent/files/lib/libguard-atap-db2-any
Set 394 bytes for 'executor/env' in file '/home/db2inst2/sqllib/adm/db2sysc-guar
d-executor'
Recording active instance
  -- Finished activating A-TAP ----
 --- Start listing active A-TAPs ----
db2inst2
 --- Finished listing active A-TAPs ----
    Start starting DB2 ----
SQL1063N DB2START processing was successful.
   - Finished starting DB2 --
                                                                           Ξ
  -- EXITING SCRIPT --
[root@osprey ~]#
```

### The contents of the **DB2ATAPInstall.sh** script:

```
#!/bin/sh
echo '---- Adding Guardium to db2inst2 Group ----'
usermod -G guardium db2inst2
# Sets the A-TAP configuration parameters
echo '---- Start setting the A-TAP configuration parameters ----'
/usr/local/guardium/modules/ATAP/current/files/bin/guardctl db-instance=db2inst2
db-user=db2inst2 db-type=db2 db2-shmsize=131072 db2-c2soffset=61440 db2-
header offset=20 db-home=/home/db2inst2 db-version=any store-conf
echo '---- Finished setting the A-TAP configuration parameters ----'
echo '---- Start stopping DB2 ----'
# Stop db2, need to switch to db2inst2 to do that
su - db2inst2 -c db2stop
echo '---- Finished stopping DB2 ----'
echo '---- Start activating A-TAP ----'
# Activate the A-TAP
/usr/local/guardium/modules/ATAP/current/files/bin/guardctl db-instance=db2inst2
db-type=db2 activate
echo '---- Finished activating A-TAP ----'
echo '---- Start listing active A-TAPs ----'
# List active A-TAPs to confirm
/usr/local/guardium/modules/ATAP/current/files/bin/guardctl list-active
echo '---- Finished listing active A-TAPs ----'
echo '---- Start starting DB2 ----'
# Start db2, need to switch to db2inst9 to do that
su - db2inst2 -c db2start
echo '---- Finished starting DB2 ----'
```

\_\_b. Next, log in as the DB2 DBA account (**su – db2inst2**). Then, initiate a *Shared Memory* connection to DB2 by typing: **db2** followed by **connect to sample**.

```
_ _ _ X
db2inst2@osprey:~
---- EXITING SCRIPT --
[root@osprey ~] # su - db2inst2
[db2inst2@osprey ~]$ db2
(c) Copyright 1BM Corporation 1993,2002
Command Line Processor for DB2 ADCL 9.1.0
You can issue database manager commands and SQL statements from the command
prompt. For example:
   db2 => connect to sample
   db2 => bind sample.bnd
For general help, type: ?.
For command help, type: ? command, where command can be
the first few keywords of a database manager command. For example:
? CATALOG DATABASE for help on the CATALOG DATABASE command
? CATALOG
                   for help on all of the CATALOG commands.
To exit db2 interactive mode, type QUIT at the command prompt. Outside
interactive mode, all commands must be prefixed with 'db2'.
To list the current command option settings, type LIST COMMAND OPTIONS.
For more detailed help, refer to the Online Reference Manual.
db2 => connect to sample
```

\_\_c. Type the **select** \* **from ssn**.

```
- - X
db2inst2@osprey:~
   db2 => connect to sample
   db2 => bind sample.bnd
For general help, type: ?.
For command help, type: ? command, where command can be
the first few keywords of a database manager command. For example:
? CATALOG DATABASE for help on the CATALOG DATABASE command
                   for help on all of the CATALOG commands.
To exit db2 interactive mode, type QUIT at the command prompt. Outside
interactive mode, all commands must be prefixed with 'db2'.
To list the current command option settings, type LIST COMMAND OPTIONS.
For more detailed help, refer to the Online Reference Manual.
db2 => connect to sample
   Database Connection Information
                       = DB2/LINUX 9.1.0
Database server
SQL authorization ID = DB2INST2
 Local database alias
                       = SAMPLE
                                                                                Ξ
db2 => select * from ssn
```

\_\_d. Now, type connect to sample2 user db2inst2 using guardium to initiate a TCP connection to DB2, and type select \* from ssn once more.

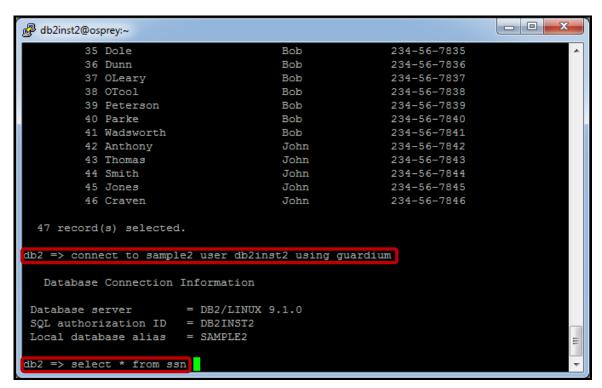

\_e. Type quit to exit the db2 command prompt, and then exit to return to the root user account shell.

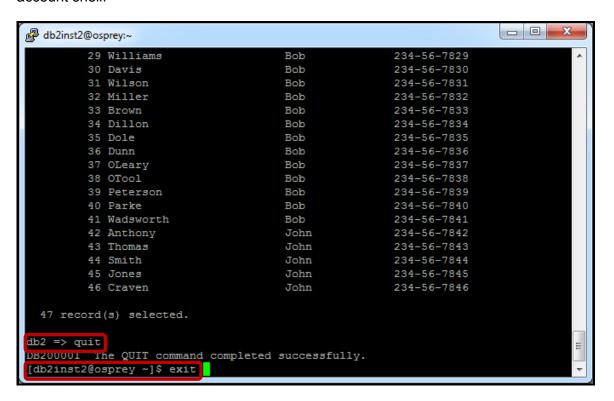

\_\_f. From the IBM InfoSphere Guardium GUI, verify that both *Shared Memory* and *TCP* SQL are being captured. Click '-Activity Report' under the My New Reports tab.

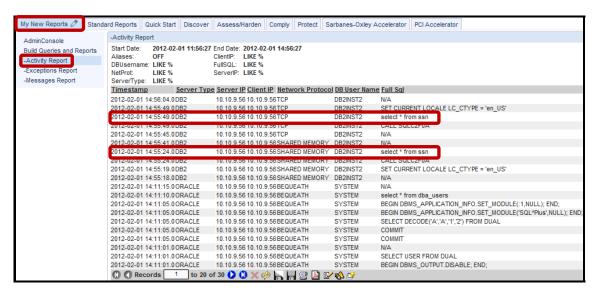

**Note**: The logged SQL statement from your query will appear in the **Full\_Sql** column along with additional details captured at the time that the SQL statement was executed.

- \_\_4. Finally, use Compliance Workflow Automation (more detail to come in a subsequent lab) to automate the process of adding new Inspection Engines whenever new database instances are discovered.
  - \_\_a. Click **Define an Audit Process** under the **Comply** tab.

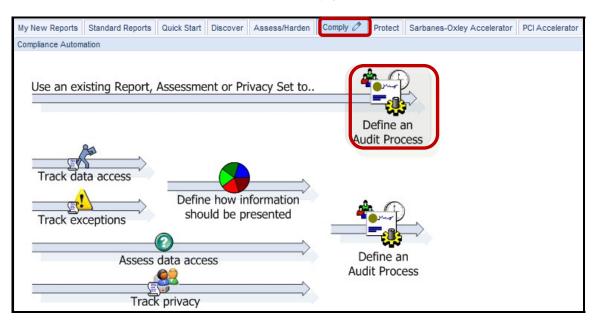

\_\_b. Click New.

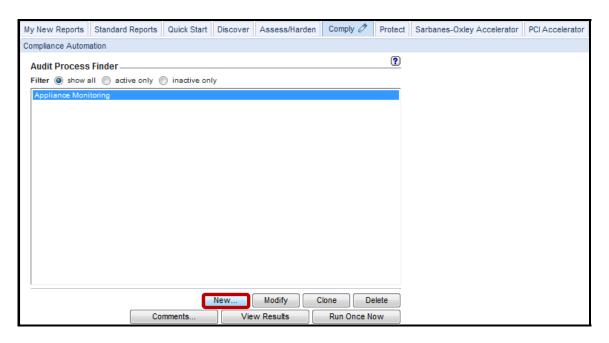

\_\_c. Enter 'V8 PoT Inspection Engines for new instances' for the Audit Process Definition Description, enter 'Discovered Instances' for the Audit Tasks Description in the lower section of the dialog, and click 'Report' for the Task Type.

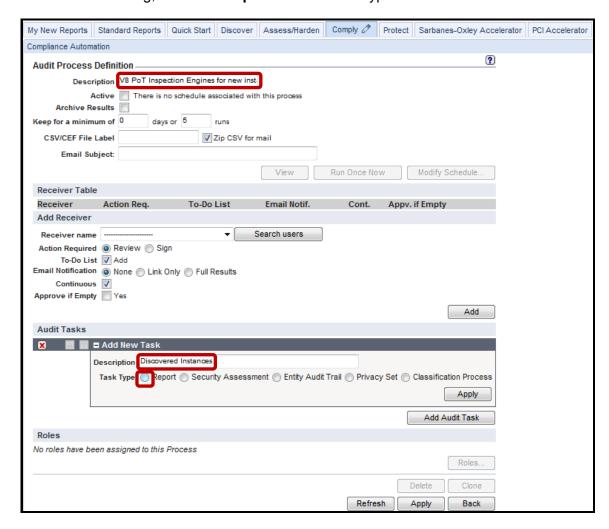

\_\_d. Select 'Discovered Instances' from the Report dropdown list, 'create\_stap\_inspection\_engine' from the API for automatic execution dropdown list, enter 'now -1 day' for Period From, 'now' for Period To, and then click Apply.

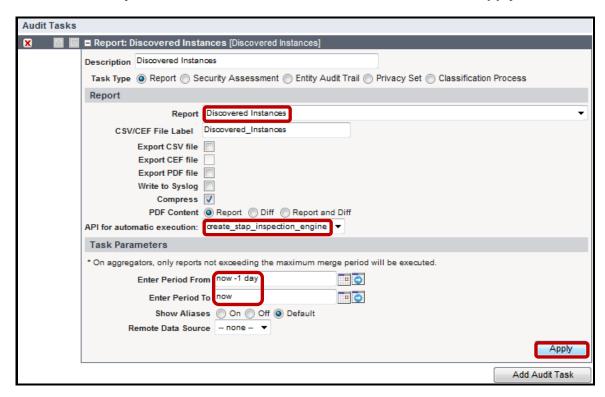

e. Check the 'Active' checkbox.

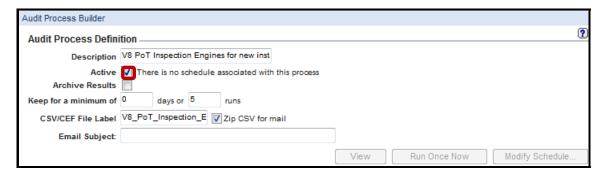

\_\_f. Click **Apply** at the bottom of the dialog to apply the Audit Process, and then **Back** to return to the main Audit Process Builder screen.

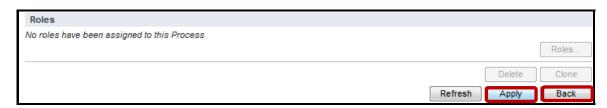

\_\_g. Select 'V8 PoT Inspection Engines for new instances' and click Run Once Now to execute the new Audit Process.

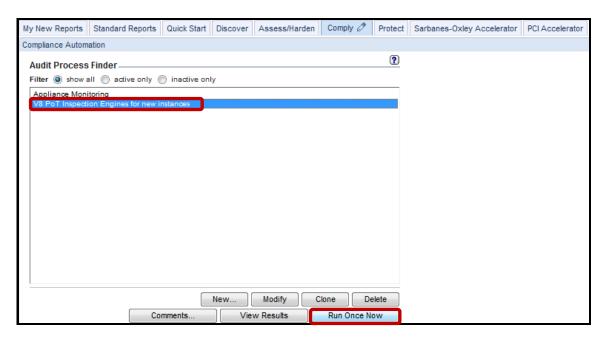

\_h. Click **OK** to acknowledge the process has started successfully.

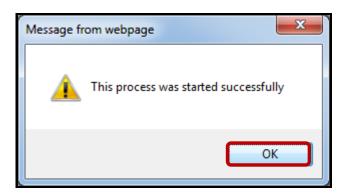

\_\_i. Click **View Results** to display the results of the Audit Process.

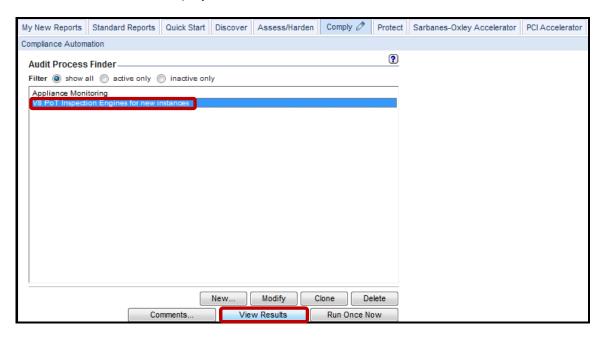

\_\_j. As expected, we see identical result as with the Discovered Instances report we ran earlier during this lab. Click **Close this window** at the bottom left when finished.

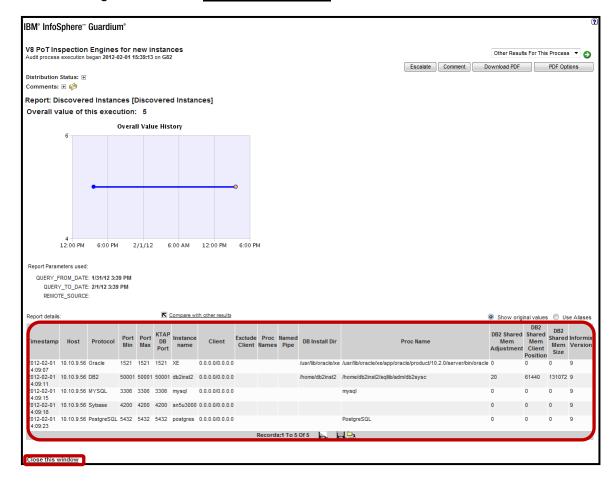

\_k. Once again, click **AdminConsole** under the **My New Reports** tab.

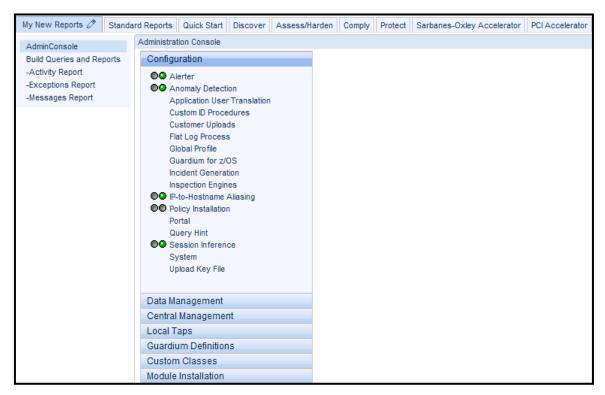

I. Click S-TAP Control under the Local Taps tab.

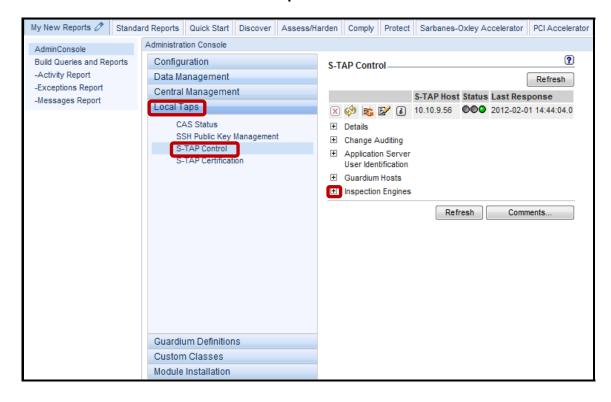

\_\_m. Click the '+' icon alongside **Inspection Engines**, and scroll down to the bottom to reveal the newly added inspection engines for MySQL, Sybase, and PostgreSQL.

| Protocol        | Port Range   | KTAP<br>DB Real Port |
|-----------------|--------------|----------------------|
| Mysql           | 3306-3306    | 3306                 |
| lp .            | Mask         |                      |
| 0.0.0.0         | 0.0.0.0      |                      |
| DB Install Dir  | Process Name |                      |
| NULL            | mysql        |                      |
| Intercept Types |              |                      |
|                 | NULL         |                      |
|                 |              |                      |
| Protocol        | Port Range   | KTAP<br>DB Real Port |
| Sybase          | 4200-4200    | 4200                 |
| lp .            | Mask         |                      |
| 0.0.0.0         | 0.0.0.0      |                      |
| DB Install Dir  | Process Name |                      |
| NULL            | NULL         |                      |
| Intercept Types |              |                      |
|                 | NULL         |                      |
|                 |              | KTAP                 |
| Protocol        | Port Range   | DB Real Port         |
| PostgreSQL      | 5432-5432    | 5432                 |
| lp              | Mask         |                      |
| 0.0.0.0         | 0.0.0.0      |                      |
| DB Install Dir  | Process Name |                      |
| NULL            | PostgreSQL   |                      |
| Intercept Types |              |                      |
|                 | NULL         |                      |

**IBM Software** 

# **Thank You**

# 4.4 Automatic Client Upgrade (No Reboot Required)

#### Overview

The purpose of Guardium Installation Manager (GIM) is to provide an automatic installation capability for Guardium modules such as S-TAP and KTAP. Every database server can periodically check the Guardium appliance for new versions updates. Upon finding a new release the installer agent running on the Guardium appliance (GIM server) shall retrieve the new version software, either from its local database or by fetching it from a remote Central Manager machine, and sending it to the installer client (GIM Client) on the database server.

InfoSphere Guardium provides the capability to upgrade S-TAP version across the enterprise without impact to production services.

# **Objectives**

This lab will demonstrate the ease with which the IBM InfoSphere Guardium solution can be upgraded in an enterprise environment. The lab will focus on upgrading the S-TAP software probe from the Guardium Installation Manager GUI.

The following steps will guide us through the lab:

- \_\_1. Upgrade the IBM InfoSphere Guardium lightweight software probe (STAP)
- \_\_\_2. Use the browser-based interface to validate a successful installation

CRITICAL NOTE: THIS LAB REQUIRES THE SUCCESSFUL COMPLETION OF LAB SECTION 4.2.

- \_\_1. Launch the InfoSphere Guardium GUI to verify the GIM client software installation performed during a previous lab section.
  - \_a. Login as user pot / guardium.

| Login                                                                                                    |
|----------------------------------------------------------------------------------------------------|
| Please enter your information                                                                                                    |
| User name:                                                                                                    |
| pot                                                                                                    |
| Password:                                                                                                    |
| •••••                                                                                                    |
| Please note that after some time of inactivity, the system will log you out automatically and ask you to sign in again.                                                                                                    |
| Login                                                                                                    |
| Licensed Materials - Property of IBM. 5725A85, 5725A86, 5725A87, 5725A89, 5725A90, 5725A91, 5725A92. © Copyright 2002, 2011 IBM Corporation. IBM, the IBM logo, and InfoSphere are trademarks of IBM Corporation, registered in many jurisdictions worldwide. Guardium and S-TAP are trademarks of IBM, registered in many jurisdictions worldwide. Java and all Java-based trademarks and logos are trademarks of Sun Microsystems, Inc. in the United States, other countries, or both. Other product and service names might be trademarks of IBM, Guardium, or other companies. This Program is licensed under the terms of the license agreement accompanying the Program. This license agreement may be either located in a Program directory folder or library identified as "License" or "Non_IBM_License", if applicable, or provided as a printed license agreement. Please read this agreement carefully before using the Program. By using the Program, you agree to these terms. |
| CSS Parser © Copyright 1991, 1999 Free Software Foundation, Inc. Java CIFS Client Library © Copyright 2004, Michael B. Allen jcifs@samba.org. JRadius © Copyright 2004-2005, PicoPoint, B.V. JRadius Client © Copyright 2003, Robert J. Loihl. Jregistrykey © Copyright 2001, BEQ Technologies Inc. libui-dialog © Copyright 2003, Kevin C. Krinke kckrinke@opendoorsoftware.com. Zthread © Copyright 2000-2003, Eric Crahen.                                                                                                    |

- \_\_b. Verify GIM process communication.
- \_\_c. Click **Admin Console** under the **My New Reports** tab.

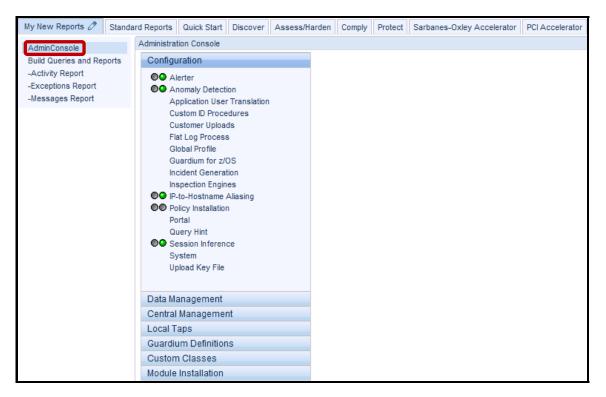

d. Click **Module Installation**.

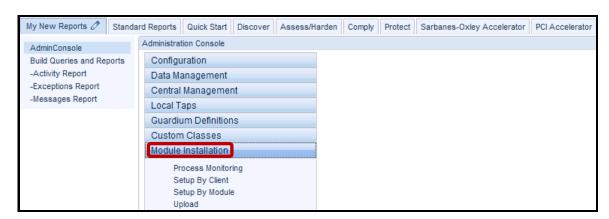

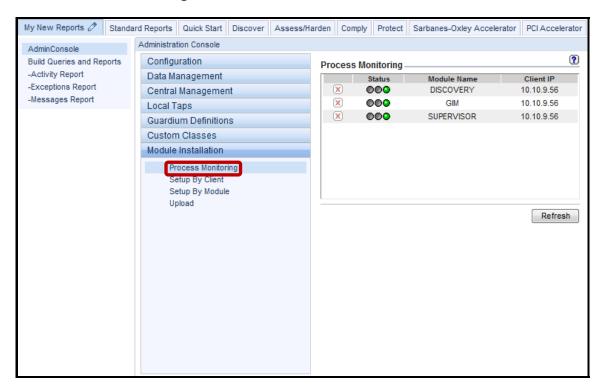

\_\_e. Click **Process Monitoring** under the **Module Installation** tab.

The green status lights should appear for 'DISCOVERY', 'GIM', and 'SUPERVISOR' modules which are now running on the database server. A corresponding pair of 'DISCOVERY', 'GIM', and 'SUPERVISOR' processes will appear for each client IP being managed by GIM.

- \_\_2. S-TAP Upgrade using GIM.
  - \_\_a. Click **Setup By Client** under the **Module Installation** tab, and click **Search**.

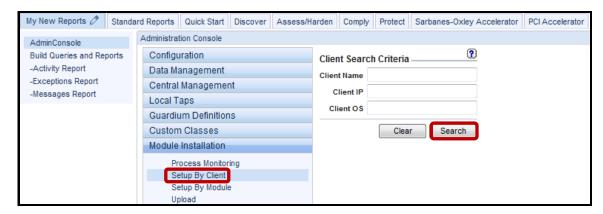

A list of available GIM clients will display.

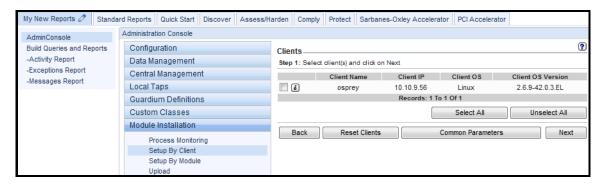

b. Check the left-hand checkbox, and click **Next**.

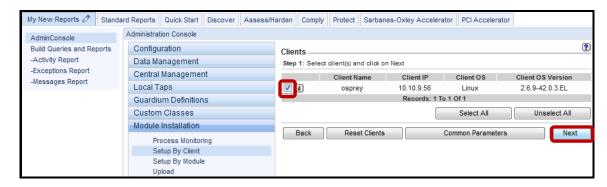

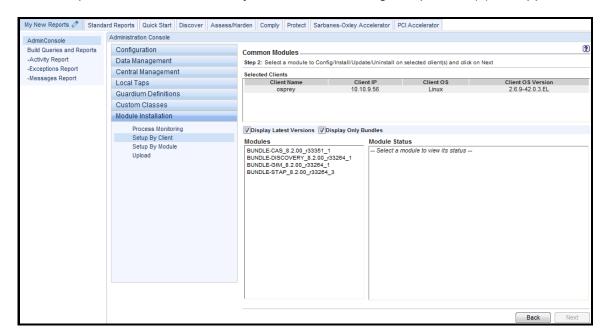

A list of uploaded modules currently available for the targeted platform(s) will appear.

\_c. Select BUNDLE-STAP\_8.2.00\_r33264\_3, and click Next.

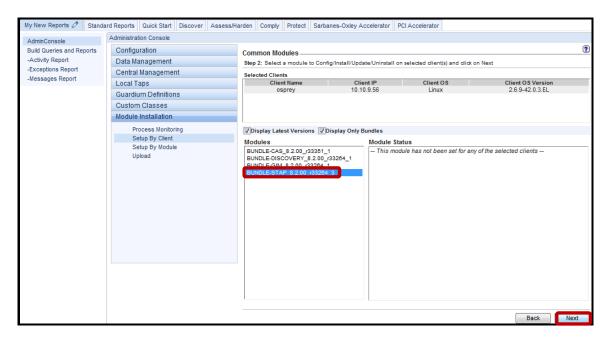

A Module Parameters screen will appear enabling the configuration of a variety of properties before Installing new software or Updating existing software installations.

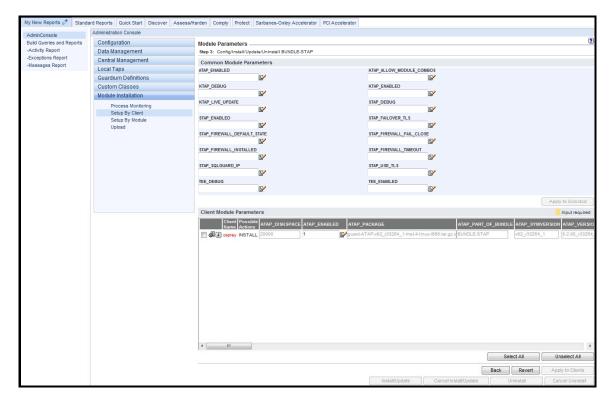

\_\_d. Scroll to the right until the golden **KTAP\_LIVE\_UPDATE** box appears which indicates that a property value must be provided before the installation can proceed.

Hover over any of the property boxes to see details on valid values. A property content dialog can also be accessed by clicking on the pencil and paper icon alongside some the property boxes.

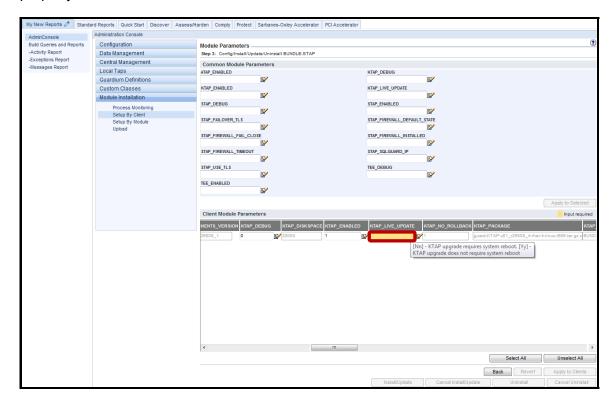

\_\_e. **Critical Step** – Enter 'y' for KTAP\_LIVE\_UPDATE, and scroll to the right to change the value for STAP\_FIREWALL\_INSTALLED from '0' to '1'. Click **Apply to Clients** to specify that a KTAP upgrade does not require a system reboot, and to enable S-GATE Blocking.

**Note**: This is the same location to set additional properities. We are enabling the S-GATE Blocking feature here since it will be required in a later lab section.

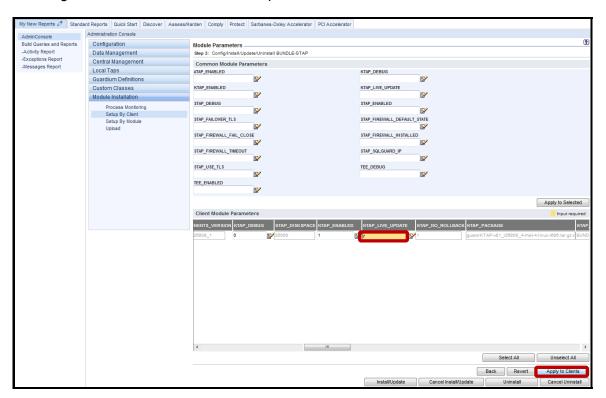

\_\_f. Click **OK** to acknowledge.

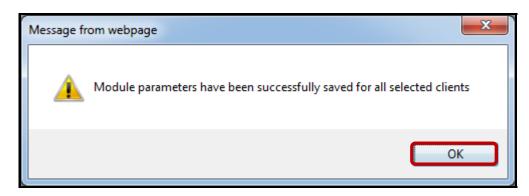

\_\_g. Click **Install/Update**.

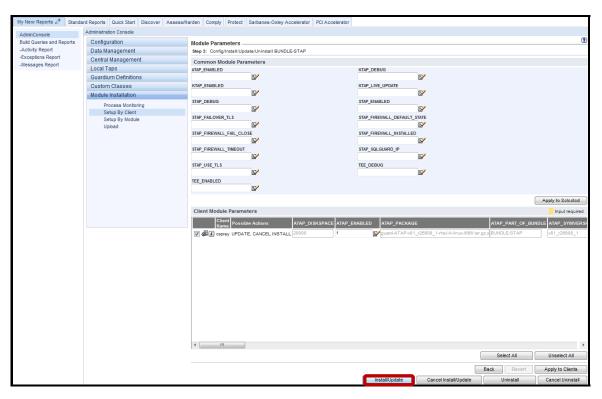

\_h. Enter 'now' for the Schedule Date, and click Apply.

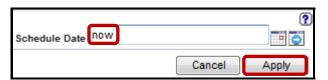

i. Click on the 🗓 icon to check the status of the installation.

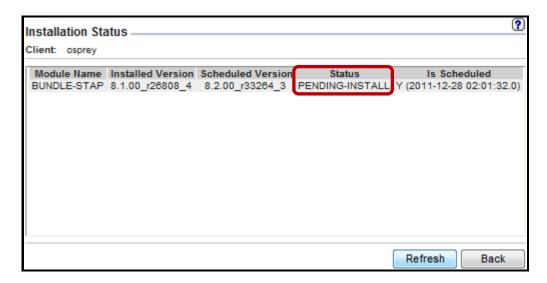

"IP" indicates that the installation is "In Progress".

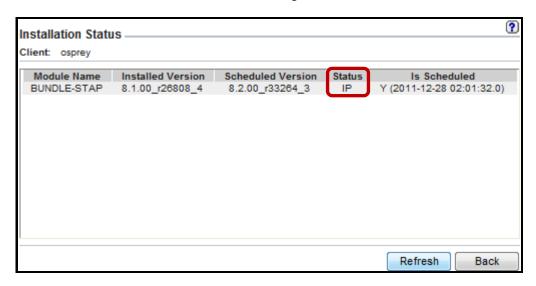

\_\_j. Once the installation has completed successfully, click **Back** to return to the **Module Parameters** screen.

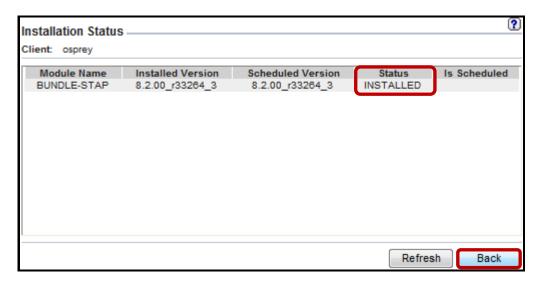

- \_\_3. Using a PuTTY SSH client, access the VM database server to verify the ease with which the IBM InfoSphere™ Guardium® solution has been automatically upgraded.
  - \_\_a. Start the PuTTY SSH client login.
  - \_\_b. From your laptop, launch PuTTY, enter **10.10.9.56**, and click **Open**.

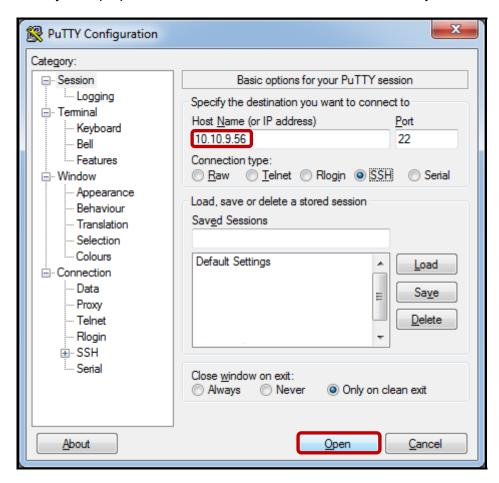

\_\_c. Login as **root** / **guardium**. After logging in, the following prompt will be displayed.

```
Proof@osprey:~

login as: root
root@10.10.9.56's password:
Last login: Sat Jan 7 17:14:04 2012 from 10.10.9.240
[root@osprey ~]#
```

\_\_d. Type **Ismod | grep ktap** to get a list of currently loaded KTAP module files. The previously loaded KTAP (ktap\_26808) is now inactive. Once the database server is rebooted, this kernel module will be removed.

**IBM Software** 

## Thank You

# **Guardium Client Installationation review**

| 1.         | 1. The S-TAP process runs on:                                                                 |                                                                 |  |  |  |
|------------|-----------------------------------------------------------------------------------------------|-----------------------------------------------------------------|--|--|--|
|            | a.                                                                                            | The InfoSphere Guardium Collector                               |  |  |  |
|            | b.                                                                                            | The database server                                             |  |  |  |
|            | c.                                                                                            | The client PC                                                   |  |  |  |
| _2.        |                                                                                               | equires the S-TAP process.<br>or <b>False</b> )                 |  |  |  |
| 3.         | 3. The KTAP_LIVE_UPDATE parameter should be set up to:                                        |                                                                 |  |  |  |
|            | a.                                                                                            | Database IP address                                             |  |  |  |
|            | b.                                                                                            | Y or N                                                          |  |  |  |
|            | c.                                                                                            | Guardium IP address                                             |  |  |  |
|            | d.                                                                                            | A and C                                                         |  |  |  |
| 4.         | When                                                                                          | installing CAS on a UNIX system, there are two requirements:    |  |  |  |
|            | a.                                                                                            | Locate the JAVA_HOME directory, and determine the Java version. |  |  |  |
|            | b.                                                                                            | Locate the JAVA_HOME directory, and determine the Perl version  |  |  |  |
|            | c.                                                                                            | Install Perl and locate C++ lib                                 |  |  |  |
| 5.         | What <sub>I</sub>                                                                             | ports does CAS use to connect to Guardium?                      |  |  |  |
|            | a.                                                                                            | 16017 and 16019                                                 |  |  |  |
|            | b.                                                                                            | 16016 and 16018                                                 |  |  |  |
|            | c.                                                                                            | 8075 and 9500                                                   |  |  |  |
| <u></u> 6. | S-TAP uses the "Inspection engines" setup from admin console. ( <b>True</b> or <b>False</b> ) |                                                                 |  |  |  |
| 7.         | Can S                                                                                         | -TAP and CAS be managed from the Central manager?               |  |  |  |
|            | a.                                                                                            | Yes                                                             |  |  |  |
|            | b.                                                                                            | No                                                              |  |  |  |

| 8. | Status of the S-TAP. One of the three lights will be illuminated: |                       |  |  |  |
|----|-------------------------------------------------------------------|-----------------------|--|--|--|
|    | a.                                                                | Green, blue and black |  |  |  |
|    | b.                                                                | Green, red and orange |  |  |  |
|    | c.                                                                | Green, red and yellow |  |  |  |
|    | Ь                                                                 | White red and green   |  |  |  |

# **Guardium Client Installationation review (Answers)**

| False. 3. The KTAP_LIVE_UPDATE parameter should be set up to:  B - Y or N. 4. When installing CAS on a UNIX system, there are two requirements:  A - Locate the JAVA_HOME directory, and determine the Java version. 5. What ports does CAS use to connect to Guardium?  A - 16017 and 16019 6. S-TAP uses the "Inspection engines" setup from the admin console. (True or False)  False. 7. Can S-TAP and CAS be managed from the Central manager? |  |  |  |  |  |
|----------------------------------------------------------------------------------------------------|--|--|--|--|--|
|                                                                                                    |  |  |  |  |  |
| B – Y or N. 4. When installing CAS on a UNIX system, there are two requirements:  A – Locate the JAVA_HOME directory, and determine the Java version. 5. What ports does CAS use to connect to Guardium?  A – 16017 and 16019 6. S-TAP uses the "Inspection engines" setup from the admin console. (True or False)  False. 7. Can S-TAP and CAS be managed from the Central manager?                                                                |  |  |  |  |  |
| 4. When installing CAS on a UNIX system, there are two requirements:  A - Locate the JAVA_HOME directory, and determine the Java version. 5. What ports does CAS use to connect to Guardium?  A - 16017 and 16019 6. S-TAP uses the "Inspection engines" setup from the admin console. (True or False)  False. 7. Can S-TAP and CAS be managed from the Central manager?                                                                            |  |  |  |  |  |
| A – Locate the JAVA_HOME directory, and determine the Java version.  _5. What ports does CAS use to connect to Guardium?  A – 16017 and 16019  _6. S-TAP uses the "Inspection engines" setup from the admin console. (True or False)  False.  _7. Can S-TAP and CAS be managed from the Central manager?                                                                                                    |  |  |  |  |  |
| 5. What ports does CAS use to connect to Guardium?  A - 16017 and 16019 6. S-TAP uses the "Inspection engines" setup from the admin console. (True or False)  False. 7. Can S-TAP and CAS be managed from the Central manager?                                                                                                    |  |  |  |  |  |
| A – 16017 and 16019 6. S-TAP uses the "Inspection engines" setup from the admin console. (True or False)  False. 7. Can S-TAP and CAS be managed from the Central manager?                                                                                                    |  |  |  |  |  |
| 6. S-TAP uses the "Inspection engines" setup from the admin console. (True or False)  False7. Can S-TAP and CAS be managed from the Central manager?                                                                                                    |  |  |  |  |  |
| (True or False)  False. 7. Can S-TAP and CAS be managed from the Central manager?                                                                                                    |  |  |  |  |  |
| 7. Can S-TAP and CAS be managed from the Central manager?                                                                                                    |  |  |  |  |  |
|                                                                                                    |  |  |  |  |  |
| B – No.                                                                                                    |  |  |  |  |  |
|                                                                                                    |  |  |  |  |  |
| 8. Status of the S-TAP. One of the three lights will be illuminated:                                                                                                    |  |  |  |  |  |
| C – Green, red, and yellow.                                                                                                    |  |  |  |  |  |

## Lab 5 Custom Reports

### 5.1 Monitoring User ID Chain

#### Overview

InfoSphere Guardium's Chain UID feature provides the capability to identify multiple user IDs utilized during an access operation. Often when a privileged user accesses sensitive information, it is difficult to identify the actual user. With Chain UID, the actual user who first logged on to the operating system is easily identified so that an appropriate investigation can occur.

The UNIX command "su" (short for substitute user) is used to run the shell of another user without logging out. It is commonly used to change to root user permissions for administrative work without logging off and back on; it is also used to switch to other users in the same way. When invoked without a target user, the root user is assumed (identical to su root).

It is possible that this UNIX feature may be misused by a user trying to "cover his or her tracks" by logging in as one user, then switching to another user and connecting to a database. IBM InfoSphere Guardium recognizes this possible security threat and audits this activity completely.

## **Objectives**

IBM InfoSphere Guardium continuously monitors the databases to reduce operational costs and simplify governance and compliance. This lab will demonstrate how to use the IBM InfoSphere Guardium GUI to create a simple UID Chaining Report using the following steps.

| 1. | Open a browser and login to the IBM InfoSphere Guardium appliance. |
|----|--------------------------------------------------------------------|
| 2. | Use track data access to define a query.                           |
| 3. | Generate a report.                                                 |
| 4. | Place the report on the InfoSphere Guardium GUI.                   |
| 5. | Customize the parameters of the report in the GUI.                 |
| 6. | View the report.                                                   |

Using the IBM InfoSphere Guardium GUI, demonstrate the ease of use within the IBM \_\_\_1. InfoSphere Guardium solution. Start the IBM InfoSphere Guardium appliance and login. From your laptop, browse to <a href="https://10.10.9.248:8443">https://10.10.9.248:8443</a> a. Login as **pot** /**guardium**. b. Login Please enter your information User name: pot Password: ...... Please note that after some time of inactivity, the system will log you out automatically and ask you to sign in again. Login Licensed Materials - Property of IBM, 5725A85, 5725A86, 5725A87, 5725A89, 5725A90, 5725A91, 5725A92. @ Copyright 2002, 2011 IBM Corporation, IBM, the IBM logo, and InfoSphere are trademarks of IBM Corporation, registered in many jurisdictions worldwide. Guardium and S-TAP are trademarks of IBM, registered in many jurisdictions worldwide. Java and all Java-based

trademarks and logos are trademarks of Sun Microsystems, Inc. in the United States, other countries, or both. Other product and service names might be trademarks of IBM, Guardium, or other companies. This Program is licensed under the terms of the license agreement accompanying the Program. This license agreement may be either located in a Program directory folder or library identified as "License" or "Non\_IBM\_License", if applicable, or provided as a printed license agreement. Please read this agreement carefully before using the Program. By using the

CSS Parser © Copyright 1991, 1999 Free Software Foundation, Inc. Java CIFS Client Library © Copyright 2004, Michael B. Allen jcifs@samba.org. JRadius © Copyright 2004-2005, PicoPoint, B.V. JRadius Client © Copyright 2003, Robert J. Loihl. Jregistrykey Copyright 2001, BEQ Technologies Inc. libui-dialog © Copyright 2003, Kevin C. Krinke kckrinke@opendoorsoftware.com. 2thread ©

Program, you agree to these terms.

Copyright 2000-2003, Eric Crahen.

Lab 5 – Custom Reports – Monitoring User ID Chain

- \_\_2. Use the IBM InfoSphere Guardium GUI to create a UID Chaining report.
  - \_\_a. Click **Build Queries and Reports** under the **My New Reports** tab.

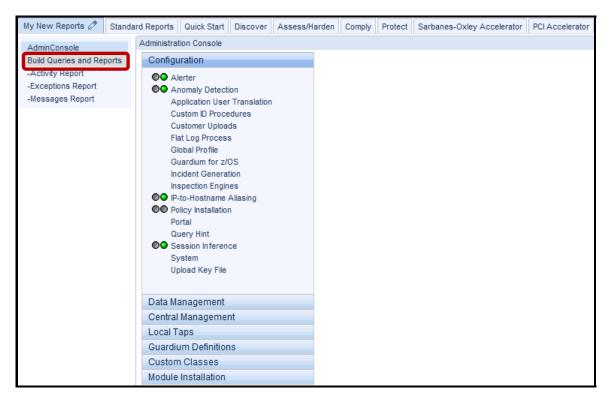

#### \_\_b. Click Track data access.

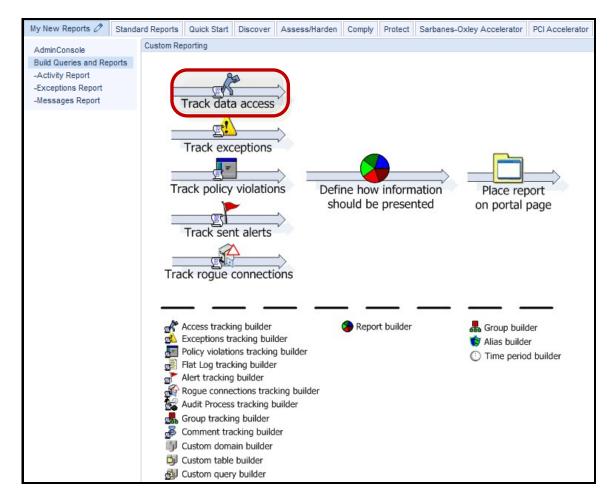

#### \_\_c. Click New.

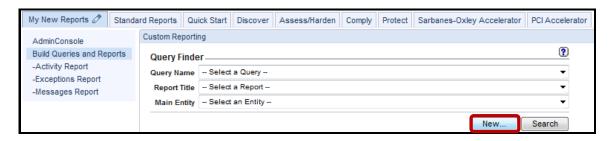

\_\_d. Enter 'V8 PoT Chaining Report' for the *Query Name* and Select Command from the *Main Entity* dropdown.

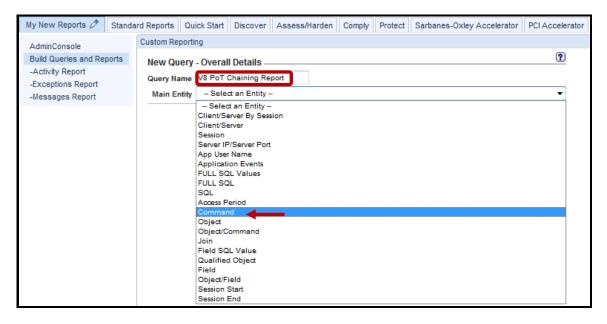

\_\_e. Click Next.

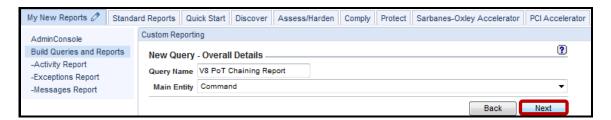

\_\_f. Select Access Period from Entity List.

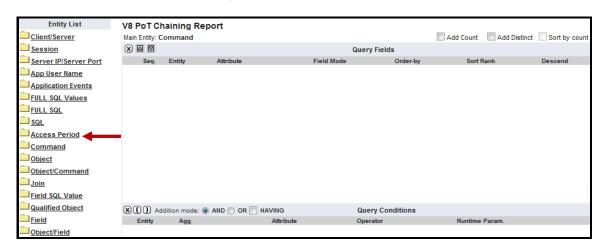

- \_\_3. The next few steps will add Custom Query Fields for the V8 PoT Chaining Report.
  - \_\_a. Select the **Timestamp** attribute from *Access Period* entity and click **Add Field**. Then, select **Access Period** from the *Entity List* to collapse the **Access Period** folder.

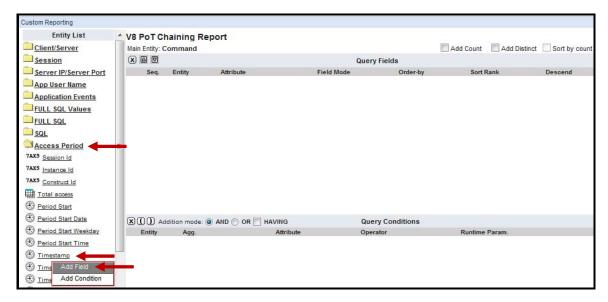

Note: The Timestamp attribute has now been added to the query window.

\_\_b. Now select Client/Server from the Entity List.

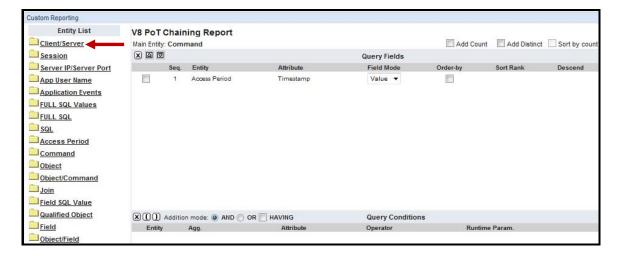

We will continue using the same procedure to add the remaining attributes.

\_\_c. Select the **Server IP** attribute from the *Client/Server* entity and click **Add Field**.

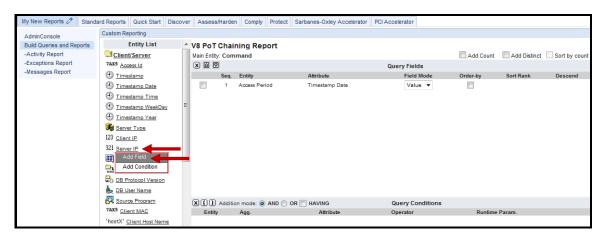

\_\_d. Select the Client IP attribute from the Client/Server entity and click Add Field.

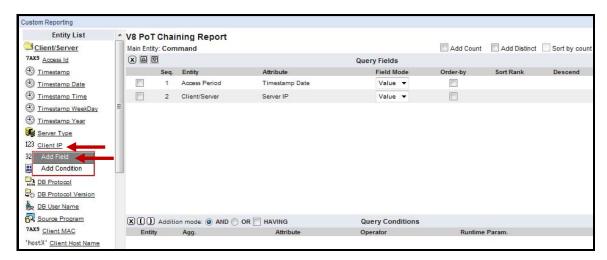

\_\_e. Select the **DB User Name** attribute from the *Client/Server* entity and click **Add Field**.

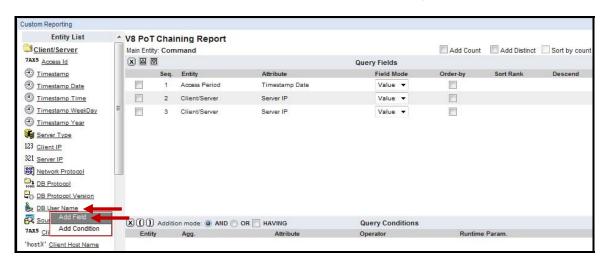

\_\_f. Select the **Source Program** attribute from the *Client Server* entity and click **Add Field**. Then, select **Client/Server** from the *Entity List* to collapse the **Client/Server** folder.

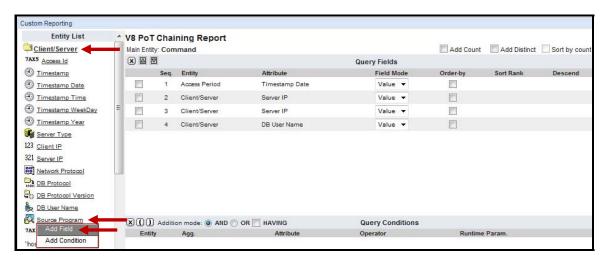

\_\_g. Now select **Session** from the *Entity List*.

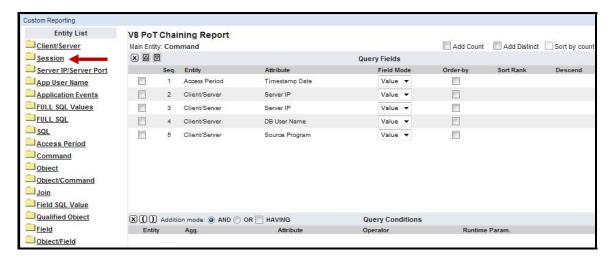

\_h. Select the Server Port attribute from the Session entity and click Add Field.

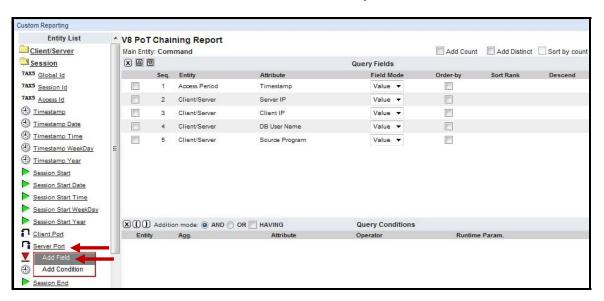

\_\_i. Select the **Database Name** attribute from the *Session* entity and click **Add Field**. Then, select **Session** from the *Entity List* to collapse the **Session** folder.

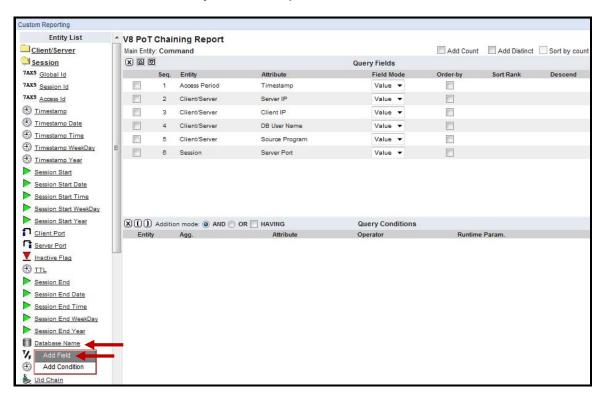

\_\_j. Now, select SQL from the Entity List.

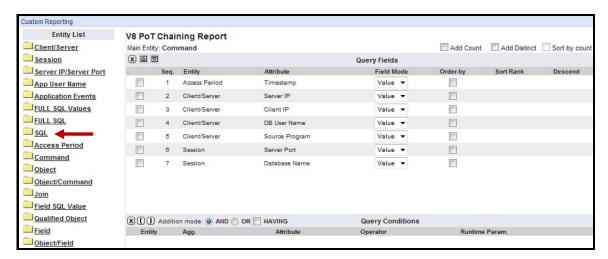

\_\_k. Select the **Sql** attribute from the *SQL* entity and click **Add Field**. Then, select **SQL** from the *Entity List* to collapse the **SQL** folder.

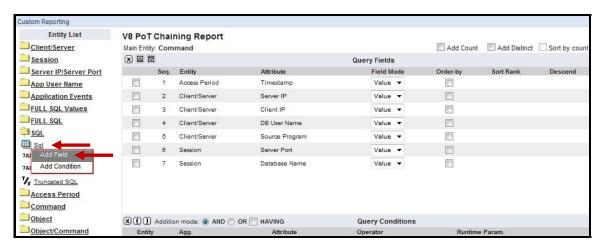

\_\_I. Now, select FULL SQL from the Entity List.

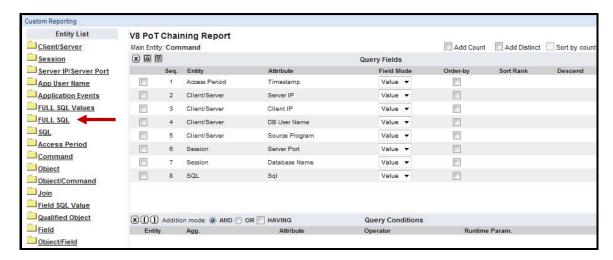

\_m. Select the **Full Sql** attribute from the *FULL SQL* entity and click **Add Field**. Then, select **FULL SQL** from the *Entity List* to collapse the **FULL SQL** folder.

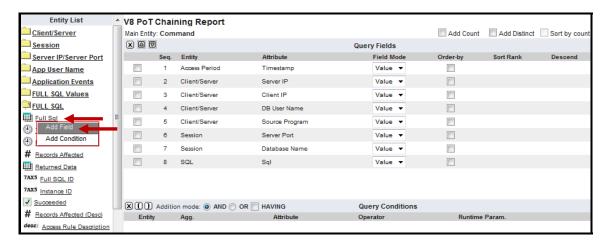

\_\_n. Now, select Session from the Entity List.

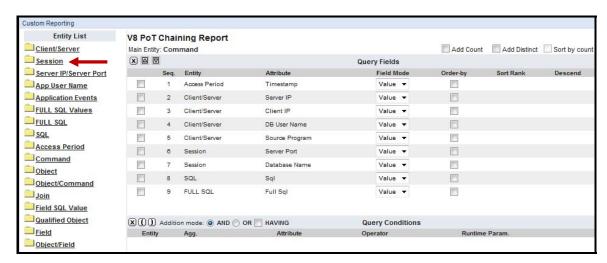

\_o. Select UID Chain attribute from the Session Entity List and Click Add Field.

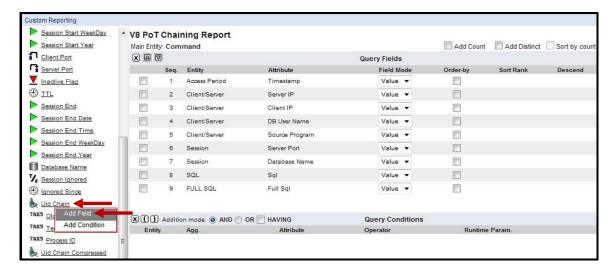

Note: UID Chain will map all the IDs used by a specific user during each session.

\_\_p. Select the **UID Chain Compressed** attribute from the Session entity and click **Add Field**. Then, select **Session** from the *Entity List* to collapse the **Session** folder.

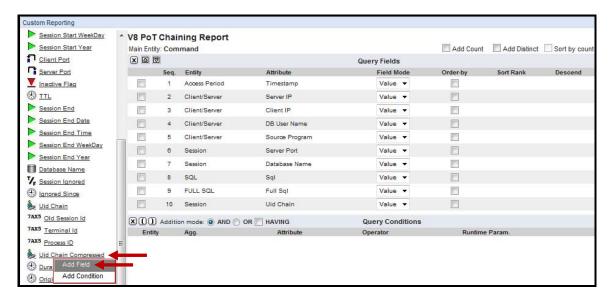

- \_\_\_4. The next few steps will add Custom *Conditions* for the **V8 PoT Chaining Report**.
  - \_\_a. Now, select Client/Server from the Entity List.

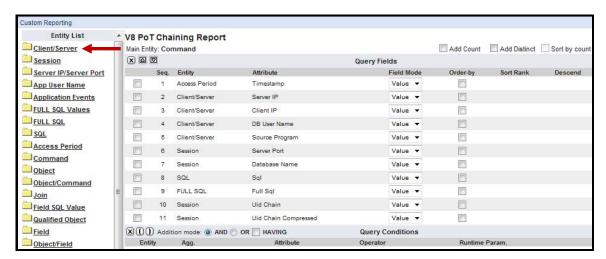

\_\_b. Select the **Server IP** attribute from the *Client/Server* entity and click **Add Condition**.

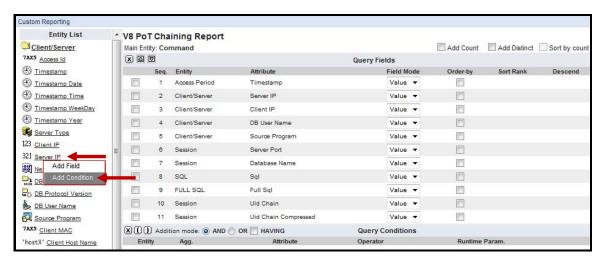

**Note**: The Query Condition Pane now has the *WHERE* clause with the *Server IP* attribute. We will be updating these clause parameters shortly.

\_\_c. Select the **Client IP** attribute from the *Client/Server* entity and click **Add Condition**.

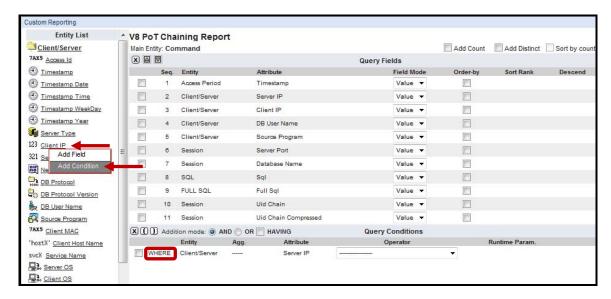

Note: The Query Condition Pane now has an 'AND' condition for the Client IP attribute.

\_\_d. Select the **DB User Name** attribute from the *Client/Server* entity and click **Add Condition**. Then, select **Client/Server** from the *Entity List* to collapse the **Client/Server** folder.

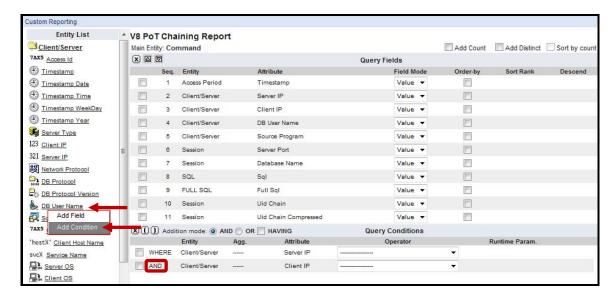

\_\_e. Now, select Session from the Entity List.

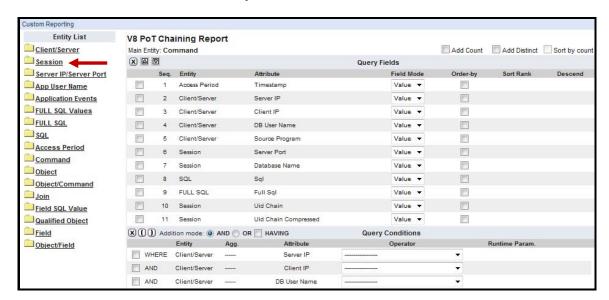

\_\_f. Select the **Server Port** attribute from the *Session* entity and click **Add Condition**. Then, select **Session** from the *Entity List* to collapse the **Session** folder.

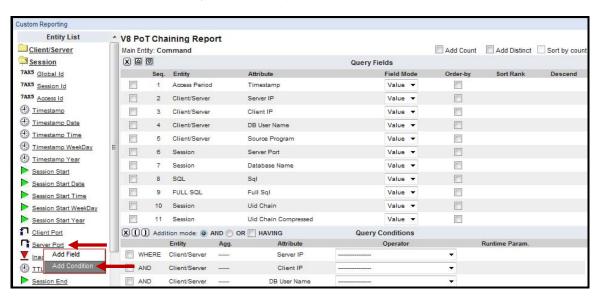

\_\_g. Now, select **SQL** from the *Entity List*.

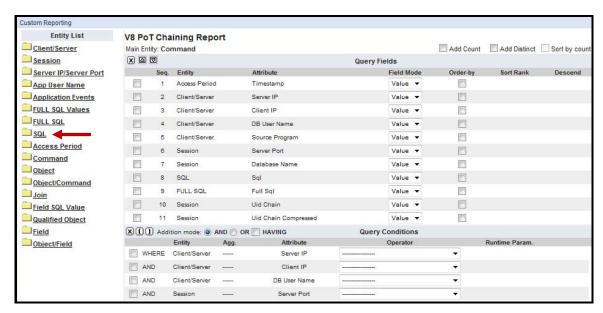

\_h. Select the Sql attribute from the SQL entity and click Add Condition. Then, select SQL from the Entity List to collapse the SQL folder.

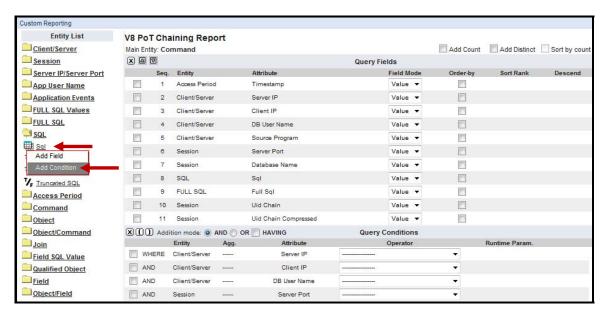

- \_\_5. The next few steps will configure *Query Conditions Operators and Runtime Parameters* for the **V8 PoT Chaining Report**.
  - \_\_a. Select **LIKE** from the *Query Conditions Operator* dropdown for each of the *Query Conditions*. You can also type 'L' to quickly select.

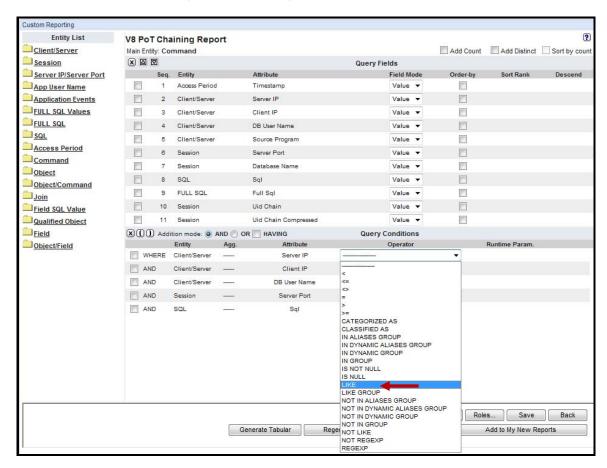

\_\_b. Make sure the **LIKE** operator is now reflected for each of the *Query Conditions*.

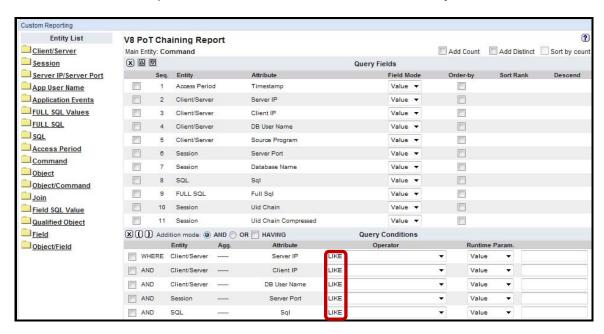

\_\_c. Now, select **Parameter** from the *Runtime Param*. dropdown for each of the *Query Conditions*. You can also type '**P**' to quickly select.

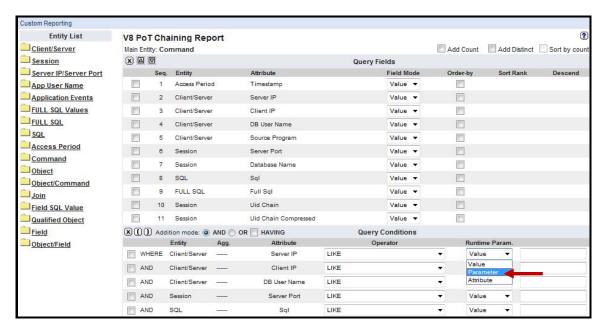

\_d. Verify that all Runtime Parameters are set to 'Parameter'.

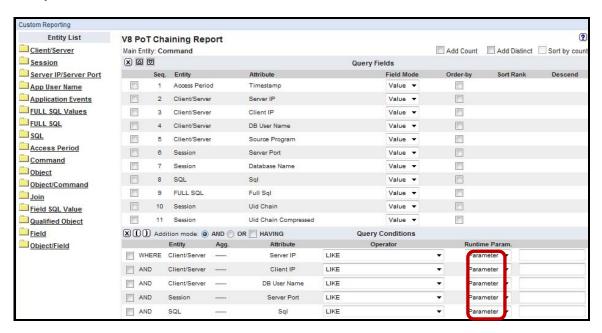

- \_\_e. Now, add a meaningful name for each **Runtime Parameter** using only alphanumeric characters and no spaces. The names are to the right of the *Runtime Param*. list.
- \_\_f. Click Save and click Add to My New Reports to add it to the My New Reports pane.

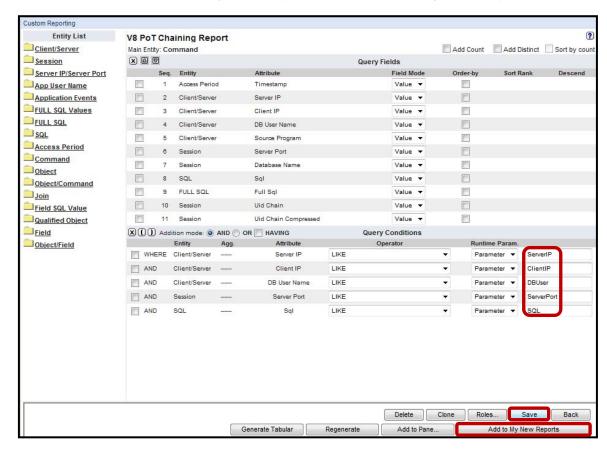

\_\_g. Click **OK** to acknowledge that the report has been added to the **My New Reports** pane.

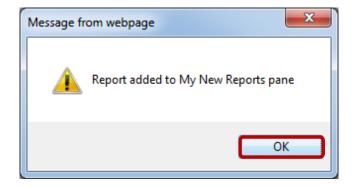

- \_\_6. Confirm that the Report has been created, and configure runtime parameters
  - \_\_a. Click My New Reports tab, and then select the newly created V8 PoT Chaining Report.

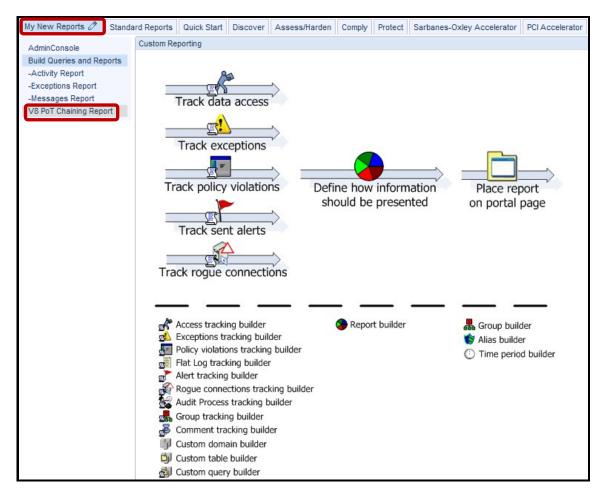

\_\_b. Click the **Pencil** icon to edit the report.

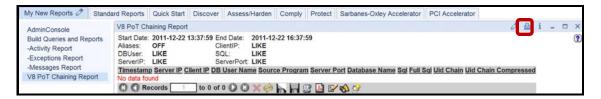

Note: The Parameter Names are reflected under Run Time Parameters.

\_\_c. Type the '%' character (match all) in each 'LIKE' clause, enter 'Now -2 DAY' for QUERY\_FROM\_DATE, 'NOW +1 DAY' for QUERY\_TO\_DATE, and click Update.

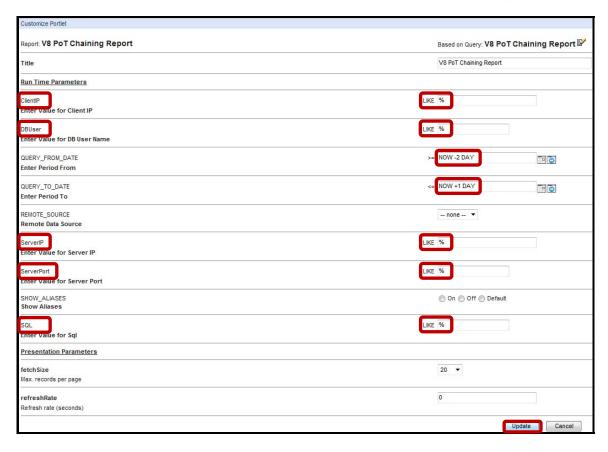

- \_\_7. Using a PuTTY SSH client, access the VM database server to demonstrate the ease with which the IBM InfoSphere Guardium solution can audit User ID chains.
  - \_\_a. Start the PuTTY SSH client login.
  - \_\_b. From your laptop, launch PuTTY, enter **10.10.9.56**, and click **Open**.

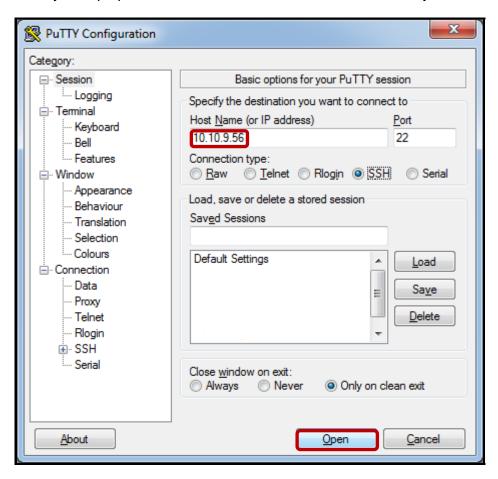

\_\_c. Login as **root** / **guardium**. After logging in, the following prompt will be displayed.

```
Proof@osprey:~

login as: root
root@10.10.9.56's password:
Last login: Sat Jan 7 17:14:04 2012 from 10.10.9.240
[root@osprey ~]#
```

\_\_d. Type **su – oracle**, type **sqlplus system/guardium**, and then type **select \* from dual**; (Be sure to include semi-colon).

```
login as: root
root@10.10.9.56's password:
Last login: Wed Dec 21 12:42:05 2011 from 10.10.9.240
[root@osprey ~| # su - oracle
-bash-3.00$ sqlplus system/guardium

SQL*Plus: Release 10.2.0.1.0 - Production on Thu Dec 22 19:11:18 2011

Copyright (c) 1982, 2005, Oracle. All rights reserved.

Connected to:
Oracle Database 10g Express Edition Release 10.2.0.1.0 - Production

SQL> select * from dual;

D
-
X

SQL>
```

- \_\_8. Return to the InfoSphere Guardium GUI to verify the report results.
  - \_\_a. Click the **V8 PoT Chaining Report** to refresh the report results.

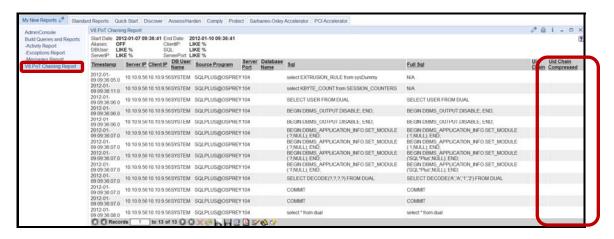

\_\_b. Initially, there are no values for the **UID Chain** fields. It may take a few minutes for the **UID Chain** field to populate so just keep clicking on the **refresh** icon. Expect it to take two or three minutes to see the report populated with the UID Chain report. Look for the Full Sql select \* from dual. The report indicates:

Original Login: root

su - to the os user: oracle

bequeath login (local sqlplus login) to: oracle

So we have tracked the database user who executed the select \* from dual sql command, all the way back to the original OS user login.

Out of curiosity, you may want to try some longer chains.

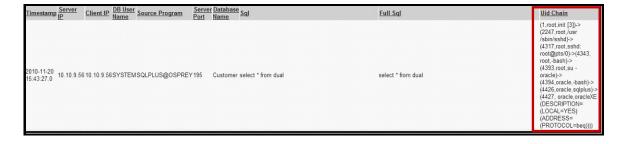

## **Thank You**

## 5.2 Using Computed Attributes (Optional)

### Overview

There may be situations where you desire only a subset of an output field. For example, a report may contain the Event Value Str attribute with a large mixture of data needing to be parsed to retrieve valuable application information. In the case of SAP, a string such as "APPLNAME=SE11" indicates the SAP Transaction Code that was issued by the application user. Suppose we wanted to create a new field containing just the SAP code (SE11 in this case). This lab will use Guardium Computed Attributes to demonstrate unique solutions for pulling valuable data from existing streams of mixed data.

### **Objectives**

| 1. | Open a PuTTY SSH client and log in to the IBM InfoSphere Guardium appliance.        |
|----|-------------------------------------------------------------------------------------|
| 2. | Create a computed attribute to filter on SAP transaction report fields.             |
| 3. | Open a browser window and log in to the IBM InfoSphere Guardium appliance.          |
| 4. | Build a custom report to monitor SAP transactions, using the new computed attribute |
| 5. | Configure and view the report.                                                      |

- \_\_1. Using a PuTTY SSH client, access the VM Appliance to demonstrate the ease with which the IBM InfoSphere Guardium solution can configure computed attributes.
  - \_\_a. Start the PuTTY SSH client login.
  - \_\_b. From your laptop, launch PuTTY, enter 10.10.9.248, and click Open.

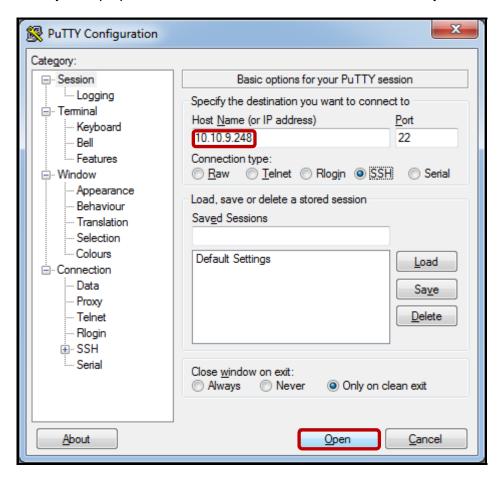

- \_\_2. Create 'SAP-ID3' Computed Attribute
  - \_\_a. Login as **cli** / **guardium**. After logging in, the following prompt will be displayed.

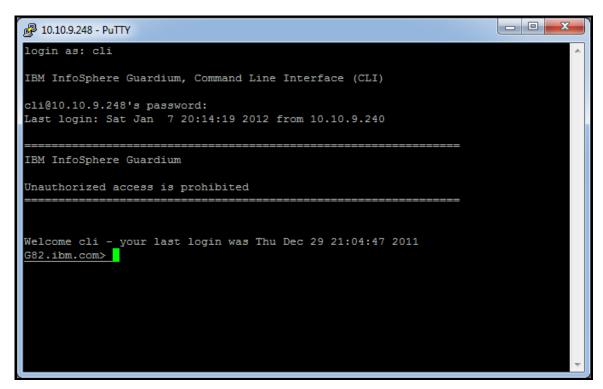

Type (*Copy and Paste*) the following Guardium API command: b.

grdapi create computed attribute attributeLabel="SAP ID3" entityLabel="Application Events" expression="SUBSTRING(EVENT\_VALUE\_STR,LOCATE('=',EVENT\_VALUE\_STR) +1,4)"

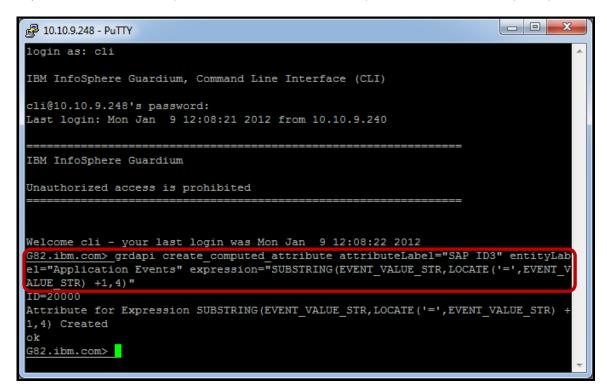

Note: Here are details on the arguments used by the Guardium API command:

create\_computed\_attribute

grdapi command to create a computed attribute.

attributeLabel="SAP ID3"

The name of the attribute being created.

**entityLabel="Application Events"** The entity domain for the newly created attribute.

expression="SUBSTRING(EVENT\_VALUE\_STR,LOCATE('=',EVENT\_VALUE\_STR) +1.4)"

> The expression is an SQL Query SUBSTRING function call on the EVENT\_VALUE\_STR attribute using the LOCATE function to detect the first '=' token. Once found, it extracts the next four characters from the first position immediately following the '='.

- \_\_3. Use the IBM InfoSphere Guardium GUI to create a report to use our new computed attribute.
  - \_\_a. Click **Build Queries and Reports** under the **My New Reports** tab.

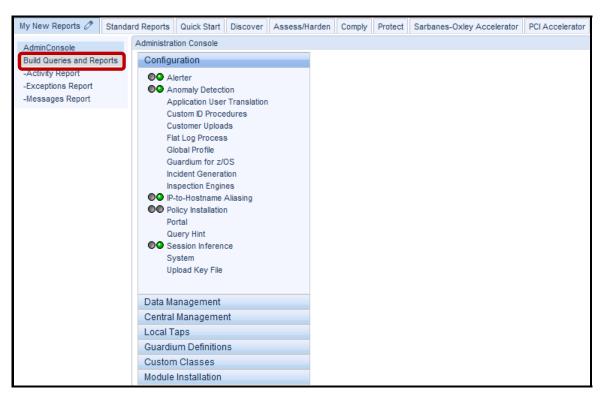

#### \_\_b. Click Track data access.

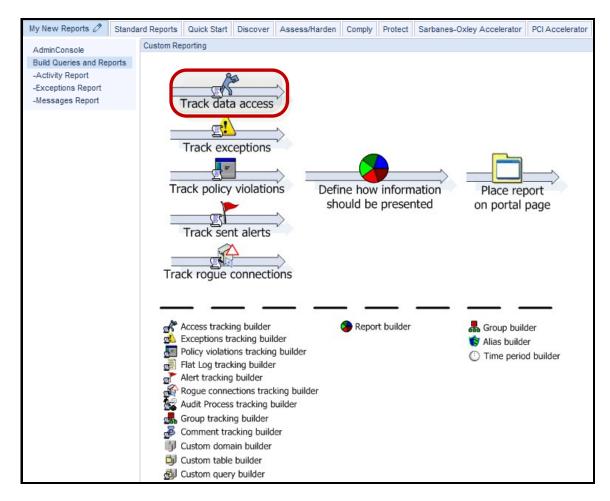

#### \_\_c. Click New.

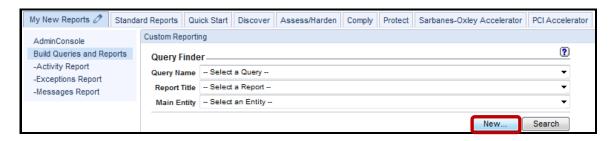

\_\_d. Enter 'V8 PoT Computed Attribute Report' for the *Query Name* and Select SQL from the *Main Entity* dropdown.

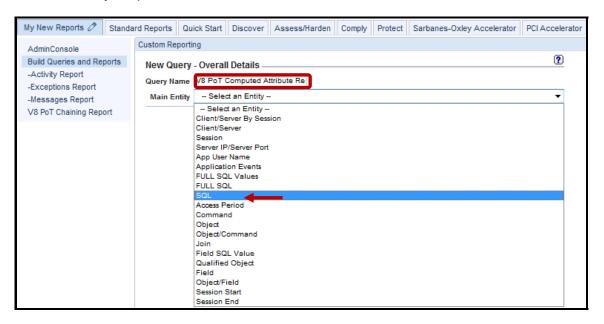

e. Click **Next**.

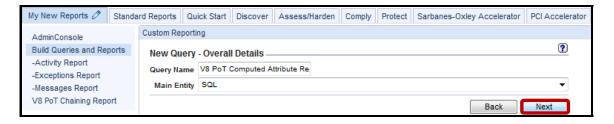

\_\_f. Select Full SQL from Entity List.

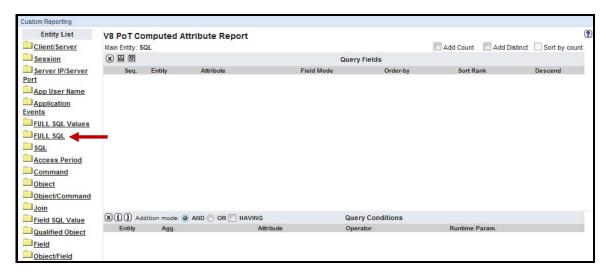

- \_\_\_4. The next few steps will add Custom Query Fields for the V8 PoT Computed Attribute Report.
  - \_\_a. Select the **Timestamp** attribute from *Full SQL* entity and click **Add Field**. Then, select **Full SQL** from the *Entity List* to collapse the **Full SQL** folder.

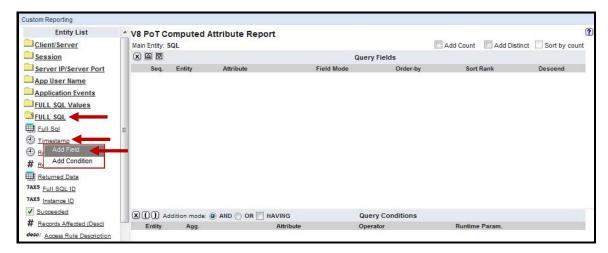

**Note**: The Timestamp attribute has now been added to the query window.

\_\_b. Now select **Client/Server** from the *Entity List*.

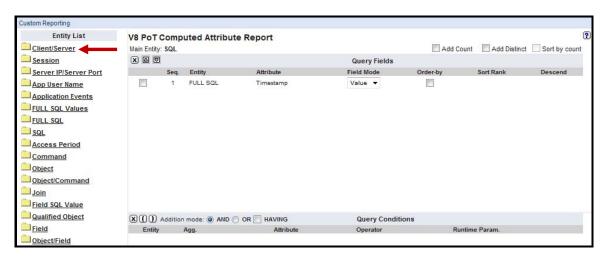

We will continue using the same procedure to add the remaining attributes.

\_\_c. Select the **Client IP** attribute from the *Client/Server* entity and click **Add Field**.

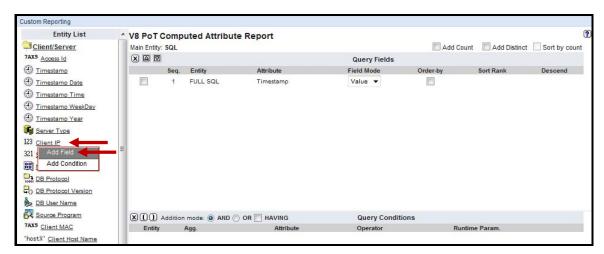

\_\_d. Select the **DB User Name** attribute from the *Client/Server* entity and click **Add Field**. Then select **Client/Server** from the *Entity List* to collapse the **Client/Server** folder.

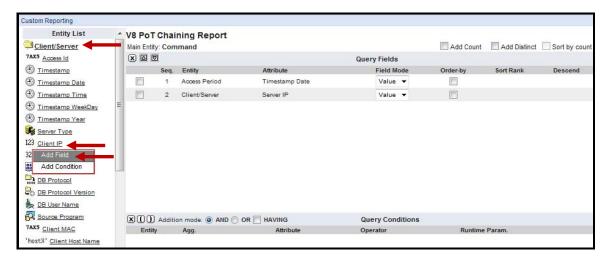

\_\_e. Now select **Access Period** from the *Entity List*.

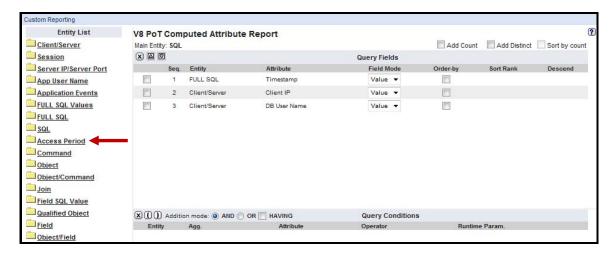

\_\_f. Select the Application User attribute from the Access Period entity and click Add Field. Then, select Access Period from the Entity List to collapse the Access Period folder.

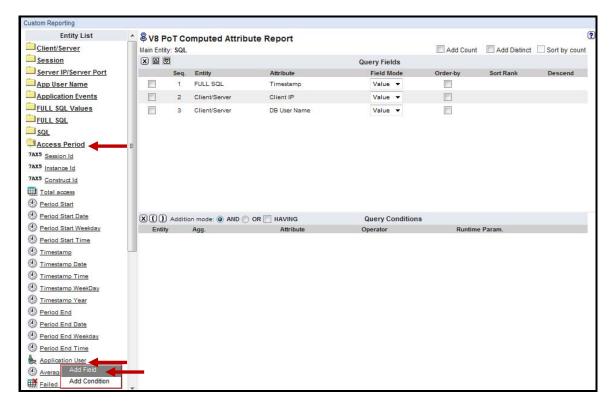

\_\_g. Now select **Full SQL** from the *Entity List*.

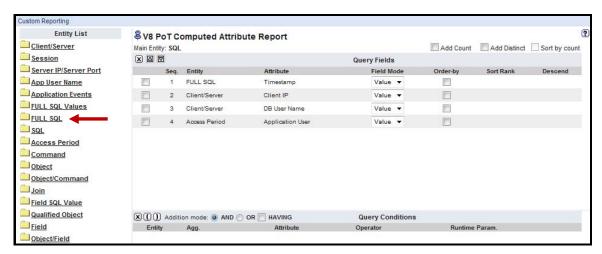

\_h. Select the **Full Sql** attribute from the *Full SQL* entity and click **Add Field**. Then, select **Full SQL** from the *Entity List* to collapse the **Full SQL** folder.

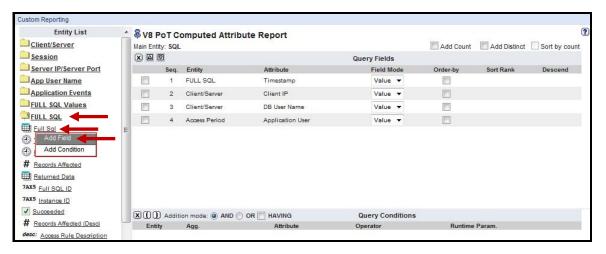

\_\_i. Now select Application Events from the Entity List.

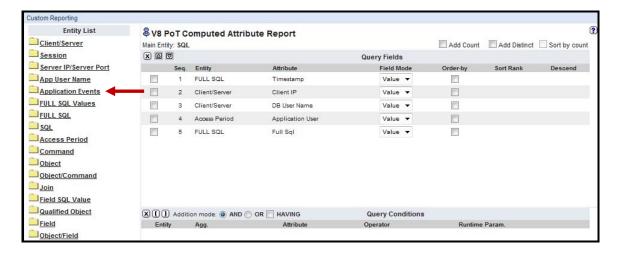

\_\_j. Select the **Event Value Str** attribute from the *Application Events* entity and click **Add Field**.

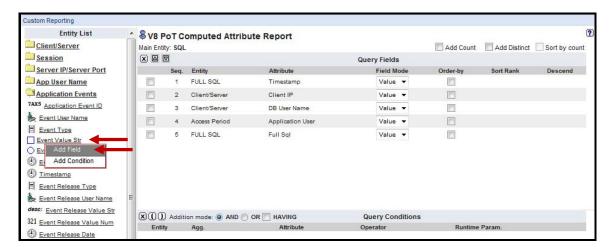

\_k. Select the newly created SAP ID3 computed attribute from the Application Events entity and click Add Field. Then, select Application Events from the Entity List to collapse the Application Events folder.

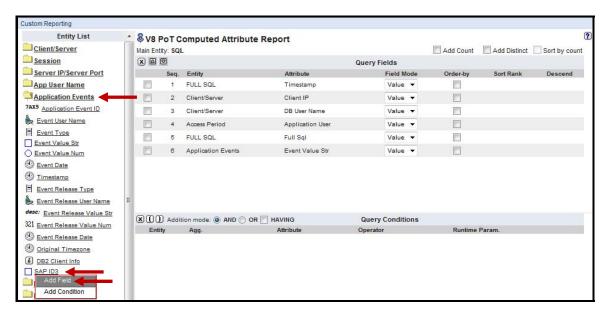

\_\_l. Now, select **Session** from the *Entity List*.

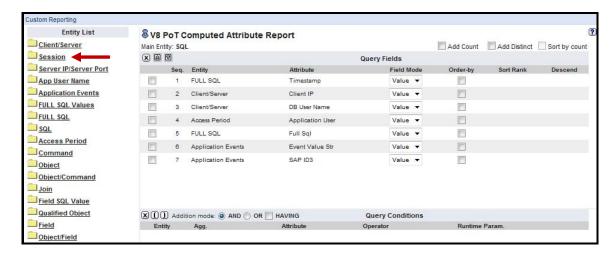

\_m. Select the Client Port attribute from the Session entity and click Add Field.

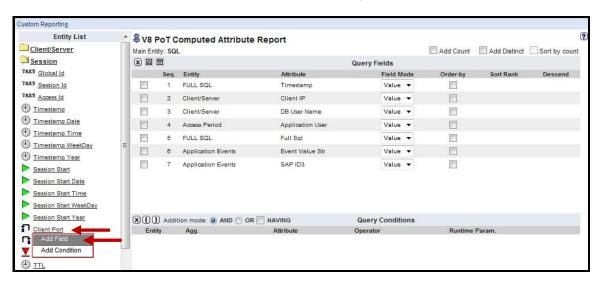

\_\_n. Select the **Server Port** attribute from the *Session* entity and click **Add Field**. Then, select **Session** from the *Entity List* to collapse the **Session** folder.

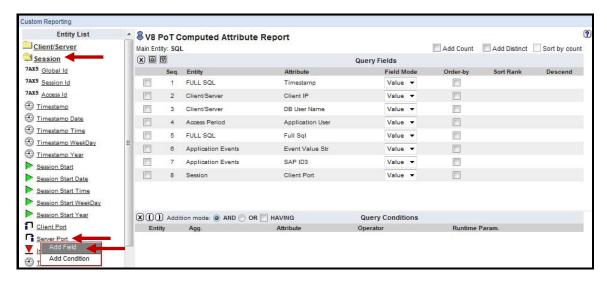

\_\_o. Finally, check the 'Add Distinct' checkbox at the top right of the screen, then alongside the Timestamp attribute, check the 'Order by' checkbox, enter '1' in the Sort Rank dialog box, and then check the 'Descend' checkbox on the far right.

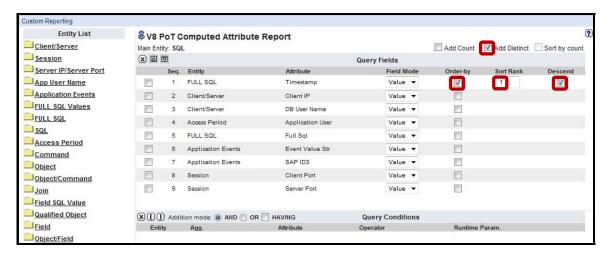

- \_\_5. The next few steps will add Custom *Conditions* for the **V8 PoT Computed Attribute Report**.
  - \_\_a. Now, select Client/Server from the Entity List.

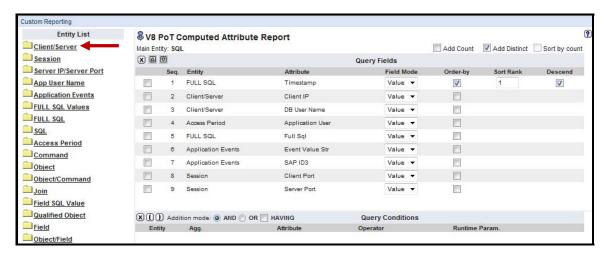

\_\_b. Select the **Client IP** attribute from the *Client/Server* entity and click **Add Condition**.

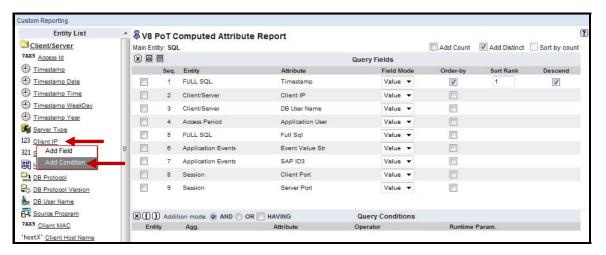

**Note**: The Query Condition Pane now has the *WHERE* clause with the *Client IP* attribute. We will be updating these clause parameters shortly.

\_a. Select the **Server IP** attribute from the *Client/Server* entity and click **Add Condition**.

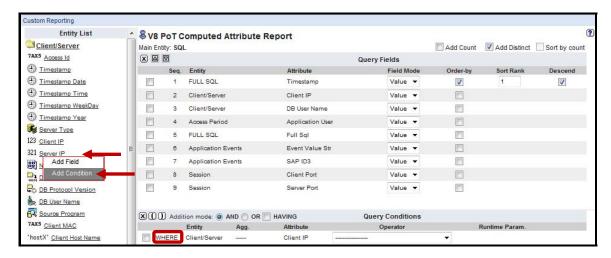

**Note**: The Query Condition Pane now has an 'AND' condition for the Server IP attribute.

\_b. Select the DB User Name attribute from the Client/Server entity and click Add Condition. Then, select Client/Server from the Entity List to collapse the Client/Server folder.

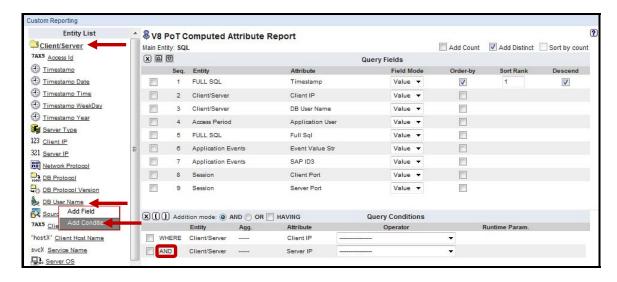

\_c. Now, select Access Period from the Entity List.

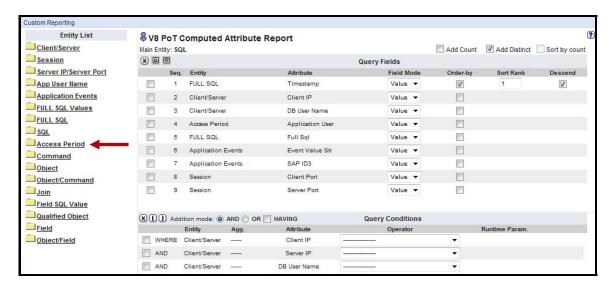

\_\_d. Select the Application User attribute from the Access Period entity and click Add Condition. Then, select Access Period from the Entity List to collapse the Access Period folder.

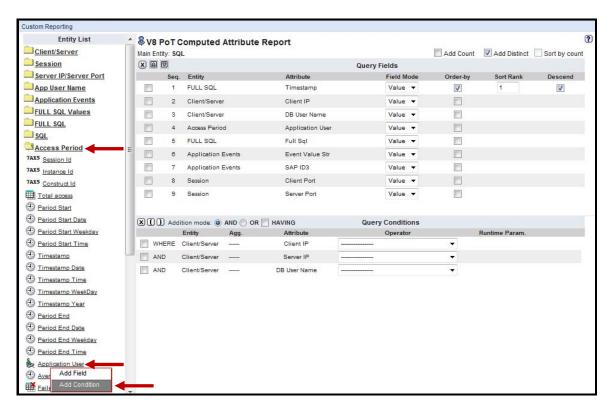

\_\_e. Now, select Full SQL from the Entity List.

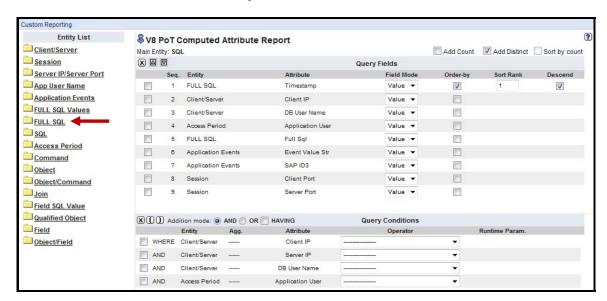

\_\_f. Select the **Full Sql** attribute from the *Full SQL* entity and click **Add Condition**. Then, select **Full SQL** from the *Entity List* to collapse the **Full SQL** folder.

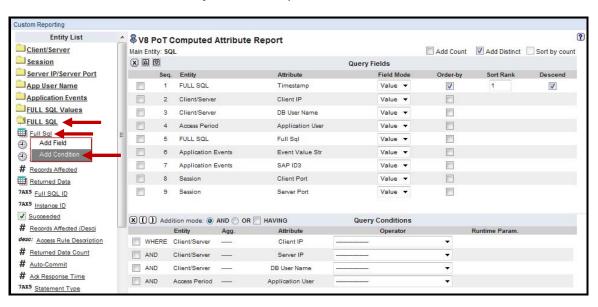

\_\_g. Now, select **Application Events** from the *Entity List*.

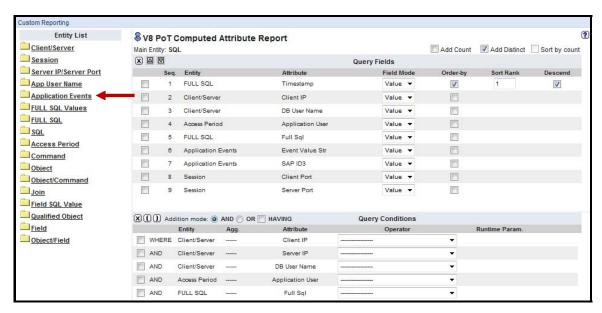

\_\_h. Select the **Event Value Str** attribute from the *Application Events entity* and click **Add Condition**. Then, select **Application Events** from the *Entity List* to collapse the **Application Events** folder.

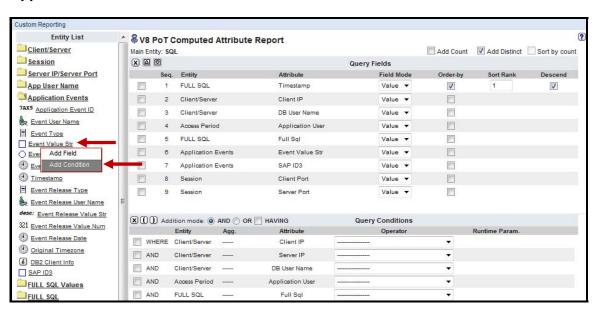

- \_\_6. The next few steps will configure *Query Conditions Operators and Runtime Parameters* for the **V8 PoT Computed Attribute Report**.
  - \_a. Select LIKE from the Query Conditions Operator dropdown for each of the Query Conditions. You can also type 'L' to quickly select.

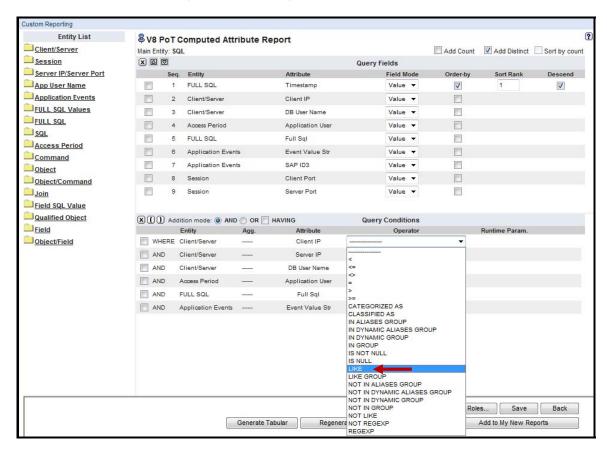

\_\_b. Make sure the **LIKE** operator is now reflected for each of the *Query Conditions*.

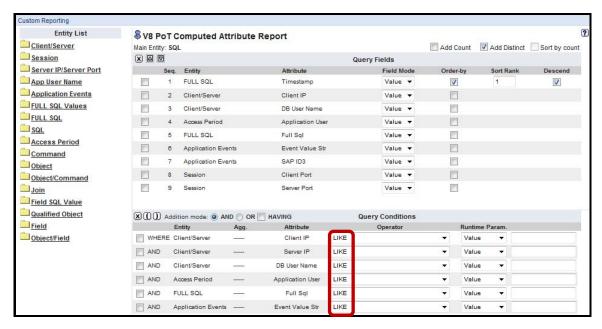

\_\_c. Now, select **Parameter** from the *Runtime Param*. dropdown for each of the *Query Conditions*. You can also type '**P**' to quickly select.

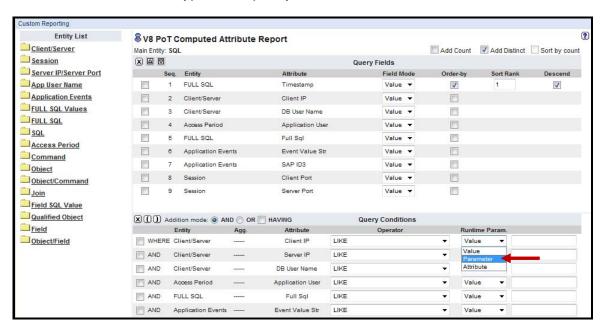

\_\_d. Verify that all Runtime Parameters are set to 'Parameter'.

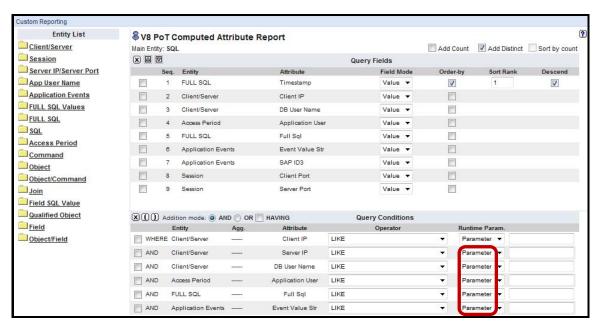

- \_\_e. Now, add a meaningful name for each **Runtime Parameter** using only alphanumeric characters and no spaces. The names are to the right of the *Runtime Param*. list.
- \_\_f. Click Save and click Add to My New Reports to add it to the My New Reports pane.

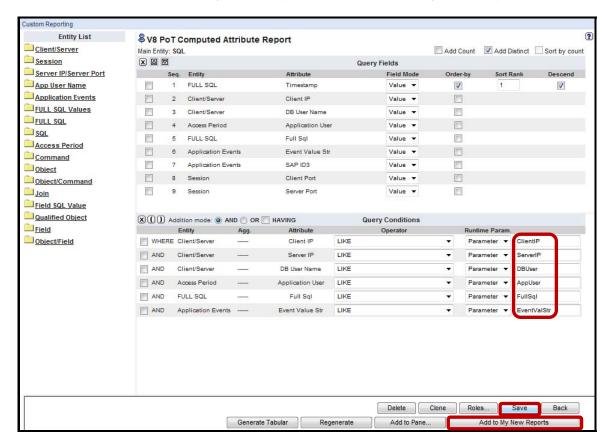

\_\_g. Click **OK** to acknowledge the report has been added to the **My New Reports** pane.

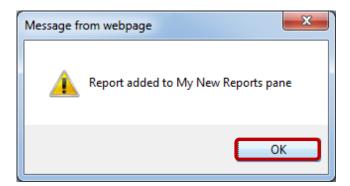

- \_\_h. Click **My New Reports** tab, and then select the newly created **V8 PoT Computed Attribute Report**.
- \_\_i. Click the **Pencil** icon to edit the report.

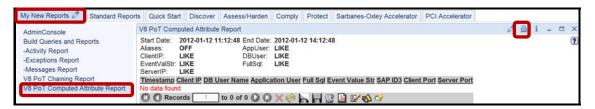

Note: The Parameter Names are reflected under Run Time Parameters.

\_\_j. Type the '%' character (match all) in each 'LIKE' clause, enter 'Now -2 DAY' for QUERY\_FROM\_DATE, 'NOW +1 DAY' for QUERY\_TO\_DATE, and click Update.

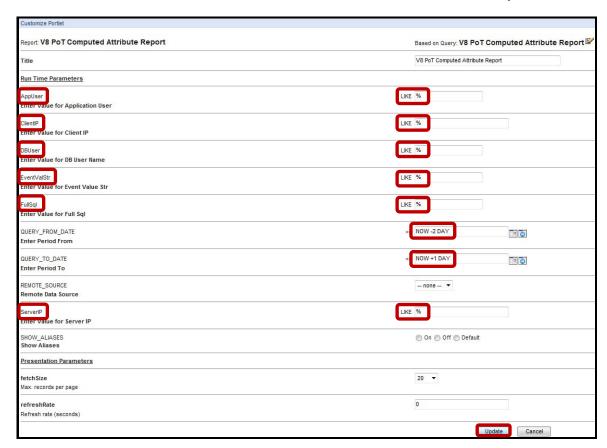

\_\_7. Compare the results with and without a computed attribute.

**Note**: The following reports reference historical data to demonstrate the benefits of making use of computed attributes.

The GrdAPI Computed Attribute feature creates a new attribute generally designed to contain a subset of an existing attribute within a specified Entity.

The new report includes the **SAP ID3** computed attribute in the Application Events Entity.

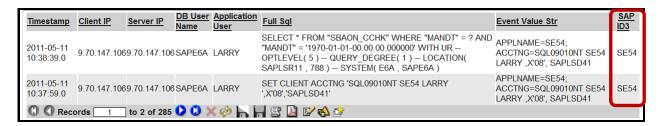

The **SAP Transaction Code (SE54)** is embedded in the **Event\_Value\_Str** attribute in any reports not using the computed attribute.

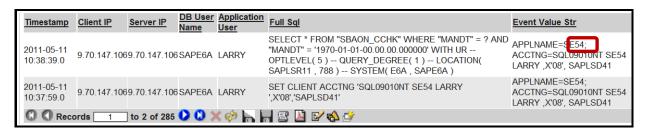

This lab demonstrates how the use of computed attributes can harness the power of InfoSphere Guardium custom reporting enable you to mine additional intelligence from your existing audit data.

**IBM Software** 

## **Thank You**

# **Custom Reports review**

| 1. | A handy way to build custom reports is to:                                                   |                                                                                          |  |
|----|----------------------------------------------------------------------------------------------|------------------------------------------------------------------------------------------|--|
|    | a.                                                                                           | Put a dash at the front of the name so it will show up at the top of the list of reports |  |
|    | b.                                                                                           | Sort by the timestamp descending, so the most recent record appears at the top           |  |
|    | c.                                                                                           | Use runtime parameters to allow filtering when viewing the report                        |  |
|    | d.                                                                                           | All of the above                                                                         |  |
| 2. | For query conditions, the "LIKE" and "=" do the same thing. ( <b>True</b> or <b>False</b> ). |                                                                                          |  |
| 3. | The UID Chain is captured in real-time with the audit data. ( <b>True</b> or <b>False</b> ). |                                                                                          |  |
| 4. | When defining a query, the Entity selected controls:                                         |                                                                                          |  |
|    | a.                                                                                           | Which entity most of the fields will come from                                           |  |
|    | b.                                                                                           | Which entity the background SQL will be built to include                                 |  |
|    | c.                                                                                           | Which entity the report will be sorted on                                                |  |
| 5. | . The "Client/Server" entity includes the following attributes:                              |                                                                                          |  |
|    | a.                                                                                           | Client IP and Server IP                                                                  |  |
|    | b.                                                                                           | UID Chain                                                                                |  |
|    | c.                                                                                           | Full SQL                                                                                 |  |
|    | d.                                                                                           | Session Start Timestamp                                                                  |  |

# **Custom Reports review (Answers)**

| 1.                                                            | A handy way to build custom reports is to:                                                   |  |  |  |
|---------------------------------------------------------------|----------------------------------------------------------------------------------------------|--|--|--|
| D – All of the above.                                         |                                                                                              |  |  |  |
| 2.                                                            | For query conditions, the "LIKE" and "=" do the same thing. ( <b>True</b> or <b>False</b> ). |  |  |  |
| False. The "Like" operator allows use of a wildcard (%).      |                                                                                              |  |  |  |
| 3.                                                            | The UID Chain is captured in real-time with the audit data. ( <b>True</b> or <b>False</b> ). |  |  |  |
| False. It will take about one or two minutes to be populated. |                                                                                              |  |  |  |
| 4.                                                            | When defining a query, the Entity selected controls:                                         |  |  |  |
| B – Which entity the background SQL will be built to include. |                                                                                              |  |  |  |
| 5.                                                            | The "Client/Server" entity includes the following attributes:                                |  |  |  |
| A – Client IP and Server IP.                                  |                                                                                              |  |  |  |
|                                                               |                                                                                              |  |  |  |

## Lab 6 Policy Builder

### 6.1 Configuring Alert Policy

### Overview

IBM InfoSphere® Guardium® provides real-time controls for responding to unauthorized or anomalous behaviors before they can do significant harm. Policy-based actions can include real-time security alerts (SMTP, SNMP, Syslog); software blocking; full logging; user quarantines; and custom actions such as shutting down VPN ports and coordinating with perimeter IDS/IPS systems.

## **Objectives**

This section will illustrate how we can create a new policy with a rule that will trigger if a privileged user attempts to access a sensitive object.

- 1. Create a policy.
- 2. Add an Access Rule to the policy.
- 3. Specify an Alert action when the rule is triggered.
- 4. Select a SYSLOG Notification Method.
- 5. Install the policy.
- 6. Test the policy.

Licensed Materials - Property of IBM. 5725A85, 5725A86, 5725A87, 5725A89, 5725A90, 5725A91, 5725A92. © Copyright 2002, 2011 IBM Corporation. IBM, the IBM logo, and InfoSphere are trademarks of IBM Corporation, registered in many jurisdictions worldwide. Guardium and 5-TAP are trademarks of IBM, registered in many jurisdictions worldwide. Java and all Java-based trademarks and logos are trademarks of Sun Microsystems, Inc. in the United States, other countries, or both. Other product and service names might be trademarks of IBM, Guardium, or other companies. This Program is licensed under the terms of the license agreement accompanying the Program. This license agreement may be either located in a Program directory folder or library identified as "License" or "Non\_IBM\_License", if applicable, or provided as a printed license agreement. Please read this agreement carefully before using the Program. By using the Program, you agree to these terms.

CSS Parser © Copyright 1991, 1999 Free Software Foundation, Inc. Java CIFS Client Library © Copyright 2004, Michael B. Allen jcifs@samba.org. JRadius © Copyright 2004-2005, PicoPoint, B.V. JRadius Client © Copyright 2003, Robert J. Loihl. Jregistrykey © Copyright 2001, BEQ Technologies Inc. libui-dialog © Copyright 2003, Kevin C. Krinke kckrinke@opendoorsoftware.com. Zthread © Copyright 2000-2003, Eric Crahen.

Login

- \_\_2. Create a new alert policy to trigger on privileged user access to credit card data.
  - \_\_a. Click **Security Policies** under the **Protect** tab.
  - \_\_b. Click Create a new Policy with no Basline.

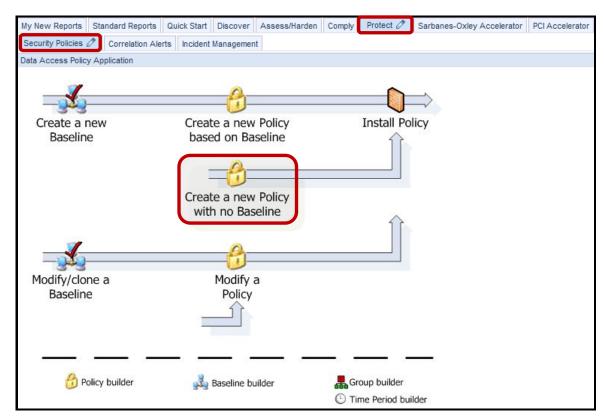

\_\_c. Enter 'V8 PoT Alert Policy' for Policy description and click Apply.

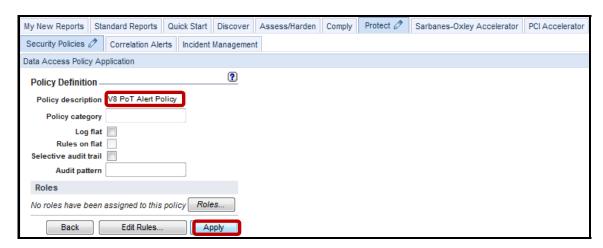

d. Click **Edit Rules**.

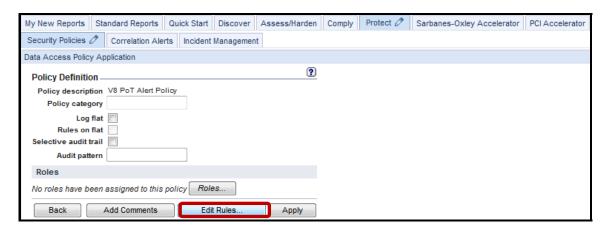

\_\_e. Click **Add Access Rule** to add a rule to the policy.

The first rule will alert when a privileged user attempts to access a sensitive data object containing a '**creditcard**' token.

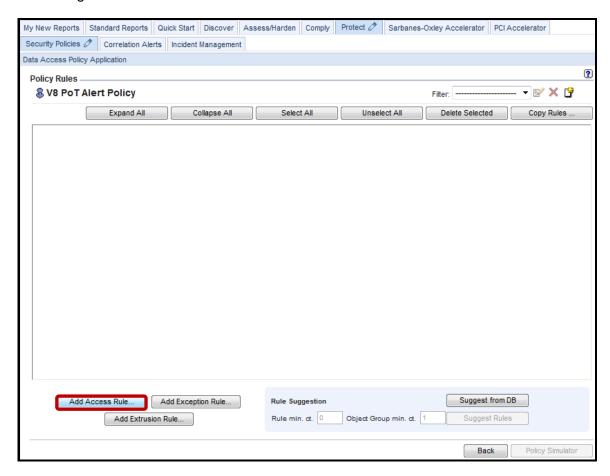

\_\_f. Enter 'Alert on CreditCard Access' for the Policy Rule Description and select (Public) Admin Users from the DB User Group drop-down list. This group contains a list of the privileged users we want to audit for this policy.

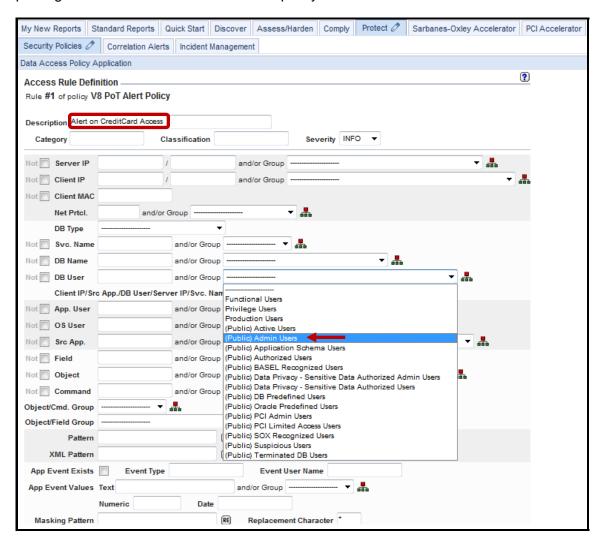

\_\_g. Scroll down, enter '%creditcard' in the Object field, and then click Add Action.

**Note**: The '%' is a wildcard character. This rule will trigger whenever an object whose name ends with 'creditcard' is referenced by a member of the *Admin Users* group.

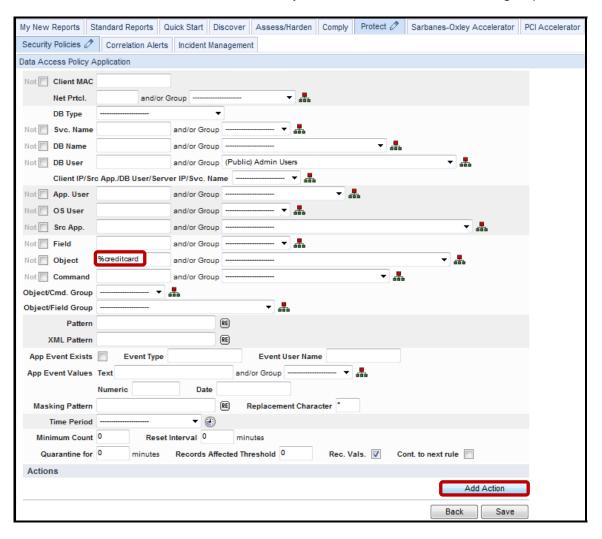

\_h. Select ALERT PER MATCH from the ACTION drop-down list.

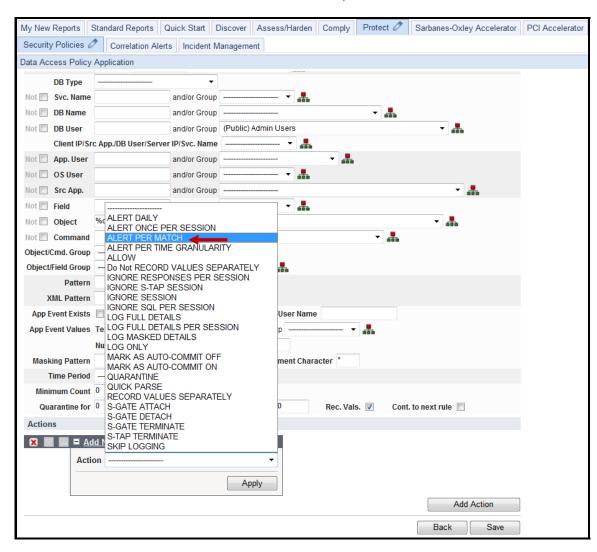

\_\_i. Select **SYSLOG** from the *Notification Type* drop-down list, and click **Add**.

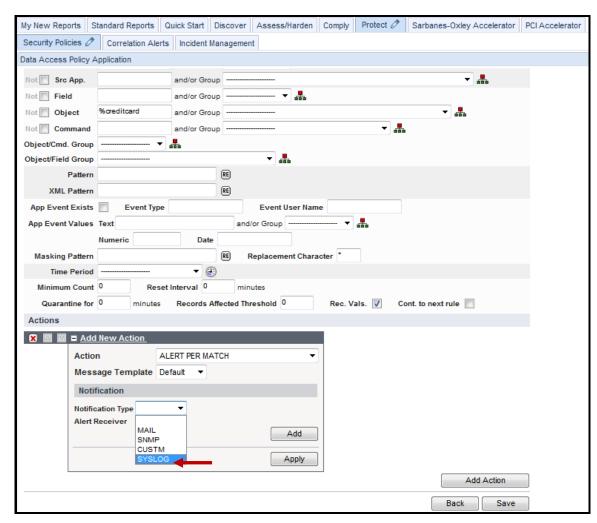

\_\_j. Click **Apply** and then click **Save**.

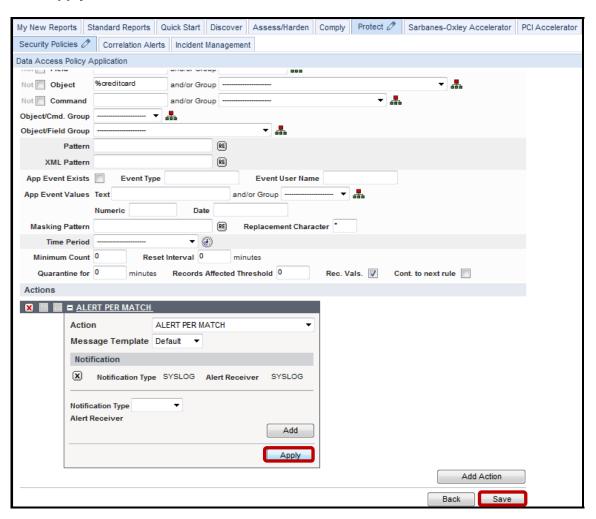

\_\_k. Click **Back** to return to the Policy Definition screen.

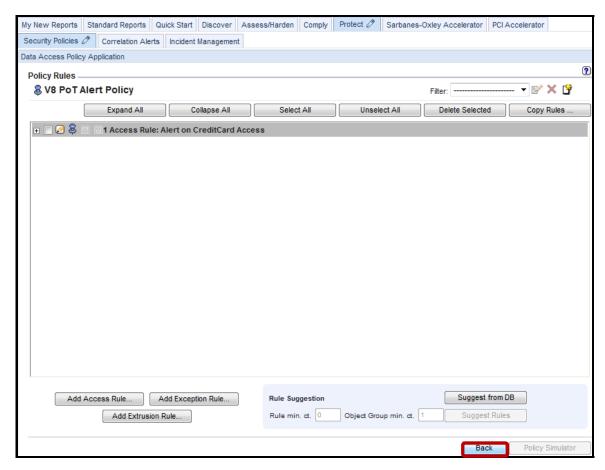

\_\_I. Click **Back** once more to return to the main **Security Policies** tab screen.

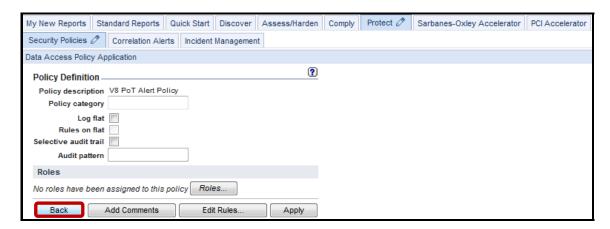

- \_\_3. Install the V8 PoT Alert Policy.
  - \_\_a. Click Install Policy.

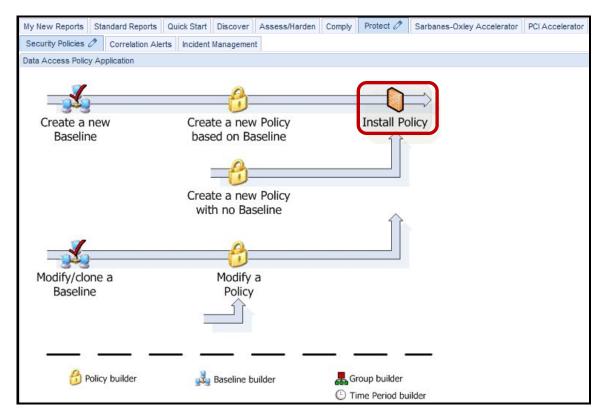

\_\_b. Select 'V8 PoT Alert Policy' from the *Policy Installer* list, and then select **Install & Override** from the *Select an installation action* drop-down list.

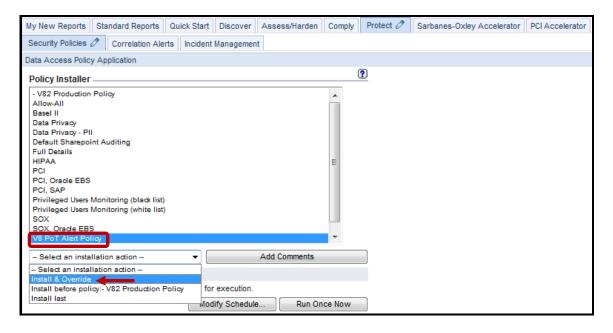

\_\_c. Click **OK** to acknowledge.

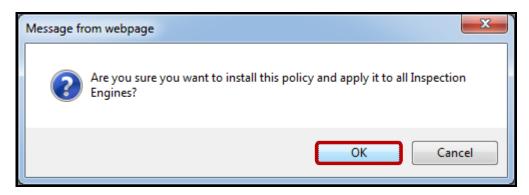

\_\_d. Check under the *View Installed Policy* section to the upper right of the screen to verify that the **V8 PoT Alert Policy** has been successfully installed.

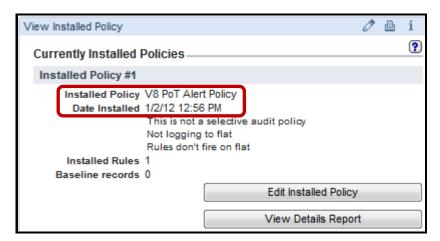

- \_\_4. Test the V8 PoT Alert Policy.
  - \_\_a. Using a PuTTY SSH client, access the VM database server to demonstrate the InfoSphere Guardium policy capability.
  - \_\_b. Start the PuTTY SSH client login.
  - \_\_c. From your laptop, launch PuTTY, enter **10.10.9.56**, and click **Open**.

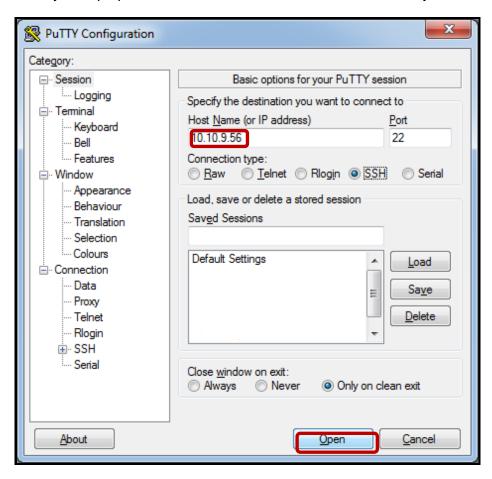

\_\_d. Login as **oracle** / **guardium** (Oracle DBA Account). After logging in, the following prompt will be displayed.

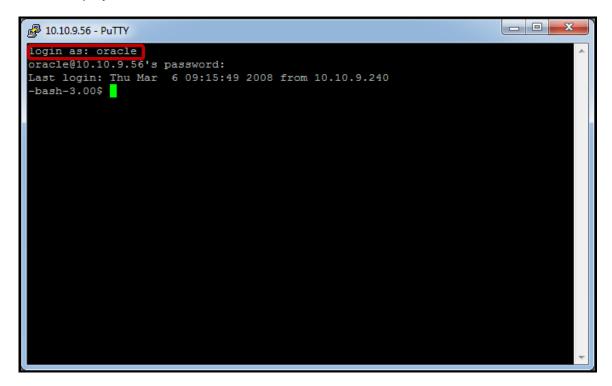

- \_\_e. Login to Oracle as an admin user by typing: 'sqlplus system/guardium.'
- \_\_f. Type 'describe creditcard;', then type 'select name, cardnumber from creditcard;.'

```
_ 0 X
10.10.9.56 - PuTTY
login as: oracle
oracle@10.10.9.56's password:
Last login: Thu Mar 6 09:15:49 2008 from 10.10.9.240
-bash-3.00$ sqlplus system/quardium
SQL*Plus: Release 10.2.0.1.0 - Production on Mon Jan 2 14:40:40 2012
Copyright (c) 1982, 2005, Oracle. All rights reserved.
Connected to:
Oracle Database 10g Express Edition Release 10.2.0.1.0 - Production
SQL> describe creditcard;
Name
                                           Nu112
                                                    Type
                                                    VARCHAR2 (50)
 CARDNUMBER
                                                    VARCHAR2 (16)
 CARDID
                                                    NUMBER (38)
SQL> select name, cardnumber from creditcard;
```

\_\_g. After receiving the result set, type **exit** to exit Oracle sqlplus, and then type **exit** to logout.

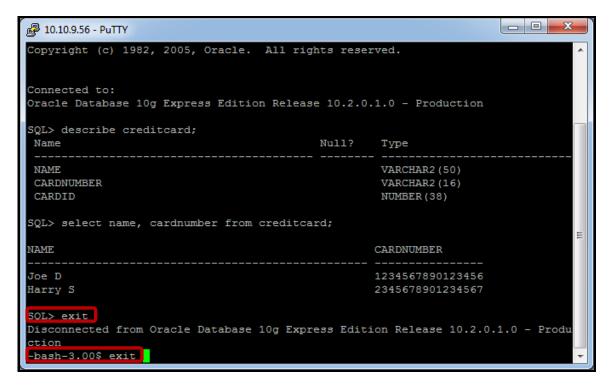

\_\_h. From the GUI click **Incident Management** under the **Protect** tab to view the *Policy Violations / Incident Management* Report and verify that the alert was actually recorded.

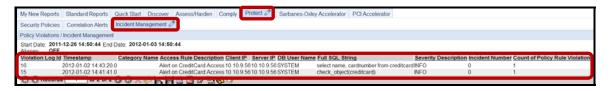

We see 2 alerts. One for the **describe** command and the other for the **select** command.

**Note**: It is possible to associate a color with the severity of the triggered rule. This can be very useful to quickly identify and prioritize critical alerts.

## Thank You

## **Configuring Alert Policy review**

| 1. | Guardium send the syslog alert message to:                      |                                                                          |  |  |
|----|-----------------------------------------------------------------|--------------------------------------------------------------------------|--|--|
|    | a.                                                              | Database server configuration file                                       |  |  |
|    | b.                                                              | Guardium message file                                                    |  |  |
|    | c.                                                              | S-TAP log file                                                           |  |  |
|    | d.                                                              | Windows event log file                                                   |  |  |
| 2. | . Remote syslog is an option to send alert message to:          |                                                                          |  |  |
|    | a.                                                              | SIEM product                                                             |  |  |
|    | b.                                                              | Guardium message file                                                    |  |  |
|    | c.                                                              | Windows event log file                                                   |  |  |
|    | d.                                                              | a and c                                                                  |  |  |
| 3. | Correlation alerts can send messages to syslog. (True or False) |                                                                          |  |  |
| 4. | What i                                                          | at is the maximum syslog message size?                                   |  |  |
|    | a.                                                              | 1,000                                                                    |  |  |
|    | b.                                                              | 2,000                                                                    |  |  |
|    | c.                                                              | 10,000                                                                   |  |  |
|    | d.                                                              | Unlimited                                                                |  |  |
| 5. |                                                                 | entral Manager can view each managed unit's syslog.<br>or <b>False</b> ) |  |  |

# Configuring Alert Policy review (Answers)

| 1.                                                   | Guardium send the syslog alert message to:                                               |  |  |  |
|------------------------------------------------------|------------------------------------------------------------------------------------------|--|--|--|
| B – Guardium message file.                           |                                                                                          |  |  |  |
| 2.                                                   | Remote syslog is an option to send alert message to:                                     |  |  |  |
| D – A (SIEM product) and C (Windows Event Log file). |                                                                                          |  |  |  |
| 3.                                                   | Correlation alerts can send messages to syslog. (True or False)                          |  |  |  |
| True.                                                |                                                                                          |  |  |  |
| 4.                                                   | What is the maximum syslog message size?                                                 |  |  |  |
| B – 2,000.                                           |                                                                                          |  |  |  |
| 5.                                                   | The Central Manager can view each managed unit's syslog. ( <b>True</b> or <b>False</b> ) |  |  |  |
| True.                                                |                                                                                          |  |  |  |

### 6.2 Configuring Terminate Policy with S-GATE

#### Overview

The InfoSphere Guardium Data-Level Access Control module simplifies enterprise security with a single set of granular policies for enforcing separation of duties spanning multiple DBMS platforms, without disrupting application access or changing database configurations. It's the only cross-DBMS technology that blocks privileged users, such as DBAs, developers, outsourced personnel and other superusers, from viewing or changing sensitive data. The InfoSphere Guardium Data-Level Access Control module monitors all database connections, including local access by privileged users, by way of non-TCP connections such as Oracle BEQ, SHM, TLI, IPC and others.

Implemented as a lightweight, host-based software agent with fine-grained security policies, the InfoSphere Guardium Data-Level Access Control module provides automated, real-time controls that prevent privileged users from performing unauthorized actions, such as:

- Executing queries on sensitive tables
- Changing sensitive data values
- Adding or deleting critical tables (schema changes) outside change windows
- Creating new user accounts and modifying privileges

The InfoSphere Guardium Data-Level Access Control module is completely non-intrusive, and does not require add-on functionality inside the database. As a result, it is implemented quickly without disrupting business-critical applications such as Oracle E-Business Suite, PeopleSoft, Siebel, SAP, Business Objects and in-house applications.

### **Objectives**

This section of Lab 6 will demonstrate how to build an S-GATE policy with various rules for logging transactions and blocking privileged users (for example, System) from accessing sensitive information like creditcard info. The following steps will guide us through the lab:

| 1. | Build a new policy.                                                                |
|----|------------------------------------------------------------------------------------|
| 2. | Add a logging rule to the policy.                                                  |
| 3. | Add S-GATE TERMINATE rule to prevent unauthorized access to sensitive PCI objects. |
| 4. | Install the policy.                                                                |
| 5. | Test S-GATE blocking.                                                              |
|    |                                                                                    |

Start the InfoSphere Guardium appliance and login (if necessary, otherwise skip ahead). \_\_\_1. From your laptop, go to to <a href="https://10.10.9.248:8443">https://10.10.9.248:8443</a> \_\_a. Login as pot / guardium. b. Login Please enter your information User name: pot Password: ...... Please note that after some time of inactivity, the system will log you out automatically and ask you to sign in again. Login Licensed Materials - Property of IBM, 5725A85, 5725A86, 5725A87, 5725A89, 5725A90, 5725A91, 5725A92. @ Copyright 2002, 2011 IBM Corporation, IBM, the IBM logo, and InfoSphere are trademarks of IBM Corporation, registered in many jurisdictions worldwide. Guardium and S-TAP are trademarks of IBM, registered in many jurisdictions worldwide. Java and all Java-based trademarks and logos are trademarks of Sun Microsystems, Inc. in the United States, other countries, or both. Other product and service names might be trademarks of IBM, Guardium, or other companies. This Program is licensed under the terms of the license agreement accompanying the Program. This license agreement may be either located in a Program directory folder or library identified as "License" or "Non\_IBM\_License", if applicable, or provided as a printed license agreement. Please read this agreement carefully before using the Program. By using the Program, you agree to these terms. CSS Parser © Copyright 1991, 1999 Free Software Foundation,

Inc. Java CIFS Client Library © Copyright 2004, Michael B. Allen jcifs@samba.org. JRadius © Copyright 2004-2005, PicoPoint, B.V. JRadius Client © Copyright 2003, Robert J. Loihl. Jregistrykey © Copyright 2001, BEQ Technologies Inc. libui-dialog © Copyright 2003, Kevin C. Krinke kckrinke@opendoorsoftware.com. 2thread ©

Copyright 2000-2003, Eric Crahen,

- \_\_2. Create a new terminate policy to trigger on.
  - \_\_a. Click **Security Policies** under the **Protect** tab.
  - \_\_b. Click Create a new Policy with no Basline.

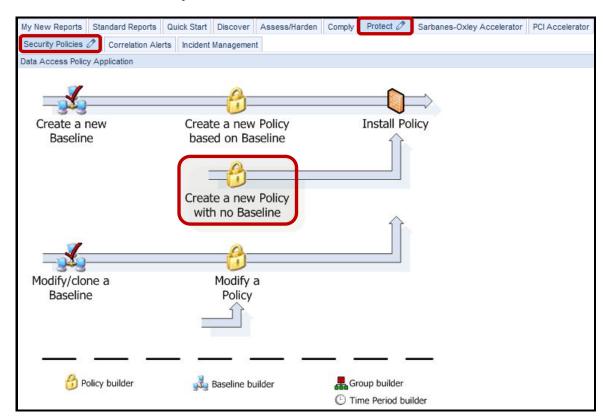

\_\_c. Enter 'V8 PoT Terminate Policy' for *Policy description*, 'PCI' for *Policy category*, and then click Apply.

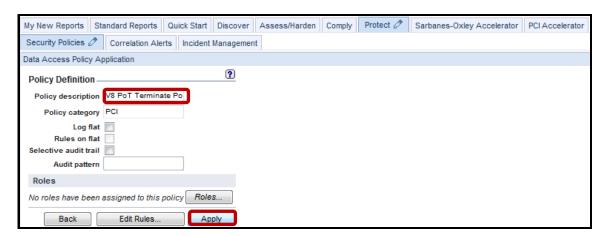

\_\_d. Click **Edit Rules** to add a rule to the policy.

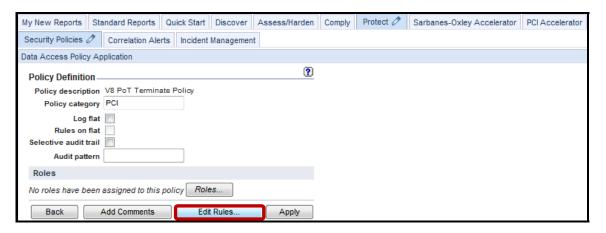

e. Click Add Access Rule.

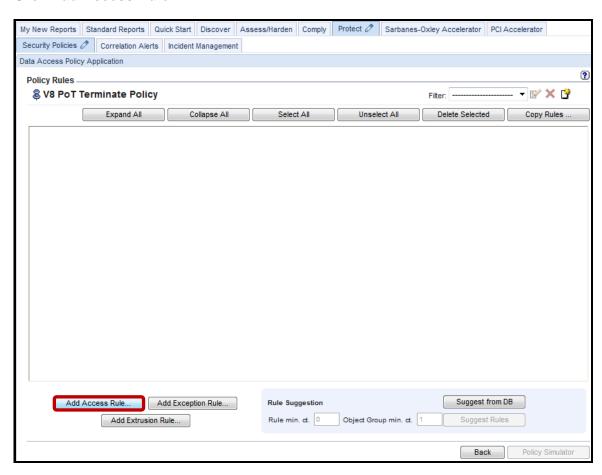

\_\_f. Enter **Log Full Details** for *Rule #1 Description*.

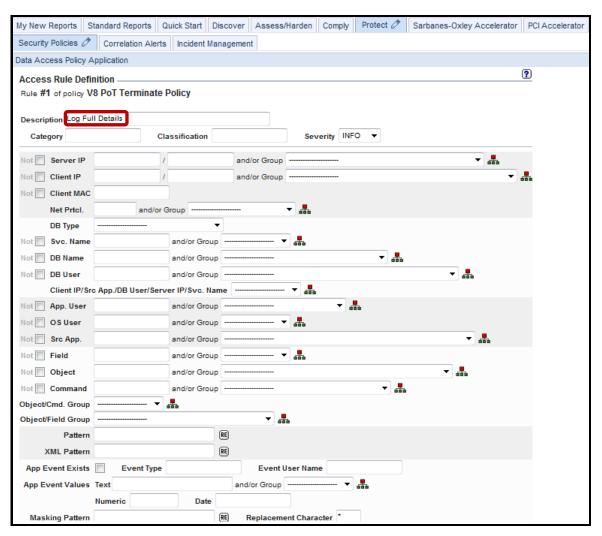

\_\_g. Scroll down and click Add Action.

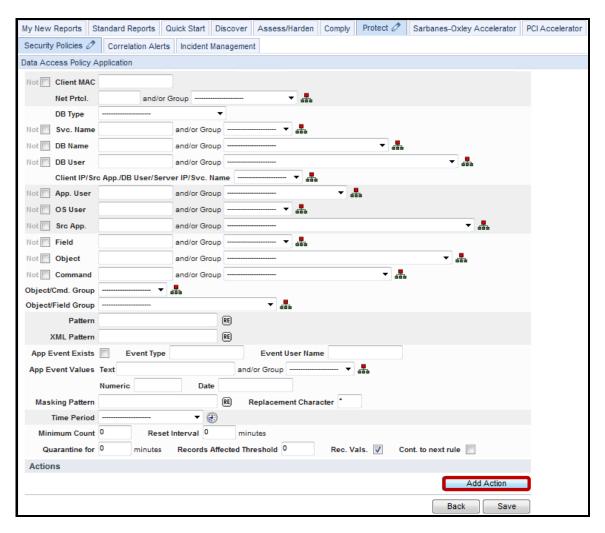

- \_h. Critical Step Check the Cont. to next rule checkbox. If this is not checked, none of the subsequent rules will be processed. This must be repeated for all dependent rules.
- \_\_i. Select **LOG FULL DETAILS** from the *ACTION* drop-down list.

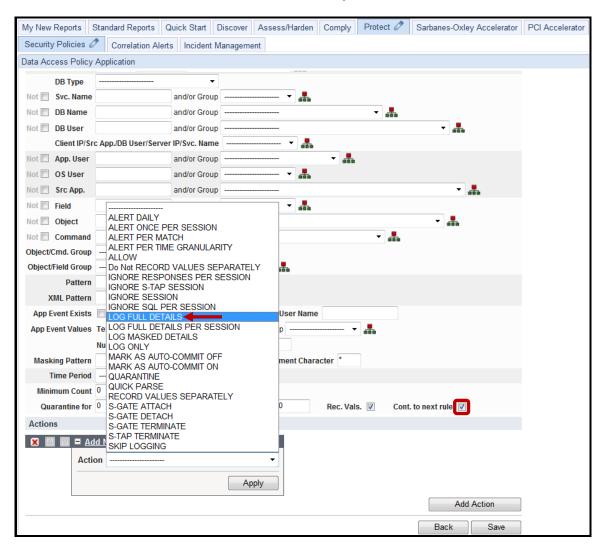

\_\_j. Click **Apply** and then click **Save**.

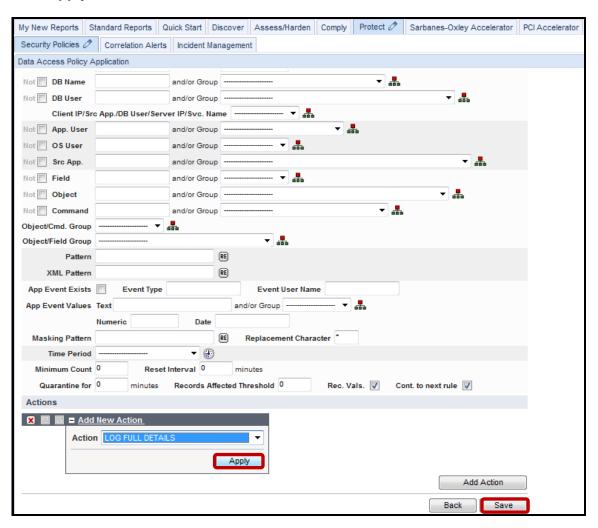

\_\_k. Click **Add Access Rule** to add the next rule.

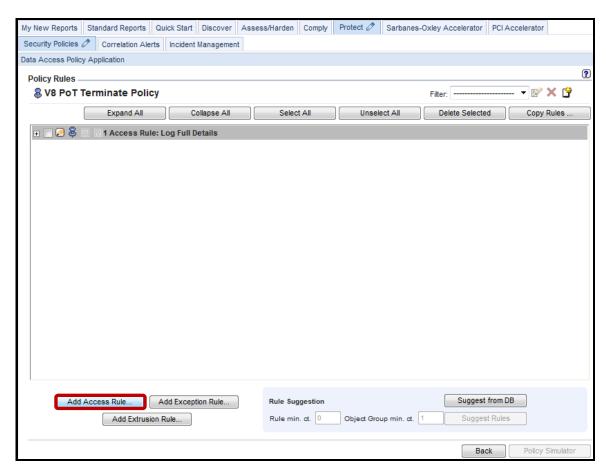

\_\_I. Enter 'Attach Privileged Users' in the *Rule #2 description* field, and enter 'system' in the *DB User* field.

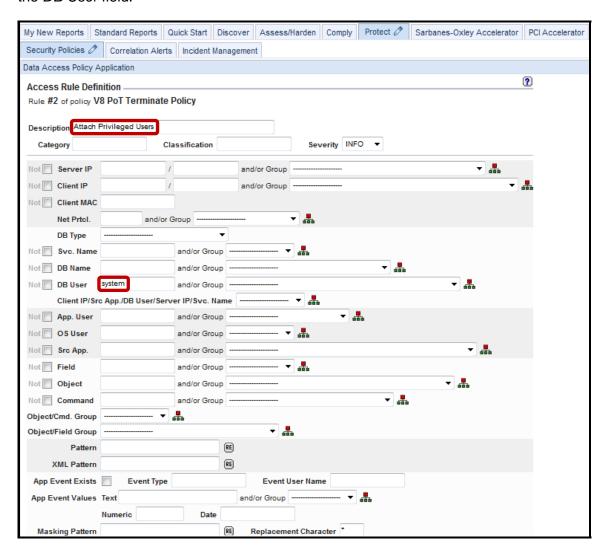

\_\_m. Scroll down and click **Add Action**.

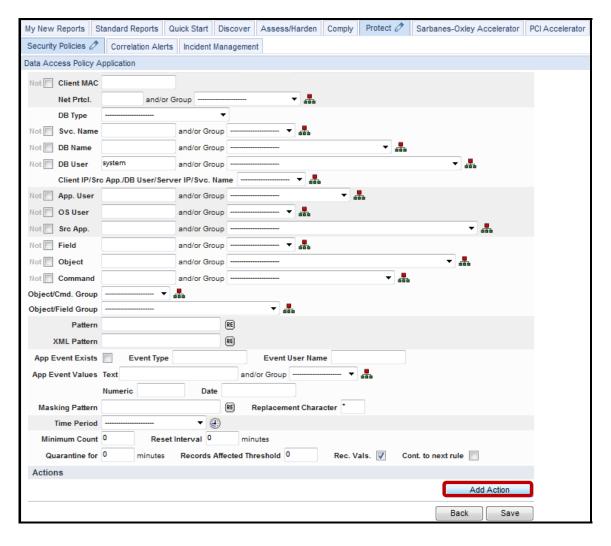

- \_\_n. *Critical Step* Check the **Cont. to next rule** checkbox. If this is not checked, none of the subsequent rules will be processed. This must be repeated for all dependent rules.
- \_\_o. Select **S-GATE ATTACH** from the *ACTION* drop-down list.

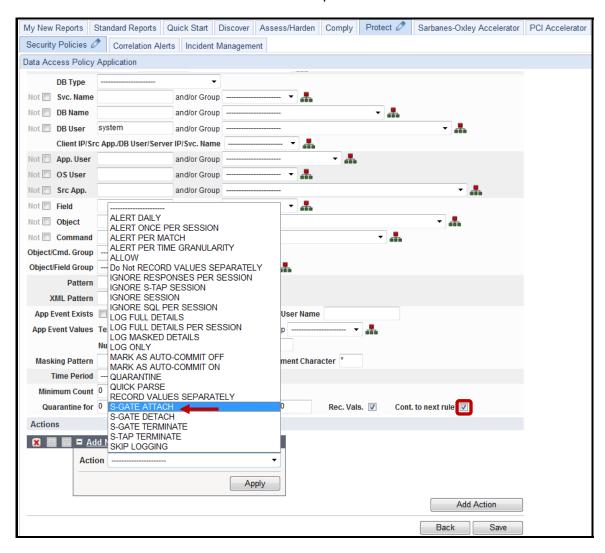

\_\_p. Click **Apply** and then click **Save**.

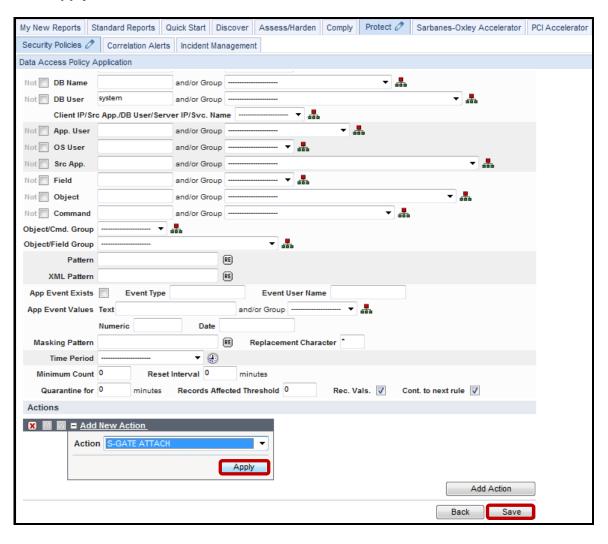

\_\_q. Click **Add Access Rule** to add the final rule.

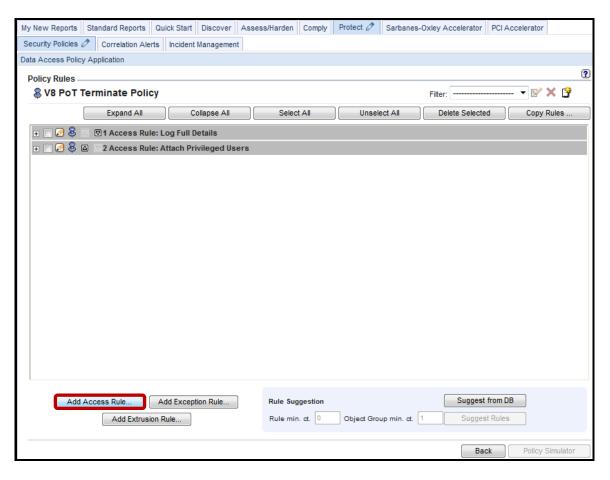

\_\_r. Enter **Terminate Privileged User Credit Card Access** in the *Description* field, and select **HIGH** from the *Severity* drop-down list.

**Note**: **HIGH** severity policy violations will automatically appear highlighted in **RED** in the incident management report.

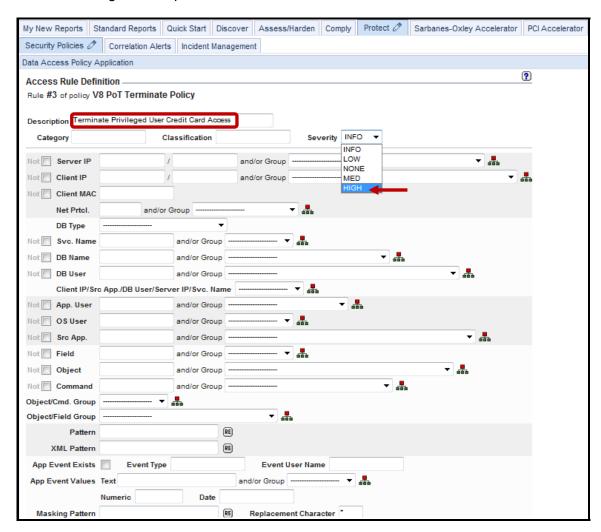

- \_\_s. Scroll down, enter 'system' in the *DB User* field, and then enter '%creditcard' in the *Object* field.
- \_\_t. Click Add Action.

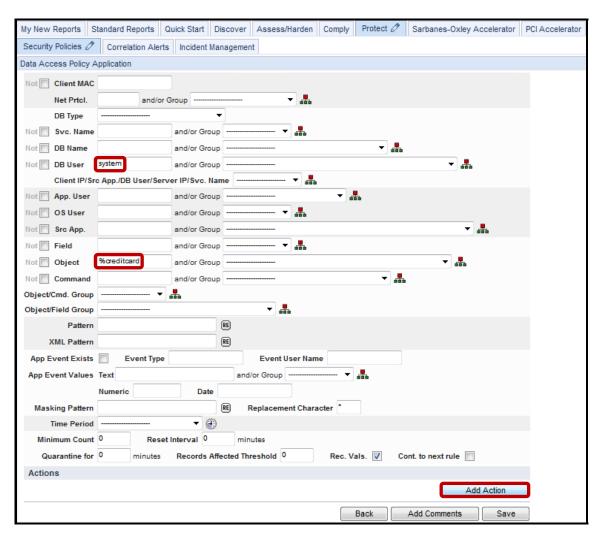

#### \_\_u. Select **S-GATE TERMINATE** from the *ACTION* drop-down list.

**Note**: There is no need to check the 'Cont. to next rule' checkbox since this is the last rule, and there are no more dependent rules.

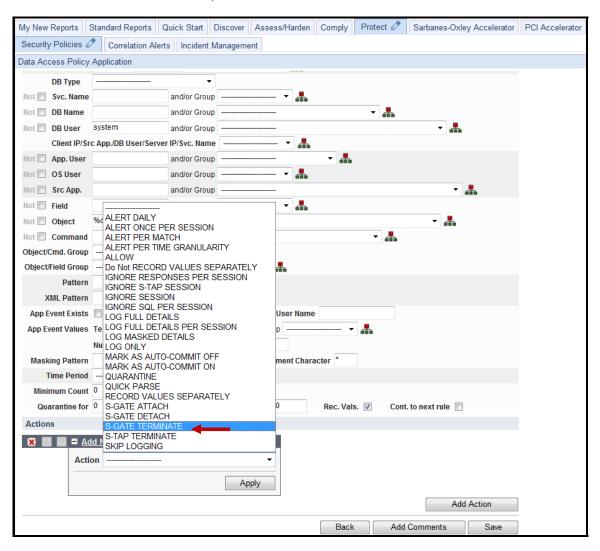

#### \_\_v. Click **Apply** and then click **Save**.

This policy rule will prevent the 'system' user from accessing the *credit card* table.

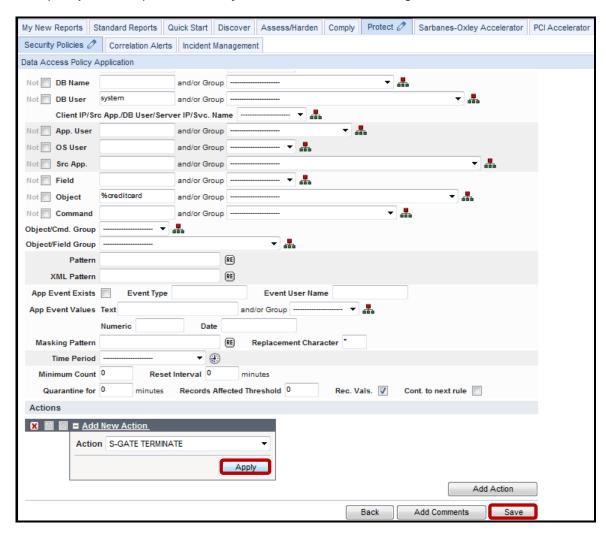

\_\_w. Click **Back** to return to the Policy Definition screen.

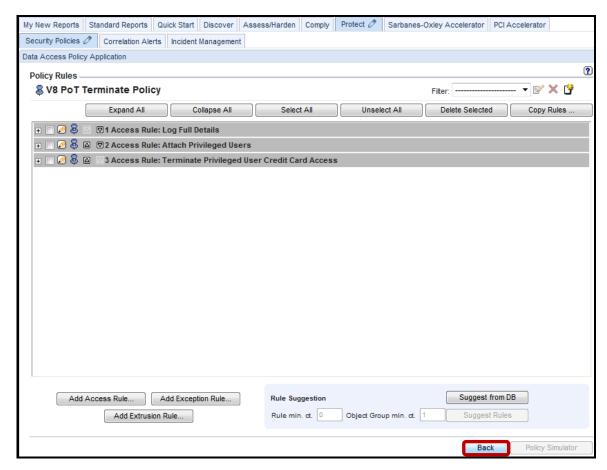

\_x. Click **Back** once more to return to the main **Security Policies** tab screen.

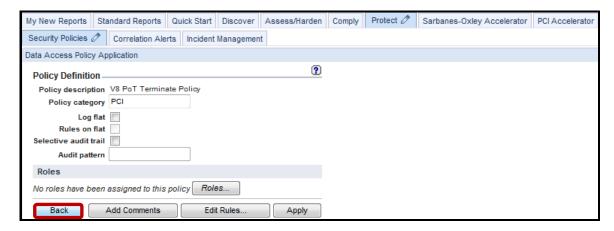

- \_\_3. Install the V8 PoT Terminate Policy.
  - \_\_a. Click Install Policy.

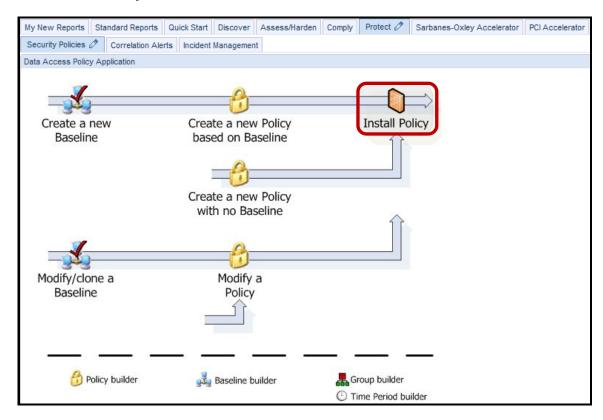

\_b. Scroll down, select **V8 Terminate Policy** from the *Policy installer* list, and then select **Install & Override** from the *Select an installation action* drop-down list.

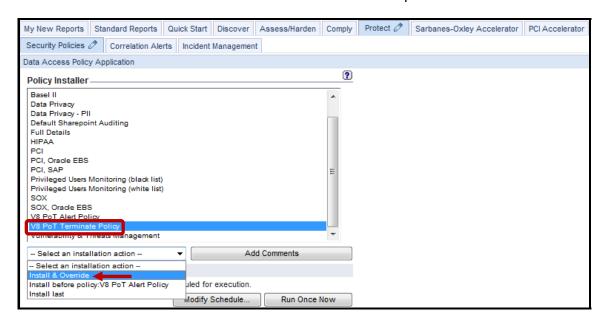

\_c. Click **OK** to acknowledge.

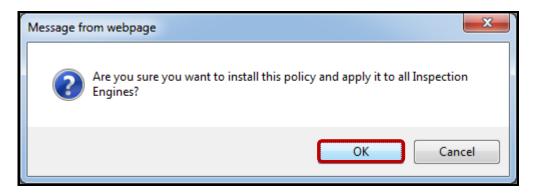

\_\_d. Verify that the **V8 PoT Terminate Policy** has been successfully installed. Check under the *View Installed Policy* section to the upper right of the screen.

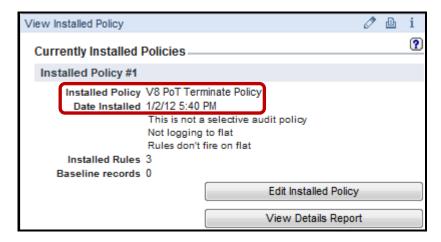

- \_\_4. Test the V8 PoT Terminate Policy.
  - \_\_a. Using a PuTTY SSH client, access the VM database server to demonstrate the InfoSphere Guardium policy capability.
  - \_\_b. Start the PuTTY SSH client login.
  - \_\_c. From your laptop, launch PuTTY, enter **10.10.9.56**, and click **Open**.

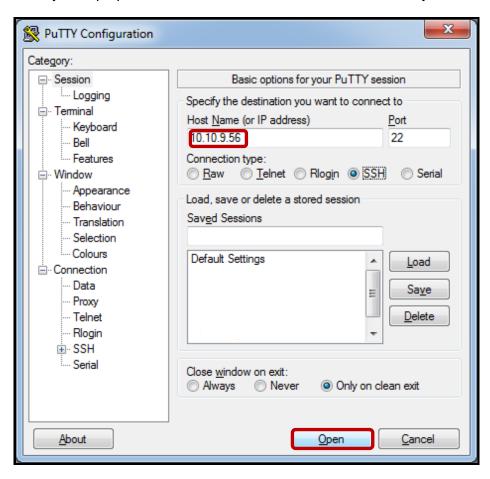

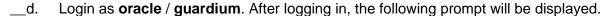

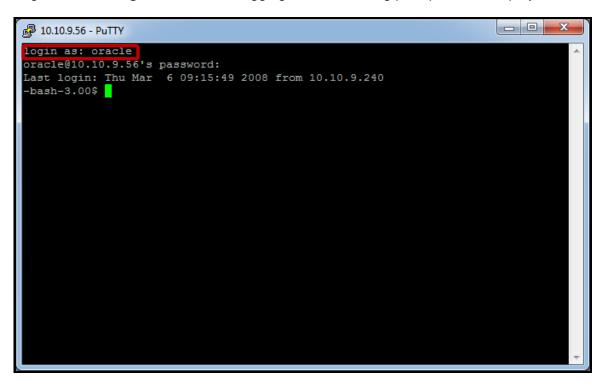

- \_\_e. Login to Oracle as user *joe* by typing: **sqlplus joe/guardium**.
- \_\_f. Type 'select cardid, lastname from joe.creditcard where cardid >= 203 and cardid < 208 order by cardid;.'</p>

```
- - X
10.10.9.56 - PuTTY
oracle@10.10.9.56's password:
Last login: Mon Jan 2 18:00:05 2012 from 10.10.9.240
-bash-3.00$ sqlplus joe/guardium
SQL*Plus: Release 10.2.0.1.0 - Production on Mon Jan 2 18:55:45 2012
Copyright (c) 1982, 2005, Oracle. All rights reserved.
Connected to:
Oracle Database 10g Express Edition Release 10.2.0.1.0 - Production
QL> select cardid, lastname from joe.creditcard where cardid >= 203 and cardid
208 order by cardid;
   CARDID LASTNAME
       203 Dole
       204 Dunn
       205 OLeary
       206 OTool
       207 Peterson
```

\_g. Now, login to Oracle as privileged user system by typing: 'connect system/guardium.'

```
_ _ _ X
10.10.9.56 - PuTTY
-bash-3.00$ sqlplus joe/guardium
SQL*Plus: Release 10.2.0.1.0 - Production on Mon Jan 2 18:55:45 2012
Copyright (c) 1982, 2005, Oracle. All rights reserved.
Connected to:
Oracle Database 10g Express Edition Release 10.2.0.1.0 - Production
SQL> select cardid, lastname from joe.creditcard where cardid >= 203 and cardid
< 208 order by cardid;
   CARDID LASTNAME
      203 Dole
      204 Dunn
      205 OLeary
      206 OTool
      207 Peterson
SQL> connect system/guardium
Connected.
SQL>
```

\_h. Once more, type 'select cardid, lastname from joe.creditcard where cardid >= 203 and cardid < 208 order by cardid;.'</p>

The policy immediately terminates the privileged user accessing creditcard information.

```
- - X
10.10.9.56 - PuTTY
SQL> select cardid, lastname from joe.creditcard where cardid >= 203 and cardid
< 208 order by cardid;
   CARDID LASTNAME
      203 Dole
      204 Dunn
      205 OLeary
      206 OTool
      207 Peterson
SQL> connect system/guardium
Connected.
SQL> select cardid, lastname from joe.creditcard where cardid >= 203 and cardid
< 208 order by cardid;
select cardid, lastname from joe.creditcard where cardid >= 203 and cardid < 208
order by cardid
ERROR at line 1:
ORA-03113: end-of-file on communication channel
SQL>
```

- \_\_5. Validate that the Policy has successfully triggered a Policy Violation.
  - \_\_a. From the GUI click **Incident Management** under the **Protect** tab to view the *Policy Violations / Incident Management* Report and verify that the alert was actually recorded.

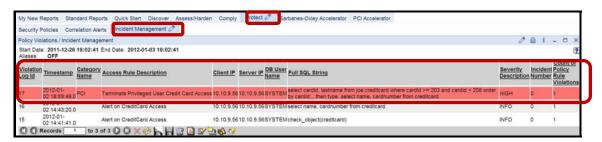

We see the blocked user (system) with a high severity level.

**IBM Software** 

## **Thank You**

# Configuring Terminate Policy with S-GATE review

| 1. | Where does the S-GATE termination occur?                                                                       |  |
|----|----------------------------------------------------------------------------------------------------|--|
|    | a. Database server                                                                                             |  |
|    | b. Guardium appliance                                                                                          |  |
|    | c. S-TAP                                                                                                    |  |
|    | d. TCP/IP Reset                                                                                                |  |
| 2. | S-GATE blocking is an optional component enabled by product key. ( <b>True</b> or <b>False</b> ).              |  |
| 3. | The terminate action can work given the following guard_tap.ini file settings. ( <b>True</b> or <b>False</b> ) |  |
|    | firewall_installed=0                                                                                           |  |
|    | firewall_fail_close=0                                                                                          |  |
|    | firewall_default_state=0                                                                                       |  |
| 4. | The terminate action can work given the following guard_tap.ini file settings. ( <b>True</b> or <b>False</b> ) |  |
|    | firewall_installed=1                                                                                           |  |
|    | firewall_fail_close=0                                                                                          |  |
|    | firewall_default_state=0                                                                                       |  |
| 5. | If firewall_installed=1, what policy rule must be defined for a terminate action to work?                      |  |
|    | a. A rule with an S-GATE DETACH action                                                                         |  |
|    | b. No rule is required                                                                                         |  |
|    | c. A rule with an S-GATE ATTACH action                                                                         |  |
|    | d. A rule with an ALERT action                                                                                 |  |
| 6. | An S-GATE TERMINATE action will increase database access time due to latency. (True or False)                  |  |

# Configuring Terminate Policy with S-GATE review (Answers)

| 1.       | Where does the S-GATE termination occur?                                                                       |
|----------|----------------------------------------------------------------------------------------------------|
| S-TAP.   |                                                                                                    |
|          | S-GATE blocking is an optional component enabled by product key. ( <b>True</b> or <b>False</b> ).              |
| True.    |                                                                                                    |
|          | The terminate action can work given the following guard_tap.ini file settings. ( <b>True</b> or <b>False</b> ) |
|          | firewall_installed=0                                                                                           |
|          | firewall_fail_close=0                                                                                          |
|          | firewall_default_state=0                                                                                       |
| False.   |                                                                                                    |
|          | The terminate action can work given the following guard_tap.ini file settings. ( <b>True</b> or <b>False</b> ) |
|          | firewall_installed=1                                                                                           |
|          | firewall_fail_close=0                                                                                          |
|          | firewall_default_state=0                                                                                       |
| True.    |                                                                                                    |
| 5.       | If firewall_installed=1, what policy rule must be defined for a terminate action to work?                      |
| C – A ru | ule with an S-GATE ATTACH action.                                                                              |
|          | An S-GATE TERMINATE action will increase database access time due to latency. ( <b>True</b> or <b>False</b> )  |
| True.    |                                                                                                    |

## 6.3 Configuring Quarantine Policy

### Overview

The InfoSphere Guardium platform supports granular, deterministic policies to positively identify violations (rather than relying on heuristics). Rules are based on specific session properties such as client IP address, MAC address, source application, DB user, OS user, application user, time-of-day, SQL command and table names, which are typically defined by way of pre-defined groups to simplify ongoing management. A broad range of policy actions can be invoked for policy violations, such as real-time alerts (SMTP, SNMP, Syslog, CEF), user quarantine and terminate connection.

In addition to examining SQL, the InfoSphere Guardium Data-Level Access Control module also examines query results. For example, a connection from an anomalous script or application that is suddenly seen to be extracting Personally Identifiable Information (PII) from the database can be terminated or quarantined while being investigated, although a valid application that extracts the same PII data will be allowed.

Quarantine is available for access, exception and extrusion rules and can prevent the same user from logging into the same server for a certain period of time. There is one validation item: you cannot have a rule with a QUARANTINE action without having filled in a value for amount of time that the user is quarantined. Each element has, in addition to the timestamp, a server IP, server type, a DB user name, a service name and a flag saying whether this was a watched session or not.

## **Objectives**

In this section, we will demonstrate how InfoSphere Guardium can quarantine a suspicious user for a specified period of time and send out alerts. During this time period, the user will not be allowed to log onto the server from the same IP address with the same user ID. This will allow the alerted administrators to secure against possible further intrusions. The quarantine can be lifted by an administrator is the situation was deemed to be a harmless mistake. The following objectives will be discussed:

| 1. | Build a new policy.                                                     |
|----|-------------------------------------------------------------------------|
| 2. | Add a logging rule to the policy.                                       |
| 3. | Add Quarantine rule to prevent unauthorized access to sensitive objects |
| 4. | Install the policy.                                                     |
| 5. | Test Quarantine features.                                               |

\_\_\_\_\_\_1. Start the InfoSphere Guardium appliance and login (if necessary, otherwise skip ahead).

\_\_\_a. From your laptop, go to book https://10.10.9.248:8443

\_\_\_b. Login as pot / guardium

Login

Please enter your information

User name:

pot

Please note that after some time of inactivity, the system will log you out automatically and ask you to sign in again.

#### Login

Password:

Licensed Materials - Property of IBM. 5725A85, 5725A86, 5725A87, 5725A89, 5725A90, 5725A91, 5725A92. © Copyright 2002, 2011 IBM Corporation. IBM, the IBM logo, and InfoSphere are trademarks of IBM Corporation, registered in many jurisdictions worldwide. Guardium and 5-TAP are trademarks of IBM, registered in many jurisdictions worldwide. Java and all Java-based trademarks and logos are trademarks of Sun Microsystems, Inc. in the United States, other countries, or both. Other product and service names might be trademarks of IBM, Guardium, or other companies. This Program is licensed under the terms of the license agreement accompanying the Program. This license agreement may be either located in a Program directory folder or library identified as "License" or "Non\_IBM\_License", if applicable, or provided as a printed license agreement. Please read this agreement carefully before using the Program. By using the Program, you agree to these terms.

CSS Parser © Copyright 1991, 1999 Free Software Foundation, Inc. Java CIFS Client Library © Copyright 2004, Michael B. Allen jcifs@samba.org, JRadius © Copyright 2004-2005, PicoPoint, B.V. JRadius Client © Copyright 2003, Robert J. Loihl. Jregistrykey © Copyright 2001, BEQ Technologies Inc. libui-dialog © Copyright 2003, Kevin C. Krinke kckrinke@opendoorsoftware.com. Zthread © Copyright 2000-2003, Eric Crahen.

- \_\_2. Use the InfoSphere Guardium GUI to create a new policy.
  - \_\_a. Click **Security Policies** under the **Protect** tab.
  - \_b. Click Create a new Policy with no Basline.

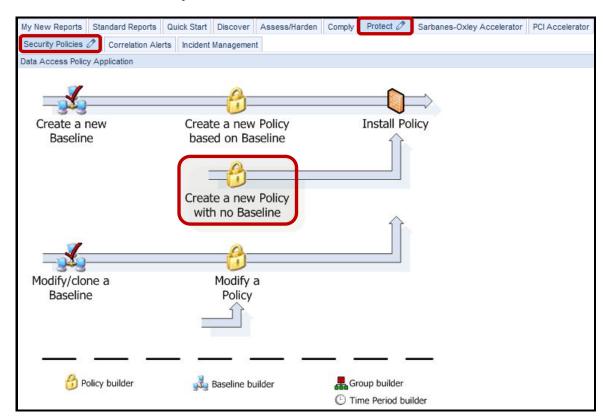

\_c. Enter 'V8 PoT Quarantine Policy' for Policy description, 'PCI' for Policy category, and then click Apply.

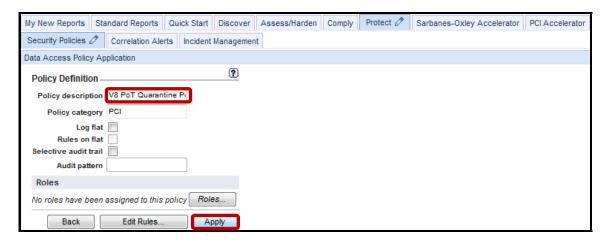

\_\_d. Click **Edit Rules** to add a rule to the policy.

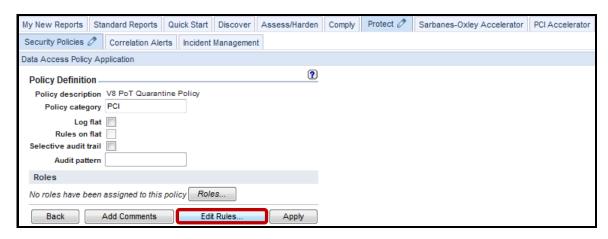

e. Click **Add Access Rule** to add first rule.

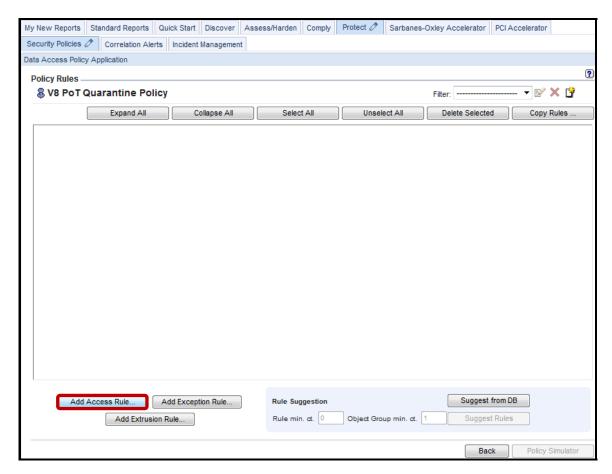

\_\_f. Enter 'Log Full Details' for Description.

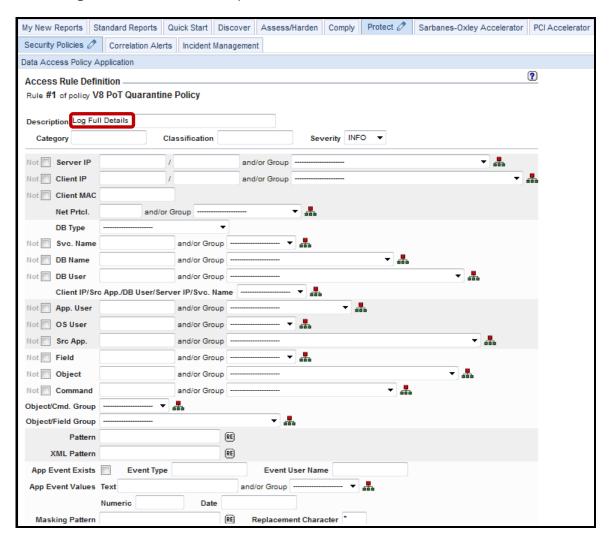

\_\_g. Scroll down and click Add Action.

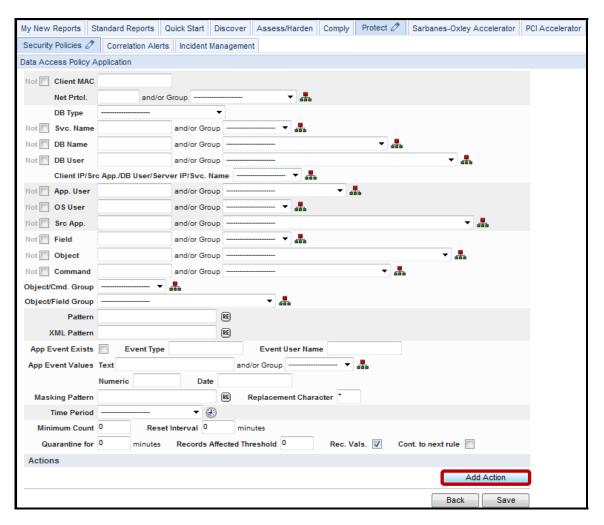

- \_h. Critical Step Check the Cont. to next rule checkbox. If this is not checked, none of the subsequent rules will be processed. This must be repeated for all dependent rules.
- \_\_i. Select **LOG FULL DETAILS** from the *ACTION* drop-down list.

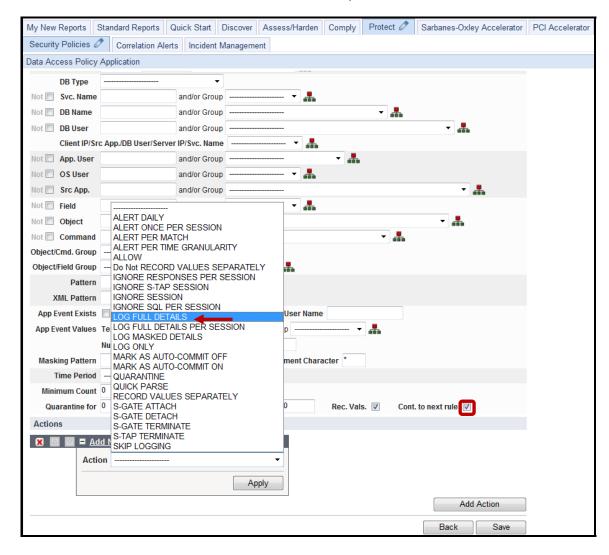

\_\_j. Click **Apply** and then click **Save.** 

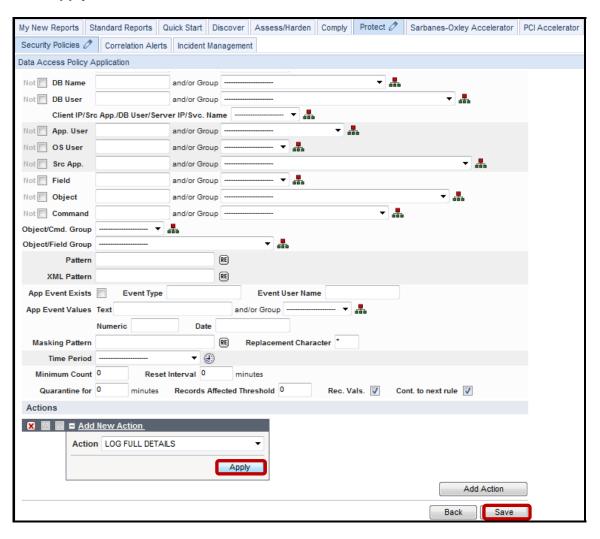

\_\_k. Click **Add Access Rule** to add the final rule.

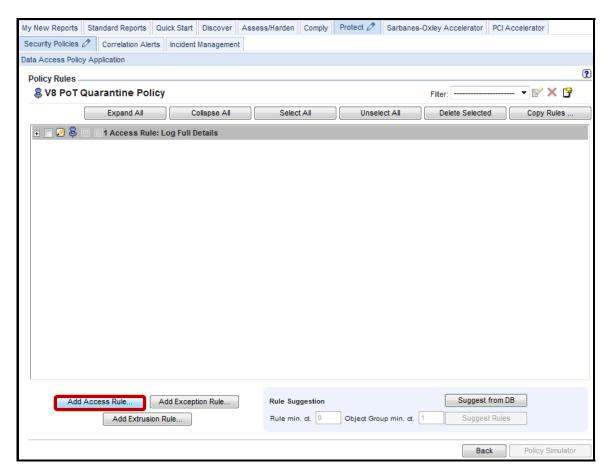

\_\_I. Enter 'Quarantine PCI Objects' in the *Description* field, and select **MED** from the *Severity* drop-down list.

**Note**: **MED** severity policy violations will automatically appear highlighted in **ORANGE** in the incident management report.

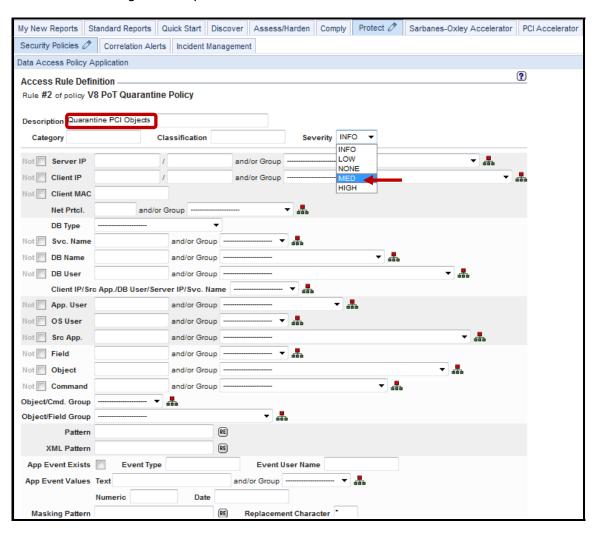

My New Reports | Standard Reports | Quick Start | Discover | Assess/Harden | Comply | Protect 🗸 | Sarbanes-Oxley Accelerator | PCI Accelerator Security Policies 🖉 | Correlation Alerts | Incident Management Data Access Policy Application ? Access Rule Definition Rule #2 of policy V8 PoT Quarantine Policy Description Quarantine PCI Objects Severity MED ▼ Category Classification Not Server IP ▼ 🚜 and/or Group Not Client IP and/or Group Not Client MAC Net Prtcl. and/or Group DB Type Not Svc. Name and/or Group -- ♣ Not DB Name Not 🔳 DB User and/or Group -Client IP/Src App./DB User/Server IP/Svc. Name Not 🗐 App. User and/or Group -Not OS User ▼ 🚣 and/or Group -Not Src App. and/or Group -Not Field cardnumber and/or Group --Not Object - ♣ Not Command and/or Group --Object/Cmd. Group Object/Field Group RE Pattern XML Pattern RE App Event Exists App Event Values Text and/or Group ------ ▼

Replacement Character \*

\_\_m. Enter 'cardnumber' in the Field field and enter 'creditcard' in the Object field.

Date

Numeric

Masking Pattern

\_\_n. Select **ORACLE** from the *DB Type* drop-down list.

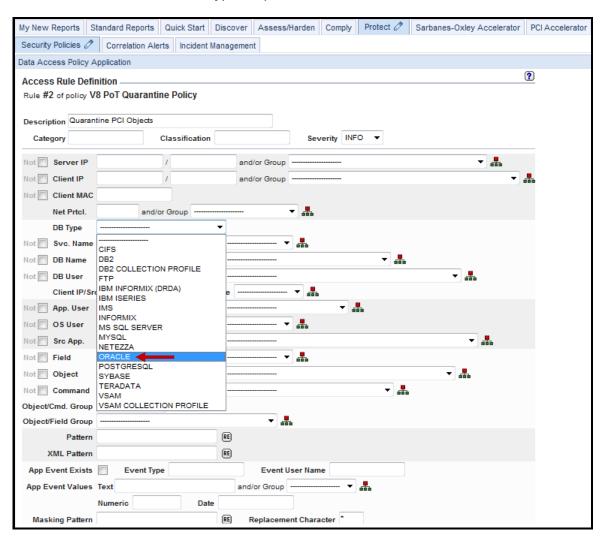

\_\_o. Scroll down and click **Add Action**.

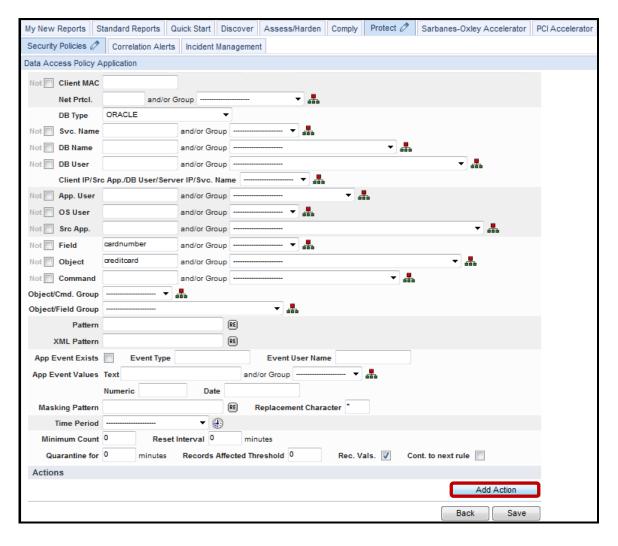

\_\_p. Select **QUARANTINE** from the *ACTION* drop-down list.

**Note**: There is no need to check the 'Cont. to next rule' checkbox since this is the last rule, and there are no more dependent rules.

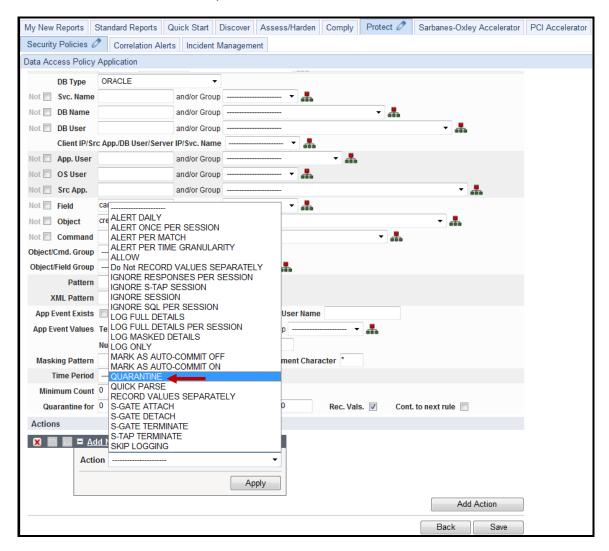

- \_\_q. Enter '15' in the Quarantine for \_ minutes field (to set quarantine time to 15 minutes).
- \_\_r. Click Apply and then click Save.

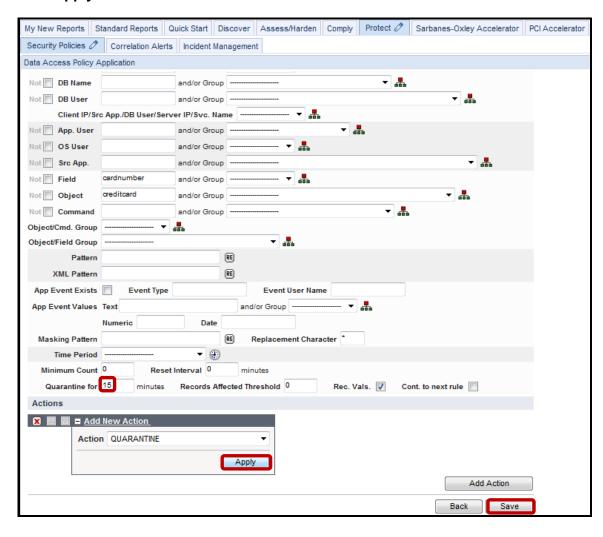

\_s. Click **Back** to return to the Policy Definition screen.

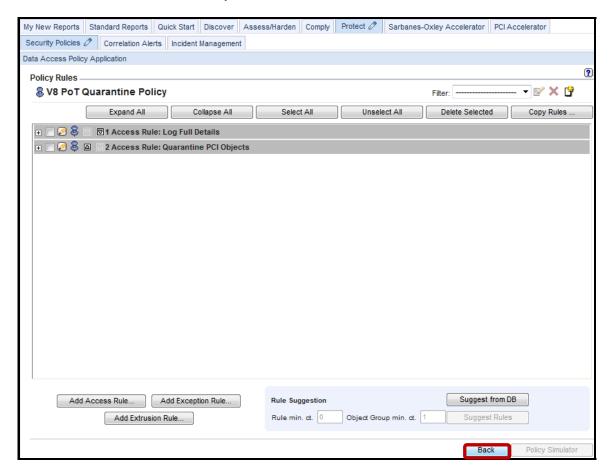

t. Click **Back** once more to return to the main **Security Policies** tab screen.

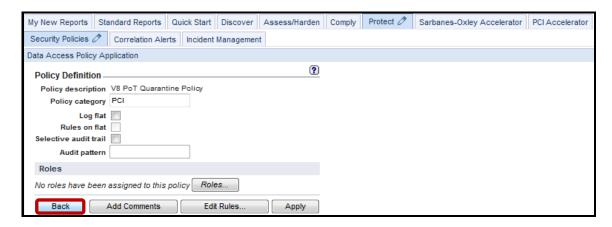

- \_\_3. Install the V8 PoT Quarantine Policy.
  - \_\_a. Click Install Policy.

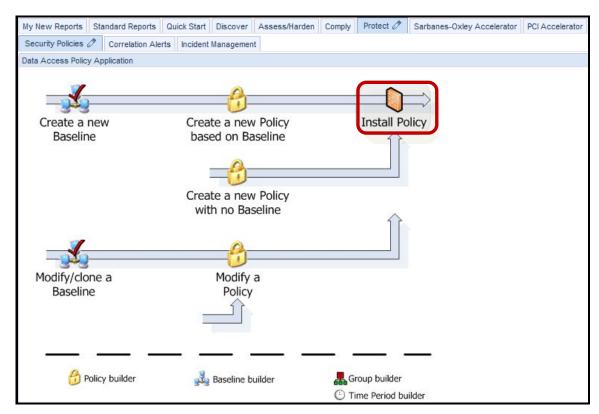

\_\_b. Scroll down, select **V8 Quarantine Policy** from the *Policy installer* list, and then select **Install & Override** from the *Select an installation action* drop-down list.

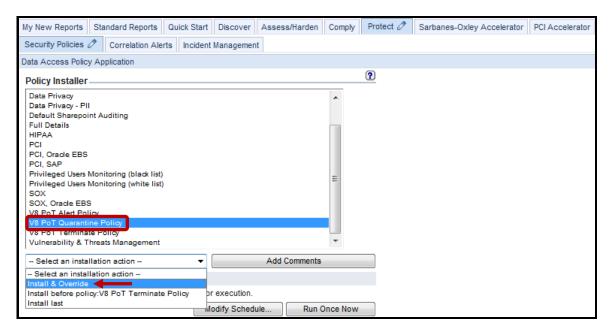

\_\_c. Click **OK** to acknowledge.

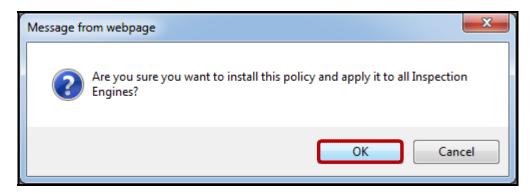

\_\_d. Verify that the **V8 PoT Quarantine Policy** has been successfully installed. Check under the *View Installed Policy* section to the upper right of the screen.

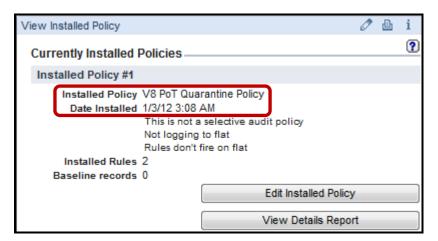

- \_\_4. Test the V8 PoT Quarantine Policy.
  - \_\_a. Using a PuTTY SSH client, access the VM database server to demonstrate the InfoSphere Guardium policy capability.
  - \_\_b. Start the PuTTY SSH client login.
  - \_\_c. From your laptop, launch PuTTY, enter **10.10.9.56**, and click **Open**.

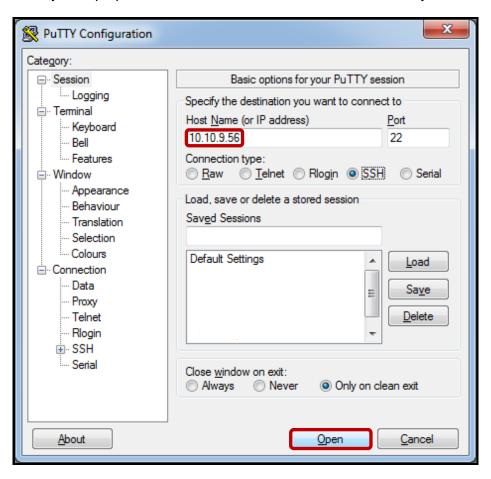

\_\_d. Login as **oracle** / **guardium**. After logging in, the following prompt will be displayed.

- \_\_e. Login to Oracle as user *joe* by typing: **sqlplus joe/guardium**.
- \_f. Type 'select lastname, cardnumber from creditcard;.'

```
login as: oracle oracle@10.10.9.56's password:
Last login: Mon Jan 2 18:55:20 2012 from 10.10.9.240
-bash-3.00$ sqlplus joe/guardium

SQL*Plus: Release 10.2.0.1.0 - Production on Tue Jan 3 03:26:46 2012

Copyright (c) 1982, 2005, Oracle. All rights reserved.

Connected to:
Oracle Database 10g Express Edition Release 10.2.0.1.0 - Production

SQL> select lastname, cardnumber from creditcard;
```

\_\_g. Type 'select lastname, cardnumber from creditcard;' one more time.

**Note**: The initial select is successful with 442 rows selected, but the subsequent select is unsuccessful. The session is dropped and the user *joe* is quarantined.

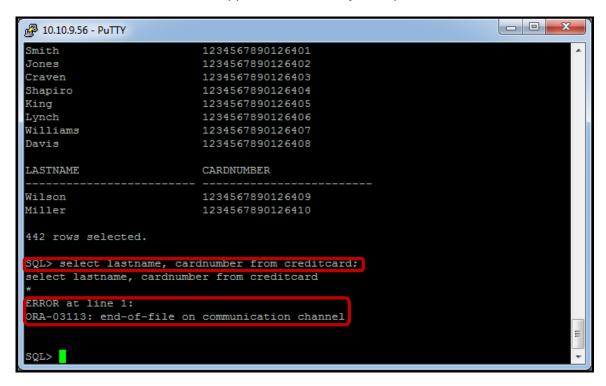

- \_\_5. Validate that the Policy has successfully triggered a Policy Violation.
  - \_\_a. From the GUI click **Incident Management** under the **Protect** tab to view the *Policy Violations / Incident Management* Report and verify that the alert was actually recorded.

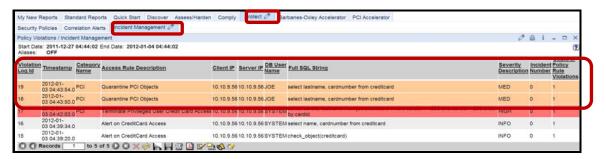

We see the quarantined user (joe) with a medium severity level.

\_\_b. Logout as user **pot** and log back in as **admin/guardium**.

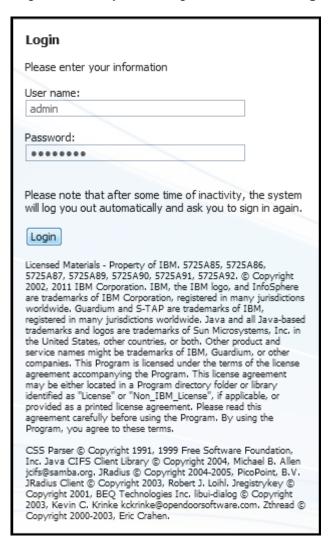

\_\_c. Click Connections Quarantined under the Daily Monitor tab.

User Joe is quarantined for the time period (15 minutes) as specified by the policy rule.

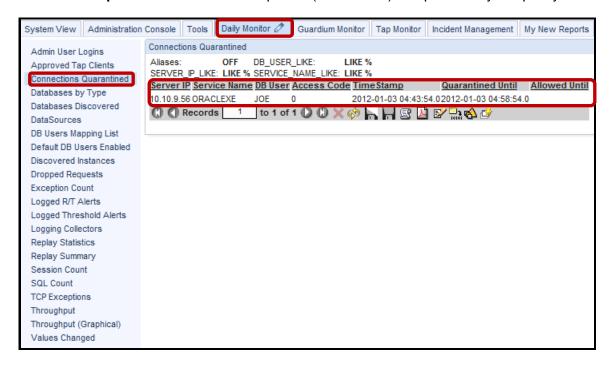

**IBM Software** 

## **Thank You**

# **Configuring Quarantine Policy review**

| 1. | A Qua | rantine action is valid for which policy rule type(s):                                        |
|----|-------|-----------------------------------------------------------------------------------------------|
|    | a.    | Access rule                                                                                   |
|    | b.    | Exception rule                                                                                |
|    | c.    | Extrusion rule                                                                                |
|    | d.    | All above                                                                                     |
| 2. | Which | policy rule attribute is required by a Quarantine action?                                     |
|    | a.    | Records Affected Threshold                                                                    |
|    | b.    | Quarantine for minutes                                                                        |
|    | c.    | Masking Pattern                                                                               |
|    | d.    | Time Period                                                                                   |
| 3. | What  | is the grdapi command to invoke a new quarantine?                                             |
|    | a.    | create_api_parameter_mapping                                                                  |
|    | b.    | update_rule                                                                                   |
|    | c.    | create_group                                                                                  |
|    | d.    | create_quarantine_allowed_until                                                               |
| 4. |       | intine actions can be automatically triggered as the result of query lines. or <b>False</b> ) |

# Configuring Quarantine Policy review (Answers)

| 1.                                   | A Quarantine action is valid for which policy rule type(s):                                                     |  |  |  |
|--------------------------------------|----------------------------------------------------------------------------------------------------|--|--|--|
| D – All of the above.                |                                                                                                    |  |  |  |
| 2.                                   | Which policy rule attribute is required by a Quarantine action?                                                 |  |  |  |
| B – Quarantine for minutes.          |                                                                                                    |  |  |  |
| 3.                                   | What is the grdapi command to invoke a new quarantine?                                                          |  |  |  |
| D – create_quarantine_allowed_until. |                                                                                                    |  |  |  |
| 4.                                   | Quarantine actions can be automatically triggered as the result of query lines. ( <b>True</b> or <b>False</b> ) |  |  |  |
| True.                                |                                                                                                    |  |  |  |

### 6.4 Configuring Redact (Data Masking) Policy

### Overview

This InfoSphere Guardium feature allows a customer to mask portions of database query output (for example, credit card numbers) in reports for certain users. The selection Replacement Character in the Data Pattern/SQL Pattern section of the extrusion rule menu choices defines the masking character. Should the output produced by the extrusion rule match the regular expression of the Data Pattern, the portions that match sub-expressions between parenthesis "(" and ")" will be replaced by the masking character. Predefined regular expressions (fast regexp) can also be used.

InfoSphere Guardium provides the following built-in Redaction (SCRUB) functions to mask common sensitive data patterns necessary to adhere to compliance standards such as PCI-DSS and/or SOX:

- SCRUB SSN ANSI
- SCRUB\_SSN\_UNICODE
- SCRUB CC SPACES ANSI
- SCRUB\_CC\_SPACES\_UNICODE
- SCRUB CC SOLID ANSI
- SCRUB\_CC\_SOLID\_UNICODE
- SCRUB AMEX SOLID ANSI
- SCRUB\_AMEX\_SOLID\_UNICODE

**Note**: Redaction (Scrub) rules should only be set on the session level (that is, trigger rules on session attributes like IPs, Users, and so on), rather than the SQL level / attributes (such as - OBJECT\_NAME or VERB). If the scrub rules are set on the SQL that needs to be scrubbed, it probably will take a few milliseconds for the scrub instructions to make it to the S-TAP where some results may go through unmasked.

**Note**: To guarantee all SQL is scrubbed, set the S-TAP (S-GATE) default mode to "attach" for all sessions (in guard\_tap.ini). This will guarantee that no command goes through without being inspected by the rules engine and holding each request and waiting for the policy's verdict on the request. This deployment will introduce some latency but this is the way to ensure 100-percent scrubbed data.

### **Objectives**

In this section, we will demonstrate how InfoSphere Guardium can mask sensitive data. This is critical when it comes to ensuring 'Need to Know' compliance requirements. The following objectives will be discussed:

| 1. | Build a new policy.                                                                |
|----|------------------------------------------------------------------------------------|
| 2. | Add a logging rule to the policy.                                                  |
| 3. | Add Redact (Scrub) rule to prevent unauthorized access to sensitive HIPAA objects. |
| 4. | Install the policy.                                                                |
| 5. | Test Redact features.                                                              |

Licensed Materials - Property of IBM. 5725A85, 5725A86, 5725A87, 5725A89, 5725A90, 5725A91, 5725A92. © Copyright 2002, 2011 IBM Corporation. IBM, the IBM logo, and InfoSphere are trademarks of IBM Corporation, registered in many jurisdictions worldwide. Guardium and 5-TAP are trademarks of IBM, registered in many jurisdictions worldwide. Java and all Java-based trademarks and logos are trademarks of Sun Microsystems, Inc. in the United States, other countries, or both. Other product and service names might be trademarks of IBM, Guardium, or other companies. This Program is licensed under the terms of the license agreement accompanying the Program. This license agreement may be either located in a Program directory folder or library identified as "License" or "Non\_IBM\_License", if applicable, or provided as a printed license agreement. Please read this agreement carefully before using the Program. By using the Program, you agree to these terms.

CSS Parser © Copyright 1991, 1999 Free Software Foundation, Inc. Java CIFS Client Library © Copyright 2004, Michael B. Allen jcifs@samba.org. JRadius © Copyright 2004-2005, PicoPoint, B.V. JRadius Client © Copyright 2003, Robert J. Loihl. Jregistrykey © Copyright 2001, BEQ Technologies Inc. libui-dialog © Copyright 2003, Kevin C. Krinke kckrinke@opendoorsoftware.com. Zthread © Copyright 2000-2003, Eric Crahen.

- \_\_2. Use the InfoSphere Guardium GUI to create a new policy.
  - \_\_a. Click **Security Policies** under the **Protect** tab.
  - \_\_b. Click Create a new Policy with no Basline.

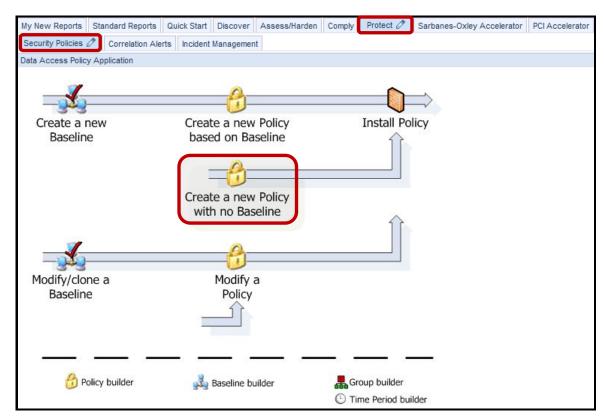

\_\_c. Enter 'V8 PoT Redact Policy' for *Policy description*, 'HIPAA' for *Policy category*, and then click Apply.

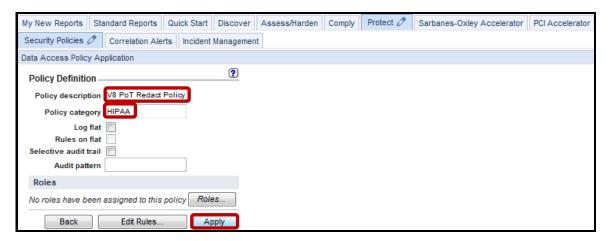

\_\_d. Click **Edit Rules** to add a rule to the policy.

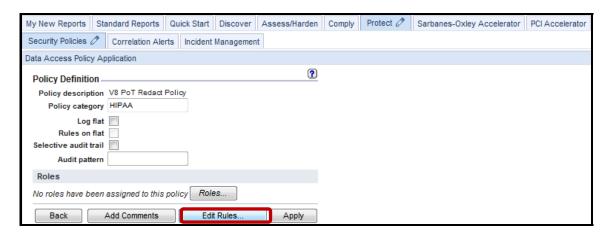

e. Click Add Access Rule to add first rule.

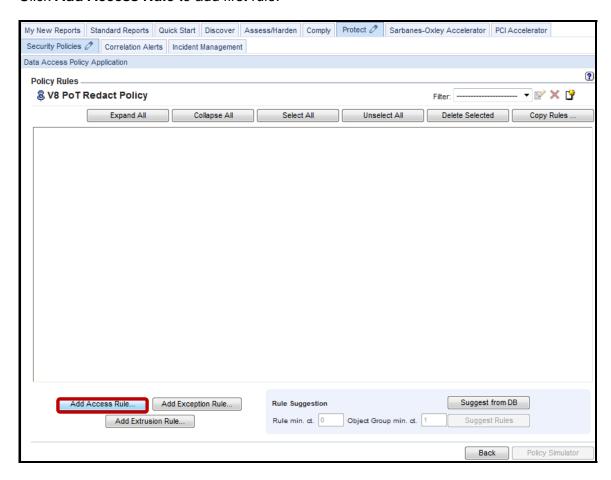

\_\_f. Enter 'Log Full Details' for Description.

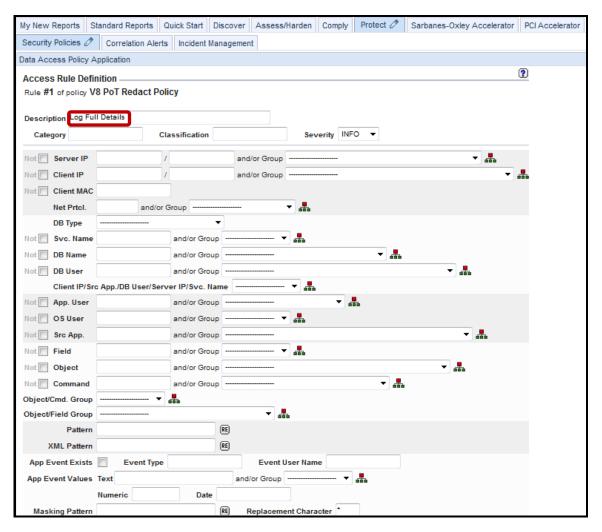

\_\_g. Scroll down and click Add Action.

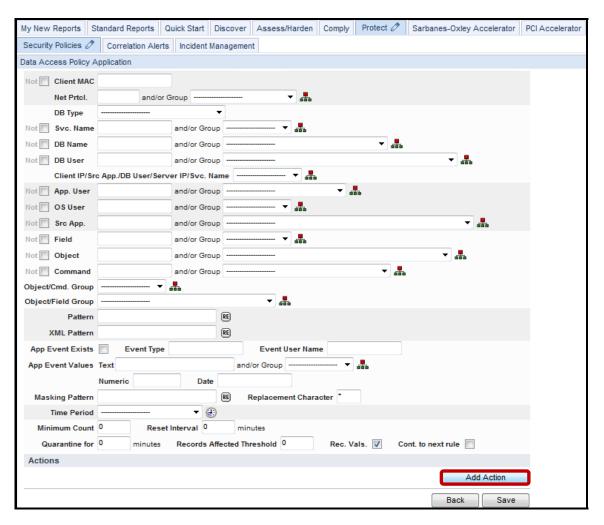

- \_h. Critical Step Check the Cont. to next rule checkbox. If this is not checked, none of the subsequent rules will be processed. This must be repeated for all dependent rules.
- \_\_i. Select **LOG FULL DETAILS** from the *ACTION* drop-down list.

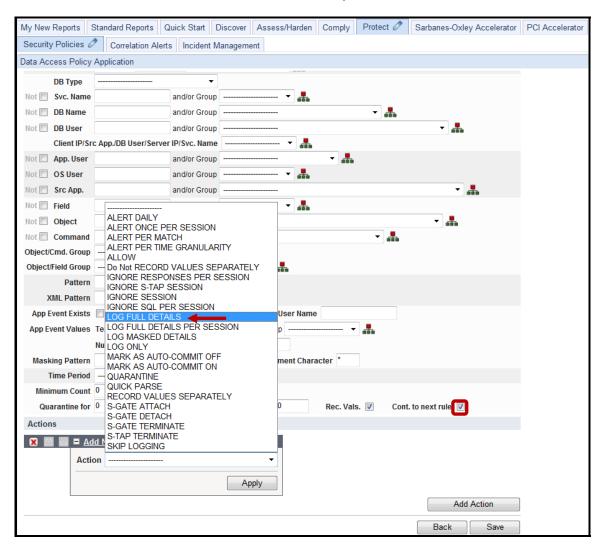

\_\_j. Click **Apply** and then click **Save.** 

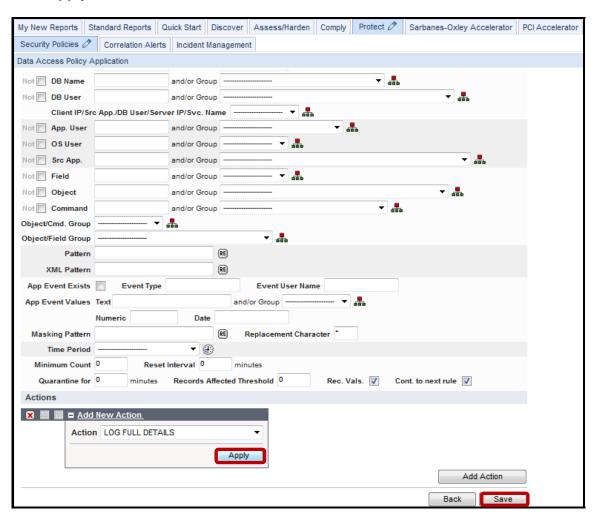

\_\_k. Click **Add Extrusion Rule** to add the final rule.

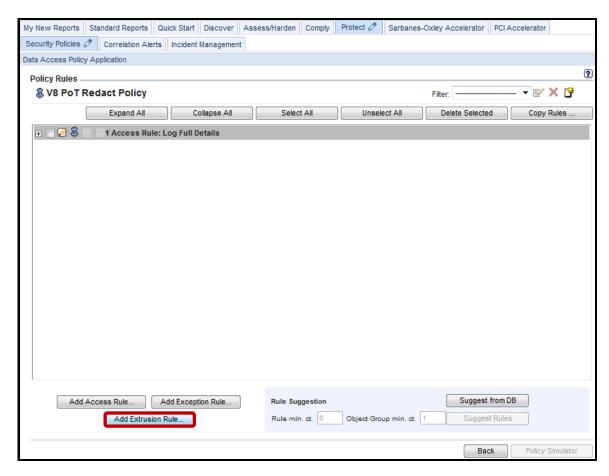

\_\_I. Enter 'Mask Sensitive HIPAA Objects' in the Description field, 'joed' in the DB User field, 'SCRUB\_SSN\_ANSI' in the Data Pattern field, and then click Add Action.

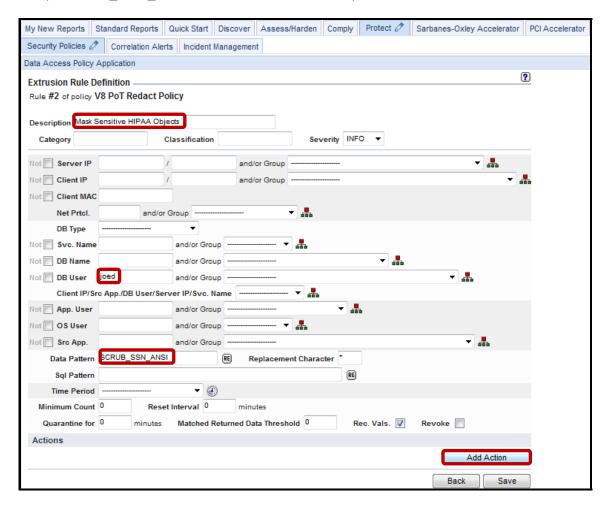

\_\_m. Select **REDACT** from the *ACTION* drop-down list.

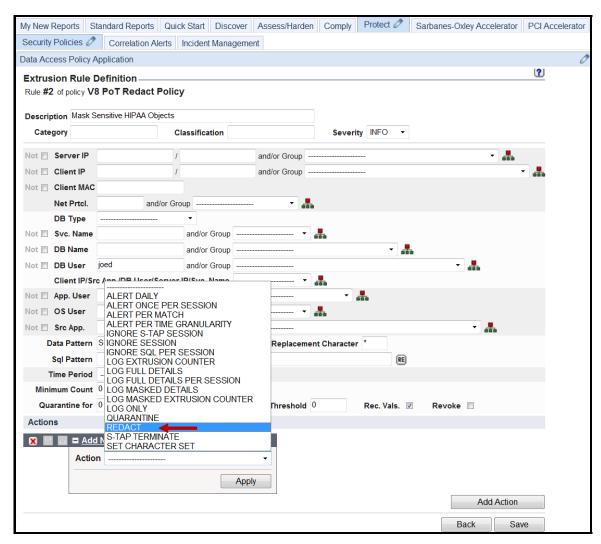

\_\_n. Click **Apply** and then click **Save**.

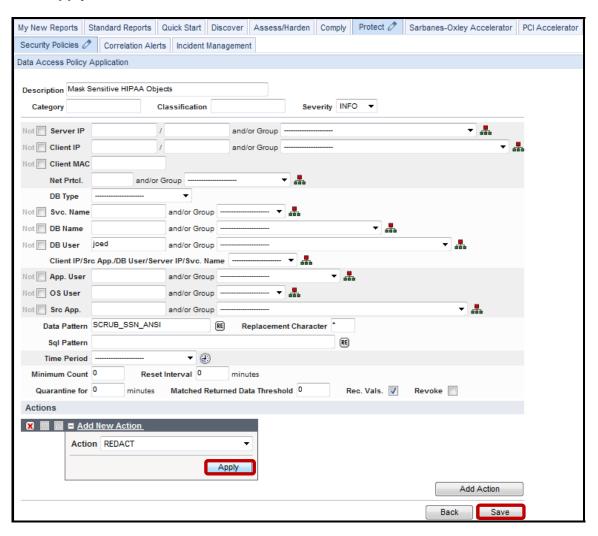

\_\_o. Click **Back** to return to the Policy Definition screen.

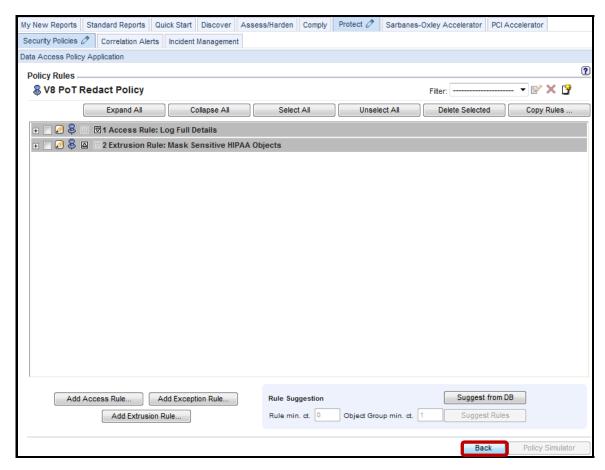

\_\_p. Click **Back** once more to return to the main **Security Policies** tab screen.

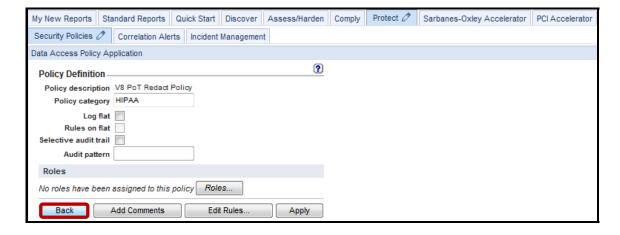

- \_\_3. Install the V8 PoT Redact Policy.
  - \_\_a. Click Install Policy.

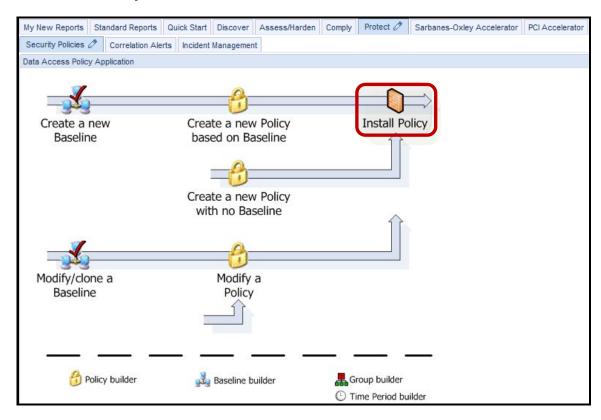

\_b. Scroll down, select V8 Redact Policy from the Policy installer list, and then select Install
 & Override from the Select an installation action drop-down list.

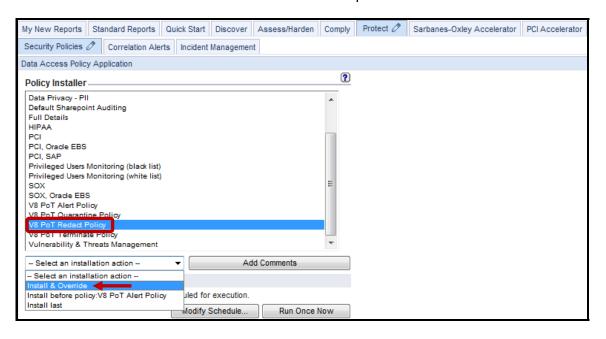

\_\_c. Click **OK** to acknowledge.

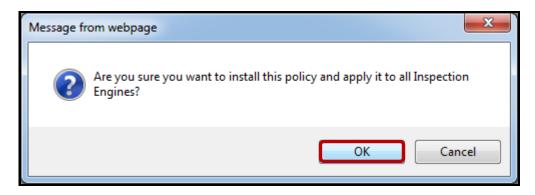

\_\_d. Verify that the **V8 PoT Redact Policy** has been successfully installed. Check under the *View Installed Policy* section to the upper right of the screen.

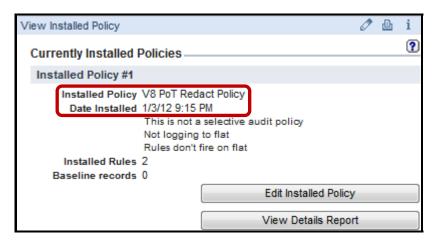

- \_\_4. Test the V8 PoT Redact Policy.
  - \_\_a. Using a PuTTY SSH client, access the VM database server to demonstrate the InfoSphere Guardium policy capability.
  - \_\_b. Start the PuTTY SSH client login.
  - \_\_c. From your laptop, launch PuTTY, enter **10.10.9.56**, and click **Open**.

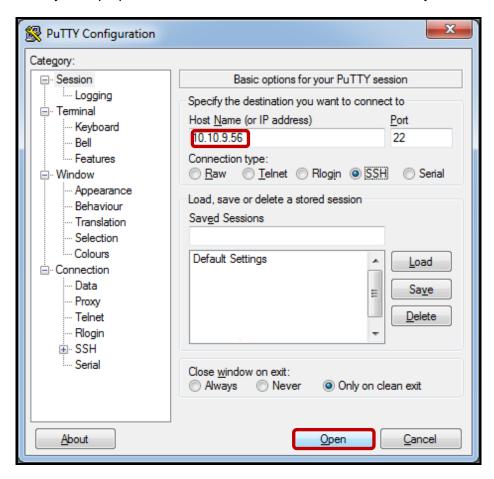

\_\_d. Login as **oracle** / **guardium**. After logging in, the following prompt will be displayed.

```
login as: oracle
Oracle@10.10.9.56's password:
Last login: Thu Mar 6 09:15:49 2008 from 10.10.9.240
-bash-3.00$
```

\_\_e. Login to Oracle as user *joe* by typing: **sqlplus joe/guardium**, then type '**select \* from ssn**;.'

```
login as: oracle
oracle@10.10.9.56's password:
Last login: Thu Mar 6 09:15:49 2008 from 10.10.9.240
-bash-3.00$ sqlplus joe/guardium

SQL*Plus: Release 10.2.0.1.0 - Production on Tue Jan 3 21:32:10 2012

Copyright (c) 1982, 2005, Oracle. All rights reserved.

Connected to:
Oracle Database 10g Express Edition Release 10.2.0.1.0 - Production

SQL> select * from ssn;
```

**Note**: Joe is authorized to view *unmasked*, sensitive data, as a function of his job role because he has a 'Need to Know.'

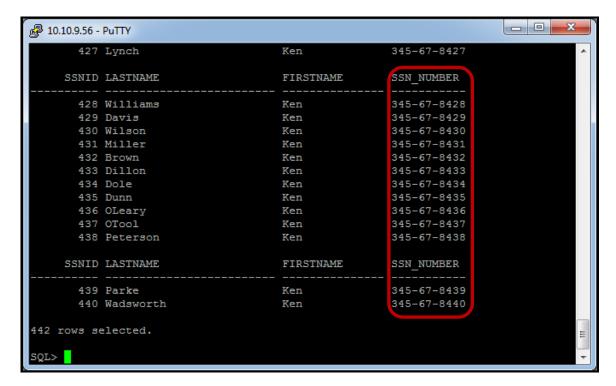

\_\_f. Now, login to Oracle as user *joed* by typing: 'connect joed/guardium.'

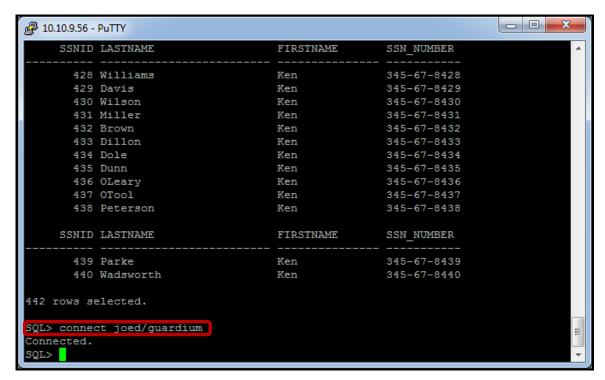

#### \_\_g. Type 'select \* from joe.ssn;.'

**Note**: JoeD is not authorized to view sensitive data, and has no 'Need to Know' the actual contents of the data.

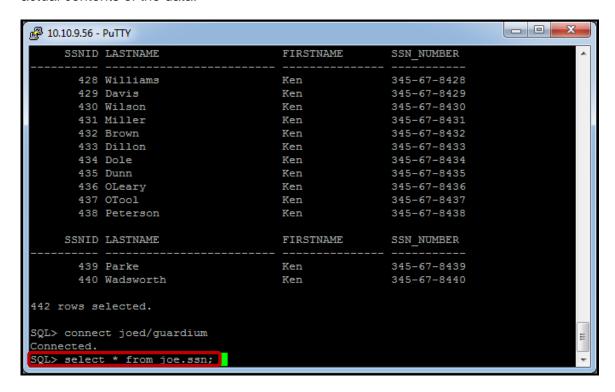

As we can see, the Redact Policy triggers to mask all sensitive data returned to JoeD.

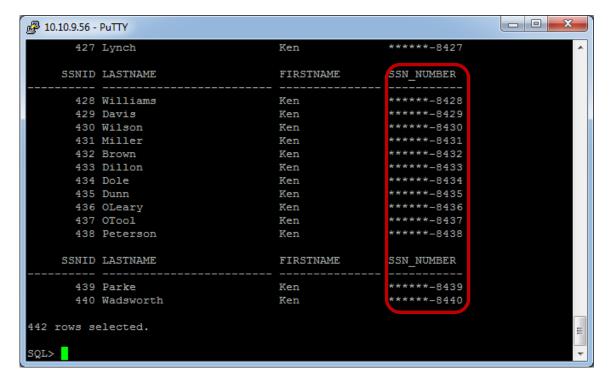

**IBM Software** 

## Thank You

# Configuring Redact (Data Masking) Policy review

| 1. | For which platform(s) does InfoSphere Guardium provide Data Redaction support?                                          |                                                                                  |  |
|----|----------------------------------------------------------------------------------------------------|----------------------------------------------------------------------------------|--|
|    | a.                                                                                                    | Unix                                                                             |  |
|    | b.                                                                                                    | Windows                                                                          |  |
|    | c.                                                                                                    | Linux                                                                            |  |
|    | d.                                                                                                    | A and B                                                                          |  |
|    | e.                                                                                                    | B and C                                                                          |  |
|    | f.                                                                                                    | All OS                                                                           |  |
| 1. | 1. How do you define the data targeted for redaction?                                                                   |                                                                                  |  |
|    | a.                                                                                                    | Create a query, and add a condition based upon a pattern                         |  |
|    | b.                                                                                                    | Create a policy rule, and use Regex to define the Masking pattern                |  |
|    | c.                                                                                                    | Configure redact settings in the Admin Console.                                  |  |
|    | d.                                                                                                    | Setup a correlation alert with two conditions; one for alert, and one for redact |  |
| 2. | InfoSphere Guardium Data Redaction is granular enough to redact a single table column. ( <b>True</b> or <b>False</b> ). |                                                                                  |  |
| 3. | Data redaction SCRUB functions only support ANSI character sets. (True or False).                                       |                                                                                  |  |

# Configuring Redact (Data Masking) Policy review (Answers)

| 1.                                                                                  | For which platform(s) does InfoSphere Guardium provide Data Redaction support?                                          |  |  |  |
|-------------------------------------------------------------------------------------|----------------------------------------------------------------------------------------------------|--|--|--|
| D – A (Unix) and B (Windows).                                                       |                                                                                                    |  |  |  |
| 2.                                                                                  | How do you define the data targeted for redaction?                                                                      |  |  |  |
| B – Create a policy rule, and use Regular Expression to define the Masking pattern. |                                                                                                    |  |  |  |
| 3.                                                                                  | InfoSphere Guardium Data Redaction is granular enough to redact a single table column. ( <b>True</b> or <b>False</b> ). |  |  |  |
| False.                                                                              |                                                                                                    |  |  |  |
| 4.                                                                                  | Data redaction SCRUB functions only support ANSI character sets. ( <b>True</b> or <b>False</b> ).                       |  |  |  |
| True.                                                                               |                                                                                                    |  |  |  |

## Lab 7 Vulnerability Assessment

### 7.1 Exploring Vulnerability Assessment

#### Overview

One of the best ways to secure database infrastructures, and comply with regulations and pass your audits, is to perform security assessments of your database environment regularly.

Security assessments evaluate the security strength of your database environment and compare it with industry best practices. These in-depth evaluations examine patch levels and database configurations to highlight vulnerabilities in your environment, so you can quickly remediate problems and safeguard your critical enterprise data from internal and external threats.

The IBM® InfoSphere® Guardium® Database Vulnerability Assessment (VA) module scans your database infrastructure for vulnerabilities and provides an ongoing evaluation of your security posture, using both real-time and historical data. This capability includes a comprehensive library of preconfigured tests based on industry-best practices such as the Computer Internet Security (CIS) benchmarks and the Database Security Technical Implementation Guide (STIG) created by the Department of Defense (DoD). These tests check for common vulnerabilities, such as missing patches, weak passwords, misconfigured privileges and default accounts, as well as unique vulnerabilities for each DBMS platform.

Tests are updated on a quarterly basis by way of the InfoSphere Guardium Knowledgebase service. You can also define custom tests and schedule automated audit tasks incorporating scans, distribution of reports, electronic sign-offs and escalations.

In addition to producing detailed reports with drill-down capabilities, the assessment module recommends concrete action plans, for each vulnerability, to help you strengthen security. For example, if there are privilege-related issues, the system will tell you exactly which privileges need to be revoked in order to comply with best practices. Test results also include references to related external resources, such as Common Vulnerabilities and Exposures (CVE) identifiers.

### **Objectives**

This Lab will illustrate how we can create a new Vulnerability Assessment using the InfoSphere Guardium GUI. The following objectives will be targeted:

| 1. | Start a new Vulnerability Assessment.                |
|----|------------------------------------------------------|
| 2. | Select (create) a target datasource.                 |
| 3. | Identify the preconfigured tests for the assessment. |
| 4. | Run the Assessment.                                  |
| 5. | View the Results.                                    |

\_\_1. Using the InfoSphere Guardium GUI, demonstrate the ease of use within the InfoSphere Guardium solution. Start the InfoSphere Guardium appliance and login. From your laptop, go to to <a href="https://10.10.9.248:8443">https://10.10.9.248:8443</a>. \_\_a. Login as pot / guardium. b. Login Please enter your information User name: pot Password: ...... Please note that after some time of inactivity, the system will log you out automatically and ask you to sign in again. Login Licensed Materials - Property of IBM, 5725A85, 5725A86, 5725A87, 5725A89, 5725A90, 5725A91, 5725A92. @ Copyright 2002, 2011 IBM Corporation. IBM, the IBM logo, and InfoSphere are trademarks of IBM Corporation, registered in many jurisdictions worldwide. Guardium and S-TAP are trademarks of IBM, registered in many jurisdictions worldwide. Java and all Java-based trademarks and logos are trademarks of Sun Microsystems, Inc. in the United States, other countries, or both. Other product and service names might be trademarks of IBM, Guardium, or other companies. This Program is licensed under the terms of the license agreement accompanying the Program. This license agreement may be either located in a Program directory folder or library identified as "License" or "Non\_IBM\_License", if applicable, or provided as a printed license agreement. Please read this agreement carefully before using the Program. By using the Program, you agree to these terms. CSS Parser © Copyright 1991, 1999 Free Software Foundation, Inc. Java CIFS Client Library © Copyright 2004, Michael B. Allen jcifs@samba.org. JRadius © Copyright 2004-2005, PicoPoint, B.V.

JRadius Client © Copyright 2003, Robert J. Loihl, Jregistrykey © Copyright 2001, BEQ Technologies Inc. libui-dialog © Copyright 2003, Kevin C. Krinke kckrinke@opendoorsoftware.com. Zthread ©

Copyright 2000-2003, Eric Crahen.

- \_\_2. Create a new Vulnerability Assessment.
  - \_\_a. Click the **Vulnerability Assessment** tab under the **Assess/Harden** tab, and then click 'Define what database you want assessed ... and view result'.

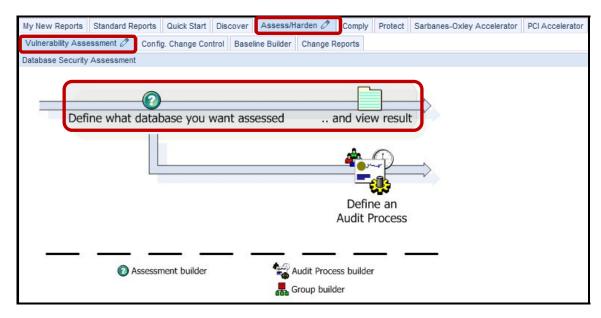

b. Click New.

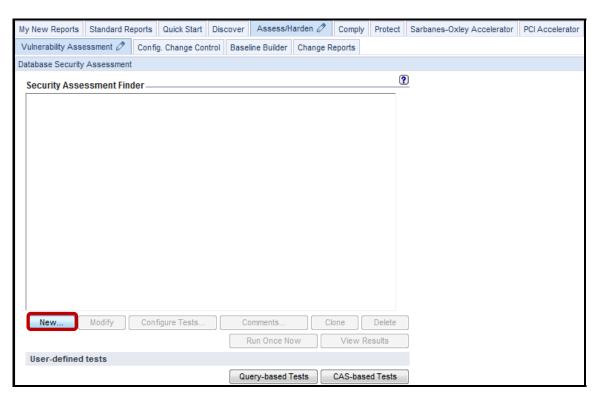

\_\_c. Enter 'V8 PoT Oracle VA' for Description and click Add Datasource.

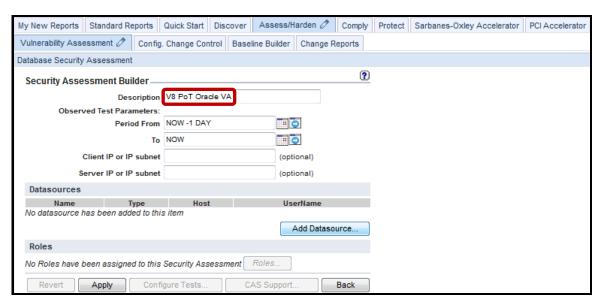

\_\_d. Select **osprey\_system\_ORACLE(Classifier)** from the *Datasource Finder* list, and click **Add**.

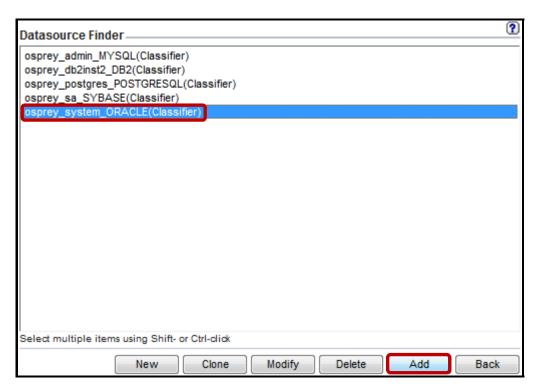

#### \_\_e. Click Apply.

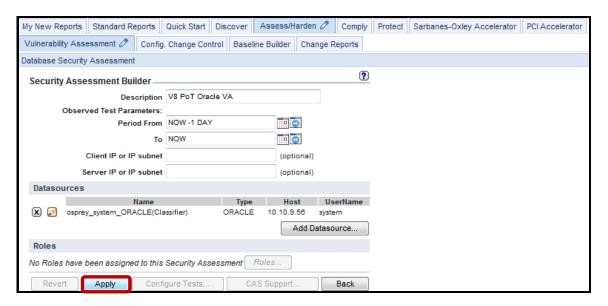

#### \_\_f. Click Configure Tests.

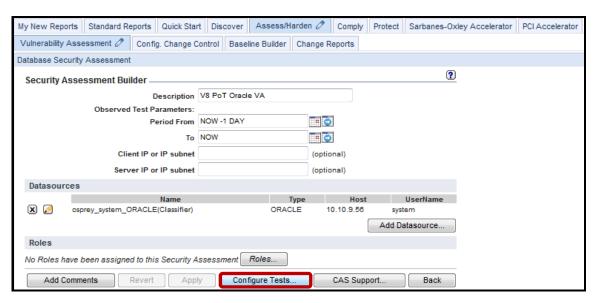

- \_\_g. Select all of the [Observed] tests either by clicking and dragging to the end of the list or by clicking the first test, scrolling down to the bottom, and pressing Shift and click on the last test.
- \_\_h. Click **Add Selections** to add all of the selecting test conditions.

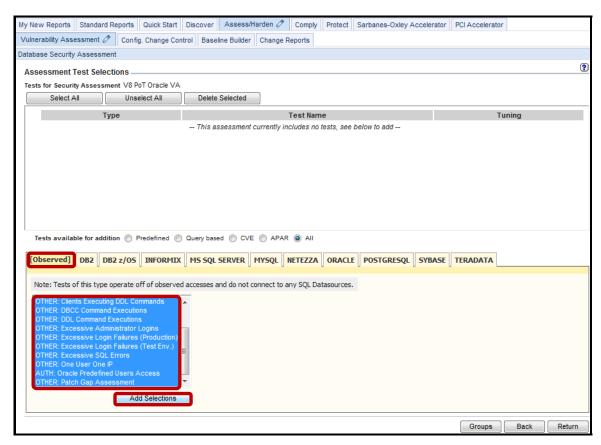

\_\_i. Click the **ORACLE** tab, select all of the Oracle tests, and click **Add Selections**.

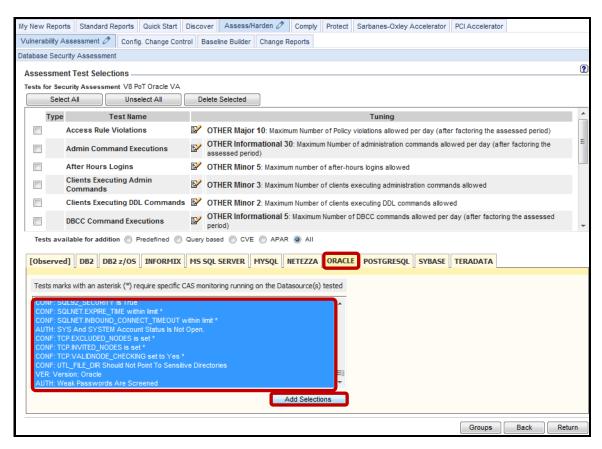

\_\_j. Click **Return** to save the assessment and return to the initial screen.

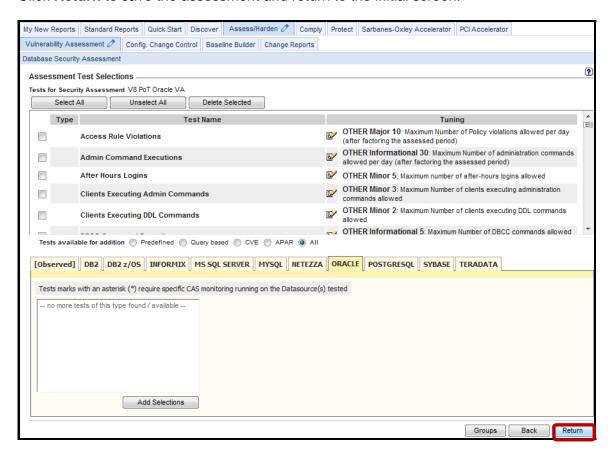

- \_\_3. Run the V8 PoT Oracle VA Vulnerability Assessment.
  - \_\_a. Select **V8 PoT Oracle VA** that was just created and click **Run Once Now**.

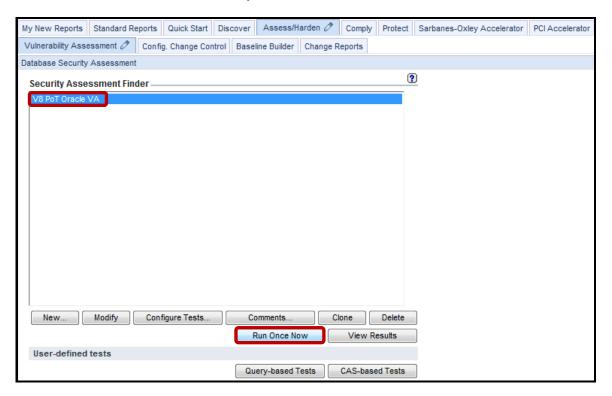

\_\_b. Click **OK** to acknowledge.

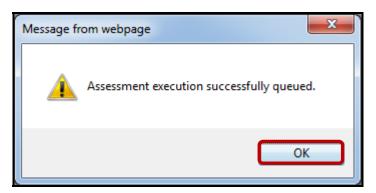

- \_\_4. View the Vulnerability Assessment Results.
  - \_\_a. Click View Results.

**Note**: When *View Results* is launched before the Vulnerability Assessment job has completed, only partial results will be available. Use the **F5** key to refresh the results.

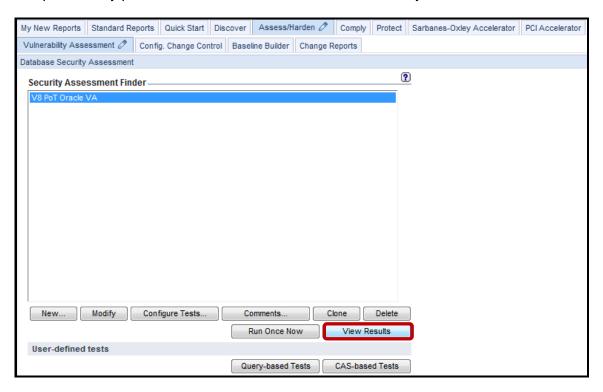

The upper portion of the output shows the percent of the tests passed. By looking at the History graph, we can see how many times the assessment has run. In this case, it has only been run once, so we see a single dot in the lower left corner.

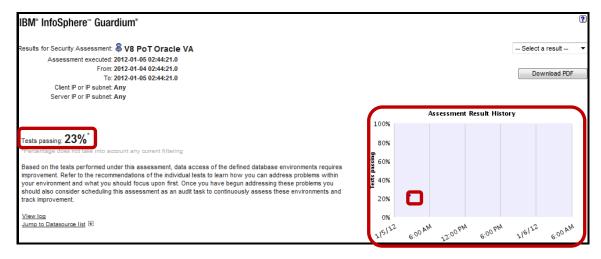

The 'Result Summary' box provides a summary of passed and failed tests by category and by criticality. Each test is listed with a Pass/Fail as well as the explanation and Recommendation for addressing 'failed' tests.

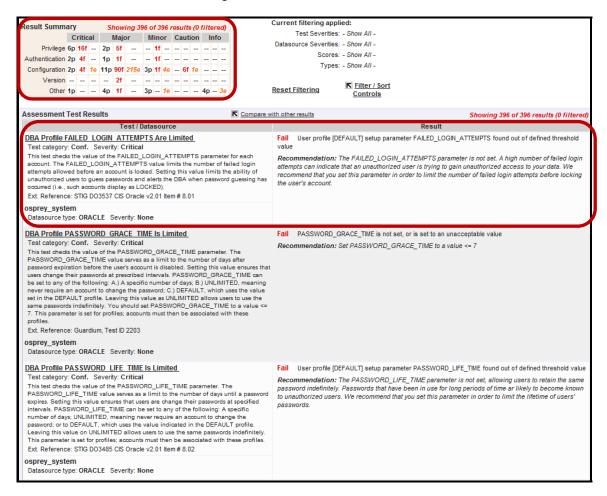

\_b. Scroll to the bottom of the report, and click the '+' icon next to **Datasource Details**.

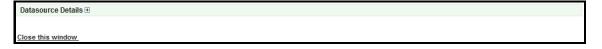

This section of the Vulnerability Assessment provides details on database server patch levels, and other information that can be utilized to reveal present vulnerabilities.

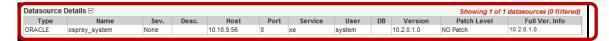

## Thank You

## 7.2 Configuring Query-Based Tests (Optional)

#### Overview

Query-based tests are user-defined tests that can be quickly and easily created by defining or modifying a SQL query to be run against a database datasource. The results of the query are then compared to a predefined test value, enabling the user to check items such as database internals, structures, parameters, and even application data.

There are likely to be situations where a more specific or additional test may be required within the scope of a Vulnerability Assessment instance. InfoSphere Guardium offers the ability to create a Query-based Test in order to meet these unique requirements.

## **Objectives**

4.

\_\_ 5.

| The following objectives will be targeted: |                                               |  |  |  |
|--------------------------------------------|-----------------------------------------------|--|--|--|
| 1.                                         | Accessing Query-based Test Builder.           |  |  |  |
| 2.                                         | Build a Query-based test.                     |  |  |  |
| 3.                                         | Include the new test in a Test Configuration. |  |  |  |

This Lab will illustrate how we can create a new Query-based test using the InfoSphere Guardium GUI.

Run a Vulnerability Assessment with a newly defined test.

Verify a Successful Test Result.

- \_\_1. Using a PuTTY SSH client, access the VM database server to ensure that the IBM DB2® database server is currently running and available to perform a Vulnerability Assessment upon.
  - \_\_a. Start the PuTTY SSH client login.
  - \_\_b. From your laptop, launch PuTTY, enter **10.10.9.56**, and click **Open**.

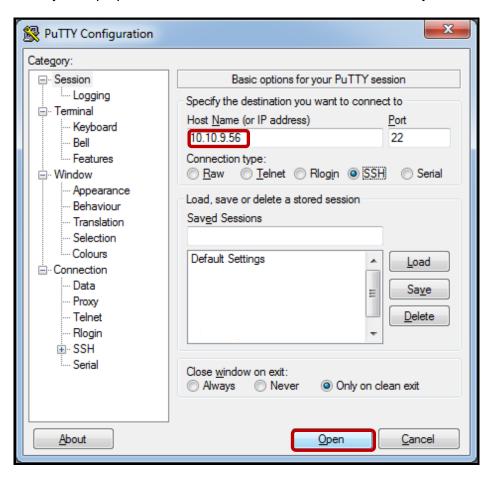

\_\_c. Login as **db2inst2** / **guardium**. After logging in, the following prompt will be displayed:

\_\_d. Type **Is** to get a list of available files.

\_\_e. *Critical Step* – Start the db2 database server by executing the following script: ./start\_it.sh.

```
login as: db2inst2
db2inst2@10.10.9.56's password:
[db2inst2@osprey ~]$ ls
connect it db2inst2 sollib start it.sh stop_it.sh trouble_shoot_db2
[db2inst2@osprey ~]$ ./start it.sh
01/13/2012 20:14:13 0 0 SQL1063N DB2START processing was successful.
SQL1063N DB2START processing was successful.
[db2inst2@osprey ~]$

[db2inst2@osprey ~]$
```

Note: A database server must be running to perform a Vulnerability Assessment upon it.

The contents of the **start\_it.sh** script:

#!/bin/sh db2start

\_\_f. Type exit to exit the PuTTY SSH client.

Now, launch the InfoSphere Guardium GUI to demonstrate the ease with which the InfoSphere 2. Guardium solution can perform automated Vulnerability Assessments. From your laptop, go to to <a href="https://10.10.9.248:8443">https://10.10.9.248:8443</a>. a. Login as **pot** / **guardium**. b. Login Please enter your information User name: pot Password: ...... Please note that after some time of inactivity, the system will log you out automatically and ask you to sign in again. Login Licensed Materials - Property of IBM, 5725A85, 5725A86, 5725A87, 5725A89, 5725A90, 5725A91, 5725A92. @ Copyright 2002, 2011 IBM Corporation, IBM, the IBM logo, and InfoSphere are trademarks of IBM Corporation, registered in many jurisdictions worldwide. Guardium and S-TAP are trademarks of IBM, registered in many jurisdictions worldwide. Java and all Java-based trademarks and logos are trademarks of Sun Microsystems, Inc. in the United States, other countries, or both. Other product and service names might be trademarks of IBM, Guardium, or other companies. This Program is licensed under the terms of the license agreement accompanying the Program. This license agreement may be either located in a Program directory folder or library identified as "License" or "Non\_IBM\_License", if applicable, or provided as a printed license agreement. Please read this agreement carefully before using the Program. By using the Program, you agree to these terms. CSS Parser © Copyright 1991, 1999 Free Software Foundation, Inc. Java CIFS Client Library @ Copyright 2004, Michael B. Allen jcifs@samba.org. JRadius @ Copyright 2004-2005, PicoPoint, B.V. JRadius Client © Copyright 2003, Robert J. Loihl. Jregistrykey © Copyright 2001, BEQ Technologies Inc. libui-dialog © Copyright

2003, Kevin C. Krinke kckrinke@opendoorsoftware.com. Zthread ©

Copyright 2000-2003, Eric Crahen.

- \_\_3. Create a new Query-based Test.
  - \_\_a. Click **Vulnerability Assessment** under the **Assess/Harden** tab, and then click **Assessment builder**.

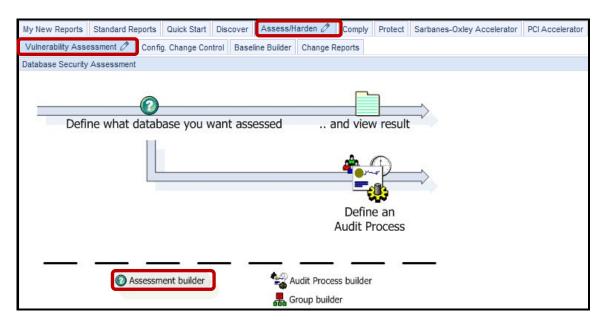

\_\_b. Click **Query-based Tests**.

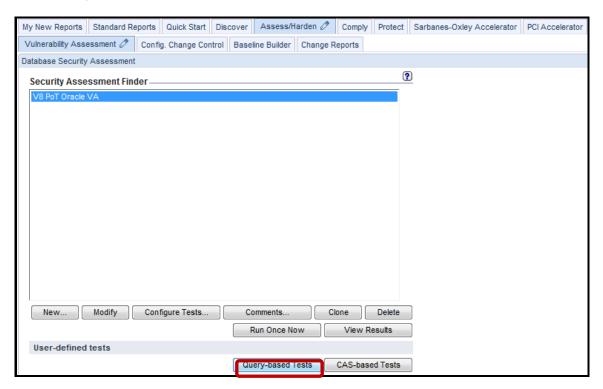

\_\_c. Click New.

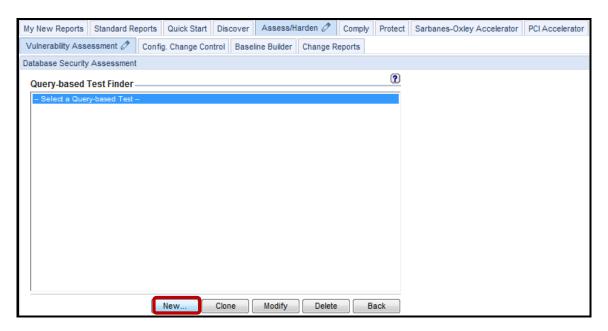

\_\_d. The *Test Name* is the name that appears in the Configuration Tests list. Enter '**No PUBLIC access to SYSCAT.LIBRARYAUTH and SYSIBM.SYSLIBRARYAUTH**' for *Test Name*, and select **DB2** from the *Database Type* drop-down list.

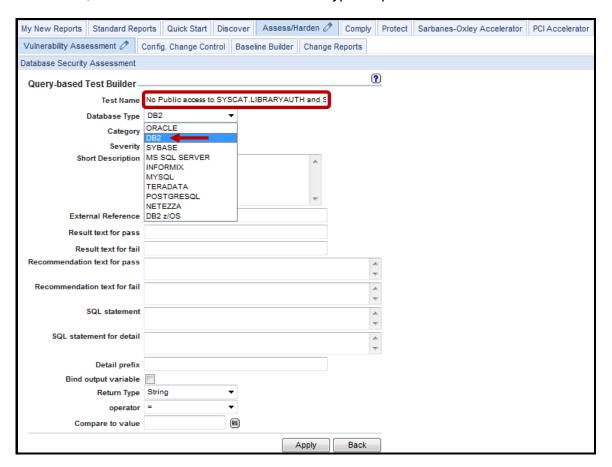

- \_\_e. Enter (Copy and Paste) 'The SYSCAT\_LIBRARYAUTH view and SYSIBM.SYSLIBRARYAUTH table contain the column privileges granted to a user or group of users. It is recommended that the PUBLIC role be restricted from accessing these views' for the Short Description field.
- \_\_f. Enter 'CIS IBM\_DB2 v1.1 item #6.0.4' for the optional *External Reference* field which refers to the CIS record for the test. The example here is just to show the format
- \_\_g. Enter 'The SYSCAT.LIBRARYAUTH view and SYSIBM.SYSLIBRARYAUTH table are not granted to PUBLIC' for the *Result text the pass* field. This is the text that will be displayed in the results output if the test has passes. Actually, you can type any meaningful text.

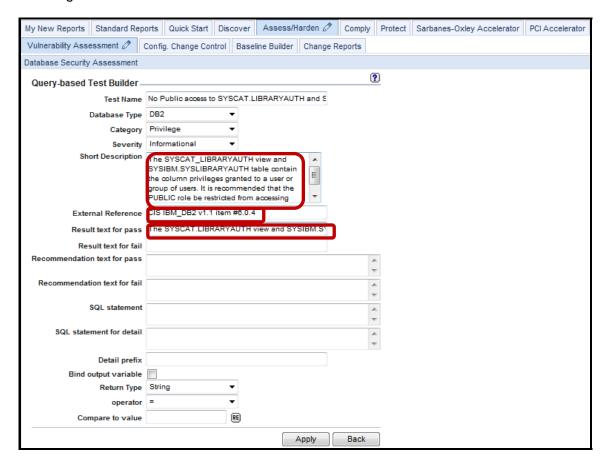

- \_h. Enter 'The SYSCAT.LIBRARYAUTH view and SYSIBM.SYSLIBRARYAUTH table are granted to PUBLIC' for the Result text for fail field. Once again, this will show up in the results output if the test fails. You can type your own replacement text, as well.
- \_\_i. Enter 'No Action Required' for the Recommendation text for pass field.
- \_\_j. Enter (Copy and Paste) 'We recommend you revoke SYSCAT.LIBRARYAUTH view and SYSIBM.SYSLIBRARYAUTH table privilege from PUBLIC. You can use this command to revoke: REVOKE ALL ON SYSCAT.LIBRARYAUTH FROM PUBLIC. REVOKE ALL ON SYSIBM.SYSLIBRARYAUTH FROM PUBLIC' in the Recommendation text for fail field.

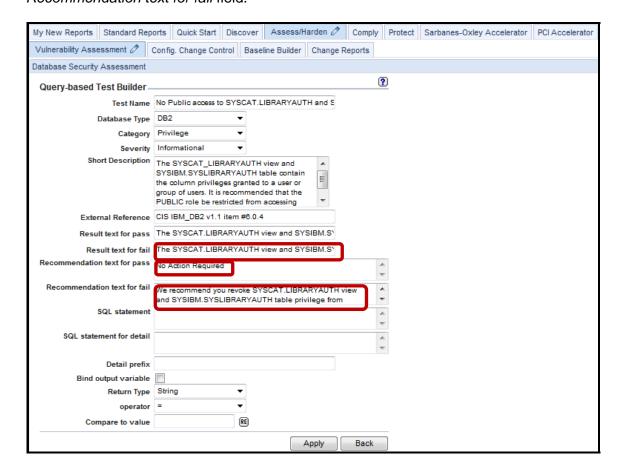

**Note**: The *SQL* statement and *SQL* statement for detail fields contain the actual *SQL* for the test.

- \_\_k. Enter (Copy and Paste) the following SQL Query for the **SQL statement** field:

  select sum(counter) from (select count(\*) as counter from syscat.tabauth where
  tabschema = 'SYSCAT' and tabname = 'LIBRARY' and grantee = 'PUBLIC' union all
  select count(\*) as counter from syscat.tabauth where tabschema = 'SYSIBM' and
  tabname = 'SYSLIBRARYAUTH' and grantee = 'PUBLIC') as cis\_test
- \_\_I. Enter (Copy and Paste) the following SQL Query for the **SQL Statement for Detail** field: select 'VIEW: ' || rtrim(tabschema) || '.' || rtrim(tabname) from syscat.tabauth where tabschema = 'SYSCAT' and tabname = 'LIBRARYAUTH' and grantee = 'PUBLIC' union all select 'TABLE: ' || rtrim(tabschema) || '.' || rtrim(tabname) from syscat.tabauth where tabschema = 'SYSIBM' and tabname = 'SYSLIBRARYAUTH' and grantee = 'PUBLIC'
- \_\_m. Select **Integer** from the *Return Type* drop-down list.

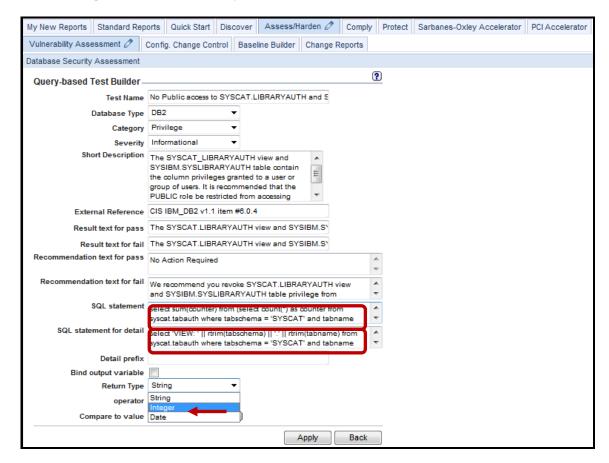

\_\_n. Enter '0' for the Compare to value field, click Apply, and then click Back.

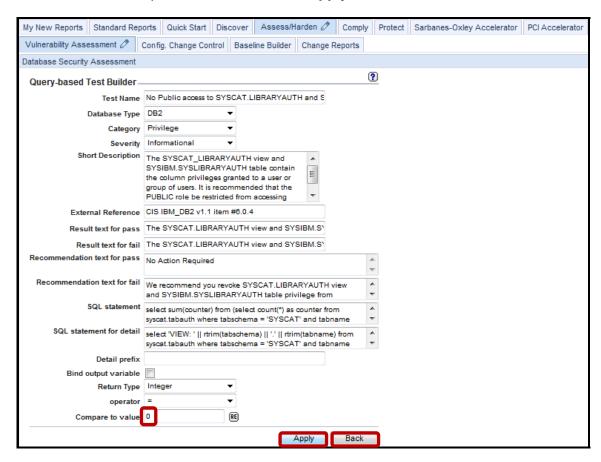

\_o. Verify that the Query-based Test you created is listed in the Query-based Test Finder box and click Back.

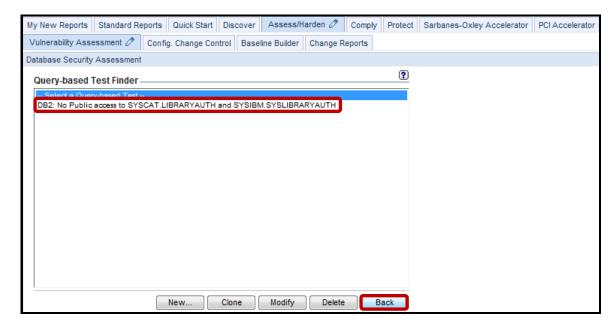

\_p. Click New.

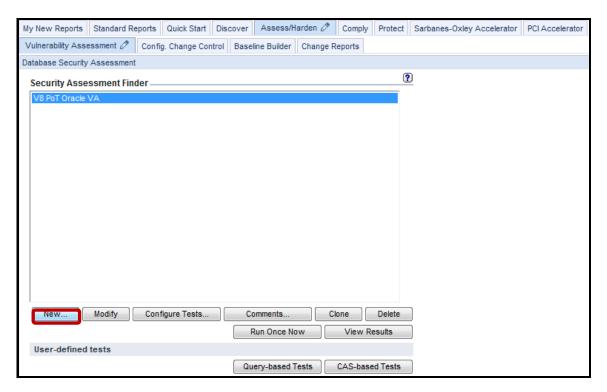

\_\_q. Enter **V8 PoT DB2 VA** in the *Description* field and click **Add Datasource**.

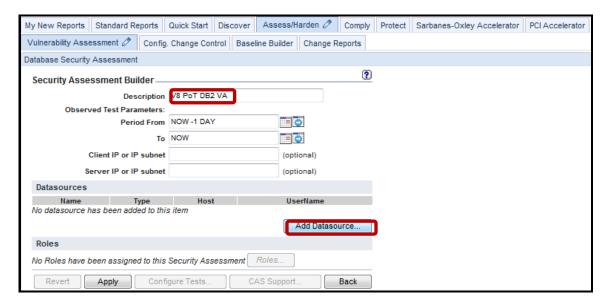

\_\_r. Select osprey\_db2inst2\_DB2(Classifier) from the Datasource finder list, and click Add.

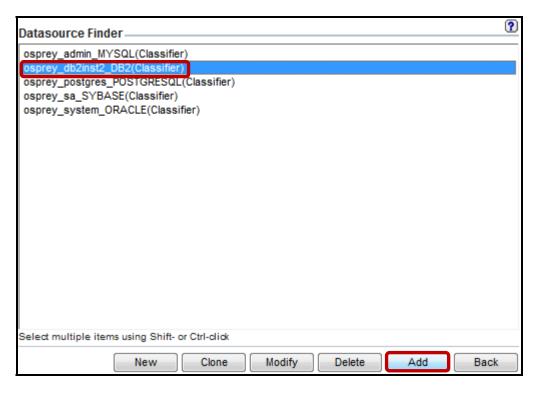

\_\_s. Click Apply.

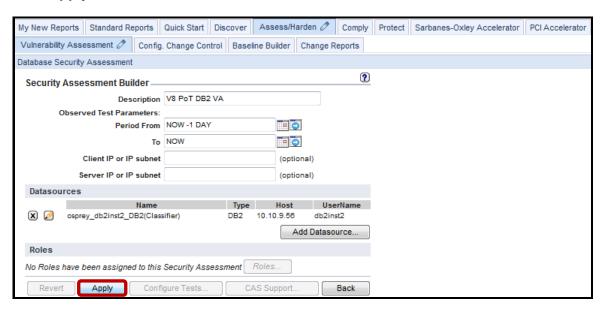

\_\_t. Click Configure Tests.

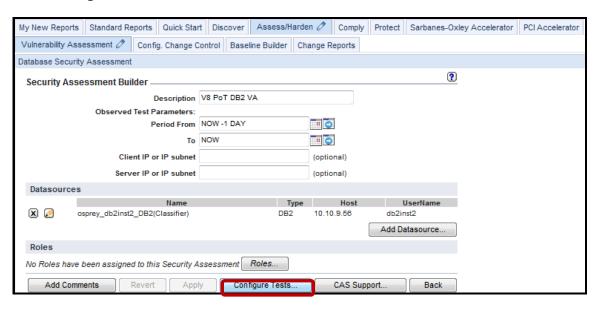

- \_u. Select all of the [Observed] tests either by clicking and dragging to the end of the list or by clicking the first test, scrolling down to the bottom, and pressing Shift and clicking on the last test.
- \_\_v. Click **Add Selections** to add all of the selecting test conditions.

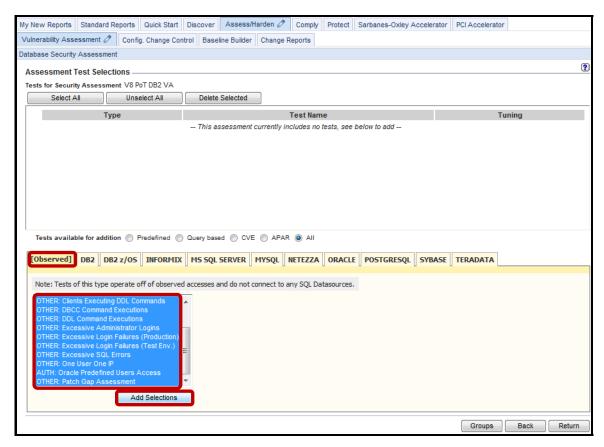

\_w. Click the **DB2** tab, select the **Query based** radio button, select the new *Query-based Test*, and click **Add Selections**.

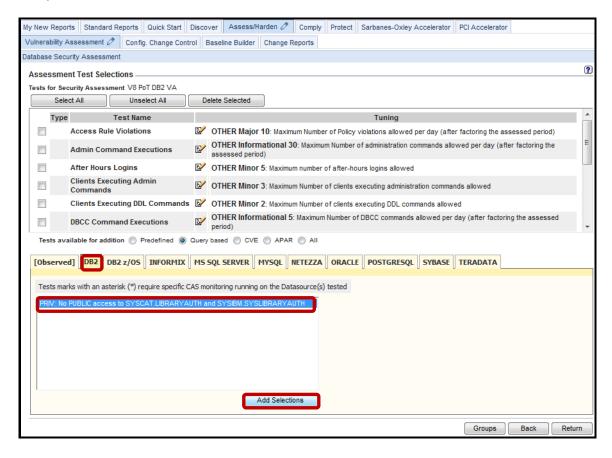

\_\_x. Now, select the **All** radio button, select all of the remaining DB2 tests, and click **Add Selections**.

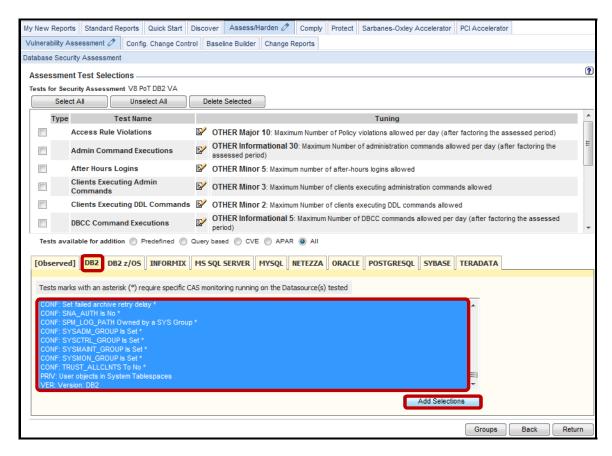

\_\_y. Click **Return** to save the assessment and return to the initial screen.

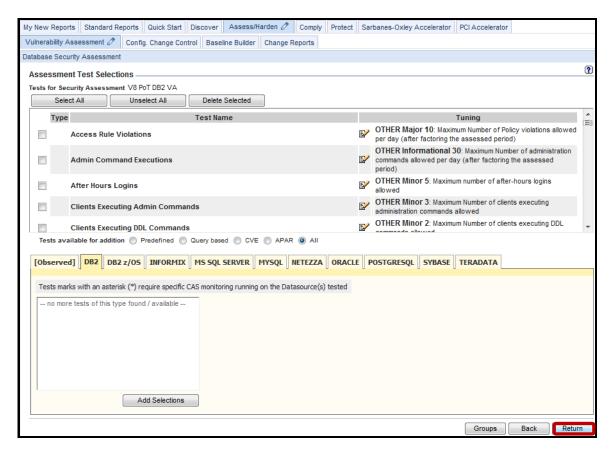

- \_\_\_4. Verify the new Query-based Test.
  - \_\_a. Select **V8 PoT DB2 VA**, and click **Run Once Now**.

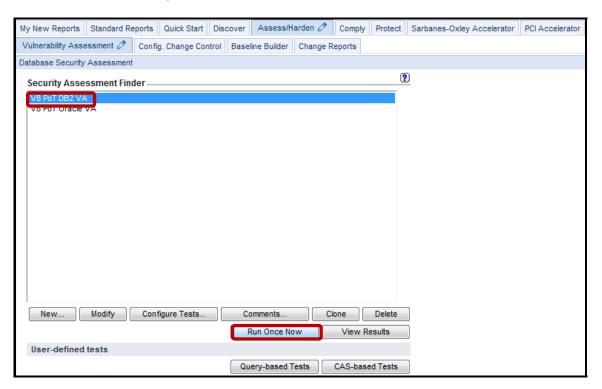

\_\_b. Click **OK** to acknowledge.

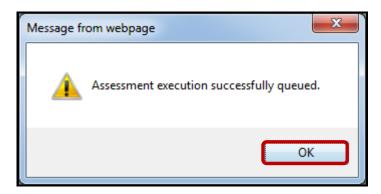

- \_\_5. View the Vulnerability Assessment Results.
  - \_a. Select V8 PoT DB2 VA and click View Results.

**Note**: When *View Results* is launched before the Vulnerability Assessment job has completed, only partial results will be available. Use the **F5** key to refresh the results.

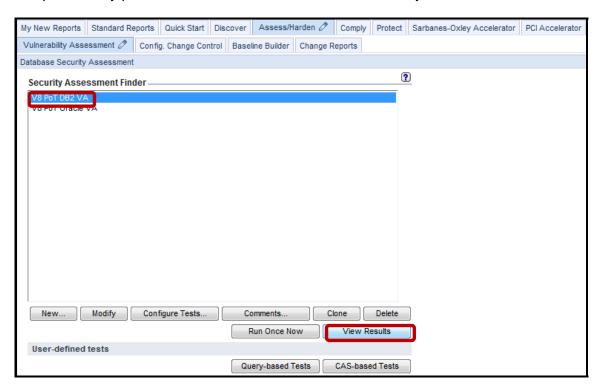

The upper portion of the output shows the percent of the tests passed. By looking at the History graph, we can see how many times the assessment has been run. In this case, it has only been run once, so we see a single dot in the lower left corner.

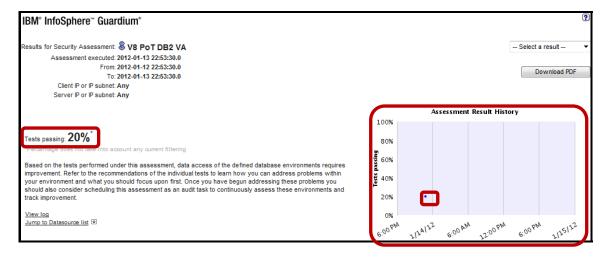

The 'Result Summary' box provides a summary of passed and failed tests by category and by criticality. Each test is listed with a Pass/Fail as well as the explanation and Recommendation for addressing 'failed' tests.

**Note**: Our Query-based Test has successfully identified a new Vulnerability in DB2 that would have otherwise gone undetected. We have demonstrated the power of augmenting the existing set of predefined tests with additional custom tests. This also offers the capability to quickly determine the risk associated with a newly discovered vulnerability throughout the organization without having to wait for a new test to be discovered and documented by the main organizations such as DoD, STIG or the CIS.

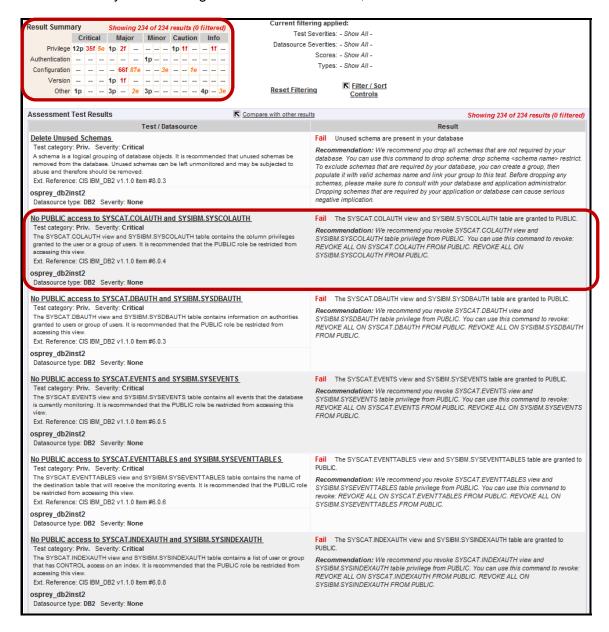

\_\_b. Scroll to the bottom of the report, and click the '+' icon next to **Datasource Details**.

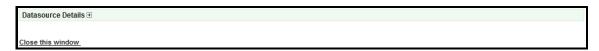

This section of the Vulnerability Assessment provides details on database server patch levels, and other information that can be utilized to reveal present vulnerabilities.

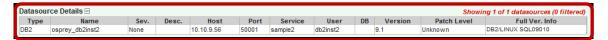

**IBM Software** 

## **Thank You**

## 7.3 Configuring Exception Tests (Optional)

#### **Overview**

There are likely to be situations where a more flexible test criterion is desired. InfoSphere Guardium offers the ability to create a VA Exception Tests in order to meet these unique requirements.

For example: a test ID that requires DB2 dbadm may get flagged and cause the test to fail despite the administrator's knowledge and acceptance. In such a case, the administrator may add an exception to the test criteria so that the flagging will be ignored instead of causing the test to fail.

### **Objectives**

This optional portion of the lab will take you through the necessary steps for creating a new VA Test Exception:

| 1. | Accessing Test Exception Builder |
|----|----------------------------------|
| 2. | Build a new VA Test Exception    |
| 3. | Implement a Test Exception       |
| 4. | Test the new Test Exception      |

Using the InfoSphere Guardium GUI, demonstrate the ease of use within the InfoSphere \_\_\_1. Guardium solution. Start the InfoSphere Guardium appliance and login. From your laptop, go to to <a href="https://10.10.9.248:8443">https://10.10.9.248:8443</a>. Login as **pot** / **guardium**. b. Login Please enter your information User name: pot Password: ...... Please note that after some time of inactivity, the system will log you out automatically and ask you to sign in again. Login Licensed Materials - Property of IBM, 5725A85, 5725A86, 5725A87, 5725A89, 5725A90, 5725A91, 5725A92. @ Copyright 2002, 2011 IBM Corporation, IBM, the IBM logo, and InfoSphere are trademarks of IBM Corporation, registered in many jurisdictions worldwide. Guardium and S-TAP are trademarks of IBM, registered in many jurisdictions worldwide. Java and all Java-based trademarks and logos are trademarks of Sun Microsystems, Inc. in the United States, other countries, or both. Other product and service names might be trademarks of IBM, Guardium, or other companies. This Program is licensed under the terms of the license agreement accompanying the Program. This license agreement may be either located in a Program directory folder or library identified as "License" or "Non\_IBM\_License", if applicable, or provided as a printed license agreement. Please read this agreement carefully before using the Program. By using the Program, you agree to these terms. CSS Parser © Copyright 1991, 1999 Free Software Foundation, Inc. Java CIFS Client Library © Copyright 2004, Michael B. Allen jcifs@samba.org. JRadius © Copyright 2004-2005, PicoPoint, B.V.

JRadius Client © Copyright 2003, Robert J. Loihl, Jregistrykey © Copyright 2001, BEQ Technologies Inc. libui-dialog © Copyright 2003, Kevin C. Krinke kckrinke@opendoorsoftware.com. Zthread ©

Copyright 2000-2003, Eric Crahen.

- \_\_2. Identify a Vulnerability Assessment test failure for which to create a *Test Exception*.
  - \_\_a. Click **Vulnerability Assessment** under the **Assess/Harden** tab, and then click **Assessment builder**.

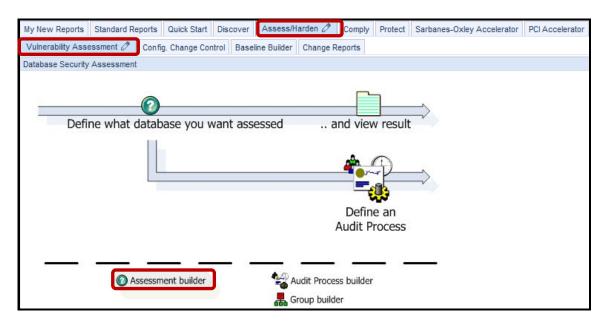

b. Select V8 PoT Oracle VA and click View Results.

**Note**: When *View Results* is launched before the Vulnerability Assessment job has completed, only partial results will be available. Use the **F5** key to refresh the results.

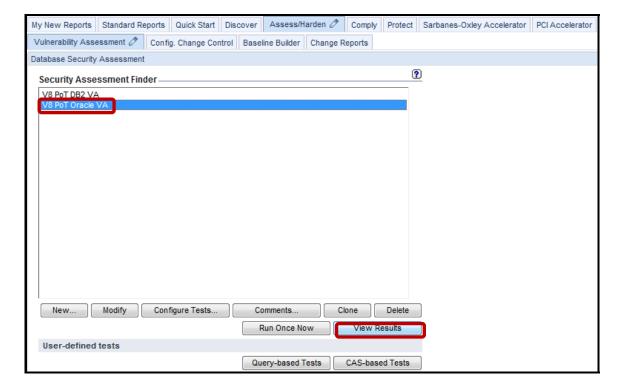

\_\_c. Search for 'No Roles' to locate the 'No Roles With The Admin Option' failed test.

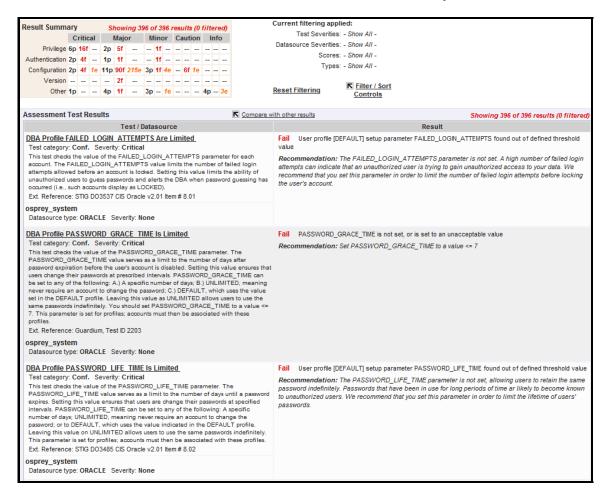

\_\_d. Click the 'No Roles With The Admin Option' heading for details on the failed test.

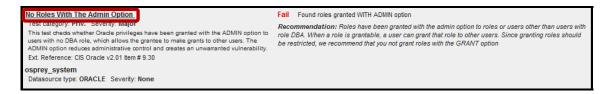

\_\_e. Locate the role(s) with the admin option as detailed in the lower right corner, and click the **Close this window** link when finished.

**Note**: The **No Roles With The Admin Option** test failed because a role was granted with the "WITH ADMIN" option, but we will now create an exception test for this role.

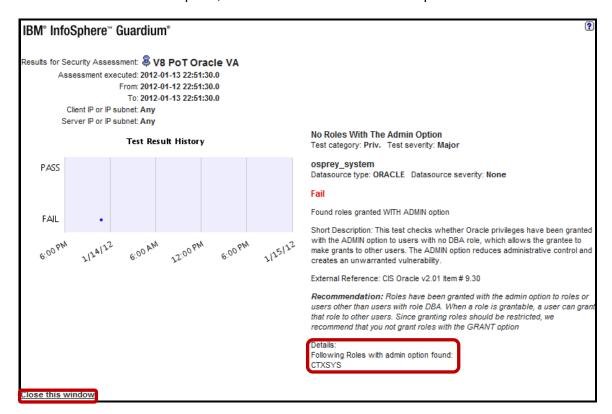

Note: The detailed view identifies the CTXSYS role as the cause of the test failure.

- \_\_3. Create a new Test Exception for the desired Vulnerability Assessment test failure.
  - \_\_a. Click **Configure Tests** for the **V8 PoT Oracle VA** *Vulnerability Assessment*.

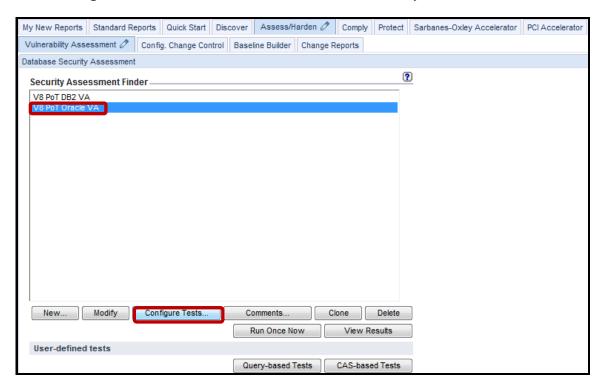

\_\_b. Scroll down to locate the **No Roles With The Admin Option** test definition (definitions are in alphabetical order) and click on the **pencil icon** to '**Adjust this test's tuning**'.

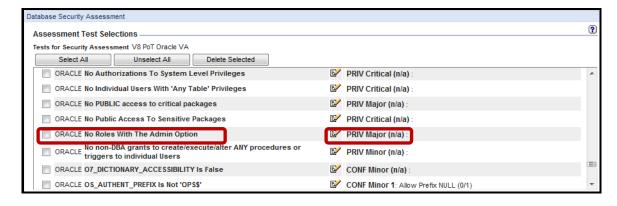

\_\_c. Click the 🚣 (Group) icon on the lower right of the screen.

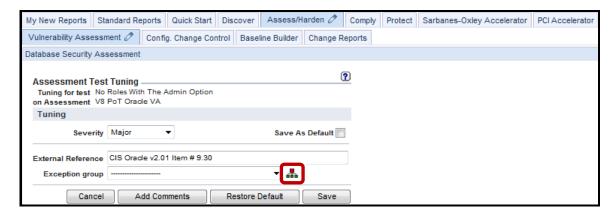

\_\_d. Enter 'Roles With The Admin Option Granted' for *Group Description*, then scroll down and click Add.

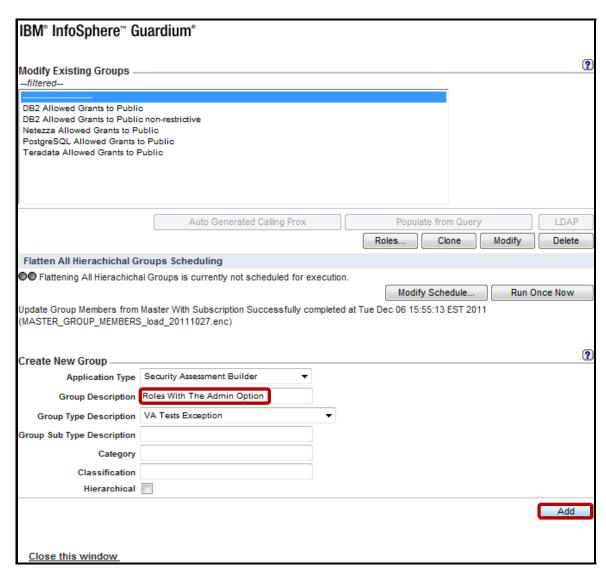

- \_\_e. Enter the CTXSYS role in the Create & add a new Member named field.
- \_\_f. Click **Add** and then **Back**.

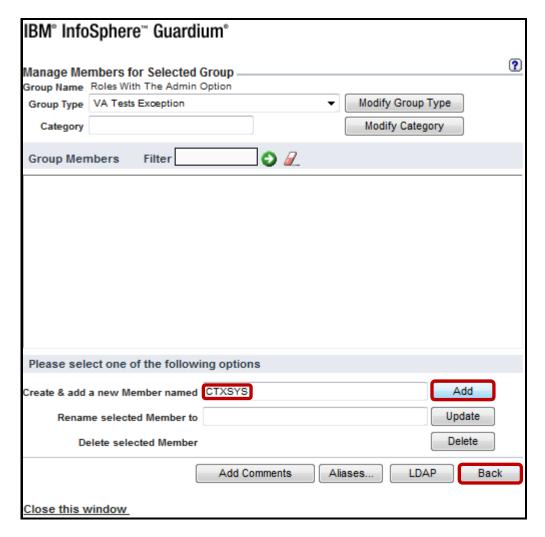

\_\_g. Select the newly created **Roles With The Admin Option Granted** *Exception Group* from the drop-down list to add it.

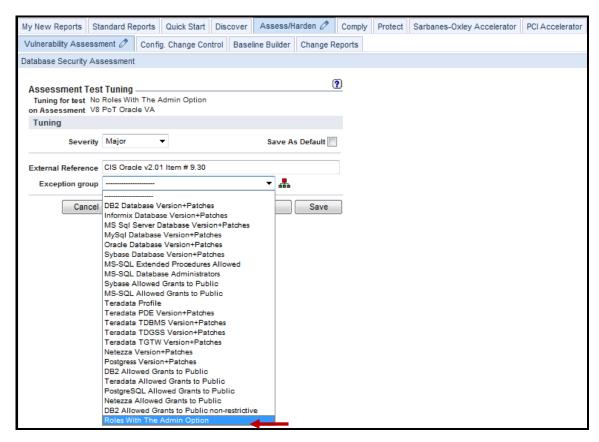

\_h. Click Save and then click Return on the next screen to return to the initial Security Assessment Finder screen.

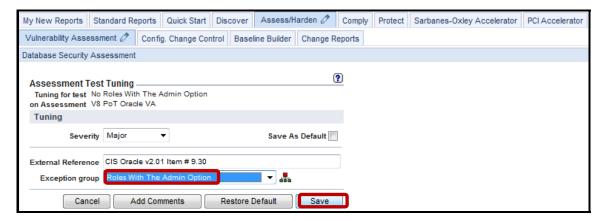

- \_\_4. Verify the new Test Exception Group.
  - \_a. Select the **V8 PoT Oracle VA** Vulnerability Assessment and click **Run Once Now**.

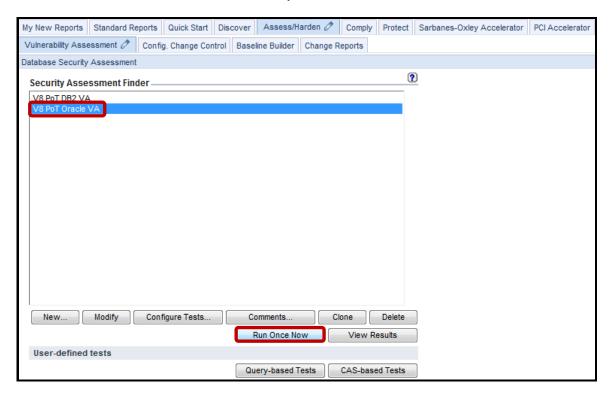

\_\_b. Click **OK** to acknowledge.

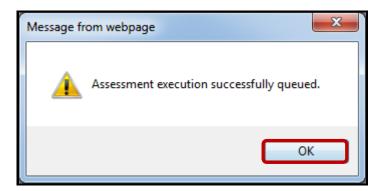

\_c. Check the Guardium Job Queue until the Vulnerability Assessment has completed.

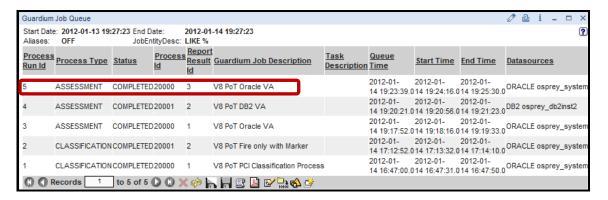

\_\_d. Verify that the test has passed after adding the new **Test Exception**.

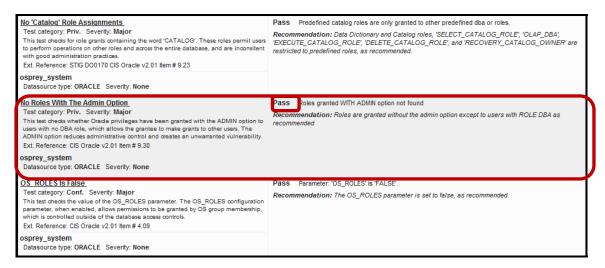

**Note**: The Test Exception has successfully filtered out a test failure that may have been deemed to be unnecessary under current compliance standards. Perhaps, these represent known vulnerabilities that will soon be resolved with a patch that is awaiting the proper maintenance window before it can be applied.

The Test Exception feature can be useful to cut down on the "noise" of test failures across the enterprise. This lab has shown how easy, and flexible this capability can be.

**IBM Software** 

## **Thank You**

# **Vulnerability Assessment review**

| 1. | Vulne                                                                                               | rability Assessment runs on:                                |  |
|----|----------------------------------------------------------------------------------------------------|-------------------------------------------------------------|--|
|    | a.                                                                                                  | The InfoSphere Guardium Collector                           |  |
|    | b.                                                                                                  | The database server                                         |  |
|    | c.                                                                                                  | The client PC                                               |  |
|    | d.                                                                                                  | Part of S-TAP                                               |  |
| 2. | Guardium Vulnerability Assessments requires access to the databases ( <b>True</b> or <b>False</b> ) |                                                             |  |
| 3. | Where                                                                                               | e does Guardium store the Vulnerability Assessment results? |  |
|    | a.                                                                                                  | Custom domain                                               |  |
|    | b.                                                                                                  | Access domain                                               |  |
|    | c.                                                                                                  | Database server                                             |  |
|    | d.                                                                                                  | Vulnerability Access domain                                 |  |
| 4. | Guardium allows adding custom VA test. (True or False)                                              |                                                             |  |
| 5. | Virtua                                                                                              | I patching is a component of:                               |  |
|    | a.                                                                                                  | S-TAP                                                       |  |
|    | b.                                                                                                  | Vulnerability Assessment                                    |  |
|    | c.                                                                                                  | Database Auto-Discovery                                     |  |
|    | d.                                                                                                  | CAS                                                         |  |

# **Vulnerability Assessment review (Answers)**

| 1.                                    | Vulnerability Assessment runs on:                                                                   |  |  |
|---------------------------------------|----------------------------------------------------------------------------------------------------|--|--|
| A – The InfoSphere Guardium Collector |                                                                                                    |  |  |
| 2.                                    | Guardium Vulnerability Assessments requires access to the databases ( <b>True</b> or <b>False</b> ) |  |  |
| True.                                 |                                                                                                    |  |  |
| 3.                                    | Where does Guardium store the Vulnerability Assessment results?                                     |  |  |
| D – Vulnerability Assessment domain.  |                                                                                                    |  |  |
| 4.                                    | Guardium allows adding custom VA test. (True or False)                                              |  |  |
| True.                                 |                                                                                                    |  |  |
| 5.                                    | Virtual patching is a component of:                                                                 |  |  |
| B – Vulnerability Assessment.         |                                                                                                    |  |  |
|                                       |                                                                                                    |  |  |

## Lab 8 Compliance Workflow Automation

### 8.1 Exploring Compliance Workflow Automation

#### Overview

The IBM InfoSphere® Guardium® Compliance Workflow Automation application streamlines the entire compliance workflow process, helping automate audit report generation, distribution to key stakeholders, electronic sign-off and escalations. Workflow processes are completely user customizable; specific audit items can be individually routed and tracked through sign-off.

An Audit Workflow enables you to bundle a set of reports, classifier jobs or Vulnerability Assessment runs and schedule their delivery to specified recipients. In addition, InfoSphere Guardium manages the distribution status automatically by keeping track of which recipients have reviewed or signed off.

### **Objectives**

This Lab will illustrate how we can create a simple audit workflow using the InfoSphere Guardium GUI in the following steps:

| 1. | Add users who will manage the audit process             |
|----|---------------------------------------------------------|
| 2. | Create a workflow process with notification recipients. |
| 3. | Bundle a set of reports.                                |
| 4. | Schedule/run the workflow process.                      |
| 5. | Verify the distribution process.                        |

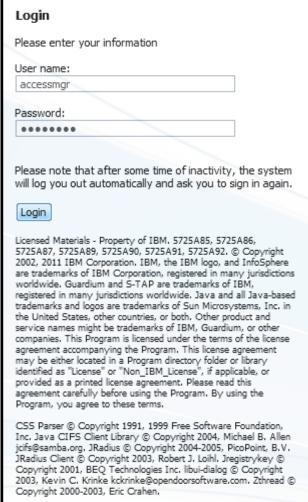

\_\_c. Click **Add User** from the *Access Management* window to add a Database Admin user.

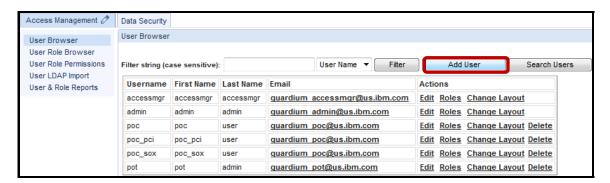

- \_\_d. Enter 'joe' for the *Username* field, 'guardium' for the *password* field, and 'guardium' for the *password confirm* field.
- \_\_e. Enter '**joe**' for the *First Name* field, '**dba**' for the *Last Name* field, uncheck the **Disabled** checkbox, and then click **Add User**.
- f. Enter 'guardium pot@us.ibm.com' for the Email field.

**Note**: If the **Disabled** checkbox is left checked, the user will remain locked out of the system. This is used for new users and in cases of too many failed login attempts.

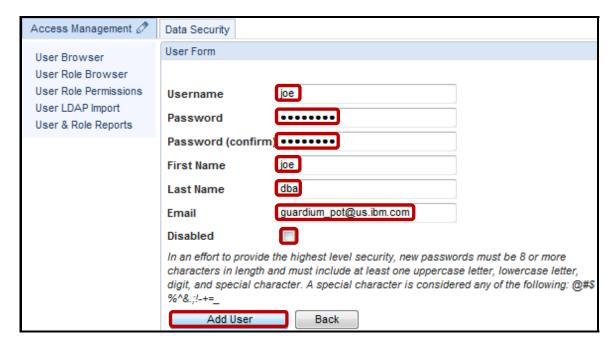

\_\_g. Click **Add User** from the *Access Management* window to add an Info Security user.

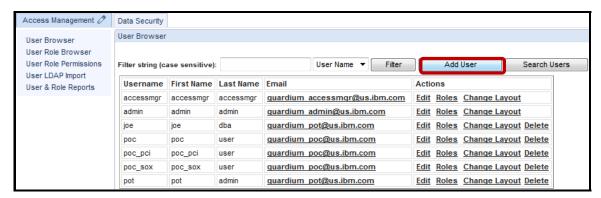

- \_\_h. Enter 'larry' for the *Username* field, 'guardium' for the *password* field, and 'guardium' for the *password confirm* field.
- \_\_i. Enter 'larry' for the *First Name* field, 'infosec' for the *Last Name* field, uncheck the **Disabled** checkbox, and then click **Add User**.
- \_\_j. Enter 'guardium\_pot@us.ibm.com' for the *Email* field.

**Note**: If the **Disabled** checkbox is left checked, the user will remain locked out of the system. This is used for new users, and in cases of too many failed login attempts.

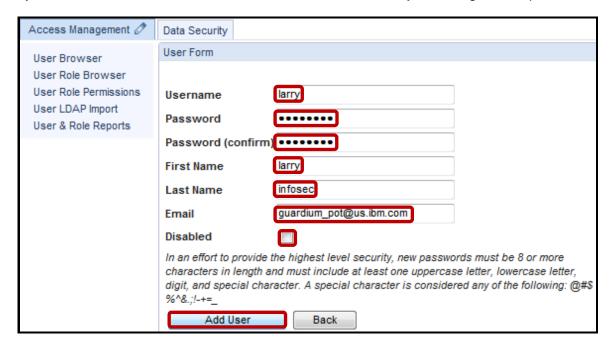

\_\_k. Click **Add User** from the *Access Management* window to add an Auditor user.

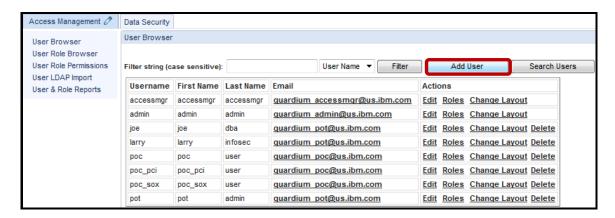

- \_\_l. Enter 'mike' for the *Username* field, 'guardium' for the *password* field, and 'guardium' for the *password confirm* field.
- \_\_m. Enter 'mike' for the *First Name* field, 'audit' for the *Last Name* field, uncheck the **Disabled** checkbox, and then click **Add User**.
- \_\_n. Enter 'guardium\_pot@us.ibm.com' for the Email field.

**Note**: If the **Disabled** checkbox is left checked, the user will remain locked out of the system. This is used for new users, and in cases of too many failed login attempts.

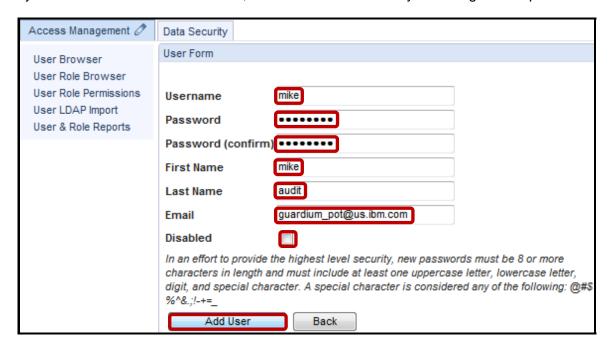

Access Management Ø Data Security User Browser User Browser User Role Browser User Role Permissions Search Users User Name ▼ Filter Add User Filter string (case sensitive): User I DAP Import Username First Name Last Name Email Actions User & Role Reports accessmgr accessmgr accessmgr <u>quardium accessmqr@us.ibm.com</u> <u>Edit Roles Change Layout</u> quardium admin@us.ibm.com admin admin Edit Roles Change Layout quardium pot@us.ibm.com joe dba Edit Roles Change Layout Delete quardium pot@us.ibm.com larry larry infosec Edit Roles Change Layout Delete quardium pot@us.ibm.com mike audit Edit Roles Change Layout Delete quardium poc@us.ibm.com poc user Edit Roles Change Layout Delete poc quardium poc@us.ibm.com poc\_pci poc\_pci user Edit Roles Change Layout Delete quardium poc@us.ibm.com poc\_sox poc\_sox user Edit Roles Change Layout Delete quardium pot@us.ibm.com Edit Roles Change Layout Delete

\_\_o. Click **Add User** from the *Access Management* window to add a PCI Compliance user.

- \_\_p. Enter '**peter** for the *Username* field, '**guardium**' for the *password* field, and '**guardium**' for the *password confirm* field.
- \_\_q. Enter 'peter for the First Name field, 'pci for the Last Name field, uncheck the Disabled checkbox, and then click Add User.
- \_\_r. Enter 'guardium\_pot@us.ibm.com' for the *Email* field.

**Note**: If the **Disabled** checkbox is left checked, the user will remain locked out of the system. This is used for new users, and in cases of too many failed login attempts.

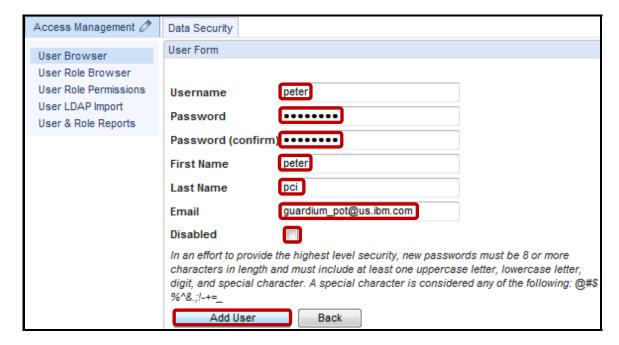

- \_\_2. Assign Roles to newly created users.
  - \_\_a. Click **Roles** alongside *user* **joe** to add the **dba** *role* to user **joe**.

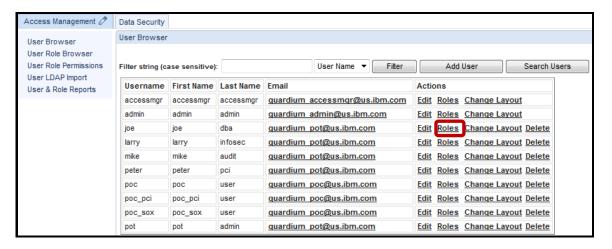

\_\_b. Check the **dba** box and click **Save** to add the *dba* role to user **joe**.

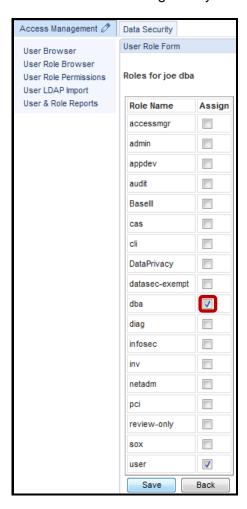

\_\_c. Click **Roles** alongside *user* **larry** to add the **infosec** *role* to user **larry**.

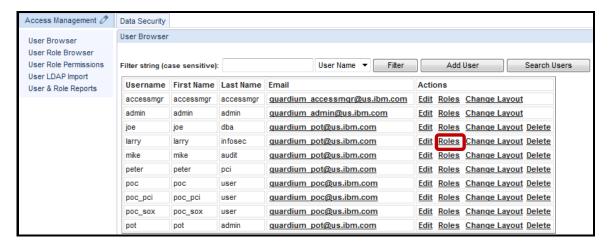

\_d. Check the infosec box and click Save to add the infosec role to user larry.

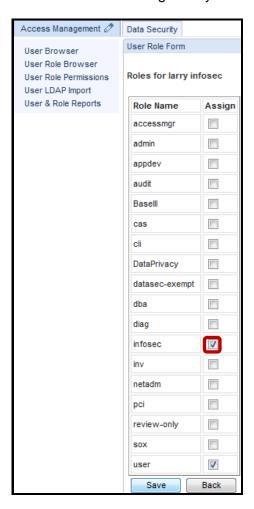

\_\_e. Click **Roles** alongside *user* **mike** to add the **audit** *role* to user **mike**.

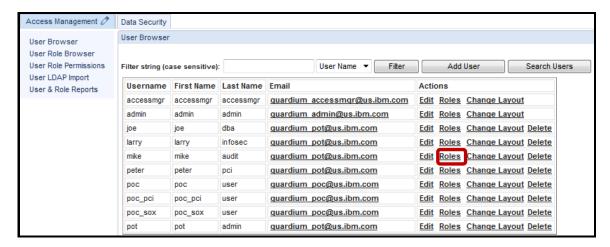

\_\_f. Check the audit box and click Save to add the audit role to user mike.

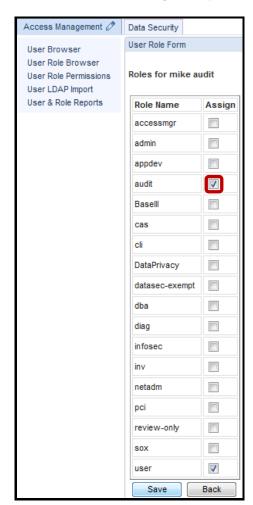

\_\_g. Click **Roles** alongside *user* **peter** to add the **pci** *role* to user **peter**.

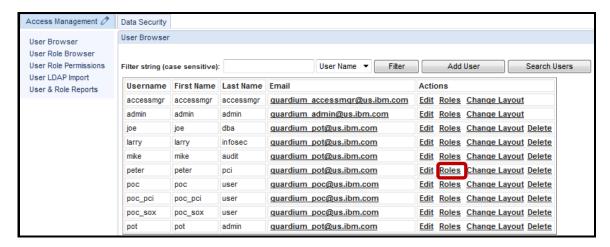

- \_\_h. Check the **pci** box and click **Save** to add the *pci* role to user **peter**.
- \_\_i. Logout of the InfoSphere Guardium GUI as user accessmgr.

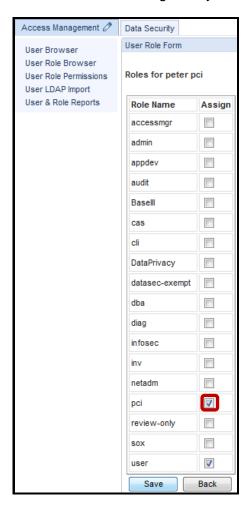

| •  |         |                                                                                                    |
|----|---------|----------------------------------------------------------------------------------------------------|
| 3. | Use the | e InfoSphere Guardium GUI to create a new Compliance Audit Process.                                                                                                    |
|    | a.      | From your laptop, go to <a href="https://10.10.9.248:8443">https://10.10.9.248:8443</a>                                                                                                    |
|    | b.      | Login as pot / guardium.                                                                                                    |
|    |         |                                                                                                    |
|    |         | Login                                                                                                    |
|    |         | Please enter your information                                                                                                    |
|    |         | User name:                                                                                                    |
|    |         | pot                                                                                                    |
|    |         | Password:                                                                                                    |
|    |         | •••••                                                                                                    |
|    |         | Please note that after some time of inactivity, the system will log you out automatically and ask you to sign in again.  Licensed Materials - Property of IBM. 5725A85, 5725A86, 5725A87, 5725A89, 5725A90, 5725A91, 5725A92. © Copyright 2002, 2011 IBM Corporation. IBM, the IBM logo, and InfoSphere are trademarks of IBM Corporation, registered in many jurisdictions worldwide. Guardium and S-TAP are trademarks of IBM, registered in many jurisdictions worldwide. Java and all Java-based trademarks and logos are trademarks of Sun Microsystems, Inc. in the United States, other countries, or both. Other product and service names might be trademarks of IBM, Guardium, or other companies. This Program is licensed under the terms of the license agreement accompanying the Program. This license agreement may be either located in a Program directory folder or library identified as "License" or "Non IBM_License", if applicable, or provided as a printed license agreement. Please read this agreement carefully before using the Program. By using the Program, you agree to these terms.  CSS Parser © Copyright 1991, 1999 Free Software Foundation. |
|    |         | CSS Parser © Copyright 1991, 1999 Free Software Foundation, Inc. Java CIFS Client Library © Copyright 2004, Michael B. Allen jcifs@samba.org, JRadius © Copyright 2004-2005, PicoPoint, B.V. JRadius Client © Copyright 2003, Robert J. Loihl. Jregistrykey © Copyright 2001, BEQ Technologies Inc. libui-dialog © Copyright 2003, Kevin C. Krinke kckrinke@opendoorsoftware.com. Zthread © Copyright 2000-2003, Eric Crahen.                                                                                                    |
|    |         |                                                                                                    |

#### \_\_c. Click **Define an Audit Process** under the **Comply** tab.

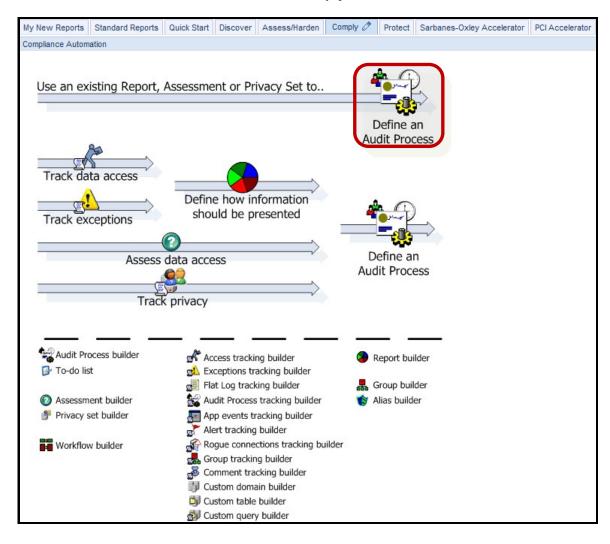

### \_\_d. Click New.

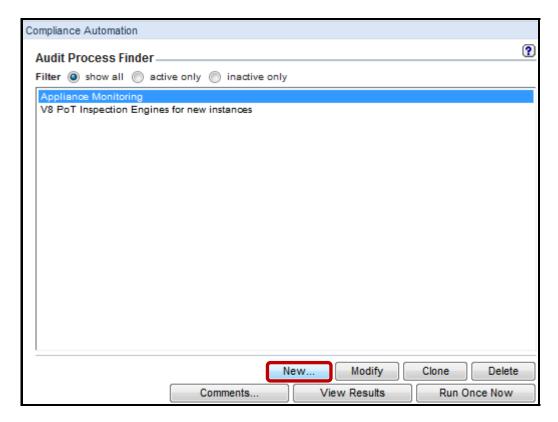

\_\_e. Enter 'V8 PoT PCI Audit Process' for the *Description* field, select mike(mike audit) from the *Receiver name* drop-down list, and click Add.

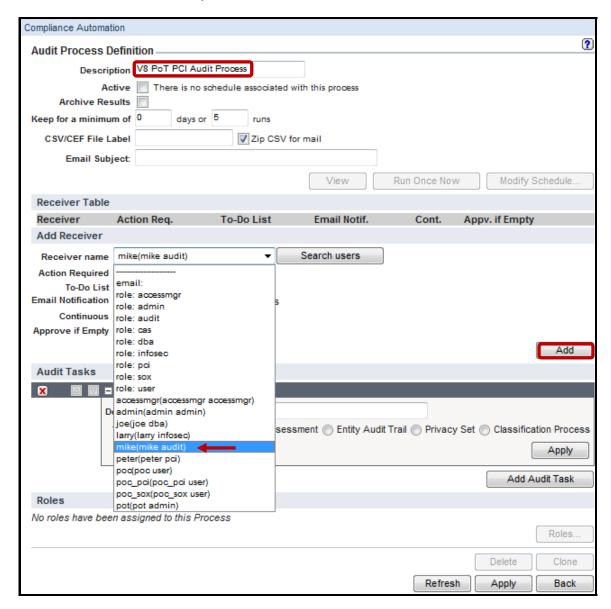

\_\_f. Select the **Full Results** radio button for the *Email Notification* type, check the **PDF** checkbox, select **peter(peter pci)** from the *Receiver name* drop-down list, and click **Add**.

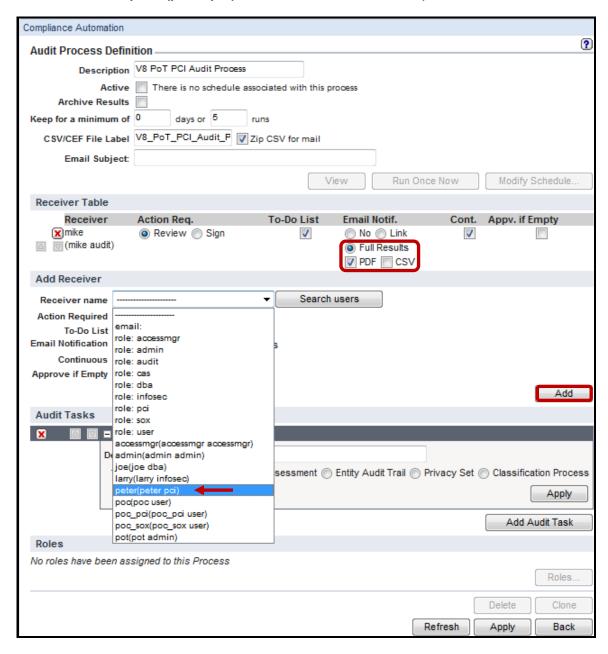

\_\_g. Select the **Sign** radio button for the *Action Required*, select the **Full Results** radio button for the *Email Notification* type, check the **PDF** checkbox, enter 'V8 **PoT PCI Oracle VA**' for the *Description* field, and then select the **Security Assessment** radio button.

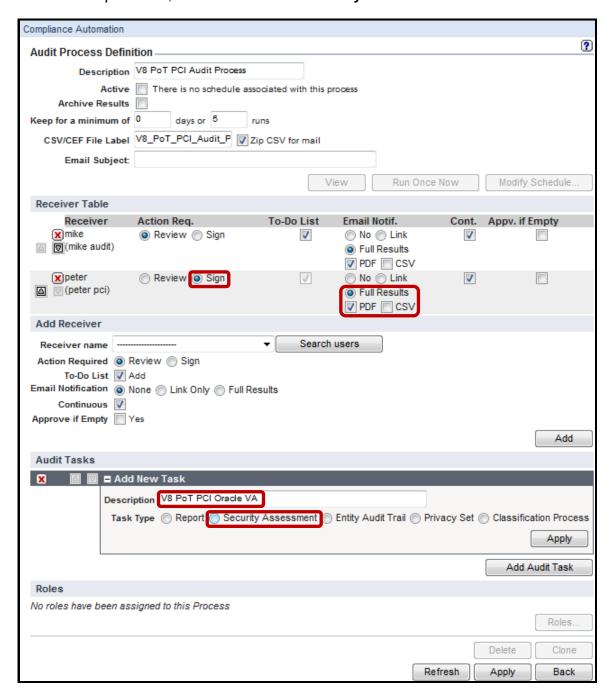

\_\_h. Select **V8 PoT Oracle VA** (created during the Vulnerability Assessment lab) from the Security Assessment drop-down list, click **Apply**, and then click **Add Audit Task**.

**Note**: The workflow process can include any existing reports, Vulnerability Assessments or classifications.

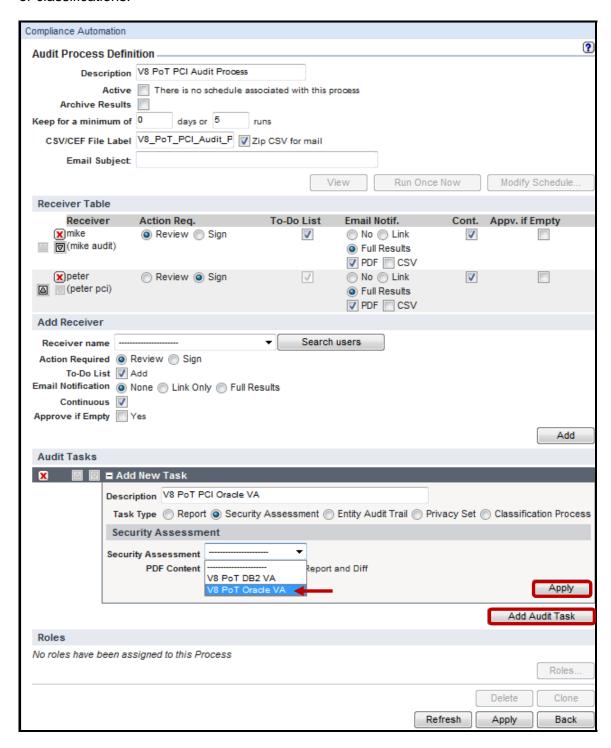

\_\_i. Enter 'V8 PoT PCI Classification' for the *Description* field and select the Classification Process radio button.

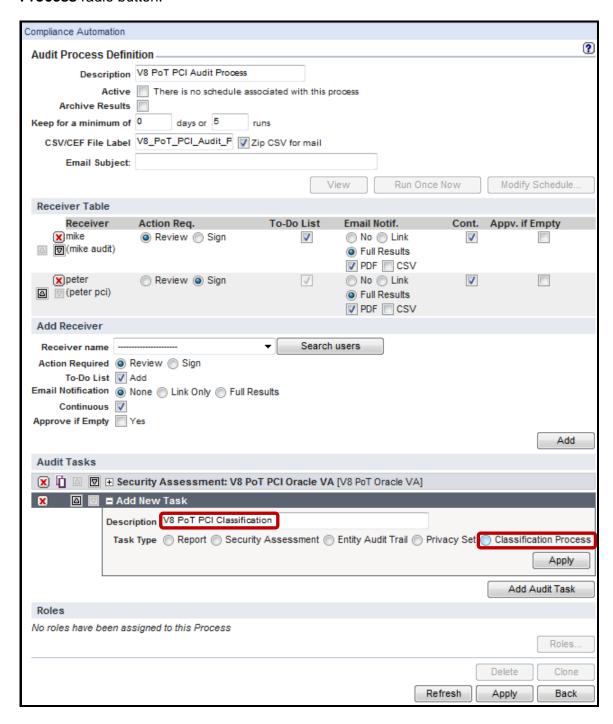

\_\_j. Click **OK** to acknowledge.

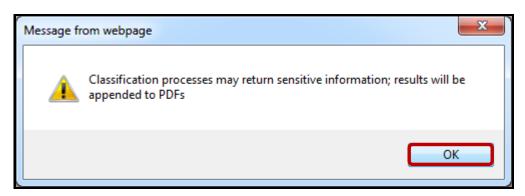

\_\_k. Select V8 PoT Demo Find CC Objects from the Classification Process drop-down list, click Apply (for the task), and then scroll down to the bottom and click Apply once more.

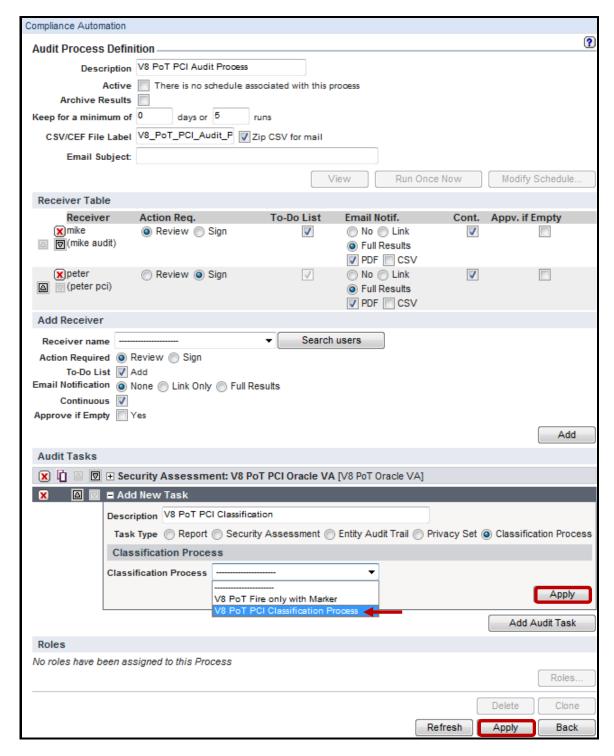

- Execute the new Audit Process.
  - \_\_a. Click Run Once Now.

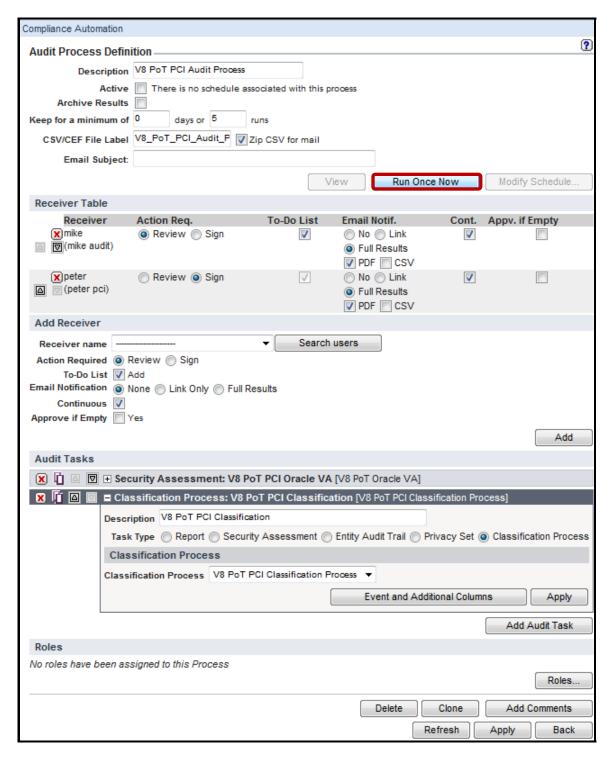

\_\_b. Click **OK** to Acknowledge.

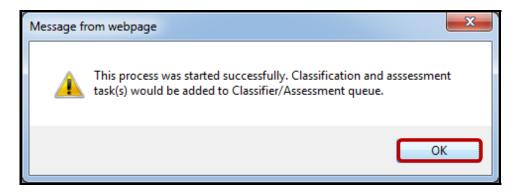

\_\_c. Click **Guardium Job** Queue under the **Discover** tab to check status.

**Note**: The **Guardium Job Queue** will list present and previous Assessment and Classification processes.

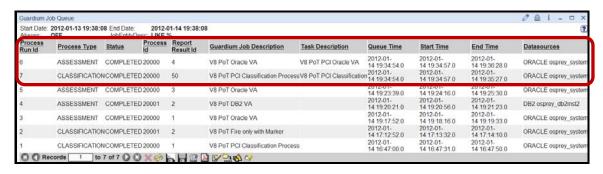

Ensure that both processes have completed before proceeding to the next step.

- \_\_5. View the results of the Audit Process
  - \_\_a. Click **Define an Audit Process** under the **Comply** tab.

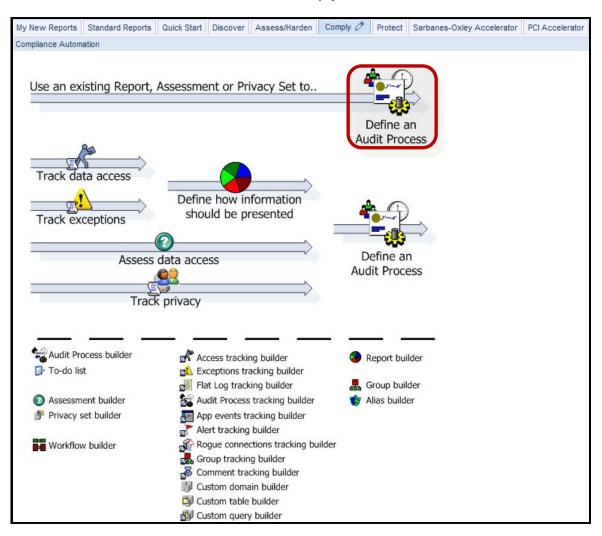

\_\_b. Select **V8 PoT PCI Audit Process** from the *Audit Process Finder* drop-down list and then click **View Results**.

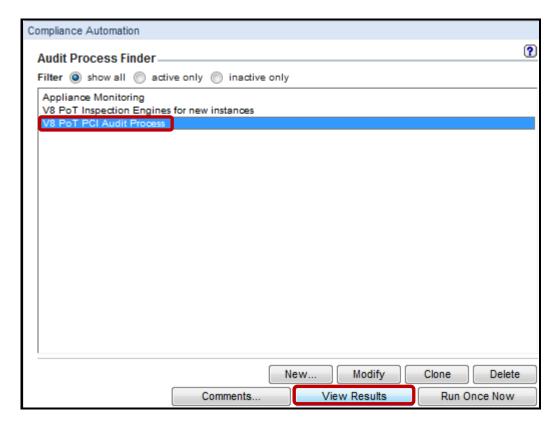

\_c. Click the '+' icon to expand and view the Security Assessment report.

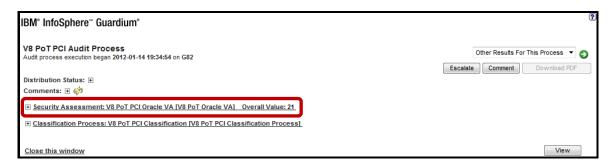

#### d. Click **Escalate**.

**Note**: The Vulnerability Assessment results show that only 22 percent of the tests were passed. The graph shows progress over the time based on subsequent executions. Since this Audit Process is being run for the first time, we only see a dot rather than a line graph.

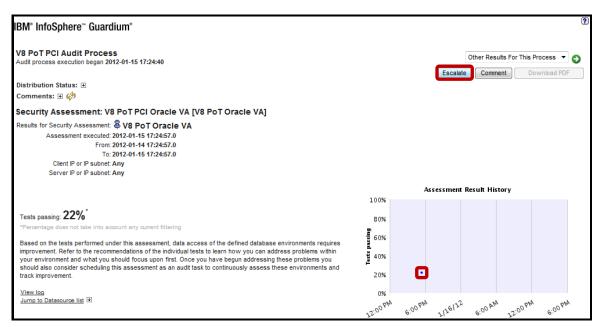

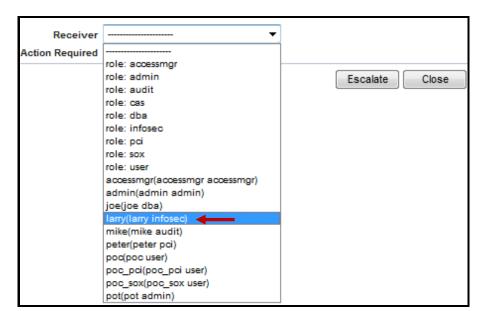

\_\_e. Select larry(larry infosec) from the Receiver drop-down list.

\_\_f. Select the **Review and Sign** radio button and click **Escalate**.

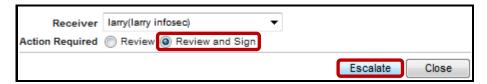

\_\_g. Click **OK** to acknowledge.

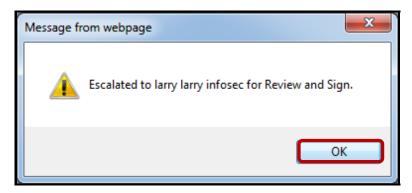

\_\_h. Click the Close this window link in the lower left of the screen to close the results view.

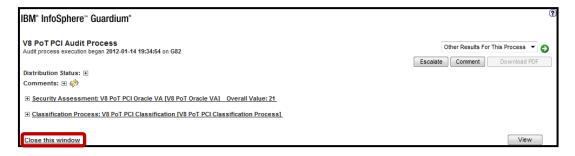

\_\_i. Click the **Comply** tab to view the Outstanding Audit Process Reviews, and then **Logout**.

Note: Outstanding processes for the **Audit**, **PCI Compliance**, and **Info Security** users.

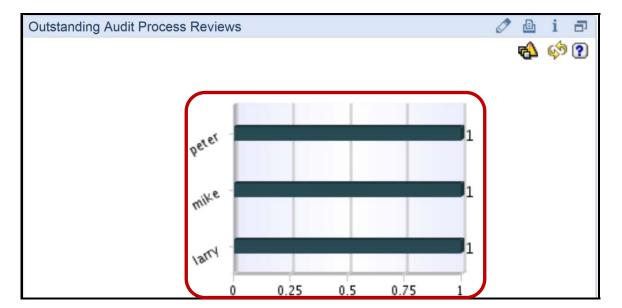

- \_\_6. Simulate the Audit Management Process.
  - \_\_a. Login to InfoSphere Guardium as larry./.guardium.
  - \_b. Click the You have 1 item on your To-do list link at top left of the screen.

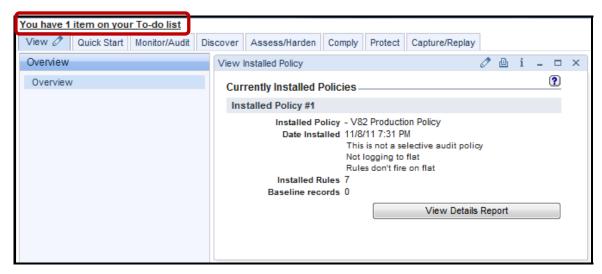

\_\_c. Click View for the V8 PoT PCI Audit Process.

Note: larry currently has one pending Review and Sign action.

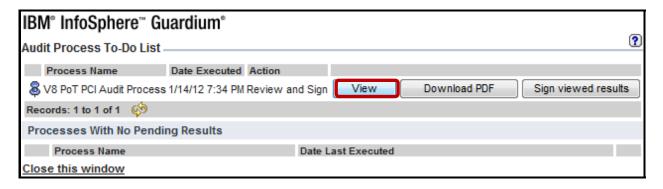

\_\_d. Click the '+' icon to expand the **Distribution Status** details.

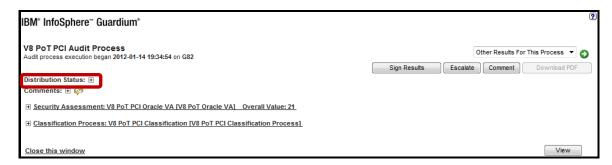

\_\_e. Click the '+' icon to expand and view the **V8 PoT PCI Oracle VA** report.

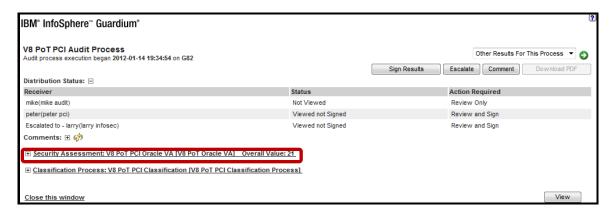

\_\_f. Click Sign Results.

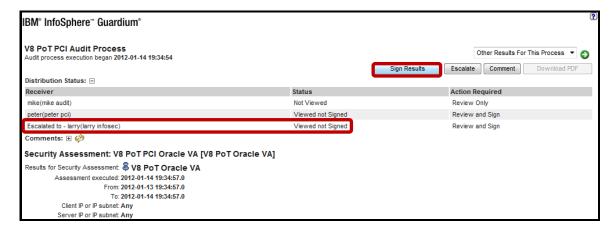

Note The Status has changed from Viewed not Signed to Signed for the admin user.

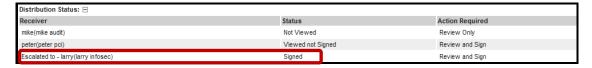

\_g. Click the <u>Close this window</u> link in the lower left of the screen of each of the dialogs, and then <u>Logout</u> of the InfoSphere Guardium GUI.

# Thank You

# **Exploring Compliance Workflow Automation review**

| 1.                          | Multiple Audit processes can be created, each with its own schedule. (True or False).                                                                                     |                                                                                           |  |
|-----------------------------|----------------------------------------------------------------------------------------------------|-------------------------------------------------------------------------------------------|--|
| 2. If a Compliance Workflow |                                                                                                    | ompliance Workflow is sent to a role (instead of a user), and sign-off is required, then: |  |
|                             | a.                                                                                                    | Each user in that role must sign-off.                                                     |  |
|                             | b.                                                                                                    | Any one user in that role must sign-off.                                                  |  |
|                             | c.                                                                                                    | No user in the role is required to sign-off.                                              |  |
| 3.                          | Compliance Workflow Automation can run not only reports, but also Vulnerability Assessments and Classifier. ( <b>True</b> or <b>False</b> ).                              |                                                                                           |  |
| 4.                          | A report can be added to a Compliance Workflow multiple times, and run with different parameters (for example, for different Server IPs) ( <b>True</b> or <b>False</b> ). |                                                                                           |  |
| 5.                          | . InfoSphere Guardium can monitor the status of a Compliance Workflow using:                                                                                              |                                                                                           |  |
|                             | a.                                                                                                    | The "Scheduled Job" report as the 'pot' user.                                             |  |
|                             | b.                                                                                                    | The "Guardium Job Queue" report as the 'admin' user.                                      |  |
|                             | c.                                                                                                    | None – there is no way to track these jobs.                                               |  |
| 6.                          | When                                                                                                    | viewing a Compliance Workflow report, users can sign-off on the report:                   |  |
|                             | a.                                                                                                    | At any time.                                                                              |  |
|                             | b.                                                                                                    | Not until they have at least viewed the report (or it has been delivered to them).        |  |
|                             | c.                                                                                                    | Only after the approved sign-off time window.                                             |  |

# **Exploring Compliance Workflow Automation review (Answers)**

| 1.                                                                                     | Multiple Audit processes can be created, each with its own schedule. ( <b>True</b> or <b>False</b> ).                                                                     |  |  |
|----------------------------------------------------------------------------------------|----------------------------------------------------------------------------------------------------|--|--|
| True.                                                                                  |                                                                                                    |  |  |
| 2.                                                                                     | If a Compliance Workflow is sent to a role (instead of a user), and sign-off is required, then:                                                                           |  |  |
| B – An                                                                                 | y one user in that role must sign-off.                                                                                                    |  |  |
| 3.                                                                                     | Compliance Workflow Automation can run not only reports, but also Vulnerability Assessments and Classifier. ( <b>True</b> or <b>False</b> ).                              |  |  |
| True.                                                                                  |                                                                                                    |  |  |
| 4.                                                                                     | A report can be added to a Compliance Workflow multiple times, and run with different parameters (for example, for different Server IPs) ( <b>True</b> or <b>False</b> ). |  |  |
| True.                                                                                  |                                                                                                    |  |  |
| 5.                                                                                     | InfoSphere Guardium can monitor the status of a Compliance Workflow using:                                                                                                |  |  |
| B – The                                                                                | e "Guardium Job Queue" report as the 'admin' user                                                                                                    |  |  |
| 6.                                                                                     | When viewing a Compliance Workflow report, users can sign-off on the report:                                                                                              |  |  |
| B – Not until they have at least viewed the report (or it has been delivered to them). |                                                                                                    |  |  |

### 8.2 Custom Workflow Builder

### **Overview**

The Workflow Builder is an optional component used to define customized workflows (steps, transitions and actions) to be used in the Audit Process.

Relevant Terms for this feature:

**Event Type** – Custom workflow.

**Event Status** – State/status of the workflow.

**Event Action** – Action/Transition.

## **Objectives**

This Lab will illustrate how to create a Workflow Builder process by performing the following steps in the InfoSphere Guardium GUI:

| 1. | Define the workflow steps (Event Status).                                       |
|----|---------------------------------------------------------------------------------|
| 2. | Define the flow of transit from one step to another (Actions).                  |
| 3. | Define which actions require sign-off.                                          |
| 4. | Assign roles to each status, to define the users permitted to view each status. |

Using the InfoSphere Guardium GUI, demonstrate the ease of use within the Guardium solution. \_\_\_1. Start the InfoSphere Guardium appliance and login. From your laptop, go to <a href="https://10.10.9.248:8443">https://10.10.9.248:8443</a> a. Login as **pot** / **guardium**. b. Login Please enter your information User name: pot Password: ...... Please note that after some time of inactivity, the system will log you out automatically and ask you to sign in again. Login Licensed Materials - Property of IBM, 5725A85, 5725A86, 5725A87, 5725A89, 5725A90, 5725A91, 5725A92. @ Copyright 2002, 2011 IBM Corporation. IBM, the IBM logo, and InfoSphere are trademarks of IBM Corporation, registered in many jurisdictions worldwide. Guardium and S-TAP are trademarks of IBM, registered in many jurisdictions worldwide. Java and all Java-based trademarks and logos are trademarks of Sun Microsystems, Inc. in the United States, other countries, or both. Other product and service names might be trademarks of IBM, Guardium, or other companies. This Program is licensed under the terms of the license agreement accompanying the Program. This license agreement may be either located in a Program directory folder or library identified as "License" or "Non\_IBM\_License", if applicable, or provided as a printed license agreement. Please read this agreement carefully before using the Program. By using the Program, you agree to these terms. CSS Parser @ Copyright 1991, 1999 Free Software Foundation, Inc. Java CIFS Client Library © Copyright 2004, Michael B. Allen jcifs@samba.org. JRadius © Copyright 2004-2005, PicoPoint, B.V.

JRadius Client © Copyright 2003, Robert J. Loihl, Jregistrykey © Copyright 2001, BEQ Technologies Inc. libui-dialog © Copyright 2003, Kevin C. Krinke kckrinke@opendoorsoftware.com. Zthread ©

Copyright 2000-2003, Eric Crahen.

- \_\_\_2. Use the InfoSphere Guardium GUI to create three *Event Statuses* (**Open**, **Under Review** and **Closed**) to support our custom workflow.
  - \_a. Click Workflow builder on the bottom left of the screen under the Comply tab.

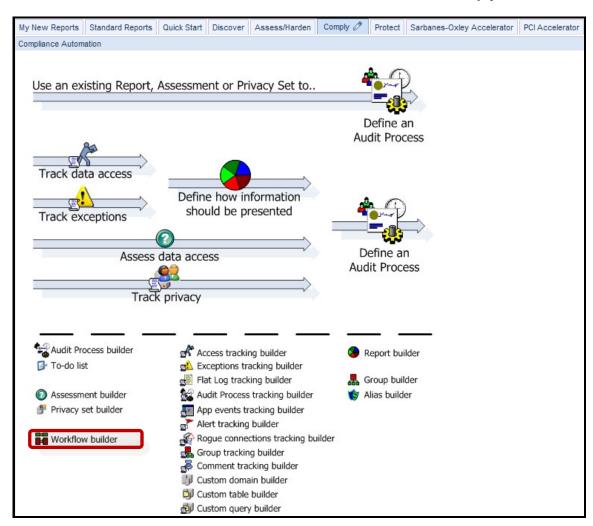

\_\_b. Click **Event Status** on the *Event Type* screen to go to the Event Status configuration.

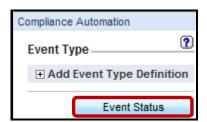

\_\_c. Enter 'Open' as the first workflow state in the Status field and click Apply.

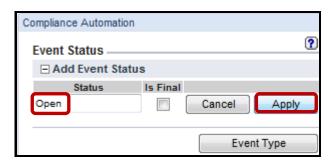

\_\_d. Enter 'Under Review' in the Status box and click Apply.

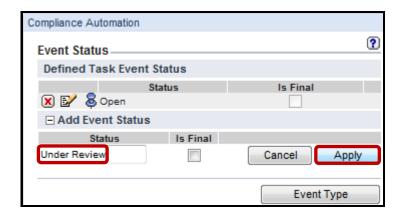

\_\_e. Enter 'Closed' in the Status box, check the Is Final checkbox, and click Apply.

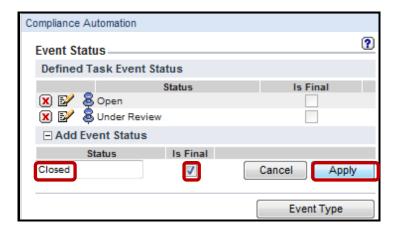

- \_\_\_3. Create an Event Type and Populate with Allowed Workflow States.
  - \_\_a. Click Event Type.

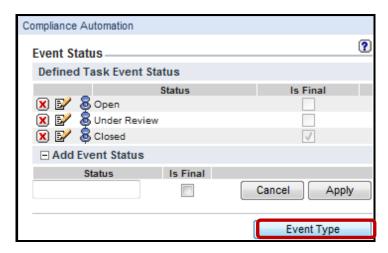

\_\_b. Click on the '+' icon to expand the **Add Event Type Definition** drop-down list.

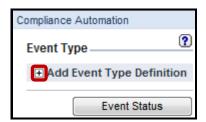

\_\_c. Enter 'V8 PoT Audit Workflow' for the *Description* field, select Closed (Final) from the *Available Status* list box, and click the '>' button to move to the *Allowed Status*.

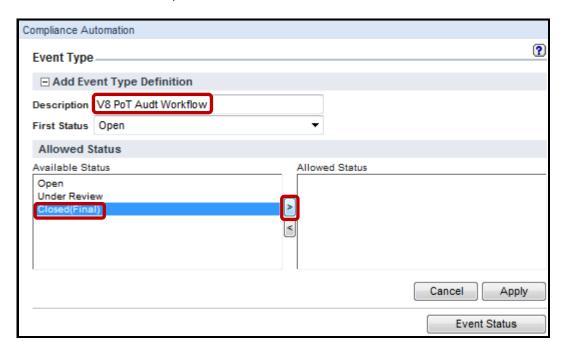

\_\_d. Select **Under Review** from the *Available Status* list box and click the ">" button to move to the *Allowed Status*.

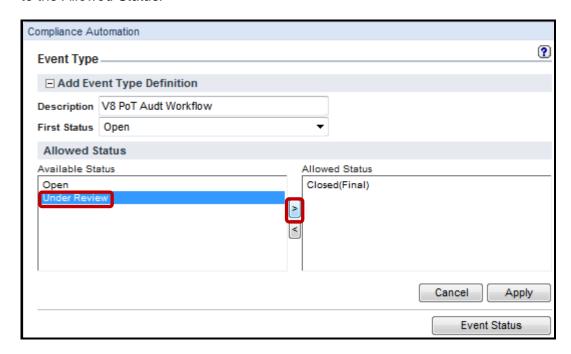

\_\_e. Select **Open** from the *Available Status* box and click the ">" button to move to the *Allowed Status*.

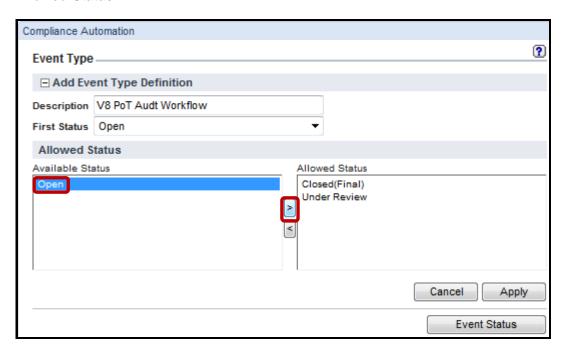

### \_\_f. Click Apply.

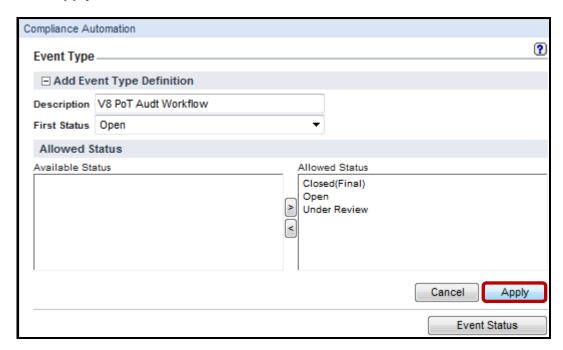

- 4. Define Event Actions to Details Valid State Transitions.
  - \_\_a. In the Defined Event Actions section, click **New** to define the first event action.

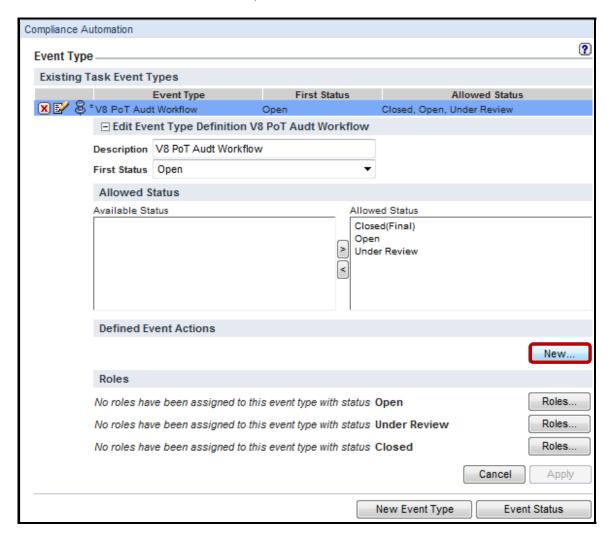

\_\_b. Enter 'Submit for Review' for the Event Action Description field and select Open from Prior Status drop-down list.

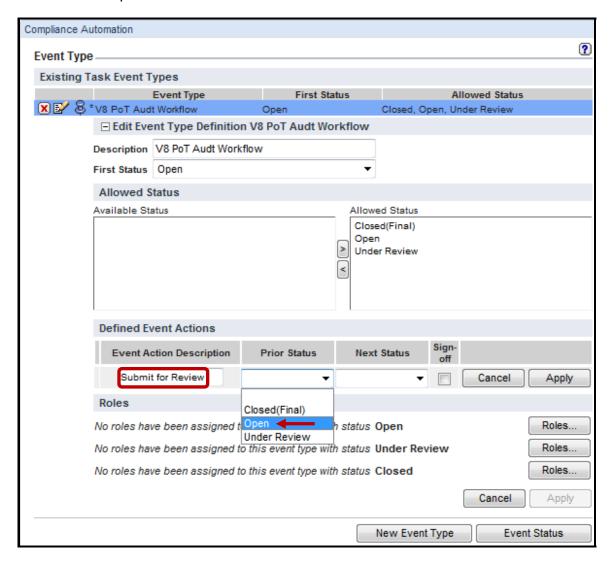

\_\_c. Select **Under Review** from the *Next Status* drop-down list, and click **Apply**.

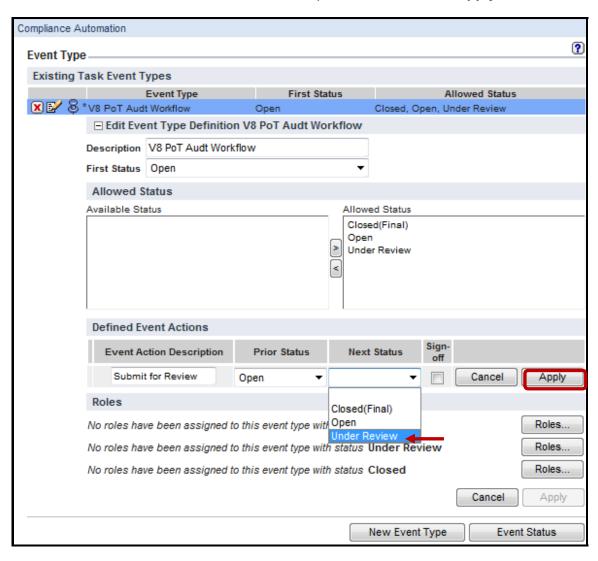

\_\_d. Click **New** to define the next *Event Action*.

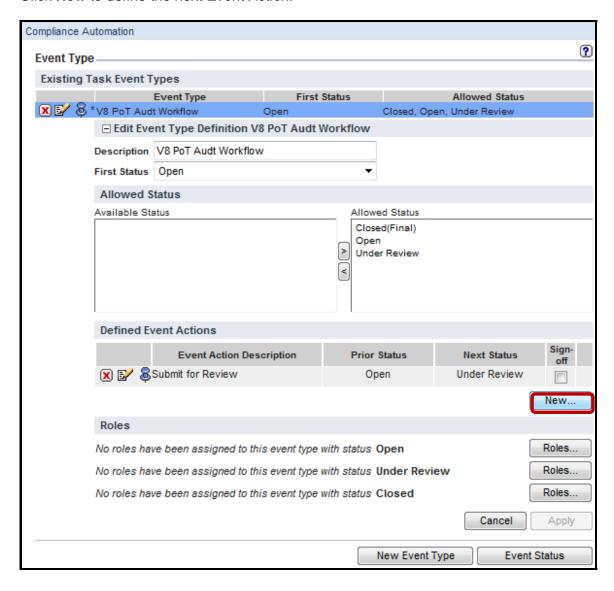

\_\_e. Enter 'Reject' for the Event Action Description field and select Under Review from Prior Status drop-down list.

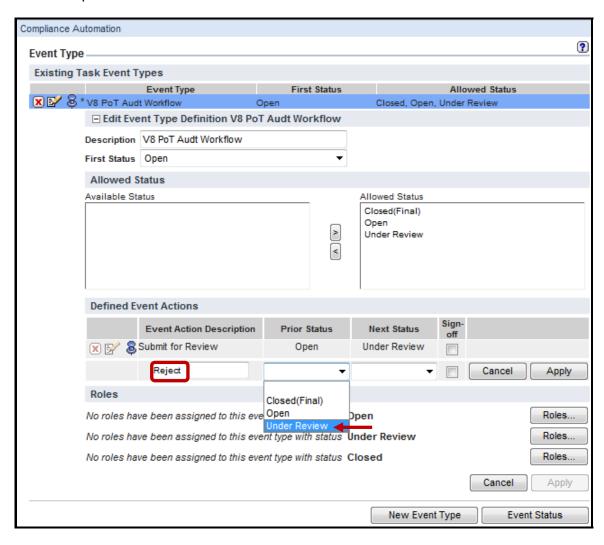

\_\_f. Select **Open** from the *Next Status* drop-down list, and click **Apply**.

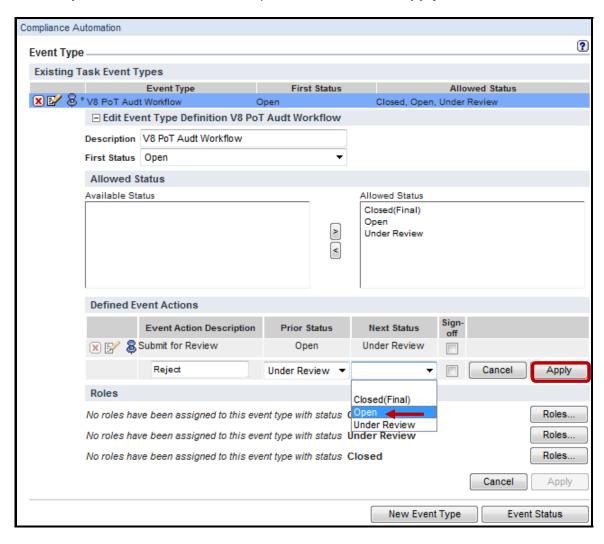

\_\_g. Click **New** to define the final *Event Action*.

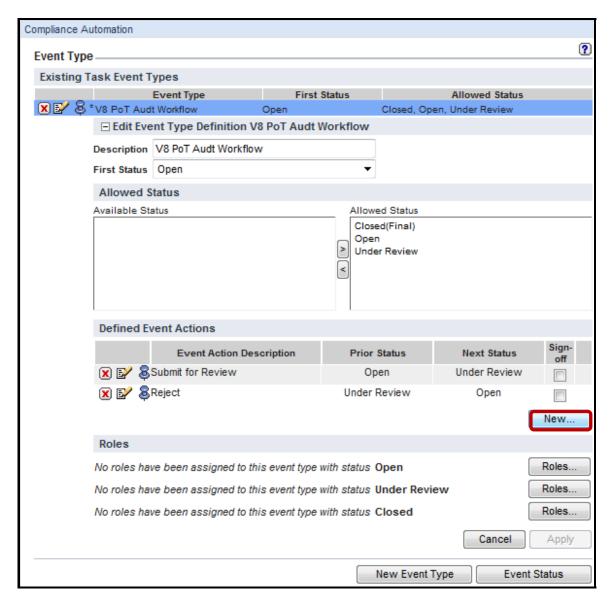

\_\_h. Enter 'Approve' for the *Event Action Description* field and select **Under Review** from the *Prior Status* drop-down list.

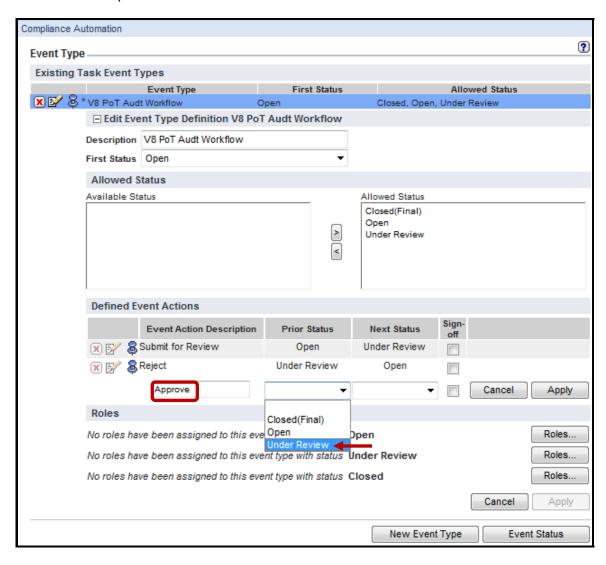

\_\_i. Select Closed (Final) from the Next Status drop-down list, and click Apply.

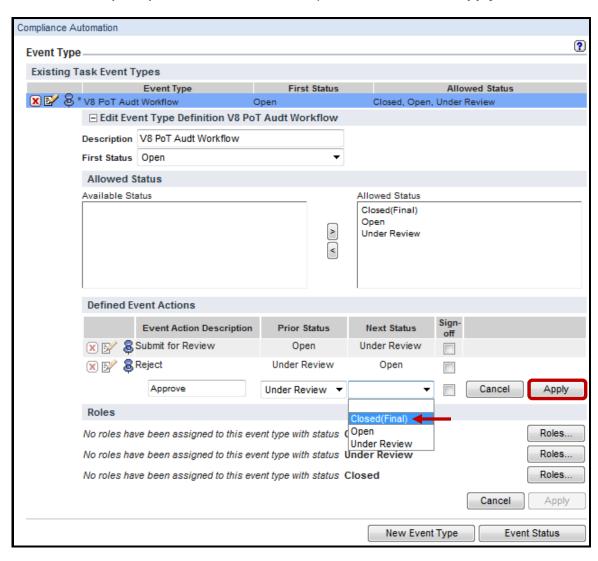

- \_\_5. Assign roles to each event type.
  - \_\_a. Click the first **Roles** button to assign roles for the *Open* status.

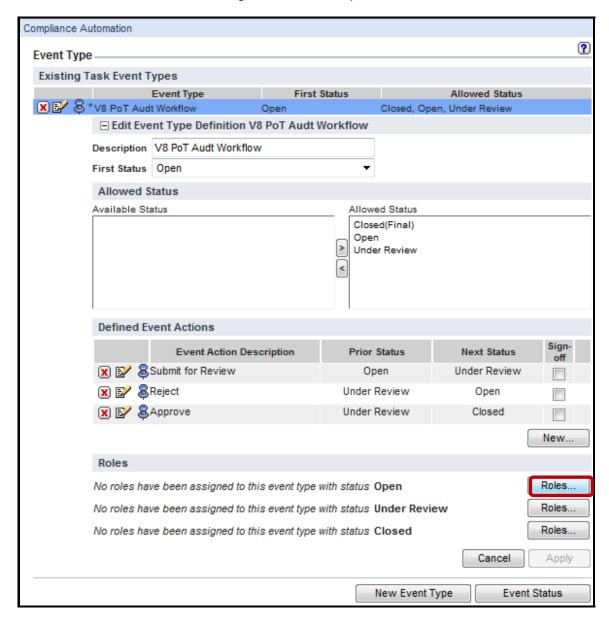

\_\_b. Check the **dba** checkbox to assign the 'dba' role to the Open status, and click **Apply**.

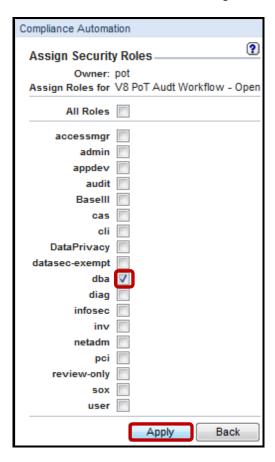

\_\_c. Click **OK** to acknowledge.

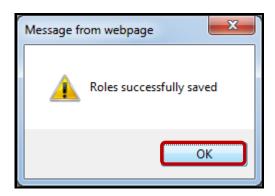

\_\_d. Click **Back** to return and assign the next role.

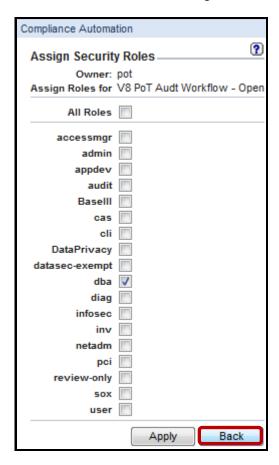

\_\_e. Now click the middle **Roles** checkbox to assign a role for the *Under Review* status.

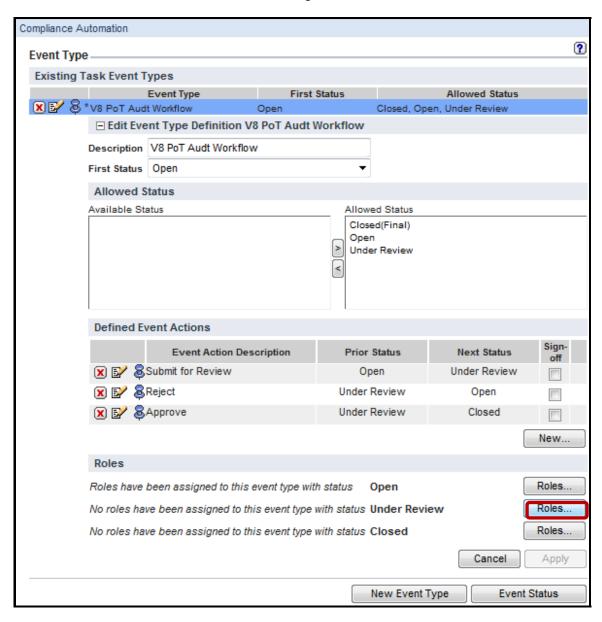

\_\_f. Check the **infosec** checkbox to assign the *infosec* role to the *'Under Review'* status, and click **Apply.** 

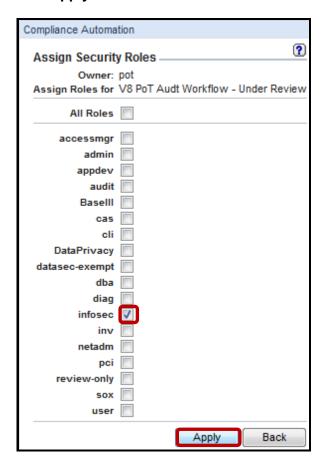

\_\_g. Click **OK** to acknowledge.

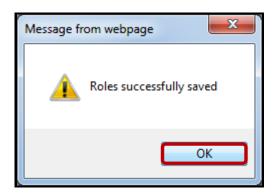

\_h. Click **Back** to return and assign the next role.

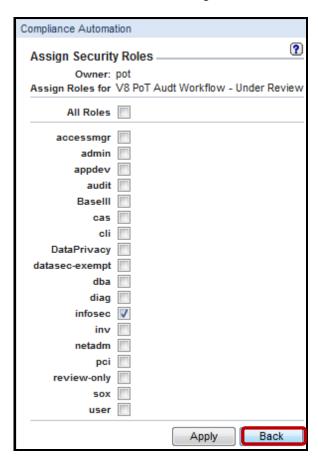

\_\_i. Click the lower **Roles** checkbox to assign role to the 'Closed' status.

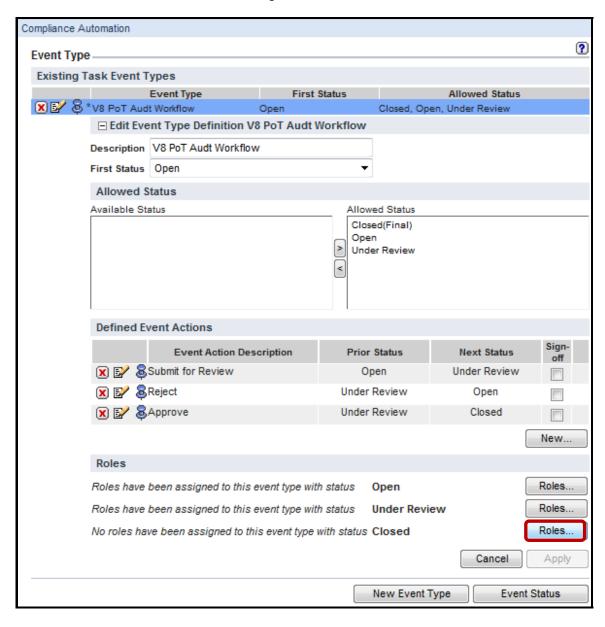

\_\_j. Check the audit checkbox to assign the audit role to the Closed status, and click Apply.

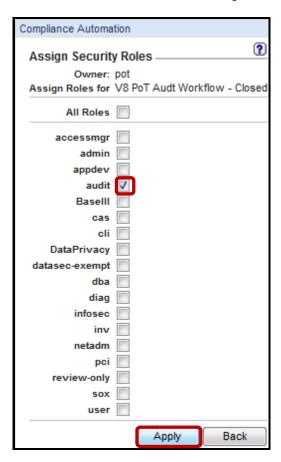

\_\_k. Click **OK** to acknowledge.

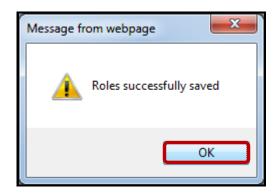

\_\_I. Click Back to return.

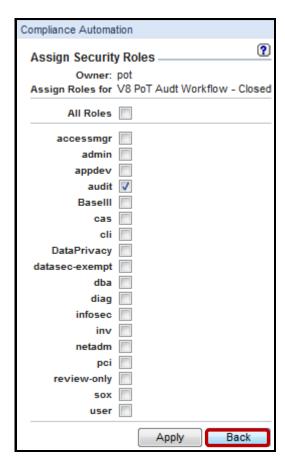

This completes this section of the lab. Continue to the next section to learn how to implement the Audit Workflow that we have just created.

**IBM Software** 

### **Thank You**

## **Custom Workflow Builder review**

| 1. | The report "Number of Active Audit Processes" will only show Compliance Workflow processes that have not been set to a status marked as: |                                                      |  |
|----|----------------------------------------------------------------------------------------------------|------------------------------------------------------|--|
|    | a.                                                                                                    | Is Final                                             |  |
|    | b.                                                                                                    | Is Complete                                          |  |
|    | c.                                                                                                    | Is Done                                              |  |
|    | d.                                                                                                    | Is Finished                                          |  |
| 2. | The V                                                                                                    | Vorkflow Builder:                                    |  |
|    | a.                                                                                                    | Allows roles to be defined and assigned to statuses. |  |
|    | b.                                                                                                    | Allows statuses to be defined and assigned to roles. |  |
|    | c.                                                                                                    | Allows roles and statuses to be defined.             |  |
| 3. | Multiple roles can be assigned to a status (True or False)                                                                               |                                                      |  |
| 4. | The Workflow Builder is part of the Optional Advanced Compliance Workflow component. (True or False)                                     |                                                      |  |

# **Custom Workflow Builder review (Answers)**

| 1.                                                       | The report "Number of Active Audit Processes" will only show Compliance Workflow processes that have not been set to a status marked as: |  |  |  |
|----------------------------------------------------------|----------------------------------------------------------------------------------------------------|--|--|--|
| A – Is Final.                                            |                                                                                                    |  |  |  |
| 2.                                                       | The Workflow Builder:                                                                                                    |  |  |  |
| B – Allows statuses to be defined and assigned to roles. |                                                                                                    |  |  |  |
| 3.                                                       | Multiple roles can be assigned to a status ( <b>True</b> or <b>False</b> )                                                               |  |  |  |
| True.                                                    |                                                                                                    |  |  |  |
| 4.                                                       | The Workflow Builder is part of the Optional Advanced Compliance Workflow component. ( <b>True</b> or <b>False</b> )                     |  |  |  |
| True.                                                    |                                                                                                    |  |  |  |

#### 8.3 Advanced Compliance Workflow (Optional)

#### Overview

The InfoSphere Guardium Advanced Compliance Workflow Automation module automates the entire security and compliance workflow process, eliminating manual tasks and ensuring timely completion of oversight activities. An easy-to-use graphical user interface allows a wide variety of processes to be created to match the unique needs of the tasks and individuals involved. New processes can be created with a few simple steps:

- 1. Create a custom workflow composed of individual event states and actions.
- 2. Assign one or more individuals or roles to actions to be performed. Actions can optionally require electronic sign-off. Parallel actions are allowed, supporting processes where actions are segmented by various criteria (for instance, the review of exceptions generated by different database management systems (DBMSs) may be signed off by different parties).
- 3. Create and schedule an audit process to execute the workflow automatically on a regular basis.
- 4. Add any combination of tasks to each audit process. For example, several reports that are to be executed and reviewed on a weekly basis using the same workflow can be assigned to the same audit task. A wide variety of audit tasks are supported, including reviewing the results of automatically generated vulnerability assessments, asset discovery, data classification, configuration auditing and database-activity monitoring reports.

The InfoSphere Guardium Advanced Compliance Workflow Automation module enables users to easily create workflows that are customized to each of their own unique processes by specifying the appropriate combination of actions, event states and roles through a simple graphical user interface.

#### **Objectives**

This Lab will illustrate how we can create an Advanced Workflow application incorporating the features of the Custom Workflow Process created in the previous lab. The following objectives will be featured:

| 1. | Creating users for the lab exercise.                              |
|----|-------------------------------------------------------------------|
| 2. | Create an advanced workflow process with notification recipients. |
| 3. | Bundle a set of reports.                                          |
| 4. | Incorporate a Custom Workflow process.                            |
| 5. | Schedule and run the advanced workflow process.                   |
| 6. | Verify the distribution process.                                  |
|    |                                                                   |

- \_\_1. Start the InfoSphere Guardium appliance and login.
  - \_\_a. From your laptop, go to <a href="https://10.10.9.248:8443">https://10.10.9.248:8443</a>
  - \_\_b. Login as pot / guardium.

| Login do <b>pot</b> / <b>guardiam</b> .                                                                                                    |
|----------------------------------------------------------------------------------------------------|
| Login                                                                                                    |
| Please enter your information                                                                                                    |
| User name:                                                                                                    |
| Password:                                                                                                    |
| ••••••                                                                                                    |
| Please note that after some time of inactivity, the system will log you out automatically and ask you to sign in again.                                                                                                    |
| Login                                                                                                    |
|                                                                                                    |
| Licensed Materials - Property of IBM, 5725A85, 5725A86, 5725A87, 5725A89, 5725A90, 5725A91, 5725A92. © Copyright 2002, 2011 IBM Corporation. IBM, the IBM logo, and InfoSphere are trademarks of IBM Corporation, registered in many jurisdictions worldwide. Guardium and S-TAP are trademarks of IBM, registered in many jurisdictions worldwide. Java and all Java-based trademarks and logos are trademarks of Sun Microsystems, Inc. in the United States, other countries, or both. Other product and service names might be trademarks of IBM, Guardium, or other |
| companies. This Program is licensed under the terms of the license<br>agreement accompanying the Program. This license agreement                                                                                                    |
| may be either located in a Program directory folder or library<br>identified as "License" or "Non_IBM_License", if applicable, or                                                                                                    |
| provided as a printed license agreement. Please read this                                                                                                    |
| agreement carefully before using the Program. By using the Program, you agree to these terms.                                                                                                    |
| CSS Parser © Copyright 1991, 1999 Free Software Foundation,<br>Inc. Java CIFS Client Library © Copyright 2004, Michael B. Allen<br>jcifs@samba.org. JRadius © Copyright 2004-2005, PicoPoint, B.V.                                                                                                    |
| JRadius Client @ Copyright 2003, Robert J. Loihl, Jregistrykey @                                                                                                    |
| Copyright 2001, BEQ Technologies Inc. libui-dialog © Copyright 2003, Kevin C. Krinke kckrinke@opendoorsoftware.com, Zthread ©                                                                                                    |
| Copyright 2000-2003, Eric Crahen.                                                                                                    |

- \_\_\_2. Use the InfoSphere Guardium GUI to create a new Custom Workflow.
  - \_\_a. Click Audit Process builder under the Comply tab.

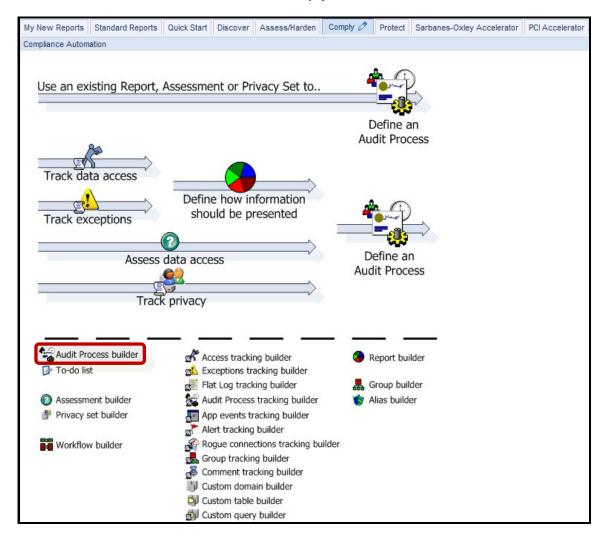

#### \_\_b. Click New.

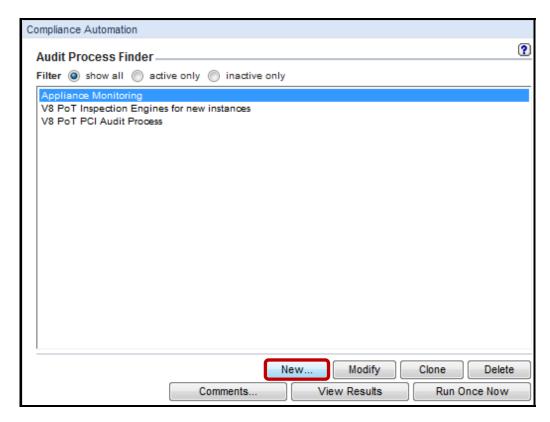

\_\_c. Enter 'V8 PoT Audit Workflow Process' for Description, select role: dba from the Receiver name drop-down list, and then click Add to add the first receiver.

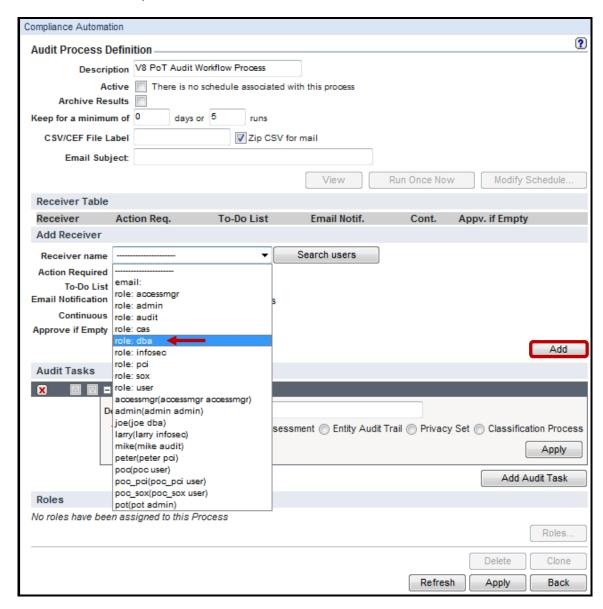

\_\_d. Select **role: infosec** from *Receiver name* drop-down list, and click **Add** to add the second receiver.

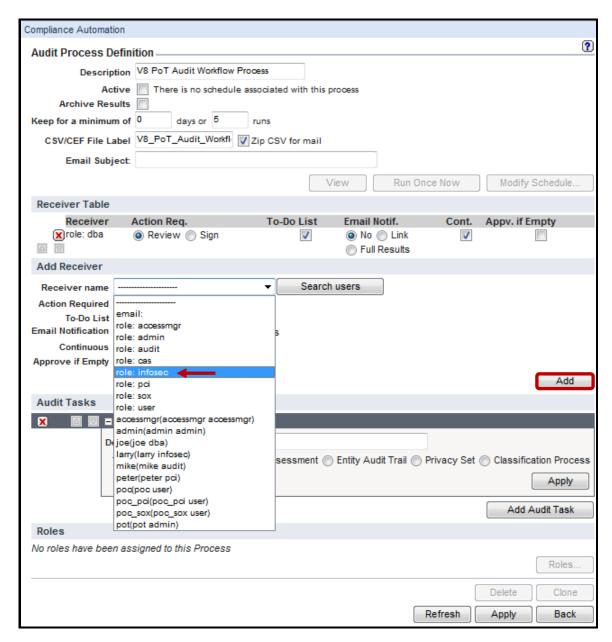

\_\_e. Select **role: audit** from *Receiver name* drop-down list, and click **Add** to add the third and final receiver.

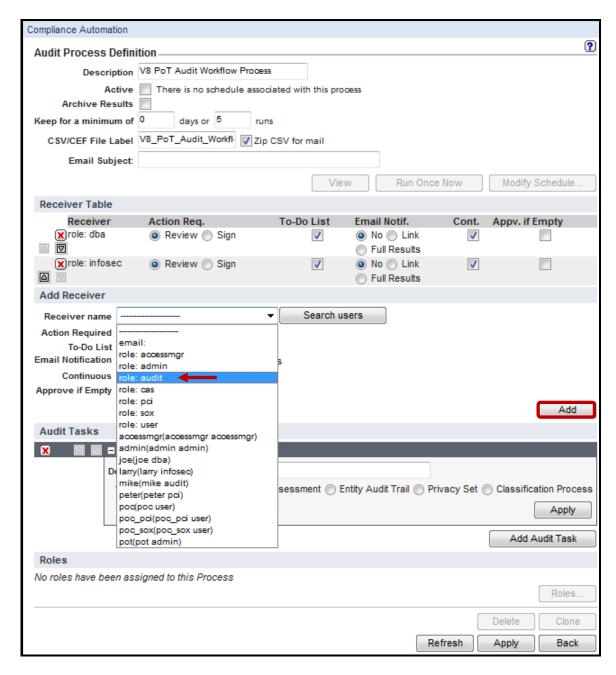

\_\_f. Select the **Report** radio button in the *Add New Task* box.

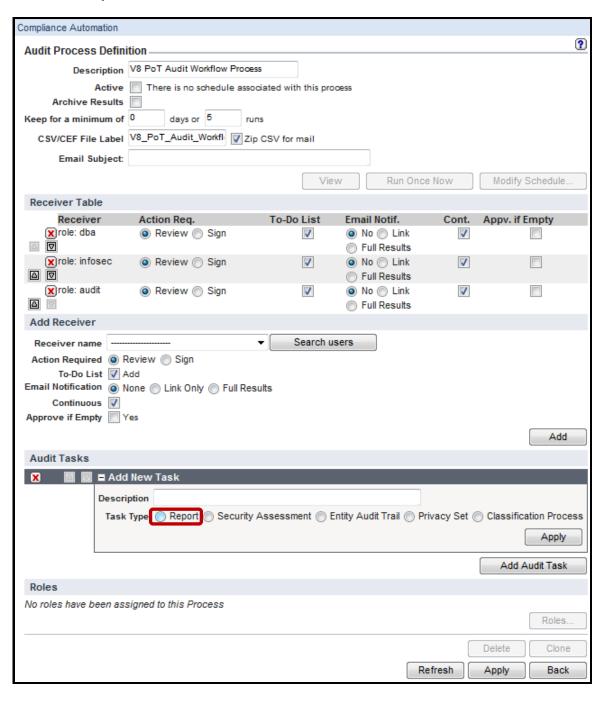

\_\_g. Enter 'V8 PoT Audit Failed Logins' for the Audit Tasks *Description* field, and Select Failed User Login Attempts from the *Report* drop-down list.

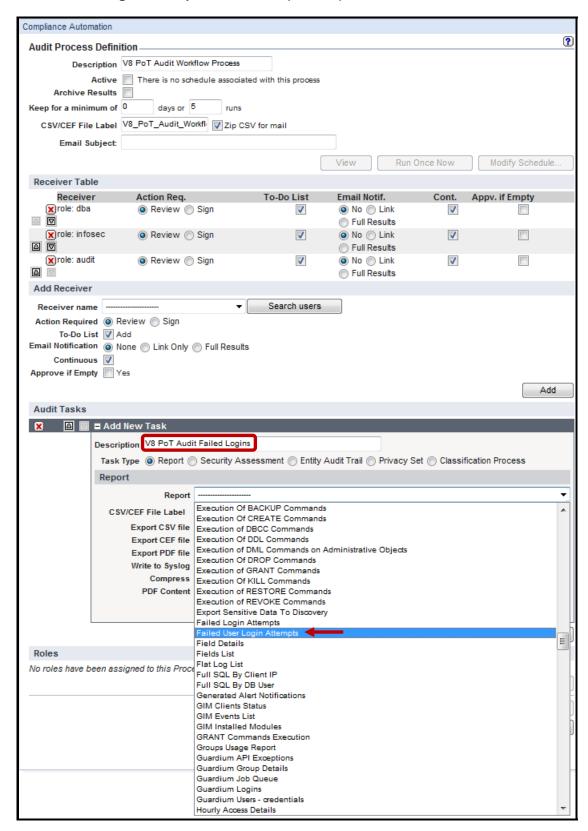

\_\_h. Enter 'NOW -12 MONTH' in the *Enter Period From* input field, enter 'NOW' in the *Enter Period To* input field, and then click **Apply**.

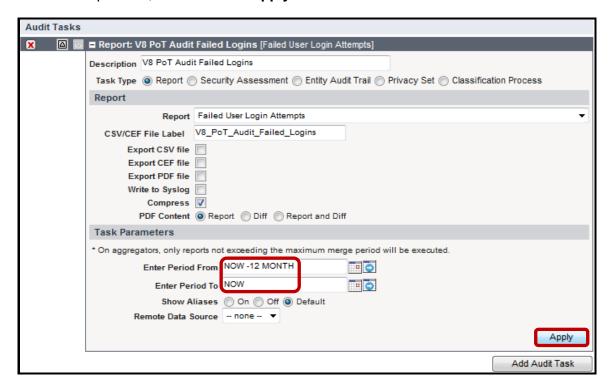

\_\_i. Scroll down and click **Apply** in the lower right portion of the screen.

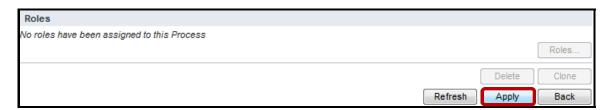

\_\_j. Click **Event and Additional Columns** in the *Audit Tasks* section.

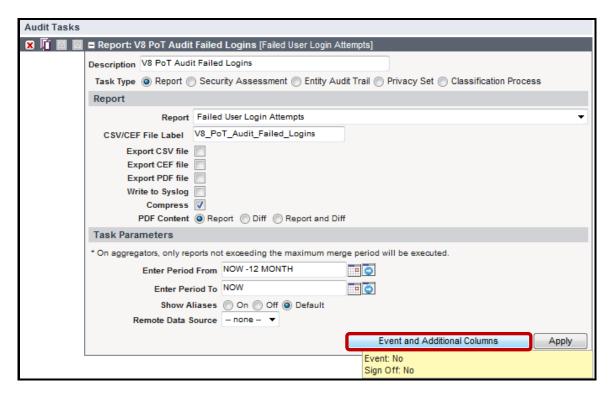

\_\_k. Check the **Task Has Event** checkbox in the *Event and Sign-off* section.

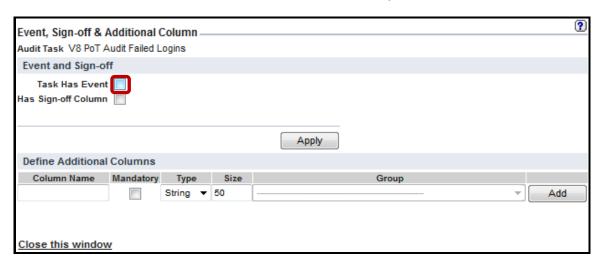

\_\_I. Select **V8 PoT Audit Workflow** from the *Default Event Type* drop-down list.

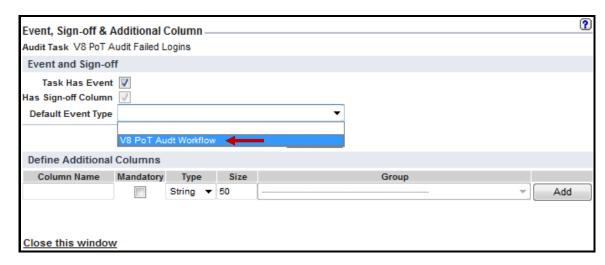

\_\_m. Click **Apply** and click the **Close this window** link to close the window.

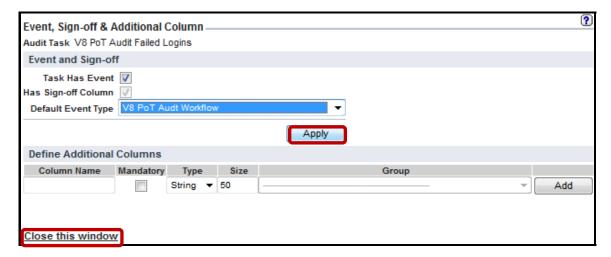

Audit Tasks 🗶 🧗 🔟 😈 🗖 Report: V8 PoT Audit Failed Logins [Failed User Login Attempts] Description V8 PoT Audit Failed Logins Task Type 
Report 
Security Assessment 
Entity Audit Trail 
Privacy Set 
Classification Process Report Failed User Login Attempts CSV/CEF File Label V8\_PoT\_Audit\_Failed\_Logins Export CSV file Export CEF file Export PDF file Write to Syslog Compress 🗸 PDF Content 
Report Diff Report and Diff Task Parameters \* On aggregators, only reports not exceeding the maximum merge period will be executed. Enter Period From NOW -12 MONTH T = 🕤 Enter Period To NOW T# 💍 Show Aliases On Off Off Default Remote Data Source -- none -- ▼ Event and Additional Columns Apply Add Audit Task No roles have been assigned to this Process Roles.. Delete Clone Add Comments Refresh Apply

\_\_n. Click **Apply** in the *Audit Task* panel, and then click **Apply** at the bottom of the screen.

\_\_o. Hover over **Event and Additional Columns** to confirm that the event is now reflected - **Event: Yes (Default: V8 PoT Audit Workflow)**, and then click **Back**.

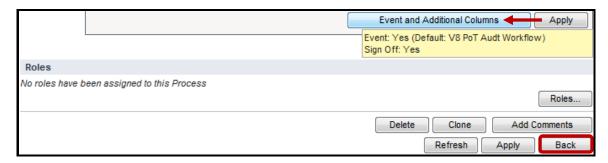

- \_\_3. Generate Failed Logins for Report.
  - \_\_a. Using a PuTTY SSH client, access the VM database server to generate data for the Failed User Login Attempts report.
  - \_\_b. Start the PuTTY SSH client login.
  - \_\_c. From your laptop, launch PuTTY, enter **10.10.9.56**, and click **Open**.

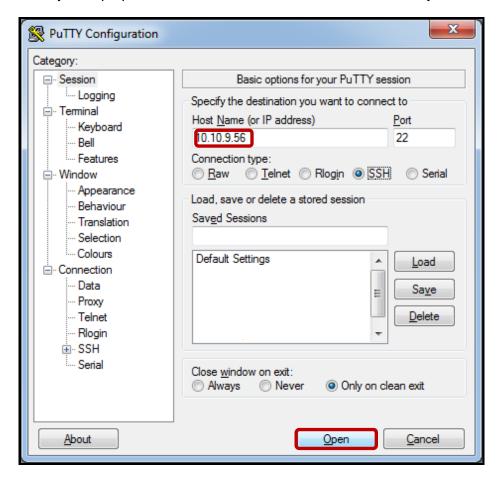

\_\_d. Login as **oracle** / **guardium** (Oracle DBA Account). After logging in, the following prompt will be displayed:

\_e. Type 'sqlplus -L joe/fail;sqlplus -L larry/fail;sqlplus -L mike/fail;sqlplus -L peter/fail' to generate a failed login attempt for each of the four named users.

```
login as: oracle oracle@10.10.9.56's password:
Last login: Thu Mar 6 09:15:49 2008 from 10.10.9.240
-bash-3.00$ sqlplus -L joe/fail;sqlplus -L larry/fail;sqlplus -L mike/fail;sqlplus -L peter/fail
```

- \_\_4. Execute the Audit Workflow Process.
  - \_\_a. Select **V8 PoT Audit Workflow Process** from the *Audit Process Finder* drop-down list, and click **Run Once Now**.

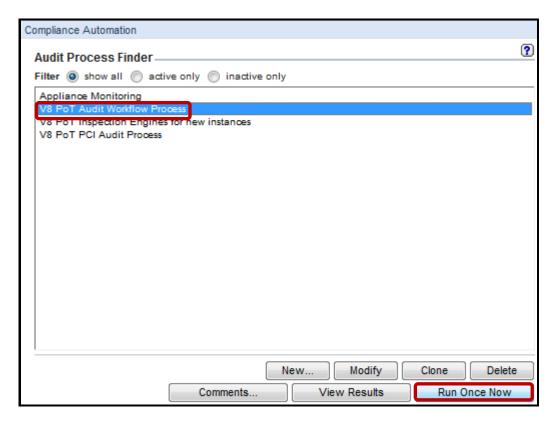

\_\_b. Click **OK** to acknowledge.

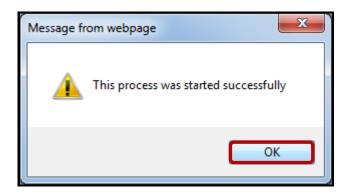

- \_\_5. Examine the results of the Audit Workflow Process.
  - \_\_a. Click **View Results** to browse output.

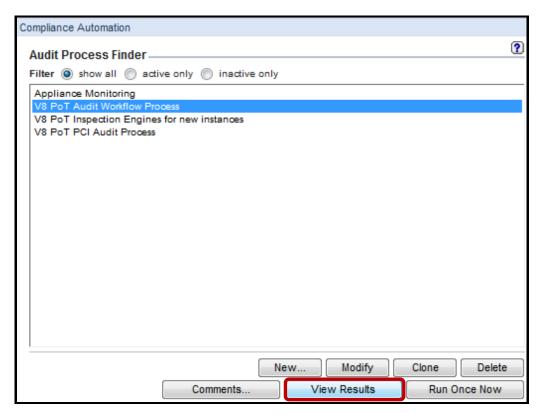

\_\_b. Examine the *upper* portion of output which shows an **Overall Value History** graph.

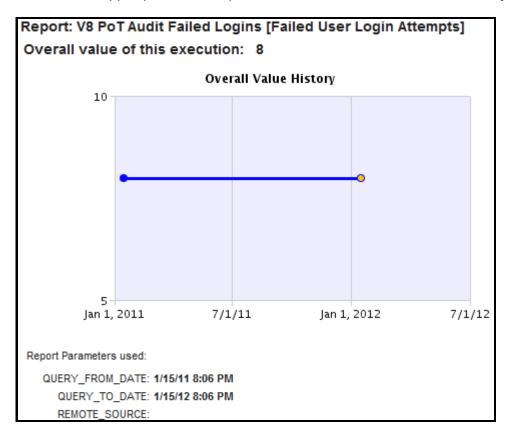

- \_\_c. Now examine the *lower* portion of output which displays all **failed logins**.
- \_\_d. Click the Close this window link to close the results, and logout as user pot.

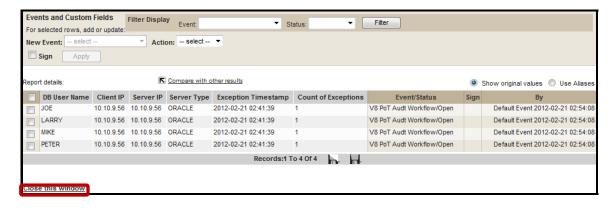

- \_\_6. DBA Role Views Results and Transitions from Open to Under Review.
  - \_\_a. Login to InfoSphere Guardium as user **joe** / **guardium**, and click the link at the upper left of the screen **You have 1 item on your To-do list**.

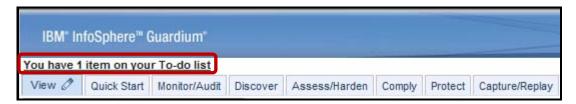

b. Click View to view the V8 PoT Audit Workflow Process.

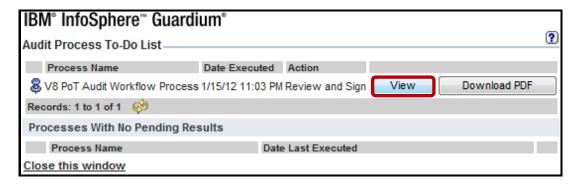

\_c. Check the DB User Name checkbox to select all listed users.

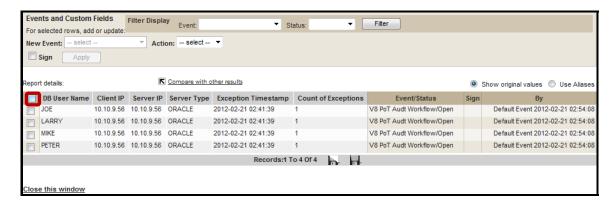

\_\_d. Select **Submit for Review** from the *Action* drop-down list.

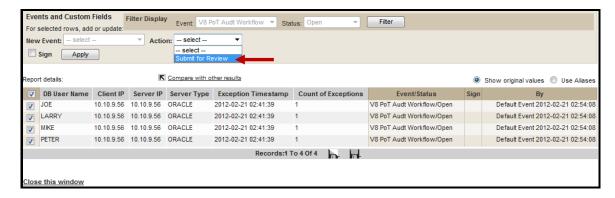

\_\_e. Check the **Sign** checkbox, click **Apply**, and then click the **Close this window** link to close this window.

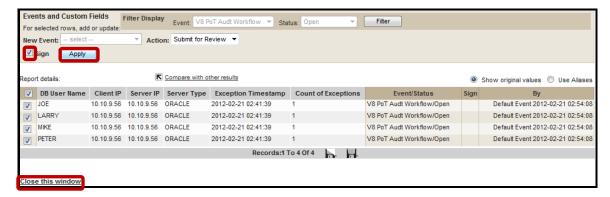

\_\_f. Click **Sign viewed results** on the previous window to complete the To-Do List task item, click the **Close this window** link to close the window, and then logout as user **joe**.

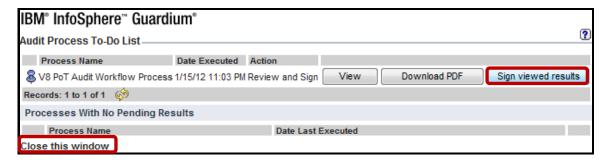

- \_\_7. Information Security Role Views Results and Transitions from Under Review to Approve.
  - \_\_a. Login to InfoSphere Guardium as user **larry** / **guardium**, and click the link at the upper left of the screen **You have 1 item on your To-do list**.

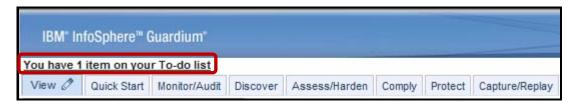

\_\_b. Click View to view the V8 PoT Audit Workflow Process.

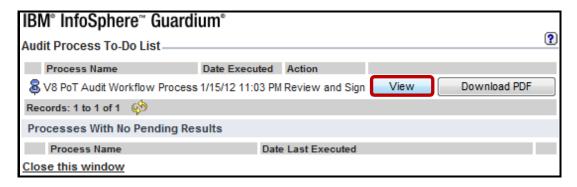

\_\_c. Check the **DB User Name** checkbox to select all listed users.

**Note**: Joe's previous signing is now reflected in the *Sign* column.

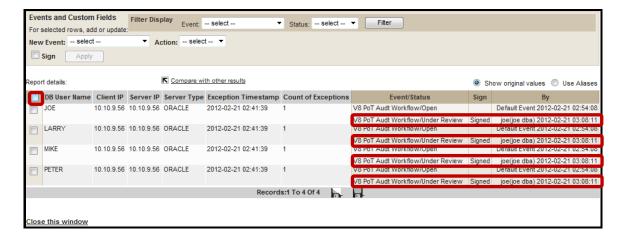

\_\_d. Select **Approve** from the *Action* drop-down list.

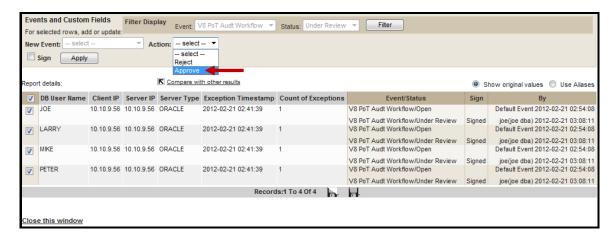

\_e. Check the Sign checkbox, click Apply, and then click the Close this window link to close this window.

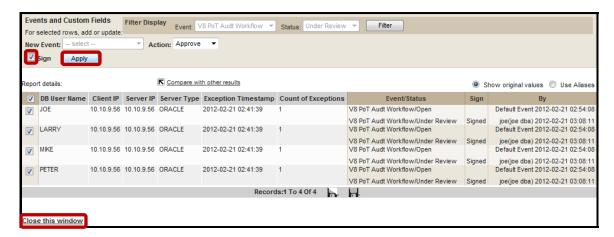

\_\_f. Click **Sign viewed results** on the previous window to complete the To-Do List task item, click the **Close this window** link to close the window, and then logout as user **larry**.

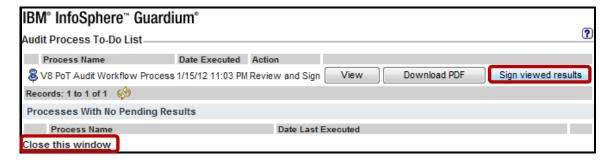

- \_\_8. Auditor Role Views Results and Sign-offs on Approved Tasks.
  - \_\_a. Login to InfoSphere Guardium as user **mike** / **guardium**, and click the link at the upper left of the screen <u>You have 2 items on your To-do list</u>.

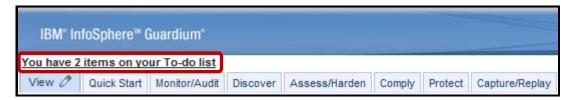

\_\_b. Click View to view the V8 PoT Audit Workflow Process.

**Note**: The second item is from the previously run **V8 PoT PCI Audit Process**.

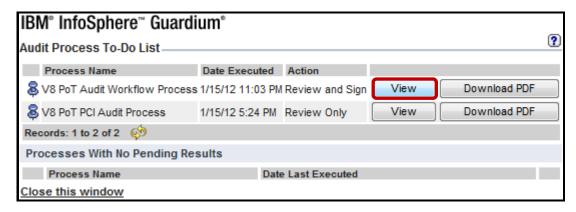

\_\_c. Check the **DB User Name** checkbox to select all listed users.

**Note**: Larry's previous signing is also reflected in the *Sign* column.

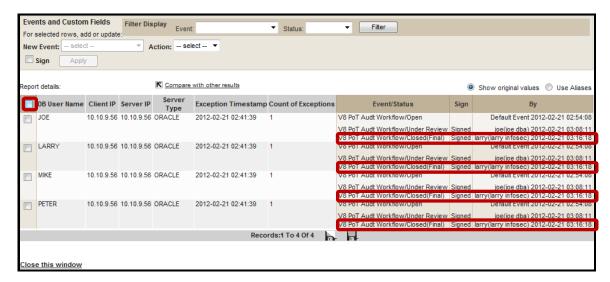

\_\_d. Check the **Sign** checkbox, click **Apply**, and then click the **Close this window** link to close this window.

**Note**: The **V8 PoT Audit Workflow Process** has been reviewed and signed by each of Joe (DBA), Larry (Information Security) and Mike (Audit).

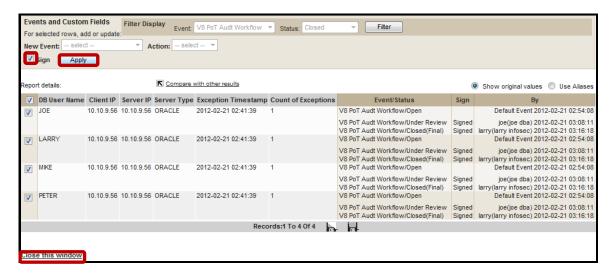

\_\_e. Click **Sign viewed results** on the previous window to complete this To-Do List task item, click the **Close this window** link to close the window, and then logout as user **mike**.

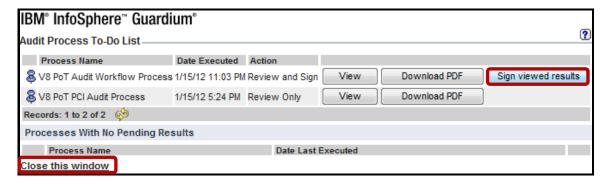

**IBM Software** 

## **Thank You**

# Advanced Compliance Workflow (Optional) review

| 1. | Advanced Compliance Workflow gives you the ability to:                                                                     |                                            |  |  |  |  |  |
|----|----------------------------------------------------------------------------------------------------|--------------------------------------------|--|--|--|--|--|
|    | a.                                                                                                    | Generate and distribute reports.           |  |  |  |  |  |
|    | b. Use Custom workflows.                                                                                                   |                                            |  |  |  |  |  |
|    | c.                                                                                                    | Add additional columns for report details. |  |  |  |  |  |
|    | d.                                                                                                    | All of the above.                          |  |  |  |  |  |
|    | e.                                                                                                    | b and c.                                   |  |  |  |  |  |
| 2. | With Advanced Compliance Workflow, you can sign-off reports at the line-item level. ( <b>True</b> or <b>False</b> ).       |                                            |  |  |  |  |  |
| 3. | Each Compliance Workflow can use multiple Custom Workflows. (True or False).                                               |                                            |  |  |  |  |  |
| 4. | Reports can be exported into the following formats:                                                                        |                                            |  |  |  |  |  |
|    | a.                                                                                                    | CSV, PDF, CEF, and HTML.                   |  |  |  |  |  |
|    | b.                                                                                                    | CSV, PDF, and TXT.                         |  |  |  |  |  |
|    | c.                                                                                                    | CSV, PDF, HTML, and TXT.                   |  |  |  |  |  |
|    | d.                                                                                                    | CSV, PDF, and CEF.                         |  |  |  |  |  |
| 5. | Multiple columns can be added for sign-off (e.g. Explanation, Project, and Review Status) ( <b>True</b> or <b>False</b> ). |                                            |  |  |  |  |  |

# Advanced Compliance Workflow (Optional) review (Answers)

| 1.      | Advanced Compliance Workflow gives you the ability to:                                                                      |  |  |  |
|---------|----------------------------------------------------------------------------------------------------|--|--|--|
| E – B ( | Use Custom workflows) and C (Add additional columns for report details).                                                    |  |  |  |
| 2.      | With Advanced Compliance Workflow, you can sign-off reports at the line-item level. ( <b>True</b> or <b>False</b> ).        |  |  |  |
| True.   |                                                                                                    |  |  |  |
| 3.      | Each Compliance Workflow can use multiple Custom Workflows. (True or False).                                                |  |  |  |
| False.  |                                                                                                    |  |  |  |
| 4.      | Reports can be exported into the following formats:                                                                         |  |  |  |
| D – CS  | V, PDF and CEF.                                                                                                    |  |  |  |
| 5.      | Multiple columns can be added for sign-off (e.g. Explanation, Project, and Review Status). ( <b>True</b> or <b>False</b> ). |  |  |  |
| True.   |                                                                                                    |  |  |  |

## Lab 9 Configuration Audit System (CAS)

### 9.1 Exploring CAS

#### Overview

A database is a program that is installed at the operating system level and makes use of operating system services. There are many configuration elements that reside within operating system constructs rather than within the database itself.

Examples include files, registry values and environment variables. Many of these files and values control some of the most important aspects of database security. A good example is the authentication method of the database. In almost all database platforms, an administrator can change the way that a database authenticates users by changing such a value, either in addition to or instead of using SQL.

The IBM InfoSphere® Guardium® Configuration Audit System (CAS) tracks all changes made to the database at various levels, and reports on these changes to a centralized web-based console. Using the CAS module, database security administrators can know that no changes that may affect security have been made in ways that bypass the database's SQL engine.

### **Objectives**

This Lab will illustrate how we can check to make sure CAS is installed and configured on both the appliance and database server, describe and create a template and utilize CAS to distinguish changes made on the operating system that may affect database performance, using the following steps:

| 1. | Validate that CAS is installed on the database server.         |
|----|----------------------------------------------------------------|
| 2. | Ensure that CAS is running.                                    |
| 3. | Discuss and create and utilize a template for mapping changes. |
| 4. | Create changes on operating system and view CAS results.       |
| 5. | Automate CAS report for future usage.                          |

Using the InfoSphere Guardium GUI, demonstrate the ease of use within the InfoSphere \_\_1. Guardium solution. Start the InfoSphere Guardium appliance and login. From your laptop, go to <a href="https://10.10.9.248:8443">https://10.10.9.248:8443</a> a. Login as **pot** / **guardium**. b. Login Please enter your information User name: pot Password: ...... Please note that after some time of inactivity, the system will log you out automatically and ask you to sign in again. Login Licensed Materials - Property of IBM, 5725A85, 5725A86, 5725A87, 5725A89, 5725A90, 5725A91, 5725A92. @ Copyright 2002, 2011 IBM Corporation. IBM, the IBM logo, and InfoSphere are trademarks of IBM Corporation, registered in many jurisdictions worldwide. Guardium and S-TAP are trademarks of IBM, registered in many jurisdictions worldwide. Java and all Java-based trademarks and logos are trademarks of Sun Microsystems, Inc. in the United States, other countries, or both. Other product and service names might be trademarks of IBM, Guardium, or other companies. This Program is licensed under the terms of the license agreement accompanying the Program. This license agreement may be either located in a Program directory folder or library identified as "License" or "Non\_IBM\_License", if applicable, or provided as a printed license agreement. Please read this agreement carefully before using the Program. By using the Program, you agree to these terms. CSS Parser @ Copyright 1991, 1999 Free Software Foundation, Inc. Java CIFS Client Library @ Copyright 2004, Michael B. Allen jcifs@samba.org. JRadius @ Copyright 2004-2005, PicoPoint, B.V. JRadius Client © Copyright 2003, Robert J. Loihl. Jregistrykey © Copyright 2001, BEQ Technologies Inc. libui-dialog © Copyright

2003, Kevin C. Krinke kckrinke@opendoorsoftware.com. Zthread ©

Copyright 2000-2003, Eric Crahen.

\_\_c. Click on **AdminConsole** under the **My New Reports Tab**. The InfoSphere Guardium console will be displayed.

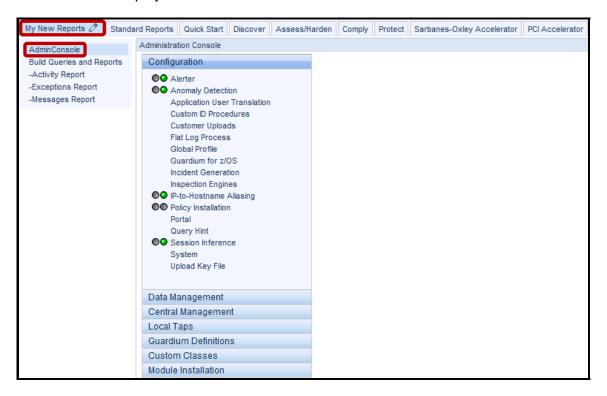

- \_\_2. Create a new CAS template to monitor a sensitive UNIX operating system file.
  - \_a. Click CAS Status under the Local Taps tab to confirm that CAS is currently active on the Database server (Indicated by Green).

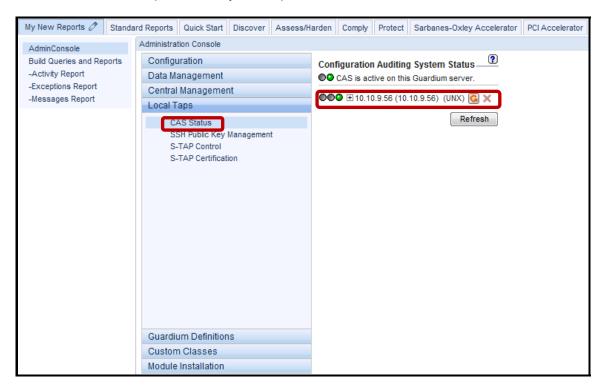

\_\_b. Click Configure CAS templates under the Assess/Harden->Config. Change Control tabs, and select Configure CAS templates.

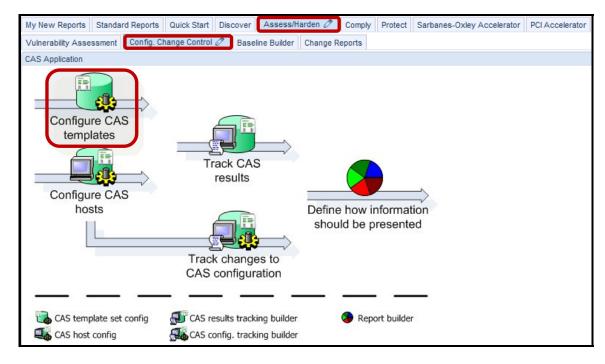

\_\_c. Select **Default Unix/Oracle Template Set v8.0 : UNIX – ORACLE** and click **Modify**.

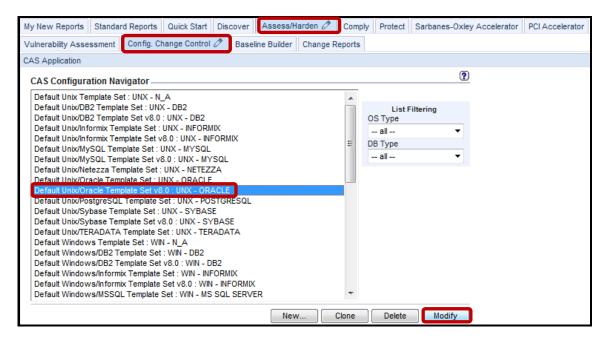

#### \_\_d. View contents for reference and click **Back**

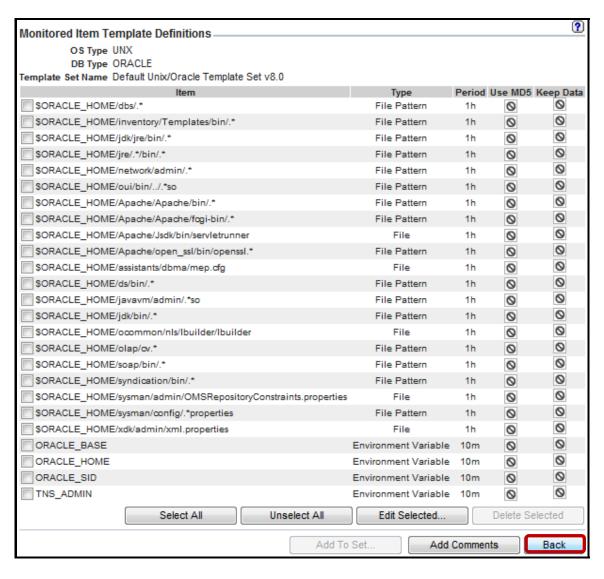

\_\_e. Click New to define new template for this lab

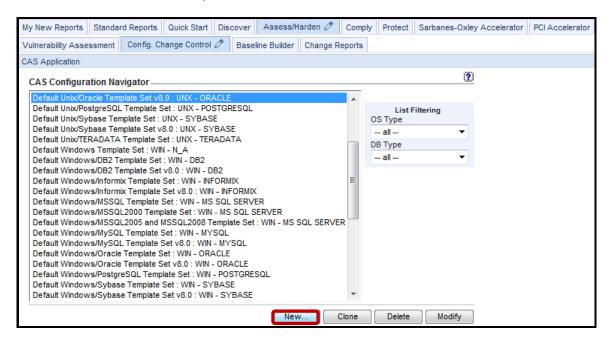

\_\_f. Enter 'V8 PoT Unix Users CAS Template' for Template Set Name, select Unix from the OS Type drop-down list, N\_A from DB Type drop-down list, and then click Apply.

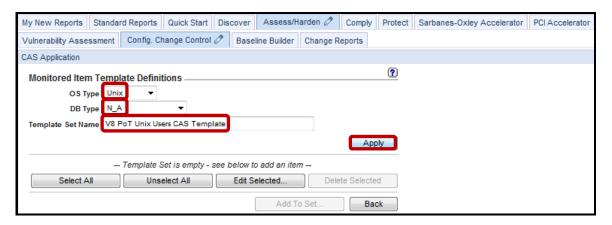

\_\_g. Click **Add To Set**.

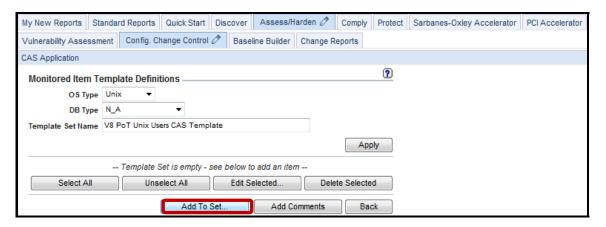

\_\_h. Enter V8 PoT /etc/passwd for the *Description* field, enter /etc/passwd for the *File name* field, enter root for both the *File Owner* and *File Group* fields, select Minutes from the *Period* drop-down list, check the Keep data checkbox, and then click Apply.

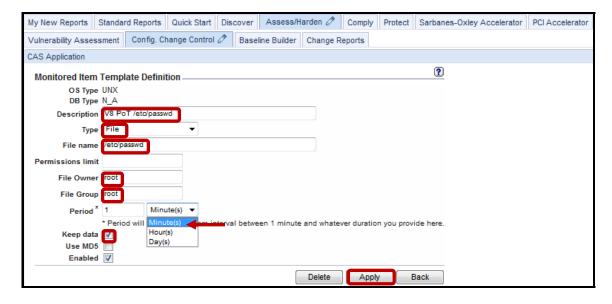

\_\_i. Click Back.

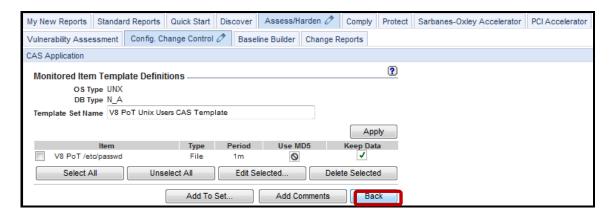

\_\_j. Verify the Template was properly added, and then click the **Config. Change Control** tab.

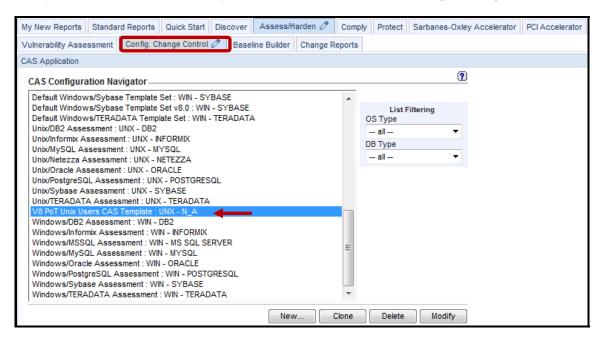

### \_k. Select Configure CAS hosts.

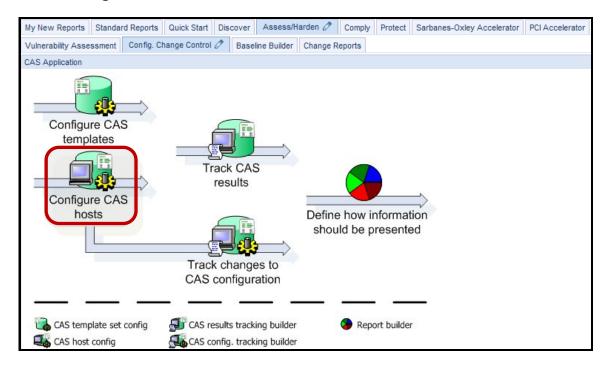

\_\_I. Select 10.10.9.56 (10.10.9.56): UNX and click Modify.

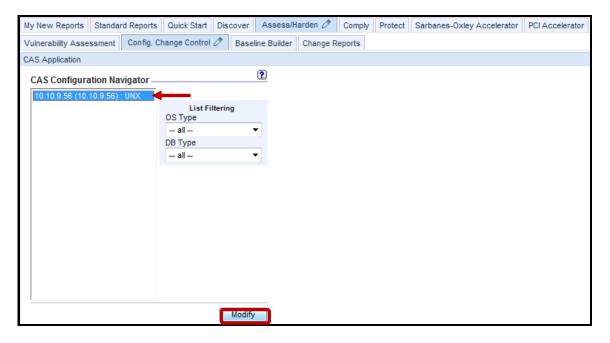

\_\_m. Select the V8 PoT Unix Users CAS Template that was previously created, and click Add Datasource.

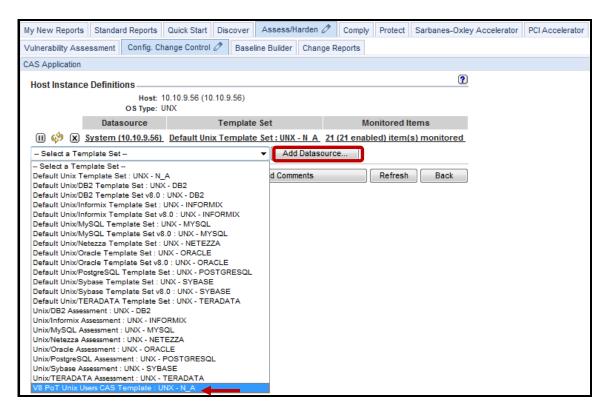

\_n. Select System (10.10.9.56) N A(Change Audit System).

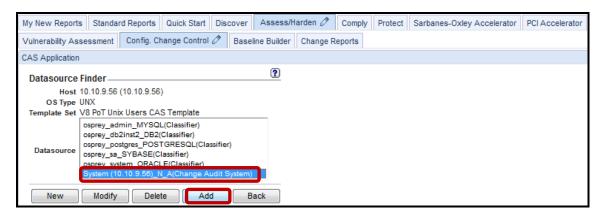

\_o. Click **OK** to ignore the warning since a datasource is not required to access a file.

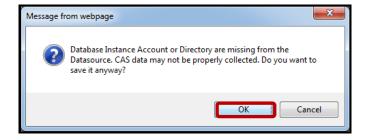

\_p. Verify the following screen appears, and then click the **Change Reports** tab.

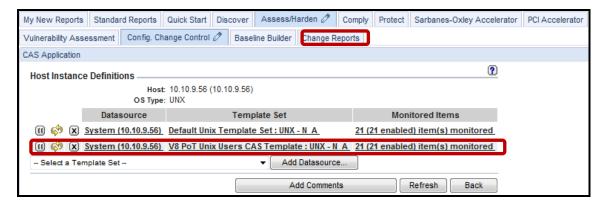

The **Changes** report displays two reports containing the monitored file (/etc/passwd) along with the current contents of the /etc/passwd file.

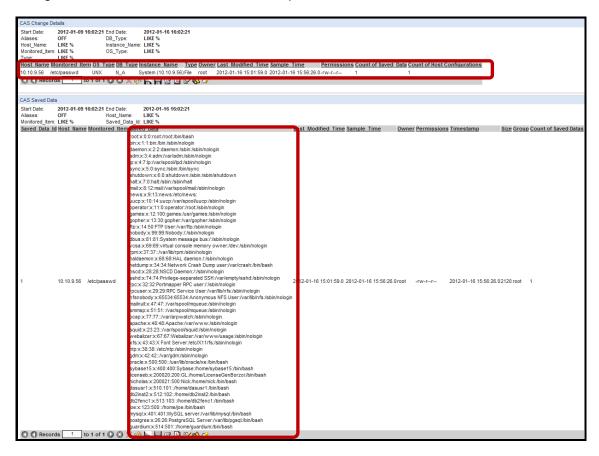

- \_\_3. Simulate suspicious changes made to the monitored UNIX operating system file using a PuTTY SSH client to access the VM database server.
  - \_\_a. Start the PuTTY SSH client login.
  - \_\_b. From your laptop, launch PuTTY, enter **10.10.9.56**, and click **Open**

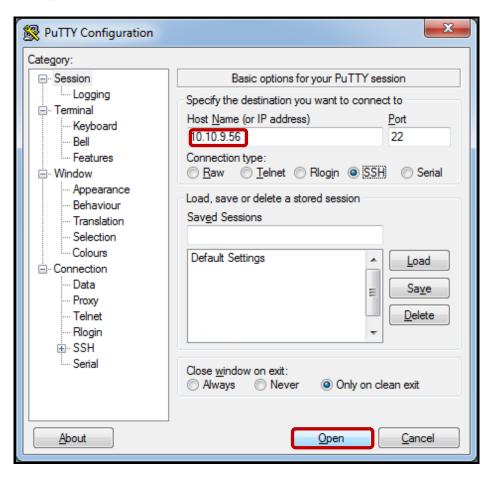

\_\_c. Login as **root** / **guardium**. After logging in, the following prompt will be displayed:

```
Proof@osprey:~

login as: root
root@10.10.9.56's password:
Last login: Sat Jan 7 17:14:04 2012 from 10.10.9.240
[root@osprey ~]#
```

\_\_d. Type adduser stealth, type tail /etc/passwd to confirm the new entry, and then type logout to exit.

```
- - X
login as: root
root@10.10.9.56's password:
Last login: Mon Jan 16 14:48:35 2012 from 10.10.9.240
[root@osprey ~]# adduser stealth
[root@osprey ~]# tail /etc/passwd
licenseb:x:200020:200:GL:/home/LicenseGenBorzoi:/bin/bash
nicholas:x:200021:500:Nick:/home/nick:/bin/bash
dasusr1:x:510:101::/home/dasusr1:/bin/bash
db2inst2:x:512:102::/home/db2inst2:/bin/bash
db2fenc1:x:513:103::/home/db2fenc1:/bin/bash
joe:x:123:500::/home/joe:/bin/bash
mysql:x:401:401:MySQL server:/var/lib/mysql:/bin/bash
postgres:x:26:26:PostgreSQL Server:/var/lib/pgsql:/bin/bash
guardium:x:514:501::/home/guardium:/bin/bash
stealth:x:515:515::/home/stealth:/bin/bash
[root@osprey ~]# logout
```

- \_\_4. Examine Reports to Demonstrate CAS Capabilities.
  - \_a. Click the **Change Reports** tab again to run the report. Results may take a minute or so.

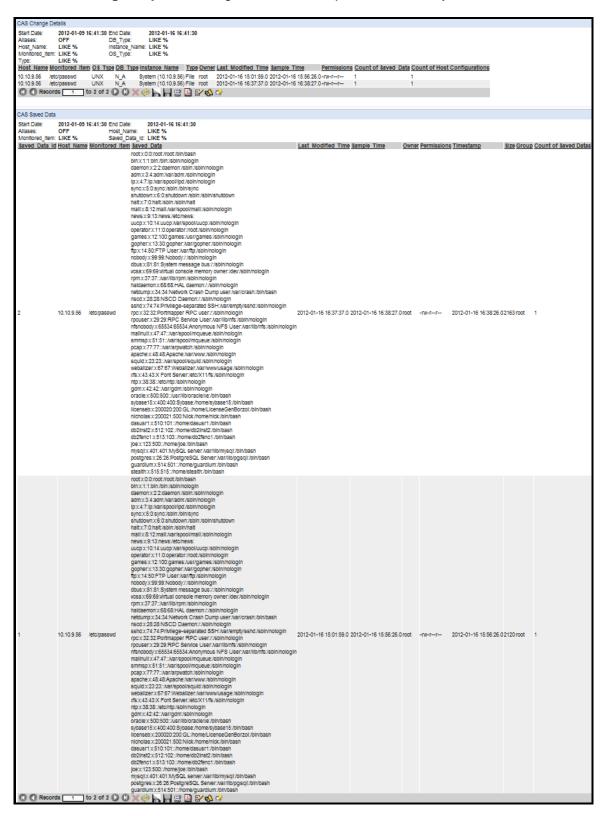

\_\_b. Double-click on the report, and click **View Differences** to inspect changes.

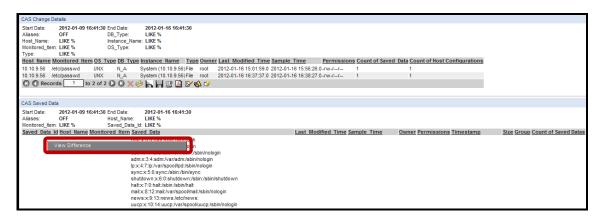

Verify the differences. In this case, a new entry was added on line 47.

\_\_c. When finished reviewing the results, cancel the window.

|    | Selected Reco                                               | r  | d Differences                                  | Newer record<br>Earlier record<br>Changed |
|----|-------------------------------------------------------------|----|------------------------------------------------|-------------------------------------------|
|    | Newer record 1/16/12 4:38 PM                                |    | Earlier record 1/16/12 3:56 PM                 | ı                                         |
|    |                                                             | L  |                                                |                                           |
|    | Line 42                                                     | 上  | Line 42                                        |                                           |
| 42 | db2fenc1:x:513:103::/home/db2fenc1:/bin/bash                |    | db2fenc1:x:513:103::/home/db2fenc1:/bin/bash   |                                           |
|    | joe:x:123:500::/home/joe:/bin/bash                          | 43 | joe:x:123:500::/home/joe:/bin/bash             |                                           |
| 44 | mysql:x:401:401:MySQL server:/var/lib/mysql:/bin/bash       | 44 | mysql:x:401:401:MySQL server:/var/lib/mysql:/  | bin/bash                                  |
|    | postgres:x:26:26:PostgreSQL Server:/var/lib/pgsql:/bin/bash | 45 | postgres:x:26:26:PostgreSQL Server:/var/lib/pg | sql:/bin/bash                             |
|    | guardium:x:514:501::/home/guardium:/bin/bash                | 46 | guardium:x:514:501::/home/guardium:/bin/bash   | 1                                         |
| 47 | stealth:x:515:515::/home/stealth:/bin/bash                  | Γ  |                                                |                                           |

- \_\_5. Create a Custom Report to Alert of New Changes Based upon the CAS Template.
  - \_\_a. Click **Track CAS results** under the **Config. Change Control** tab.

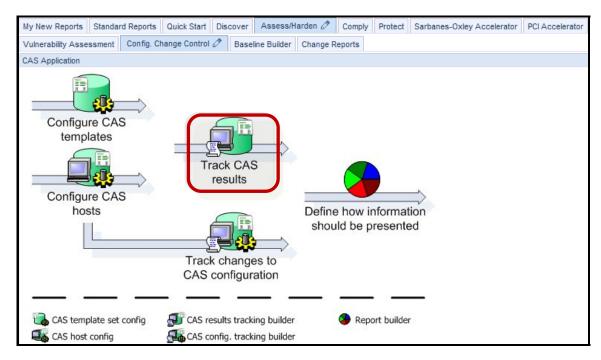

\_\_b. Click **New**.

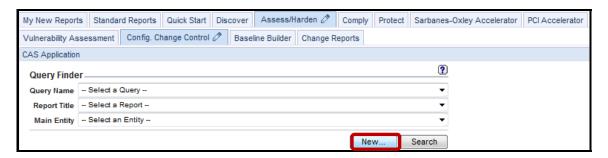

\_\_c. Enter 'V8 PoT CAS Alert Query' for the Query Name field, select Host Configuration from the Main Entity drop-down list, and then click Next.

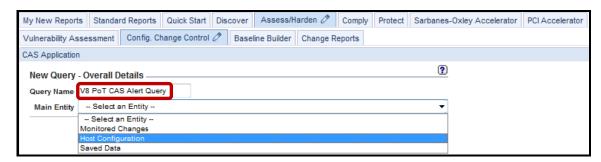

\_\_d. Enter the fields from the links on the left (in the same order) and add a condition for the host-name as shown.

**Note** – Recall from the Custom Reports lab that when you click an attribute, a context menu appears with two selections: one to add the attribute to the Query Fields and the other to add the attribute to the Query Conditions.

\_\_e. Click Save, click Add to My New reports and then click OK to acknowledge the popup.

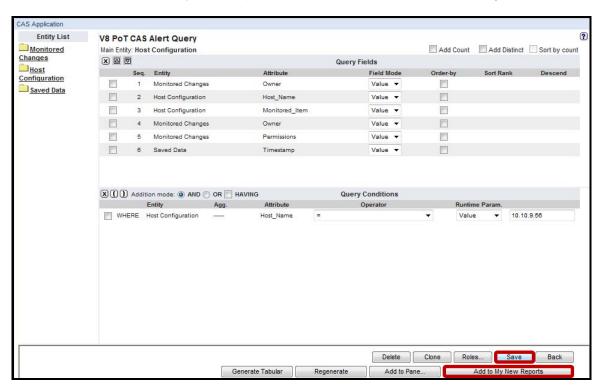

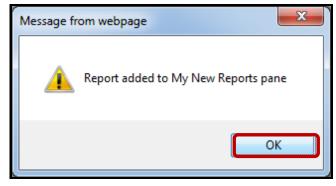

\_\_f. Click the V8 PoT CAS Alert Query report under the My New Reports tab.

The results from the most recent run will be displayed

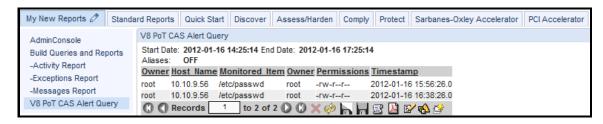

## Thank You

# Configuration Audit System (CAS) review

| 1. | _1. The CAS process runs on:                                                            |                                     |  |  |  |
|----|-----------------------------------------------------------------------------------------|-------------------------------------|--|--|--|
|    | a.                                                                                      | The InfoSphere Guardium Collector.  |  |  |  |
|    | b.                                                                                      | The database server.                |  |  |  |
|    | C.                                                                                      | The client PC.                      |  |  |  |
|    | d.                                                                                      | A network switch.                   |  |  |  |
| 2. | CAS can detect and alert on changes as they happen. (True or False).                    |                                     |  |  |  |
| 3. | _3. CAS would NOT be useful for monitoring which of the follo                           |                                     |  |  |  |
|    | a.                                                                                      | OS Script results.                  |  |  |  |
|    | b.                                                                                      | Specific files.                     |  |  |  |
|    | c.                                                                                      | All files matching a pattern.       |  |  |  |
|    | d.                                                                                      | Database script results.            |  |  |  |
|    | e.                                                                                      | Network activity.                   |  |  |  |
| 4. | CAS can add a substantial load to the database system. ( <b>True</b> or <b>False</b> ). |                                     |  |  |  |
| 5. | Multiple CAS templates can be assigned to a host. (True or False).                      |                                     |  |  |  |
| 6. | CAS                                                                                     | annot monitor files at which level: |  |  |  |
|    | a.                                                                                      | MD5.                                |  |  |  |
|    | b.                                                                                      | Owner/group, date modified, size.   |  |  |  |
|    | c.                                                                                      | Zip.                                |  |  |  |
|    | d.                                                                                      | File text contents.                 |  |  |  |

**IBM Software** 

# Configuration Audit System (CAS) review (Answers)

| 1.      | The CAS process runs on:                                                                |  |  |
|---------|-----------------------------------------------------------------------------------------|--|--|
| B – The | B – The database server.                                                                |  |  |
| 2.      | CAS can detect and alert on changes as they happen. ( <b>True</b> or <b>False</b> ).    |  |  |
| False.  |                                                                                         |  |  |
| 3.      | CAS would NOT be useful for monitoring which of the following:                          |  |  |
| E – Net | work activity (since it may change frequently).                                         |  |  |
| 4.      | CAS can add a substantial load to the database system. ( <b>True</b> or <b>False</b> ). |  |  |
| False.  |                                                                                         |  |  |
| 5.      | Multiple CAS templates can be assigned to a host. ( <b>True</b> or <b>False</b> ).      |  |  |
| True.   |                                                                                         |  |  |
| 6.      | CAS cannot monitor files at which level:                                                |  |  |
| C – ZIP | •                                                                                       |  |  |

#### Lab 10 Correlation Alerts

### 10.1 Exploring Correlation Alerts

#### Overview

The Alerter subsystem transmits messages that have been queued by other components: for example, correlation alerts that have been queued by the Anomaly Detection subsystem, or run-time alerts that have been generated by security policies. The Alerter subsystem can be configured to send messages to both SMTP and SNMP servers. Alerts can also be sent to syslog or custom alerting classes, but no special configuration is required for those two options beyond starting the Alerter. There are four types of Alerter commands.

An alert is a message indicating that an exception or policy rule violation was detected. Alerts are triggered in two ways:

- A **Correlation Alert** is triggered by a query that looks back over a specified time period to determine if an alert threshold has been met. The IBM InfoSphere® Guardium® Anomaly Detection Engine runs correlation queries on a scheduled basis. By default, correlation alerts do not log Policy violations, but they can be configured to do so.
- A Real-Time alert is triggered by a security policy rule. The InfoSphere Guardium Inspection Engine component runs the security policy as it collects and analyzes database traffic in real time.

### **Objectives**

This Lab will illustrate how we can create Correlation Alert using the InfoSphere Guardium GUI. The following objectives will be targeted:

| 1. | Create a report to detail those instances where records affected >= 100. |
|----|--------------------------------------------------------------------------|
| 2. | Define thresholds to alert upon.                                         |
| 3. | Issue SQL statements to trigger alert.                                   |
| 4. | View report to verify there was a policy violation.                      |
| 5. | Verify Incident Management report logged the incident.                   |

Using the InfoSphere Guardium GUI, demonstrate the ease of use within the InfoSphere Guardium solution. Start the InfoSphere Guardium appliance and login. From your laptop, go to <a href="https://10.10.9.248:8443">https://10.10.9.248:8443</a> Login as **pot** / **guardium**. b. Login Please enter your information User name: pot Password: ...... Please note that after some time of inactivity, the system will log you out automatically and ask you to sign in again. Login Licensed Materials - Property of IBM, 5725A85, 5725A86, 5725A87, 5725A89, 5725A90, 5725A91, 5725A92. @ Copyright 2002, 2011 IBM Corporation, IBM, the IBM logo, and InfoSphere are trademarks of IBM Corporation, registered in many jurisdictions worldwide. Guardium and S-TAP are trademarks of IBM, registered in many jurisdictions worldwide. Java and all Java-based trademarks and logos are trademarks of Sun Microsystems, Inc. in the United States, other countries, or both. Other product and service names might be trademarks of IBM, Guardium, or other companies. This Program is licensed under the terms of the license agreement accompanying the Program. This license agreement may be either located in a Program directory folder or library identified as "License" or "Non\_IBM\_License", if applicable, or provided as a printed license agreement. Please read this agreement carefully before using the Program. By using the Program, you agree to these terms. CSS Parser @ Copyright 1991, 1999 Free Software Foundation, Inc. Java CIFS Client Library @ Copyright 2004, Michael B. Allen jcifs@samba.org. JRadius @ Copyright 2004-2005, PicoPoint, B.V. JRadius Client © Copyright 2003, Robert J. Loihl. Jregistrykey © Copyright 2001, BEQ Technologies Inc. libui-dialog © Copyright

2003, Kevin C. Krinke kckrinke@opendoorsoftware.com. Zthread ©

Copyright 2000-2003, Eric Crahen.

\_\_c. Click **AdminConsole** under the **My New Reports** tab to confirm that the **Alerter** and **Anomaly Detection** are both active and running (indicated by green).

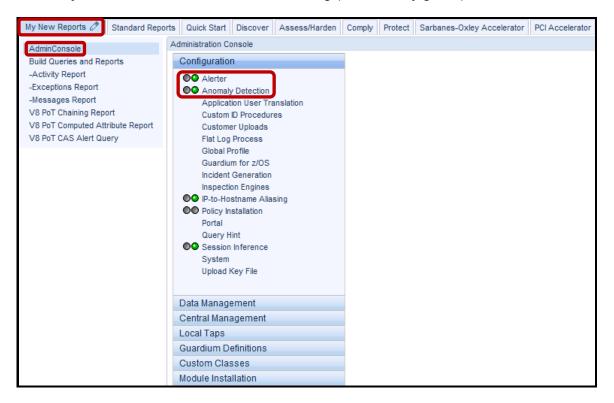

- 2. Create a report to monitor result sets containing an excessive amount of SQL records.
  - \_\_a. Click **Build Queries and Reports** under the **My New Reports** tab.

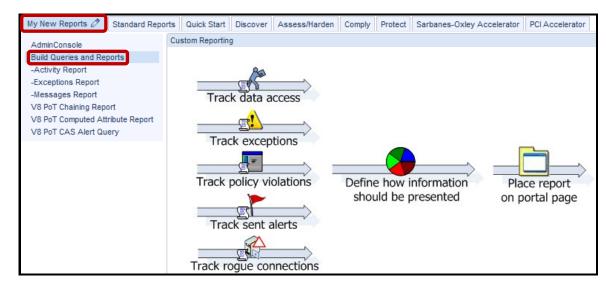

b. Click Track data access.

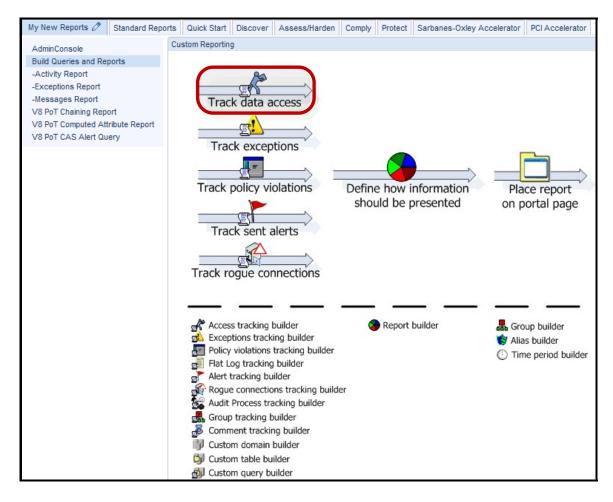

\_\_c. Click **New**.

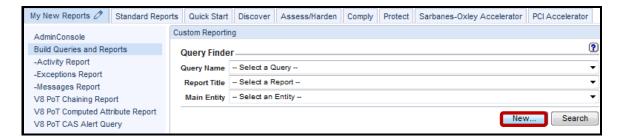

\_\_d. Enter 'V8 PoT Returned SQL Records' for the *Query Name* and Select SQL from the *Main Entity* drop-down list.

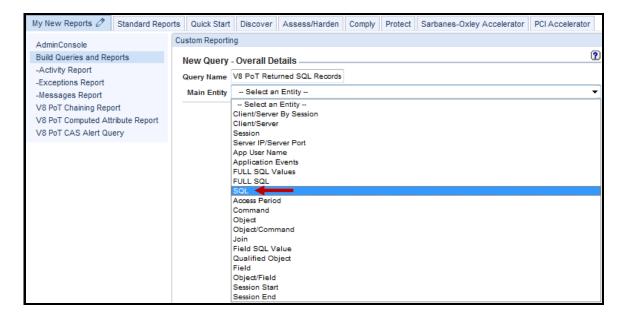

e. Click Next.

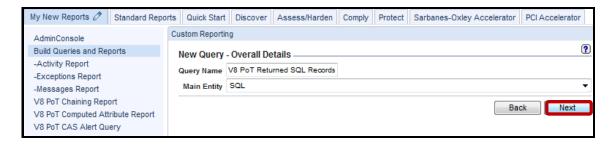

- \_\_3. The next few steps will add Custom Query Fields for the V8 PoT Returned SQL Records report.
  - \_\_a. Select **Access Period** from *Entity List*.

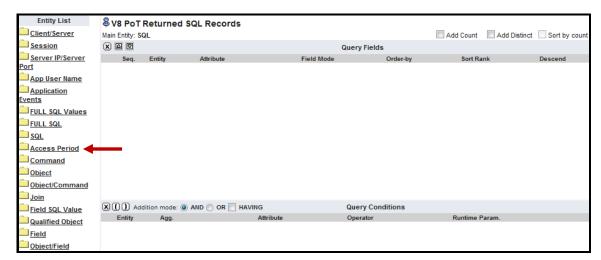

\_\_b. Select the **Timestamp** attribute from *Access Period* entity and click **Add Field**. Then, select **Access Period** from the *Entity List* to collapse the **Access Period** folder.

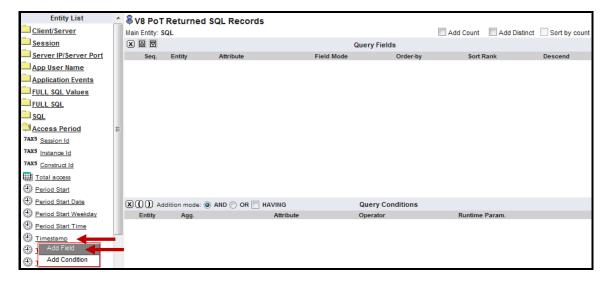

\_c. Now select **Client Server** from *Entity List*.

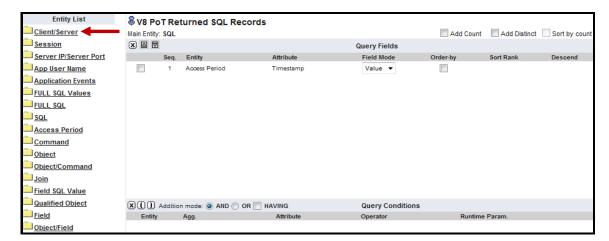

\_\_d. Select the Client IP attribute from the Client/Server entity and click Add Field.

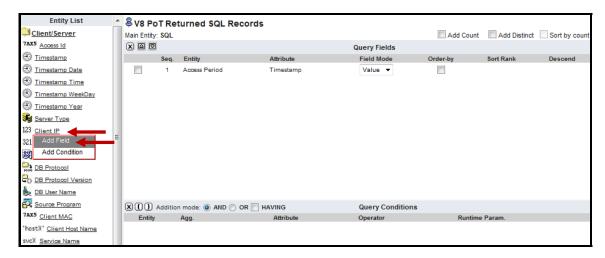

\_\_e. Select the **Server IP** attribute from the *Client/Server* entity and click **Add Field**. Then, select **Client/Server** from the *Entity List* to collapse the **Client/Server** folder.

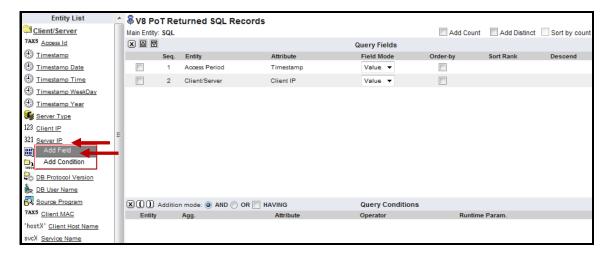

\_\_f. Now select FULL SQL from Entity List.

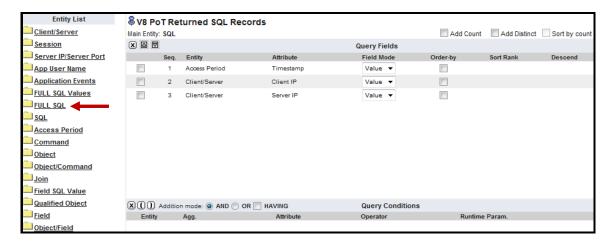

\_\_g. Select the **Records Affected** attribute from the *FULL SQL* entity and click **Add Field**.

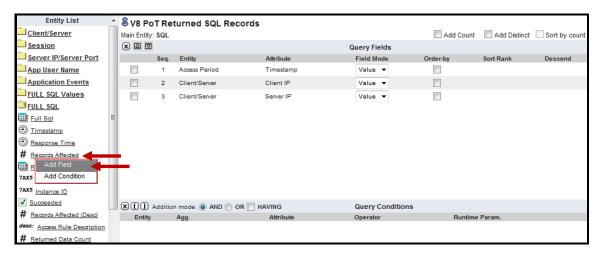

- \_\_4. The next few steps will add Custom *Conditions* for the **V8 PoT Returned SQL Records** report.
  - \_\_a. Now, select the **Records Affected** attribute from the *FULL SQL* entity and click **Add Condition**. Then, select **FULL SQL** from the *Entity List* to collapse the **FULL SQL** folder.

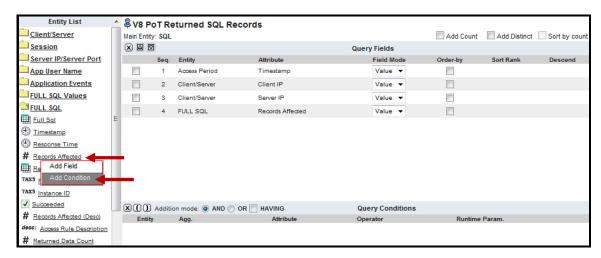

- \_\_5. The next few steps will configure *Query Conditions Operators and Runtime Parameters* for the **V8 PoT Returned SQL Records** report.
  - \_\_a. Select '>' from the *Query Conditions Operator* drop-down list for the *Records Affected* attribute. You can also type '>' to quickly select.

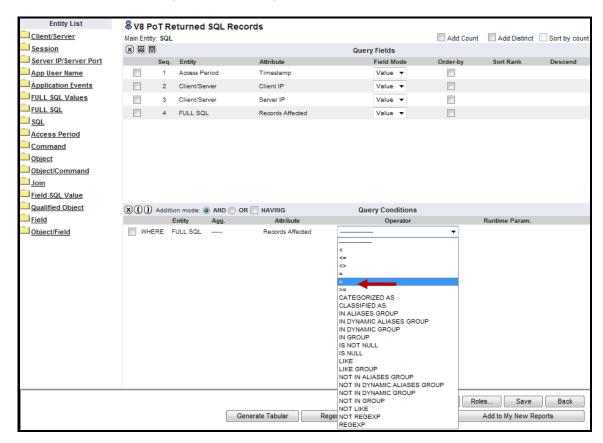

\_\_b. Now, add a value of '100' to report only upon result sets of more than 100 records. Then, check the Order-by checkbox, enter '1' in the Sort Rank box, and check the Descend checkbox.

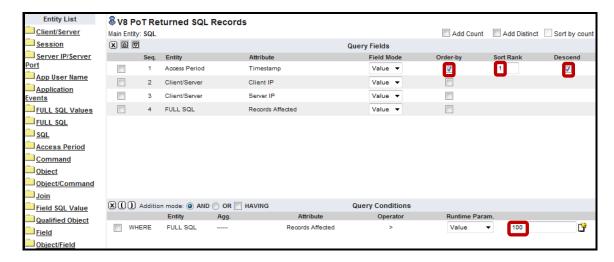

\_c. Click Save and click Add to My New Reports to add it to the My New Reports pane.

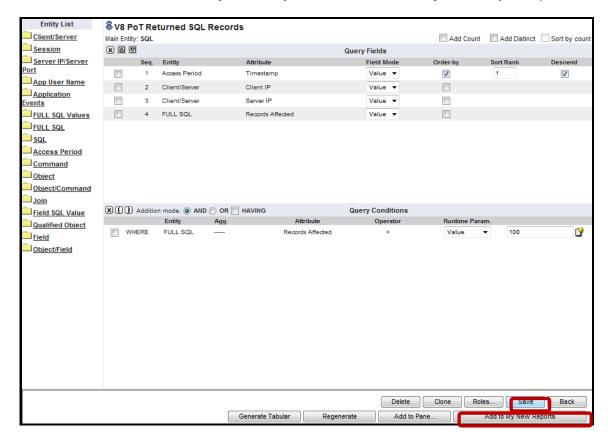

\_\_d. Click **OK** to acknowledge the report has been added to the **My New Reports** pane.

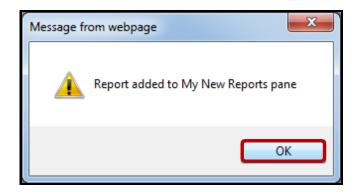

- Configure the V8 PoT Returned SQL Records report.
  - \_\_a. Click **V8 PoT Returned SQL Records** under the **My New Reports** tab, and then click the **S** icon to edit the query definition.

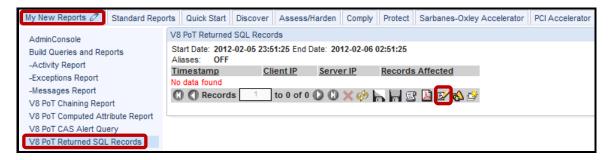

\_\_b. The alert Threshold **can be edited if desired**. It is currently set to 100 Records. You can enter a new value and click **Save** to change the current number. Click **Back** to return.

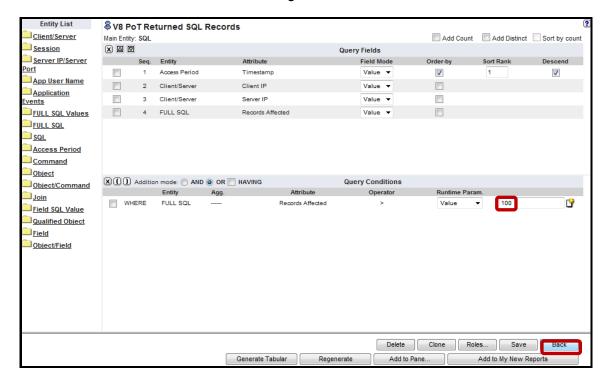

\_\_c. Next, click the oicon at on the upper right.

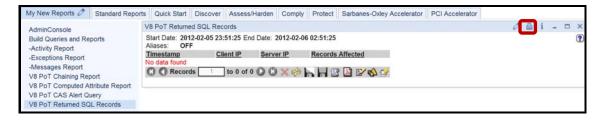

\_\_d. The QUERY\_FROM\_DATE is set to **NOW -3 HOUR** and the QUERY\_TO\_DATE is set to **NOW**. To edit, select new ranges and click **Update**. Otherwise, click **Cancel** to return.

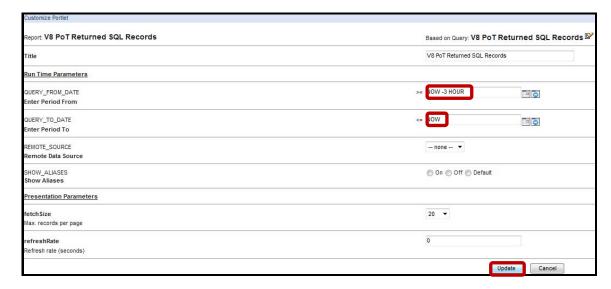

\_\_e. Click SQL Records Returned to manually run report. The report will be empty since the alert has yet to be triggered.

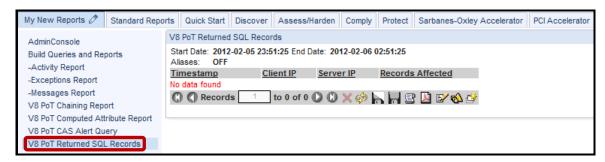

- Create a new Correlation Alert.
  - \_\_a. Click Correlation Alerts under the Protect tab.

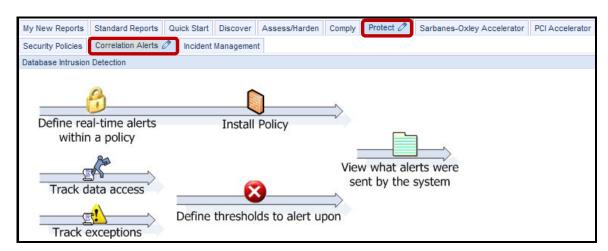

\_\_b. Click **Define thresholds to alert upon**.

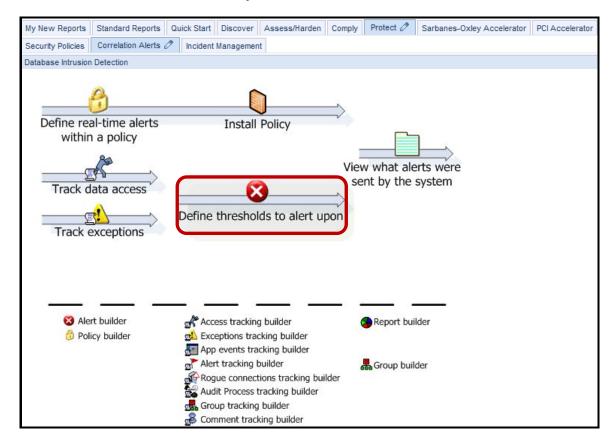

\_\_c. Click **New** to configure the alert settings.

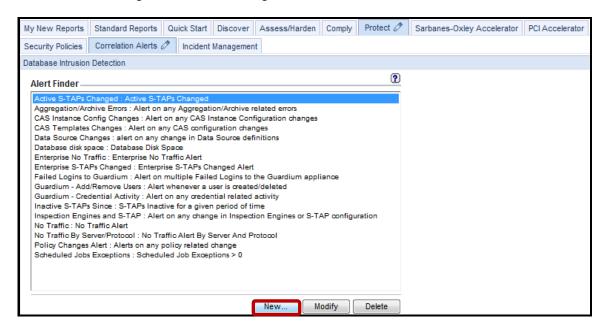

\_\_d. Enter V8 PoT Returned Records for the *Name* field and Alert on Excess Records for the *Description* field, SOX for the *Category* field Threshold Alert for the *Classification* field, and then select HIGH from the *Severity* drop-down list.

Note: For an email alert, a HIGH Severity results in the email being flagged as urgent.

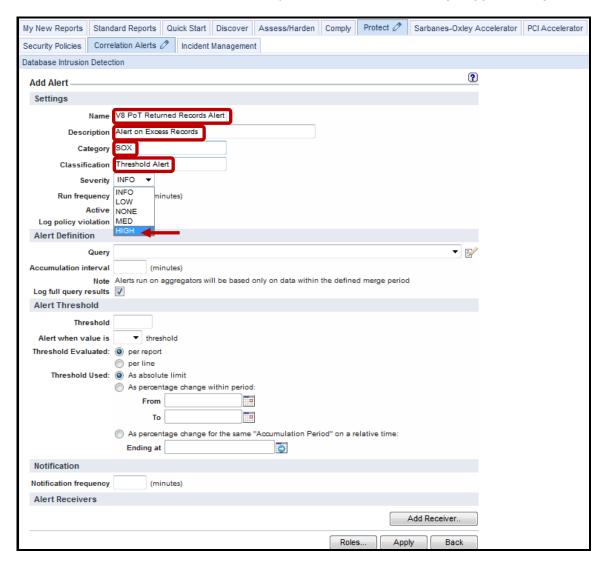

\_\_e. Enter 5 (minutes) for the Run frequency field, check the Active checkbox, check the Log policy violation checkbox, and then select V8 PoT Returned SQL Records from the Query drop-down list.

**Note**: **Run Frequency** is the number of minutes between executions of the query.

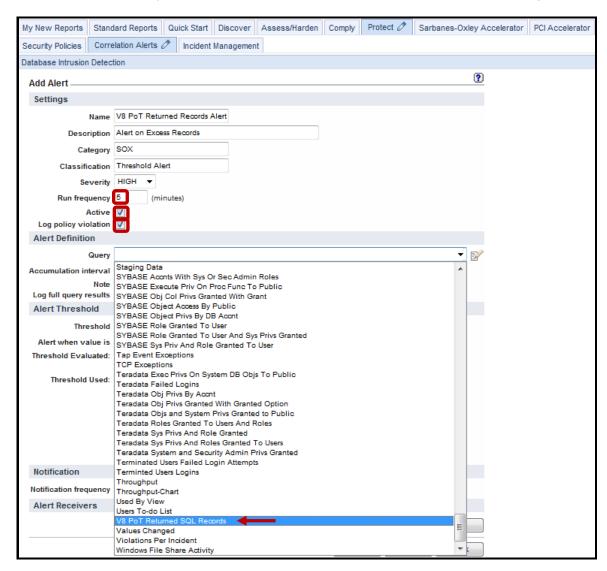

\_\_f. Enter **10** (minutes) for the *Accumulation interval* field, enter **0** for the Threshold field, and then select '>' from the **Alert when value is** drop-down list.

**Note**: The **Accumulation Interval** is the span of time over which the query should evaluate the query results, counting back from the current time.

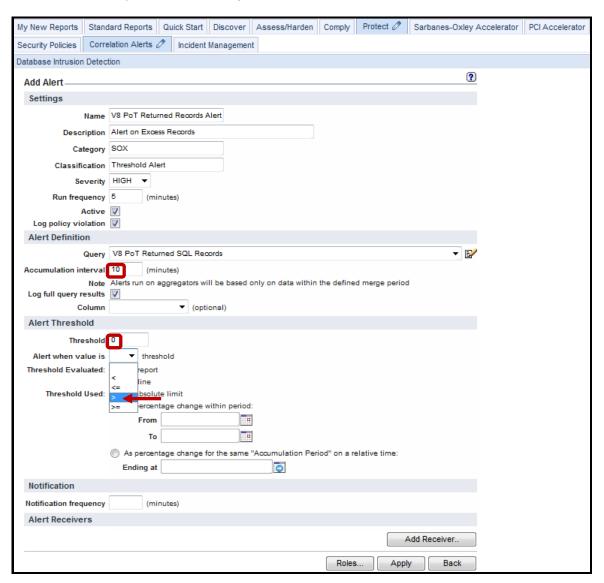

\_\_g. Enter **10** (minutes) for the *Notification Frequency* field, and click **Apply**.

**Note**: The **Notification Frequency** determines how often the Alert Receivers should be notified when the alert condition has been satisfied.

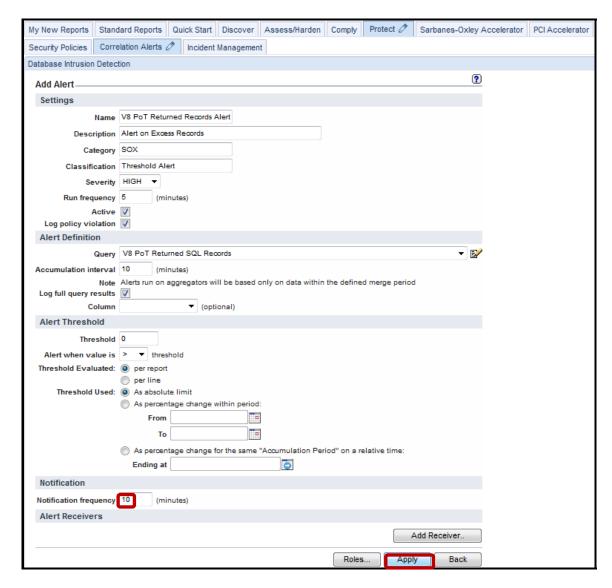

\_\_h. Click **OK** to acknowledge.

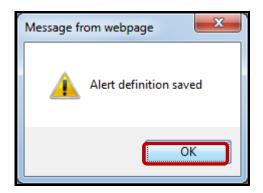

\_\_i. Click Add Receiver.

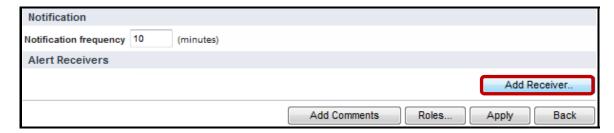

\_\_j. Select **SYSLOG** from the *Notification Type* drop-down list.

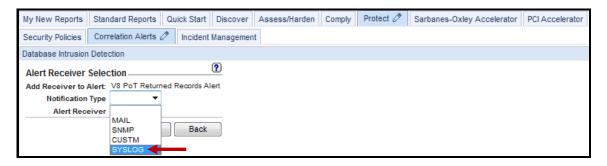

k. Click Save.

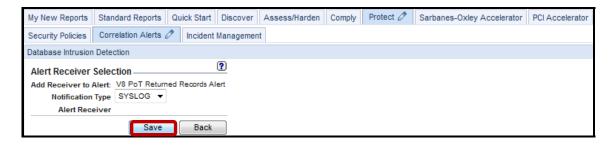

#### \_\_I. Click Apply.

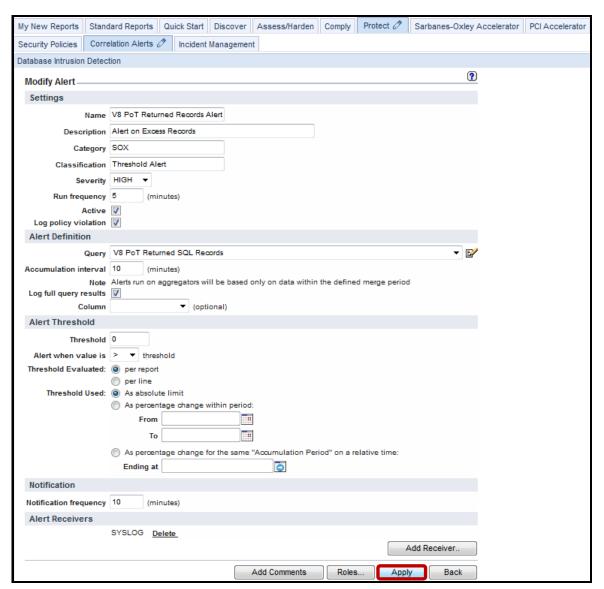

\_\_m. Click **OK** to acknowledge.

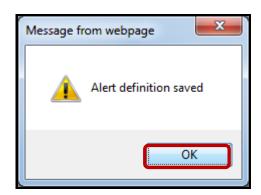

#### n. Click **Back** to exit.

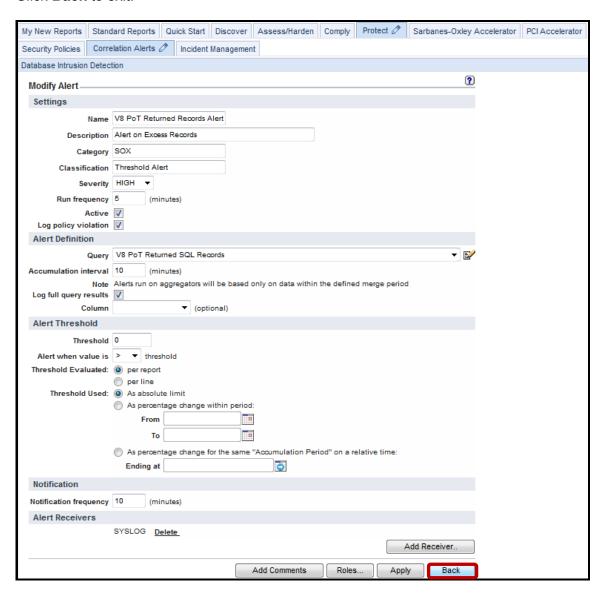

o. Note that **SQL Records Returned** is now in the *Alert Finder* section.

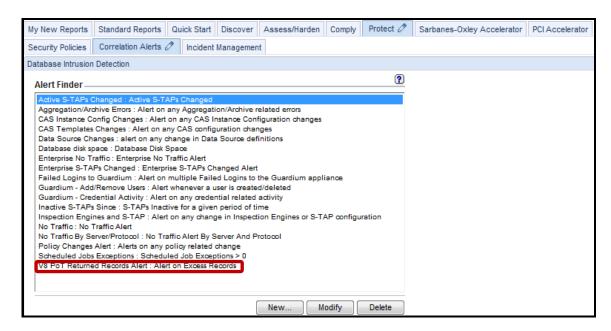

- \_\_8. Using a PuTTY SSH client, access the VM database server to demonstrate the ease with which the InfoSphere Guardium solution can audit Returned SQL Records.
  - \_\_a. Start the PuTTY SSH client login.
  - b. From your laptop, launch PuTTY, enter **10.10.9.56**, and click **Open**.

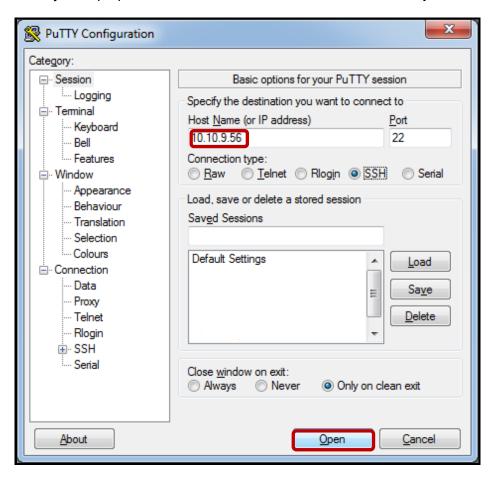

\_\_c. Login as **root** / **guardium**. After logging in, the following prompt will be displayed:

```
Proof@osprey:~

login as: root
root@10.10.9.56's password:
Last login: Sat Jan 7 17:14:04 2012 from 10.10.9.240
[root@osprey ~]#
```

\_\_d. Login as the Oracle DBA account (**su – oracle**). Then, login to Oracle by typing: **sqlplus system/guardium** and then type the SQL Query '**describe credit\_card**;'.

\_\_e. Type the SQL Query 'select cardid, lastname, cardnumber from credit\_card;'.

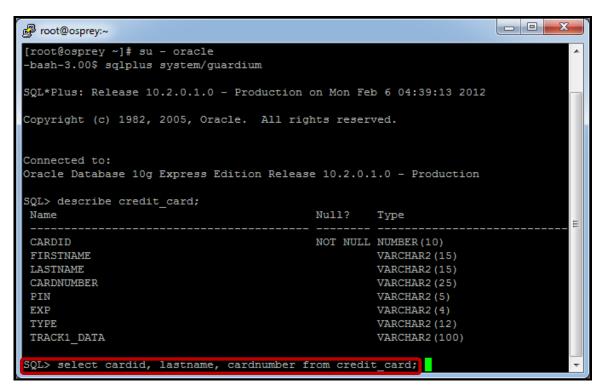

\_\_f. The select statement returns 1,000 rows. After receiving the result set, type **exit** to exit Oracle sqlplus, and then type **exit** to return to the root user account shell.

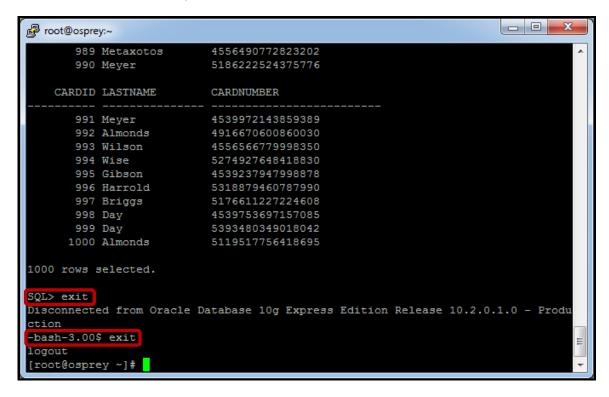

- \_\_9. Validate results from the V8 PoT Returned SQL Records correlation alert.
  - \_\_a. Click the **V8 PoT Returned SQL Records** report once again to see the updated results.

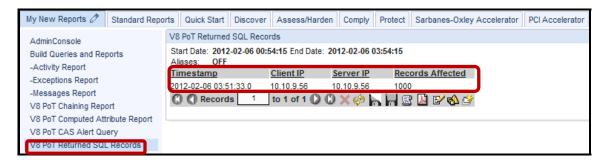

\_\_b. Click **Incident Management** under the **Protect** Tab to verify that the incident was logged. Keep clicking **Incident Management** to refresh the report until the policy violation appears.

**Note**: Since the accumulation period of the correlation alert is 10 minutes, it may take up to 10 minutes to appear as a policy violation.

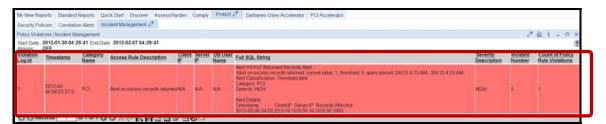

# **Thank You**

# **Correlation Alerts review**

| 1. | A corr | relation alert is triggered by:                        |
|----|--------|--------------------------------------------------------|
|    | a.     | a policy rule with an action.                          |
|    | b.     | a query that looks back over a specified time period.  |
|    | c.     | a privacy set with a Boolean condition.                |
|    | d.     | a report that looks back over a specified time period. |
| 2. | The c  | orrelation alert threshold is based on a:              |
|    | a.     | Specific query column.                                 |
|    | b.     | Query counter.                                         |
|    | c.     | Query condition.                                       |
|    | d.     | Correlation alert time period.                         |
|    | e.     | a and b.                                               |
| 3. | How i  | s the correlation alert frequency configured?          |
|    | a.     | Configuring the correlation alert schedule.            |
|    | b.     | Configuring the alerter in admin console.              |
|    | c.     | Configuring the run frequency parameter.               |
|    | d.     | Automatic, no configuration required.                  |
| 4. | Where  | e is the correlation alert receiver configured?        |
|    | a.     | Admin console.                                         |
|    | b.     | Anomaly detection setup.                               |
|    | c.     | Correlation alert definition.                          |
|    | d.     | As part of a rule definition.                          |

| 5. | What is the condition for "Query" to appear in the Alert definition query list? |                                                        |  |
|----|---------------------------------------------------------------------------------|--------------------------------------------------------|--|
|    | a.                                                                              | One of the query columns is related to time/date data. |  |
|    | b.                                                                              | All queries show in the alert definition query list.   |  |
|    | c.                                                                              | One of the query columns is related to counter.        |  |
|    | d.                                                                              | a and c.                                               |  |

# **Correlation Alerts review (Answers)**

| 1.      | A correlation alert is triggered by:                                                                           |
|---------|----------------------------------------------------------------------------------------------------|
| B – A 0 | query that looks back over a specified time period.                                                            |
| 2.      | The correlation alert threshold is based on a:                                                                 |
| E – A ( | Specific query column) and B (Query counter).                                                                  |
| 3.      | How is the correlation alert frequency configured?                                                             |
| C - Coi | nfiguring the run frequency parameter.                                                                         |
| 4.      | Where is the correlation alert receiver configured?                                                            |
| C – Co  | rrelation alert definition.                                                                                    |
| 5.      | What is the condition for "Query" to appear in the Alert definition query list?                                |
| D – A ( | One of the query columns is related to time/date data) and C (One of the query columns is related to counter). |

## Lab 11 Standard Reports

### 11.1 Exploring Standard Reports

#### Overview

The IBM InfoSphere® Guardium® solution includes more than 150 preconfigured policies and reports based on best practices and our experience working with Global 1000 companies, major auditors and assessors around the world. These reports help address regulatory requirements such as SOX, PCI DSS and data privacy laws, and they help streamline data governance and data privacy initiatives.

In addition to prepackaged report templates, InfoSphere Guardium provides a graphical drag-and-drop interface for easily building new reports or modifying existing reports. Reports can be automatically sent to users in PDF format (as email attachments) or as links to HTML pages. They can also be viewed online in the web console or exported to SIEM and other systems in standard formats.

Growing volumes of data, often physically distributed throughout an enterprise, are making it increasingly difficult for organizations to capture and analyze the detailed audit trails required for validating compliance.

InfoSphere Guardium creates a continuous, fine-grained trail of database activities that is contextually analyzed and filtered in real time to implement controls and produce the specific information required by auditors.

The resulting reports demonstrate compliance by making it possible to view database activities in detail, such as login failures, escalation of privileges, schema changes, access during off-hours or from unauthorized applications and access to sensitive tables.

## **Objectives**

Lab 11 will demonstrate the ease of use with Standard Reports. The report set has grown over time as world-class customers such as you have guided the growth of this report set. This lab will focus on how the InfoSphere Guardium solution can accelerate report creation for you.

The following steps will guide us through the lab:

| 1. | Explore the Standard Reports.                                                                |
|----|----------------------------------------------------------------------------------------------|
| 2. | Find IBM DB2® Entitlements (Column-level privileges to object of creditcard between).        |
| 3. | Find Oracle Entitlements (users with BECOME USER privilege).                                 |
| 4. | Find Grant & Revoke (DB Administration).                                                     |
|    | a. Grant Commands.                                                                           |
| 5  | Find SQL Errors (Exceptions) – Identify which table does not exist for Bill (1st occurrence) |

- \_\_1. Critical Step Before beginning this lab, ensure that both the Appliance and Database Server VMs are set to the "V8.2 PoT Demonstration Mode" snapshot. This is a critical step since only this snapshot contains all of the report data required by this lab. Only start the Appliance VM. The Database Server VM is not required for this lab.
  - \_\_a. Set the Appliance VM to 'V8.2 PoT Demonstration Mode', and restart the VM.

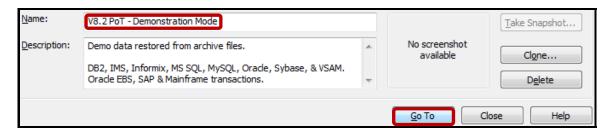

\_\_b. *Critical Step* – The Database Server VM is not required for this lab. Set the Database Server VM to 'V8.2 PoT – Demonstration Mode' to shut it down. *Do Not Restart* the VM.

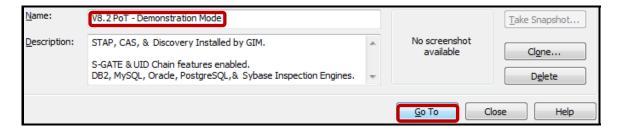

\_\_2. Using the InfoSphere Guardium GUI, demonstrate the ease of use within the InfoSphere Guardium solution using the Standard Reports. Start the InfoSphere Guardium Appliance VM and login.

**Note**: Lab Section 11.2 – Standard Reports Layout contains an outline of all of the InfoSphere Guardium standard reports.

- \_\_a. From your laptop, go to <a href="https://10.10.9.248:8443">https://10.10.9.248:8443</a>
- \_\_b. Login as **pot** / **guardium**.

| Login                                                                                                    |                                                                             |
|----------------------------------------------------------------------------------------------------|-----------------------------------------------------------------------------|
| Please enter your information                                                                                                    |                                                                             |
| User name:                                                                                                    |                                                                             |
| pot                                                                                                    |                                                                             |
| Password:                                                                                                    |                                                                             |
| •••••                                                                                                    |                                                                             |
| Please note that after some time of inactivity, the si<br>will log you out automatically and ask you to sign in a                                                                                                    |                                                                             |
| Login                                                                                                    |                                                                             |
| Licensed Materials - Property of IBM. 5725A85, 5725A86, 5725A87, 5725A89, 5725A90, 5725A91, 5725A92. © Copy 2002, 2011 IBM Corporation. IBM, the IBM logo, and InfoS are trademarks of IBM Corporation, registered in many juris worldwide. Guardium and S-TAP are trademarks of IBM, registered in many jurisdictions worldwide. Java and all Java trademarks and logos are trademarks of Sun Microsystems, the United States, other countries, or both. Other product an service names might be trademarks of IBM, Guardium, or or companies. This Program is licensed under the terms of the lagreement accompanying the Program. This license agreemmay be either located in a Program directory folder or library identified as "License" or "Non_IBM_License", if applicable, or provided as a printed license agreement. Please read this agreement carefully before using the Program. By using the Program, you agree to these terms. | phere<br>dictions<br>a-based<br>Inc. in<br>ad<br>ther<br>icense<br>ent<br>/ |
| CSS Parser © Copyright 1991, 1999 Free Software Founda Inc. Java CIFS Client Library © Copyright 2004, Michael B. jcifs@samba.org. JRadius © Copyright 2004-2005, PicoPoint JRadius Client © Copyright 2003, Robert J. Loihl. Jregistryke Copyright 2001, BEQ Technologies Inc. libui-dialog © Copyr 2003, Kevin C. Krinke kckrinke@opendoorsoftware.com. Zth Copyright 2000-2003, Eric Crahen.                                                                                                    | Allen<br>t, B.V.<br>ey ©<br>right                                           |

- \_\_3. Standard Reports Overview.
  - \_\_a. Click **Overview** under the **Standard Reports->Overview** tab.

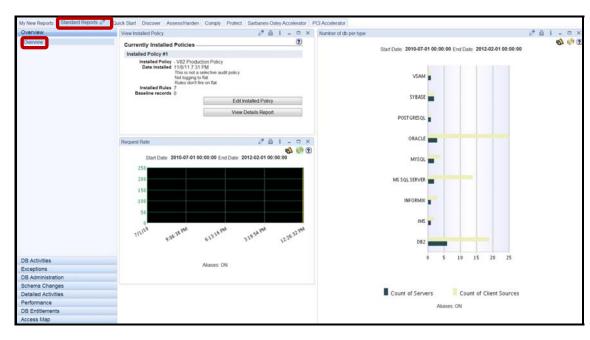

At a glance, the '**Number of DB per Type**' report provides a graphical view of the count of client sources broken down by database server type. Here, we see nine database types.

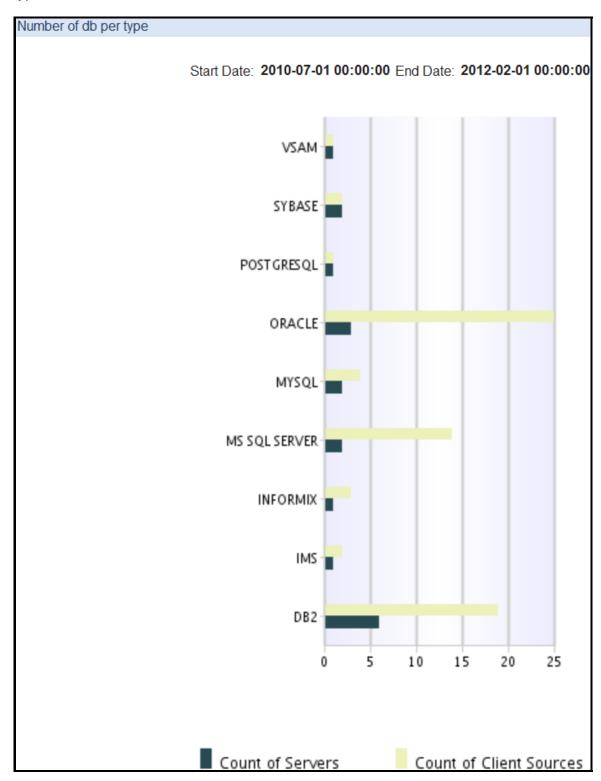

\_\_b. The 'View Installed Policy' report lists the currently installed policy, and provides access to edit the policy, or view policy details. Click the View Details Report button.

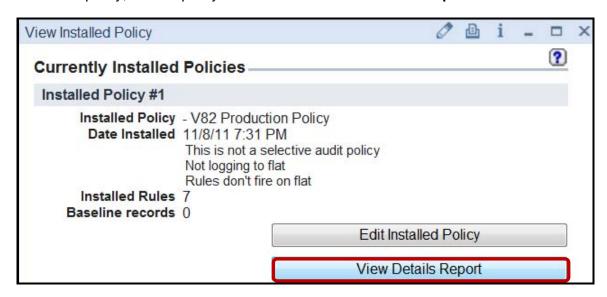

The 'Installed Policy Details Report' lists each rule, and associated rule parameters.

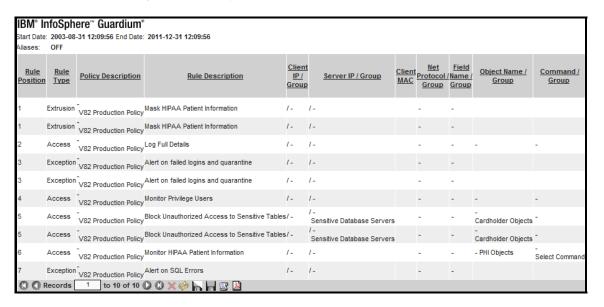

The 'Request Rate' report is a Graphical report. By default, it displays the request rate for the last two hours. It is intended to display recent activity only. If you alter the run-time parameters to include a larger timeframe, you may receive a message indicating that there is too much data. In this case, use a tabular report to display data over a longer reporting period.

**Note**: If you hover over the Request Rate Graph, an information line will advise you to Double-click for drill-down. You can double click on the graphic report for a tabular version of the Graphic Data shown.

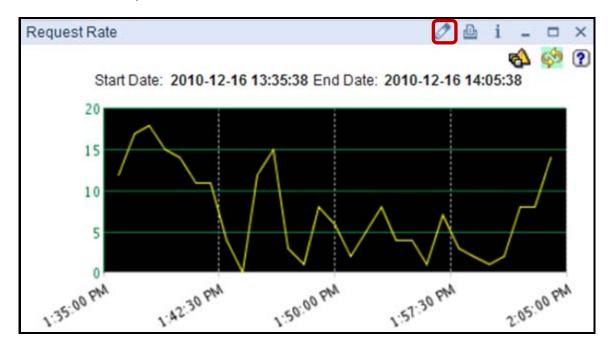

**Note**: The Request Rate report in this lab will not initially contain any data since setting the Appliance to '**Demonstration Mode**' removes all recent activity.

\_\_c. To view or modify the query timeframe, click the ≥ icon on the Request Rate ribbon (See above). The default Request Rate report setting is from 'NOW -2 HOUR' to 'NOW.' Then, scroll to the bottom, and click 'Update' if changes are made. Otherwise, click 'Cancel.'

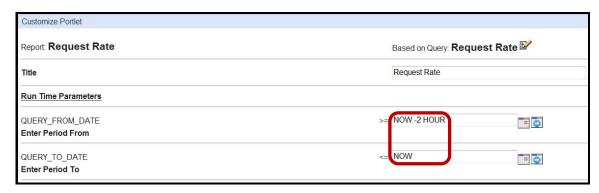

- \_\_4. Standard Reports DB Activities.
  - \_\_a. Click Activity By Client IP under the DB Activities tab.

This report displays a list of Object Names accessed by Client IP, and unique SQL Verb with a total of the number of unique accesses.

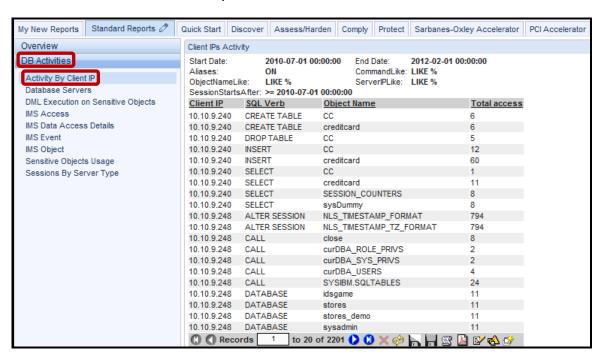

#### b. Click Database Servers.

This report displays a list of database servers accessed, and a list of database servers discovered by Database Auto-Discovery.

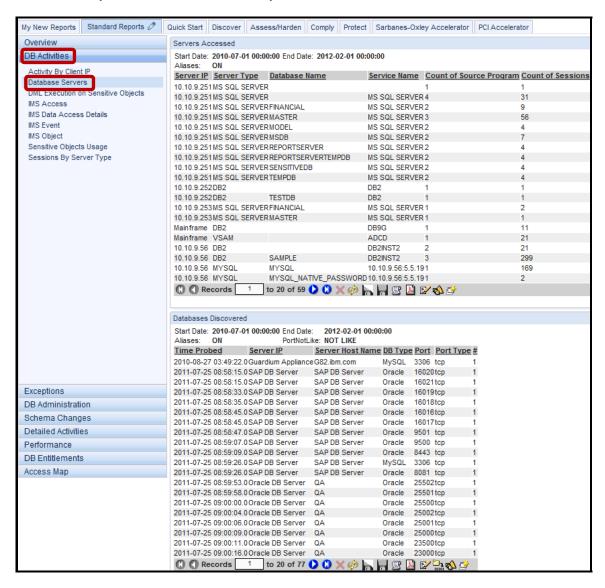

## \_c. Click DML Execution on Sensitive Objects.

This report displays a list of objects as defined by the Sensitive Objects group upon which SQL changes (DML) have been performed.

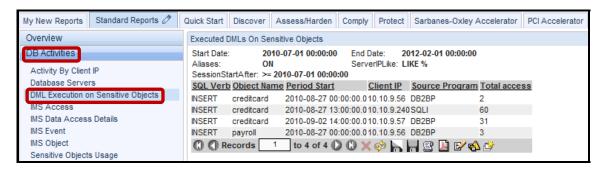

#### \_\_d. Click **IMS Access**.

This report details IMS access activity occurring on the mainframe.

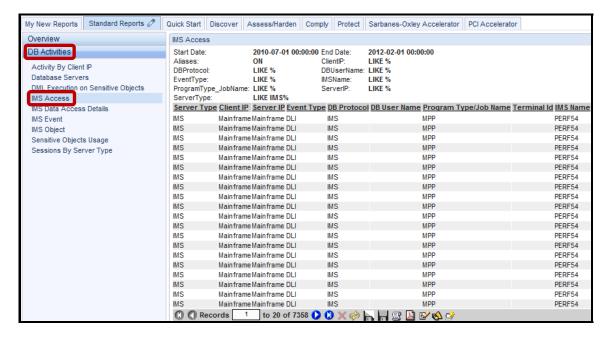

e. Click IMS Data Access Details.

This report contains an IMS Access Details column that provides the Full SQL activity.

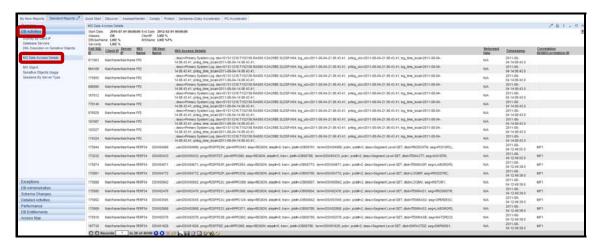

f. Click **IMS Event**.

This report is similar to the IMS Access report, but also includes the Application User.

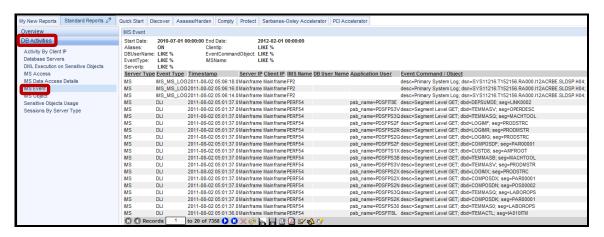

# \_\_g. Click IMS Object.

This report is similar to the IMS Access report, but also includes Object details.

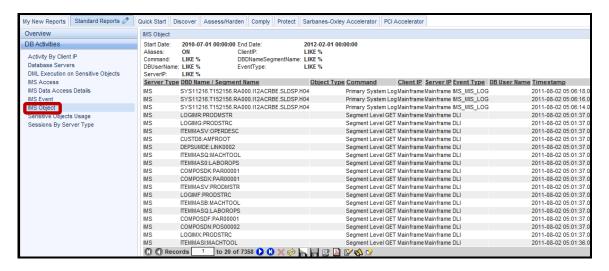

# \_\_h. Click **Sensitive Objects Usage**.

This report is very similar to the previous *DML Execution on Sensitive Objects* report, but displays a list of all sensitive objects, rather than only DML SQL.

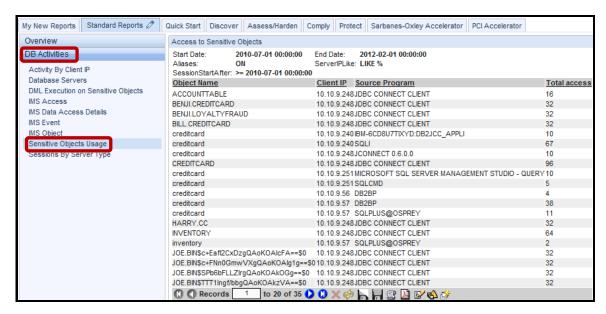

# \_\_i. Click Sessions by Server Type.

This report is similar to the earlier graphical report under the Overview tab, but does not include a count of Database Servers, only a total count of Sessions per DB Type.

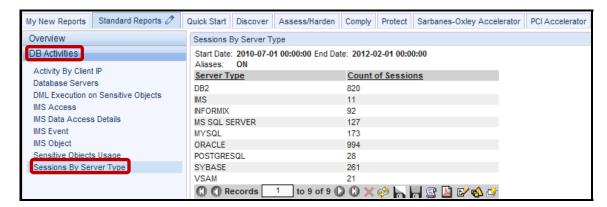

### \_\_5. Standard Reports – Exceptions.

\_\_a. Click Active Users Last Login under the Exceptions tab.

This report displays the Last Login recorded for each member of the Active Users group for each Source Program used during the reporting period. Unlike most other reports, members will be listed, even if no logins occurred during the reporting period. In those cases where the DB User did not login during the reporting period, Count of Sessions is 0 and Max Session Start is N/A.

The Active Users group is empty at installation time, but has been populated for this lab.

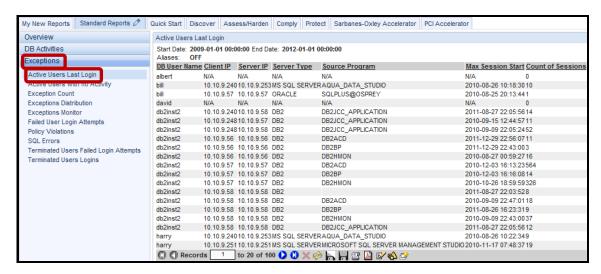

# \_\_b. Click Active Users with no Activity.

This report displays a list of members of the Active Users group with no activity since the Start Date of the report. If you compare this report with the previous report, you will see a corresponding entry for each entry in the previous report where Count of Sessions is 0.

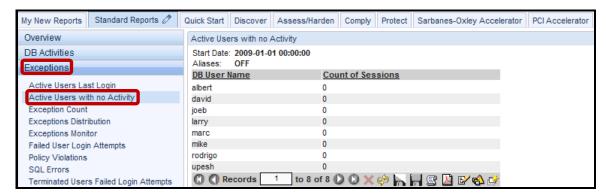

# \_\_c. Click Exception Count.

This graphical report displays a total of all exceptions that occurred during the reporting period.

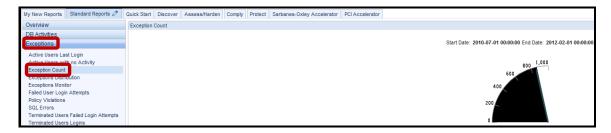

# \_\_d. Click Exception Distribution.

This graphical report displays a distribution of all Database Server and Session exceptions that occurred during the reporting period.

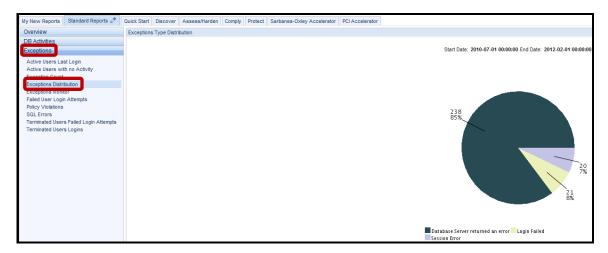

## \_\_e. Click Failed User Login Attempts.

This report displays all Failed User Login Attempts for each unique combination of DB User, Source IP Address, Destination IP Address, and Database Protocol.

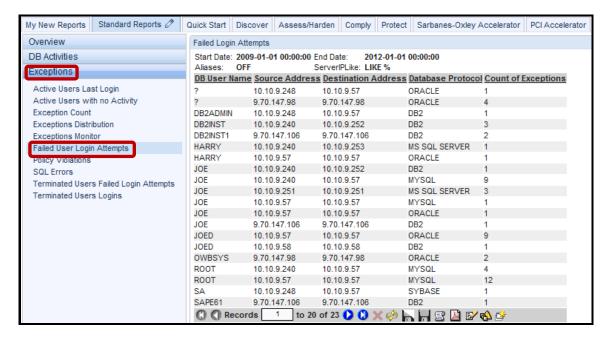

# \_\_f. Click Policy Violations.

This report displays all Policy Violations triggered during the reporting period.

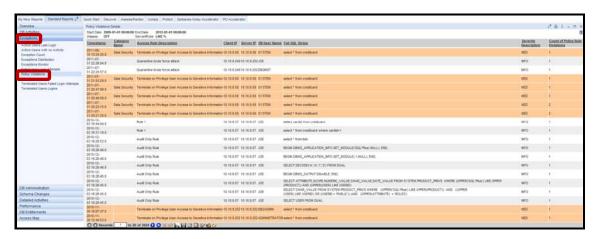

\_\_g. Click **SQL Errors**.

This report displays all SQL Errors during the reporting period.

**Note**: We can see that JoeD has generated numerous exceptions. This could be an indication that someone is "fishing" for Database objects that they are not authorized to access. Your procedures may warrant a meeting with JoeD to determine whether he has violated any organizational policies.

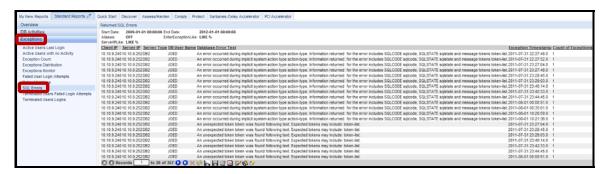

h. Click Terminated Users Failed Login Attempts.

This report displays Failed Login Attempts by members of the Terminated Users group.

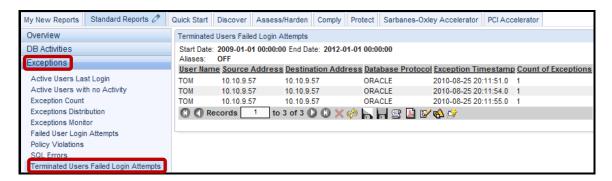

\_\_i. Click Terminated Users Logins.

This report displays successful logins by members of the Terminated Users group.

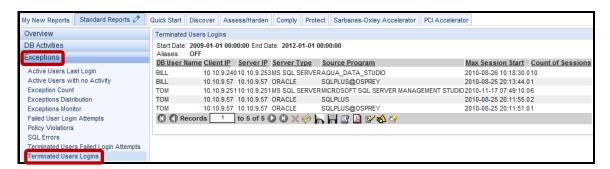

# \_\_6. Standard Reports – DB Administration.

\_a. Click Admin Users Login under the DB Administration tab.

This report displays all Sessions recorded for each member of the Admin Users group for each Source Program used during the reporting period.

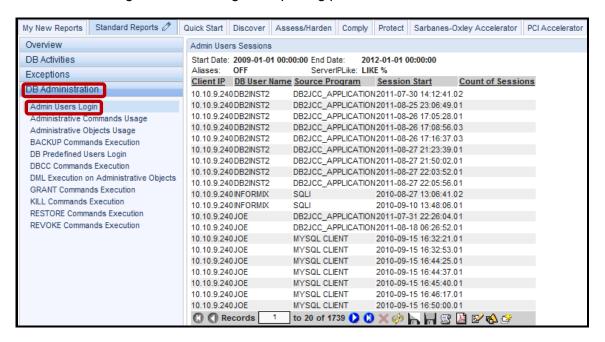

# \_\_b. Click **Administrative Commands Usage**.

This report displays all usage of commands from the Administrative Commands group by unique combination of SQL Verb, Object Name, and Client IP.

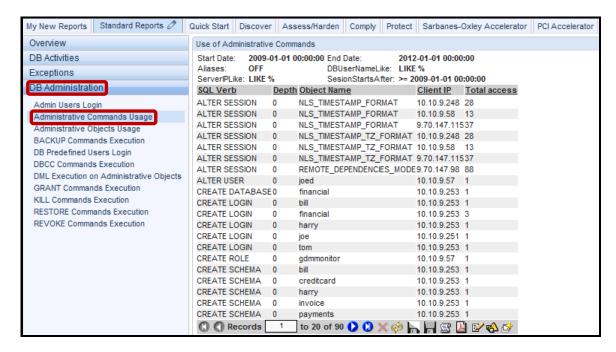

# \_c. Click **DB Predefined Users Login**.

This report displays a list of all Predefined Database User logins by unique combinations of DB User Name, Client IP, Server IP, Source Program, and Database Name.

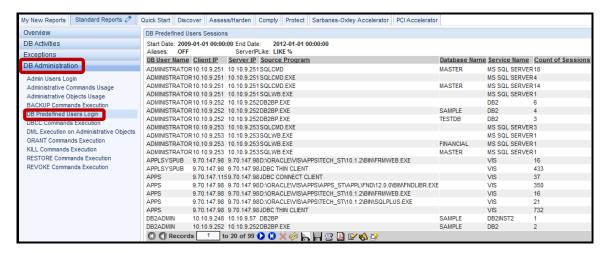

# \_\_d. Click DML Execution on Administrative Objects.

This report displays a list of objects as defined by the Administrative Objects group upon which SQL changes (DML) have been performed.

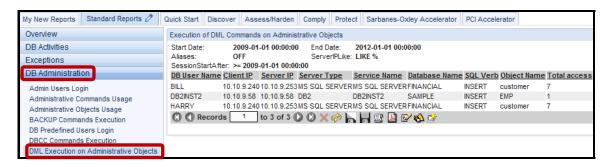

#### e. Click **GRANT Commands Execution**.

This report displays all SQL GRANT Commands Execution by unique combinations of Client IP, Server IP, DB User Name, Source Program, Database Name, and Object Name.

**Note**: The importance of this report can be seen by examining it more closely. It shows that Bill, Tom and Harry have been granted command execution privileges for the Financial Database. This is an example of how reports provide the capability to see, report, and audit compliance and business risk with your organization. Your organization can then make the decisions based on easily reported facts.

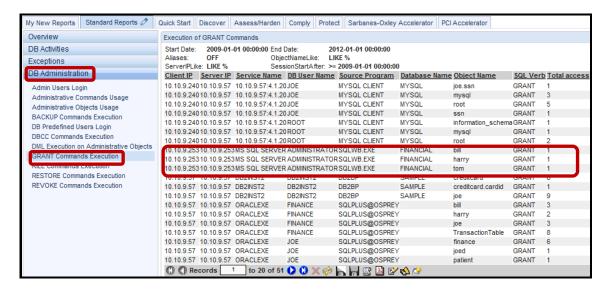

## f. Click REVOKE Commands Execution.

This report displays all SQL REVOKE Commands Execution by unique combinations of Client IP, Server IP, DB User Name, Source Program, Database Name, and Object Name.

**Note**: Using this report, we can see that FINANCE has had command execution privileges REVOKED. Why did this occur, and does it comply with our compliance standards? Again, armed with this knowledge, we can investigate, and make decisions based on easily reported facts.

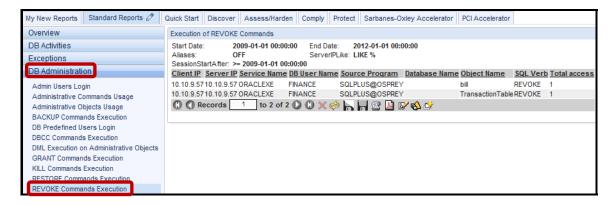

- \_\_7. Standard Reports Schema Changes.
  - \_a. Click ALTER Commands Execution under the Schema Changes tab.

This report displays all ALTER Commands Execution by unique combinations of Client IP, Server IP, Service Name, DB User Name, Source Program, Database Name, and Object Name.

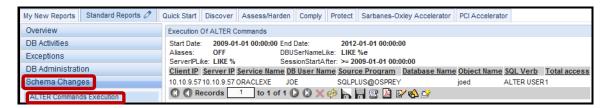

b. Click CREATE Commands Execution.

This report displays all CREATE Commands Execution by unique combinations of Client IP, Server IP, Service Name, DB User Name, Source Program, Database Name, SQL Verb, and Object Name along with the actual SQL, and a count of Total access.

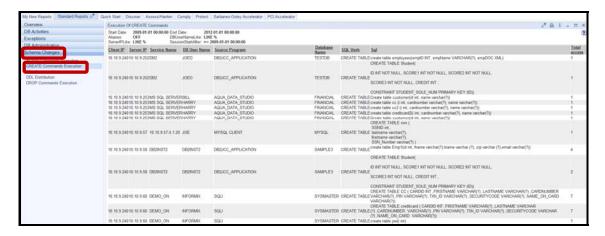

#### c. Click **DDL Commands**.

This report displays all SQL DDL Commands by unique combinations of Client IP, Server IP, Server Type, and SQL Verb along with counts of Object Names, and Total access.

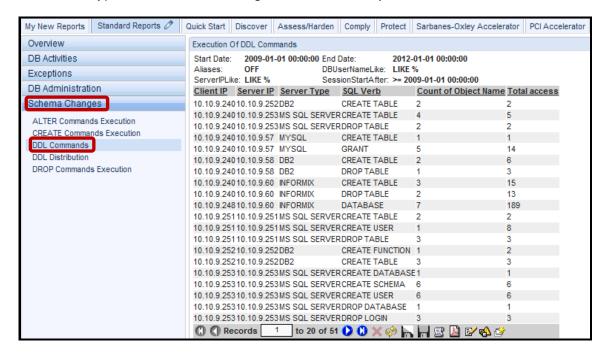

#### d. Click **DDL Distribution**.

This graphical report displays a distribution of SQL DDL Commands executed during the reporting period.

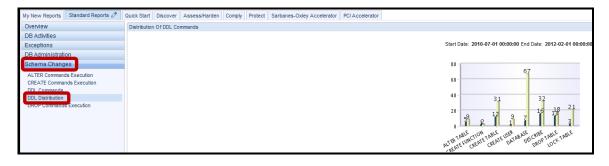

#### e. Click DROP Commands Execution.

This report displays a list of all DROP commands by unique combinations of Client IP, Server IP, Service Name, Source Program, Database Name, Object Name, and SQL Verb.

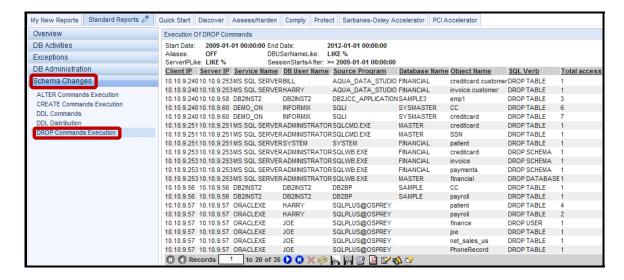

- 8. Standard Reports Detailed Activities.
  - \_a. Click Classification Process Results under the Detailed Activities tab.

This report lists classification processes and should be quite familiar from our previous Sensitive Data Finder lab, where we used it to identify Credit Card Number data.

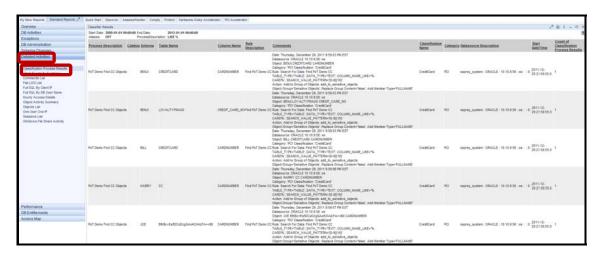

\_\_b. Click Client IP Activity Summary.

This report displays all database Activity by Client IP for the reporting period.

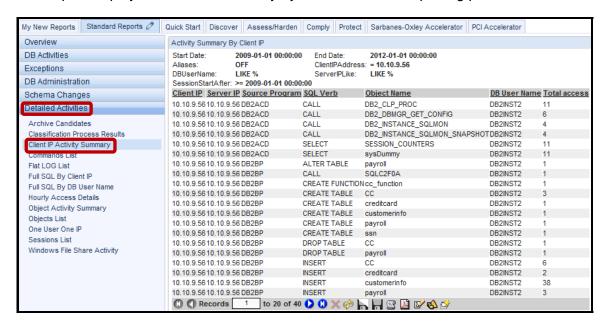

#### c. Click Commands List.

This report displays a list of all unique SQL Verbs occurring within one-hour time slices, and a count of Total Access for the same time slice over the course of the reporting period.

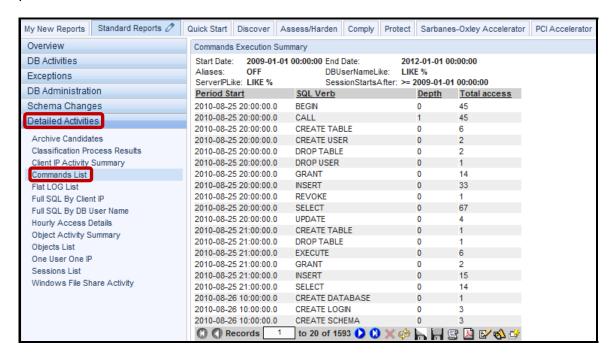

### \_\_d. Click Full SQL By Client IP.

This report displays a list of Full SQL IDs for each monitored session broken down by Client IP during the capturing of Full SQL details for the reporting period.

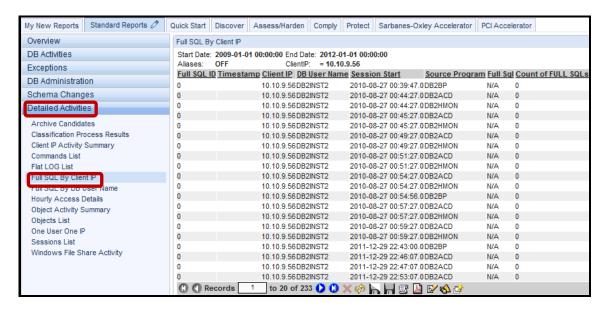

# \_\_e. Click Full SQL By DB User Name.

This report displays a list of Full SQL IDs for each monitored session broken down by DB User Name during the capturing of Full SQL details for the reporting period.

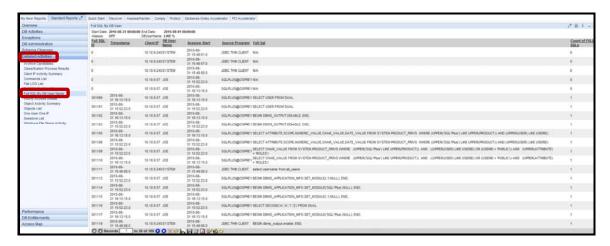

# \_\_f. Click Hourly Access Details.

This report displays details of SQL activity, including the actual SQL executed during hourly time slices.

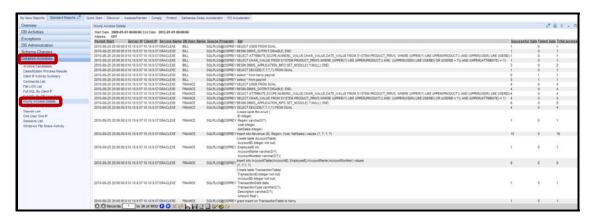

### \_\_g. Click Object Activity Summary.

This report displays a list of all activity associated with a defined object name or wildcard. For the purposes of this lab, we have set the ObjectName value equal to **CreditCard**.

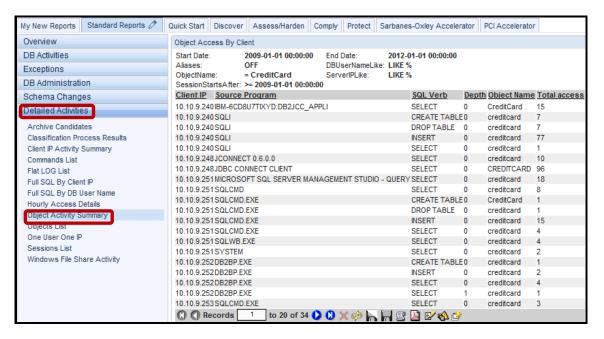

### \_h. Click Objects List.

This report displays a list of all unique Objects, and a count of Total Access for hourly time slices during the entire reporting period.

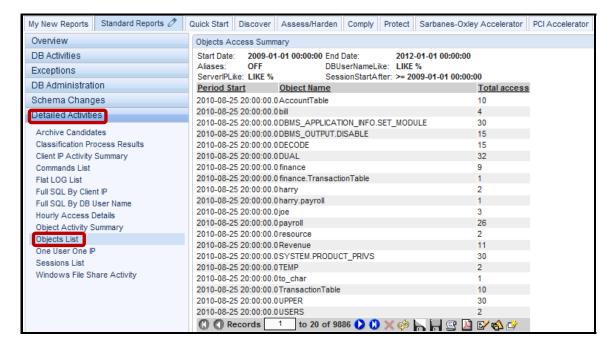

#### Click One User One IP.

This report displays the number of client sessions, and unique Client IPs corresponding to each DB User Name executing SQL transactions during the reporting period.

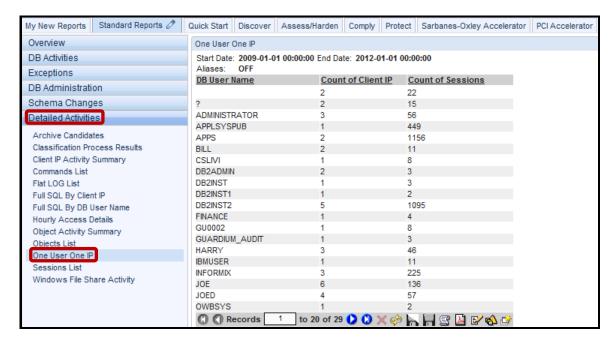

#### \_\_j. Click Sessions List.

This report displays Session details for all sessions occurring during the reporting period.

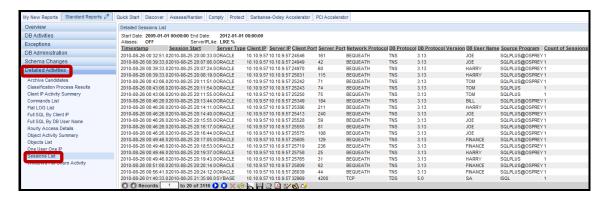

- 9. Standard Reports Performance.
  - \_\_a. Click **DW Dormant Objects** under the **Performance** tab.

This report displays the list of Data Warehouse group members that were dormant during the reporting period based upon those members of the DW Objects group.

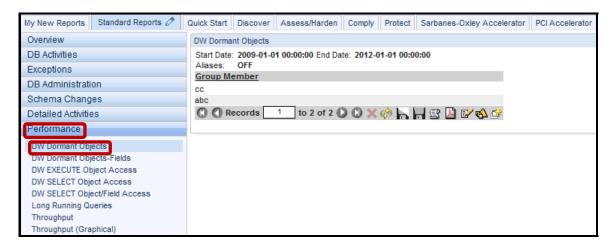

# \_\_b. Click DW EXECUTE Object Access.

This report displays the list of objects upon which an Execute command (Execute, Exec, or Call) was issued during the reporting period.

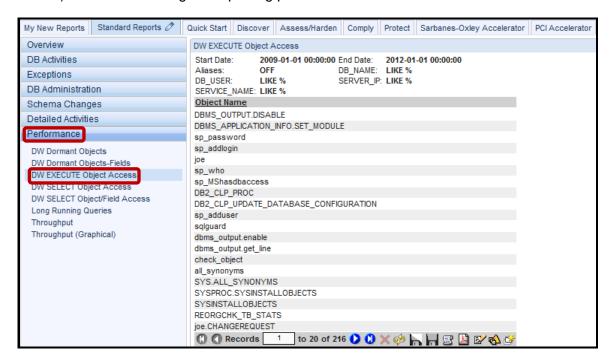

## \_c. Click DW SELECT Object Access.

This report displays a list of objects upon which a Select command was issued during the reporting period.

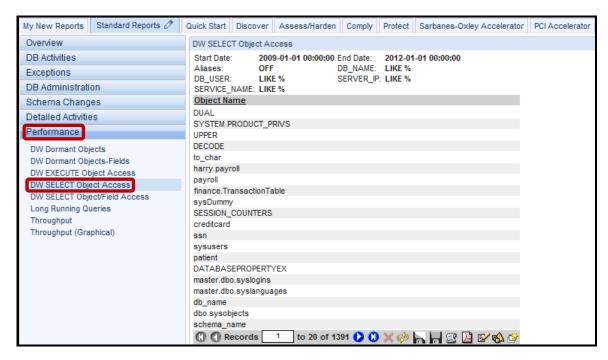

# \_\_d. Click **DW SELECT Object/Field Access**.

This report displays a combination of Object and Field upon which a Select command was issued during the reporting period.

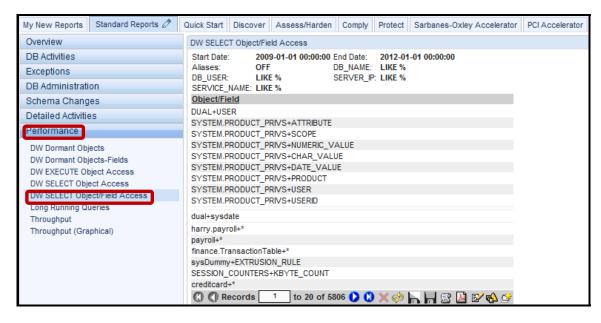

# \_e. Click Long Running Queries.

This report displays long running queries for the reporting period, with the longest average execution time first. For each SQL query, it lists the Client IP, Server IP, SQL, Period Start (from the Access Period entity), Average Execution Time, and the count of occurrences. Would your DBA's find this to be an interesting type of report?

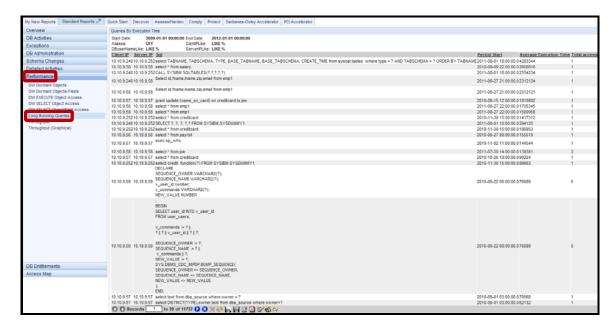

## \_\_f. Click Throughput.

This report displays throughput details in terms of total access over a series of hourly time slices during the reporting period.

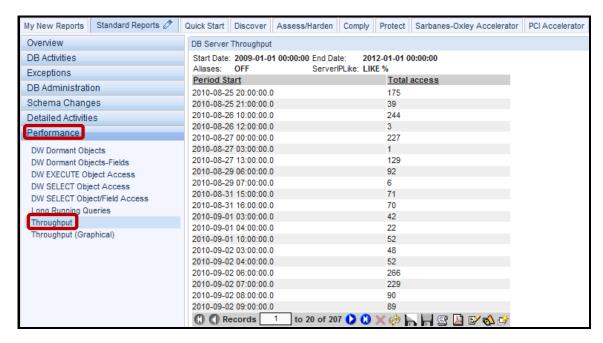

# \_\_g. Click Throughput (Graphical).

This graphical report displays throughput details in terms of total access over the entire reporting period. We can see from this report that activity peaked during 28July2011 before dropping significantly on subsequent days.

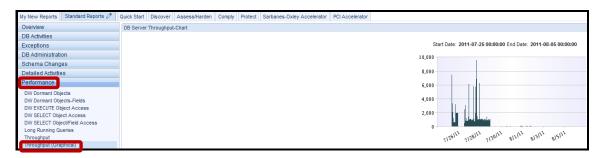

# \_\_10. Standard Reports – DB Entitlements.

\_\_a. Click **Oracle** under the **DB Entitlements** tab.

**Note**: We have already explored details on DB Entitlement reports during a previous lab. If you have not performed that lab, and have a deeper interest in Entitlement reports, please take the time to complete the previous lab on DB Entitlement Reports.

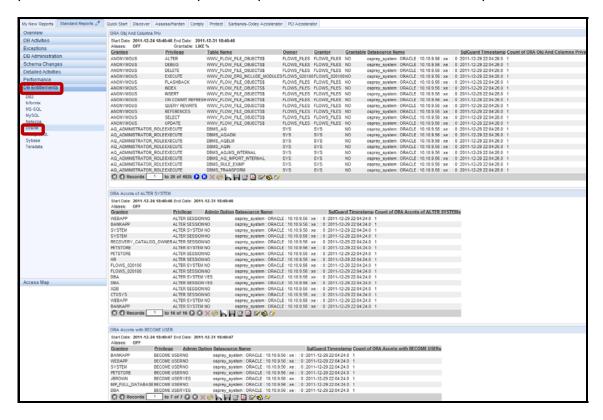

Along with authenticating users and restricting role-based access privileges to data, even for the most privileged database users, there periodically is a need to perform entitlement reviews. This process can validate and ensure that users only have the privileges required to perform their duties. This also is known as database user rights attestation reporting.

Use the predefined database entitlement (privilege) reports of InfoSphere Guardium to see who has system privileges and who has granted these privileges to other users and roles. Database entitlement reports are important for auditors tracking changes to database access and to ensure that security holes do not exist from expired accounts or ill-granted privileges.

Custom database entitlement reports have been created to save configuration time and to facilitate the uploading and reporting of data from the following databases: DB2; Informix; MS SQL; MySQL; Netezza; Oracle; PostgreSQL; Sybase; and Teradata.

- \_\_11. Standard Reports DB Access Map.
  - \_a. Click Access Map Application under the Access Map tab.

Access maps provide a convenient way to create a mapping of data access. This report displays in a visual map that shows all access paths derived from a set of criteria that you define. Criteria can be set based on any combination, including server type or location on the network (IPs and subnets). In addition, you can group access patterns together, since one of the main problems in reviewing access data is the detailed granularity. You are able to get a visual map by grouping similar access paths, which can be meaningful in understanding your access environment. Using this visual depiction, you can then navigate and get further information on any one access path in the map.

\_\_b. Click Define, modify and view Access Maps.

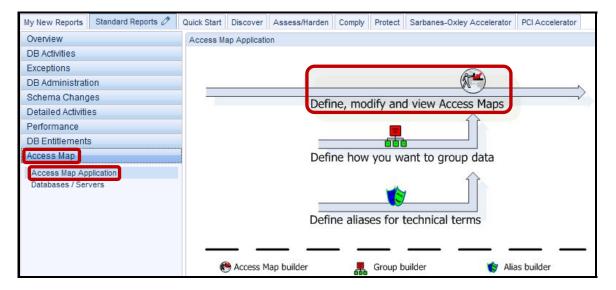

\_\_c. Select an existing map name – 'Access Map' – from the drop-down list, and then click Save & View.

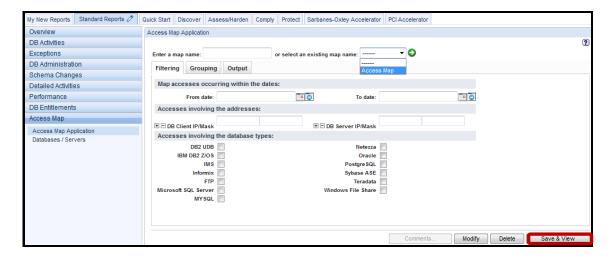

\_\_d. Click the link <u>Click here to open map in another window</u> for the large view once the initial map appears.

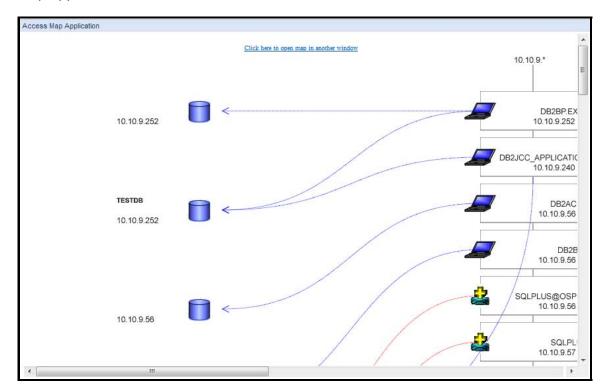

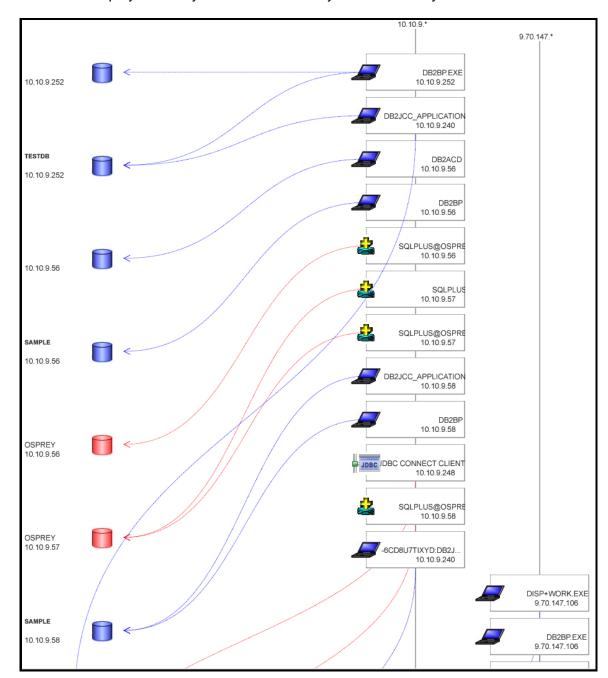

A full view displays a handy visual of access to your database systems.

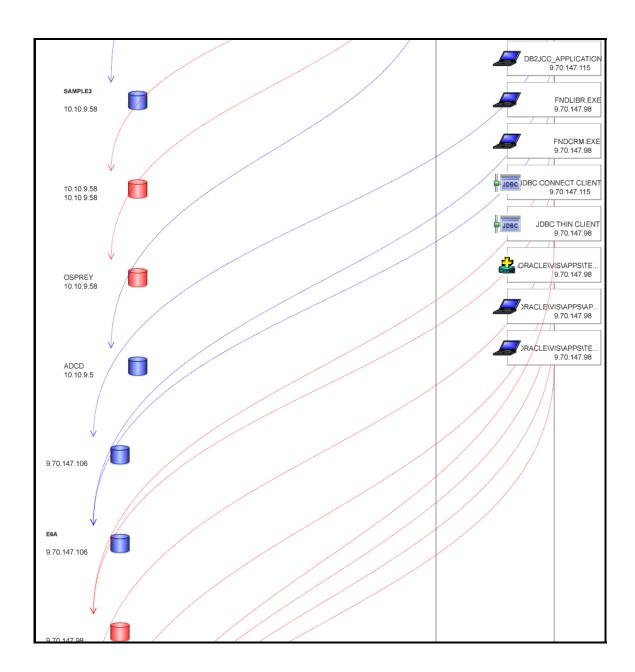

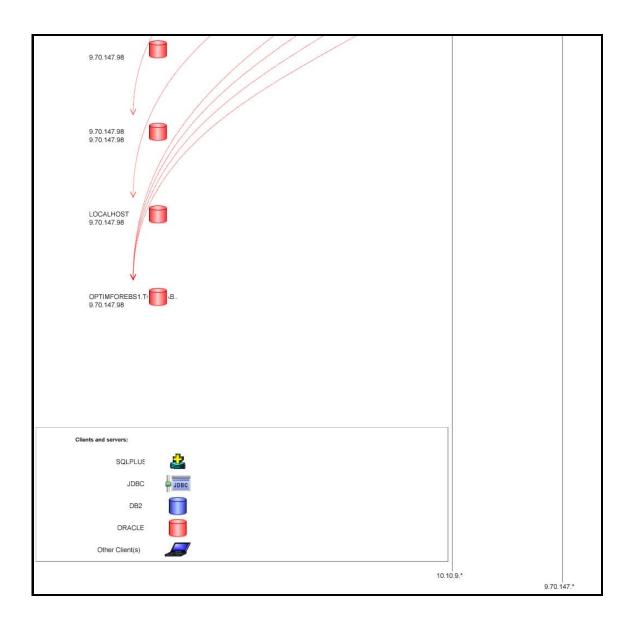

#### e. Click **Databases / Servers**.

We see two reports side by side.

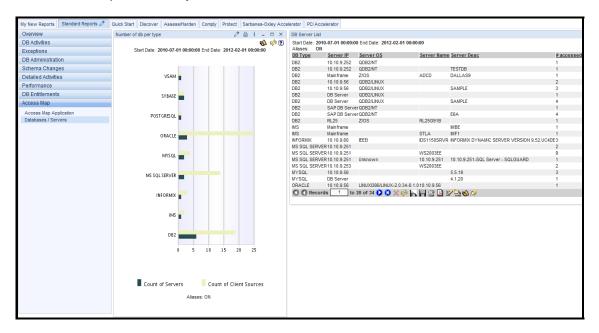

The 'Number of db per type' report is the same one we saw earlier in the Overview tab. It displays a double bar for each type of database server for which traffic was seen. Each double bar is labeled with the server type. For each server type, the top bar represents the number of Client IPs, and the bottom bar represents the total number of Server IPs.

The '**DB Server List**' report is similar to other reports that we have seen. It lists all database servers seen during the reporting period. It displays the Server Type, Server IP, Server OS, Server Host Name, Server Description, and the total count of Client/Server entities for that row (the total number of clients).

This is the end of the exploration of standard reports. Now it is up to you to put what you have seen to good use for you and your organization.

## Thank You

### 11.2 Standard Reports Layout

#### **Overview Tab**

- Overview
  - Number of db per type
  - Request Rate
  - View Installed Policy

#### **DB Activities Tab**

- Activity By Client IP
- Database Servers
  - Databases Discovered
  - Servers Accessed
- DML Execution on Sensitive Objects
- IMS Access
- IMS Data Access Details
- IMS Event
- IMS Object
- Sensitive Objects Usage
- Sessions By Server Type

#### **Exceptions Tab**

- Active Users Last Login
- Active Users with No Activity
- Exception Count
- Exceptions Distribution
- Exceptions Monitor
- Failed User Login Attempts
- Policy Violations
- SQL Errors
- Terminated Users Logins
- Terminated Users Failed Login Attempts

#### **DB Administration Tab**

- Admin Users Login
- Administrative Commands Usage
- Administrative Objects Usage
- BACKUP Commands Execution
- DB Predefined Users Login
- DBCC Commands Execution
- DML Execution on Administrative Objects
- GRANT Commands Execution
- KILL Commands Execution
- RESTORE Commands Execution
- REVOKE Commands Execution

#### Schema Changes Tab

- ALTER Commands Execution
- CREATE Commands Execution
- DDL Commands
- DDL Distribution
- DROP Commands Execution

#### **Detailed Activities Tab**

- Archive Candidates
- Classification Process Results
- Client IP Activity Summary
- Commands List
- Flat LOG List
- Full SQL By Client IP
- Full SQL By DB User Name
- Hourly Access Details
- Object Activity Summary
- Objects List
- One User One IP
- Sessions List
- Windows File Share Activity

#### **Performance Tab**

- DW Dormant Objects
- DW Dormant Objects-Fields
- DW EXECUTE Object Access
- DW SELECT Object Access
- DW SELECT Object/Field Access
- Long Running Queries
- Throughput
- Throughput (Graphical)

#### **DB Entitlements Tab**

- DB2
- Informix
- MS-SQL
- MYSQL
- Netezza
- Oracle
- PostgreSQL
- Sybase
- Teradata

#### **Access Map Tab**

- Access Map Application
- Databases / Servers (DB Server List / Number of db per type)

# Standard Reports review

| 1. | All of the standard reports are displayed for:            |                                                                                                |  |
|----|-----------------------------------------------------------|------------------------------------------------------------------------------------------------|--|
|    | a.                                                        | Users with the "User" role.                                                                    |  |
|    | b.                                                        | Users with the "Admin" role.                                                                   |  |
|    | c.                                                        | Users with the "User", "Admin", "PCI", "SOX" and "Data Privacy" roles.                         |  |
|    | d.                                                        | Not all standard reports are displayed; others can be added by customizing the user interface. |  |
| 2. | Can default reports be modified?                          |                                                                                                |  |
|    | a.                                                        | Yes, but only to change the sort order.                                                        |  |
|    | b.                                                        | Yes, in any way.                                                                               |  |
|    | c.                                                        | No, but they can be cloned (copied).                                                           |  |
| 3. | Reports can be filtered on any field. (True or False).    |                                                                                                |  |
| 4. | The dates entered for selecting report ranges can be:     |                                                                                                |  |
|    | a.                                                        | Absolute (for example, 2011-08-21 17:53:00).                                                   |  |
|    | b.                                                        | Relative (Now -1 day).                                                                         |  |
|    | c.                                                        | Both absolute and relative.                                                                    |  |
| 5. | To view/edit the report query when viewing a report, use: |                                                                                                |  |
|    | a.                                                        | The pencil icon on the top right of the report.                                                |  |
|    | b.                                                        | The report/pencil icon at the bottom of the report.                                            |  |
|    | c.                                                        | Editing the report query cannot be accessed from the report view.                              |  |
| 6. | To vie                                                    | ew/change the report runtime parameters, use:                                                  |  |
|    | a.                                                        | The pencil icon on the top right of the report.                                                |  |
|    | b.                                                        | The report/pencil icon at the bottom of the report.                                            |  |
|    | c.                                                        | Editing runtime parameters cannot be accessed from the report view.                            |  |

| 7. | Exceptions in the Guardium system are: |                               |  |
|----|----------------------------------------|-------------------------------|--|
|    | a.                                     | Policy violations.            |  |
|    | b.                                     | SQL errors and failed logins. |  |
|    | c.                                     | System errors.                |  |
|    | d.                                     | Really great reports.         |  |

|        | Standard Reports review (Answers)                                                             |
|--------|-----------------------------------------------------------------------------------------------|
| 1.     | All of the standard reports are displayed for:                                                |
| D – No | ot all standard reports are displayed; others can be added by customizing the user interface. |
| 2.     | Can default reports be modified?                                                              |
| C – No | o, but they can be cloned (copied).                                                           |
| 3.     | Reports can be filtered on any field. (True or False)                                         |
| False. | Reports can only be filtered on runtime parameters.                                           |
| 4.     | The dates entered for selecting report ranges can be:                                         |
| C – Bo | oth absolute and relative.                                                                    |
| 5.     | To view/edit the report query when viewing a report, use:                                     |
| B - Th | e report/pencil icon at the bottom of the report.                                             |
| 6.     | To view/change the report runtime parameters, use:                                            |
| A - Th | e pencil icon on the top right of the report.                                                 |
| 7.     | Exceptions in the Guardium system are:                                                        |

**B – SQL Errors and failed logins.** 

## Lab 12 Payment Card Industry (PCI) Accelerator

### 12.1 Exploring the PCI Accelerator

#### Overview

IBM® InfoSphere® Guardium® provides a comprehensive solution that addresses database security and auditing needs across the enterprise, securing all kinds of sensitive data such as financial statements, personnel records and intellectual property. The PCI Accelerator is designed to harness the capabilities of the core InfoSphere Guardium product in order to address the specific requirements of PCI DSS. Built-in reports and policies accelerate your ability to comply with PCI by providing a base upon which you can build, either by customizing the Accelerator or complementing it with custom reports and policies. The PCI Accelerator's capabilities, along with interfaces to a variety of tools in the underlying system, are organized in a tabular fashion by Requirement, making the product fast to implement and easy to use.

The PCI Accelerator provides a wealth of insight into sensitive data access by both regular and privileged users. This includes specific objects accessed, SQL verbs used, total accesses, date/time of access, user ID, client address, invalid logical access attempts, and more. All this data is stored in a single secure repository. Workflow automation tools are provided to ensure required actions are taken promptly, and a verifiable audit trail is maintained as required by Section 10.

The InfoSphere Guardium solution provides:

- Built-in preconfigured reports developed specifically for SOX and PCI environments that usually include enterprise applications within their scope.
- Built-in SOX and PCI DSS policies for Oracle EBS and SAP.
- Separation of duties for SOX, PCI DSS, Basel II and data privacy regulations.
- Automation to reduce manual labor, improved data security and simplified compliance validation with major mandates, such as SOX, PCI DSS and data privacy regulations.
- Significant up-front and ongoing labor cost savings by identifying sensitive tables in common enterprise applications (for example, SAP, Oracle EBS and PeopleSoft) requiring protection, such as those containing PCI DSS or financial (SOX) information.

The InfoSphere Guardium Vulnerability Assessment module incorporates an extensive library of assessment tests, based on industry best practices, to flag missing patches, misconfigured privileges, default accounts, weak passwords and other static vulnerabilities. It also identifies dynamic or behavioral vulnerabilities, such as sharing of administration accounts and excessive administrator logins, by monitoring actual user activity over time. Finally, it includes embedded knowledge about enterprise applications such as Oracle EBS and SAP to protect critical tables reserved for these applications. A quarterly subscription service ensures that assessment tests are always up to date.

## **Objectives**

This lab will demonstrate the ease of use meeting PCI Standards within the InfoSphere Guardium solution using the PCI Accelerator. This lab will focus on how the InfoSphere Guardium solution can accelerate PCI compliance using the following steps:

| 1. | Explore the PCI Accelerator.                                        |  |  |
|----|---------------------------------------------------------------------|--|--|
| 2. | Find who accessed cardholder data.                                  |  |  |
|    | a. See Section 10.2.1 – Data Access.                                |  |  |
|    | b. See Section 10.2.4 – Invalid Access.                             |  |  |
| 3. | Find who used Unauthorized Applications.                            |  |  |
|    | a. See Plan and Organize Section – Unauthorized Application Access. |  |  |
| 4. | Show completed PCI reports.                                         |  |  |

- \_\_1. Critical Step Before beginning this lab, ensure that both the Appliance and Database Server VMs are set to the 'V8.2 PoT Demonstration Mode' snapshot. This is a critical step since only this snapshot contains all of the report data required by this lab. Only start the Appliance VM. The Database Server VM is not required for this lab.
  - \_\_a. Set the Appliance VM to 'V8.2 PoT Demonstration Mode', and restart the VM.

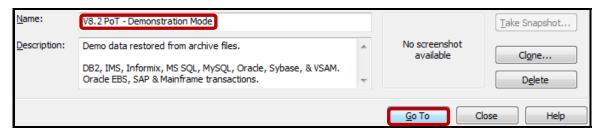

\_\_b. *Critical Step* – The Database Server VM is not required for this lab. Set the Database Server VM to 'V8.2 PoT – Demonstration Mode' to shut it down. *Do Not Restart*.

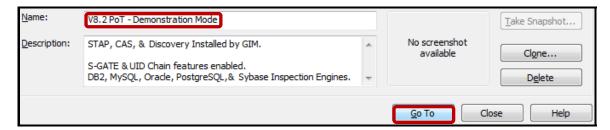

Using the InfoSphere Guardium GUI, demonstrate the ease of use within the InfoSphere Guardium solution using the PCI Accelerator. Start the InfoSphere Guardium appliance VM and login. From your laptop, go to <a href="https://10.10.9.248:8443">https://10.10.9.248:8443</a> a. Login as pot / guardium. \_\_b. Login Please enter your information User name: pot Password: ...... Please note that after some time of inactivity, the system will log you out automatically and ask you to sign in again. Login Licensed Materials - Property of IBM, 5725A85, 5725A86, 5725A87, 5725A89, 5725A90, 5725A91, 5725A92. © Copyright 2002, 2011 IBM Corporation. IBM, the IBM logo, and InfoSphere are trademarks of IBM Corporation, registered in many jurisdictions worldwide. Guardium and S-TAP are trademarks of IBM, registered in many jurisdictions worldwide. Java and all Java-based trademarks and logos are trademarks of Sun Microsystems, Inc. in the United States, other countries, or both. Other product and service names might be trademarks of IBM, Guardium, or other companies. This Program is licensed under the terms of the license agreement accompanying the Program. This license agreement may be either located in a Program directory folder or library identified as "License" or "Non\_IBM\_License", if applicable, or provided as a printed license agreement. Please read this agreement carefully before using the Program, By using the Program, you agree to these terms. CSS Parser © Copyright 1991, 1999 Free Software Foundation, Inc. Java CIFS Client Library © Copyright 2004, Michael B. Allen jcifs@samba.org. JRadius © Copyright 2004-2005, PicoPoint, B.V. JRadius Client @ Copyright 2003, Robert J. Loihl. Jregistrykey @ Copyright 2001, BEQ Technologies Inc. libui-dialog @ Copyright 2003, Kevin C. Krinke kckrinke@opendoorsoftware.com, Zthread ©

Copyright 2000-2003, Eric Crahen.

- 3. PCI Accelerator Overview.
  - \_\_a. Click **PCI Data Security Standard** under the **PCI Accelerator** and **Overview** tabs.

Read about the PCI Data Security Standard and PCI Compliance Validation.

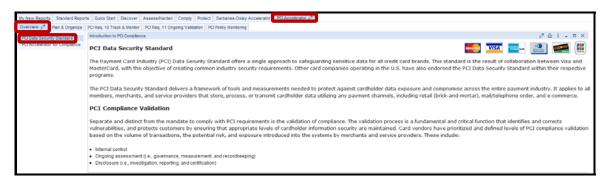

\_\_b. Click **PCI Accelerator for Compliance**.

Read about the PCI Accelerator for Compliance.

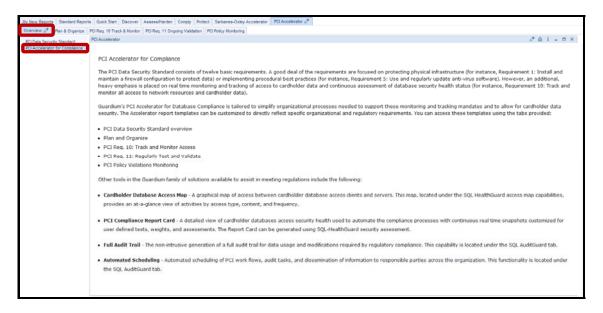

- \_\_4. PCI Accelerator Plan & Organize.
  - \_\_a. Click **Overview** under the **Plan & Organize** tab.

The PCI Data Security Standard requires that companies establish and maintain an adequate internal control structure and procedures for cardholder information reporting.

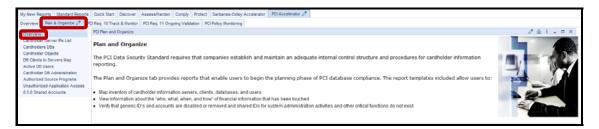

b. Click Cardholder Server IPs List.

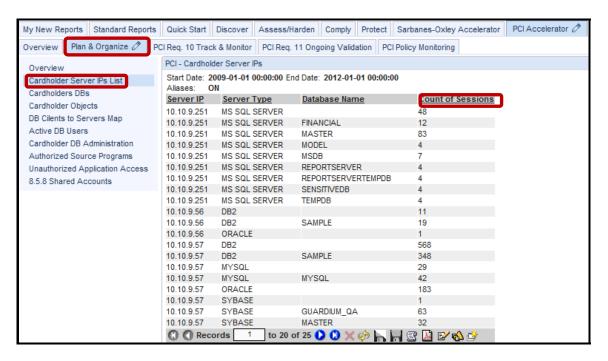

\_\_c. Click the 'Count of Sessions' column heading twice to sort the number of sessions from highest to lowest. This can give you an idea of the scale of sessions.

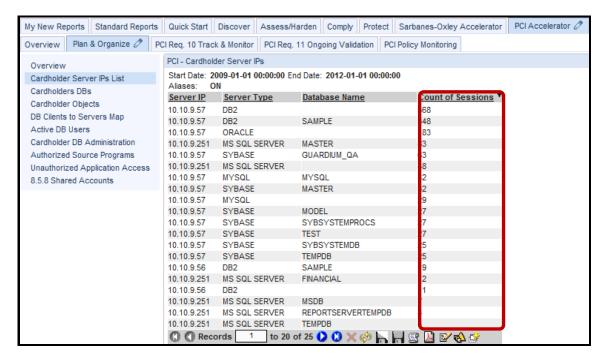

d. Click Cardholders DBs.

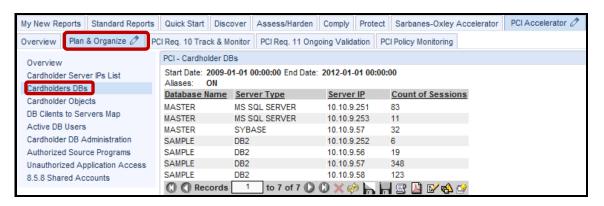

#### e. Click Cardholder Objects.

The PCI - Cardholder Sensitive Objects report appears showing the tables where sensitive data has been accessed as well as the total count of object accesses.

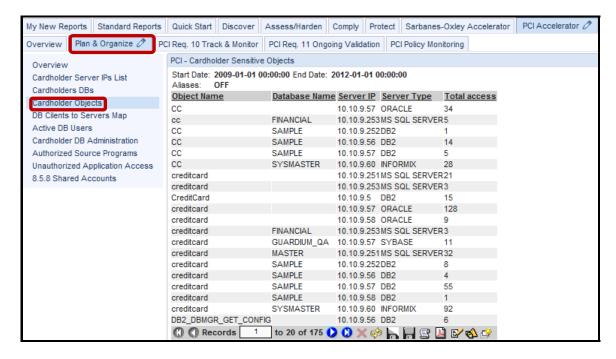

### \_\_f. Click **DB Clients to Servers Map**.

The Count of sessions can be very useful in the case that an unexpectedly large session count appears for a client server connection pair.

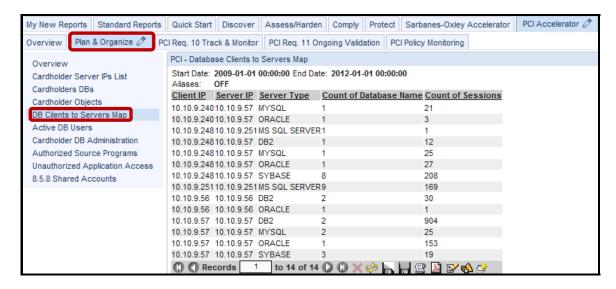

g. Click Active DB Users.

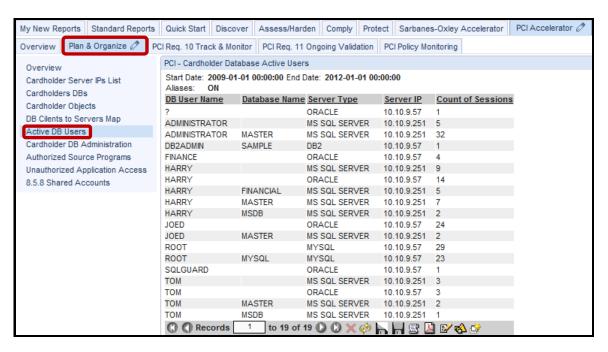

h. Click Cardholder DB Administration.

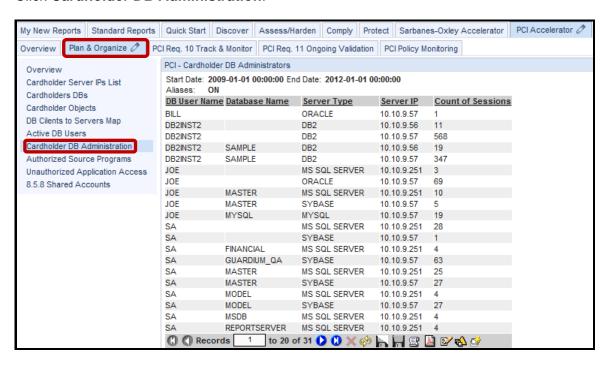

#### \_\_i. Click Authorized Source Programs.

This report displays access to applications approved by your organization. This is expected and approved behavior.

The next question you may ask is: Who is violating this rule by accessing data using non-Approved Applications? See the next report for that important answer.

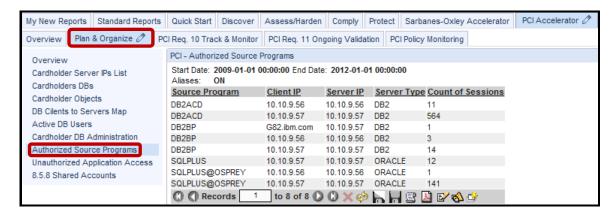

#### \_\_j. Click Unauthorized Application Access.

This report displays access by programs not authorized by your organization, and is the inverse of the previous report. It provides details with Client IPs, Server IPs, Server type and Count of sessions.

Perhaps your organization would make different choices on the list of Authorized Applications, but is this a useful capability for your organization?

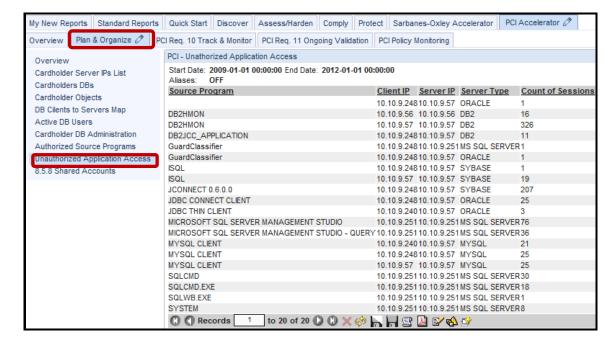

#### k. Click 8.5.8 Shared Accounts.

Payment Card Industry – Data Security Standard 8.5.8 is the requirement to not use group, shared, or generic accounts and passwords.

**Note**: These reports are a matching pair displaying the same data. One report is in tabular form, and the other is in graphical form.

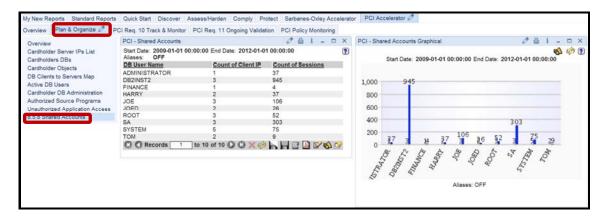

- \_\_5. PCI Accelerator PCI Requirement 10 Track & Monitor.
  - \_\_a. Click Overview under the PCI Req. 10 Track & Monitor tab.

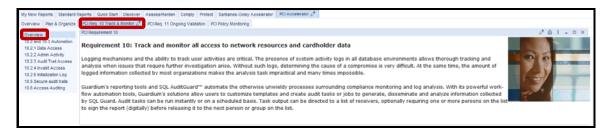

b. Click 10.2 and 10.3 Automation.

The PCI accelerator eases the meeting of requirements 10.2 and 10.3 right out of the box.

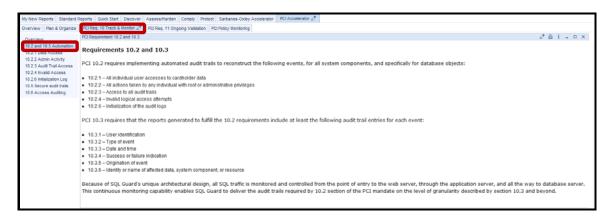

#### c. Click 10.2.1 Data Access.

This report tracks activity of users who have access to Cardholder Data.

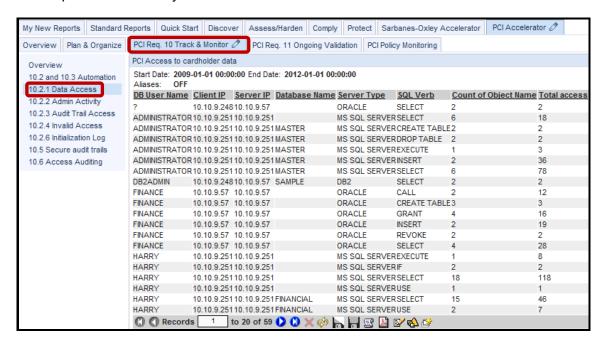

#### \_d. Click 10.2.2 Admin Activity.

This report tracks activity of users who have Administration level access.

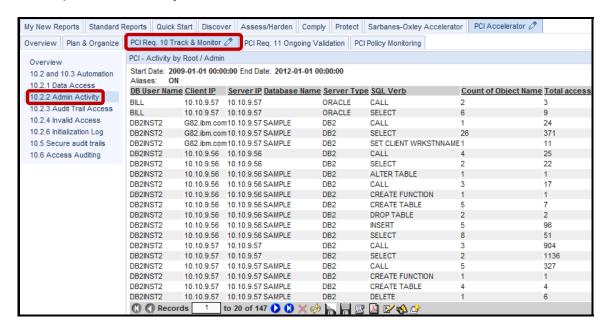

e. Click 10.2.3 Audit Trail Access.

Read about the 10.2.3 Logging of access to all audit trails.

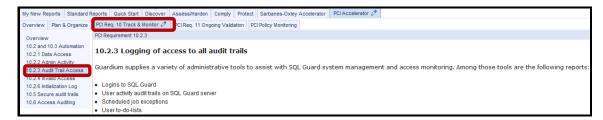

f. Click 10.2.4 Invalid Access.

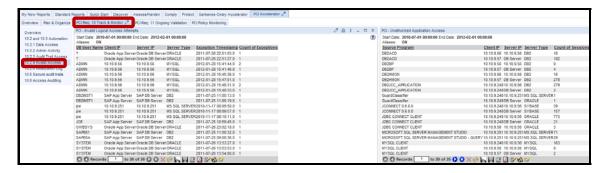

\_g. Click 10.2.6 Initialization Log.

Read about 10.2.6 Initialization of the audit logs.

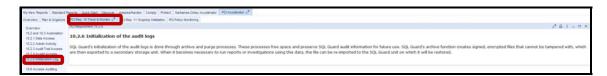

h. Click 10.5 Secure audit trails.

Read about Requirement 10.5: Secure audit trails so they cannot be altered.

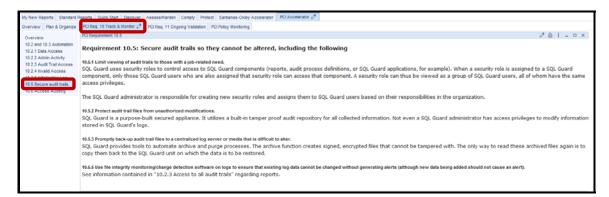

### \_\_i. Click 10.6 Access Auditing.

Read about Requirement 10.6: Frequency of logs review.

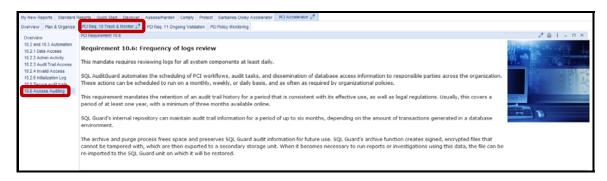

- \_\_6. PCI Accelerator PCI Requirement 11 Ongoing Validation.
  - \_a. Click Overview under the PCI Req. 11 Ongoing Validation tab.

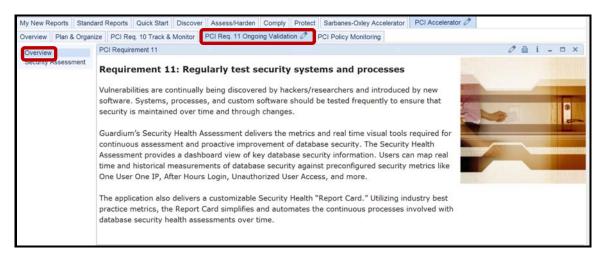

b. Click Security Assessment.

This customizable Report Card simplifies and automates the continuous processes involved with database security health assessments over time.

**Note**: In a subsequent lab, we will explore the InfoSphere Guardium Vulnerability Assessment solution in much greater detail.

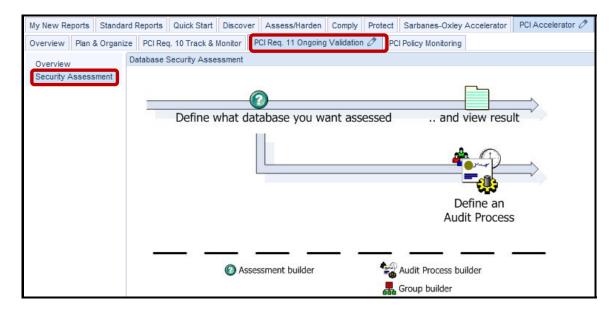

- \_\_\_7. PCI Accelerator PCI Policy Monitoring.
  - \_\_a. Click **Overview** under the **PCI Policy Monitoring** tab.

Read the 'PCI Policy Violations Monitoring' overview that appears.

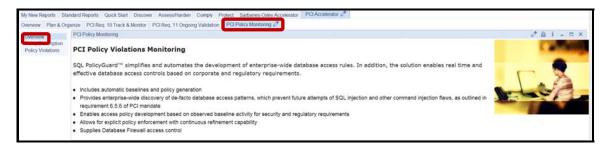

b. Click Policy Description.

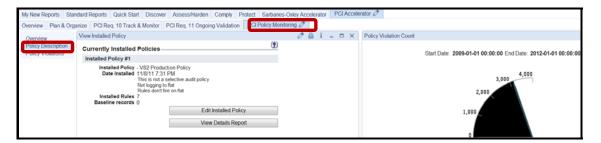

\_c. Click Policy Violations.

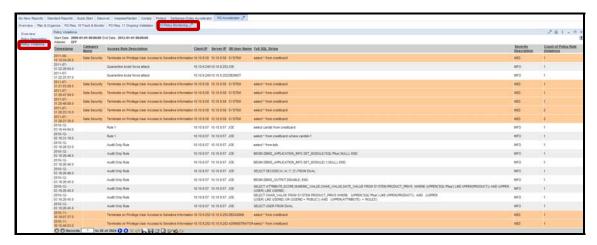

## Thank You

## 12.2 Adding Users with PCI Role (Optional)

### **Overview**

Access control mechanisms built into the core InfoSphere Guardium solution allow administrators to assign responsibilities for particular databases or systems to individuals (or roles) and their hierarchical management.

The InfoSphere Guardium solution makes it possible to define efficient processes with parallel actions without compromising security or burdening users with information that is not relevant to their specific responsibilities.

## **Objectives**

| 1. | Add an InfoSphere Guardium User with the PCI role.                               |
|----|----------------------------------------------------------------------------------|
| 2. | Show PCI group members via GUI and via InfoSphere Guardium API.                  |
| 3. | Add and Remove a member of a PCI group via GUI.                                  |
| 4. | Add a member of a PCI group via InfoSphere Guardium API.                         |
| 5. | Populate group information for PCI Accelerator from the InfoSphere Guardium API. |

- 1. Add a user with the PCI role.
  - \_\_a. Login as accessmgr / guardium.

**Note**: The accessmgr account is a special administrative account used to add, delete or modify users of InfoSphere Guardium.

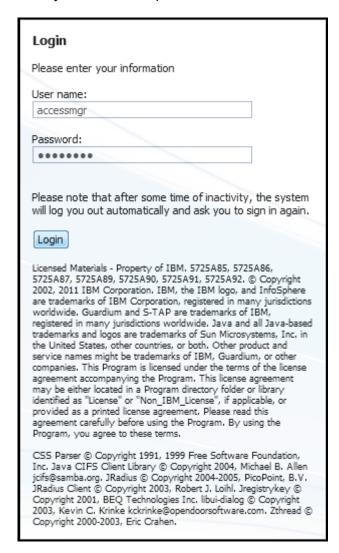

b. Click the Add User button.

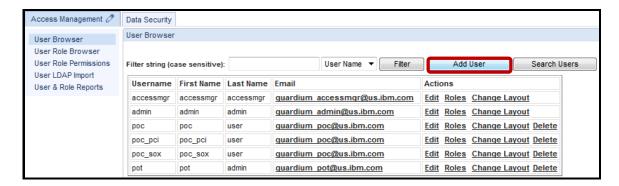

\_\_c. Enter 'pjones' in the *Username* field, 'guardium' in the *Password* fields, 'Paula' in the *First Name* field, and 'Jones' in the *Last Name* field. Then, uncheck the *Disabled* checkbox, and click **Add User**.

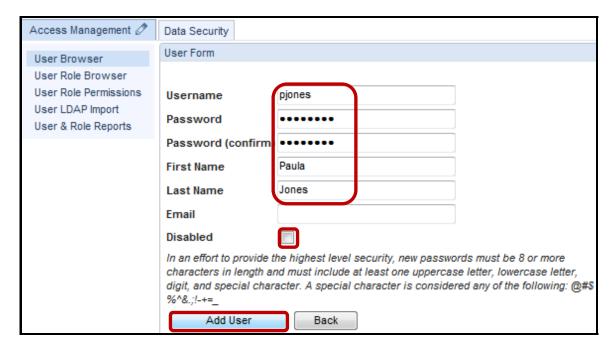

d. Click **Roles** for the new user Paula Jones.

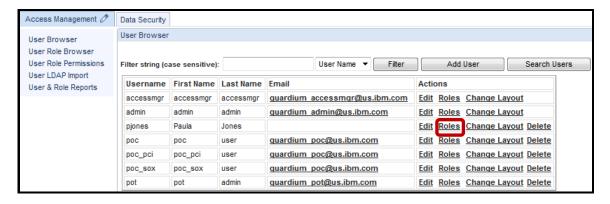

\_\_e. Add the **pci** role using the check boxes, and click **Save** to complete the role assignment.

**Note**: The **user** role has already been assigned by default.

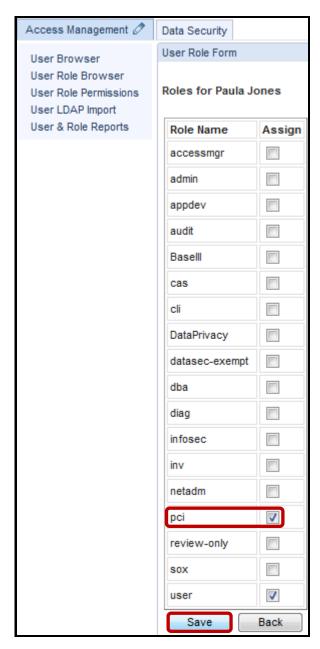

- \_\_2. Verify Paula Jones user with PCI role.
  - \_a. Logout as accessmgr and login as pjones / guardium.

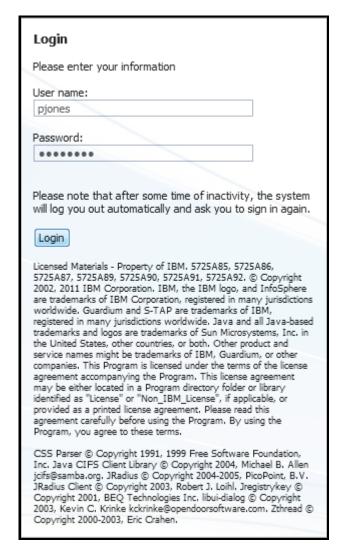

\_\_b. Click **Build Reports** under the **Monitor/Audit** tab, and then logout.

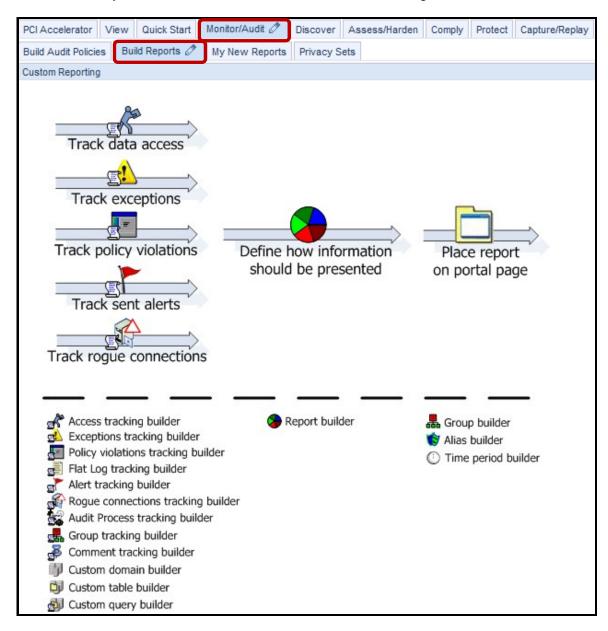

- \_\_3. Show PCI Admin Users group members via GUI.
  - \_\_a. Login as **pot** / **guardium**.

|                                                                                                    | _ |  |  |  |
|----------------------------------------------------------------------------------------------------|---|--|--|--|
| Login                                                                                                    |   |  |  |  |
| Please enter your information                                                                                                    |   |  |  |  |
| User name:                                                                                                    |   |  |  |  |
| pot                                                                                                    |   |  |  |  |
| Password:                                                                                                    |   |  |  |  |
| •••••                                                                                                    |   |  |  |  |
| Please note that after some time of inactivity, the system will log you out automatically and ask you to sign in again.                                                                                                    |   |  |  |  |
| Login                                                                                                    |   |  |  |  |
|                                                                                                    |   |  |  |  |
| Licensed Materials - Property of IBM. 5725A85, 5725A86, 5725A87, 5725A89, 5725A90, 5725A91, 5725A92. © Copyright 2002, 2011 IBM Corporation. IBM, the IBM logo, and InfoSphere are trademarks of IBM Corporation, registered in many jurisdictions worldwide. Guardium and S-TAP are trademarks of IBM, registered in many jurisdictions worldwide. Java and all Java-based trademarks and logos are trademarks of Sun Microsystems, Inc. in the United States, other countries, or both. Other product and service names might be trademarks of IBM, Guardium, or other |   |  |  |  |
| companies. This Program is licensed under the terms of the license<br>agreement accompanying the Program. This license agreement<br>may be either located in a Program directory folder or library                                                                                                    |   |  |  |  |
| identified as "License" or "Non_IBM_License", if applicable, or<br>provided as a printed license agreement. Please read this                                                                                                    |   |  |  |  |
| agreement carefully before using the Program. By using the Program, you agree to these terms,                                                                                                    |   |  |  |  |
| CSS Parser © Copyright 1991, 1999 Free Software Foundation, Inc. Java CIFS Client Library © Copyright 2004, Michael B. Allen jcifs@samba.org. JRadius © Copyright 2004-2005, PicoPoint, B.V. JRadius Client © Copyright 2003, Robert J. Loihl. Jregistrykey © Copyright 2001, BEQ Technologies Inc. libui-dialog © Copyright 2003, Kevin C. Krinke kckrinke@opendoorsoftware.com. Zthread © Copyright 2000-2003, Eric Crahen.                                                                                                    |   |  |  |  |
|                                                                                                    |   |  |  |  |

\_\_b. Click **Build Queries and Reports** under the **My New Reports** tab, and then click **Group Builder**.

Group Builder can be used to show PCI group members and update the members.

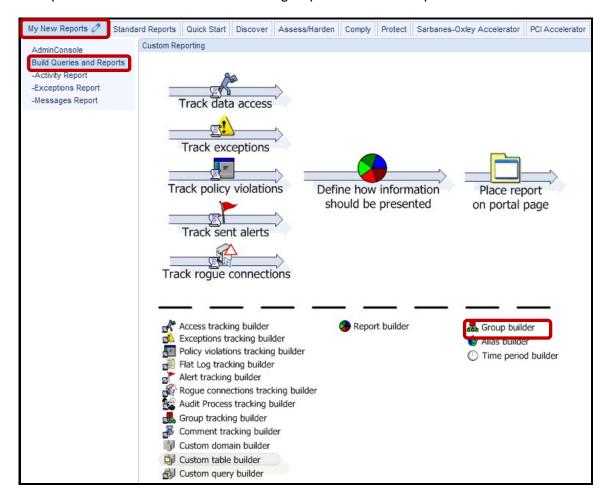

\_\_c. Select 'PCI Admin Users' from the drop-down list, and click Modify to view the contents of the PCI Admin Users group.

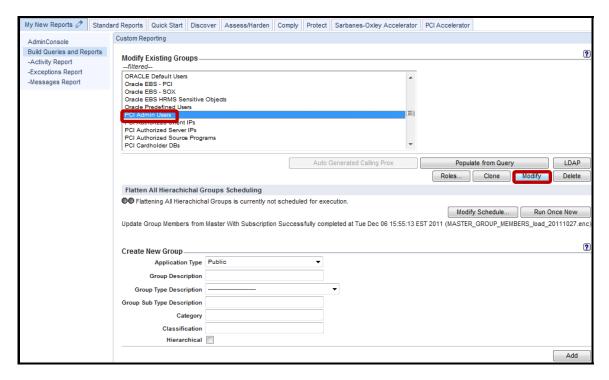

\_\_d. Click **Back** to cancel the modification of the 'PCI Admin Users' group contents.

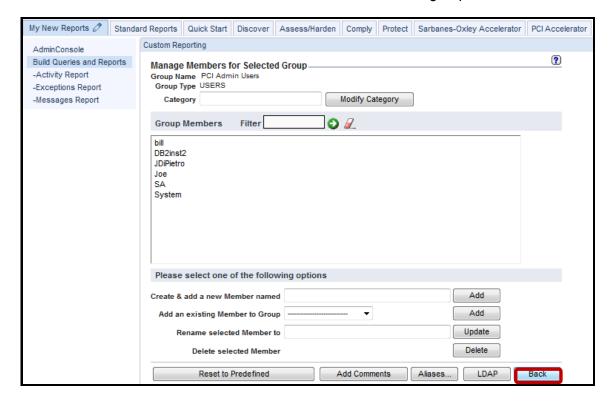

- \_\_4. Add and delete a member of PCI group via GUI.
  - \_\_a. Select the user **HARRY** from the 'Add an existing Member to Group' drop-down list, and click **Add**. Another option is to Create & Add a new Member.

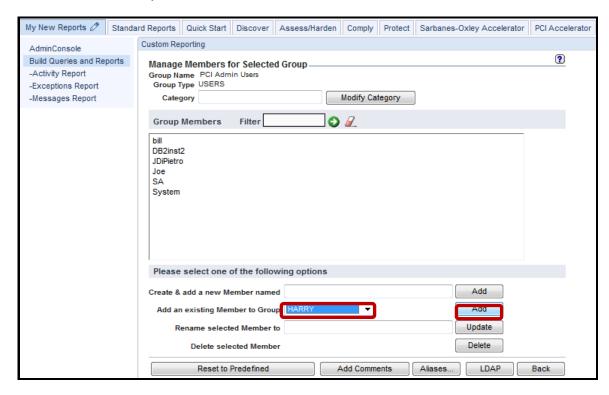

b. Now select **HARRY** from the PCI Admin Users member list and click **Delete**.

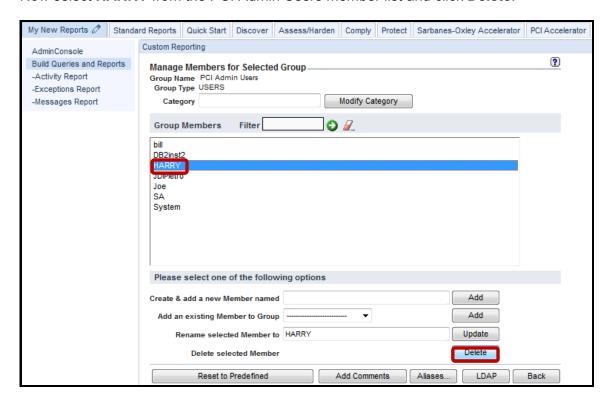

\_\_c. Here the user **HARRY** has been deleted as a member of the PCI Admin Users group. Click **Back** to return.

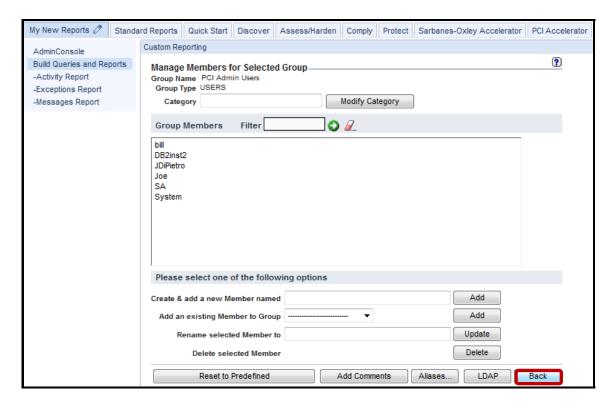

- \_\_5. Using a PuTTY SSH client, access the VM Appliance to demonstrate the ease with which the InfoSphere Guardium solution can configure and view group information.
  - \_\_a. Start the PuTTY SSH client login.
  - \_\_b. From your laptop, launch PuTTY, enter **10.10.9.248**, and click **Open**.

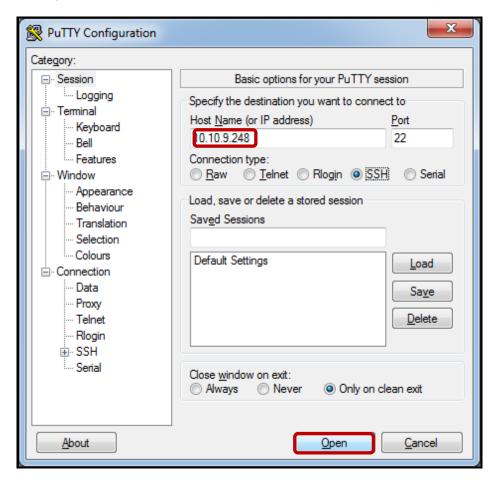

- \_\_6. Populate PCI Accelerator group information from the InfoSphere Guardium API.
  - \_\_a. Login as **cli** / **guardium**. After logging in, the following prompt will be displayed:

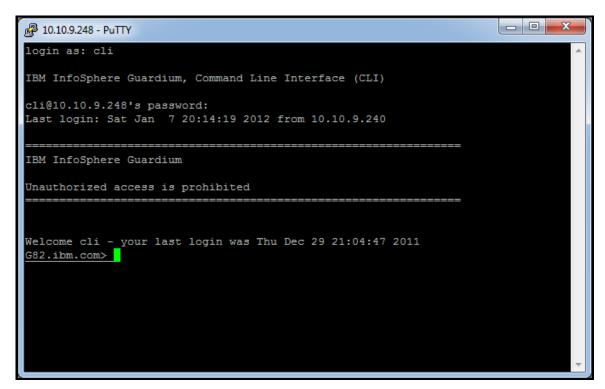

#### Type (Copy and Paste) the following Guardium API commands.

If a member already exists, you will receive the following error message: ERR=143

Could not create member - member might already exist.

```
grdapi create_member_to_group_by_desc desc="PCI Admin Users" member="Joe"
grdapi create member to group by desc desc="PCI Admin Users" member="JDiPietro"
grdapi create member to group by desc desc="PCI Admin Users" member="SA"
grdapi create member to group by desc desc="PCI Admin Users" member="System"
grdapi create_member_to_group_by_desc desc="PCI Admin Users" member="DB2inst2"
grdapi create_member_to_group_by_desc desc="PCI Admin Users" member="bill"
grdapi create_member_to_group_by_desc desc="PCI Authorized Client IPs" member="10.10.9.56"
grdapi create_member_to_group_by_desc desc="PCI Authorized Client IPs" member="10.10.9.251"
grdapi create_member_to_group_by_desc desc="PCI Authorized Client IPs" member="10.10.9.57"
grdapi create_member_to_group_by_desc desc="PCI Authorized Client IPs" member="10.10.9.250"
grdapi create_member_to_group_by_desc desc="PCI Authorized Client IPs" member="10.10.9.249"
grdapi create member to group by desc desc="PCI Authorized Server IPs" member="10.10.9.56"
grdapi create member to group by desc desc="PCI Authorized Server IPs" member="10.10.9.57"
grdapi create member to group by desc desc="PCI Authorized Server IPs" member="10.10.9.251"
grdapi create_member_to_group_by_desc desc="PCI Authorized Server IPs" member="10.10.9.250"
grdapi create member to group by desc desc="PCI Authorized Source Programs" member="%SQLPLUS%"
grdapi create member to group by desc desc="PCI Authorized Source Programs" member="SQLPLUS"
grdapi create member to group by desc desc="PCI Authorized Source Programs" member="SAP"
grdapi create member to group by desc desc="PCI Authorized Source Programs" member="Oracle EBS"
grdapi create_member_to_group_by_desc desc="PCI Cardholder DBs" member="master"
grdapi create_member_to_group_by_desc desc="PCI Cardholder DBs" member="creditcard"
grdapi create_member_to_group_by_desc desc="PCI Cardholder Sensitive objects" member="creditcard"
grdapi create_member_to_group_by_desc desc="PCI Cardholder Sensitive objects" member="cc"
grdapi create_member_to_group_by_desc desc="PCI Cardholder Sensitive objects" member="patient"
grdapi create_member_to_group_by_desc desc="PCI Limited Access Users" member="harry"
```

- \_\_7. Verify PCI group members have been added via the grdapi.
  - \_\_a. Type the following InfoSphere Guardium API commands to show the PCI group members:

## grdapi list\_group\_members\_by\_desc desc="PCI Limited Access Users"

Results should look like:

ID=6007

Group: PCI Limited Access Users

Members: harry ok

## grdapi list\_group\_members\_by\_desc desc="PCI Cardholder Sensitive objects"

Results should look like:

ID=6006

Group: PCI Cardholder Sensitive objects

Members:

CC

creditcard

patient

ok

#### grdapi list group members by desc desc="PCI Cardholder DBs"

Results should look like:

ID=6005

Group: PCI Cardholder DBs

Members: creditcard master ok

grdapi list\_group\_members\_by\_desc desc="PCI Authorized Source Programs"

Results should look like:

ID=6002

Group: PCI Authorized Source Programs

Members: %SQLPLUS% Oracle EBS SAP SQLPLUS

ok

## grdapi list\_group\_members\_by\_desc desc="PCI Authorized Server IPs"

Results should look like:

ID=6004

Group: PCI Authorized Server IPs

Members:

10.10.9.250

10.10.9.251

10.10.9.56

10.10.9.57

ok

## grdapi list\_group\_members\_by\_desc desc="PCI Authorized Client IPs"

Results should look like:

ID=6003

Group: PCI Authorized Client IPs

Members:

10.10.9.249

10.10.9.250

10.10.9.251

10.10.9.56

10.10.9.57

ok

## grdapi list\_group\_members\_by\_desc desc="PCI Admin Users"

Results should look like:

ID=6001

Group: PCI Admin Users

Members:

bill

DB2inst2

**JDiPietro** 

Joe

SA

System

ok

IBM Software

# **Thank You**

# Payment Card Industry (PCI) Accelerator review

| 1.                                                                                                    | The PCI Accelerator is an optional component enabled by a product key. ( <b>True</b> or <b>False</b> ). |                                                                                                    |  |  |
|----------------------------------------------------------------------------------------------------|----------------------------------------------------------------------------------------------------|----------------------------------------------------------------------------------------------------|--|--|
| 2.                                                                                                    | . How would you implement the following PCI requirement?                                                |                                                                                                    |  |  |
|                                                                                                    | "Proh                                                                                                   | nibit vendor-supplied defaults for system passwords and other security parameters                                  |  |  |
|                                                                                                    | a.                                                                                                    | Run a daily audit process and send the result to the DBA.                                                          |  |  |
|                                                                                                    | b.                                                                                                    | Implement Vulnerability Assessment for those databases containing cardholder data.                                 |  |  |
|                                                                                                    | c.                                                                                                    | Check the default accounts during DB installation.                                                                 |  |  |
|                                                                                                    | d.                                                                                                    | InfoSphere Guardium is not the right product to support this requirement.                                          |  |  |
| 3. How would you implement the following PCI requirement?  "Restrict access to cardholder data by business need to know." |                                                                                                    | vould you implement the following PCI requirement?                                                                 |  |  |
|                                                                                                    |                                                                                                    | rict access to cardholder data by business need to know."                                                          |  |  |
|                                                                                                    | a.                                                                                                    | Create classifier job(s) to detect cardholder data objects and add them to a sensitive objects group.              |  |  |
|                                                                                                    | b.                                                                                                    | Implement Data Level Access Control (S-GATE or Redaction) for DBAs on database objects containing cardholder data. |  |  |
|                                                                                                    | c.                                                                                                    | Create Entitlement Reports that show which users have access to those objects that contain cardholder data.        |  |  |
|                                                                                                    | d.                                                                                                    | All of the above.                                                                                                  |  |  |
| 4.                                                                                                    | To run PCI reports, a user needs the PCI role. (True or False).                                         |                                                                                                    |  |  |
| 5.                                                                                                    | A user runs the PCI reports, but the reports results are empty. What could be the problem?              |                                                                                                    |  |  |
|                                                                                                    | a.                                                                                                    | Wrong FROM and TO date runtime parameters.                                                                         |  |  |
|                                                                                                    | b.                                                                                                    | The PCI groups are empty.                                                                                          |  |  |
|                                                                                                    | c.                                                                                                    | The network cable is disconnected.                                                                                 |  |  |
|                                                                                                    | d.                                                                                                    | A and B.                                                                                                    |  |  |

# Payment Card Industry (PCI) Accelerator review (Answers)

| 1.                                                                                  | The PCI Accelerator is an optional component enabled by a product key. ( <b>True</b> or <b>False</b> ). |  |  |  |
|-------------------------------------------------------------------------------------|----------------------------------------------------------------------------------------------------|--|--|--|
| False.                                                                              |                                                                                                    |  |  |  |
| 2.                                                                                  | How would you implement the following PCI requirement?                                                  |  |  |  |
|                                                                                     | "Prohibit vendor-supplied defaults for system passwords and other security parameters"                  |  |  |  |
| B – Imp                                                                             | plement Vulnerability Assessment for those databases containing cardholder data.                        |  |  |  |
| 3.                                                                                  | How would you implement the following PCI requirement?                                                  |  |  |  |
|                                                                                     | "Restrict access to cardholder data by business need to know"                                           |  |  |  |
| D – All of the above.                                                               |                                                                                                    |  |  |  |
| 4.                                                                                  | To run PCI reports, a user needs the PCI role. ( <b>True</b> or <b>False</b> ).                         |  |  |  |
| True.                                                                               |                                                                                                    |  |  |  |
| 5.                                                                                  | A user runs the PCI reports, but the reports results are empty. What could be the problem?              |  |  |  |
| D – A (Wrong FROM and TO data runtime parameters) and B (The PCI groups are empty). |                                                                                                    |  |  |  |

# Lab 13 Application End-User Identifier

# 13.1 Configuring Application End-User Identifier

#### Overview

InfoSphere Guardium Application End-User Identifier provides a packaged solution that addresses security and compliance requirements for the data managed by major enterprise applications — without requiring changes to existing business processes or application source code. These applications include:

- Oracle E-Business Suite
- SAP ERP and NetWeaver BW
- PeopleSoft
- IBM Cognos®
- Siebel
- Business Objects Web Intelligence

The InfoSphere Guardium solution provides granular, preconfigured policies for SAP and Oracle EBS applications to rapidly identify suspicious or unauthorized activities, such as changes to sensitive objects or multiple failed logins. Sensitive objects, which can require significant research to locate, are identified through the Guardium Knowledgebase service to facilitate the development of custom policies.

The InfoSphere Guardium solution also identifies application user IDs for custom and packaged applications built upon standard application-server platforms, such as: IBM WebSphere®, BEA WebLogic, Oracle Application Server or JBoss Enterprise Application Platform.

# **Objectives**

This lab will give an overview of Application User Translation and the different approaches available for determining a specific user from a pooled connection. This lab will concentrate on SAP Applications illustrating the difference between ABAP and JAVA Stacks as well as determining which SAP kernel is installed and why it matters. This lab will discuss the different requirements and approaches for SAP Application User Translation, keying on the following topics:

| 1. | Application User Translation methods              |  |  |
|----|---------------------------------------------------|--|--|
| 2. | Verifying SAP Kernel for ABAP and JAVA Stacks     |  |  |
| 3. | Logging activation                                |  |  |
| 4. | Populate Pre-Defined Application Groups           |  |  |
| 5. | Application End User Configuration (SAP-DB)       |  |  |
| 6. | Application End User Configuration (SAP-Observed) |  |  |
| 7. | Create/run reports                                |  |  |

# Implementing SAP Application User Translation

There are 3 Methods of SAP Application User Translation:

- 1. New Method (Full capability, ready for immediate use)
- 2. SAP database method
- 3. SAP observed .ethod

**New Method:** This new method only requires you to populate two SAP groups (SAP APP Servers, SAP DB Servers) and restart Inspection Engines. This method currently supports only IBM DB2 and Oracle databases and has minimum SAP kernel version requirements as listed below:

DB2 with SAP Version 7.00 or higher, Oracle with SAP Version 7.10 or higher

**SAP** database method: SAP audit has to be enabled and Application End User Translation on appliance window configured. It also requires SAP database user name and password. It relies on reading the audit data produced by SAP on the database. Guardium simply connects, reads it and places it in a custom domain. Customers did not like this method because of the need to save on appliance the database user name password for looking at the audit data produced by SAP on the database. That is why we developed the SAP observed method.

**SAP observed method:** It requires Application End User Translation on appliance window configured (only Application code, type, version and IP are required) and scheduled and an inspection engine restart. It works with the same logic as the SAP database method but instead of connecting to the database and reading what's done on a set of tables used by the SAP application, it gets this info from the observed traffic.

The SAP-DB and SAP observed methods are essentially the same in terms of functionality. The same internal SAP tables are being referenced, but with the SAP observed method, the extract is from the actual traffic (insert commands) to the same tables.

For the SAP database method, a database connection will be required and the customer will more than likely want to know what tables Guardium will need access to, regardless of whether they are sensitive objects. Following is a list of SAP tables that will be accessed to upload information into Guardium (internal audit SAP tables).

**VBHDR** – Update Header Record Table

VBMOD – Update Function Modules Table (Functions accessed for updates)

VBDATA – Update Data Table (includes actual update data)

CDHDR – Change document header record (changed data header info)

STXH – SAPscript text file header

VBERROR – Update Error Table (Includes error msgs)

# **Understanding ABAP and JAVA Stacks**

Before discussing how to validate the SAP kernel, it's very important to understand the difference between SAP Stacks.

How to Validate SAP Stack for Application User Translation

When supporting InfoSphere Guardium SAP Application User Translation, there is a difference between the ABAP Stack and Java Stack.

Note: ABAP Stack and Java Stack have different kernel specifications.

Note: ABAP Stack and Java Stack systems will have different tables.

## **ABAP STACK**

Traditional ECC (Enterprise Core Components) SAP systems are written in ABAP code and are predominantly accessed by means of the SAP GUI, although web access is possible.

SAP ABAP systems have direct (read/write/update) access to traditional SAP databases. The databases are very large and contain all the sensitive data. This is where InfoSphere Guardium will be best used.

The following screen will appear when you enter the SAP GUI (ABAP STACK)

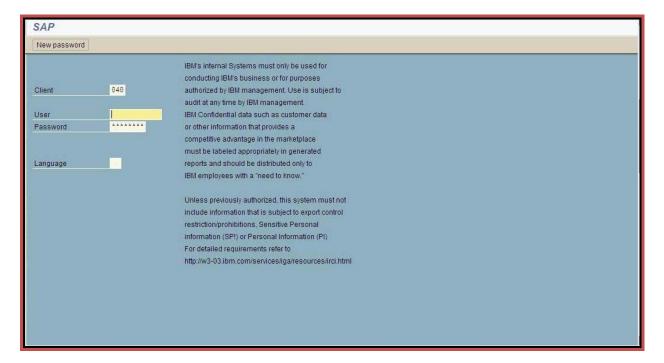

# **SAP GUI (ABAP Stack)**

- \_\_1. To validate the ABAP Stack SAP Kernel module for Application User Translation, follow these steps:
  - \_\_1. Login to SAP.
  - \_\_2. Go to System > Status

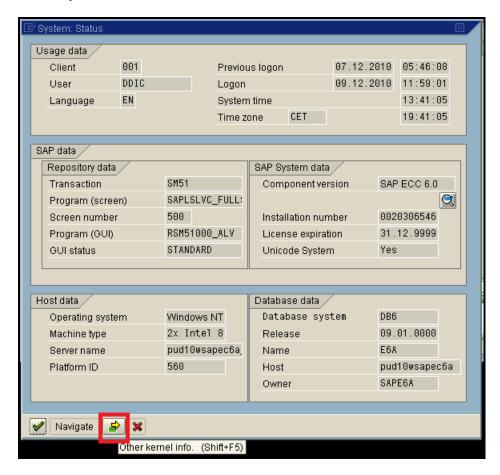

- \_\_3. System Status (ABAP Stack)
  - \_\_a. Click the "Other Kernel Info" button at the bottom of the System Status screen

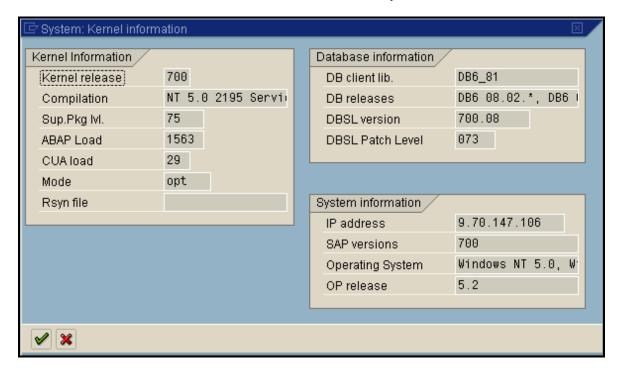

# **System Kernel Information (ABAP Stack)**

In this example, the kernel is 700.

SAP with a DB2 backend is also available for SAP kernel 640, but the user needs to set DB6\_DBSL\_ACCOUNTING=1 (in kernel 700 and up, this DB6\_DBSL\_ACCOUNTING value is 1 by default).

SAP for Oracle backend requires a kernel of 710 or higher.

Data gets put into the app user field and the app event string

## **JAVA STACK**

SAP Portal systems are written in Java code and are the front-end web applications using pre-canned queries to display SAP-related web pages.

Portal systems can only be accessed with a web browser. Portal system databases are much smaller with only a few table spaces.

\_\_1. The following screen will appear when you enter SAP Portal System (Java Stack).

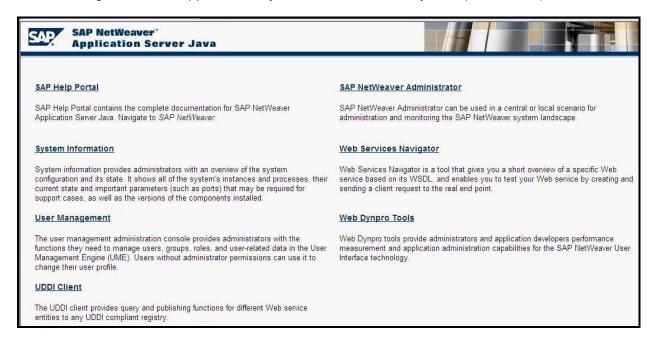

# **SAP Portal System (Java Stack)**

- \_\_1. To validate the Java Stack SAP Kernel module for Application User Translation, follow these steps:
  - \_\_a. Click on System Information.

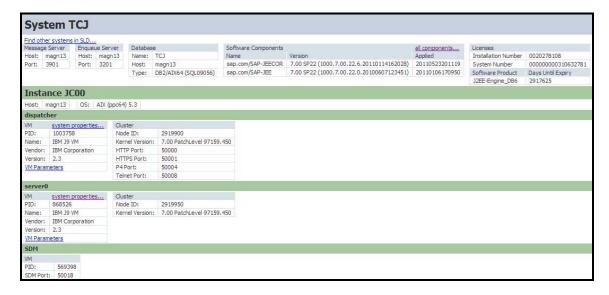

# V-System TCJ (Java Stack)

In this example, the SAP Kernel version is 7.00.

SAP for either DB2 or Oracle requires a kernel of 7.02 or higher.

SAP sets similar client properties in the Java stack as it did for ABAP Stack.

- \_\_2. Verify Logging is activated
  - \_\_a. Go to transaction RZ11 (Maintain Profile Parameters) and enter 'rdisp/vb\_delete\_after \_execution' for Param Name, and then click **Display**

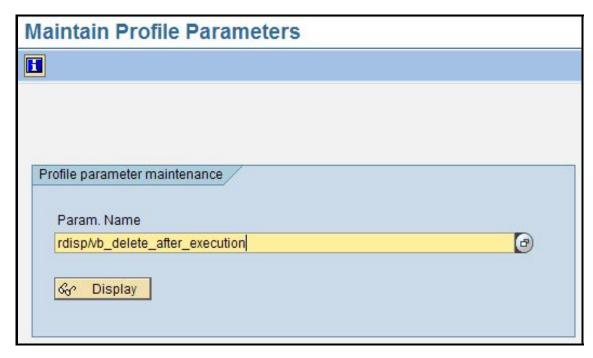

The default value is 1 which means that update records will be deleted after execution. We want to change the value to 2.

This will have to be done by a member of the local SAP Basis staff with proper authority.

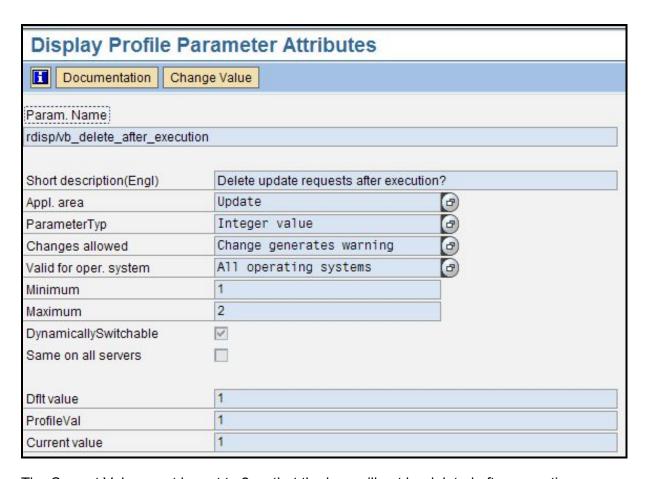

The Current Value must be set to 2 so that the logs will not be deleted after execution.

- \_\_b. Click on Change Value.
- c. Enter '2' for New value.

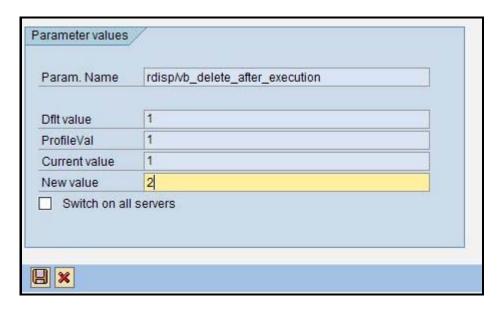

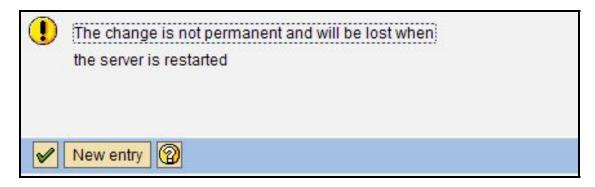

- \_\_d. Click on green check mark to save
- \_\_e. Verify the Change

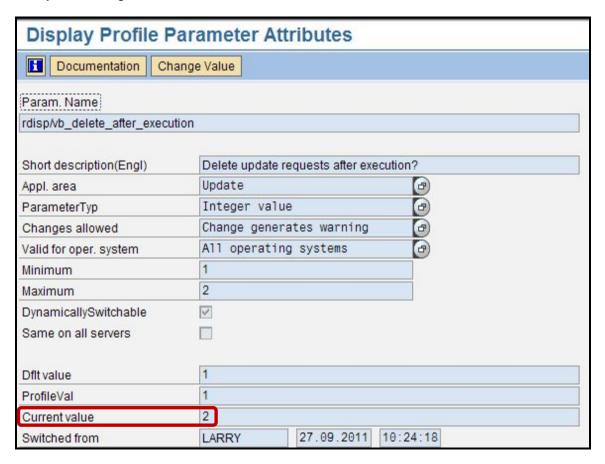

**WARNING**: When set to 2, automatic deletion is deactivated. This value can be used to get the update and database performance. In this case, the report rsm13002 with the parameter DELETE = X should run in the background at least once a day to prevent the update tables from becoming excessively large.

**WARNING**: These settings will revert back to default each time the system is restarted. This can be overridden via SAP Transaction RZ10.

# \_\_3. Populate Pre-Defined Application Groups

When Application User Translation has been configured, you must populate at least two predefined groups with information that will be specific to your environment. The table below identifies the groups that must be populated for each application type.

| Application | Pre-Defined Group                              | Group Type                        |
|-------------|------------------------------------------------|-----------------------------------|
| EBS         | EBS App Servers EBS DB Servers                 | Client IP<br>Server IP            |
| PeopleSoft  | PSFT App Servers                               | Client IP                         |
|             | PSFT DB Servers PeopleSoft Objects             | Server IP Objects                 |
| Siebel      | SIEBEL App Servers SIEBEL DB Servers           | Client IP<br>Server IP            |
| SAP         | SAP App Servers<br>SAP DB Servers<br>SAP - PCI | Client IP<br>Server IP<br>Objects |

## \_\_a. Click Group Builder

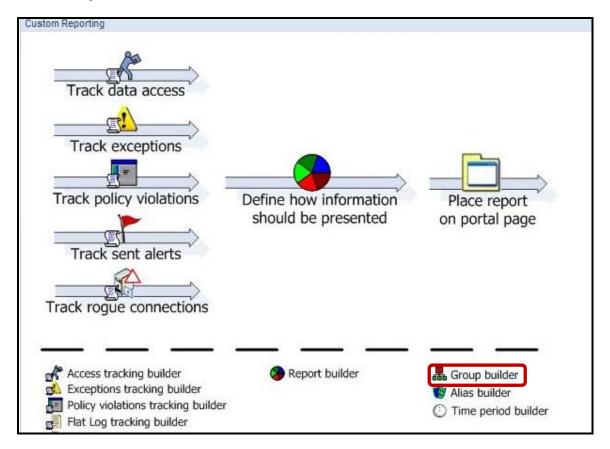

\_\_b. Select **SAP App Servers**, and then click **Modify**.

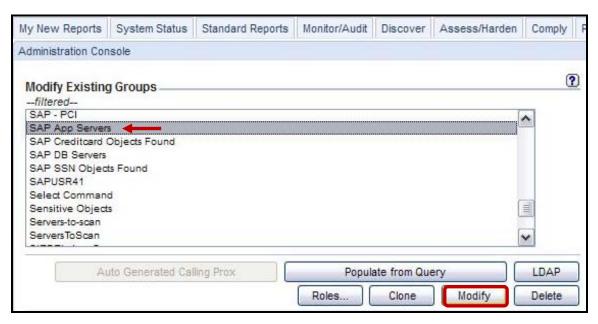

\_\_c. Insert the Client IP Address value, and then click Update

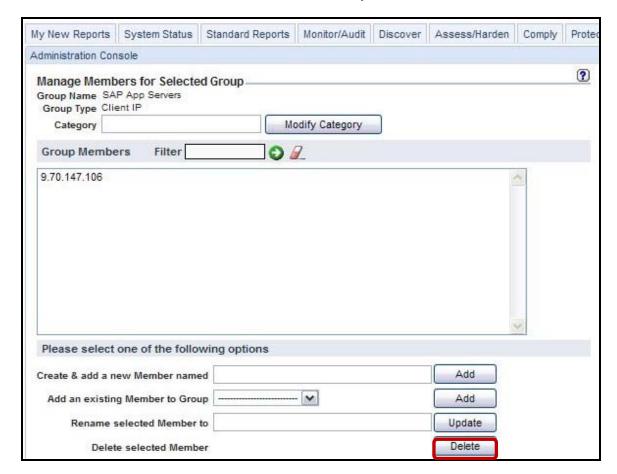

Repeat the same process for SAP DB Servers group with the Server IP Address.

- \_\_4. Application End User Configuration (SAP database)
  - \_\_a. Select Administration Console -> Application User Translation
  - \_\_b. Click on 

    Add App User Translation

The following sample configuration is used for reference:

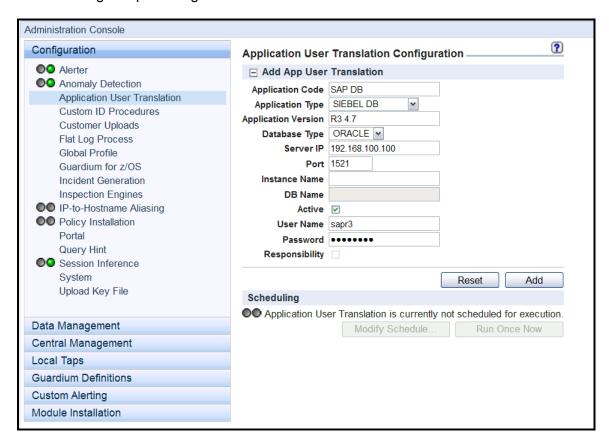

This step is optional and would not normally have to be used for SAP database Method with required kernel. In the case where this procedure must be performed, follow the steps on the next page.

\_\_c. Application User Translation Configuration settings (SAP DB)

Application Code: Reference only but must be completed

Application Type: SAP DB

Application Version: Reference only but must be completed

Application Server Type: DBMS used on the back end

Server IP: DB server which SAP stores the date

Port: DB Port that SAP uses

Instance Name: DB Instance that SAP uses

DB Name: This is left blank

Active: Checked

User Name: SAP pooled user name

Password: SAP pooled user password

Responsibility: Unchecked

Schedule the process to run automatically so updates will be included in future reports. For POCs, choose Run Once Now.

- \_\_5. Application End User Configuration (SAP Observed)
  - \_\_a. Select Administration Console -> Application User Translation
  - b. Click on 

    Add App User Translation

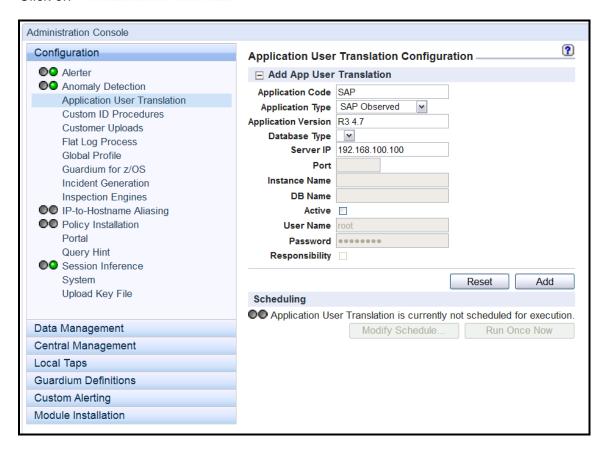

Reference the following steps on next page to configure

\_\_c. Application User Translation Configuration settings (SAP Observed)

Application Code: This must be filled in and is for reference only

Application Type: SAP Observed

Application Version: This must be filled in and is for reference only

Database Type: This is left blank

Server IP: Database server which SAP stores the date

Port: This is left blank
Instance Name: This is left blank
DB Name: This is left blank

Active: Checked

User Name: This is left blank
Password: This is left blank

Responsibility: Unchecked

Schedule the process to run automatically so updates will be included in future reports. For POCs, choose Run Once Now.

Using the IBM InfoSphere Guardium GUI, demonstrate the ease of use within the IBM 6. InfoSphere Guardium solution. Start the IBM InfoSphere Guardium appliance and login. From your laptop, browse to <a href="https://10.10.9.248:8443">https://10.10.9.248:8443</a> Login as **pot** / **guardium**. b. Login Please enter your information User name: pot Password: ...... Please note that after some time of inactivity, the system will log you out automatically and ask you to sign in again. Login Licensed Materials - Property of IBM, 5725A85, 5725A86, 5725A87, 5725A89, 5725A90, 5725A91, 5725A92. @ Copyright 2002, 2011 IBM Corporation. IBM, the IBM logo, and InfoSphere are trademarks of IBM Corporation, registered in many jurisdictions worldwide, Guardium and S-TAP are trademarks of IBM, registered in many jurisdictions worldwide. Java and all Java-based trademarks and logos are trademarks of Sun Microsystems, Inc. in the United States, other countries, or both. Other product and service names might be trademarks of IBM, Guardium, or other companies. This Program is licensed under the terms of the license agreement accompanying the Program. This license agreement may be either located in a Program directory folder or library identified as "License" or "Non\_IBM\_License", if applicable, or provided as a printed license agreement. Please read this agreement carefully before using the Program. By using the Program, you agree to these terms. CSS Parser © Copyright 1991, 1999 Free Software Foundation, Inc. Java CIFS Client Library © Copyright 2004, Michael B. Allen jcifs@samba.org. JRadius © Copyright 2004-2005, PicoPoint, B.V. JRadius Client @ Copyright 2003, Robert J. Loihl, Jregistrykey @

Copyright 2001, BEQ Technologies Inc. libui-dialog © Copyright 2003, Kevin C. Krinke kckrinke@opendoorsoftware.com. Zthread ©

Copyright 2000-2003, Eric Crahen.

\_\_c. Click **Build Queries and Reports** under the **My New Reports** tab and then select '**Define how information should be presented**'.

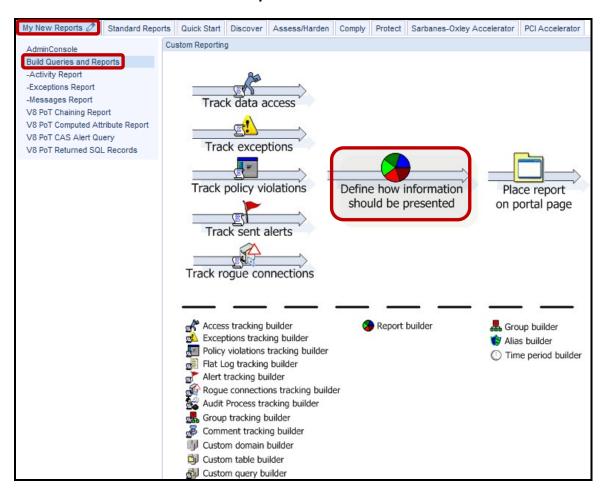

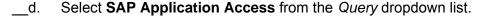

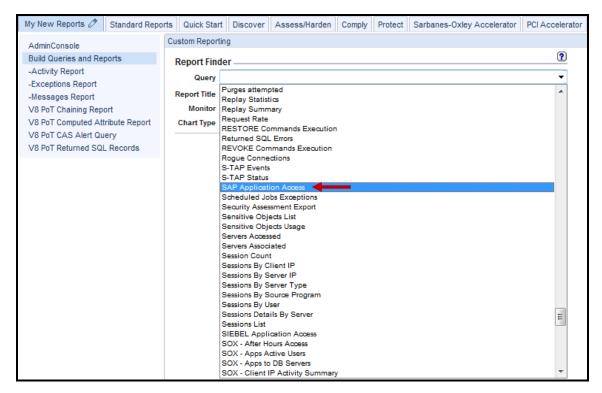

#### e. Click **Search**.

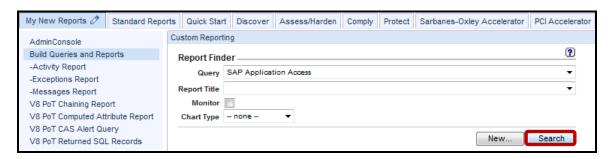

# \_\_f. Click Regenerate Portlet

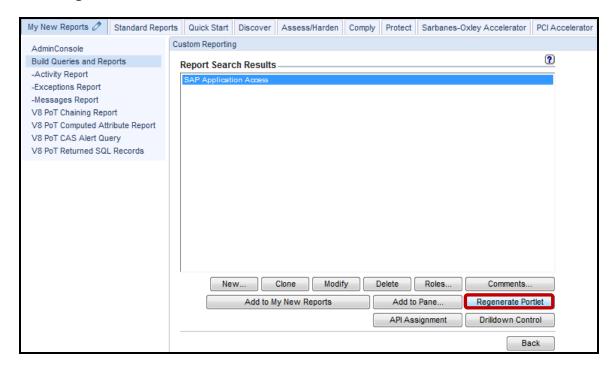

\_\_g. Click **OK** to acknowledge.

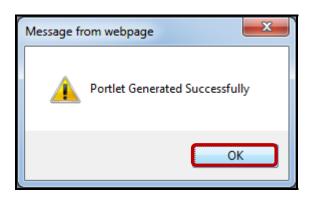

#### \_\_h. Click Add to My New Reports

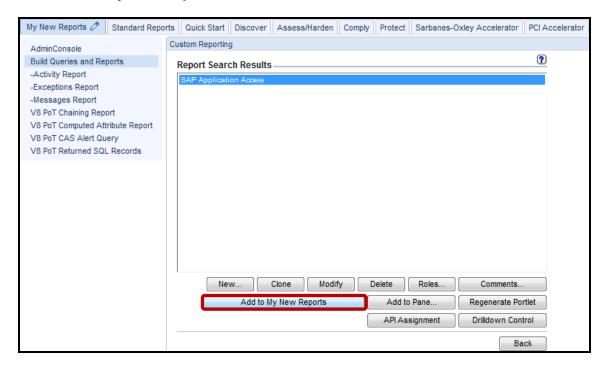

\_\_i. Click **OK** to confirm.

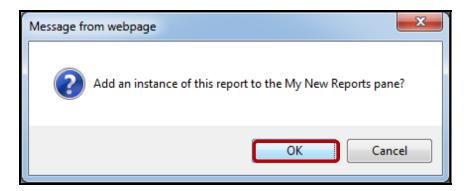

\_\_j. Click **OK** again to acknowledge.

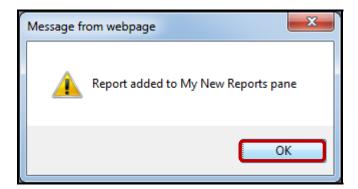

#### \_k. Confirm that report was added to My New Reports

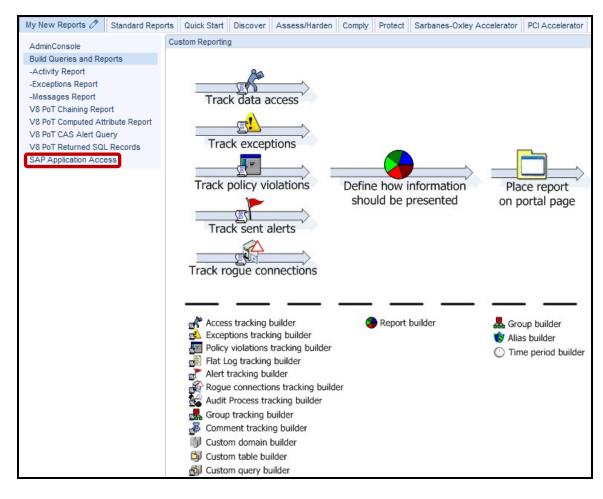

## **SAP-DB Report Examples**

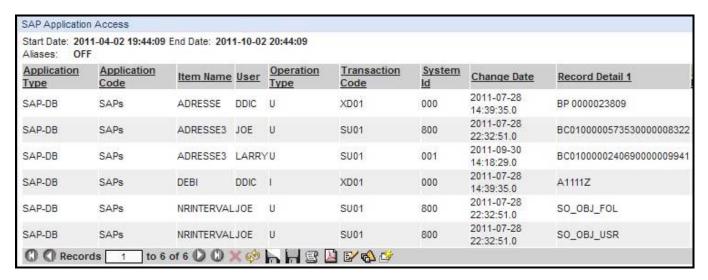

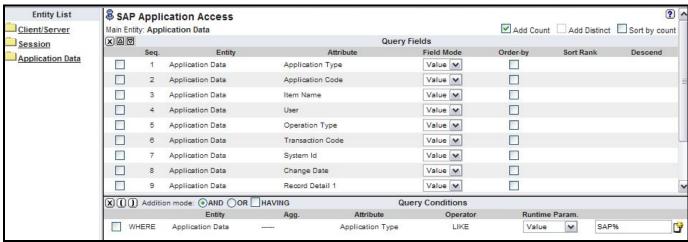

| Start Date: 2       | 007-03-15 00        | :00:00 End Date: 2007-05- | 26 00:      | 00:00             |                     |              |                            |                                |
|---------------------|---------------------|---------------------------|-------------|-------------------|---------------------|--------------|----------------------------|--------------------------------|
| Application<br>Type | Application<br>Code | <u>Item Name</u>          | <u>User</u> | Operation<br>Type | Transaction<br>Code | System<br>Id | Change<br>Date             |                                |
| SAP                 | SAP                 | BANK                      | DDIC        | U                 | FI02                |              | 2007-<br>03-22<br>23:00:42 | 800US 083000108                |
| SAP                 | SAP                 | BANK                      | DDIC        | U                 | FI02                |              | 2007-<br>03-22<br>23:01:40 | 800US 083000108                |
| SAP                 | SAP                 | BANK_WRITE_DOCUMENT       | DDIC        | 2                 | FI02                | 800          | 2007-<br>03-22<br>23:00:42 | BD01FF05020102020000313130300  |
| SAP                 | SAP                 | BANK_WRITE_DOCUMENT       | DDIC        | 2                 | FI02                | 800          | 2007-<br>03-22<br>23:01:40 | C201FF050201020200003131303000 |
| SAP                 | SAP                 | POST_BANK_ADDRESS         | DDIC        | 1                 | FI02                | 800          | 2007-<br>03-22<br>23:00:42 | D200FF050201020200003131303000 |
| SAP                 | SAP                 | POST_BANK_ADDRESS         | DDIC        | 1                 | FI02                |              | 2007-<br>03-22<br>23:01:40 | D500FF050201020200003131303000 |
|                     |                     |                           |             |                   |                     |              |                            |                                |

Application User Translation does show the breakdown of the transactions – not in a SQL form but in a "SAP form." For example, a single SAP transaction IW32 (shown in the transaction code) will show up as multiple lines revealing the precise drill down of "what happened" — which is the item name. The operation type and the item name are the details. Results can be grouped by their change date.

# **New Method Report Example – Custom Report**

| SAP Transact                                                             | ion Tracking       |                     |                                 |                                                                                                    |
|--------------------------------------------------------------------------|--------------------|---------------------|---------------------------------|----------------------------------------------------------------------------------------------------|
| Start Date:<br>Aliases:<br>CLIENTIPLike:<br>EventValueSti<br>ObjectName: |                    |                     | ionUserLike;<br>.ike;<br>LLike; | 2011-10-02 23:48:31<br>LIKE %LARRY<br>LIKE %<br>LIKE %                                                                                                    |
| Timestamp                                                                | Client IP User     | Application<br>User | Full Sql                        |                                                                                                    |
| 2011-09-30<br>21:15:56.0                                                 | 9.70.147.106 SAPE6 | A LARRY             | SET CLIENT                      | USERID 'LARRY'                                                                                                    |
| 2011-09-30<br>21:15:16.0                                                 | 9.70.147.106 SAPE6 | A LARRY             |                                 | ROM "TPFYPROPTY" WHERE "PARANAME" LIKE ? FETCH FIRST 1 ROWS ONLY OPTIMIZE FOR 1<br>1 UR — OPTLEVEL(5) — QUERY_DEGREE(1) — LOCATION(SAPLTHFB, 8750) — SYSTEM(6A)                                |
| 2011-09-30<br>21:15:16.0                                                 | 9.70.147.106 SAPE6 | A LARRY             | 1 ROWS ON                       | ROM "TPFYPROPTY" WHERE "PARANAME" LIKE 'rdisp/vb_delete_after_execution' FETCH FIRST ILY OPTIMIZE FOR 1 ROWS WITH UR OPTLEVEL(5) QUERY_DEGREE(1) LOCATION(, 8750) SYSTEM(E6A, SAPE6A)          |
| 2011-09-30<br>21:15:16.0                                                 | 9.70.147.106 SAPE6 | A LARRY             |                                 | ROM "TPFYPROPTY" ORDER BY "PARANAME" WITH UR OPTLEVEL(5) QUERY_DEGREE(1 ON(SAPLSPFC, 13528) SYSTEM(E6A, SAPE6A)                                                                                |
| 2011-09-30<br>21:15:16.0                                                 | 9.70.147.106 SAPE6 | A LARRY             |                                 | PFYPROPTY" SET "SUSR" = ? , "SDATE" = ? , "STIME" = ? WHERE "PARANAME" = ? 5 ) QUERY_DEGREE( 1 ) LOCATION( SAPLTHFB , 8928 ) SYSTEM( E6A , SAPE6A )                                            |
| 2011-09-30<br>21:15:16.0                                                 | 9.70.147.106 SAPE6 | A LARRY             | "PARANAM                        | PFYPROPTY" SET "SUSR" = "LARRY", "SDATE" = '20110930', "STIME" = '211617' WHERE<br>E" = 'rdisp/vb_delete_after_execution' OPTLEVEL(5) QUERY_DEGREE(1) LOCATION(<br>, 8928) SYSTEM(E6A, SAPE6A) |

AppUser with Full SQL

#### 13.2 Identify Users with GuardAppEvents API

#### Overview

For some applications that manage users internally, the application user cannot be identified from the traffic. When this happens, you can use the Guardium Application Events API. The Application Events API provides simple "no-op" calls that can be issued from within the application to signal Guardium when a user acquires or releases a connection, or when any other event of interest occurs.

This Lab section will focus on the following topics:

- Set the Application User using GuardAppUser
- Clear the Application User with GuardAppUserReleased
- Set an Application Event using GuardAppEvent

The syntax for each Guardium Application Events API is described below.

**Note**: If your Guardium security policy has Selective Audit Trail enabled, the Application Events API commands used to set and clear the application user and/or application events will be ignored by default, and the application user names and/or application events will not be logged. To log these items so that they will be available for reports or exceptions, you should include a policy rule to identify the appropriate commands, specifying the Audit Only rule action.

\_\_1. Set the Application User using GuardAppUser

Use this call to indicate that a new application user has taken control of the connection. The supplied application user name will be available in the Application User attribute of the Access Period entity. For this session, from this point on, Guardium will attribute all activity on the connection to this application user, until Guardium receives either another GuardAppUser call or a GuardAppUserReleased call (which clears the application user name, as described below).

To signal when other events occur (you can define event types as needed), use the GuardAppEvent call, described in the following section.

**Syntax**: SELECT 'GuardAppUser:user\_name' FROM location

**user\_name** is a string containing the application user name. This string will be available as the Application User attribute value in the Access Period entity.

**FROM location** is used only for Oracle, DB2, or IBM Informix®. (Omit for other database types.) It must be entered exactly as follows:

Oracle: FROM DUAL

DB2: FROM SYSIBM.SYSDUMMY1

Informix: FROM SYSTABLES

\_\_2. Clear the Application User by using GuardAppUserReleased

Use the GuardAppUserReleased call to signal that the current user has relinquished control of the connection. Guardium will clear the application user name, which will remain empty for the connection until it receives another GuardAppUser call.

**Syntax**: SELECT 'GuardAppUserReleased' FROM location

**FROM location** is used only for Oracle, DB2, or Informix. (Omit for other database types.) It must be entered exactly as follows:

Oracle: FROM DUAL

DB2: FROM SYSIBM.SYSDUMMY1

Informix: FROM SYSTABLES

\_\_3. Set an Application Event using GuardAppEvent

This call provides a more generic method of signaling the occurrence of application events. You can define your own event types and provide text, numeric, or date values to be stored with the event — both when the event starts and when it ends. You may want to use this call together with the GuardAppUser call described above. Guardium will attribute all activity on the connection to this application event, until it receives either another GuardAppEvent:Start command or a GuardAppEvent:Released command.

**Start | Released** - Use the keyword Start to indicate that the event is taking control of the connection or Released to indicate that the event has relinquished control of the connection.

**type** identifies the event type. It can be any string value, for example: Login, Logout, Credit, Debit, etc. In the Application Events entity, this value is stored in the Event Type attribute for a Start call, or the Event Release Type attribute for a Released call.

**name** is a user name value to be set for this event. In the Application Events entity, this value is stored in the Event User Name attribute for a Start call, or the Event Release User Name attribute for a Released call.

**string** is any string value to be set for this event. For example, for a Login event you might provide an account name. In the Application Events entity, this value is stored in the Event Value Str attribute for a Start call, or the Event Release Value Str attribute for a Released call.

**number** is any numeric value to be set for this event. For example, for a Credit event you might supply the transaction amount. In the Application Events entity, this value is stored in the Event Value Num attribute for a Start call, or the Event Release Value Num attribute for a Released call.

date is a user-supplied date and optional time for this event. It must be in the format: yyyy-mm-dd hh:mm:ss, where the time portion (hh:mm:ss) is optional. It may be the current date and time or it may be taken from a transaction being tracked. In the Application Events entity, this value is stored in the Event Date attribute for a Start call, or the Event Release Date attribute for a Released call.

**FROM location** is used only for Oracle, DB2, or Informix. (Omit for other database types.) It must be entered exactly as follows:

Oracle: FROM DUAL

DB2: FROM SYSIBM.SYSDUMMY1

Informix: FROM SYSTABLES

The GuardAppEvent call populates an Application Events entity. When creating Guardium queries and reports, you can access the Application Events entity from either the Access Tracking domain or the Policy Violations domain.

If any Application Events entity attributes have not been set using the GuardAppEvent call, those values will be empty.

Regarding the two date attributes:

**Event Date** is set using the GuardAppEvent call, or from a custom identification procedure as described in the following section.

**Timestamp** is the time that Guardium stores the instance of the Application Event entity.

**End Part 2** 

**IBM Software** 

#### 13.3 Custom ID Procedures

\_\_1. Identify Users by means of Stored Procedures

In many existing applications, all of the information needed to identify an application user can be obtained from existing database traffic, from stored procedure calls. Once Guardium knows what calls to watch for, and which parameters contain the user name or other information of interest, users can be identified automatically.

In the simplest case, an application might have a single stored procedure that sets a number of property values, one of which is the user name. A call to set the user name might look like this:

set\_application\_property('user\_name', 'JohnDoe');

In a custom procedure mapping (described later), you can tell Guardium to:

Watch for a stored procedure named set\_application\_property, with a first parameter value of user\_name.

Set the application user to the value of the second parameter in the call (*JohnDoe*, in the example above).

There may be multiple stored procedures for an application: one to start an application user session, one to end a session, and others to signal key events particular to that application. Guardium's custom identification procedure mechanism can be used to track any application events you want to monitor.

Since each of your applications may have a different way of identifying users, you may have to define separate custom identification procedure mappings for each application. To do that, follow the procedure outlined, below.

- Define a Custom Identification Procedure Mapping
  - \_\_a. Click AdminConsole under the My New Reports tab, and click Custom ID Procedures.

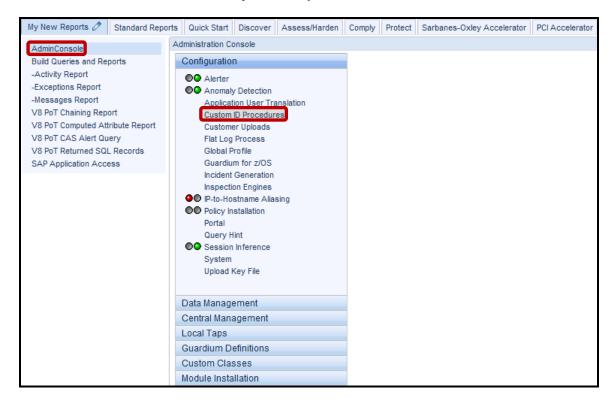

To add a mapping, click + Add Mapping to expand the mapping dialogue.

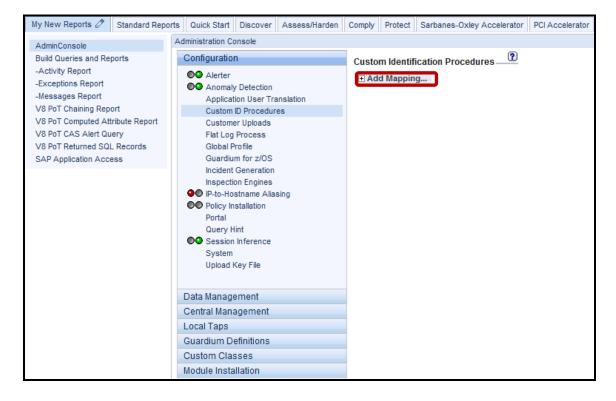

- \_\_c. In the **Custom Map Name** box, enter set\_app\_user as the name to be used for this mapping.
- \_\_d. In the **Procedure Name** box, enter set\_app\_user as the name of the database procedure that will supply information.
- \_\_e. Select **Set** or **Clear** from the Action list to indicate whether the procedure call will set or clear application values.

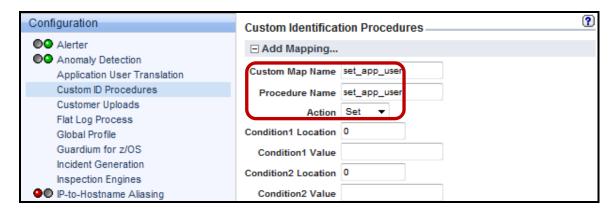

\_\_f. Use the Parameter Position pane to indicate which stored procedure parameters map to which Guardium application event attributes. The first procedure parameter is numbered 1. Use 0 (zero - the default) for all attributes that are not set by the call.

**Application Username Position** - Enter the parameter position of the application user name you want associated with database activity from this point forward (until reset, as described previously).

\_g. Enter 1 in Application Username Position for this Lab. This will indicate the first parameter. The *Event Type Position* field has a special use when the Clear action is selected (see below).

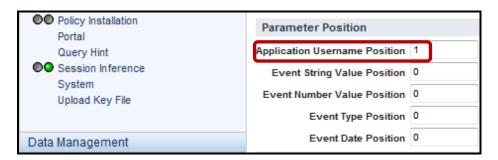

| h.  | In the Server Information pane select Oracle for database server type from the Server type list.                                                              |
|-----|----------------------------------------------------------------------------------------------------|
| i.  | <b>DB Username</b> : Enter ' <b>joe</b> ' for the database user name.                                                                                         |
|     | <b>Database Name (Optional)</b> : Enter a database name in the Database Name box. If omitted, all databases will be monitored. Leave blank for this Lab       |
| _j. | <b>Server IP (Optional)</b> : Enter '10.10.9.56' for the Server IP to identify one or more servers. If no server is specified, all servers will be monitored. |
|     |                                                                                                    |

To select a specific server only, enter the server IP address and network mask in the

Server Net Mask: Enter '255.255.255' for the server net mask.

servers.

k.

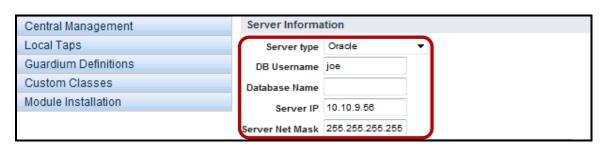

Server IP and Server Net Mask boxes; or, to select a group of servers, select a server group from the Server IP Group list or click the Groups button to define a new group of

\_\_I. When you are done, click the **Add** button to add the mapping to the list. This mapping will be used for the next steps of this lab.

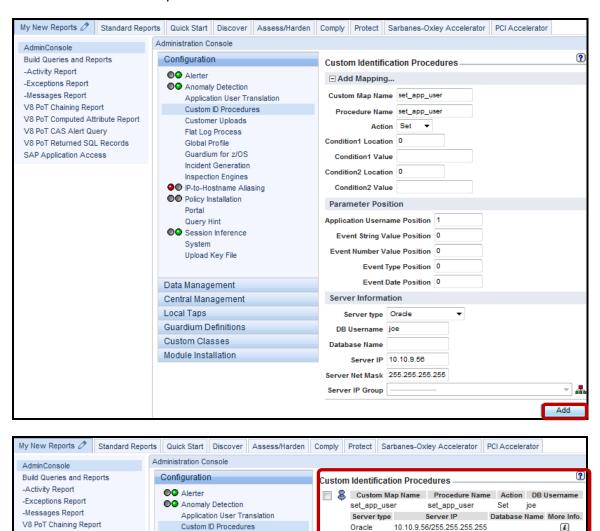

Select All

Unselect All

Delete

V8 PoT Computed Attribute Report

V8 PoT CAS Alert Query

Customer Uploads

Flat Log Process

\_\_m. Click on the **More info.** icon for a listing of parameter settings.

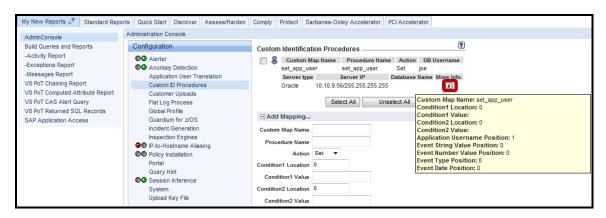

- \_\_3. Restart inspection engines to activate the new mappings.
  - \_\_a. Click Inspection Engines under the Administrative Console tab.

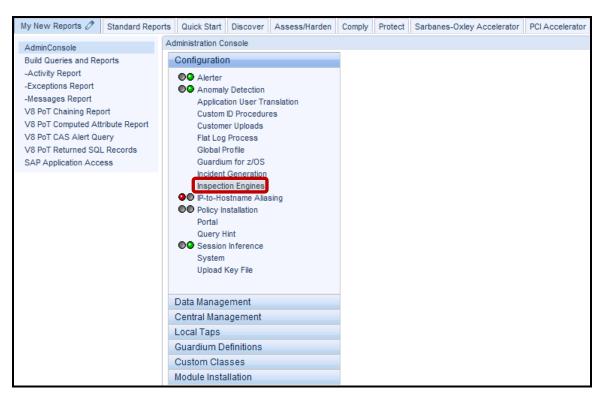

b. Now click **Restart Inspection Engines** and then click **OK** to acknowledge.

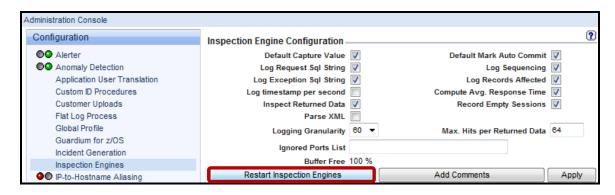

- \_\_4. Now let's validate that everything works. Execute the following steps:
  - \_\_a. Putty into database server 10.10.9.56 and login as root/guardium

sqlplus joe/guardium

exec set\_app\_user('Harry');

select 'joe' from dual;

```
login as: root
root@10.10.9.56's password:
Last login: Wed Dec 14 13:52:10 2011 from jdi
[root@osprey ~] # sqlplus joe/guardium

SQL*Plus: Release 10.2.0.1.0 - Production on Wed Dec 14 13:55:59 2011

Copyright (c) 1982, 2005, Oracle. All rights reserved.

Connected to:
Oracle Database 10g Express Edition Release 10.2.0.1.0 - Production

SQL> exec set app user('Harry');

PL/SQL procedure successfully completed.

SQL> select 'joe' from dual;

'JO
---
joe

SQL>
```

\_\_b. Click '-Activity Report' under My New Reports -> Build Queries and Reports to view the output.

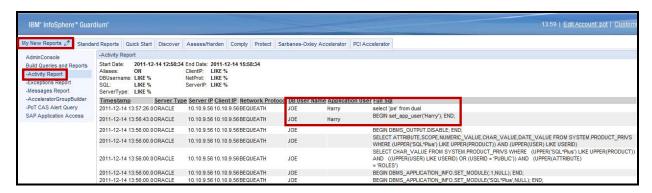

**Note**: The *Application User* field now contains 'Harry' and the *Full Sql* field contains the *select* statement.

**IBM Software** 

# Application End-User Identifier review

| 1. | Applic  | ation user translation is useful in which environment?                                                                           |
|----|---------|----------------------------------------------------------------------------------------------------|
|    | a.      | Client/Server architecture                                                                                                    |
|    | b.      | Pooled user connections                                                                                                    |
|    | c.      | Thick clients                                                                                                    |
|    | d.      | A network switch                                                                                                    |
| 2. | Applic  | ation user translation is available ready for immediate use for all except:                                                      |
|    | a.      | SAP                                                                                                    |
|    | b.      | JD Edwards                                                                                                    |
|    | c.      | Microsoft Dynamics GP                                                                                                    |
|    | d.      | Siebel                                                                                                    |
|    | e.      | Oracle EBS                                                                                                    |
|    | f.      | Business Objects - Web Intelligence                                                                                              |
|    | g.      | PeopleSoft                                                                                                    |
| 3. | and tra | ation user translation is deterministic (meaning a 100% accurate correlation between users affic). or <b>False</b> )             |
| 4. | alertin | ation user translation happens in real time, and can be a condition in policy rules, including g and blocking. or <b>False</b> ) |
| 5. | Which   | of the following is not a valid method for implementing application user translation?                                            |
|    | a.      | ATAP monitors the HTTP traffic, and makes a best guess to correlate this with new session information captured on the database   |
|    | b.      | A stored procedure with the application user is called when the user logs in                                                     |
|    | c.      | Use Custom GuardAPI SQL to identify the user                                                                                     |
|    | d.      | ATAP captures the application user at login by monitoring the HTTP traffic                                                       |

# **Application End-User Identifier review (Answers)**

| 1.      | Application user translation is useful in which environment?                                                                                                 |
|---------|----------------------------------------------------------------------------------------------------|
| B – Po  | oled user connections.                                                                                                    |
| 2.      | Application user translation is available out-of-the-box for all except:                                                                                     |
| C – Mic | crosoft Dynamics GP.                                                                                                    |
| 3.      | Application user translation is deterministic (meaning a 100% accurate correlation between users and traffic). (True or False)                               |
| True.   |                                                                                                    |
| 4.      | Application user translation happens in real-time, and can be a condition in policy rules, including alerting and blocking.  ( <b>True</b> or <b>False</b> ) |
| True.   |                                                                                                    |
| 5.      | Which of the following is not a valid method for implementing application user translation?                                                                  |
|         | a. ATAP monitors the HTTP traffic, and makes a best guess to correlate this with new session information captured on the database                            |
|         |                                                                                                    |

A – ATAP monitors the HTTP traffic, and makes a best guess to correlate this with new session information captured on the database.

## **Lab 14 Guardium Enterprise Deployment**

### 14.1 Upgrade without Reboot (Flash demo)

#### Overview

InfoSphere Guardium provides an upgrade utility for both native installations as well as installations performed using the Guardium Installation Manager (GIM) capability. In the case of GIM, every database server can periodically check the Guardium appliance for new version updates. Upon finding a new release the installer agent running on the Guardium appliance (GIM server) shall retrieve the new version of software, either from its local database or by fetching it from a remote Central Manager machine, and sending it to the installer client (GIM Client) on the database server.

InfoSphere Guardium provides the capability to upgrade an S-TAP version across the enterprise without impact to production services. This essential capability automates consistent versions and configurations for all monitored database servers.

## **Objectives**

The included flash demo (2.5 minutes) takes the user through the steps necessary to upgrade an existing version of the InfoSphere Guardium S-TAP agent to a newer release.

## 14.2 S-TAP Failover (Flash demo)

#### Overview

Redundancy and failover are essential capabilities of an enterprise Database Activity Monitoring solution deployment. IT Infrastructure outages are an inevitable concern that must be accounted for in the initial Database Activity Monitoring deployment architecture. InfoSphere Guardium provides several features that ensure redundancy, and protect against the loss of critical audit data.

## **Objectives**

The included flash demo (10 minutes) will illustrate the built-in mechanisms of the InfoSphere Guardium Database Activity Monitoring solution to ensure the reliable capture and transmission of audit data across the enterprise.

**IBM Software** 

## 14.3 Drilldown Report Controls (Flash demo)

#### **Overview**

InfoSphere Guardium's IBM predefined reports are available to the user from the following tabs in the Standard reports panel.

- DB Activities
- Exemptions
- DB Administration
- Schema Changes
- Detailed Activities
- Performance
- DB Exceptions Map

By default each predefined report will have a drill down menu which includes all related reports with run time parameters that can be supplied by attributes from the report given the usual security role restrictions.

## **Objectives**

| The inc | luded Flash demo will take you through the following steps: |
|---------|-------------------------------------------------------------|
| 1.      | Access DB Activities predefined report                      |
| 2.      | Navigate through Drill Down Panels                          |
| 3.      | Track User Activity                                         |
| 4.      | Verify that Policy is working as planned                    |
|         |                                                             |

**IBM Software** 

#### 14.4 GrdAPI Linkage with Database Instance Discovery (Flash demo)

#### Overview

The GIM Discovery module requires an existing S-TAP installation, and provides the powerful capability to scan and detect multiple, active database instances. The results of these scans can be viewed by the "Database Instances" report. Since, the information gathered by GIM Discovery is sufficient to create an Inspection Engine, the InfoSphere Guardium drilldown feature has been enhanced to enable the results from a Discovery scan to automatically "invoke" the GrdAPI command line interface, and create an Inspection Engine.

One of the key advantages of taking advantage of this capability is that it saves time by eliminating the risk of manual error caused by a typing error or by utilizing bad information that was errantly produced. The end result is that in a matter of minutes, one or many Inspection Engines can be automatically created, and no time is wasted debugging an incorrect parameter on a manually created Inspection Engine.

Note that GIM Discovery has no connection to Database Auto-Discovery (which requires no software).

### **Objectives**

The included flash demo will demonstrate the ease with which the IBM InfoSphere™ Guardium® solution can be deployed in an enterprise environment. We will focus on leveraging capabilities of the IBM InfoSphere Guardium Installation Manager (GIM) Discovery software module to perform automated database instance scans on database servers, and to automate the creation of a DB2 Inspection Engine.

**IBM Software** 

### 14.5 Guardium Alias Reporting (Flash demo)

#### Overview

An alias is a synonym that substitutes for a stored value of a specific attribute type. It is commonly used to display a meaningful or user-friendly name for a data value. For example, Financial Server might be defined as an alias for IP address 10.10.9.56. Once an alias has been defined, users can display report results, formulate queries, and enter parameter values using the alias instead of the data value. Note, however, that you cannot sort reports on alias values; sorts always use actual data values. There is only one set of aliases. If multiple users define aliases for the same value of an attribute, the most recently defined alias is the one that will be seen by all users.

### **Objectives**

The included Flash demo will demonstrate how to enhance a Customer Report with more user-friendly Aliases. In doing so, it will first illustrate how to turn on the alias feature as well as accessing the alias drill down from an existing custom report. From there it will take you through the steps for creating an alias for a respective field name. Finally, the demo will show how you can switch back and forth between alias and non-alias reporting.

**IBM Software** 

### 14.6 Configuring Query-Based Tests (Flash demo)

#### Overview

Query based tests are user-defined tests that can be quickly and easily created by defining or modifying a SQL query to be run against a database datasource. The results of the query are then compared to a predefined test value enabling the user to check items such as database internals, structures, parameters, and even application data.

There are likely to be situations where a more specific or additional test may be required within the scope of a Vulnerability Assessment instance. IBM InfoSphere™ Guardium® offers the ability to create a Query-based Test in order to meet these unique requirements.

### **Objectives**

| The included | Flash demo | will illustrate | how we can    | i create a ne | w Query-base | ed test using t | the IBM |
|--------------|------------|-----------------|---------------|---------------|--------------|-----------------|---------|
| InfoSphere™  | Guardium®  | GUI. The fo     | llowing objec | tives will be | targeted.    |                 |         |

| 1. | Accessing Query-based Test Builder                       |
|----|----------------------------------------------------------|
| 2. | Build a Query-based test                                 |
| 3. | Include the new test in a Test Configuration             |
| 4. | Run a Vulnerability Assessment with a newly defined test |
| 5. | Verify a Successful Test Result                          |

**IBM Software** 

### 14.7 Configuring Exception Tests (Flash demo)

#### Overview

There are likely to be situations where a more flexible test criterion is desired. IBM InfoSphere™ Guardium® offers the ability to create a VA Exception Tests in order to meet these unique requirements.

For example, a test ID that requires DB2 dbadm may get flagged and cause the test to fail despite the administrator's knowledge and acceptance. In such a case, the administrator may add an exception to the test criteria so that the flagging will be ignored instead of causing the test to fail.

### **Objectives**

The included Flash demo will take you through the necessary steps for creating a new VA Test Exception

| 1. | Accessing Test Exception Builder |
|----|----------------------------------|
| 2. | Build a new VA Test Exception    |
| 3. | Implement a Test Exception       |
| 4. | Test the new Test Exception      |

**IBM Software** 

#### 14.8 Application End-User Identifier (Flash demo)

#### Overview

InfoSphere Guardium Application End-User Identifier provides a packaged solution that addresses security and compliance requirements for the data managed by major enterprise applications—without requiring changes to existing business processes or application source code. These applications include:

- Oracle E-Business Suite
- SAP ERP and NetWeaver BW
- PeopleSoft
- IBM Cognos
- Siebel
- Business Objects Web Intelligence

The InfoSphere Guardium solution provides granular, preconfigured policies for SAP and Oracle EBS applications to rapidly identify suspicious or unauthorized activities, such as changes to sensitive objects or multiple failed logins. Sensitive objects, which can require significant research to locate, are identified through the Guardium Knowledgebase service to facilitate the development of custom policies.

The InfoSphere Guardium solution also identifies application user IDs for custom and packaged applications built upon standard application-server platforms, such as: IBM WebSphere®, BEA WebLogic, Oracle Application Server or JBoss Enterprise Application Platform

### **Objectives**

The included Flash demo will give an overview of Application User Translation and the different approaches available for determining a specific user from a pooled connection. This lab will concentrate on SAP Applications illustrating the difference between ABAP and JAVA Stacks as well as determining which SAP kernel is installed and why it matters. This lab will discuss the different requirements and approaches for SAP Application User Translation keying on the following topics:

| 1. | Application User Translation Methods              |
|----|---------------------------------------------------|
| 2. | Verifying SAP Kernel for ABAP and JAVA Stacks     |
| 3. | Logging Activation                                |
| 4. | Populate Pre-Defined Application Groups           |
| 5. | Application End User Configuration (SAP-DB)       |
| 6. | Application End User Configuration (SAP-Observed) |
| 7. | Create/Run Reports                                |

**IBM Software** 

# Lab 15 Frequently asked questions

### **Overview**

This lab is not interactive, due to the in-depth nature of these topics. This is designed as discussion and reference material. The concept is to address some common issues and easy ways to resolve them.

## **Objectives**

| This lab will document steps to help diagnose various issues. |                                        |  |  |
|---------------------------------------------------------------|----------------------------------------|--|--|
| 1.                                                            | Diagnose blank or questionable reports |  |  |
| 2.                                                            | Diagnose S-TAP communication problems  |  |  |
| 3.                                                            | Diagnose S-TAP capture                 |  |  |
| 4.                                                            | Diagnose S-GATE issues                 |  |  |
| 5.                                                            | Diagnose policy issues                 |  |  |
| 6.                                                            | Diagnose network capture issues        |  |  |
| 7.                                                            | Diagnose collector performance         |  |  |

# 15.1 Diagnose empty or questionable reports

| 1. | Guard | lium reports usually contain no data, or unexpected results because of the following: |                                                                                                    |  |  |  |
|----|-------|---------------------------------------------------------------------------------------|----------------------------------------------------------------------------------------------------|--|--|--|
|    | a.    | Time differences                                                                      |                                                                                                    |  |  |  |
|    |       | i.                                                                                    | When using network monitoring (SPAN ports), the time assigned to the traffic is from the collector. When capturing from S-TAP, the time is from the database server. This means that if there is a time discrepancy between the collector and the database server, then "No -1 hour" to "Now" may not return current data. This will also happen if one is marked as a different time zone. |  |  |  |
|    |       | ii.                                                                                   | If there is a time issue, the easiest way to resolve this is to put a wide date/time range (e.g. "Now -2 week " to "Now +2 week"). If a large amount of data is displayed, then you can filter by other fields (for example, client IP, Database User).                                                                                                    |  |  |  |
|    | b.    | Groups                                                                                | 3                                                                                                    |  |  |  |
|    |       | i.                                                                                    | Group conditions for a query may point to blank groups. This is common with the PCI and SOX Accelerators, for example, where they need the appropriate groups populated. The solution is to view the underlying query and understand the conditions for the report (third from right icon at bottom).                                                                                       |  |  |  |
|    | c.    | Errors                                                                                | when viewing reports                                                                                                    |  |  |  |
|    |       | i.                                                                                    | When working with a Query, the Regenerate button is only needed when changing the runtime parameters. This is because the parameter page where the user can change these when viewing the report is fixed. If viewing a report where the runtime parameters have changed but the report has not been regenerated, an error will be displayed.                                               |  |  |  |
|    | d.    | SQL no                                                                                | ot captured as expected                                                                                                    |  |  |  |
|    |       | i.                                                                                    | If your report includes any of the fields from the Full SQL (or Full SQL Values, although this is rarely used) table, you must have the correct policy rule in place to capture this. For Full SQL, you will need the "Log Full Details" action on a rule applying to the traffic you want to see.                                                                                          |  |  |  |
|    |       | <u>ii.</u>                                                                            | By default, we capture all database traffic at the SQL construct level (not the values in the SQL statement). If you install a policy of type "Selective audit trail," then by default no traffic is captured except what you explicitly create rules to capture.                                                                                                    |  |  |  |
|    |       |                                                                                       |                                                                                                    |  |  |  |

## 15.2 Diagnose S-TAP communication issues

reporting.

| 1. |    |              | S-TAP agent has various communication points; here are some general steps to w this works and where it can go wrong.                                                                                                    |
|----|----|--------------|----------------------------------------------------------------------------------------------------|
|    | a. | Summa        | ary - there are three key places that this will normally fail:                                                                                                    |
|    |    | i.           | At S-TAP install, the S-TAP host or Guardium collector IP is entered wrong                                                                                                    |
|    |    | ii.          | There is a firewall involved (at network or on db server) that is blocking the traffic                                                                                                    |
|    |    | iii.         | There is something wrong with the Inspection Engine parameters                                                                                                    |
|    | b. | Genera       | al flow                                                                                                    |
|    |    | i.           | Install S-TAP on the database server, specifying the database server IP and the Guardium Collector IP. Hostnames are not recommended and will probably cause issues.  Result: The agent will then start communicating with the Collector, sending information about its host, and the IP that the Collector should use to communicate back. The entry will show up on the Collector as green.                                                                                                    |
|    |    | ii.          | Issues:                                                                                                    |
|    |    |              | (1) If the Collector IP is wrong, the S-TAP entry will not show up. Try doing a<br>ping on the db server to test the connection.                                                                                                    |
|    |    |              | (2) If there is a firewall issue between the database and the Collector, the S-TAP entry will not show up. Try doing a "telnet [Collector IP] 16016" (or 8075 and 9500 on Windows) on the database server to test the connection.                                                                                                    |
|    |    | <u>iii</u> . | Add an Inspection Engine on the Collector for monitoring a database. Result: The Collector will initiate communication with the S-TAP (this is one of the few times communication is initiated by the Collector), sending the Inspection Engine information. The S-TAP will 1) take the existing guard_tap.ini, and write it as guard_tap.ini.bak, 2) apply the changes to the guard_tap.ini, 3) restart. If there is an issue with the changes, then the S-TAP will take the existing guard_tap,ini, rename it to guard_tap.ini.err, rename the guard_tap.ini.bak to guard_tap.ini, and restart.  If the changes are successfully applied, then the status on the Collector will go to green after a few seconds, if there is an error, then it will be yellow (indicating a discrepancy between what the Collector thinks should be set, and what S-TAP is |

#### \_\_iv. Issues:

- (1) If the S-TAP host IP is wrong (set when installing the S-TAP), then the Collector will not be able to communicate with the S-TAP. Try doing a ping on the Collector (under cli user) to the database server to test the connection.
- (2) If there is a firewall issue between the Collector and the database (firewalls allow blocking in one direction), the S-TAP agent will not receive any communication (so no guard\_tap.ini.err or guard\_tap.ini.bak file will be created). Try doing a ping (telnet is not available) on the Collector (under cli user) to the database server to test the connection. In some cases it may be possible to configure a test system to replace the collector (your laptop?) that you can replace the Collector with and try the telnet command on that system.
- (3) If there is an issue with the Inspection Engine parameters (for example, Process Name invalid), then there will be a guard\_tap.ini.err file, Follow the instructions in the help documents to correct this.
- \_\_2. You can see the S-TAP log information from the Collector.

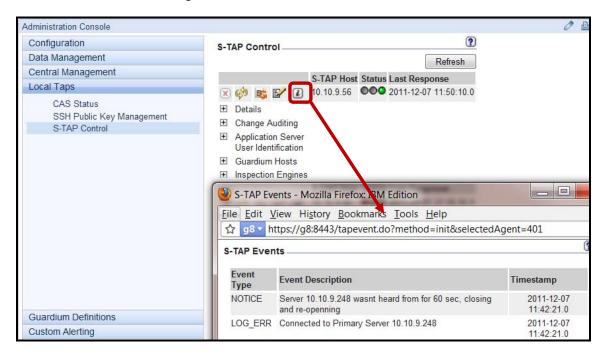

\_\_3. You can put S-TAP in debug mode from the collector, starting with version 8.

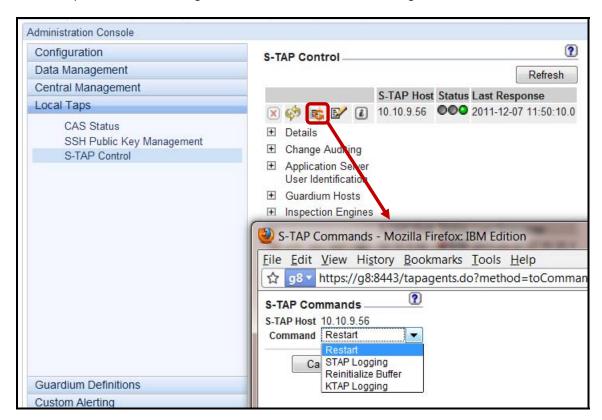

#### 15.3 Diagnose S-TAP capture issues

There are a variety of tools to analyze the traffic; a few are listed here. \_\_1. Put S-TAP in debug mode. This will generate traffic showing each packet sent to the collector. This is useful for seeing that the traffic is being captured. 2. Use Tcpdump to show network activity on the Collector. This is accessed under a cli user, using the diag command. This is useful to see what kind of network traffic the Collector is seeing (useful for SPAN/Mirror ports). \_\_3. Use SLON to capture details about what traffic is sent to the Collector. This is accessed under a cli user, using the diag command. This is useful to see exactly what is sent to the Collector. Very occasionally, there are different SQL formats that we have not seen before — normally due \_4. to a very old client. In this case, we may have trouble parsing the SQL. This can be captured and reported on using the cli command "store log sql parser\_errors [on|off]." See the help system for

further details.

# 15.4 Diagnose S-GATE issues

| 1. | Verify that firewall_installed=1 in the guard_tap.ini file.                                                                                                    |
|----|----------------------------------------------------------------------------------------------------|
| 2. | Verify that the S-GATE Attach Policy Rule is being called (add a "Log Only" action to this rule), or verify that <b>firewall_default_state=1</b> in the guard_tap.ini file. To be safe, allow a 5-10 second gap before executing the SQL to block if not using <b>firewall_default_state=1</b> . |
| 3. | Verify that the S-GATE Terminate Policy is being called — look in the Policy Violations report                                                                                                    |
| 4. | Add to the Policy Rule the action "Quarantine," to lock out the user, some client will automatically try to reconnect.                                                                                                    |
| 5. | If advanced debugging is needed, then the S-TAP debug can be set to see the S-Gate                                                                                                    |

# 15.5 Diagnose Policy issues

| 1. | Install the Policy! A common mistake for people new to the system is to change a policy but to forget to install it.                                                                 |
|----|----------------------------------------------------------------------------------------------------|
| 2. | Make sure previous rules that could match have "Continue to next rule" checked. If any doubt, move the rule to the top of the list.                                                  |
| 3. | Build a report to show all the fields that are conditions on your policy rule, verify each field in the report for current traffic (for example, IP may be different than expected). |
| 4. | Build a new policy with only the rule to test.                                                                                                    |
| 5. | Verify each of the Groups that the rule uses.                                                                                                    |

### 15.6 Diagnose network capture issues

- \_\_1. Traffic that is captured from a switch, using a SPAN/Mirror port, is not a confirmed traffic stream. The switch will forward this traffic, but if there is any issue, or the switch is extremely busy, then individual packets can be lost.
  - \_\_a. Review the Dropped Requests report (admin user, Daily Monitor). This should normally be empty, but if there are entries it may indicate a network or switch capacity issue.

### 15.7 Diagnose collector performance issues

\_\_1. Monitor the amount of disk space used. This can be done visually using the System View tab under the admin user. This is also on the Buffer Usage report, and if it exceeds 50% an email is sent to the admin user if configured.

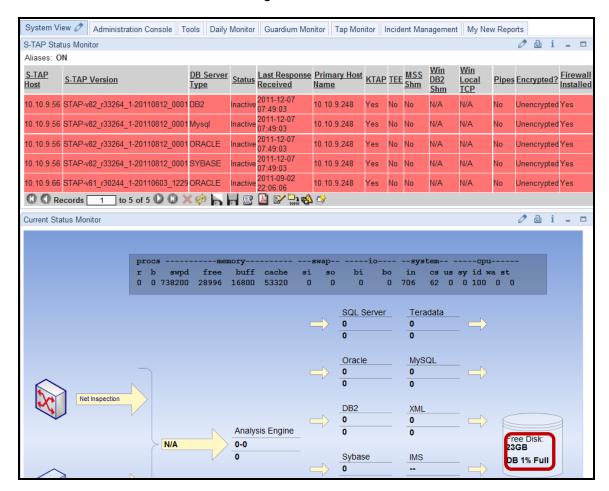

\_\_\_\_\_2. The Collector has a key component called the Sniffer process that receives the traffic. If the system is overloaded, and continually getting more traffic than it can handle for a period, then eventually the queue for this process will fill up. At that point, the Sniffer process will restart, which flushes the queue. One of the key indicators for exceeding Collector capacity is if the Sniffer process is restarting.

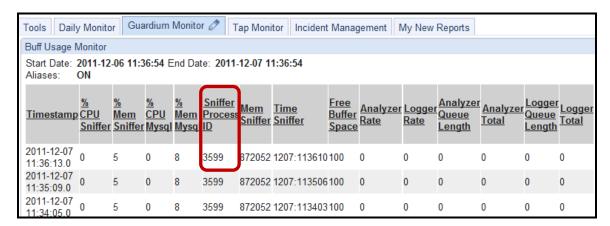

\_\_3. Check the number of violations that the system is processing. To do this, create a report that shows the Server IP, the violation name and a count. You may put a threshold alert if this exceeds a reasonable limit (for example, 100 per hour).

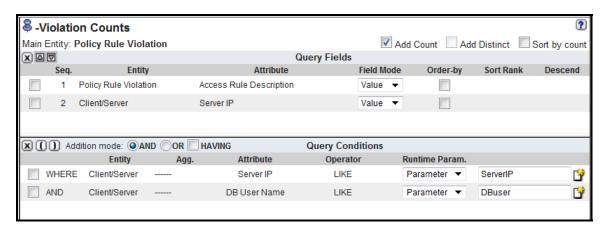

\_\_4. Review the amount of Full SQL that is captured, and try to limit this where possible, as it will fill up the system much more quickly.

## Appendix A. Notices

This information was developed for products and services offered in the U.S.A.

IBM may not offer the products, services, or features discussed in this document in other countries. Consult your local IBM representative for information on the products and services currently available in your area. Any reference to an IBM product, program, or service is not intended to state or imply that only that IBM product, program, or service may be used. Any functionally equivalent product, program, or service that does not infringe any IBM intellectual property right may be used instead. However, it is the user's responsibility to evaluate and verify the operation of any non-IBM product, program, or service.

IBM may have patents or pending patent applications covering subject matter described in this document. The furnishing of this document does not grant you any license to these patents. You can send license inquiries, in writing, to:

IBM Director of Licensing IBM Corporation North Castle Drive Armonk, NY 10504-1785 U.S.A.

For license inquiries regarding double-byte (DBCS) information, contact the IBM Intellectual Property Department in your country or send inquiries, in writing, to:

IBM World Trade Asia Corporation Licensing 2-31 Roppongi 3-chome, Minato-ku Tokyo 106-0032, Japan

The following paragraph does not apply to the United Kingdom or any other country where such provisions are inconsistent with local law: INTERNATIONAL BUSINESS MACHINES CORPORATION PROVIDES THIS PUBLICATION "AS IS" WITHOUT WARRANTY OF ANY KIND, EITHER EXPRESS OR IMPLIED, INCLUDING, BUT NOT LIMITED TO, THE IMPLIED WARRANTIES OF NON-INFRINGEMENT, MERCHANTABILITY OR FITNESS FOR A PARTICULAR PURPOSE. Some states do not allow disclaimer of express or implied warranties in certain transactions, therefore, this statement may not apply to you.

This information could include technical inaccuracies or typographical errors. Changes are periodically made to the information herein; these changes will be incorporated in new editions of the publication. IBM may make improvements and/or changes in the product(s) and/or the program(s) described in this publication at any time without notice.

Any references in this information to non-IBM Web sites are provided for convenience only and do not in any manner serve as an endorsement of those Web sites. The materials at those Web sites are not part of the materials for this IBM product and use of those Web sites is at your own risk.

IBM may use or distribute any of the information you supply in any way it believes appropriate without incurring any obligation to you.

Any performance data contained herein was determined in a controlled environment. Therefore, the results obtained in other operating environments may vary significantly. Some measurements may have

been made on development-level systems and there is no guarantee that these measurements will be the same on generally available systems. Furthermore, some measurements may have been estimated through extrapolation. Actual results may vary. Users of this document should verify the applicable data for their specific environment.

Information concerning non-IBM products was obtained from the suppliers of those products, their published announcements or other publicly available sources. IBM has not tested those products and cannot confirm the accuracy of performance, compatibility or any other claims related to non-IBM products. Questions on the capabilities of non-IBM products should be addressed to the suppliers of those products.

All statements regarding IBM's future direction and intent are subject to change or withdrawal without notice, and represent goals and objectives only.

This information contains examples of data and reports used in daily business operations. To illustrate them as completely as possible, the examples include the names of individuals, companies, brands, and products. All of these names are fictitious and any similarity to the names and addresses used by an actual business enterprise is entirely coincidental. All references to fictitious companies or individuals are used for illustration purposes only.

#### **COPYRIGHT LICENSE:**

This information contains sample application programs in source language, which illustrate programming techniques on various operating platforms. You may copy, modify, and distribute these sample programs in any form without payment to IBM, for the purposes of developing, using, marketing or distributing application programs conforming to the application programming interface for the operating platform for which the sample programs are written. These examples have not been thoroughly tested under all conditions. IBM, therefore, cannot guarantee or imply reliability, serviceability, or function of these programs.

Appendix Page 709

## Appendix B. Trademarks and copyrights

The following terms are trademarks of International Business Machines Corporation in the United States, other countries, or both:

| IBM        | AIX      | CICS           | ClearCase    | ClearQuest | Cloudscape |
|------------|----------|----------------|--------------|------------|------------|
| Cube Views | DB2      | developerWorks | DRDA         | IMS        | IMS/ESA    |
| Informix   | Lotus    | Lotus Workflow | MQSeries     | OmniFind   |            |
| Rational   | Redbooks | Red Brick      | RequisitePro | System i   |            |
| System z   | Tivoli   | WebSphere      | Workplace    | System p   |            |

Adobe, the Adobe logo, PostScript, and the PostScript logo are either registered trademarks or trademarks of Adobe Systems Incorporated in the United States, and/or other countries.

IT Infrastructure Library is a registered trademark of the Central Computer and Telecommunications Agency which is now part of the Office of Government Commerce.

Intel, Intel logo, Intel Inside, Intel Inside logo, Intel Centrino, Intel Centrino logo, Celeron, Intel Xeon, Intel SpeedStep, Itanium, and Pentium are trademarks or registered trademarks of Intel Corporation or its subsidiaries in the United States and other countries.

Linux is a registered trademark of Linus Torvalds in the United States, other countries, or both.

Microsoft, Windows, Windows NT, and the Windows logo are trademarks of Microsoft Corporation in the United States, other countries, or both.

ITIL is a registered trademark, and a registered community trademark of The Minister for the Cabinet Office, and is registered in the U.S. Patent and Trademark Office.

UNIX is a registered trademark of The Open Group in the United States and other countries.

Java and all Java-based trademarks and logos are trademarks or registered trademarks of Oracle and/or its affiliates.

Cell Broadband Engine is a trademark of Sony Computer Entertainment, Inc. in the United States, other countries, or both and is used under license therefrom.

Linear Tape-Open, LTO, the LTO Logo, Ultrium, and the Ultrium logo are trademarks of HP, IBM Corp. and Quantum in the U.S. and other countries.

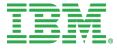

#### © Copyright IBM Corporation 2012.

The information contained in these materials is provided for informational purposes only, and is provided AS IS without warranty of any kind, express or implied. IBM shall not be responsible for any damages arising out of the use of, or otherwise related to, these materials. Nothing contained in these materials is intended to, nor shall have the effect of, creating any warranties or representations from IBM or its suppliers or licensors, or altering the terms and conditions of the applicable license agreement governing the use of IBM software. References in these materials to IBM products, programs, or services do not imply that they will be available in all countries in which IBM operates. This information is based on current IBM product plans and strategy, which are subject to change by IBM without notice. Product release dates and/or capabilities referenced in these materials may change at any time at IBM's sole discretion based on market opportunities or other factors, and are not intended to be a commitment to future product or feature availability in any way.

IBM, the IBM logo, ibm.com, AIX, Cognos, DB2, Guardium, Informix, InfoSphere, RACF, the Smarter Planet icon, System z, Tivoli, WebSphere, z/OS and z10 are trademarks or registered trademarks of International Business Machines Corporation in the United States, other countries, or both. If these and other IBM trademarked terms are marked on their first occurrence in this information with a trademark symbol (® or ™), these symbols indicate U.S. registered or common law trademarks owned by IBM at the time this information was published. Such trademarks may also be registered or common law trademarks in other countries. A current list of IBM trademarks is available on the web at "Copyright and trademark information" at ibm.com/legal/copytrade.shtml

Other company, product and service names may be trademarks or service marks of others.

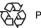

Please Recycle